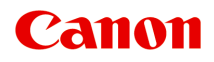

# **MG3600 series Online handleiding**

Lees dit eerst **Printerfuncties Overzicht** Afdrukken Kopiëren Scannen Problemen oplossen

# **Inhoud**

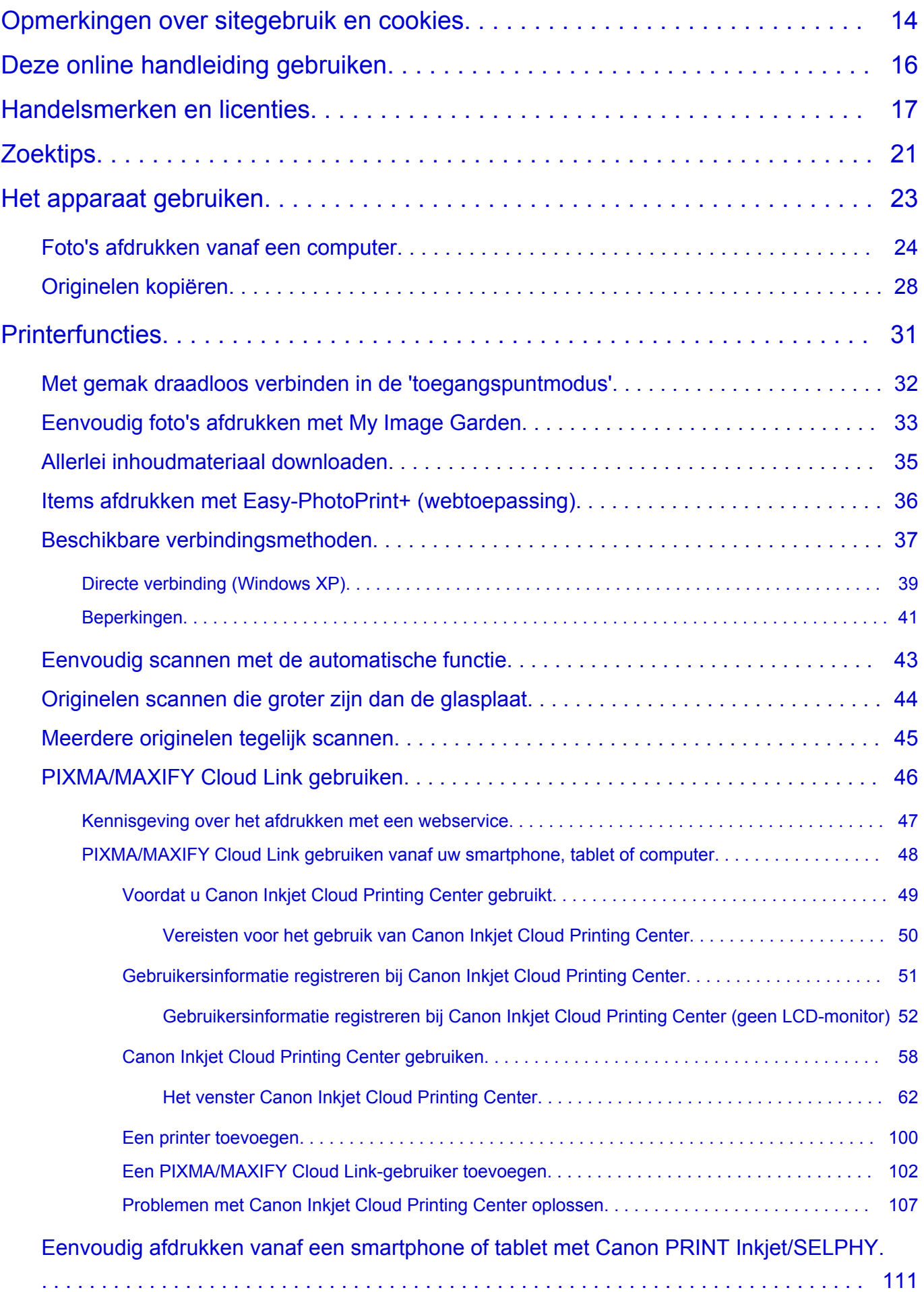

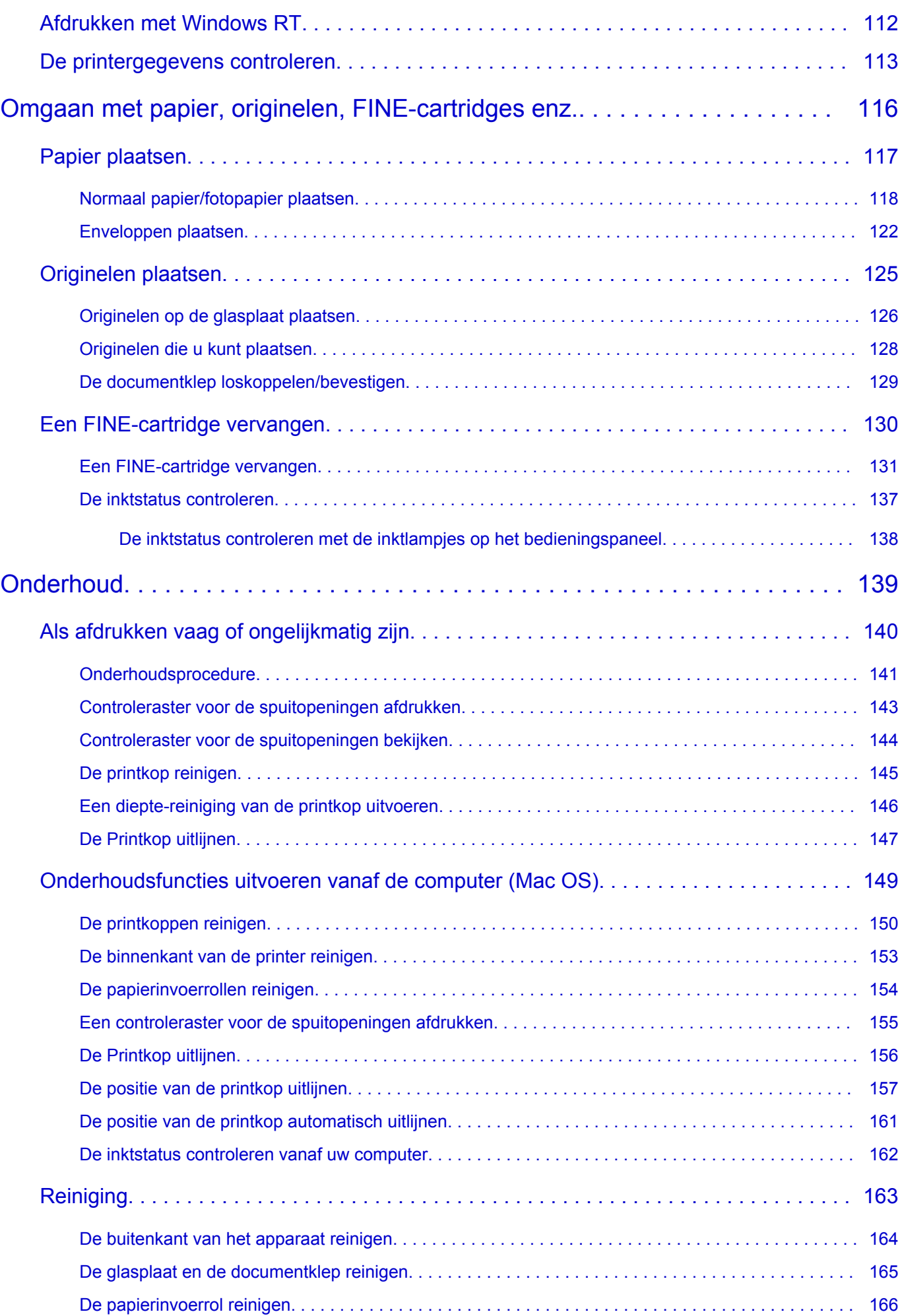

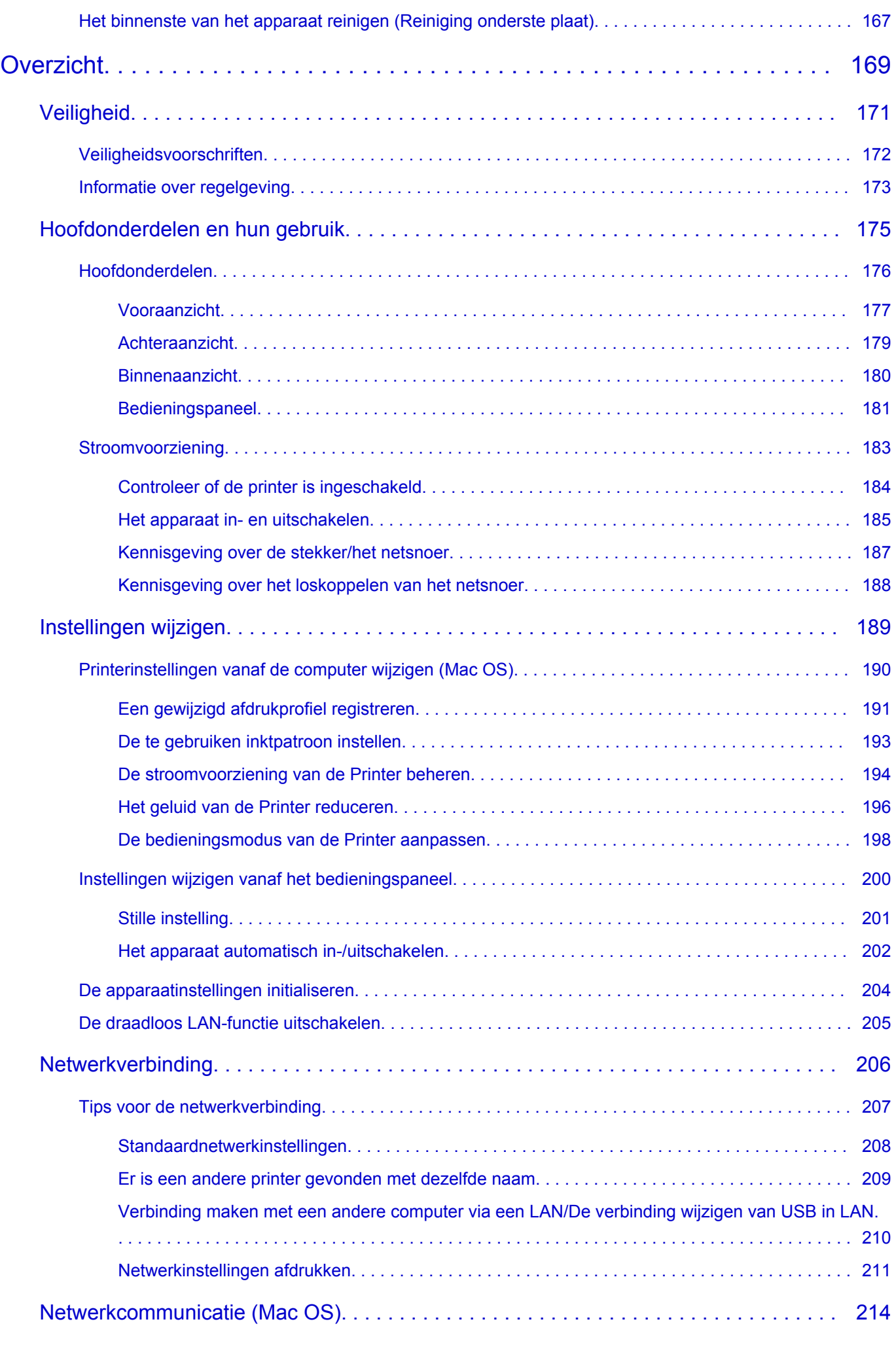

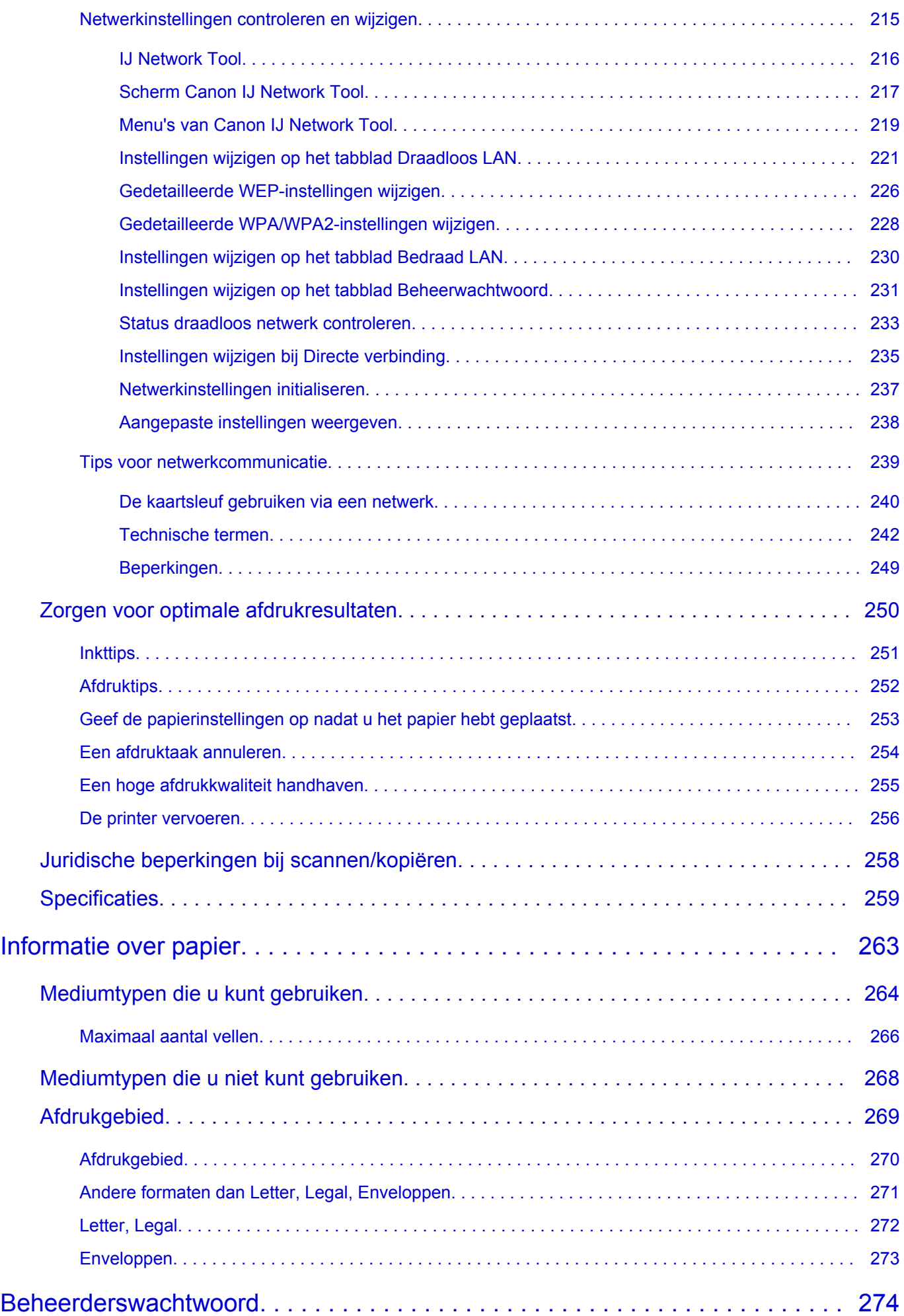

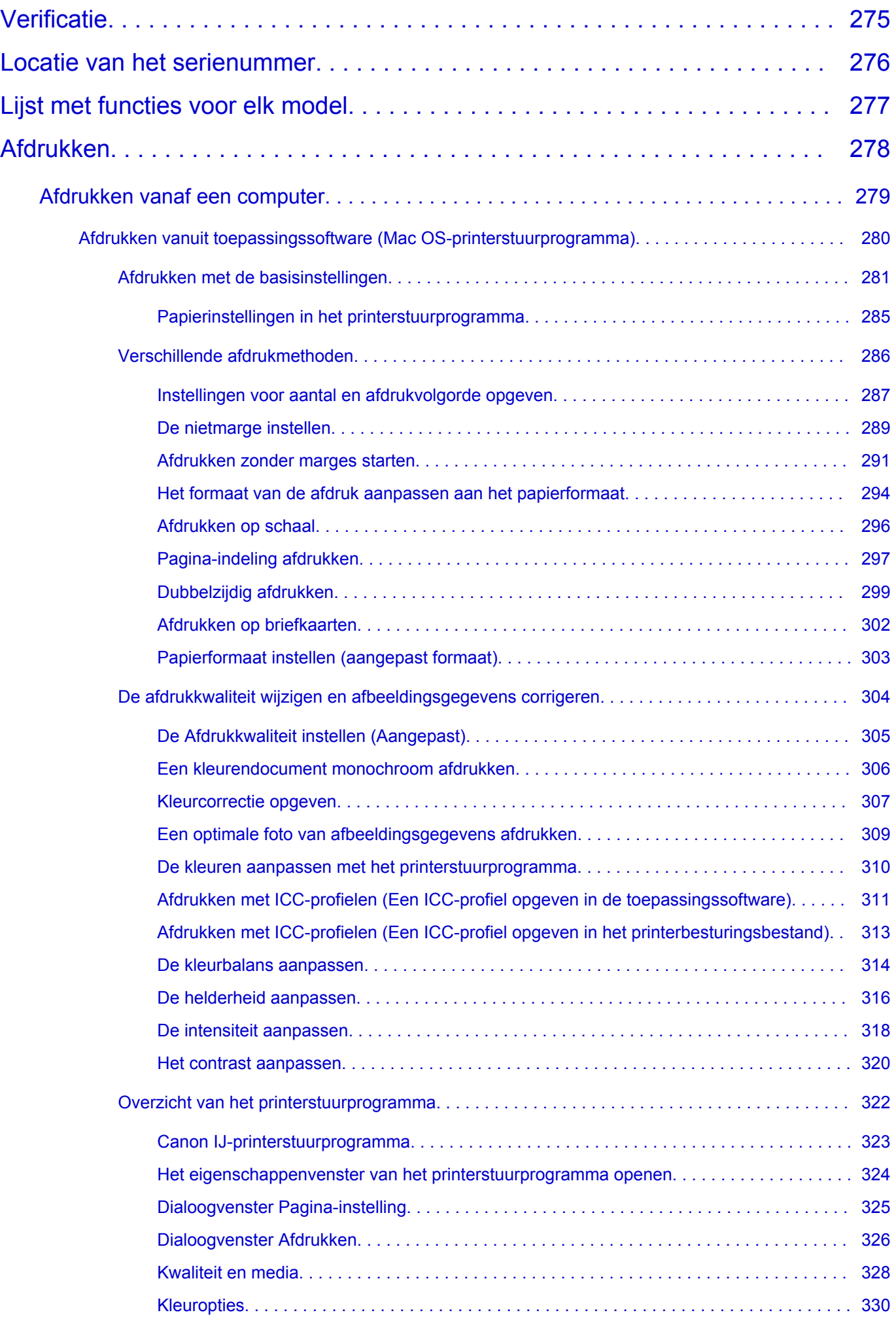

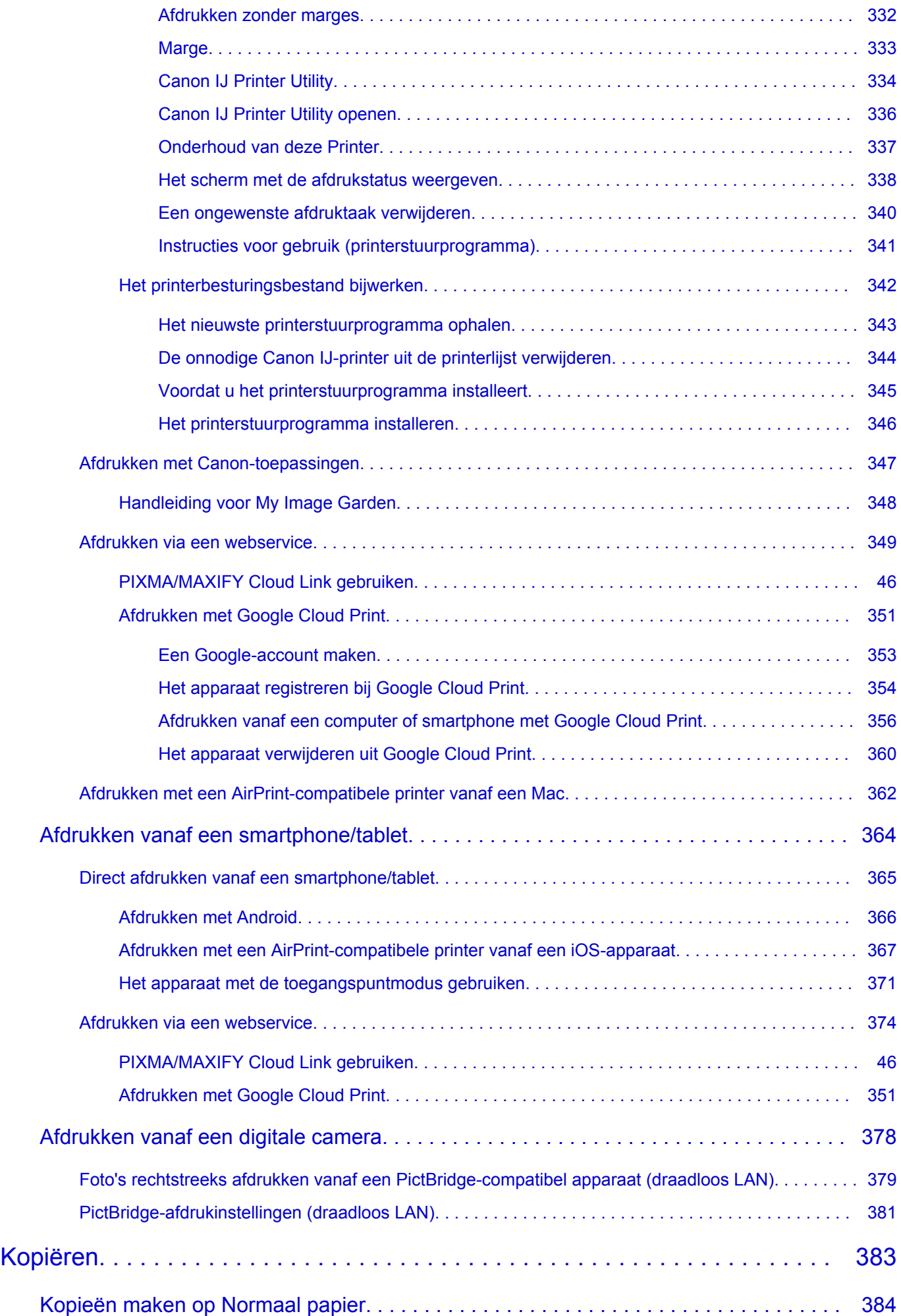

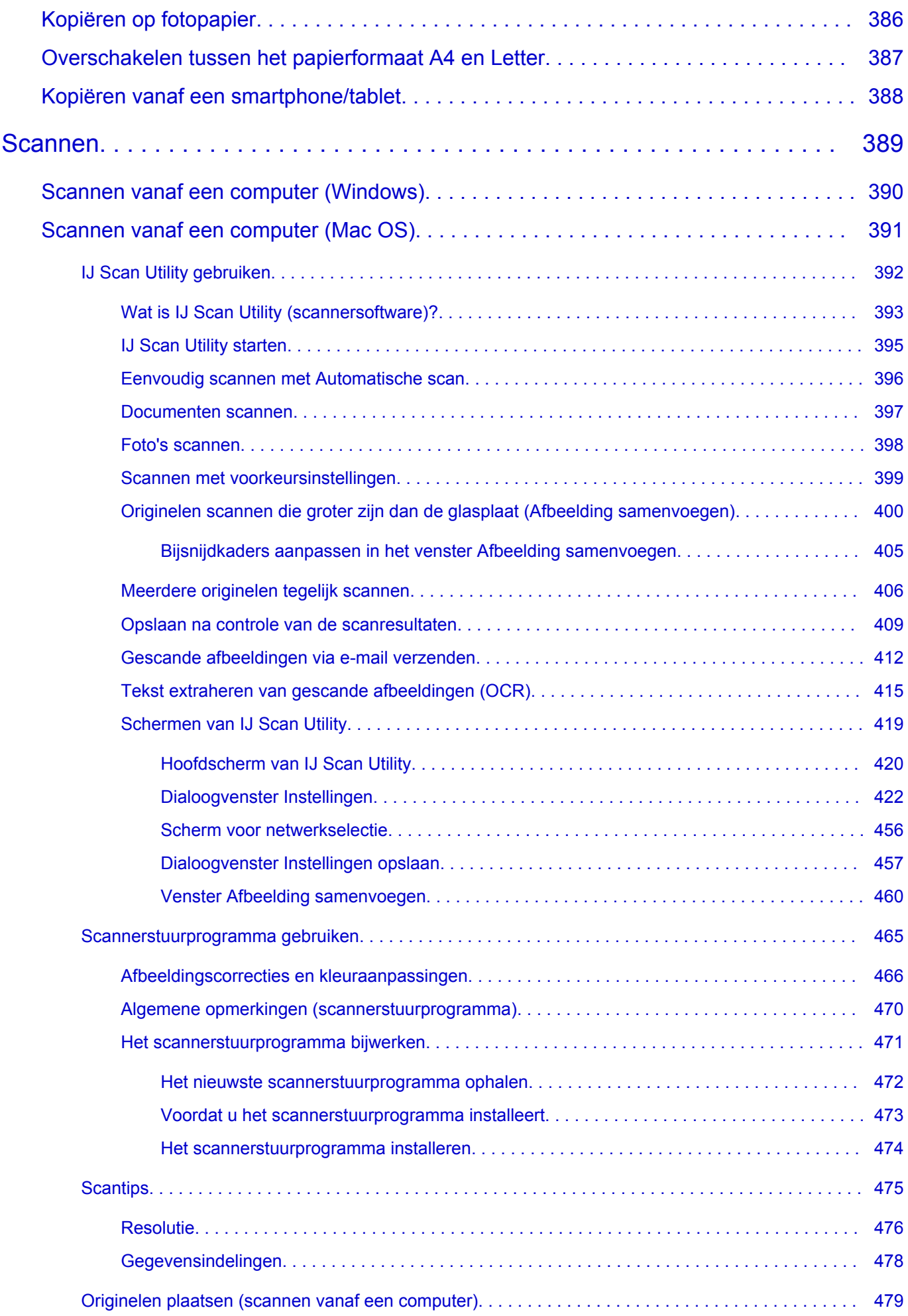

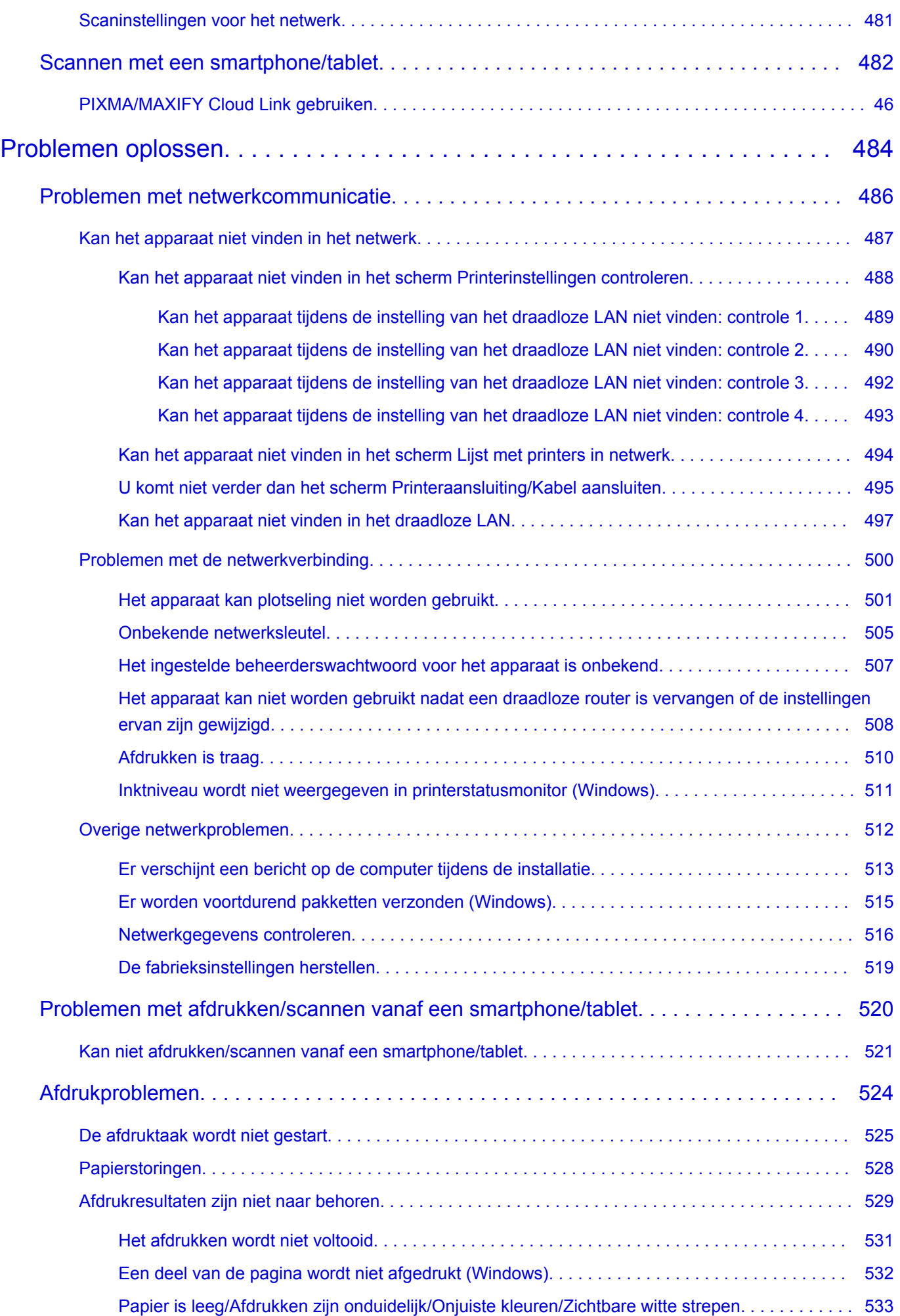

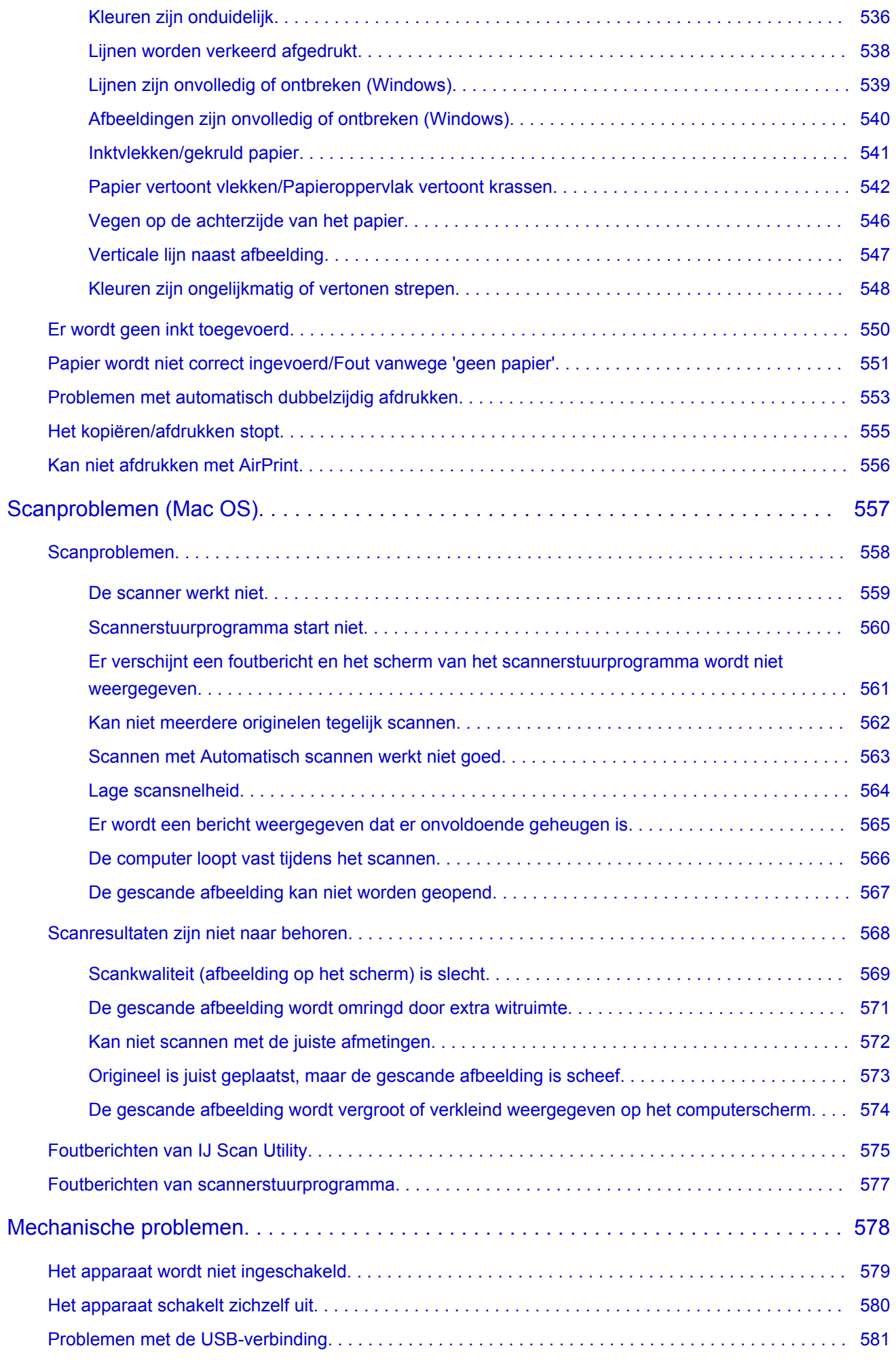

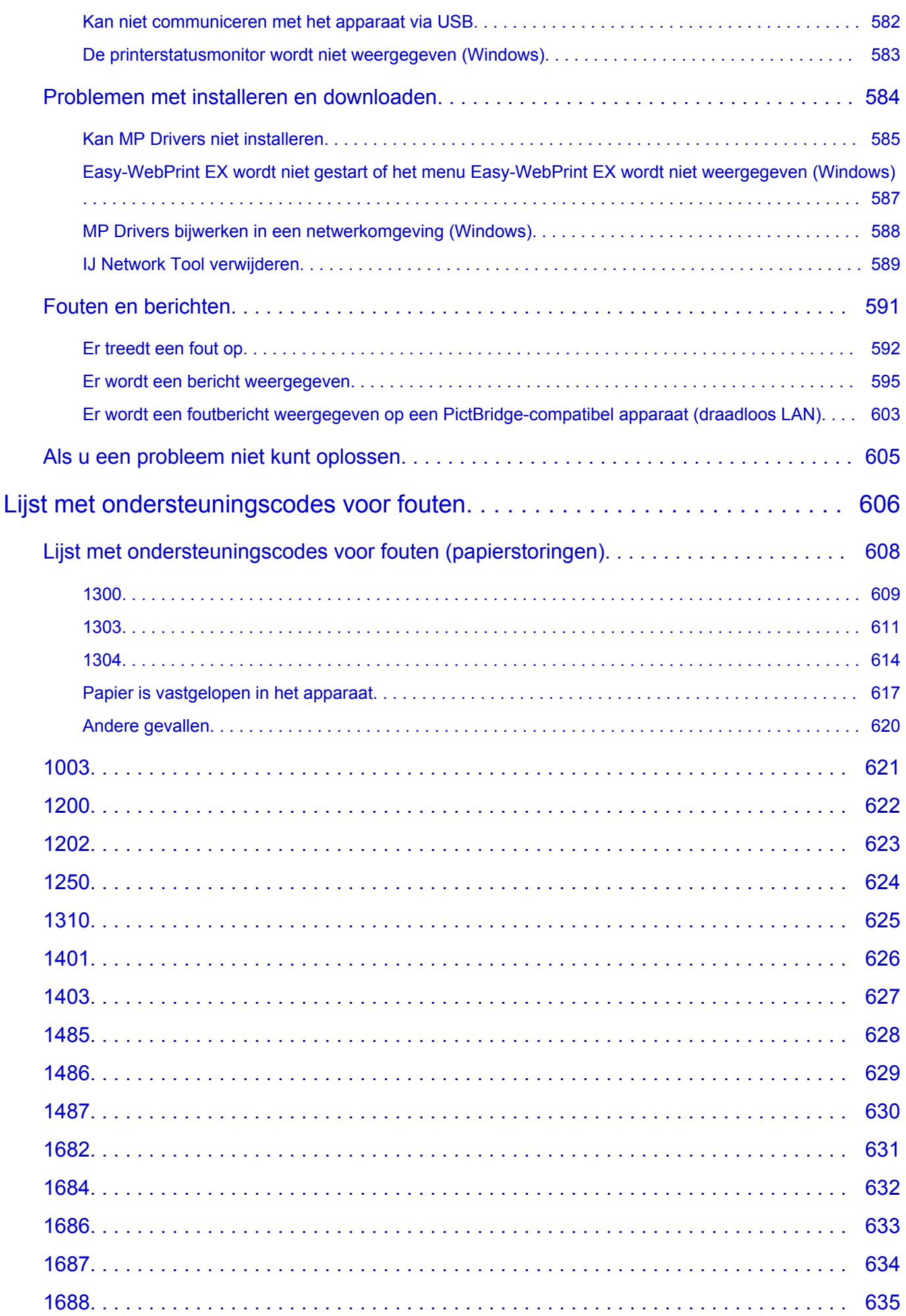

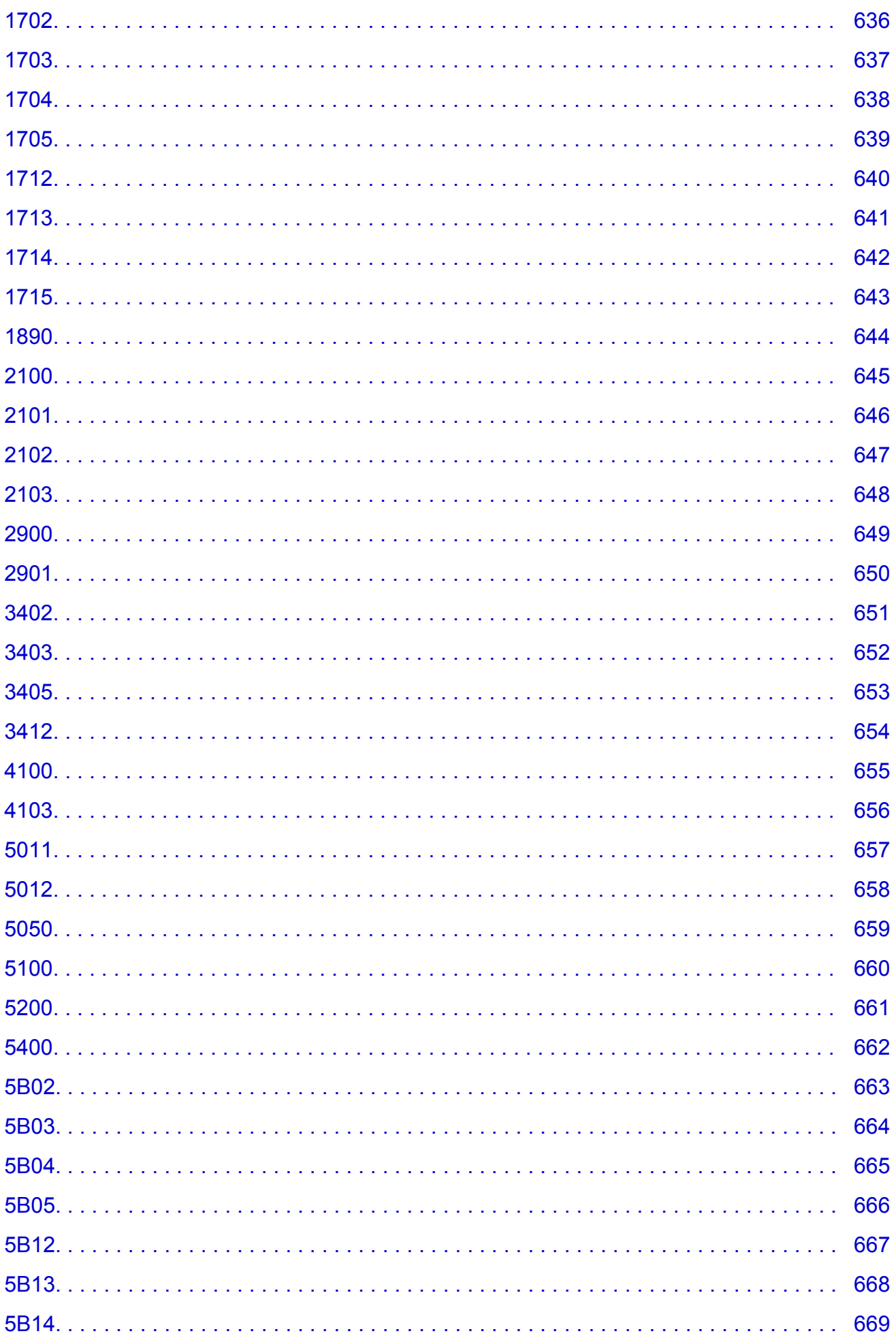

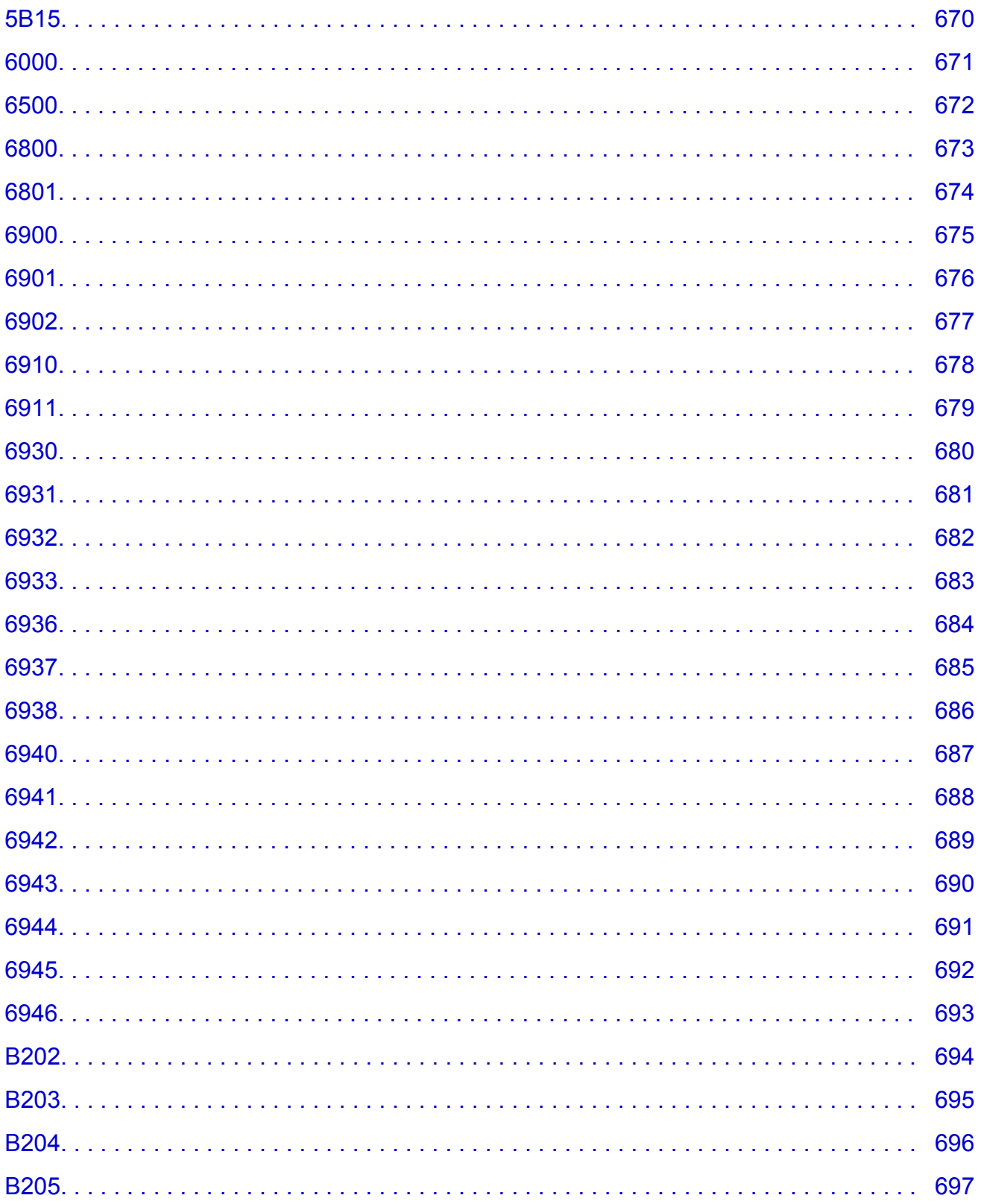

# <span id="page-13-0"></span>**Opmerkingen over sitegebruik en cookies**

- **Opmerkingen over sitegebruik**
- **M** Afdrukinstructies

### **Opmerkingen over sitegebruik**

- Vijf jaar nadat een product uit productie is genomen, wordt het installatiebestand niet meer beschikbaar gesteld.
- De *Online handleiding* blijft beschikbaar, maar wordt gewoonlijk niet bijgewerkt.
- Let op het volgende wanneer u deze site bekijkt:
	- Voor het beste resultaat moet u JavaScript inschakelen in de browserinstellingen.
	- Mogelijk worden door Canon een of meer cookies naar uw computer, smartphone of tablet verzonden, zodat webpagina's kunnen worden weergegeven die zijn toegesneden op uw omgeving. De meeste browsers accepteren cookies automatisch, maar u kunt de browserinstellingen zo wijzigen dat cookies niet worden geaccepteerd. Als u hebt ingesteld dat cookies niet worden geaccepteerd, werken sommige functies van deze website mogelijk niet.
	- Als u de compatibiliteitsmodus in Internet Explorer 8 gebruikt, worden sommige pagina's mogelijk niet goed weergegeven.

Schakel in dit geval de compatibiliteitsmodus uit.

- Het is verboden tekst, foto's of afbeeldingen die op deze site zijn gepubliceerd, geheel of gedeeltelijk te reproduceren, af te leiden of te kopiëren.
- In principe kan Canon de inhoud van deze site wijzigen of verwijderen zonder voorafgaande kennisgeving aan de klanten. Daarnaast kan Canon het beschikbaar stellen van deze site wegens dwingende redenen onderbreken of stoppen. Canon is niet aansprakelijk voor schade die wordt geleden door klanten als gevolg van het wijzigen of verwijderen van informatie op deze site of het onderbreken of stopzetten van het aanbieden ervan.
- Hoewel de inhoud van deze site met uiterste zorg is samengesteld, wordt u verzocht om contact op te nemen met het ondersteuningscentrum als u verkeerde of onvolledige informatie aantreft.
- In principe zijn de beschrijvingen op deze site gebaseerd op het product ten tijde van de oorspronkelijke verkoop.
- Deze site bevat niet alle handleidingen van alle producten die worden verkocht door Canon. Indien u een product gebruikt dat niet wordt beschreven op deze site, raadpleegt u de handleiding die is geleverd bij het product.

### **Afdrukinstructies**

Gebruik de afdrukfunctie van uw webbrowser om deze site af te drukken.

#### **Voor Windows:**

Voer de onderstaande stappen uit als u de achtergrondkleuren en -afbeeldingen wilt afdrukken.

### **DEX** Opmerking

- In Windows 8 drukt u af vanaf de bureaubladversie.
- **In Internet Explorer 9, 10 of 11**
	- 1. Selecteer (Extra) > **Afdrukken (Print)** > **Pagina-instelling... (Page setup...)**.
	- 2. Schakel het selectievakje **Achtergrondkleuren en -afbeeldingen afdrukken (Print Background Colors and Images)** in.
- **In Internet Explorer 8**
	- 1. Druk op de Alt-toets om de menu's weer te geven.

U kunt ook **Extra (Tools)** > **Werkbalken (Toolbars)** > **Menubalk (Menu Bar)** selecteren om de menu's weer te geven.

- 2. Selecteer **Pagina-instelling... (Page Setup...)** in het menu **Bestand (File)**.
- 3. Schakel het selectievakje **Achtergrondkleuren en -afbeeldingen afdrukken (Print Background Colors and Images)** in.
- **In Mozilla Firefox**
	- 1. Selecteer (Menu) > **Afdrukken (Print)** > **Pagina-instellingen... (Page Setup...)**.
	- 2. Schakel het selectievakje **Achtergrond afdrukken (kleuren en afbeeldingen) (Print Background (colors & images))** bij **Opmaak en opties (Format & Options)** in.
- **In Google Chrome**
	- 1. Selecteer  $\equiv$  (Chrome-menu) > Afdrukken... (Print...).
	- 2. Schakel het selectievakje **Achtergrondafbeeldingen (Background graphics)** bij **Opties (Options)** in.

#### **Voor Mac OS:**

Als u achtergrondkleuren en afbeeldingen wilt afdrukken, volgt u de onderstaande stappen om de afdrukopties weer te geven en schakelt u vervolgens het selectievakje **Druk achtergronden af (Print backgrounds)** in.

- 1. Klik op **Druk af... (Print...)** in het menu **Archief (File)**.
- 2. Klik op **Details tonen (Show Details)** of (pijl omlaag).
- 3. Selecteer **Safari** in het pop-upmenu.

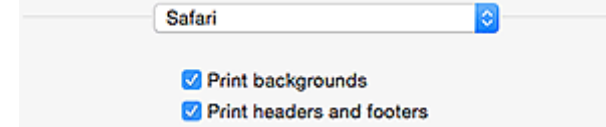

# <span id="page-15-0"></span>**Deze online handleiding gebruiken**

- Symbolen in dit document
- **Gebruikers van aanraakgevoelige apparaten (Windows)**

### **Symbolen in dit document**

#### **Waarschuwing**

Instructies die u moet volgen om te voorkomen dat er als gevolg van een onjuiste bediening van het apparaat gevaarlijke situaties ontstaan die mogelijk tot ernstig lichamelijk letsel of zelfs de dood kunnen leiden. Deze instructies zijn essentieel voor een veilige werking van het apparaat.

### **Let op**

Instructies die u moet volgen om lichamelijk letsel of materiële schade als gevolg van een onjuiste bediening van het apparaat te voorkomen. Deze instructies zijn essentieel voor een veilige werking van het apparaat.

#### **Belangrijk**

Instructies met belangrijke informatie. Lees deze instructies om schade en letsel of een onjuist gebruik van het product te voorkomen.

#### **D** Opmerking

Instructies inclusief opmerkingen bij handelingen en extra toelichtingen.

#### **Basisbeginselen**

Instructies betreffende de basishandelingen van uw product.

#### **Demerking**

• De pictogrammen hangen af van uw product.

### **Gebruikers van aanraakgevoelige apparaten (Windows)**

Voor handelingen via aanraking vervangt u 'klikken met de rechtermuisknop' in dit document door de handeling die is ingesteld in het besturingssysteem. Als de handeling voor uw besturingssysteem bijvoorbeeld is ingesteld op 'aanraken en vasthouden', vervangt u 'klikken met de rechtermuisknop' door 'aanraken en vasthouden'.

# <span id="page-16-0"></span>**Handelsmerken en licenties**

- Microsoft is een gedeponeerd handelsmerk van Microsoft Corporation.
- Windows is een handelsmerk of gedeponeerd handelsmerk van Microsoft Corporation in de Verenigde Staten en/of andere landen.
- Windows Vista is een handelsmerk of gedeponeerd handelsmerk van Microsoft Corporation in de Verenigde Staten en/of andere landen.
- Internet Explorer is een handelsmerk of gedeponeerd handelsmerk van Microsoft Corporation in de Verenigde Staten en/of andere landen.
- Mac, Mac OS, AirPort, Safari, Bonjour, iPad, iPhone en iPod touch zijn handelsmerken van Apple Inc., geregistreerd in de V.S. en andere landen. App Store, AirPrint en het AirPrint logo zijn handelsmerken van Apple Inc.
- IOS is een handelsmerk of gedeponeerd handelsmerk van Cisco in de Verenigde Staten en/of andere landen, en wordt gebruikt onder licentie.
- Google Cloud Print, Google Chrome, Chrome OS, Chromebook, Android, Google Play en Picasa zijn gedeponeerde handelsmerken of handelsmerken van Google Inc.
- Adobe, Flash, Photoshop, Photoshop Elements, Lightroom, Adobe RGB en Adobe RGB (1998) zijn gedeponeerde handelsmerken of handelsmerken van Adobe Systems Incorporated in de Verenigde Staten en/of andere landen.
- Bluetooth is een handelsmerk van Bluetooth SIG, Inc., V.S. en gebruiksrecht van dit product is verleend aan Canon Inc.

#### **D** Opmerking

• De officiële naam van Windows Vista is Microsoft Windows Vista-besturingssysteem.

Copyright (c) 2003-2004, Apple Computer, Inc. All rights reserved.

Redistribution and use in source and binary forms, with or without modification, are permitted provided that the following conditions are met:

- 1. Redistributions of source code must retain the above copyright notice, this list of conditions and the following disclaimer.
- 2. Redistributions in binary form must reproduce the above copyright notice, this list of conditions and the following disclaimer in the documentation and/or other materials provided with the distribution.
- 3. Neither the name of Apple Computer, Inc. ("Apple") nor the names of its contributors may be used to endorse or promote products derived from this software without specific prior written permission.

THIS SOFTWARE IS PROVIDED BY APPLE AND ITS CONTRIBUTORS "AS IS" AND ANY EXPRESS OR IMPLIED WARRANTIES, INCLUDING, BUT NOT LIMITED TO, THE IMPLIED WARRANTIES OF MERCHANTABILITY AND FITNESS FOR A PARTICULAR PURPOSE ARE DISCLAIMED. IN NO EVENT SHALL APPLE OR ITS CONTRIBUTORS BE LIABLE FOR ANY DIRECT, INDIRECT, INCIDENTAL, SPECIAL, EXEMPLARY, OR CONSEQUENTIAL DAMAGES (INCLUDING, BUT NOT LIMITED TO, PROCUREMENT OF SUBSTITUTE GOODS OR SERVICES; LOSS OF USE, DATA, OR PROFITS; OR BUSINESS INTERRUPTION) HOWEVER CAUSED AND ON ANY THEORY OF LIABILITY, WHETHER IN CONTRACT, STRICT LIABILITY, OR TORT INCLUDING NEGLIGENCE OR OTHERWISE) ARISING IN ANY WAY OUT OF THE USE OF THIS SOFTWARE, EVEN IF ADVISED OF THE POSSIBILITY OF SUCH DAMAGE.

#### Apache License

Version 2.0, January 2004

#### http://www.apache.org/licenses/

#### TERMS AND CONDITIONS FOR USE, REPRODUCTION, AND DISTRIBUTION

1. Definitions.

"License" shall mean the terms and conditions for use, reproduction, and distribution as defined by Sections 1 through 9 of this document.

"Licensor" shall mean the copyright owner or entity authorized by the copyright owner that is granting the License.

"Legal Entity" shall mean the union of the acting entity and all other entities that control, are controlled by, or are under common control with that entity. For the purposes of this definition, "control" means (i) the power, direct or indirect, to cause the direction or management of such entity, whether by contract or otherwise, or (ii) ownership of fifty percent (50%) or more of the outstanding shares, or (iii) beneficial ownership of such entity.

"You" (or "Your") shall mean an individual or Legal Entity exercising permissions granted by this License.

"Source" form shall mean the preferred form for making modifications, including but not limited to software source code, documentation source, and configuration files.

"Object" form shall mean any form resulting from mechanical transformation or translation of a Source form, including but not limited to compiled object code, generated documentation, and conversions to other media types.

"Work" shall mean the work of authorship, whether in Source or Object form, made available under the License, as indicated by a copyright notice that is included in or attached to the work (an example is provided in the Appendix below).

"Derivative Works" shall mean any work, whether in Source or Object form, that is based on (or derived from) the Work and for which the editorial revisions, annotations, elaborations, or other modifications represent, as a whole, an original work of authorship. For the purposes of this License, Derivative Works shall not include works that remain separable from, or merely link (or bind by name) to the interfaces of, the Work and Derivative Works thereof.

"Contribution" shall mean any work of authorship, including the original version of the Work and any modifications or additions to that Work or Derivative Works thereof, that is intentionally submitted to Licensor for inclusion in the Work by the copyright owner or by an individual or Legal Entity authorized to submit on behalf of the copyright owner. For the purposes of this definition, "submitted" means any form of electronic, verbal, or written communication sent to the Licensor or its representatives, including but not limited to communication on electronic mailing lists, source code control systems, and issue tracking systems that are managed by, or on behalf of, the Licensor for the purpose of discussing and improving the Work, but excluding communication that is conspicuously marked or otherwise designated in writing by the copyright owner as "Not a Contribution."

"Contributor" shall mean Licensor and any individual or Legal Entity on behalf of whom a Contribution has been received by Licensor and subsequently incorporated within the Work.

- 2. Grant of Copyright License. Subject to the terms and conditions of this License, each Contributor hereby grants to You a perpetual, worldwide, non-exclusive, no-charge, royalty-free, irrevocable copyright license to reproduce, prepare Derivative Works of, publicly display, publicly perform, sublicense, and distribute the Work and such Derivative Works in Source or Object form.
- 3. Grant of Patent License. Subject to the terms and conditions of this License, each Contributor hereby grants to You a perpetual, worldwide, non-exclusive, no-charge, royalty-free, irrevocable (except as stated in this section) patent license to make, have made, use, offer to sell, sell, import, and

otherwise transfer the Work, where such license applies only to those patent claims licensable by such Contributor that are necessarily infringed by their Contribution(s) alone or by combination of their Contribution(s) with the Work to which such Contribution(s) was submitted. If You institute patent litigation against any entity (including a cross-claim or counterclaim in a lawsuit) alleging that the Work or a Contribution incorporated within the Work constitutes direct or contributory patent infringement, then any patent licenses granted to You under this License for that Work shall terminate as of the date such litigation is filed.

- 4. Redistribution. You may reproduce and distribute copies of the Work or Derivative Works thereof in any medium, with or without modifications, and in Source or Object form, provided that You meet the following conditions:
	- 1. You must give any other recipients of the Work or Derivative Works a copy of this License; and
	- 2. You must cause any modified files to carry prominent notices stating that You changed the files; and
	- 3. You must retain, in the Source form of any Derivative Works that You distribute, all copyright, patent, trademark, and attribution notices from the Source form of the Work, excluding those notices that do not pertain to any part of the Derivative Works; and
	- 4. If the Work includes a "NOTICE" text file as part of its distribution, then any Derivative Works that You distribute must include a readable copy of the attribution notices contained within such NOTICE file, excluding those notices that do not pertain to any part of the Derivative Works, in at least one of the following places: within a NOTICE text file distributed as part of the Derivative Works; within the Source form or documentation, if provided along with the Derivative Works; or, within a display generated by the Derivative Works, if and wherever such third-party notices normally appear. The contents of the NOTICE file are for informational purposes only and do not modify the License. You may add Your own attribution notices within Derivative Works that You distribute, alongside or as an addendum to the NOTICE text from the Work, provided that such additional attribution notices cannot be construed as modifying the License.

You may add Your own copyright statement to Your modifications and may provide additional or different license terms and conditions for use, reproduction, or distribution of Your modifications, or for any such Derivative Works as a whole, provided Your use, reproduction, and distribution of the Work otherwise complies with the conditions stated in this License.

- 5. Submission of Contributions. Unless You explicitly state otherwise, any Contribution intentionally submitted for inclusion in the Work by You to the Licensor shall be under the terms and conditions of this License, without any additional terms or conditions. Notwithstanding the above, nothing herein shall supersede or modify the terms of any separate license agreement you may have executed with Licensor regarding such Contributions.
- 6. Trademarks. This License does not grant permission to use the trade names, trademarks, service marks, or product names of the Licensor, except as required for reasonable and customary use in describing the origin of the Work and reproducing the content of the NOTICE file.
- 7. Disclaimer of Warranty. Unless required by applicable law or agreed to in writing, Licensor provides the Work (and each Contributor provides its Contributions) on an "AS IS" BASIS, WITHOUT WARRANTIES OR CONDITIONS OF ANY KIND, either express or implied, including, without limitation, any warranties or conditions of TITLE, NON-INFRINGEMENT, MERCHANTABILITY, or FITNESS FOR A PARTICULAR PURPOSE. You are solely responsible for determining the appropriateness of using or redistributing the Work and assume any risks associated with Your exercise of permissions under this License.
- 8. Limitation of Liability. In no event and under no legal theory, whether in tort (including negligence), contract, or otherwise, unless required by applicable law (such as deliberate and grossly negligent acts) or agreed to in writing, shall any Contributor be liable to You for damages, including any direct, indirect, special, incidental, or consequential damages of any character arising as a result of this

License or out of the use or inability to use the Work (including but not limited to damages for loss of goodwill, work stoppage, computer failure or malfunction, or any and all other commercial damages or losses), even if such Contributor has been advised of the possibility of such damages.

9. Accepting Warranty or Additional Liability. While redistributing the Work or Derivative Works thereof, You may choose to offer, and charge a fee for, acceptance of support, warranty, indemnity, or other liability obligations and/or rights consistent with this License. However, in accepting such obligations, You may act only on Your own behalf and on Your sole responsibility, not on behalf of any other Contributor, and only if You agree to indemnify, defend, and hold each Contributor harmless for any liability incurred by, or claims asserted against, such Contributor by reason of your accepting any such warranty or additional liability.

END OF TERMS AND CONDITIONS

Het volgende is alleen van toepassing op producten die Wi-Fi ondersteunen.

(c) 2009-2013 by Jeff Mott. All rights reserved.

Redistribution and use in source and binary forms, with or without modification, are permitted provided that the following conditions are met:

\* Redistributions of source code must retain the above copyright notice, this list of conditions, and the following disclaimer.

\* Redistributions in binary form must reproduce the above copyright notice, this list of conditions, and the following disclaimer in the documentation or other materials provided with the distribution.

\* Neither the name CryptoJS nor the names of its contributors may be used to endorse or promote products derived from this software without specific prior written permission.

THIS SOFTWARE IS PROVIDED BY THE COPYRIGHT HOLDERS AND CONTRIBUTORS "AS IS," AND ANY EXPRESS OR IMPLIED WARRANTIES, INCLUDING, BUT NOT LIMITED TO, THE IMPLIED WARRANTIES OF MERCHANTABILITY AND FITNESS FOR A PARTICULAR PURPOSE, ARE DISCLAIMED. IN NO EVENT SHALL THE COPYRIGHT HOLDER OR CONTRIBUTORS BE LIABLE FOR ANY DIRECT, INDIRECT, INCIDENTAL, SPECIAL, EXEMPLARY, OR CONSEQUENTIAL DAMAGES (INCLUDING, BUT NOT LIMITED TO, PROCUREMENT OF SUBSTITUTE GOODS OR SERVICES; LOSS OF USE, DATA, OR PROFITS; OR BUSINESS INTERRUPTION) HOWEVER CAUSED AND ON ANY THEORY OF LIABILITY, WHETHER IN CONTRACT, STRICT LIABILITY, OR TORT (INCLUDING NEGLIGENCE OR OTHERWISE) ARISING IN ANY WAY OUT OF THE USE OF THIS SOFTWARE, EVEN IF ADVISED OF THE POSSIBILITY OF SUCH DAMAGE.

Typ trefwoorden in het zoekvenster en klik op Q (Zoeken).

U kunt zoeken naar doelpagina's in deze handleiding.

Voorbeeld: '(modelnaam van uw product) papier plaatsen'

# <span id="page-20-0"></span>**Zoektips**

U kunt in het zoekvenster trefwoorden invoeren om te zoeken naar doelpagina's.

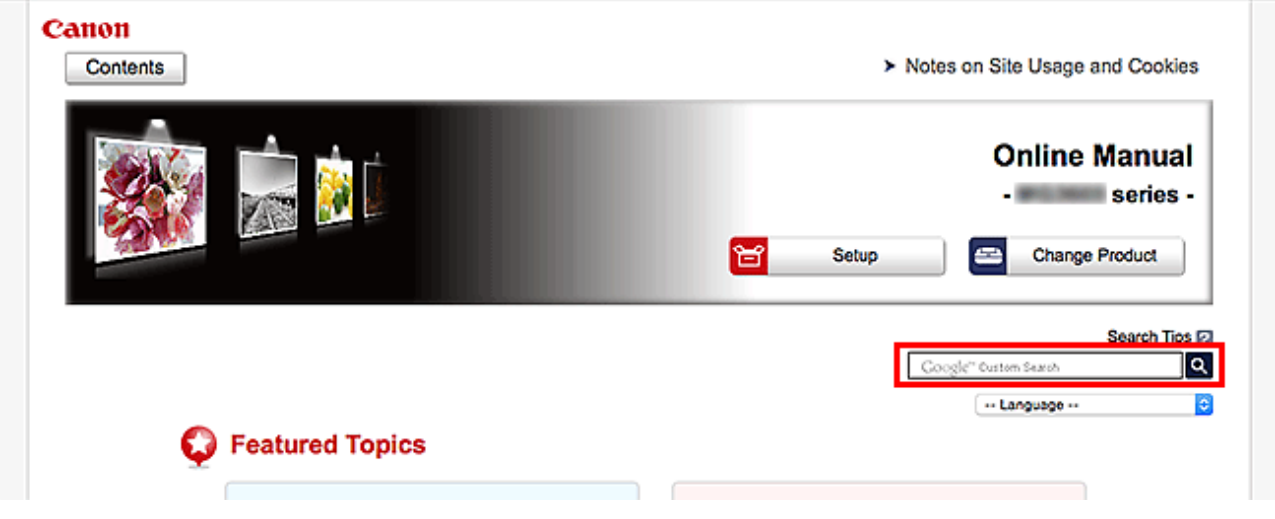

#### **Belangrijk**

• Deze functie is mogelijk niet beschikbaar in sommige landen/regio's.

### **D** Opmerking

- Het weergegeven scherm kan verschillen.
- Als u vanaf deze pagina zoekt zonder de modelnaam van uw product of de naam van uw toepassing in te voeren, worden alle producten doorzocht die door deze handleiding worden ondersteund. Als u het aantal zoekresultaten wilt beperken, voegt u de modelnaam van uw product of de naam van uw toepassing toe aan de trefwoorden.

#### • **Zoeken naar functies**

Voer de modelnaam van uw product in plus een trefwoord voor de functie waarover u informatie zoekt

Voorbeeld: als u wilt weten hoe u papier moet plaatsen Voer in het zoekvenster ´(modelnaam van uw product) papier plaatsen´ in en voer een zoekopdracht uit

#### • **Fouten oplossen**

Voer de modelnaam van uw product en een ondersteuningscode in

Voorbeeld: als de volgende foutmelding verschijnt Voer in het zoekvenster ´(modelnaam van uw product) 1003´ in en voer een zoekopdracht uit

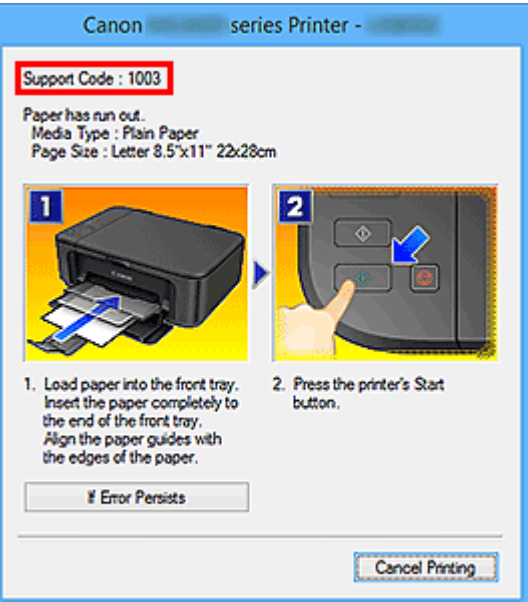

#### **DD** Opmerking

• Het weergegeven scherm hangt af van uw product.

#### • **Zoeken naar toepassingsfuncties**

Voer de naam van uw toepassing in plus een trefwoord voor de functie waarover u informatie zoekt

Voorbeeld: als u wilt weten hoe u collages kunt afdrukken met My Image Garden Voer in het zoekvenster "My Image Garden collage" in en voer een zoekopdracht uit

#### • **Zoeken naar referentiepagina's**

Voer de naam van uw model en de titel van een referentiepagina in\*

\* U kunt referentiepagina's makkelijker vinden door ook de functienaam in te voeren.

Voorbeeld: als u de pagina wilt bekijken waarnaar wordt verwezen in de volgende zin van een scanprocedure

Raadpleeg voor meer informatie het tabblad Kleurinstellingen voor uw model vanuit de startpagina van de *Online handleiding*.

Voer in het zoekvenster '(modelnaam van uw product) scannen tabblad Kleurinstellingen' in en voer een zoekopdracht uit

# <span id="page-22-0"></span>**Het apparaat gebruiken**

- **[Foto's afdrukken vanaf een computer](#page-23-0)**
- **[Originelen kopiëren](#page-27-0)**

# <span id="page-23-0"></span>**Foto's afdrukken vanaf een computer**

In dit gedeelte wordt beschreven hoe u foto's kunt afdrukken met My Image Garden.

In dit gedeelte worden vensters gebruikt die worden weergegeven wanneer het besturingssysteem Windows 8.1 (hierna Windows 8.1 genoemd) wordt gebruikt.

- 1. Open de voorklep (A).
- 2. Trek de papiersteun (B) uit.
- 3. Plaats papier MET DE AFDRUKZIJDE NAAR BENEDEN.

Duw de papierstapel helemaal tegen de achterzijde van de voorste lade.

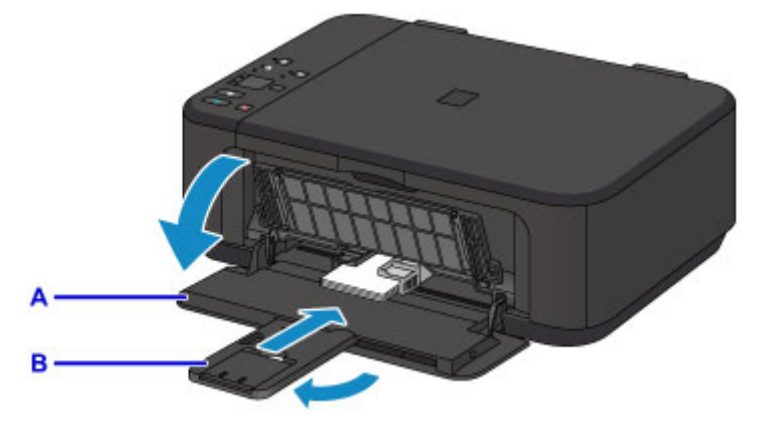

4. Lijn de papiergeleiders uit met de papierbreedte.

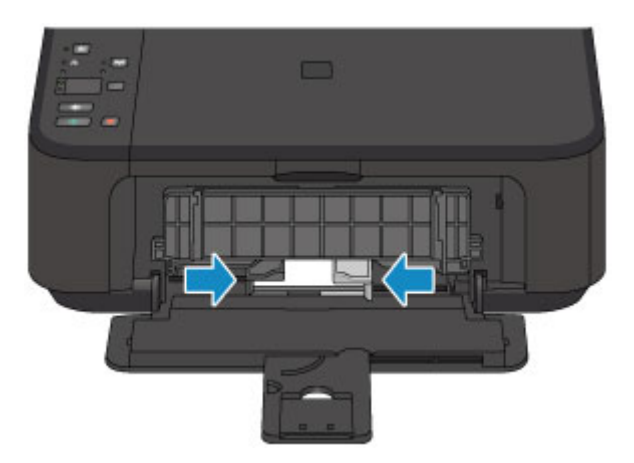

- 5. Open het verlengstuk van de uitvoerlade (C).
- 6. Open de papieruitvoerlade (D).
- 7. Trek de papieruitvoersteun (E) uit.

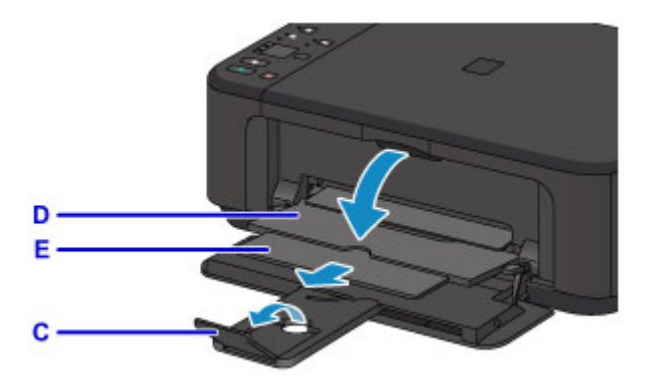

8. Klik op het pictogram My Image Garden (F) in Quick Menu.

Het scherm **Hulpmenu (Guide Menu)** wordt weergegeven.

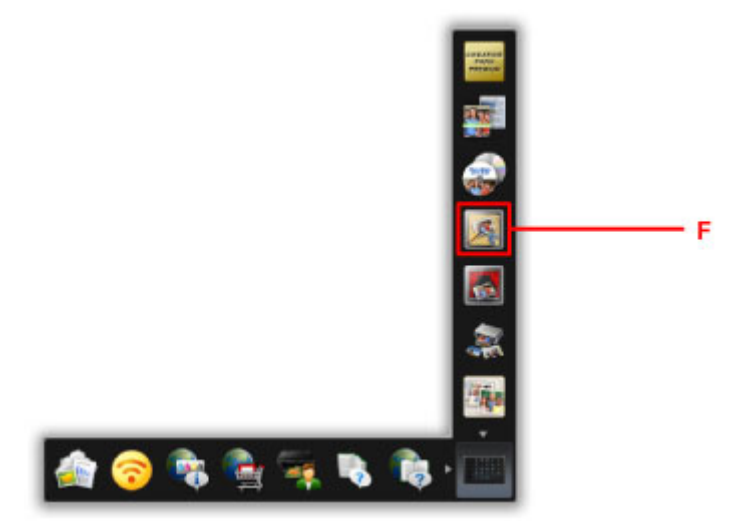

### **DESP** Opmerking

- Hoeveel en welke soorten pictogrammen worden weergegeven, hangt af van uw regio, de geregistreerde printer/scanner en de geïnstalleerde toepassingen.
- 9. Klik op het pictogram **Foto's afdrukken (Photo Print)** (G).

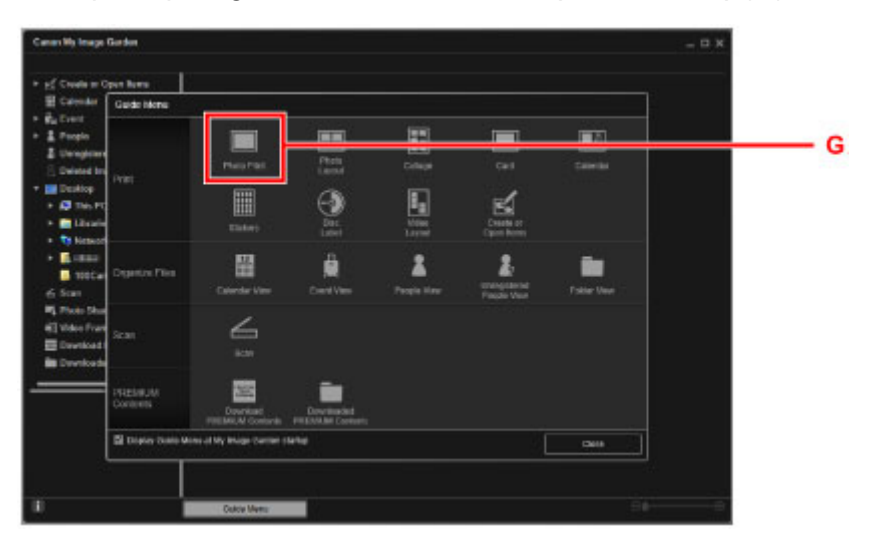

10. Klik op de map (H) met de foto's die u wilt afdrukken.

11. Klik op de foto's (I) die u wilt afdrukken.

#### **Voor Windows:**

Om twee of meer foto´s tegelijk te selecteren, klikt u op de foto´s terwijl u de Ctrl-toets ingedrukt houdt.

#### **Voor Mac OS:**

Om twee of meer foto´s tegelijk te selecteren, klikt u op de foto´s terwijl u de opdrachttoets ingedrukt houdt.

12. Klik op **Afdrukken (Print)** (J).

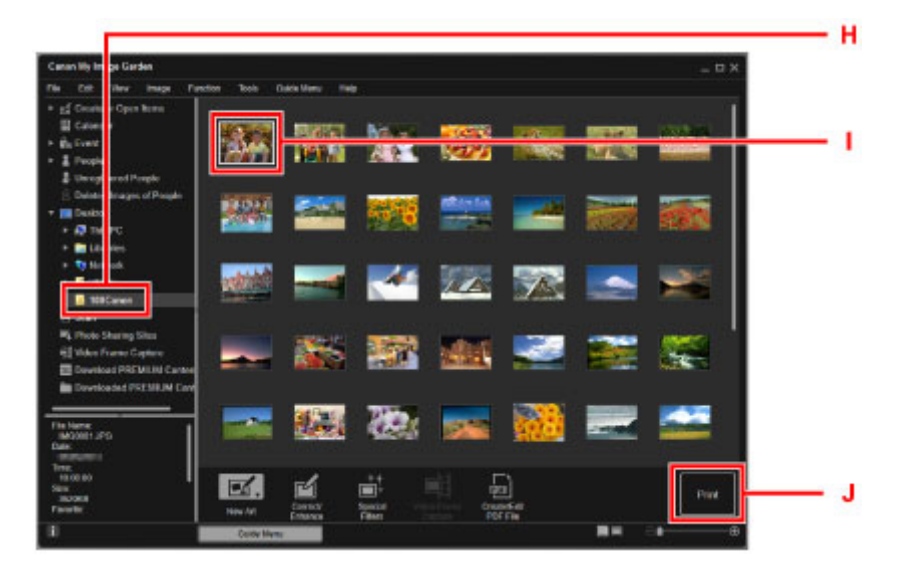

- 13. Geef het aantal afdrukken, de naam van het apparaat, het mediumtype en dergelijke op (K).
- 14. Klik op **Afdrukken (Print)** (L).

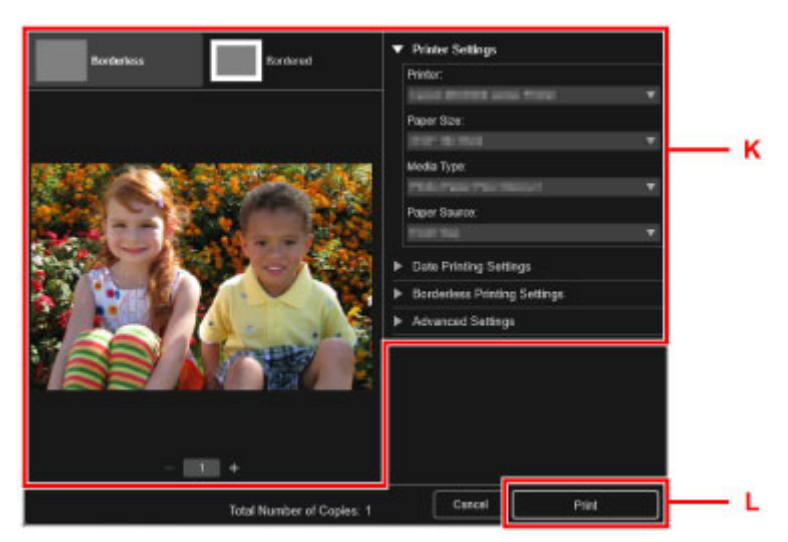

#### **Voor Mac OS:**

Klik op **OK** en klik vervolgens op **Afdrukken (Print)** in het bevestigingsbericht.

#### **DESP** Opmerking

• Met My Image Garden kunt u afbeeldingen op uw computer, zoals foto´s van een digitale camera, op meerdere manieren gebruiken.

- **Handleiding voor My Image Garden (Windows)**
- **Handleiding voor My Image Garden (Mac OS)**

# <span id="page-27-0"></span>**Originelen kopiëren**

In dit gedeelte wordt beschreven hoe u originelen plaatst en deze op gewoon papier kopieert.

- 1. Open de voorklep (A).
- 2. Trek de papiersteun (B) uit.
- 3. Plaats papier MET DE AFDRUKZIJDE NAAR BENEDEN.

Duw de papierstapel helemaal tegen de achterzijde van de voorste lade.

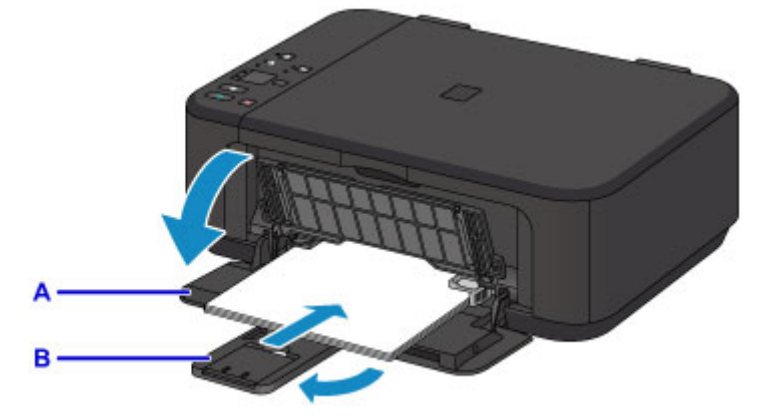

4. Lijn de papiergeleiders uit met de papierbreedte.

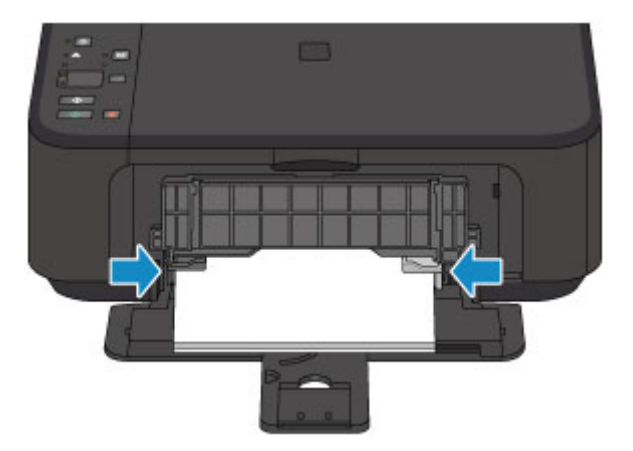

- 5. Open het verlengstuk van de uitvoerlade (C).
- 6. Open de papieruitvoerlade (D).
- 7. Trek de papieruitvoersteun (E) uit.

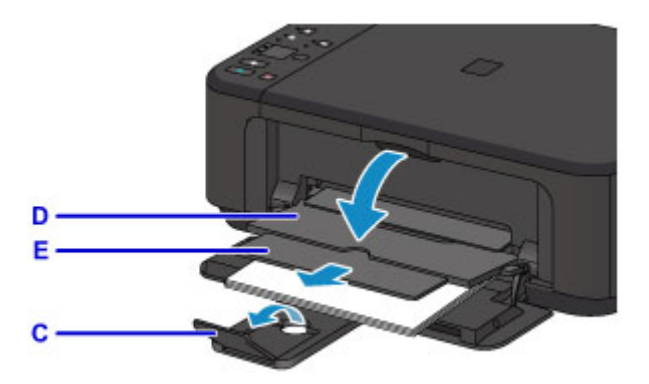

- 8. Open de documentklep (F).
- 9. Plaats het origineel MET DE TE KOPIËREN ZIJDE NAAR BENEDEN en lijn het uit met de positiemarkering (G).
- 10. Sluit de documentklep voorzichtig.

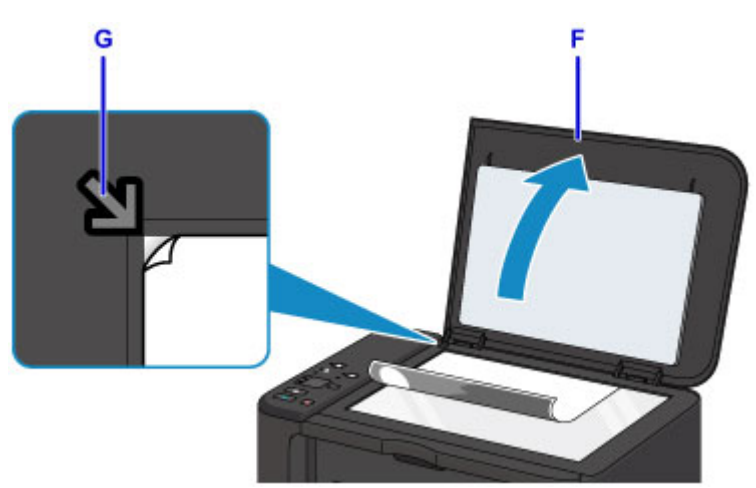

- 11. Druk op de knop **Papier (Paper)** (H) zodat het bovenste **Papier (Paper)**-lampje (I) gaat branden.
- 12. Druk op de knop **Zwart (Black)** of op de knop **Kleur (Color)** (J).

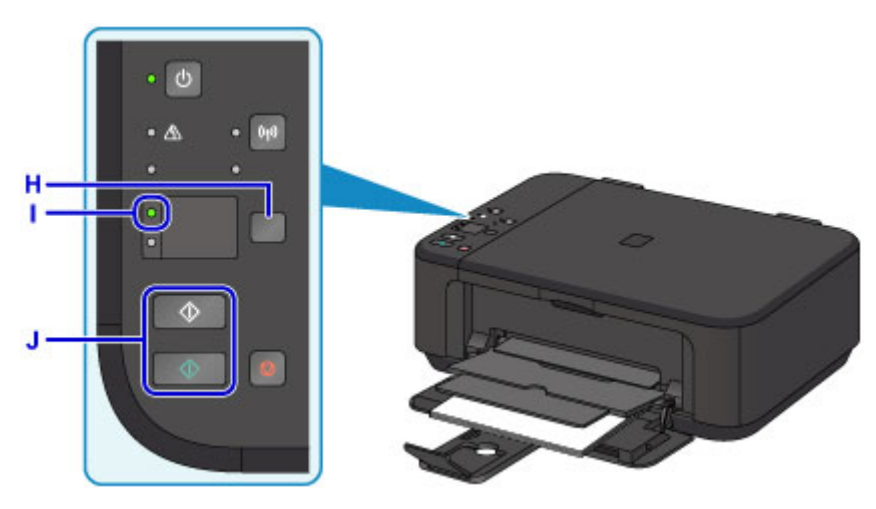

### **Belangrijk**

• Wacht met het openen van de documentklep totdat het kopiëren is voltooid.

### **Opmerking**

• Zie [Kopiëren](#page-382-0) voor meer informatie over kopieerfuncties.

# <span id="page-30-0"></span>**Printerfuncties**

- **[Met gemak draadloos verbinden in de 'toegangspuntmodus'](#page-31-0)**
- **[Eenvoudig foto's afdrukken met My Image Garden](#page-32-0)**
- **[Allerlei inhoudmateriaal downloaden](#page-34-0)**
- **[Items afdrukken met Easy-PhotoPrint+ \(webtoepassing\)](#page-35-0)**
- **[Beschikbare verbindingsmethoden](#page-36-0)**
- **[Eenvoudig scannen met de automatische functie](#page-42-0)**
- **[Originelen scannen die groter zijn dan de glasplaat](#page-43-0)**
- **[Meerdere originelen tegelijk scannen](#page-44-0)**
- **[PIXMA/MAXIFY Cloud Link gebruiken](#page-45-0)**
- **[Eenvoudig afdrukken vanaf een smartphone of tablet met Canon PRINT Inkjet/](#page-110-0) [SELPHY](#page-110-0)**
- **[Afdrukken met Windows RT](#page-111-0)**
- **[De printergegevens controleren](#page-112-0)**

# <span id="page-31-0"></span>**Met gemak draadloos verbinden in de 'toegangspuntmodus'**

Op het apparaat wordt de 'toegangspuntmodus' ondersteund. In deze modus kunt u draadloos verbinding maken met het apparaat vanaf een computer of smartphone, zelfs in een omgeving zonder toegangspunt (draadloze router).

Schakel via eenvoudige stappen naar de 'toegangspuntmodus' om draadloos te kunnen scannen en afdrukken.

Als u het apparaat met de toegangspuntmodus wilt gebruiken, moet u eerst de toegangspuntnaam (SSID) van het apparaat en de beveiligingsinstelling opgeven.

[Het apparaat met de toegangspuntmodus gebruiken](#page-370-0)

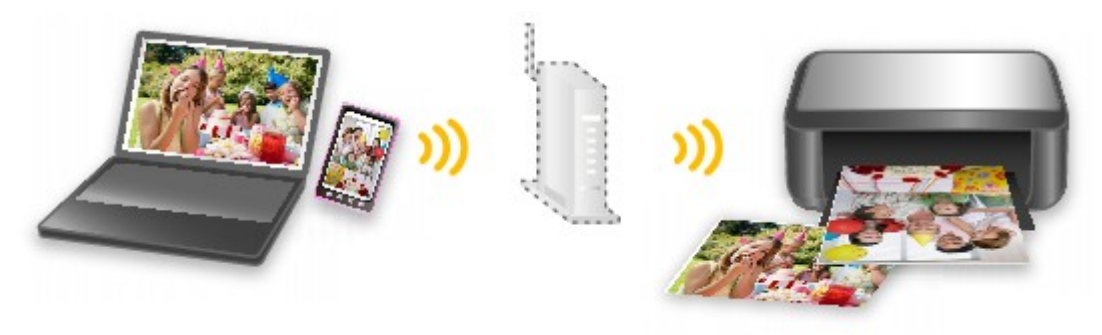

# <span id="page-32-0"></span>**Eenvoudig foto's afdrukken met My Image Garden**

### **Eenvoudig afbeeldingen ordenen**

In My Image Garden kunt u de namen van personen en gebeurtenissen bij foto's opslaan. U kunt foto's eenvoudig ordenen, omdat u deze niet alleen per map kunt weergeven, maar ook per agenda, gebeurtenis en persoon. Hierdoor kunt u de doelfoto's eenvoudig vinden als u er later naar zoekt.

<Agendaweergave>

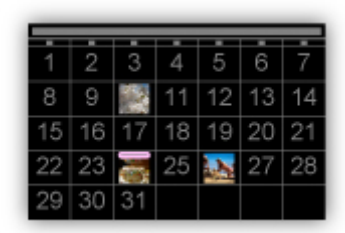

#### <Personenweergave>

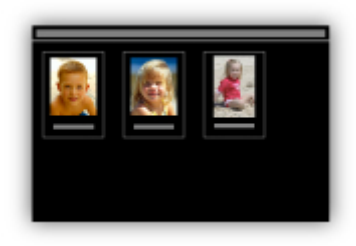

#### **Aanbevolen items in een diapresentatie weergeven**

Op basis van de informatie die bij foto's is opgeslagen, worden met Quick Menu automatisch de foto's op uw computer geselecteerd en aanbevolen items gemaakt, zoals collages en kaarten. De gemaakte items worden in een diapresentatie weergegeven.

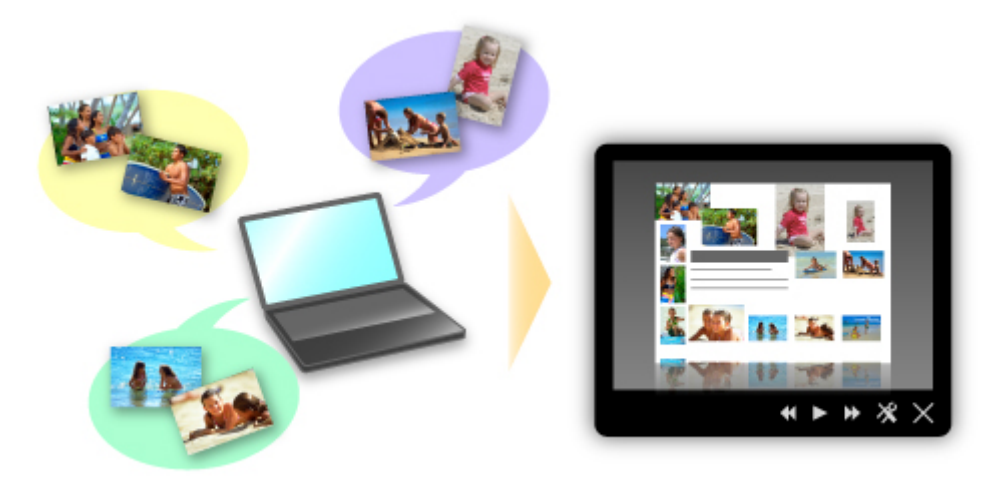

Als er een item is dat u bevalt, kunt u dit eenvoudig in slechts twee stappen afdrukken.

- 1. Selecteer in Image Display van Quick Menu het item dat u wilt afdrukken.
- 2. Druk het item af met My Image Garden.

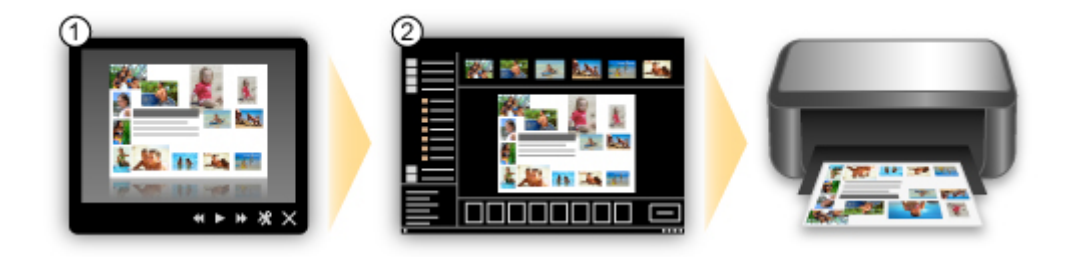

### **Automatisch foto's plaatsen**

U kunt eenvoudig schitterende items maken, omdat de geselecteerde foto's automatisch op thema worden geplaatst.

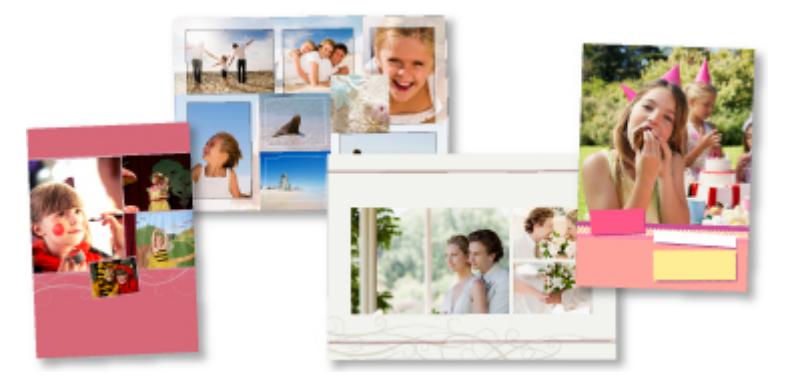

### **Diverse andere functies**

My Image Garden biedt een groot aantal andere nuttige functies.

Ga naar de volgende pagina's voor meer informatie.

- De mogelijkheden van My Image Garden (Windows)
- De mogelijkheden van My Image Garden (Mac OS)

# <span id="page-34-0"></span>**Allerlei inhoudmateriaal downloaden**

### **CREATIVE PARK**

Dit is een 'afdrukmateriaalsite' waar u gratis al het afdrukmateriaal kunt downloaden. U vindt hier verschillende soorten inhoud, zoals kaarten voor diverse gelegenheden en modellen die u kunt maken door papieren onderdelen in elkaar te zetten. Alles is eenvoudig toegankelijk via Quick Menu.

### **CREATIVE PARK PREMIUM**

Dit is een service waar klanten die een model gebruiken dat premium inhoud ondersteunt, exclusief afdrukmateriaal kunnen downloaden.

U kunt premium inhoud eenvoudig downloaden via My Image Garden of Easy-PhotoPrint+. Premium inhoud die u hebt gedownload, kunt u rechtstreeks afdrukken met My Image Garden of Easy-PhotoPrint+. Als u premium inhoud wilt downloaden, zorg dat voor alle kleuren originele Canon-inkttanks/-inktpatronen zijn geïnstalleerd in een ondersteunde printer.

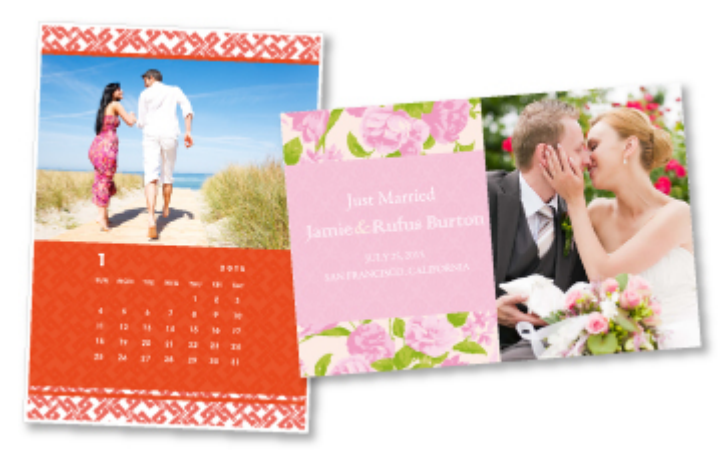

### **DD** Opmerking

• De ontwerpen van premium inhoud op deze pagina kunnen zonder voorafgaande kennisgeving worden gewijzigd.

# <span id="page-35-0"></span>**Items afdrukken met Easy-PhotoPrint+ (webtoepassing)**

U kunt altijd en overal eenvoudig persoonlijke items, zoals agenda's en collages, maken en afdrukken door vanaf een computer of tablet Easy-PhotoPrint+ op internet te openen.

Met Easy-PhotoPrint+ kunt u in de allernieuwste omgeving en zonder iets te moeten installeren items maken.

Daarnaast kunt u verschillende foto's van uw item opnemen in sociale netwerken, zoals Facebook, of online opslaan in webalbums, enz.

Raadpleeg 'Handleiding voor Easy-PhotoPrint+' voor meer informatie.

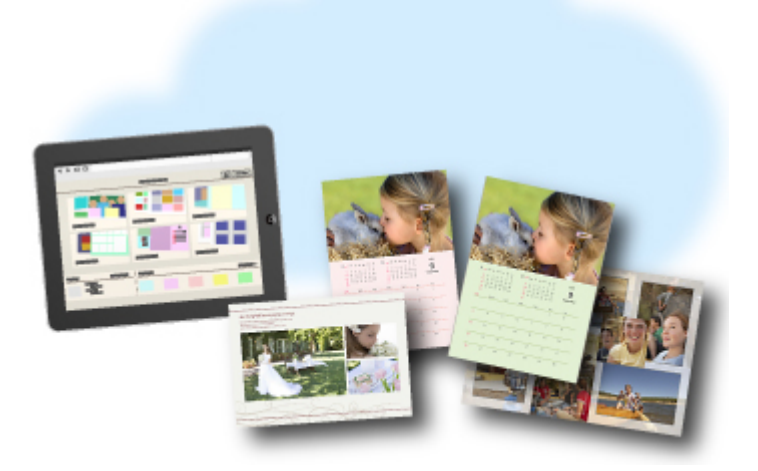
# **Beschikbare verbindingsmethoden**

De volgende verbindingsmethoden zijn beschikbaar op het apparaat.

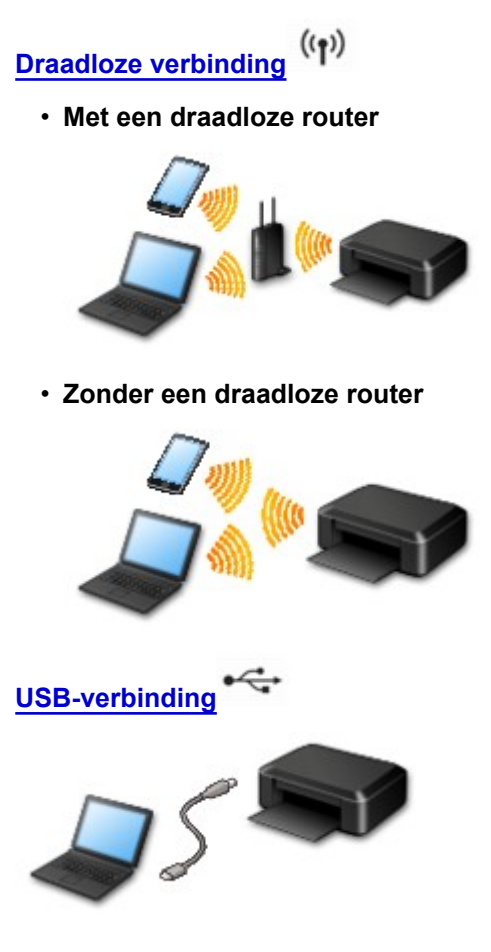

# **Draadloze verbinding**

Er zijn twee methoden om de printer met uw apparaat (zoals een smartphone) te verbinden. Met de ene methode maakt u verbinding via een draadloze router en met de andere methode maakt u verbinding zonder draadloze router.

De twee verbindingsmethode kunnen niet tegelijkertijd worden gebruikt.

Als u een draadloze router hebt, wordt het aanbevolen de methode te gebruiken die wordt beschreven in Verbinding via een draadloze router.

Als u een ander apparaat verbindt terwijl een apparaat al met de printer verbonden is, sluit het apparaat dan met dezelfde verbindingsmethode aan als waarmee u het verbonden apparaat hebt verbonden.

Als u een andere verbindingsmethode gebruikt, wordt de verbinding met het in gebruik zijnde apparaat uitgeschakeld.

• **Verbinding via een draadloze router**

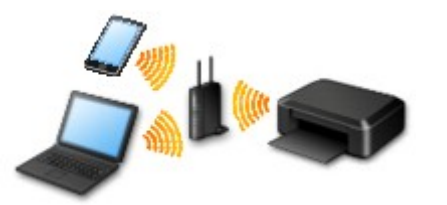

- Verbind de printer en een apparaat via een draadloze router.
- De verbindingsmethoden hangen af van het type draadloze router.
- <span id="page-37-0"></span>◦ Als de verbinding tussen een apparaat en een draadloze router tot stand is gebracht en (Wi-Fi-pictogram) op het scherm van het apparaat wordt weergegeven, kunt u het apparaat via de draadloze router met de printer verbinden.
- **Verbinding zonder een draadloze router**

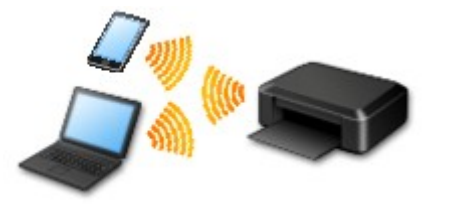

- Verbind de printer en een apparaat zonder een draadloze router. Verbind een apparaat en de printer rechtstreeks via de toegangspuntmodusfunctie van de printer.
- Als u in de toegangspuntmodus een verbinding tot stand brengt, is de internetverbinding mogelijk niet meer beschikbaar. In dat geval kunnen webservices voor de printer niet worden gebruikt.
- Als u een apparaat dat via een draadloze router met internet is verbonden, verbindt met de printer terwijl deze in de toegangspuntmodus staat, wordt de verbinding tussen het apparaat en de draadloze router uitgeschakeld. In dat geval is het mogelijk dat de verbinding van het apparaat automatisch overschakelt naar een mobiele gegevensverbinding. Dit is afhankelijk van uw apparaat. Er worden mogelijk overdrachtkosten in rekening gebracht voor het met een mobiele gegevensverbinding tot stand brengen van een internetverbinding.
- In de toegangspuntmodus kunt u maximaal vijf apparaten tegelijk verbinden. Als u een zesde apparaat probeert te verbinden terwijl er al vijf apparaten verbonden zijn, wordt er een foutbericht weergegeven. Als een foutbericht wordt weergegeven, verbreekt u de verbinding met een van de verbonden apparaten die u niet gebruikt en configureert u de instellingen opnieuw.

Bij gebruik van Windows XP:

[Directe verbinding \(Windows XP\)](#page-38-0)

# **USB-verbinding**

Sluit de printer met een USB-kabel op een computer aan. Bereid een USB kabel voor.

### [Beperkingen](#page-40-0)

(Wordt weergegeven in een nieuw venster)

# <span id="page-38-0"></span>**Directe verbinding (Windows XP)**

[Beperkingen](#page-40-0)

(Wordt weergegeven in een nieuw venster)

1. Als het **Wi-Fi**-lampje (A) op de printer knippert, drukt u op de knop **Stoppen (Stop)** (B).

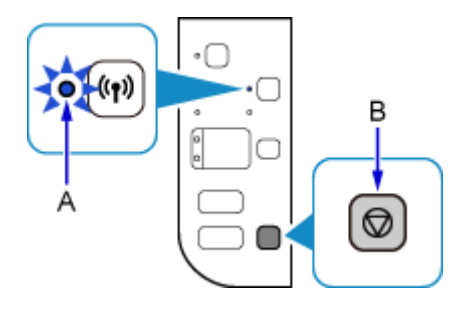

2. Houd de **Wi-Fi**-knop (C) op de printer ingedrukt totdat het **AAN (ON)**-lampje (D) knippert.

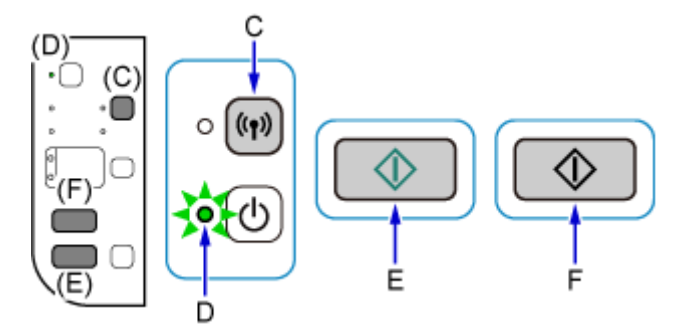

Controleer de SSID en de netwerksleutel van de printer.

De standaard-SSID is de printernaam en het standaardwachtwoord (netwerksleutel) is het serienummer van de printer. U vindt dit nummer op de achterkant van de printer of op de garantie.

Als de SSID of het wachtwoord (netwerksleutel) onbekend is, drukt u de informatie over de LANinstellingen af en controleert u het veld SSID/wachtwoord (netwerksleutel).

## • **De informatie over de LAN-instellingen afdrukken**

Druk op de **Wi-Fi**-knop op de printer. De informatie over de LAN-instellingen wordt afgedrukt.

Als u de gegevens over de LAN-instellingen hebt afgedrukt, herhaalt u stap 2 voordat u verdergaat met stap 3.

3. Druk op de knop **Kleur (Color)** (E) en daarna op de **Zwart (Black)**-knop (F).

De directe verbinding van de printer wordt ingeschakeld.

4. Klik in het systeemvak van de taakbalk van de computer met de rechtermuisknop op het pictogram **Draadloze netwerkverbinding (Wireless Network Connection)** en selecteer vervolgens **Beschikbare draadloze netwerken weergeven (View Available Wireless Networks)**.

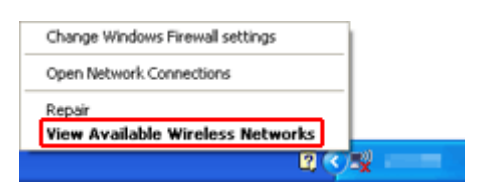

5. Selecteer de netwerknaam (SSID) die u wilt gebruiken, en klik vervolgens op **Verbinden (Connect)**.

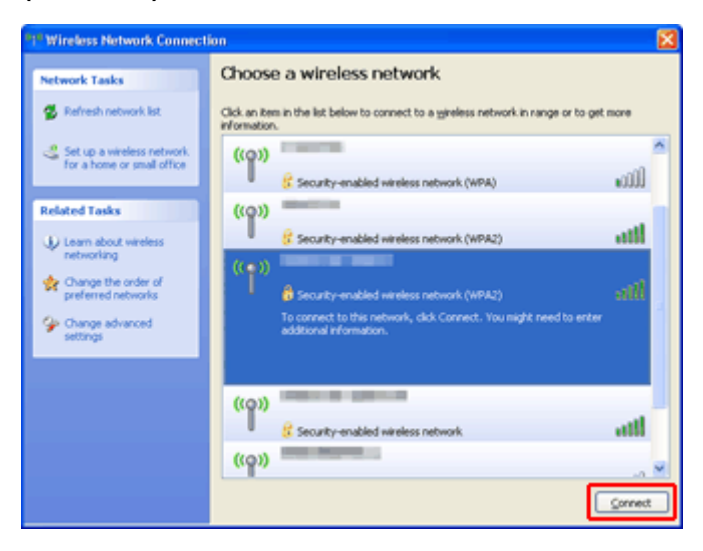

6. Voer het wachtwoord (netwerksleutel) in en klik op **Verbinden (Connect)**.

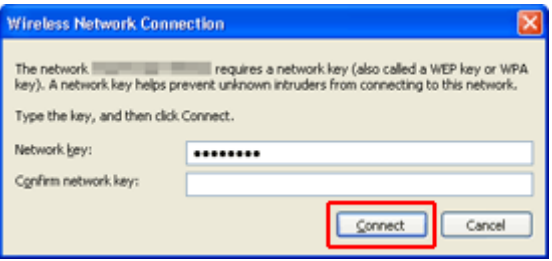

7. Wanneer de verbinding tot stand is gebracht, klikt u op **Terug (Back)** tot onderstaand scherm verschijnt.

Ga door met het instellen.

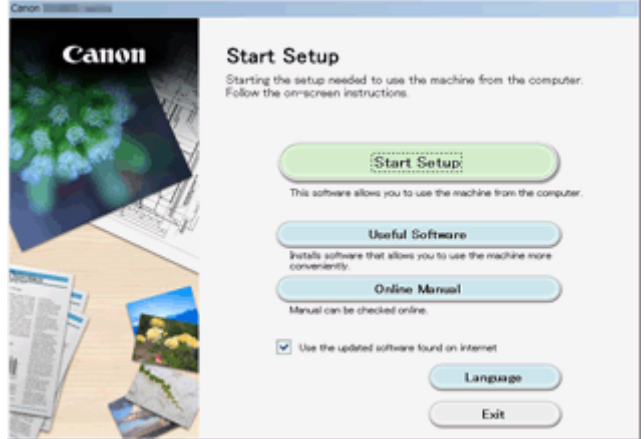

# <span id="page-40-0"></span>**Beperkingen**

Als u een ander apparaat verbindt terwijl een apparaat (zoals een smartphone) al met de printer verbonden is, sluit het apparaat dan met dezelfde verbindingsmethode aan als waarmee u het verbonden apparaat hebt verbonden.

Als u een andere verbindingsmethode gebruikt, wordt de verbinding met het in gebruik zijnde apparaat uitgeschakeld.

U kunt printers niet met een bekabeld netwerk verbinden als de printers geen bekabelde verbindingen ondersteunen.

## **Verbinden via draadloze router**

- U kunt een printer niet tegelijk met een draadloze en een bedrade verbinding instellen.
- Controleer of uw apparaat en de draadloze router zijn verbonden. Raadpleeg de handleiding bij de draadloze router of neem contact op met de fabrikant voor meer informatie over het controleren van deze instellingen.

Als een apparaat al met de printer was verbonden zonder gebruik te maken van een draadloze router, verbindt u de printer opnieuw via een draadloze router.

- Configuratie, routerfuncties, instellingsprocedures en beveiligingsinstellingen van netwerkapparaten hangen af van het besturingssysteem. Voor meer informatie raadpleegt u de handleiding van uw netwerkapparaat of neemt u contact op met de fabrikant ervan.
- Controleer of uw apparaat IEEE802.11n (2,4 GHz), IEEE802.11g of IEEE802.11b ondersteunt.
- Als het apparaat is ingesteld op de modus 'Alleen IEEE802.11n', kan WEP of TKIP niet gebruikt worden als beveiligingsprotocol. Wijzig het beveiligingsprotocol voor het apparaat in een ander protocol dan WEP en TKIP of selecteer een andere instelling dan 'Alleen IEEE802.11n'. De verbinding tussen uw apparaat en de draadloze router wordt tijdelijk uitgeschakeld wanneer de instelling wordt gewijzigd. Ga pas verder naar het volgende scherm van deze handleiding wanneer de instelling is voltooid.
- Als u het apparaat op kantoor gebruikt, vraagt u de netwerkbeheerder om deze informatie.
- Als u verbinding maakt met een netwerk zonder beveiliging, zouden uw persoonlijke gegevens zichtbaar kunnen zijn voor derden.

## **Directe verbinding (toegangspuntmodus)**

## **Belangrijk**

- Als een apparaat via een draadloze router met internet is verbonden en u dit vervolgens met een printer verbindt in de directe verbindingsmodus, wordt de bestaande verbinding tussen het apparaat en de draadloze router uitgeschakeld. In dat geval is het mogelijk dat de verbinding van het apparaat automatisch overschakelt naar een mobiele gegevensverbinding. Dit is afhankelijk van uw apparaat. Als u via een mobiele gegevensverbinding een verbinding met internet maakt, kunnen er afhankelijk van uw contract kosten in rekening worden gebracht.
	- Als u een apparaat en de printer verbindt via een directe verbinding, worden de verbindingsgegevens in de Wi-Fi-instellingen opgeslagen. Het is mogelijk dat het apparaat automatisch met de printer wordt verbonden, zelfs nadat de verbinding is verbroken of als het met een andere draadloze router wordt verbonden.
	- U kunt niet tegelijkertijd verbinding maken met een draadloze router en met een printer in de directe verbindingsmodus. Als u een draadloze router hebt, wordt het aanbevolen de draadloze router te gebruiken om een verbinding met de printer tot stand te brengen.
	- Om automatische verbinding met de printer in de directe verbindingsmodus te voorkomen, wijzigt u de verbindingsmodus nadat u de printer hebt gebruikt of configureert u de Wi-Fi-instellingen

van het apparaat zodanig dat het apparaat niet automatisch verbinding met de printer maakt. Raadpleeg de handleiding bij de draadloze router of neem contact op met de fabrikant voor meer informatie over het controleren of wijzigen van de instellingen van de draadloze router.

- Als u een apparaat en de printer via een directe verbinding verbindt, is de internetverbinding mogelijk niet meer beschikbaar, afhankelijk van de omgeving. In dat geval kunnen webservices voor de printer niet worden gebruikt.
- In de directe verbindingsmodus kunt u maximaal vijf apparaten tegelijkertijd verbinden. Als u een zesde apparaat probeert te verbinden terwijl er al vijf apparaten verbonden zijn, wordt er een foutbericht weergegeven.

Als een foutbericht wordt weergegeven, koppelt u een apparaat los dat de printer niet gebruikt en configureert u vervolgens de instellingen opnieuw.

- Apparaten die via een directe verbinding met de printer zijn verbonden, kunnen niet met elkaar communiceren.
- De firmware van de printer kan niet worden bijgewerkt bij gebruik van een directe verbinding.
- Als een apparaat met de printer is verbonden zonder dat een draadloze router wordt gebruikt en u het apparaat opnieuw met dezelfde verbindingsmethode wilt installeren, dan moet u de verbinding met het apparaat eerst verbreken. Schakel de verbinding tussen het apparaat en de printer in het Wi-Fiinstellingenscherm uit.

## **Verbinden met een bekabeld netwerk**

- U kunt een printer niet tegelijk met een draadloze en een bedrade verbinding instellen.
- Als u een router gebruikt, moet u de printer en een apparaat verbinden met de LAN-zijde (zelfde netwerksegment).

# **Eenvoudig scannen met de automatische functie**

Met de automatische functie van IJ Scan Utility kunt u eenvoudig scannen door automatisch het itemtype te detecteren.

Ga naar de volgende pagina's voor meer informatie.

- **Example 3** Eenvoudig scannen met Automatische scan (Windows)
- **E**envoudig scannen met Automatische scan (Mac OS)

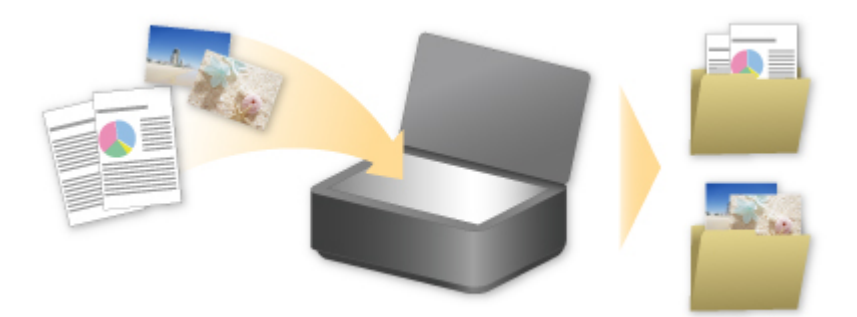

# **Originelen scannen die groter zijn dan de glasplaat**

Met de samenvoegfunctie van IJ Scan Utility kunt u de linker- en rechterhelft scannen van een item dat groter is dan de glasplaat en deze vervolgens tot één afbeelding samenvoegen. Items scannen die maximaal ongeveer twee keer zo groot zijn dan de glasplaat worden ondersteund.

Ga naar de volgende pagina's voor meer informatie.

Originelen scannen die groter zijn dan de glasplaat (Afbeelding samenvoegen) (Windows) [Originelen scannen die groter zijn dan de glasplaat \(Afbeelding samenvoegen\)](#page-399-0) (Mac OS)

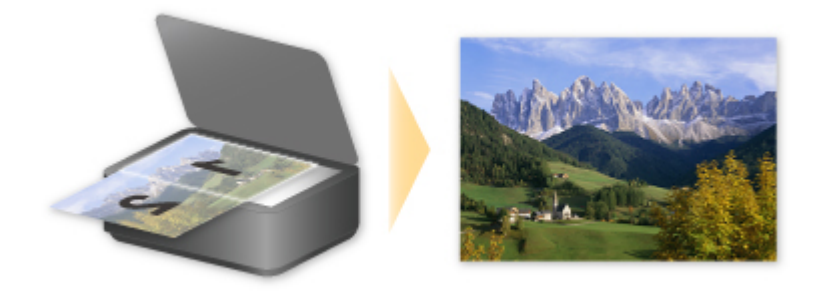

# **Meerdere originelen tegelijk scannen**

Met IJ Scan Utility kunt u twee of meer foto's (kleine items) die op de glasplaat zijn geplaatst tegelijk scannen en elke afbeelding apart opslaan.

Ga naar de volgende pagina's voor meer informatie.

- Meerdere originelen tegelijk scannen (Windows)
- [Meerdere originelen tegelijk scannen](#page-405-0) (Mac OS)

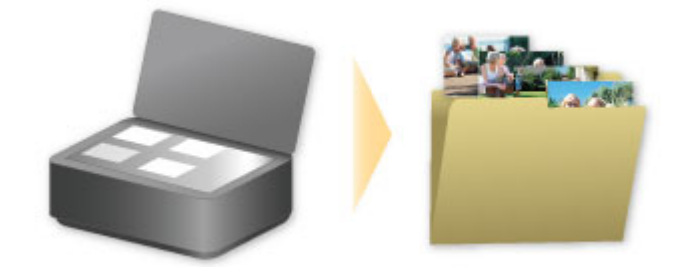

# **PIXMA/MAXIFY Cloud Link gebruiken**

Als u PIXMA/MAXIFY Cloud Link gebruikt, kunt u uw printer verbinden met een cloudservice, zoals CANON iMAGE GATEWAY, Evernote of Twitter, en de volgende functies gebruiken zonder dat u een computer nodig heeft:

- Afbeeldingen afdrukken vanaf een fotodeelservice
- Documenten afdrukken vanaf een service voor gegevensbeheer
- Gescande afbeeldingen opslaan op een service voor gegevensbeheer.
- Twitter gebruiken om de printerstatus te melden, zoals geen papier of weinig inkt.

Daarnaast kunt u diverse functies gebruiken door apps toe te voegen en te registeren die zijn gekoppeld aan diverse cloudservices.

- **PIXMA/MAXIFY Cloud Link gebruiken vanaf uw printer**
- **N** [PIXMA/MAXIFY Cloud Link gebruiken vanaf uw smartphone, tablet of computer](#page-47-0)

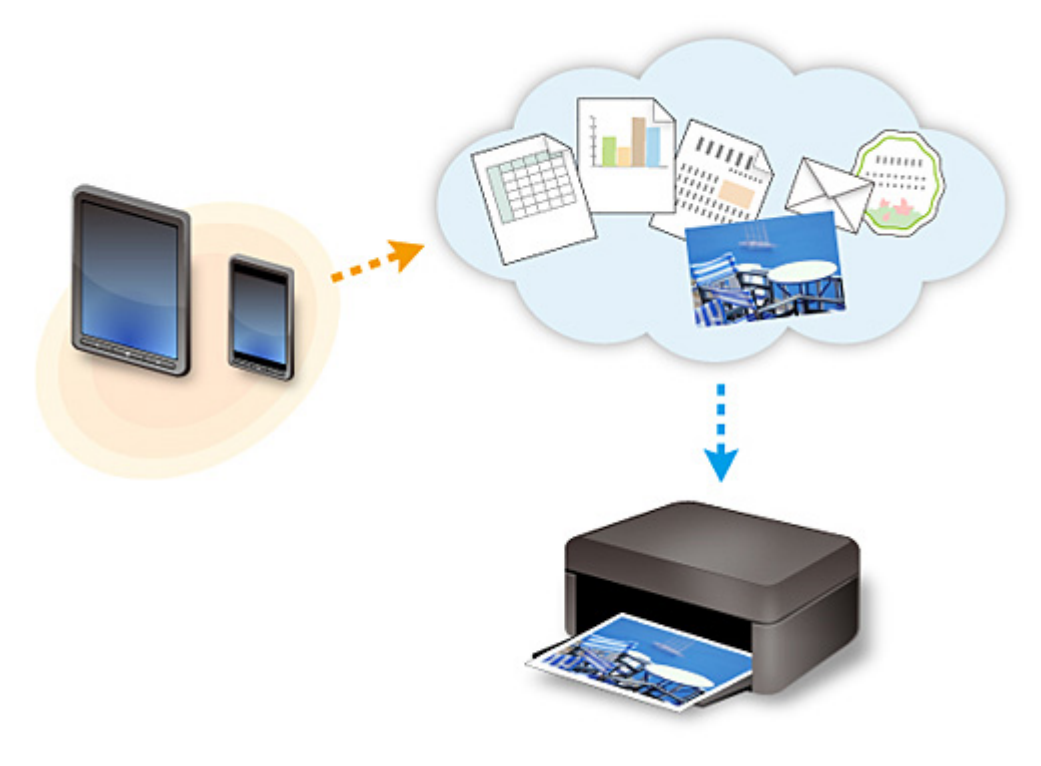

## **Belangrijk**

- In sommige landen is PIXMA/MAXIFY Cloud Link mogelijk niet beschikbaar of verschillen de beschikbare apps.
- Sommige apps vereisen dat u een account hebt voordat u die apps kunt gebruiken. Voor dergelijke apps moet u van tevoren een account instellen.
- Als u wilt weten welke modellen PIXMA/MAXIFY Cloud Link ondersteunen, gaat u naar de homepage van Canon.
- De schermweergave kan zonder voorafgaande kennisgeving worden gewijzigd.

# <span id="page-46-0"></span>**Kennisgeving over het afdrukken met een webservice**

## **Wanneer u een webservice gebruikt**

- Canon geeft geen garantie voor de continuïteit en de betrouwbaarheid van de geleverde webservices, de beschikbaarheid van de toegang tot de site of de toestemming om de materialen te downloaden.
- Canon kan op elk gewenst moment de informatie die wordt aangeboden via de webservice bijwerken, wijzigen of verwijderen, of de service zonder voorafgaande kennisgeving onderbreken of opheffen. Canon is niet verantwoordelijk voor eventuele schade die uit dergelijke acties voortvloeit.
- In geen enkel geval is Canon aansprakelijk voor schade die het gevolg is van het gebruik van de webservices, in welke vorm dan ook.
- Gebruikers moeten zich registreren voordat zij de extern gekoppelde site kunnen gebruiken. Wanneer u de extern gekoppelde site gebruikt, dient u zich te houden aan de gebruiksvoorwaarden van de site en de service op eigen verantwoordelijkheid te gebruiken.
- De webservice is mogelijk deels of geheel niet beschikbaar, afhankelijk van het land of de regio waarin u woont.
- Afhankelijk van uw netwerkomgeving zijn bepaalde functies van de webservice niet beschikbaar. Zelfs als ze beschikbaar zijn, kan het enige tijd duren voordat de inhoud wordt afgedrukt of weergegeven, of kan de communicatie worden onderbroken terwijl de bewerking wordt uitgevoerd.
- Wanneer u de webservice gebruikt, worden de naam van uw apparaat, de gegevens van uw regio of land, de geselecteerde taal en het type service dat u gebruikt (bijvoorbeeld de fotodeelsite) naar de server verzonden en op de server opgeslagen. Canon kan op basis van deze gegevens geen specifieke klanten identificeren.
- Voordat u het eigendom van een printer met een kleuren-LCD-monitor overgeeft of deze weggooit, selecteert u **Apparaatinstellingen (Device settings)** -> **Instelling herstellen (Reset setting)** -> **Alles herstellen (Reset all)** en verwijdert u uw aanmeldingsnaam en wachtwoord.
- Voor meer informatie neemt u contact op met een door Canon gemachtigde vertegenwoordiger in het land of de regio waar u woont.

# **Voor personen die wonen op het vasteland van China**

• PIXMA/MAXIFY Cloud Link, Easy-PhotoPrint+ en sommige functies van Canon PRINT Inkjet/ SELPHY, die bij dit apparaat worden geleverd, worden geleverd door Canon Inc. Aangezien de server echter buiten het vasteland van China is geïnstalleerd, zijn sommige van deze service mogelijk nog niet beschikbaar.

## **Auteursrechten en openbaarmakingsrechten**

## **Als u afdrukt met een service die wordt geboden door Canon**

1. Het auteursrecht van elk materiaal (foto's, illustraties, logo's of documenten, hierna 'de materialen' genoemd) die afkomstig zijn van de afdrukservice, berust bij de respectieve eigenaren. Er kunnen problemen met betrekking tot het openbaarmakingsrecht ontstaan wanneer u personen of karakters gebruikt die door de afdrukservice worden weergegeven.

Tenzij uitdrukkelijk toegestaan (zie hieronder artikel 2) is het kopiëren, wijzigen of distribueren van een deel van de materialen of van alle materialen van de afdrukservices voor websjablonen ten strengste verboden zonder toestemming van de respectieve eigenaar van de rechten (auteurs- en openbaarmakingsrechten).

2. Alle materialen van de afdrukservices voor websjablonen kunnen vrij worden gebruikt voor persoonlijke en niet-commerciële doeleinden.

# <span id="page-47-0"></span>**PIXMA/MAXIFY Cloud Link gebruiken vanaf uw smartphone, tablet of computer**

- **[Voordat u Canon Inkjet Cloud Printing Center gebruikt](#page-48-0)**
- **[Gebruikersinformatie registreren bij Canon Inkjet Cloud Printing Center](#page-50-0)**
- **[Canon Inkjet Cloud Printing Center gebruiken](#page-57-0)**
- **[Een printer toevoegen](#page-99-0)**
- **[Een PIXMA/MAXIFY Cloud Link-gebruiker toevoegen](#page-101-0)**
- **[Problemen met Canon Inkjet Cloud Printing Center oplossen](#page-106-0)**

# <span id="page-48-0"></span>**Voordat u Canon Inkjet Cloud Printing Center gebruikt**

Canon Inkjet Cloud Printing Center is een service die is gekoppeld aan de cloudfunctie van de printer en die u de mogelijkheid biedt bewerkingen uit te voeren zoals apps registreren en beheren vanaf uw smartphone of tablet en de afdrukstatus, afdrukfouten en inktstatus van de printer controleren. U kunt ook foto's en documenten in apps afdrukken vanaf uw smartphone of tablet.

Controleer eerst het volgende:

#### • **Voorzorgsmaatregelen**

Als u de webservice wilt gebruiken om documenten af te drukken, moet u eerst deze [voorzorgsmaatregelen](#page-46-0) controleren.

### • **Printerspecificatie**

Controleer of Canon Inkjet Cloud Printing Center de printer ondersteunt. Sommige modellen ondersteunen deze functie niet. Raadpleeg 'Modellen die Canon Inkjet Cloud Printing Center ondersteunen' als u wilt controleren of uw model deze functie ondersteunt.

### • **Netwerkomgeving**

De printer moet zijn verbonden met een LAN en met internet.

## **Belangrijk**

• De kosten van de internetverbinding zijn voor rekening van de gebruiker.

#### • **Vereisten voor gebruik**

Voor computers, smartphones en tablets raadpleegt u '[Vereisten voor het gebruik van Canon Inkjet](#page-49-0) [Cloud Printing Center](#page-49-0)'.

## **Belangrijk**

• Deze service is mogelijk niet beschikbaar in bepaalde landen of regio's. En ook al is de service beschikbaar, dan nog kunnen sommige apps niet worden gebruikt in bepaalde regio's.

[Gebruikersinformatie registreren bij Canon Inkjet Cloud Printing Center](#page-50-0)

# <span id="page-49-0"></span>**Vereisten voor het gebruik van Canon Inkjet Cloud Printing Center**

# **Computer**

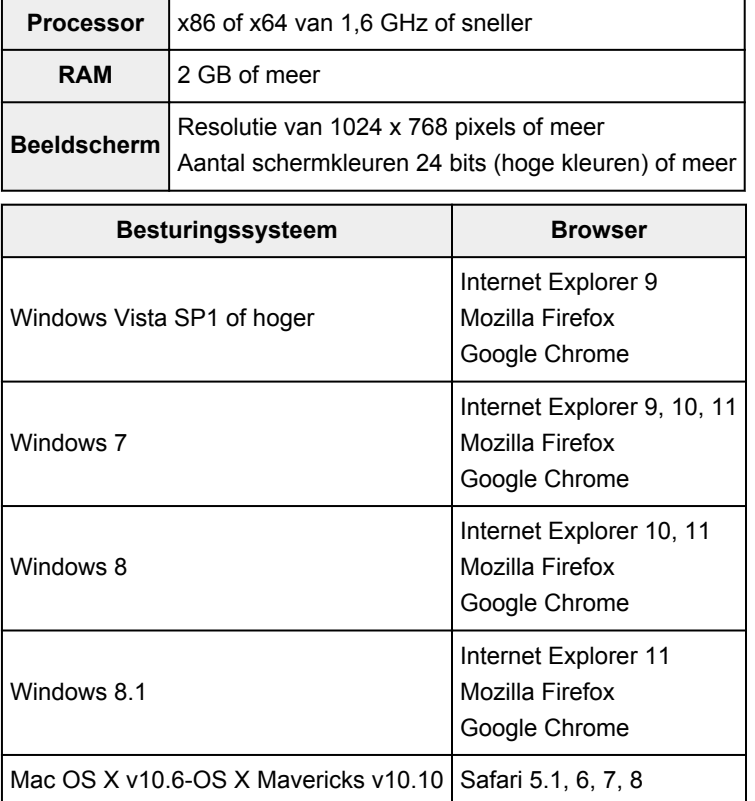

# **Smartphone of tablet**

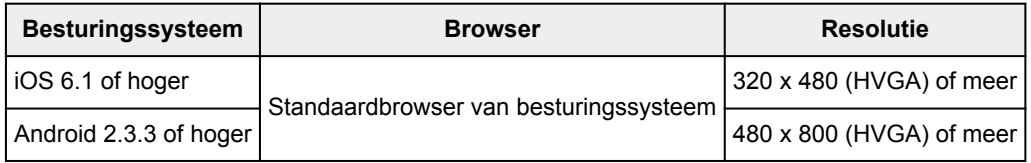

\*Android 3.x wordt niet ondersteund.

De vereisten voor gebruik kunnen zonder voorafgaande kennisgeving worden gewijzigd. Als dit gebeurt, kunt u deze service mogelijk niet meer gebruiken vanaf uw computer, smartphone of tablet.

## **Belangrijk**

- Schakel JavaScript en cookies in voor de browser die u gebruikt.
- Als u de zoomfunctie gebruikt of de tekengrootte wijzigt in de browser, worden de webpagina's mogelijk niet correct weergegeven.
- Als u de vertaalfunctie van Google Chrome gebruikt, worden de webpagina's mogelijk niet correct weergegeven.
- De service ondersteunt het gebruik van de geboden services via een proxyserver buiten uw land niet.
- In een interne netwerkomgeving moet poort 5222 worden vrijgegeven. Neem voor instructies contact op met de netwerkbeheerder.

# <span id="page-50-0"></span>**Gebruikersinformatie registreren bij Canon Inkjet Cloud Printing Center**

Als u Canon Inkjet Cloud Printing Center wilt gebruiken, moet u de onderstaande stappen uitvoeren en gegevens voor **Mijn account (My account)** registreren.

- **Als uw model een kleuren-LCD-monitor heeft**
- **M** Als uw model een monochrome LCD-monitor heeft
- **[Als uw model geen LCD-monitor](#page-51-0) heeft**

# <span id="page-51-0"></span>**Gebruikersinformatie registreren bij Canon Inkjet Cloud Printing Center (geen LCD-monitor)**

Als u Canon Inkjet Cloud Printing Center wilt gebruiken, moet u de onderstaande stappen uitvoeren en gegevens voor **Mijn account (My account)** registreren.

## **Registreren vanaf een smartphone, tablet of computer**

1. Controleer of de printer is verbonden met internet

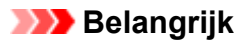

• Als u deze functie wilt gebruiken, moet de printer zijn verbonden met internet.

2. De printergegevens weergeven

Ga voor meer informatie naar de startpagina van de *Online handleiding* en raadpleeg 'De printergegevens controleren' voor uw model.

- 3. Selecteer **IJ Cloud Printing Center instellen (IJ Cloud Printing Center setup)** -> **Registreren bij deze service (Register with this service)**
- 4. Volg de weergegeven instructies en voer de verificatie uit
- 5. Wanneer u **Registratie voorbereiden (Preparation for registration)** selecteert, verschijnt het scherm **Lege e-mail verzenden (Send blank e-mail)**

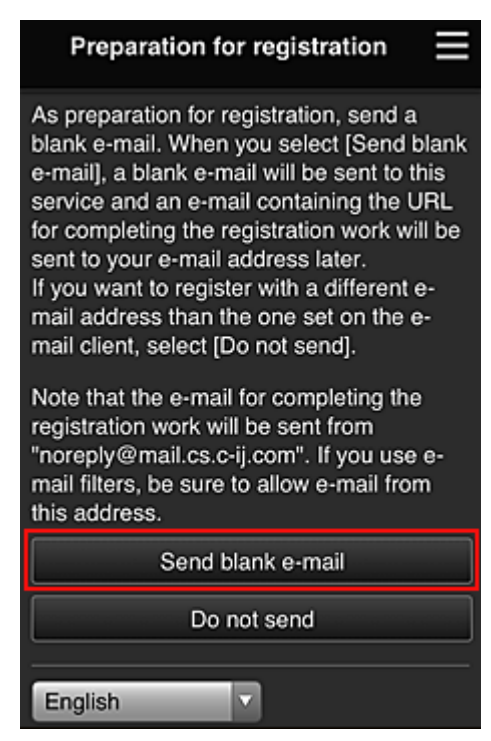

## **DD** Opmerking

• Wanneer u **Lege e-mail verzenden (Send blank e-mail)** selecteert, wordt automatisch de mailer 'invoer van bestemming voltooid' gestart.

Nadat de lege e-mail is gemaakt, verzendt u die e-mail zonder wijzigingen aan te brengen.

Als u een ander e-mailadres wilt registreren, selecteert u **Niet verzenden (Do not send)** om het invoerscherm voor het **E-mailadres (E-mail address)** weer te geven.

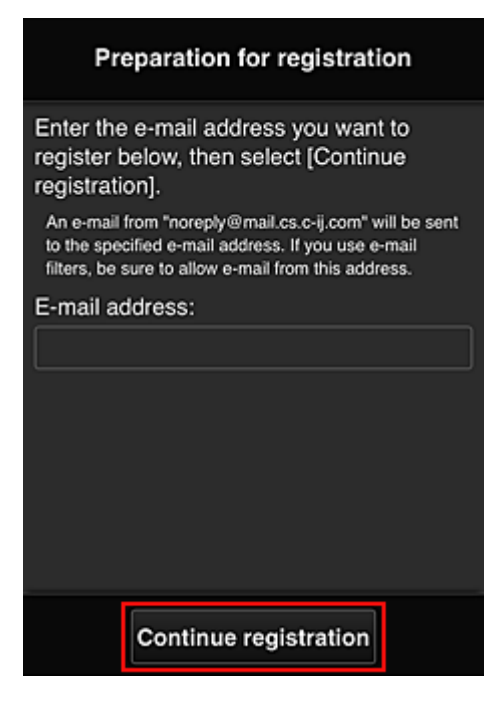

Voer in het weergegeven scherm het **E-mailadres (E-mail address)** in dat u wilt registreren en selecteer daarna **Doorgaan met registratie (Continue registration)**.

## **DESP** Opmerking

• Als u een e-mailadres invoert dat al is geregistreerd, ontvangt u een e-mail met de melding 'reeds geregistreerd'. Volg de instructies in de e-mail en registreer een ander e-mailadres.

## **Belangrijk**

- De onderstaande beperkingen gelden voor het e-mailadres.
	- Maximaal 255 tekens bestaande uit enkel-byte alfanumerieke tekens en symbolen (! $$^{**}/^{\wedge}$  {}| ~.-@). (Er wordt onderscheid gemaakt tussen hoofdletters en kleine letters.)
	- Multi-byte tekens kunnen niet worden gebruikt. Er wordt een foutmelding weergegeven als het ingevoerde e-mailadres een teken bevat dat niet kan worden gebruikt.
- Als u per ongeluk een ander e-mailadres hebt geregistreerd, kunt u de registratie annuleren door de printergegevens weer te geven en **IJ Cloud Printing Center instellen (IJ Cloud Printing Center setup)** -> **Verwijderen van deze service (Delete from this service)** te selecteren.

Als u printergegevens wilt weergeven, gaat u naar de startpagina van de *Online handleiding* en raadpleegt u 'De printergegevens controleren' voor uw model.

- U ontvangt het bericht mogelijk niet als u een spamfilter gebruikt. Als u hebt ingesteld dat alleen e-mails van bepaalde domeinen kunnen worden ontvangen, wijzigt u deze instelling zodat emails van 'noreply@mail.cs.c-ij.com' kunnen worden ontvangen. Er wordt geen fout weergegeven als u de e-mail niet kunt ontvangen vanwege de instelling van het spamfilter of als u een onjuist e-mailadres hebt ingevoerd.
- 6. Controleer of u een lege e-mail hebt ontvangen en selecteer **Ja (Yes)**

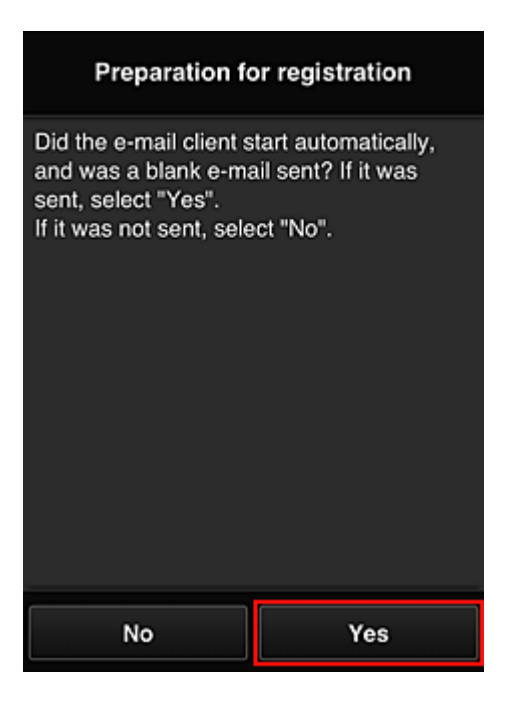

7. Volg de aanwijzingen op het scherm en selecteer **OK**

De URL van de registratiepagina wordt verzonden naar het geregistreerde e-mailadres.

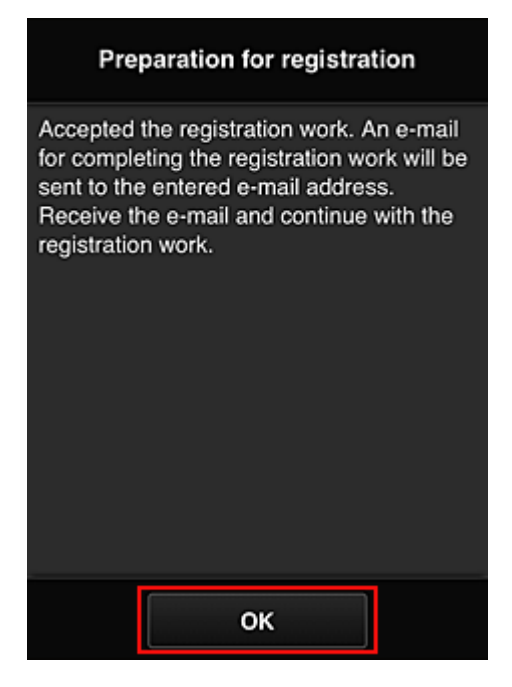

## **Naar de URL in de e-mail gaan, de gegevens registreren en de gebruikersregistratie voltooien**

- 1. Controleer of de e-mail met de URL is verzonden naar het geregistreerde e-mailadres en ga naar de URL
- 2. Lees de meldingen in de vensters **Licentieovereenkomst (License agreement)** en **Privacyverklaring (Privacy statement)** van Canon Inkjet Cloud Printing Center en selecteer **Akkoord (Agree)** als u akkoord gaat

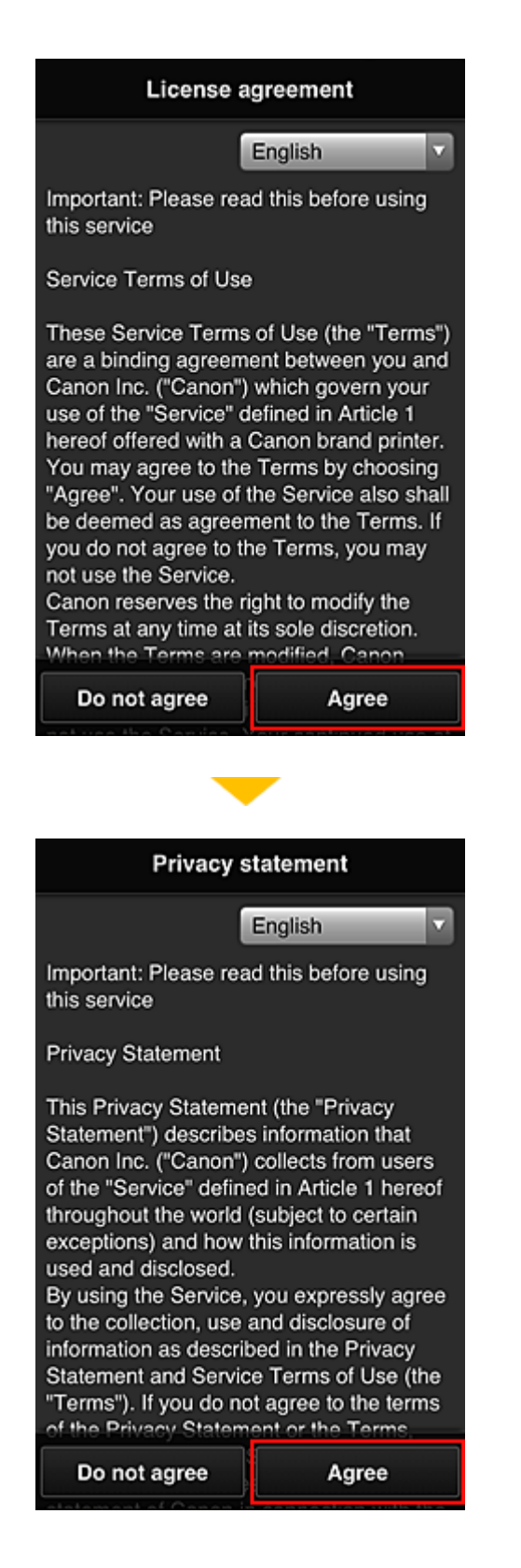

3. Registreer een wachtwoord voor aanmelding bij Canon Inkjet Cloud Printing Center

Voer in het scherm voor registratie van uw account het wachtwoord dat u wilt registreren in bij **Wachtwoord (Password)** en **Wachtwoord (bevestiging) (Password (Confirmation))** en selecteer **Volgende (Next)**.

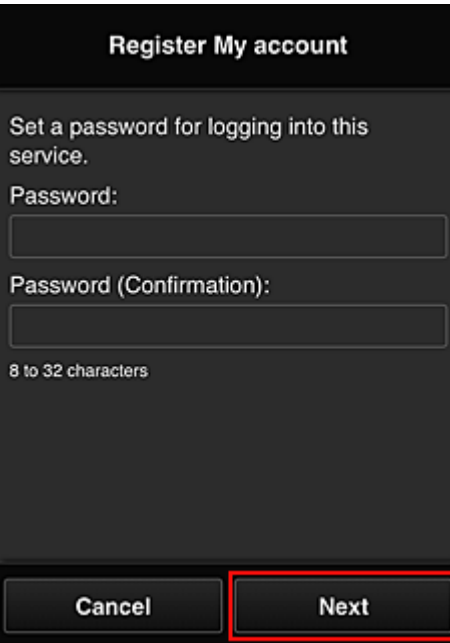

## **Belangrijk**

- De onderstaande beperkingen gelden voor het **Wachtwoord (Password)**.
	- Het wachtwoord moet tussen 8 en 32 tekens lang zijn en bestaan uit enkel-byte alfanumerieke tekens en symbolen (!"#\$%&'()\*+,-./:;<=>?@[¥]^\_`{|}~). (Letters zijn hoofdlettergevoelig.)

## 4. Voer de **Bijnaam (Nickname)** in

Voer de gewenste gebruikersnaam in die u wilt gebruiken.

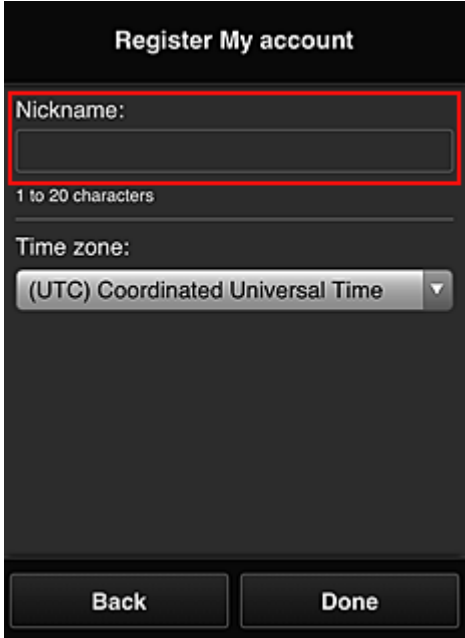

## **Belangrijk**

- De volgende beperkingen gelden voor het invoerveld voor de gebruikersnaam:
	- De gebruikersnaam moet tussen 1 en 20 tekens lang zijn en bestaan uit enkel-byte alfanumerieke tekens en symbolen (!"#\$%&'()\*+,-./:;<=>?@[¥]^\_`{|}~). (Letters zijn hoofdlettergevoelig.)

## 5. Stel de **Tijdzone (Time zone)** in en selecteer **Gereed (Done)**

Selecteer uw regio in de lijst. Als uw regio niet in de lijst staat, selecteert u de regio die het dichtst bij uw regio ligt.

### **Zomertijd toepassen (Apply daylight saving time)**

Dit wordt alleen weergegeven als de zomertijd wordt gebruikt in de geselecteerde **Tijdzone (Time zone)**.

Selecteer of u wel of geen zomertijd wilt toepassen.

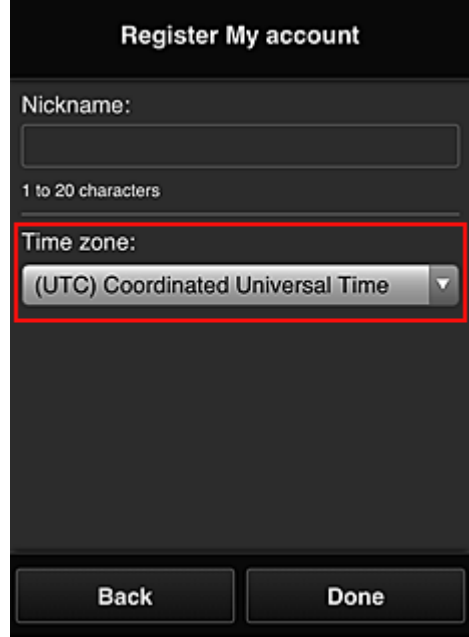

De registratie is voltooid. Er wordt een bericht weergegeven dat de registratie is voltooid. Wanneer u de knop **OK** selecteert in het bericht, wordt het aanmeldingsscherm weergegeven.

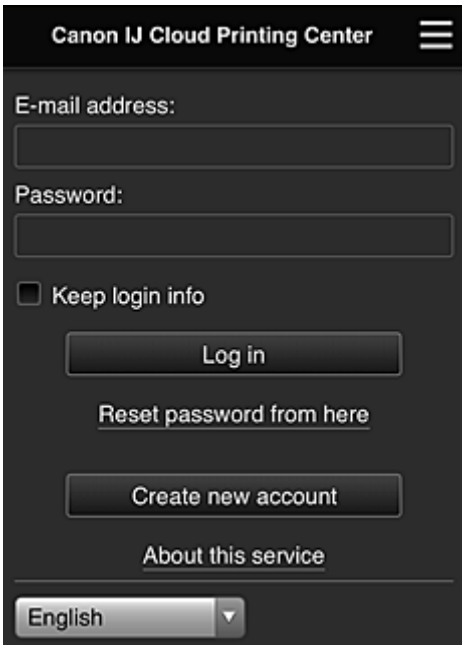

Voer het geregistreerde **E-mailadres (E-mail address)** en **Wachtwoord (Password)** in en klik op **[Aanmelden](#page-61-0) (Log in)** voor Canon Inkjet Cloud Printing Center.

**N** [Canon Inkjet Cloud Printing Center gebruiken](#page-57-0)

# <span id="page-57-0"></span>**Canon Inkjet Cloud Printing Center gebruiken**

Nadat de gebruikersregistratie is voltooid, kunt u zich aanmelden bij Canon Inkjet Cloud Printing Center en de service gebruiken.

- 1. Ga vanaf uw pc, smartphone of tablet naar de aanmeldings-URL van de service (http://cs.cij.com/)
- 2. Voer in het aanmeldingsscherm het **E-mailadres (E-mail address)** en het **Wachtwoord (Password)** in en selecteer daarna **Aanmelden (Log in)**

## **Belangrijk**

• Het e-mailadres en wachtwoord zijn hoofdlettergevoelig. Zorg dat u de juiste hoofdletters en kleine letters gebruikt.

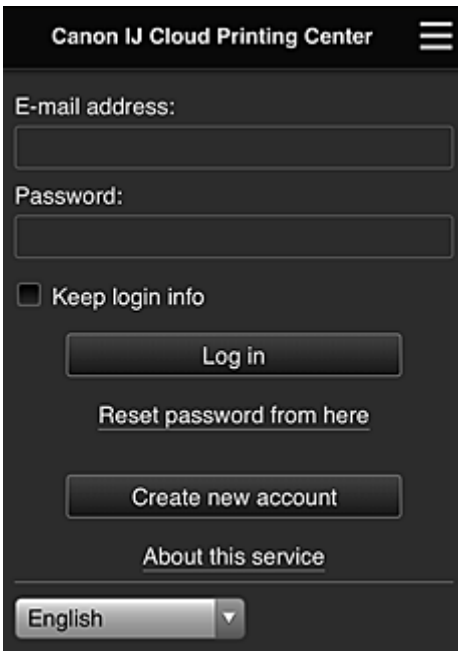

#### **E-mailadres (E-mail address)**

Voer het e-mailadres in dat u hebt opgegeven tijdens de gebruikersregistratie.

### **Wachtwoord (Password)**

Voer het wachtwoord in dat u hebt opgegeven tijdens de gebruikersregistratie.

### **Aanmeld.gegev. bewaren (Keep login info)**

Wanneer u dit selectievakje inschakelt, wordt het aanmeldingsscherm 14 dagen overgeslagen sinds de laatste keer dat u het servicescherm hebt bezocht.

## **Belangrijk**

- Als u zich niet binnen vijfmaal kunt aanmelden, kunt u zich gedurende de volgende 60 minuten niet meer aanmelden.
- Nadat u zich hebt aangemeld, blijft u 60 minuten aangemeld.
- De service werkt mogelijk niet correct als u zich aanmeldt met hetzelfde e-mailadres vanaf meerdere apparaten tegelijk.

Nadat u zich hebt aangemeld, kunt u nuttige services gebruiken, zoals apps toevoegen/beheren die werken in combinatie met de cloudfunctie van dit product en de inktstatus controleren.

Voor schermbeschrijvingen en bedieningsinstructies raadpleegt u '[Het venster Canon Inkjet Cloud Printing](#page-61-0) [Center](#page-61-0)'.

# **Afdrukprocedure**

In dit gedeelte de beschreven hoe u foto's afdrukt, waarbij CANON iMAGE GATEWAY als voorbeeld wordt gebruik.

## **Belangrijk**

- De beschikbare functies hangen af van de app.
- De afdrukprocedure hangt af van de app.
- U moet van tevoren een account aanmaken en foto- en andere gegevens registreren.
- De volgende bestandsindelingen kunnen worden afgedrukt: jpg, jpeg, pdf, docx, doc, xlsx, xls, pptx, ppt en rtf.

Welke bestandsindelingen u kunt afdrukken, hangt af van de app.

- Controleer voordat u afdrukt of de printer is ingeschakeld en is verbonden met het netwerk. Start daarna het afdrukken.
- Deze mogelijkheid is beschikbaar als u een smartphone of tablet gebruikt.

## **DD** Opmerking

• Met CANON iMAGE GATEWAY kunt u de bestandsindelingen jpg en jpeg afdrukken.

- 1. Selecteer in het hoofdscherm de app die u wilt gebruiken
- 2. Voer de gegevens in aan de hand van de instructies in het verificatiescherm en selecteer daarna **Aanmelden (Log in)**

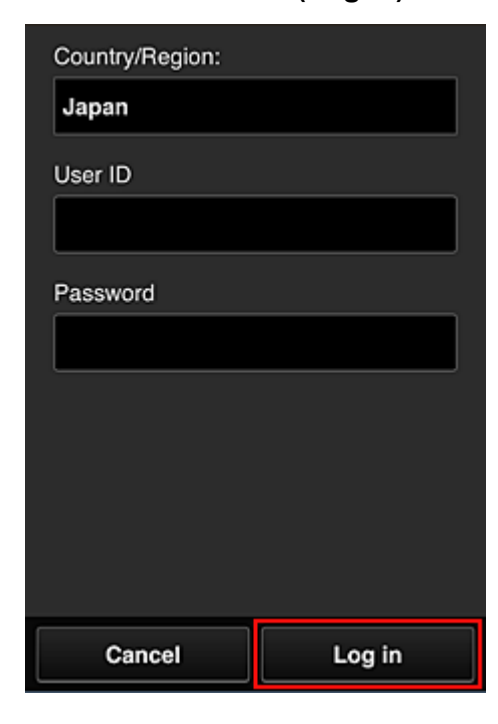

3. Selecteer het album van uw keuze in de weergegeven lijst met albums

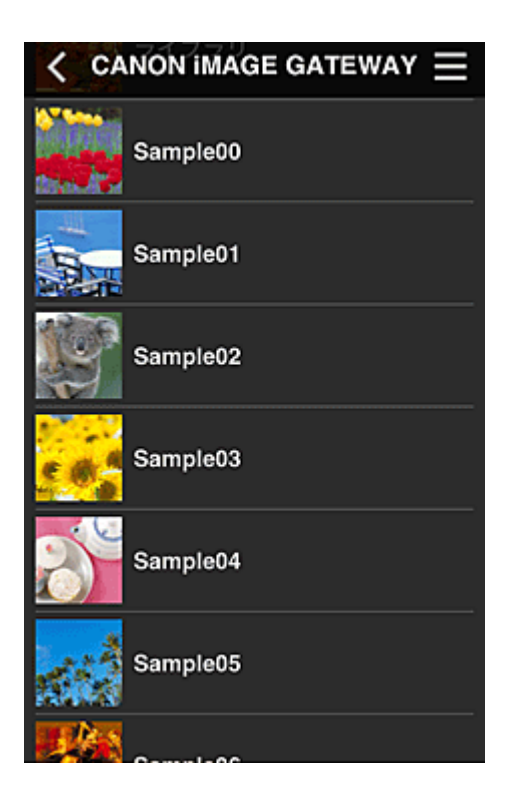

4. Selecteer de afbeelding die u wilt afdrukken in de weergegeven lijst met afbeeldingen en selecteer daarna **Volgende (Next)**

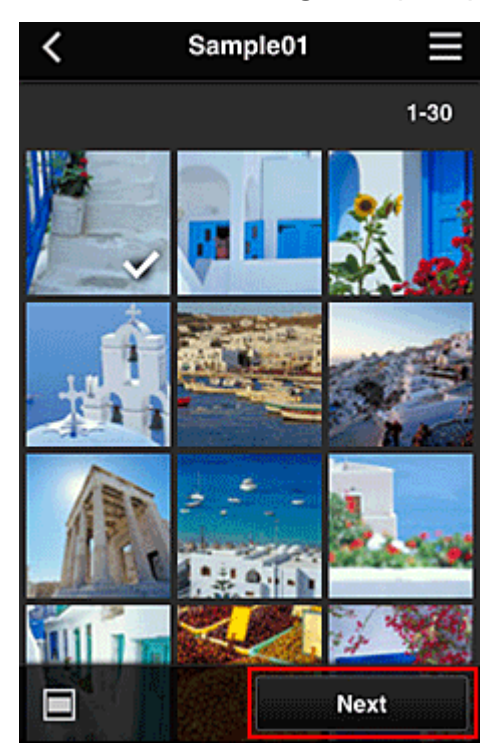

5. Selecteer de benodigde afdrukinstellingen en selecteer daarna **Afdrukken (Print)**

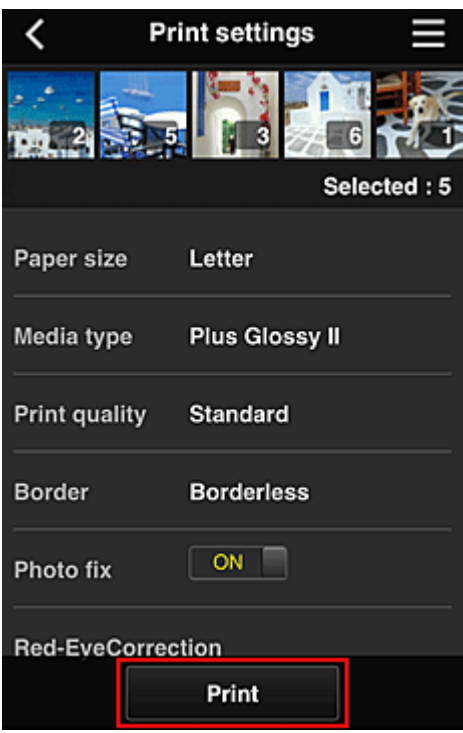

6. Er wordt een bericht over het voltooien van de afdruktaak weergegeven en het afdrukken begint

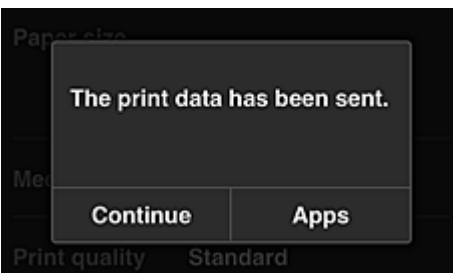

Als u het afdrukken wilt vervolgen, selecteert u **Doorgaan (Continue)** en voert u de bewerking uit vanaf stap 3.

U beëindigt het afdrukken door **Apps** te selecteren. De lijst met apps wordt opnieuw weergegeven.

## **Belangrijk**

- Als een afdruktaak niet wordt afgedrukt binnen 24 uur nadat de afdruktaak is gemaakt, verloopt de afdruktaak en kan deze niet worden afgedrukt.
- Bij premium apps waarbij het aantal afdruktaken beperkt is, tellen afdruktaken die verlopen en niet kunnen worden afgedrukt ook mee bij het aantal afdrukken.

**[Een printer toevoegen](#page-99-0)** 

# <span id="page-61-0"></span>**Het venster Canon Inkjet Cloud Printing Center**

In dit gedeelte worden de schermen van Canon Inkjet Cloud Printing Center beschreven die worden weergegeven op een smartphone, tablet of computer.

- Beschrijving van het aanmeldingsscherm
- [Beschrijving van het hoofdscherm](#page-62-0)

## **Beschrijving van het aanmeldingsscherm**

In dit gedeelte wordt het aanmeldingsscherm van Canon Inkjet Cloud Printing Center beschreven.

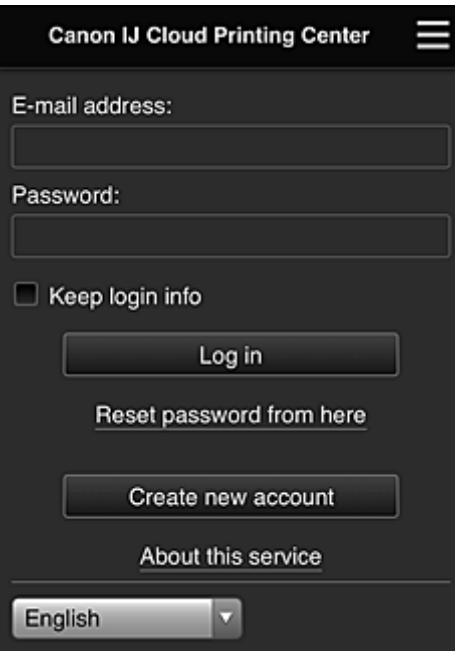

## **Belangrijk**

- U mag het wachtwoord 5 maal proberen in te voeren. Als dat mislukt, kunt u zich de volgende 60 minuten niet aanmelden.
- Nadat u zich hebt aangemeld, blijft u 60 minuten aangemeld.

#### **Taal**

Selecteer de taal die u wilt gebruiken.

### **E-mailadres (E-mail address)**

Voer het e-mailadres in dat u hebt opgegeven tijdens de gebruikersregistratie.

### **Belangrijk**

• Het e-mailadres is hoofdlettergevoelig. Zorg dat u de juiste hoofdletters en kleine letters gebruikt.

### **Wachtwoord (Password)**

Voer het wachtwoord in dat u hebt opgegeven tijdens de gebruikersregistratie.

#### **Aanmeld.gegev. bewaren (Keep login info)**

Wanneer u dit selectievakje inschakelt, wordt het aanmeldingsscherm 14 dagen overgeslagen sinds de laatste keer dat u het servicescherm hebt bezocht.

### **Hier wachtwoord opnieuw inst. (Reset password from here)**

Selecteer deze optie als u het wachtwoord bent vergeten.

Stel het wachtwoord opnieuw in door de aanwijzingen op het scherm op te volgen.

#### <span id="page-62-0"></span>**Nieuw account maken (Create new account)**

Er wordt een nieuwe registratie toegevoegd aan Canon Inkjet Cloud Printing Center. Voor een nieuwe registratie hebt u de Printerregistratie-ID (Printer registration ID) nodig.

#### **Info over deze service (About this service)**

Hier wordt een beschrijving van deze service weergegeven.

#### **Systeemvereisten (System requirements)**

Hier worden de systeemvereisten voor Canon Inkjet Cloud Printing Center weergegeven.

### **Info over softwarelicentie (Software license info)**

De licentie-informatie van Canon Inkjet Cloud Printing Center wordt weergegeven.

## **Beschrijving van het hoofdscherm**

Wanneer u zich aanmeldt bij Canon Inkjet Cloud Printing Center, wordt het hoofdscherm weergegeven. Als u een smartphone of tablet gebruikt, kunt u ook foto's en documenten afdrukken.

### **Belangrijk**

• Bij deze service hangen de beschikbare functies af van het feit of de gebruiker de **[Beheerder](#page-101-0) (Administrator)** of **Standaardgebr. [\(Standard user\)](#page-101-0)** van de printer is en van de ingestelde beheermethode.

U kunt de onderstaande gedeelten gebruiken om apps te starten, toe te voegen en te beheren.

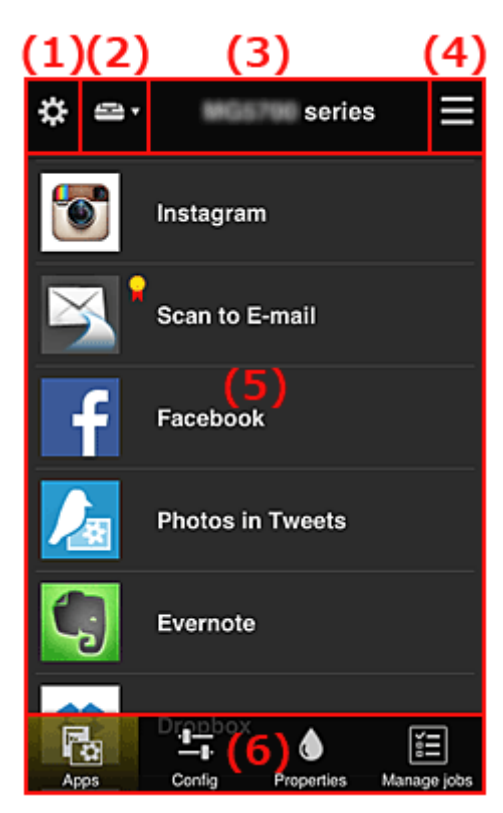

- (1) [Linkercontextmenu \(alleen](#page-63-0) **Beheerder (Administrator)**)
- (2) **[Printer selecteren](#page-70-0) (Select printer)**
- (3) [Gebied met printernaam](#page-71-0)
- (4) [Rechtercontextmenu](#page-71-0)
- (5) [Weergavegebied](#page-72-0)
- (6) [Menugebied](#page-73-0)

# <span id="page-63-0"></span>**(1) Linkercontextmenu (alleen Beheerder (Administrator))**

Wanneer u  $\ddot{\ddot{\mathbf{u}}}$  selecteert, wordt het linkercontextmenu weergegeven. Wanneer u **Printer beh. (Mng. printer)**, **Gebruikers beheren (Manage users)**, **Groepsbeheer (Group management)** of **Geavanceerd beheer (Advanced management)** selecteert, verschijnt het bijbehorende scherm.

## **DESP** Opmerking

• **Groepsbeheer (Group management)** wordt alleen weergegeven wanneer u **[Selecteer het beheer](#page-70-0) [\(Select how to manage\)](#page-70-0)** gebruikt en **Beheren per groep (voor kantoorgebruikers) (Manage by group (for office users))**.

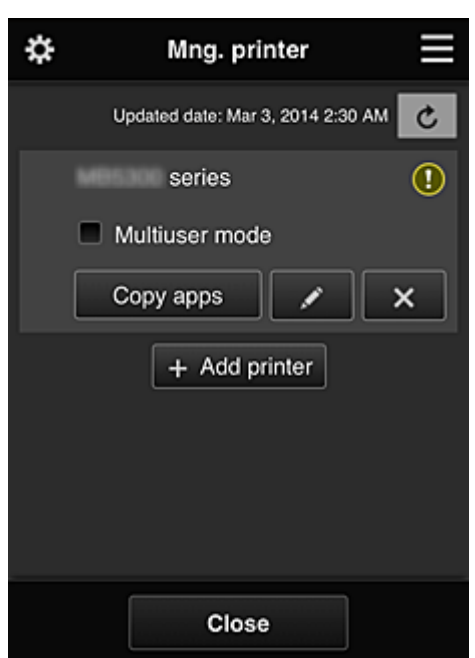

## **Scherm Printer beh. (Mng. printer)**

Vanuit het scherm **Printer beh. (Mng. printer)** kunt u de printergegevens die zijn geregistreerd in Canon Inkjet Cloud Printing Center controleren of [bijwerken](#page-64-0), [apps kopiëren, printernamen wijzigen,](#page-64-0) [printers verwijderen](#page-65-0) en [printers toevoegen.](#page-65-0)

## • **De printergegevens controleren**

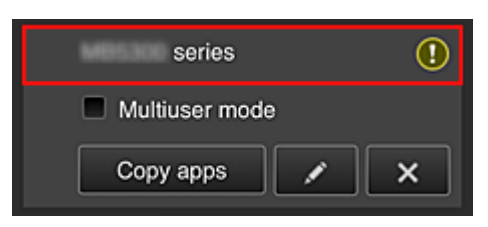

De geregistreerde printernaam wordt weergegeven.

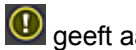

**D** geeft aan dat er een fout is opgetreden in de printer.

<span id="page-64-0"></span>• **De datum/tijd weergeven waarop de printergegevens zijn bijgewerkt**

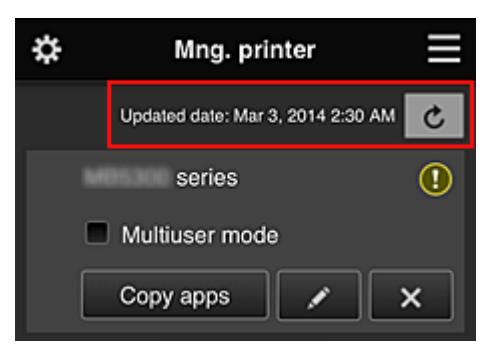

Hiermee wordt de datum/tijd weergegeven waarop de printergegevens voor het laatst zijn bijgewerkt.

 $\mathbf{c}$  De gegevens vernieuwen

### • **Multi-user modus (Multiuser mode) (alleen MAXIFY series)**

Als meerdere gebruikers de printer gebruiken, voegt u een vinkje toe aan **[Multi-user modus](#page-105-0) [\(Multiuser mode\)](#page-105-0)**.

Het vinkje is gekoppeld aan het scherm **Beveiligingscode eisen (Require security code)**.

• **Apps kopiëren**

Selecteer deze knop om apps die aan de geselecteerde printer zijn toegevoegd, te kopiëren naar een andere printer.

Wanneer u selecteert, wordt het onderstaande scherm weergegeven.

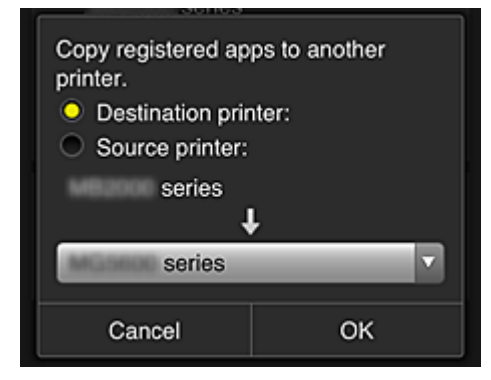

Stel de **Doelprinter (Destination printer)** en de **Bronprinter (Source printer)** in. Selecteer daarna **OK**.

## **DESP** Opmerking

• Als **Selecteer het beheer (Select how to manage)** is ingesteld, kunt u deze functie alleen gebruiken wanneer u **Appbeschikbaarheid beheren op printer (Manage app availability by printer)** selecteert.

Zie '[Tips voor het gebruik van Canon Inkjet Cloud Printing Center \(op het werk\)](#page-80-0)' voor meer informatie.

#### • **De printernaam wijzigen**

Wanneer u selecteert, wordt een scherm weergegeven waarin u de naam van de printer kunt wijzigen.

Volg de aanwijzingen op het scherm om de naam te wijzigen.

## <span id="page-65-0"></span>**Belangrijk**

- Voor de printernaam gelden de volgende beperking:
	- Maximaal 128 tekens (Er wordt onderscheid gemaakt tussen hoofdletters en kleine letters.)

### • **Printers verwijderen**

Als u  $\overline{\mathbf{X}}$  selecteert, wordt de printer verwijderd uit Canon Inkjet Cloud Printing Center. Wanneer u het eigendom van de printer overgeeft, selecteert u **De gegevens wissen die op de printer zijn opgeslagen (Clear the information saved on the printer)**.

#### • **Printers toevoegen**

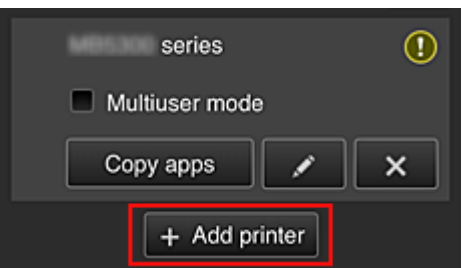

Selecteer deze knop om printers toe te voegen die worden gebruikt in Canon Inkjet Cloud Printing Center.

U hebt een Printerregistratie-ID (Printer registration ID) nodig als u een printer wilt toevoegen.

## **DESP** Opmerking

• Hoewel het aantal printers dat voor één domein kan worden geregistreerd niet beperkt is, kan voor slechts maximaal 16 printers worden gegarandeerd dat ze werken.

## **Scherm Gebruikers beheren (Manage users)**

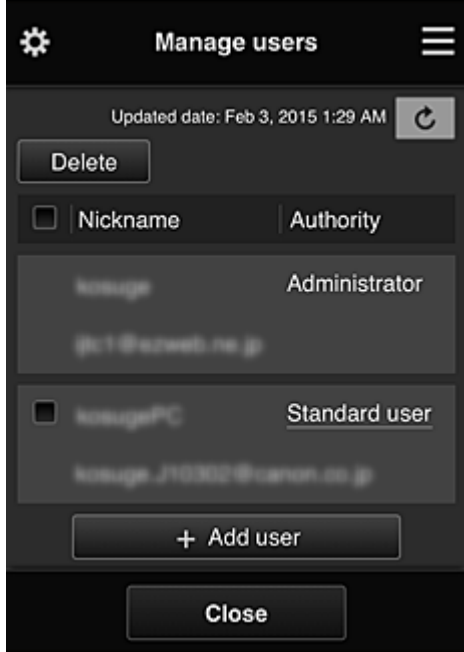

Vanuit het scherm **Gebruikers beheren (Manage users)** kunt u de gebruikersgegevens controleren die zijn geregistreerd in Canon Inkjet Cloud Printing Center, [gebruikers verwijderen, gebruikers](#page-66-0) [toevoegen](#page-66-0) en [de instellingen voor](#page-66-0) **Beheerder (Administrator)** en **Standaardgebr. (Standard user)** [wijzigen](#page-66-0).

### <span id="page-66-0"></span>• **Een gebruiker verwijderen**

Schakel het selectievakje in van de gebruiker die u wilt verwijderen en selecteer **Verwijderen (Delete)**.

U kunt zichzelf echter niet verwijderen. Als u zichzelf wilt verwijderen, annuleert u uw lidmaatschap via het scherm **Mijn account [\(My account\)](#page-72-0)**.

• **Een gebruiker toevoegen**

Selecteer **Gebruiker toevoegen (Add user)**. Het scherm voor gebruikersregistratie verschijnt.

• **De instellingen voor Beheerder (Administrator) en Standaardgebr. (Standard user) wijzigen**

Als u de rechten van de **Beheerder (Administrator)** of een **Standaardgebr. (Standard user)** wilt wijzigen, selecteert u **Rechten (Authority)** voor de gebruiker waarvoor u de instellingen wilt wijzigen.

## **Scherm Groepsbeheer (Group management)**

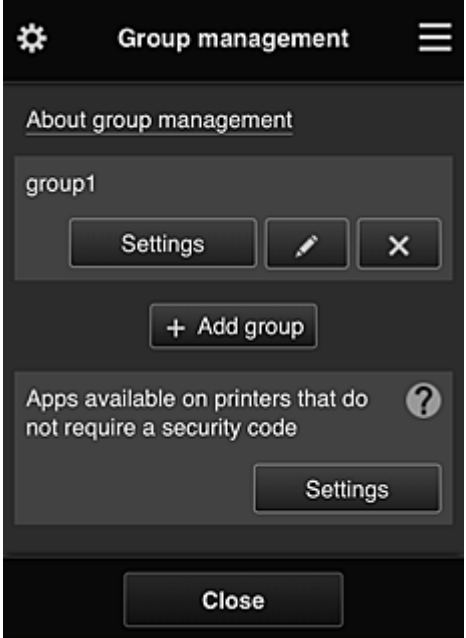

Via het scherm **Groepsbeheer (Group management)** kunt u functies gebruiken om de groepsgegevens te controleren die zijn geregistreerd bij Canon Inkjet Cloud Printing Center, [groepen te](#page-67-0) [wijzigen](#page-67-0), [groepen te verwijderen, groepen toe te voegen](#page-68-0) en gebruikers, printers en apps in te stellen die deel uitmaken van elke groep.

• **Groepsgegevens controleren**

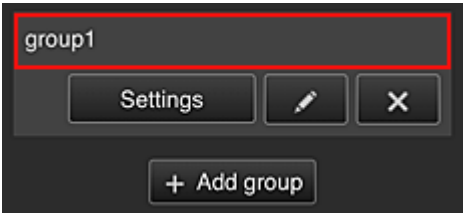

De geregistreerde groepsnamen worden weergegeven.

Als er items niet zijn ingesteld, wordt  $\Omega$  weergegeven.

Selecteer **Settings** om het volgende scherm weer te geven, waarin u gegevens voor elke groep kunt instellen.

<span id="page-67-0"></span>De weergegeven gegevens hangen af van het geselecteerde tabblad.

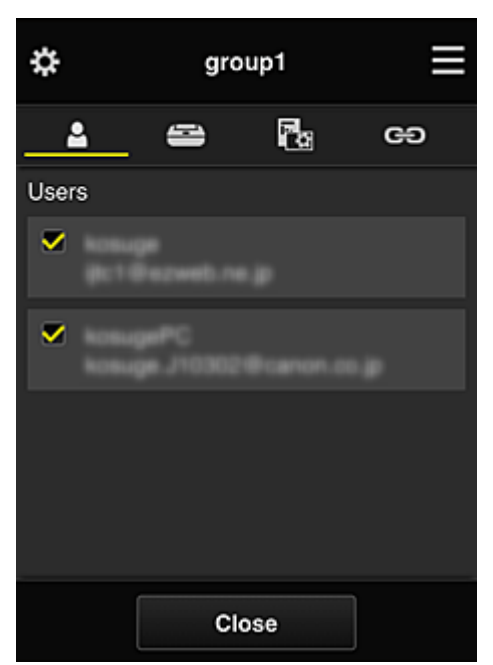

## **Gebruikers (Users)**

Geeft alle geregistreerde gebruikers en e-mailadressen in het domein weer.

# **Printers**

Geeft alle geregistreerde printers in het domein weer.

# **Rg** Apps

Bij de standaardinstellingen worden alle apps weergegeven. Als u alleen geregistreerde apps wilt weergeven, selecteert u de categorie **Geregistreerd (Registered)**.

Als u wilt schakelen tussen apps registreren/verwijderen, selecteert u  $\frac{1}{2}$  on  $\frac{1}{2}$  /  $\frac{1}{2}$  of F

## **Webservices (Web services)**

Geeft de extern gekoppelde service weer.

U kunt het gebruik beperken van andere webservices die Canon Inkjet Cloud Printing Centeraccounts gebruiken, zoals Easy-PhotoPrint+.

Als u wilt schakelen tussen gekoppelde/vrijgegeven services, selecteert u  $\sqrt{\sqrt{N}}$  or  $\sqrt{N}$ 

**O** wordt weergegeven voor items waarvoor niets is geselecteerd.

Bij de standaardinstellingen zijn alle vinkjes gewist voor **Printers** en **Gebruikers (Users)**. Alleen de systeemapps onder **Apps** zijn ingesteld op **AAN (ON)**.

### • **Een Groepsnaam (Group name) wijzigen**

Selecteer **om het scherm weer te geven waarin u de Groepsnaam (Group name)** kunt wijzigen.

U kunt de naam wijzigen in een gewenste naam door de instructies in het weergegeven scherm te volgen.

### **Belangrijk**

- Wanneer u een **Groepsnaam (Group name)** invoert, gelden de volgende beperkingen:
	- Wanneer u enkel-byte alfanumerieke tekens gebruikt, voert u ten minste 1 maar niet meer dan 20 tekens in. Bij gebruik van dubbel-byte tekens voert u ten minst 1 maar niet meer dan 10 tekens in.

• Dubbele groepsnamen kunnen niet in hetzelfde domein worden geregistreerd.

#### <span id="page-68-0"></span>• **Een groep verwijderen**

Als u een groep wilt verwijderen uit Canon Inkjet Cloud Printing Center, selecteert u Als u alle groepen verwijdert, moet u een nieuwe maken. Als u een andere beheermethode wilt instellen, stelt u de doelmethode in via het scherm **Selecteer het beheer (Select how to manage)**.

#### • **Groep toevoegen (Add group)**

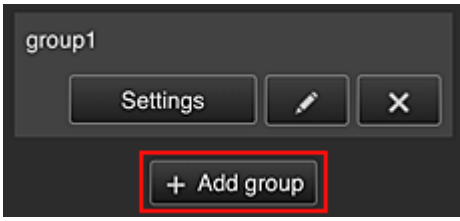

Voeg een groep toe die u wilt gebruiken in Canon Inkjet Cloud Printing Center.

## **DEX** Opmerking

• U kunt maximaal 20 groepen registreren.

• **Beschikbare apps op printers die geen beveiligingscode vereisen (Apps available on printers that do not require a security code)**

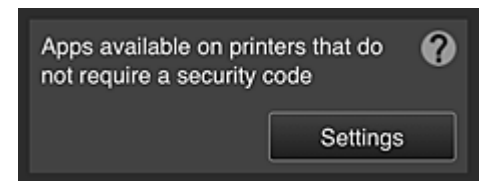

Voor printers zonder de instelling **Multi-user modus (Multiuser mode)** of zonder instellingen voor een **Beveiligingscode (Security code)** stelt u via het startscherm van de printer in welke apps

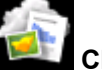

moeten worden weergegeven wanneer een gebruiker **Cloud** selecteert. Als het domein geen printer bevat die aan deze voorwaarde voldoet, verschijnt het configuratiescherm niet.

Selecteer settings om naar het configuratiescherm te gaan.

## **DE** Opmerking

- Als alleen de volgende printer is geregistreerd in het domein, wordt deze niet weergegeven.
	- Printer zonder LCD-monitor
	- Printer met monochrome LCD-monitor
	- Printer met multi-user modus

## **Scherm Geavanceerd beheer (Advanced management)**

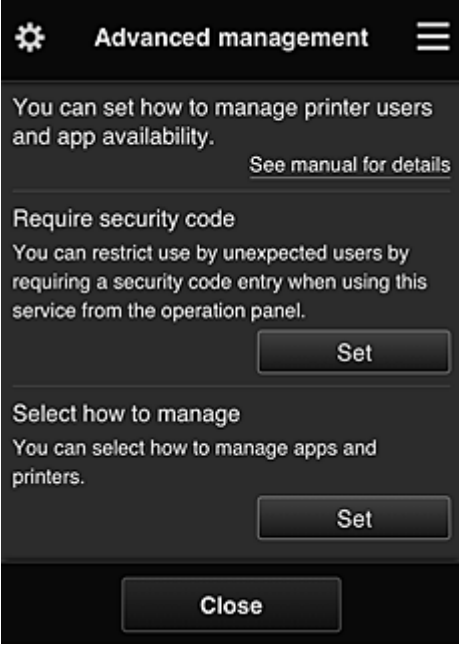

In het scherm **Geavanceerd beheer (Advanced management)** kunt u de beheermethode instellen voor printergebruikers en apps die kunnen worden gebruikt.

Selecteer **om Set om naar het configuratiescherm te gaan.** 

• **Beveiligingscode eisen (Require security code)**

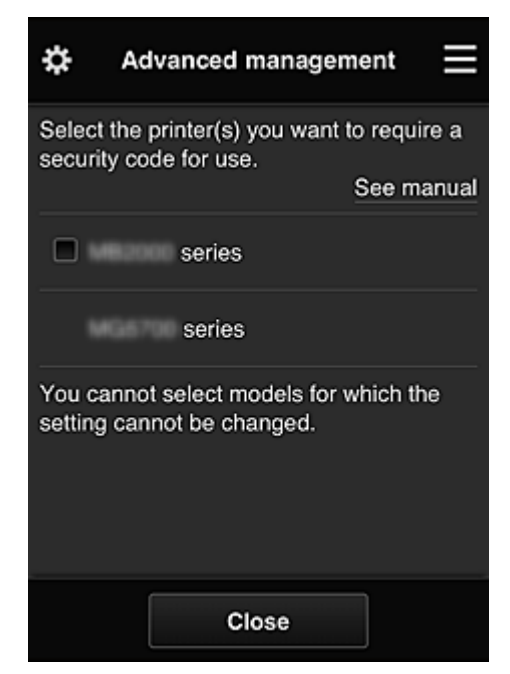

Elke gebruiker kan een **[Beveiligingscode](#page-98-0) (Security code)** instellen, de app starten en afdrukken en andere bewerkingen uit te voeren.

Deze instelling is gekoppeld aan **Multi-user modus (Multiuser mode)** op het scherm **Printer beh. (Mng. printer)**.

## **DESP** Opmerking

- In de lijst worden geen modellen zonder LCD-scherm of modellen met een monochroom LCDscherm weergegeven.
- Het selectievakje wordt niet weergegeven voor modellen die **Multi-user modus (Multiuser mode)** niet ondersteunen.

<span id="page-70-0"></span>• **Selecteer het beheer (Select how to manage)**

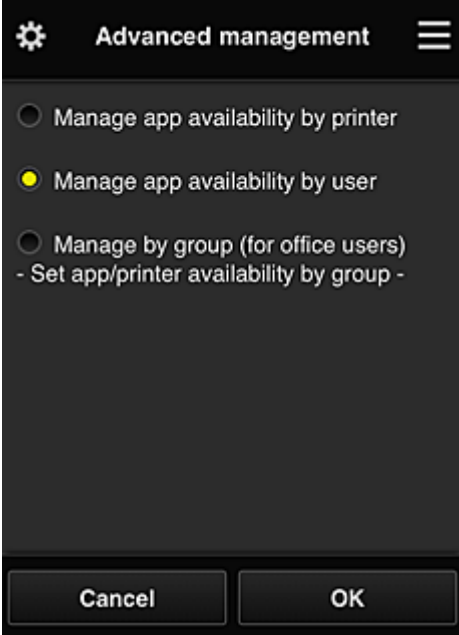

U kunt de beheermethode voor bruikbare apps en printers wijzigen.

### **Appbeschikbaarheid beheren op printer (Manage app availability by printer)**

Als u meerdere printers gebruikt, kunt u de bruikbare apps voor elke printer beheren.

#### **Appbeschikbaarheid beheren op gebruiker (Manage app availability by user)**

Als één printer wordt gebruikt, kunt u de bruikbare apps per gebruiker beheren. Zie '[Tips voor het gebruik van Canon Inkjet Cloud Printing Center \(thuis\)'](#page-76-0) voor voorbeelden van het gebruik.

### **Beheren per groep (voor kantoorgebruikers) (Manage by group (for office users))** U kunt de bruikbare apps en printers per groep beheren.

Zie '[Tips voor het gebruik van Canon Inkjet Cloud Printing Center \(op het werk\)](#page-80-0)' voor voorbeelden van het gebruik.

## **DD** Opmerking

- As u de bruikbare apps per printer beheert, mogen gebruikers bij de standaardinstellingen apps toevoegen, verwijderen en herschikken. Als u een printer uit de MAXIFY series gebruikt en **Multi-user modus (Multiuser mode)** selecteert in het Scherm **Printer beh. [\(Mng. printer\)](#page-63-0)**, mag alleen de beheerder apps toevoegen, verwijderen en herschikken.
- Als u de bruikbare apps per gebruiker beheert, kunnen alle gebruikers apps toevoegen, verwijderen en herschikken, ongeacht de instelling **Multi-user modus (Multiuser mode)**.
- Als u de bruikbare apps per gebruiker en printers per groep beheert, kunnen alle gebruikers alleen apps herschikken.

## **(2) Printer selecteren (Select printer)**

Selecteer de **ED** en selecteer vervolgens een printer in het scherm **Printer selecteren (Select printer)**. Als u een computer gebruikt, kunt u rechtstreeks een printer selecteren in het keuzemenu.

## **DESP** Opmerking

• Printers met instellingen die hun gebruik beperken worden niet weergegeven.

# <span id="page-71-0"></span>**(3) Gebied met printernaam**

De geregistreerde naam van de geselecteerde printer wordt weergegeven.

De **Beheerder (Administrator)** kan [de printernaam wijzigen](#page-64-0) vanuit het scherm **Printer beh. (Mng. printer)** via het linkercontextmenu.

# **(4) Rechtercontextmenu**

Wanneer u selecteert, wordt het contextmenu weergegeven.

De weergegeven informatie hangt af van het menu dat is geselecteerd in het menugedeelte.

Het symbool  $\overline{\bullet}$  geeft aan dat er een nieuwe ongelezen melding is.

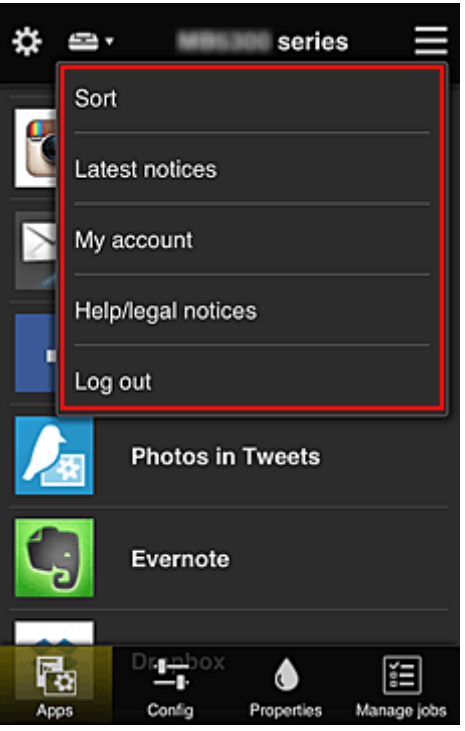

# • Sort **Sorteren** (Sort)

Hiermee geeft u het scherm weer waarin u geregistreerde apps kunt sorteren.

U kunt de knoppen  $\begin{array}{|c|c|c|}\hline \bullet & \bullet & \bullet\end{array}$ gebruiken om de volgorde van de apps te wijzigen. Wanneer u klaar bent met sorteren, selecteert u **Gereed (Done)**.
<span id="page-72-0"></span>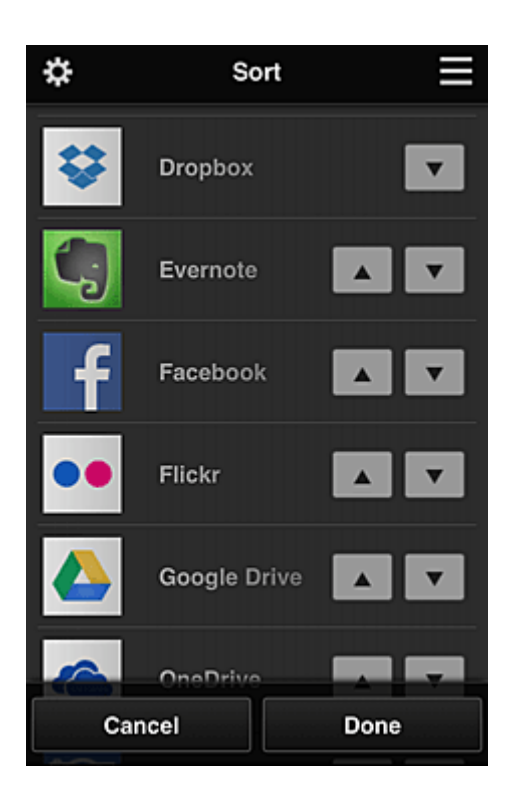

#### **DD** Opmerking

• Beschrijving van de weergegeven pictogrammen

 $\bigcirc$  : Kan niet worden gebruikt omdat de app nog niet is uitgebracht of uw regio, model of taal niet ondersteunt.

: Kan alleen worden gebruikt met originele Canon-inkt.

#### **Latest notices Laatste meldingen (Latest notices)**

Hiermee geeft u de laatste meldingen weer. Het symbool  $\bigcirc$  geeft aan dat er een nieuwe ongelezen melding is.

**My account Mijn account (My account)** 

Geeft gebruikersgegevens weer.

Via het scherm **Mijn account (My account)** kunt u uw accountinstellingen wijzigen. Via het scherm **Mijn account (My account)** kunt u het scherm **Toegestane services (Permitted services)** weergeven en instellingen voor gekoppelde services wissen.

• **Help/jurid. kennis. (Help/legal notices)**

De beschrijving van het scherm van Canon Inkjet Cloud Printing Center en verschillende herinneringen worden weergegeven.

**Log out Afmelden (Log out)** 

Hiermee opent u het afmeldingsscherm van Canon Inkjet Cloud Printing Center.

# **(5) Weergavegebied**

De weergave verandert op basis van het geselecteerde menu.

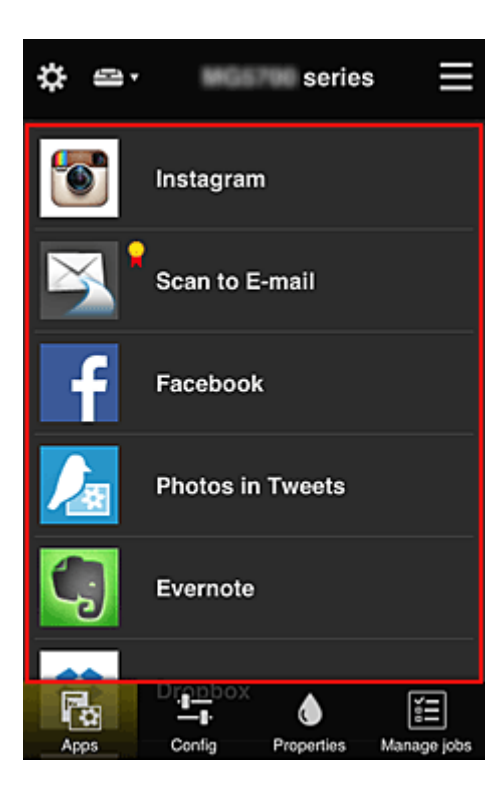

# **(6) Menugebied**

De volgende 4 menuknoppen worden weergegeven:

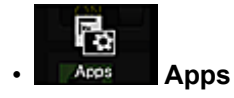

Hiermee geeft u de lijst met geregistreerde apps weer in het [Weergavegebied](#page-72-0).

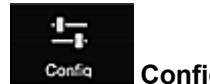

#### **Configuratie (Config)**

Hiermee geeft u het scherm Geregistreerde apps weer in het [Weergavegebied](#page-72-0). U kunt de weergave wisselen tussen **Geregistreerd (Registered)** en **Apps zoeken (Search apps)**.

In het scherm **Geregistreerd (Registered)** worden geregistreerde apps weergegeven. U kunt de informatie over deze apps controleren of de registratie ervan ongedaan maken.

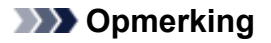

- Als **Groepsbeheer (Group management)** is ingesteld, wordt **Configuratie (Config)** niet weergegeven.
- Als **Appbeschikbaarheid beheren op gebruiker (Manage app availability by user)** is ingesteld, kan zelfs een **Standaardgebr. (Standard user)** apps registreren en verwijderen.

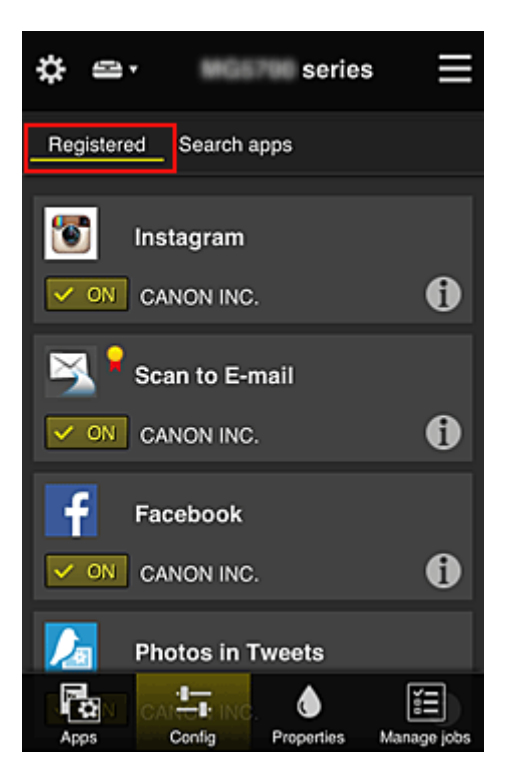

In het scherm **Apps zoeken (Search apps)** worden de apps die u kunt registreren met Canon Inkjet Cloud Printing Center weergegeven op categorie.

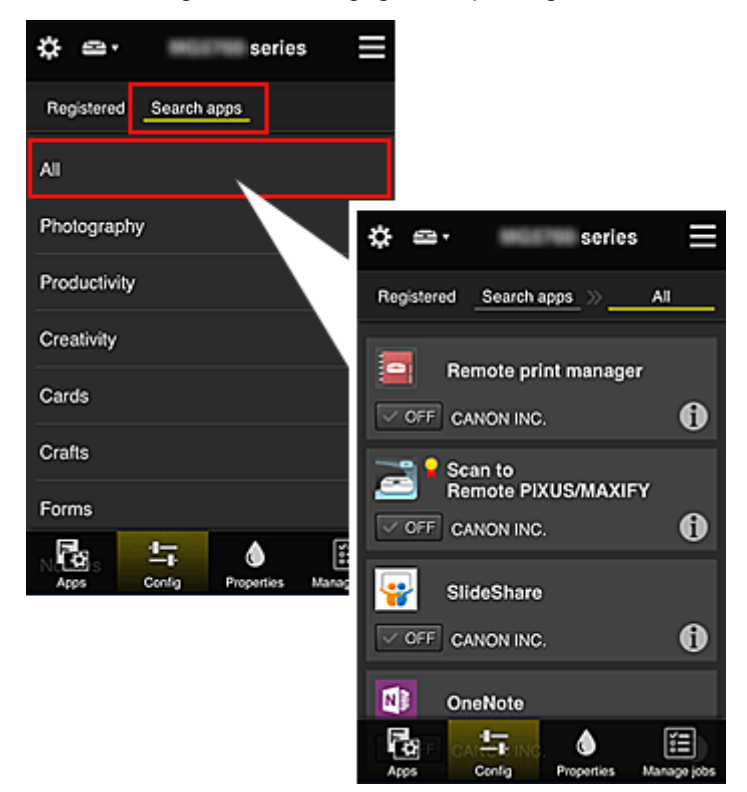

◦ Wanneer u  $\bigodot$  selecteert, worden de gegevens van de app weergegeven.

Met  $\sqrt{\frac{M}{M}}$  /  $\sqrt{\frac{M}{M}}$  kunt u aangeven of u de app wilt registreren of de registratie ongedaan wilt maken.

#### **DD** Opmerking

• Beschrijving van de weergegeven pictogrammen

S : Kan niet worden gebruikt omdat de app nog niet is uitgebracht of uw regio, model of taal

niet ondersteunt.

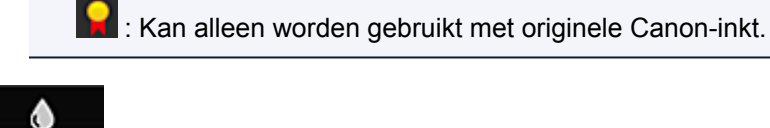

# • **Eigenschapp. (Properties)**

In dit scherm wordt de status van de momenteel geselecteerde printer weergegeven. U kunt controleren hoeveel inkt resteert of informatie bekijken over een opgetreden fout. U hebt ook toegang tot een site waar u inkt kunt kopen en tot de *Online handleiding*.

## **Belangrijk**

• De weergegeven eigenschappen kunnen verschillen van de werkelijke status op die tijd, afhankelijk van de printerstatus.

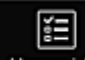

#### **Manage jobs** Taken beher. (Manage jobs)

In dit scherm worden de afdruk- of scanstatus en de afdruk- of scangeschiedenis weergegeven. U kunt de afdruk- of scan status controleren bij **Statuslijst (Status list)** en de afdruk- of scan geschiedenis bij **Geschiedenis (History)**.

U kunt ook afdruk- of scantaken annuleren en de geschiedenis verwijderen.

Als u een taak wilt annuleren of verwijderen, selecteert u die taak en selecteert u daarna **Annuleren (Cancel)** of **Verwijderen (Delete)**.

# **Tips voor het gebruik van Canon Inkjet Cloud Printing Center (thuis)**

Met de functie **Geavanceerd beheer (Advanced management)** kunt u gebruikmaken van de vele nuttige functies van de service voor thuisgebruik.

In dit gedeelte worden die functies geïntroduceerd waarbij een gezin met 3 personen (vader, moeder en kind) als voorbeeld wordt gebruikt.

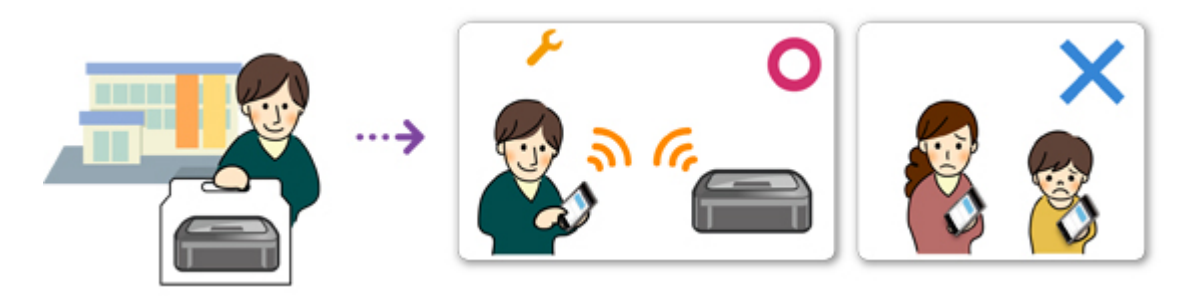

Als de vader de printer registreert bij Canon Inkjet Cloud Printing Center, wordt alleen de vader beheerd door de service en kunnen de moeder en het kind de service niet gebruiken, tenzij de vader hen het **Emailadres (E-mail address)** en **Wachtwoord (Password)** voor aanmelding geeft.

# **Als moeder en kind de service willen gebruiken vanaf hun smartphone**

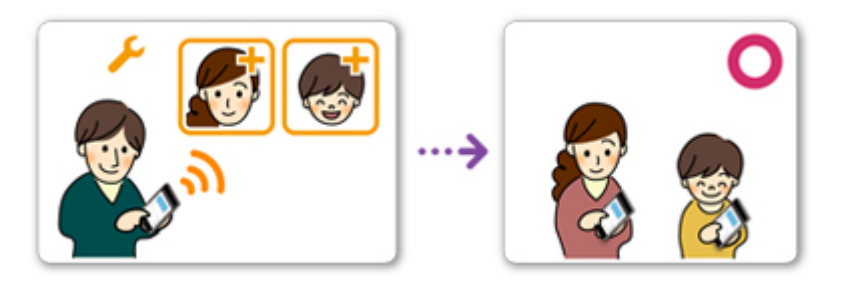

- 1. De vader [registreert zich bij Canon Inkjet Cloud Printing Center](#page-50-0) en wordt de **Beheerder (Administrator)**
- 2. Nadat hij zich heeft aangemeld, selecteert de vader **[Gebruikers beheren](#page-101-0) (Manage [users\)](#page-101-0)** via

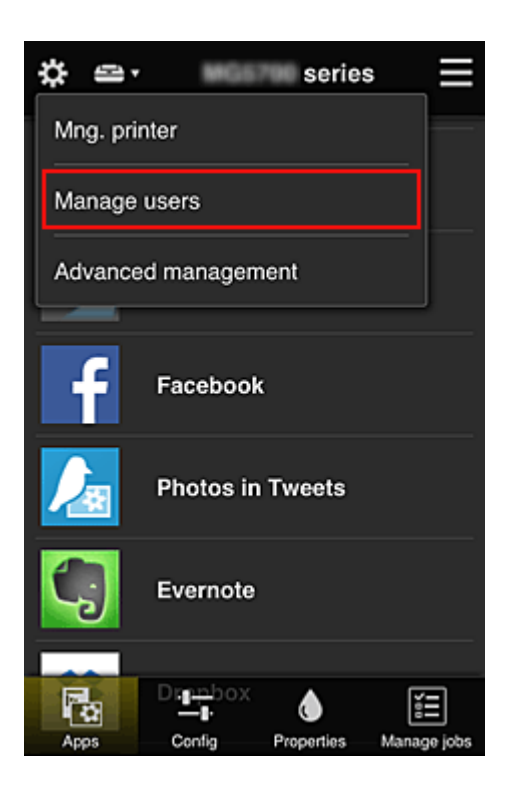

3. De vader selecteert **Gebruiker toevoegen (Add user)** en registreert de moeder en het kind als gebruikers door de aanwijzingen op het scherm te volgen.

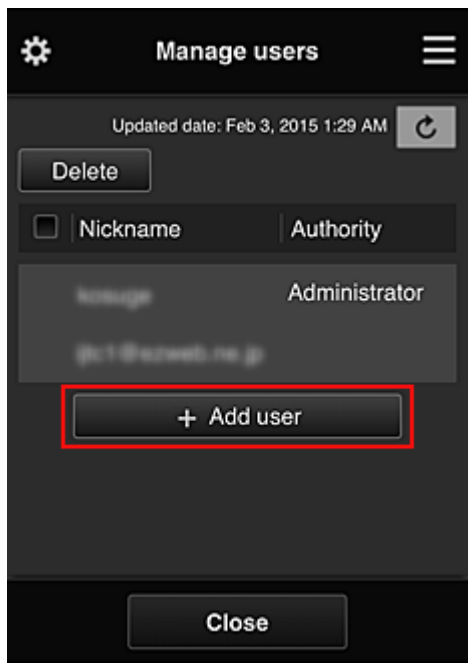

Nadat deze registratie is voltooid, kunnen de moeder en het kind de service afzonderlijk gebruiken.

# **Als vader, moeder en kind apps afzonderlijk willen beheren**

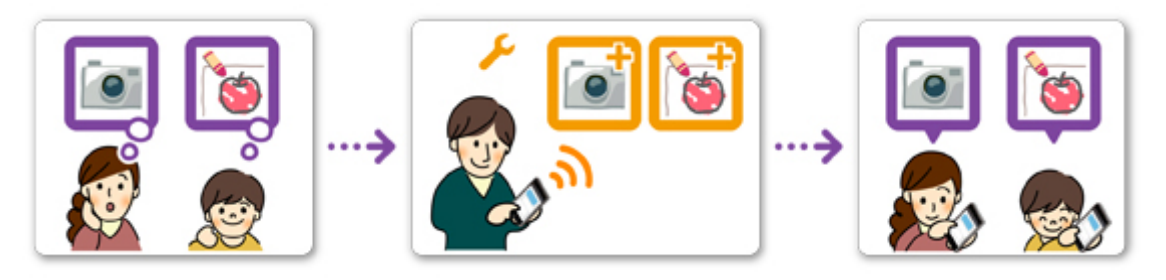

Bij de standaardinstellingen kan alleen de **Beheerder (Administrator)** (vader) apps voor gebruik registreren of apps verwijderen.

Nadat de **Beheerder (Administrator)** (vader) instellingen heeft opgegeven aan de hand van de onderstaande procedure, kunnen de vader, de moeder en het kind apps afzonderlijk beheren.

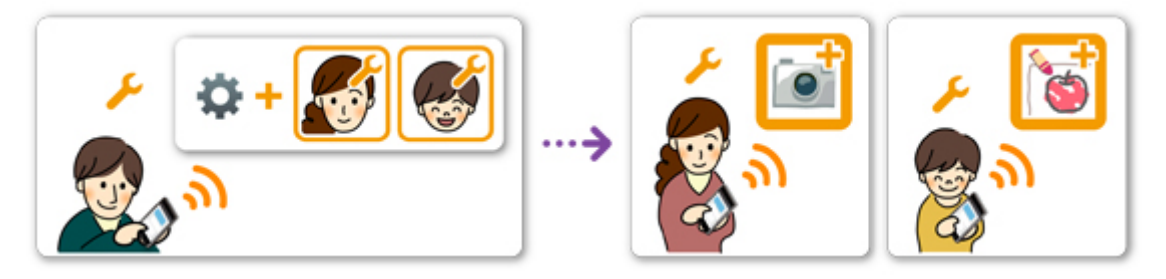

1. Als **Beheerder (Administrator)** [meldt de vader zich aan bij Canon Inkjet Cloud Printing](#page-57-0) [Center](#page-57-0) en selecteert hij **Geavanceerd beheer (Advanced management)** via

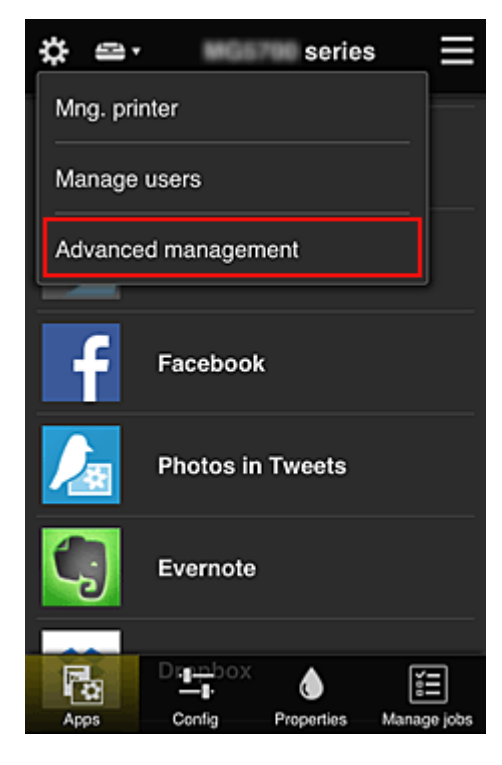

2. Voor **Selecteer het beheer (Select how to manage)** selecteert de vader **Instellen (Set)**

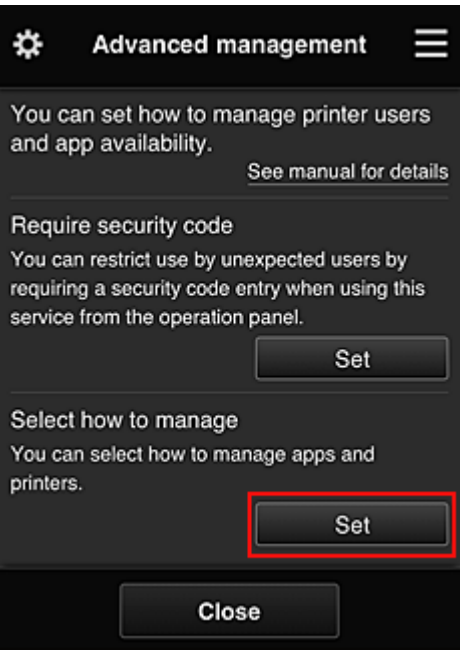

3. De vader stelt **Appbeschikbaarheid beheren op gebruiker (Manage app availability by user)** in en selecteert **OK**

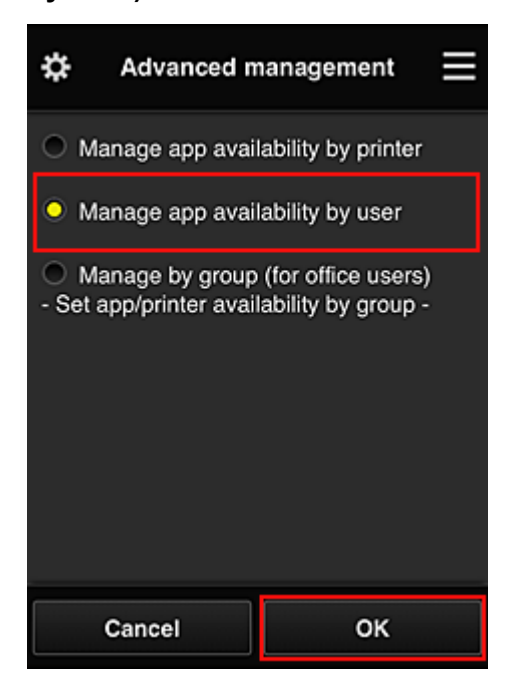

4. Het scherm voor het controleren van de wijziging van de beheermethode verschijnt

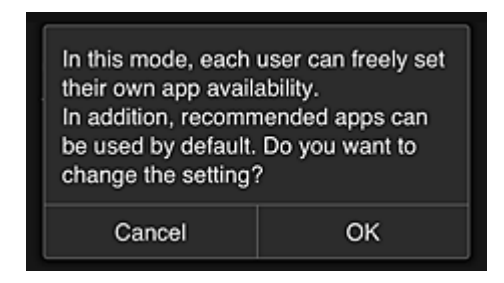

Selecteer **OK** om de configuratie te voltooien en terug te keren naar het venster **Geavanceerd beheer (Advanced management)**.

Alle geregistreerde gebruikers kunnen apps naar wens registreren en verwijderen.

# **Tips voor het gebruik van Canon Inkjet Cloud Printing Center (op het werk)**

Met de functie **Groepsbeheer (Group management)** kunt u gebruikmaken van de vele nuttige functies van de service voor kantoorgebruik.

In dit gedeelte wordt een voorbeeld gegeven waarin twee printers worden gebruikt, de **Beheerder (Administrator)** is de administratief medewerker en de andere leden zijn de directeur van het bedrijf, de afdelingsmanager en een nieuwe werknemer.

# **DD** Opmerking

• Als de tweede printer nog niet is geregistreerd, selecteert u '[Een printer toevoegen](#page-99-0)' en registreert u de printer door de stappen uit te voeren.

## **Een groep maken voor alle kantoormedewerkers**

Stel de basisgroep in.

In dit voorbeeld wordt alleen de app Evernote gebruikt op 2 printers.

- 1. De administratief medewerker [registreert zich bij Canon Inkjet Cloud Printing Center](#page-50-0) en wordt de **Beheerder (Administrator)**
- 2. De medewerker selecteert **[Gebruikers beheren](#page-101-0) (Manage users)** via

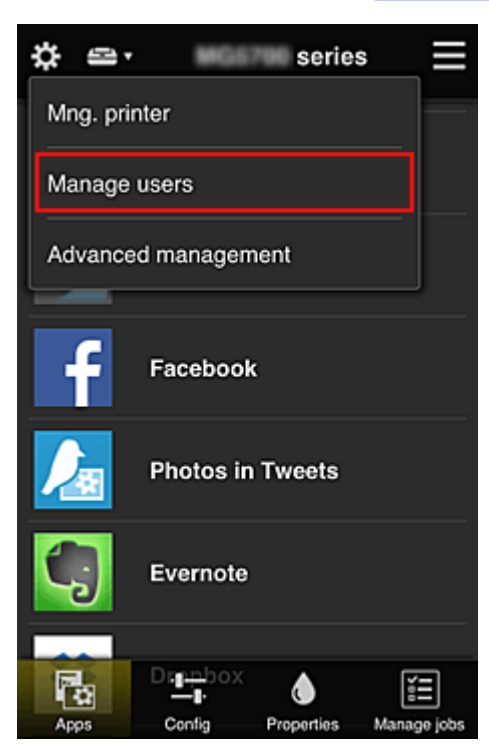

3. Op het weergegeven scherm selecteert de medewerker **Gebruiker toevoegen (Add user)** en registreert de directeur van het bedrijf, de afdelingsmanager en de nieuwe werknemer als gebruikers

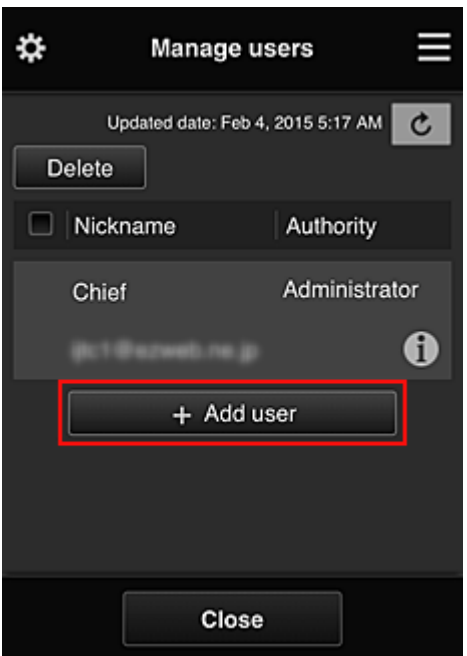

4. De medewerker selecteert **Geavanceerd beheer (Advanced management)** via

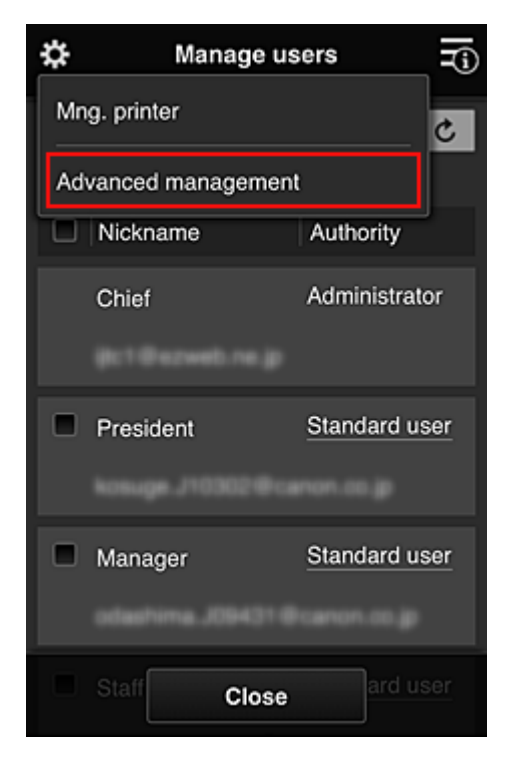

5. Voor **Selecteer het beheer (Select how to manage)** selecteert de administratief medewerker **Instellen (Set)**

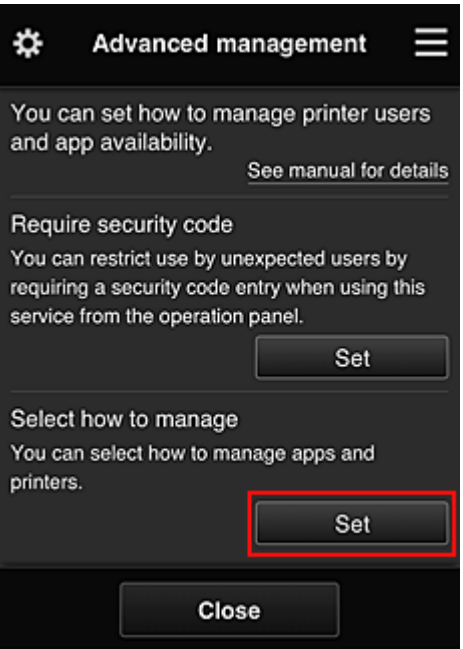

6. De administratief medewerker stelt **Beheren per groep (voor kantoorgebruikers) (Manage by group (for office users))** in en selecteert **OK**

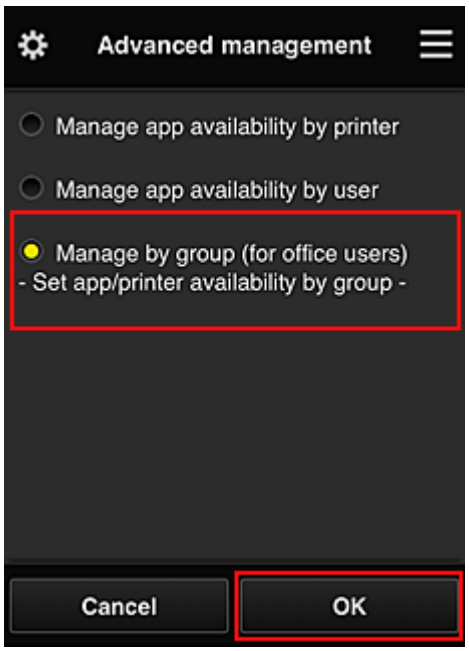

# **Opmerking**

- Als **Groepsbeheer (Group management)** al is ingesteld, raadpleegt u stap 10 en de eropvolgende stappen.
- 7. De administratief medewerker controleert de weergegeven informatie in het scherm voor het controleren van wijzigingen in de beheermethode en selecteert **OK**.

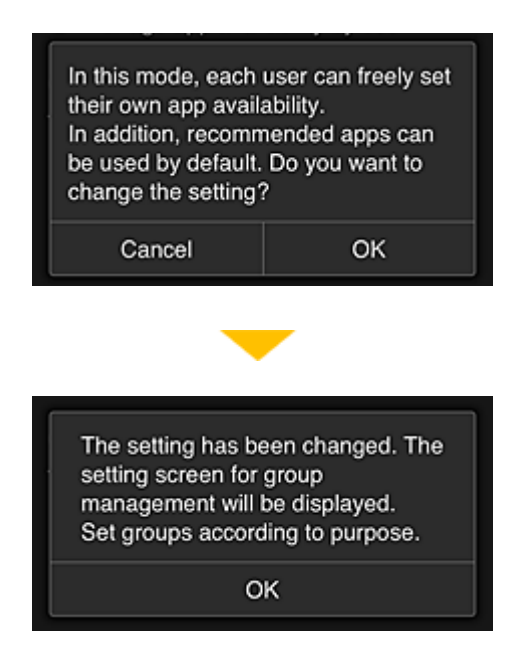

Dit wordt alleen weergegeven als de geselecteerde modus **Groepsbeheer (Group management)** is. Selecteer **OK** om de configuratie te voltooien en het scherm **Groepsbeheer (Group management)** weer te geven.

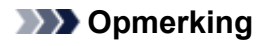

- Bij de standaardinstellingen heeft de groep 'groep1'.
- Bij de standaardinstellingen maken alle geregistreerde gebruikers deel uit van dezelfde groep.
- 8. In het scherm **Groepsbeheer (Group management)** selecteert de administratief medewerker **bij de groep waarvan de naam moet worden gewijzigd**
- 9. De administratief medewerker voert de **Groepsnaam (Group name)** in en selecteert **OK**

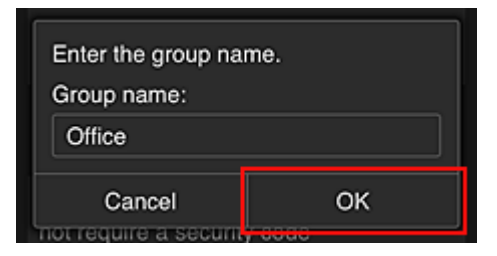

De medewerker voert hier 'Kantoor' in omdat een groep wordt ingesteld die iedereen in het kantoor gebruikt.

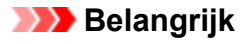

- De volgende beperkingen gelden voor het invoeren van de **Groepsnaam (Group name)**.
	- De groepsnaam mag maximaal 20 enkel-byte alfanumerieke tekens of maximaal 10 dubbelbyte tekens lang zijn.
	- Een groepsnaam kan niet meer dan eenmaal worden geregistreerd in hetzelfde domein.
	- Er kunnen maximaal 20 groepen worden geregistreerd.
- De persoon die de groep heeft gemaakt, wordt de **Beheerder (Administrator)**.
- 10. Selecteer **Instellingen (Settings)** en controleer in het instelscherm voor de groep of alle gebruikers op het tabblad **Gebruikers (Users)** zijn geselecteerd

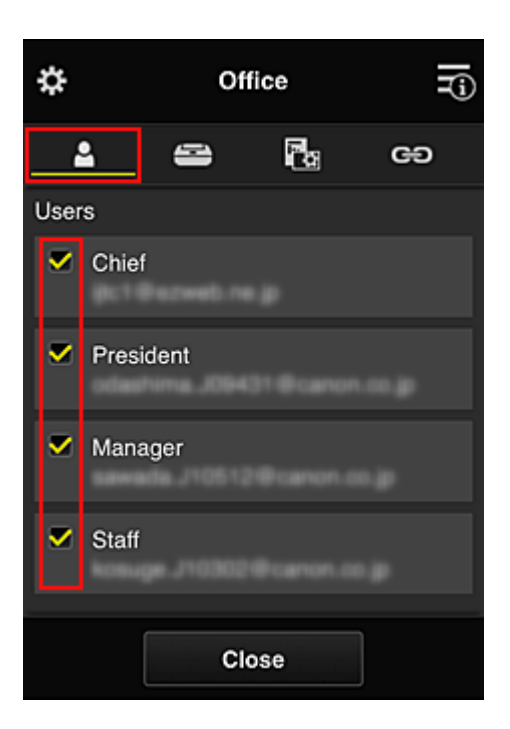

11. Controleer op het tabblad **Printers** of alle printers zijn geselecteerd

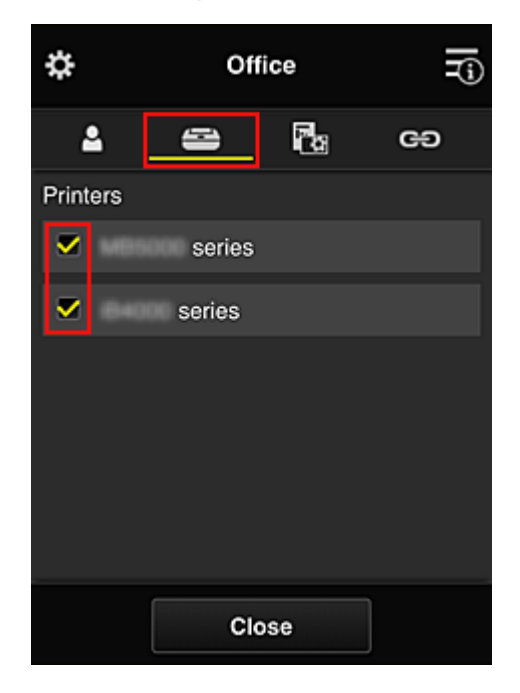

12. Stel op het tabblad **Apps** alleen de app Evernote in op **van** 

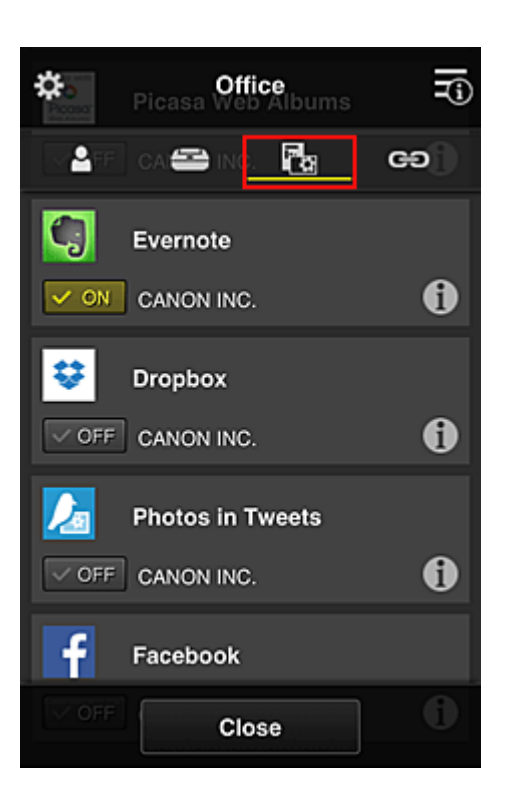

Als u wilt schakelen tussen apps registreren/verwijderen, selecteert u  $\sqrt{\sqrt{N}}$  or  $\sqrt{\sqrt{N}}$ Selecteer **Sluiten (Close)** om terug te gaan naar het scherm **Groepsbeheer (Group management)**.

Hiermee is de configuratie van de groep voor gebruik door het hele kantoor beëindigd.

#### **DD** Opmerking

- In het configuratiescherm voor de groep worden alle gebruikers en printers weergegeven die in het domein zijn geregistreerd.
- Als u als persoon nieuwe apps wilt instellen, kunt u een nieuwe groep toevoegen. U maakt een nieuwe groep door **Groep toevoegen (Add group)** te gebruiken en gebruikers en printers toe te voegen in het configuratiescherm voor de toegevoegde groep.
- **Beperken welke apps iedere gebruiker kan gebruiken**
- [Beperken welke apps alle leden kunnen gebruiken op de printer](#page-89-0)
- **[Beperken welke apps afzonderlijke gebruikers kunnen gebruiken op de printer](#page-91-0)**
- **[Beperken welke printers afzonderlijke gebruikers kunnen gebruiken](#page-95-0)**

#### **Belangrijk**

• De beschikbare app verschillen per land of regio.

#### **Beperken welke apps iedere gebruiker kan gebruiken**

Stel het volgende in:

- Hele kantoor: alleen de app Evernote gebruiken
- Directeur: de app Evernote en de app Facebook gebruiken

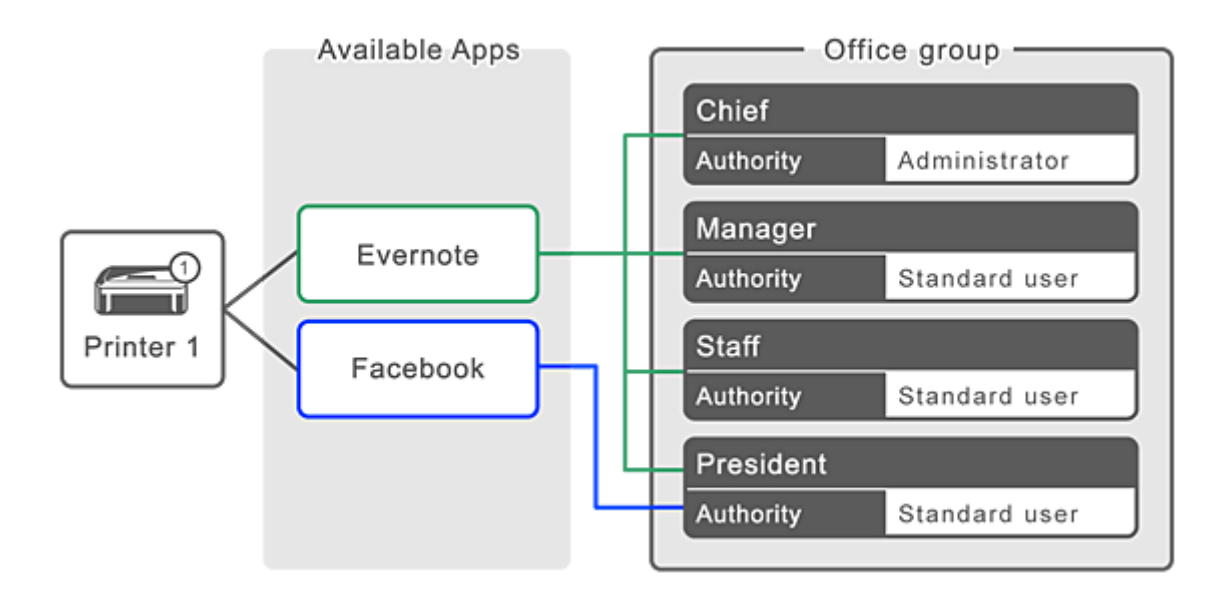

1. Selecteer **Groepsbeheer (Group management)** via

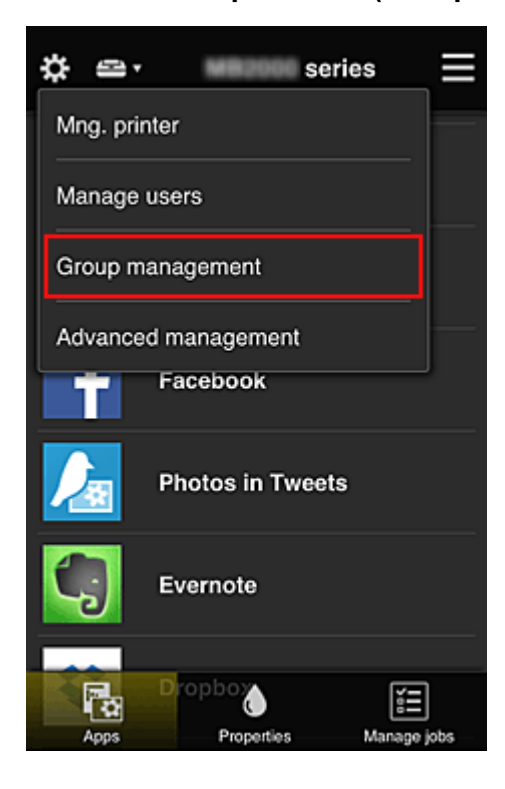

## **DD** Opmerking

- Dit wordt alleen weergegeven als **Beheren per groep (voor kantoorgebruikers) (Manage by group (for office users))** is ingesteld op **Geavanceerd beheer (Advanced management)**.
- 2. Selecteer **Groep toevoegen (Add group)** in het weergegeven scherm

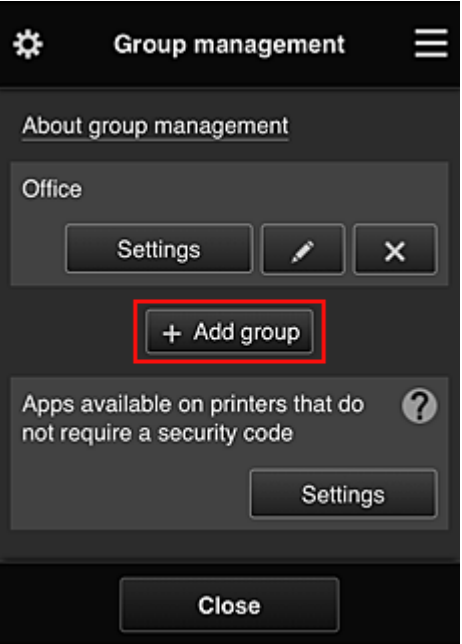

3. De administratief medewerker voert de **Groepsnaam (Group name)** in en selecteert **OK**

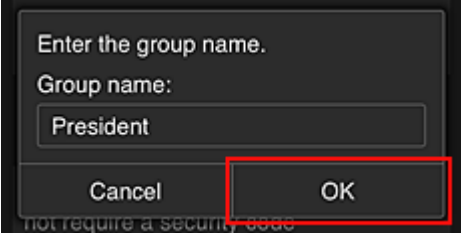

Typ in dit veld 'Directeur' omdat u voor deze groep alleen apps instelt die de directeur mag gebruiken.

#### **Belangrijk**

- De volgende beperkingen gelden voor het invoeren van de **Groepsnaam (Group name)**.
	- De groepsnaam mag maximaal 20 enkel-byte alfanumerieke tekens of maximaal 10 dubbelbyte tekens lang zijn.
	- Een groepsnaam kan niet meer dan eenmaal worden geregistreerd in hetzelfde domein.
	- Er kunnen maximaal 20 groepen worden geregistreerd.
- De persoon die de groep heeft gemaakt, wordt de **Beheerder (Administrator)**.
- 4. Volg de bericht die op het scherm worden weergegeven en selecteer **OK**

Het configuratiescherm voor de groep wordt weergegeven.

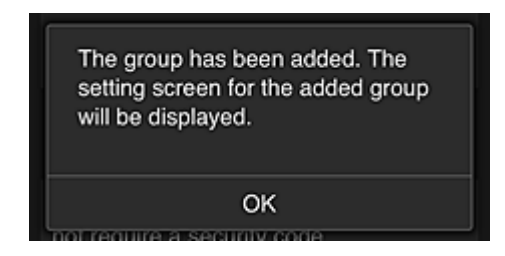

5. Selecteer alleen de directeur op het tabblad **Gebruikers (Users)**

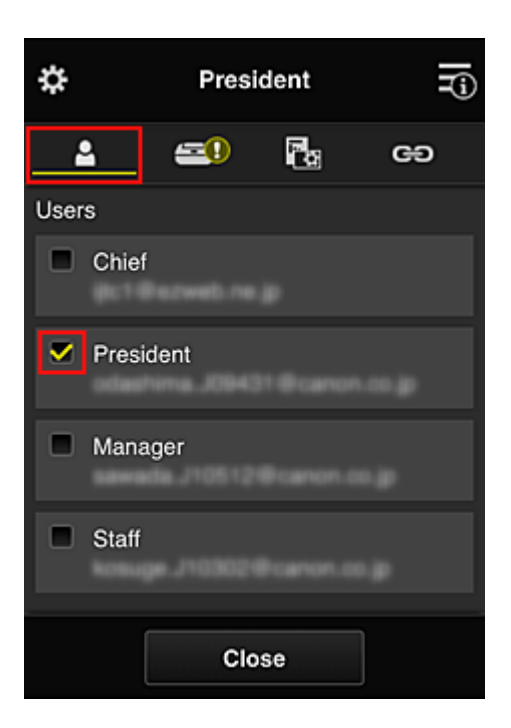

6. Selecteer op het tabblad **Printers** de printer die moet worden gebruikt.

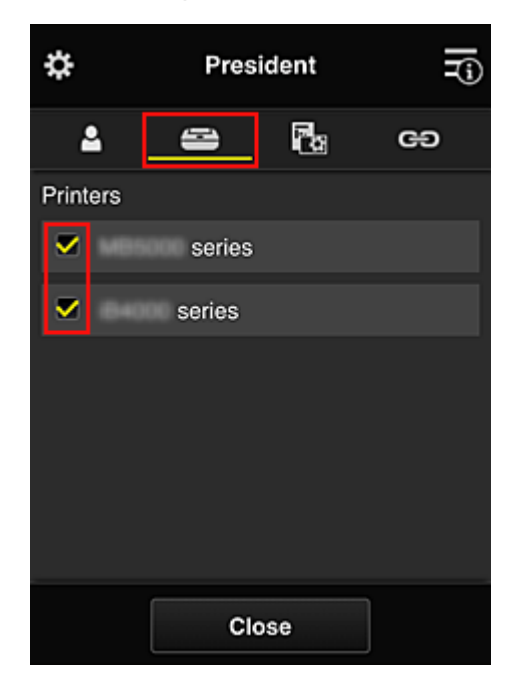

7. Stel op het tabblad **Apps** de apps Evernote en Facebook in op

<span id="page-89-0"></span>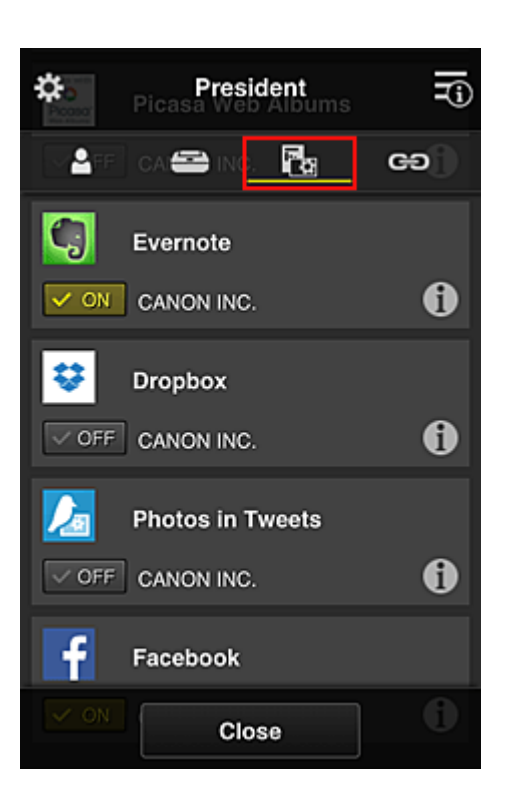

Als u wilt schakelen tussen apps registreren/verwijderen, selecteert u  $\sqrt{\sqrt{N}}$  .  $\sqrt{\sqrt{N}}$ Selecteer **Sluiten (Close)** om terug te gaan naar het scherm **Groepsbeheer (Group management)**.

Via de bovenstaande procedure kunt u apps instellen die alleen de directeur kan gebruiken.

#### **DESP** Opmerking

• In het configuratiescherm voor de groep worden alle gebruikers en printers weergegeven die in het domein zijn geregistreerd.

#### **Beperken welke apps alle leden kunnen gebruiken op de printer**

Als u de apps wilt instellen die op de printer kunnen worden gebruikt, gebruikt u de volgende procedure die wordt aangeboden door deze service.

Als voorbeeld wordt in dit gedeelte beschreven hoe u toestaat dat alle gebruikers de app Evernote vanaf de printer gebruiken.

1. Selecteer **Groepsbeheer (Group management)** via

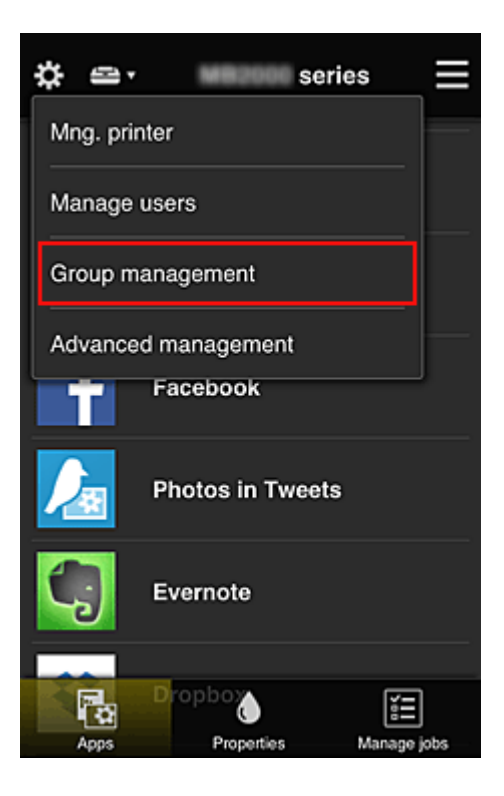

## **DESP** Opmerking

- Dit wordt alleen weergegeven als **Beheren per groep (voor kantoorgebruikers) (Manage by group (for office users))** is ingesteld op **Geavanceerd beheer (Advanced management)**.
- 2. Selecteer **Instellingen (Settings)** voor **Beschikbare apps op printers die geen beveiligingscode vereisen (Apps available on printers that do not require a security code)**

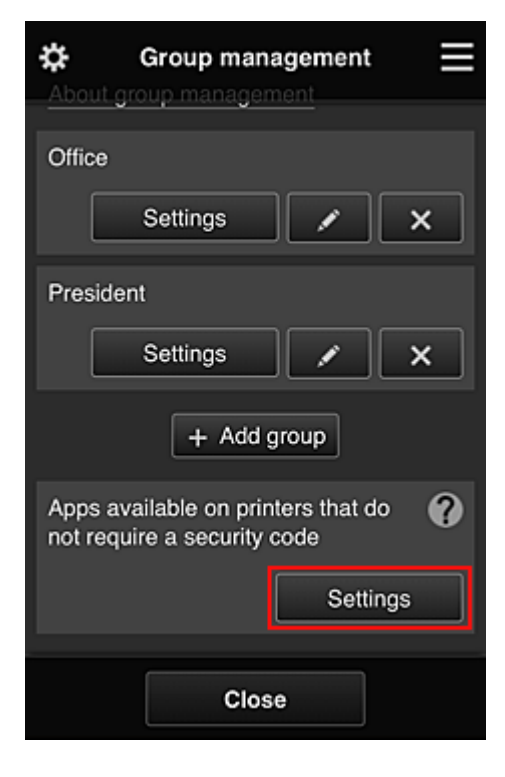

3. Stel op het tabblad **Apps** alleen de app Evernote in op

<span id="page-91-0"></span>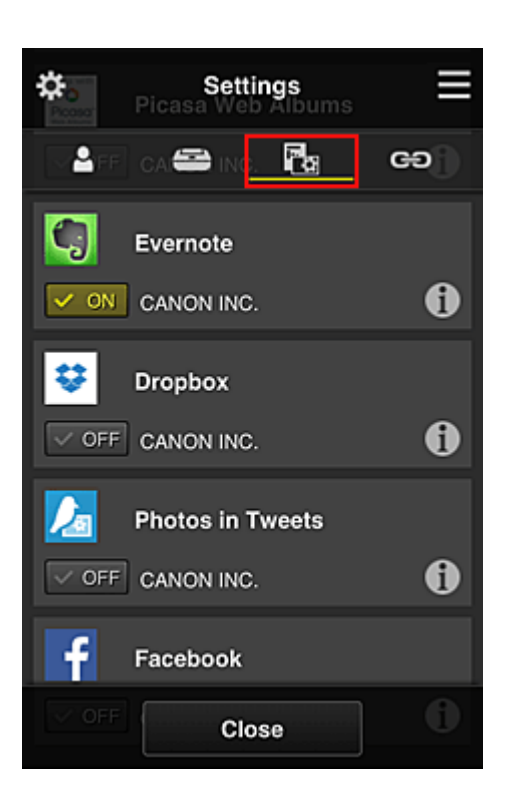

Als u wilt schakelen tussen apps registreren/verwijderen, selecteert u  $\sqrt{\sqrt{N}}$  or  $\sqrt{\sqrt{N}}$ Selecteer **Sluiten (Close)** om terug te gaan naar het scherm **Groepsbeheer (Group management)**.

In de bovenstaande procedure wordt Evernote ingesteld als enige app die alle gebruikers op de printer kunnen gebruiken.

# **Beperken welke apps afzonderlijke gebruikers kunnen gebruiken op de printer**

Voor elke gebruiker kunt u de apps instellen die de gebruiker op de printer kan gebruiken. Als voorbeeld wordt in dit gedeelte beschreven hoe u toestaat dat alleen de directeur de app Facebook vanaf de printer gebruikt.

1. Selecteer **Geavanceerd beheer (Advanced management)** via

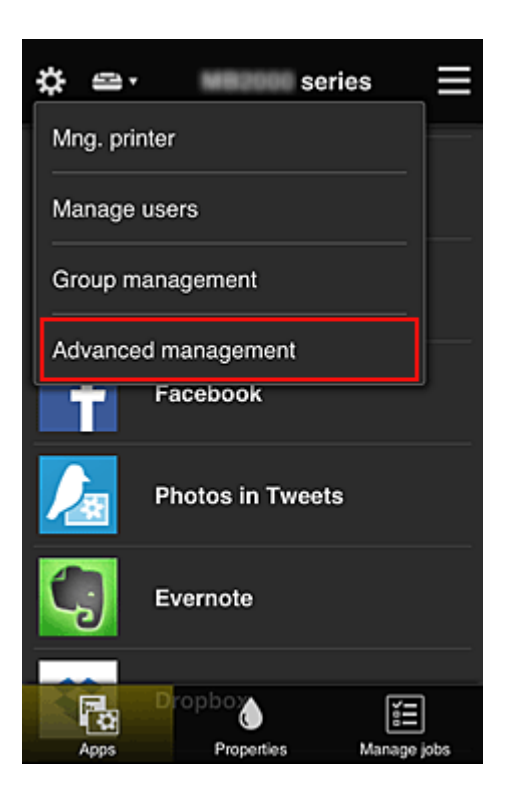

2. Selecteer **Instellen (Set)** voor **Beveiligingscode eisen (Require security code)**.

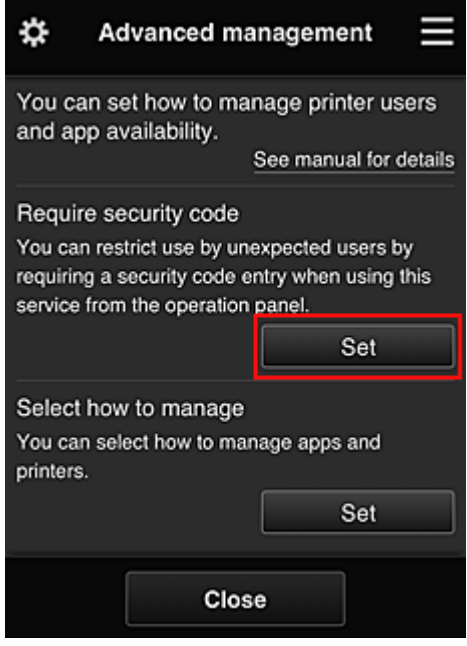

3. Selecteer de printer waarvoor u een **Beveiligingscode (Security code)** wilt instellen.

[Beveiligingscodes](#page-98-0) identificeren afzonderlijke gebruikers wanneer meerdere gebruikers een printer gebruiken.

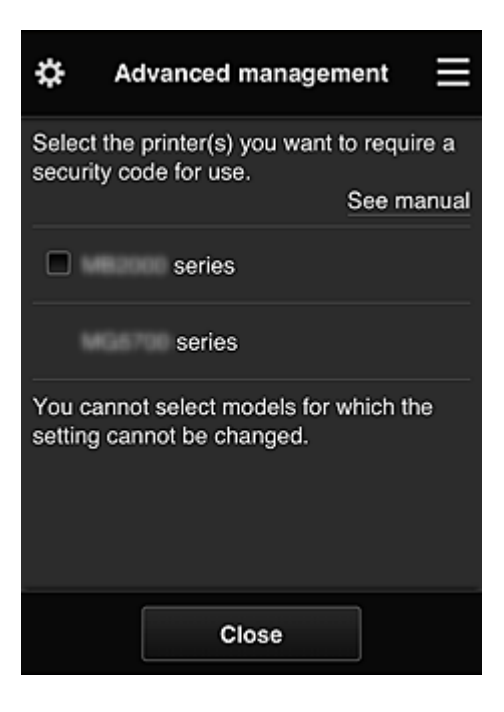

## **DESP** Opmerking

• Op modellen waarop de instellingen niet kunnen worden gewijzigd, kan deze functie niet worden geselecteerd.

Sommige modellen ondersteunen deze functie niet. Raadpleeg 'Modellen die beveiligingscodes ondersteunen' als u wilt controleren of uw model deze functie ondersteunt.

#### 4. Stel een **Beveiligingscode (Security code)** in

Als er gebruikers zijn die geen **Beveiligingscode (Security code)** hebben ingesteld, wordt er een scherm weergegeven waarin u kunt aangeven of u een e-mail wilt verzenden naar die gebruikers waarin wordt gevraagd of ze een **Beveiligingscode (Security code)** willen instellen.

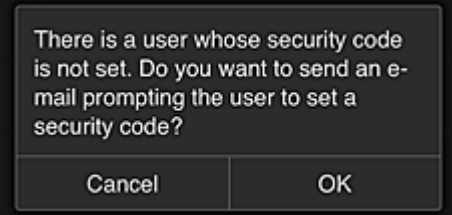

Als u alleen een meldingsmail wilt verzenden naar gebruikers zonder **Beveiligingscode (Security code)**, selecteert u **OK**.

Als u het configuratiescherm voor de **Beveiligingscode (Security code)** wilt weergeven wanneer elke gebruiker zich aanmeldt en geen meldingsmail wilt sturen, selecteert u **Annuleren (Cancel)**.

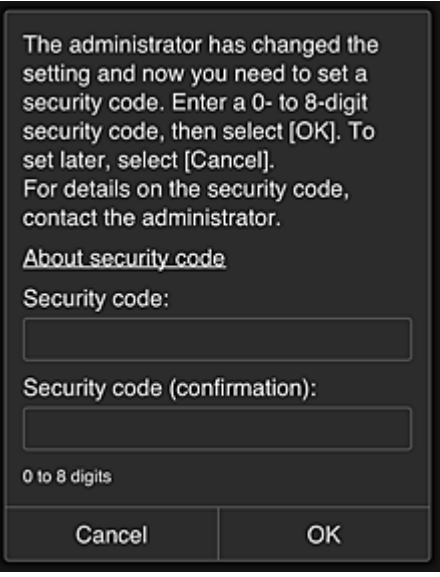

#### **Belangrijk**

- De volgende beperkingen gelden voor het invoeren van de **Beveiligingscode (Security code)**:
	- Maximaal 8 alfanumerieke tekens

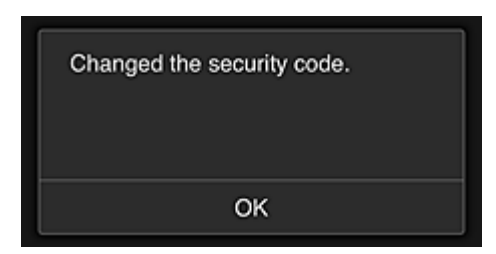

Het wijzigen van de **Beveiligingscode (Security code)** is beëindigd en het voltooiingsbericht voor de wijziging wordt weergegeven.

Selecteer **OK** in het berichtscherm om terug te keren naar het hoofdscherm.

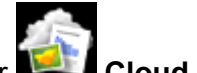

- 5. Selecteer **Cloud** in het startscherm van de printer
- 6. Selecteer de gebruiker in het scherm **Gebruiker wijzigen (Switch user)**

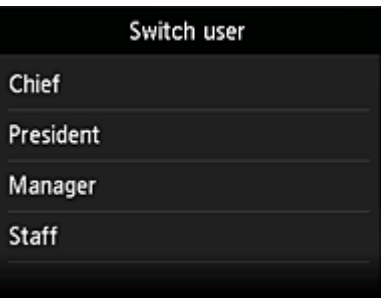

7. Voer de ingestelde **Beveiligingscode (Security code)** in en klik op **Aanmelden (Log in)**

<span id="page-95-0"></span>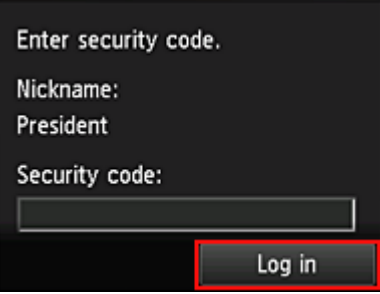

#### **DESP** Opmerking

- Als u nog geen **Beveiligingscode (Security code)** hebt ingesteld, stelt u een **Beveiligingscode (Security code)** in via **Mijn account [\(My account\)](#page-72-0)** en klikt u op **Aanmelden (Log in)**.
- 8. Selecteer de app Facebook

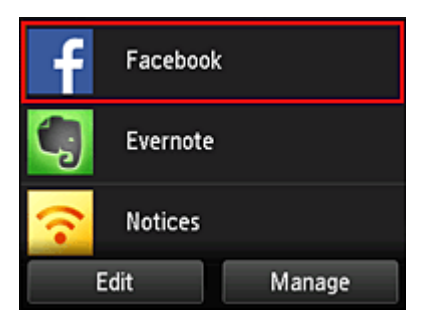

Alleen de directeur kan de app Facebook gebruiken vanaf de printer.

# **Beperken welke printers afzonderlijke gebruikers kunnen gebruiken**

Als voorbeeld wordt in dit gedeelte beschreven hoe u één printer instelt voor de directeur en een andere printer voor alle gebruikers.

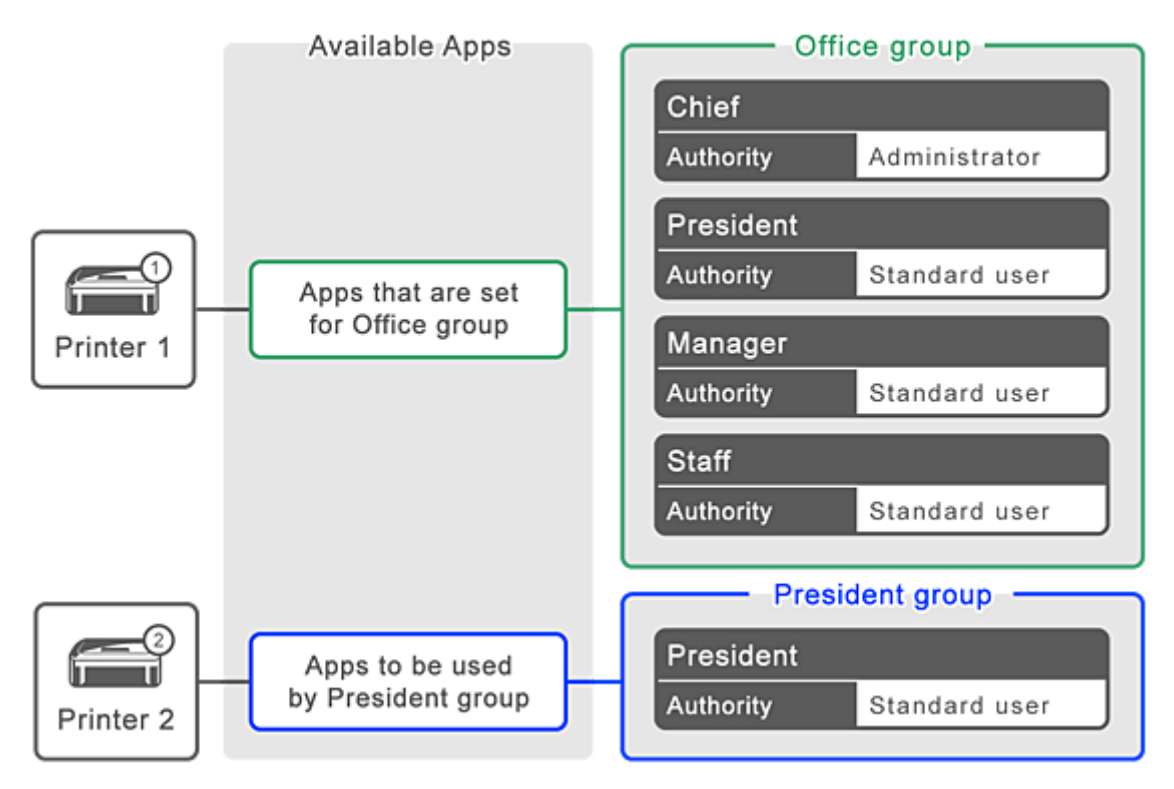

1. Selecteer **Groepsbeheer (Group management)** via

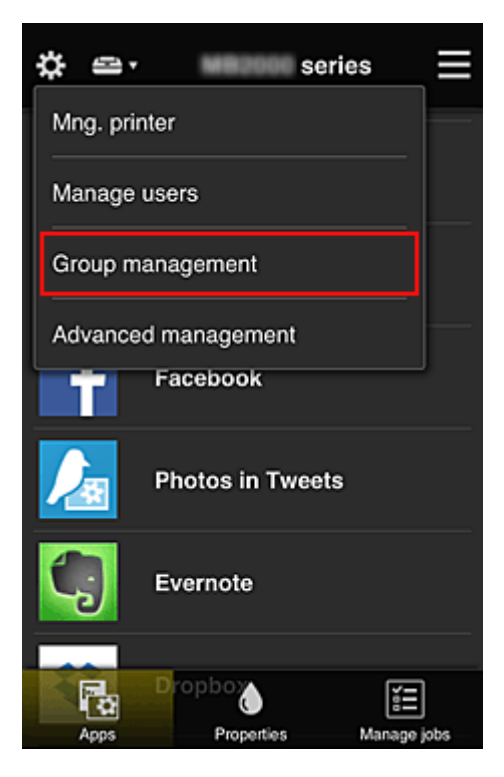

#### **DESP** Opmerking

- Dit wordt alleen weergegeven als **Beheren per groep (voor kantoorgebruikers) (Manage by group (for office users))** is ingesteld op **Geavanceerd beheer (Advanced management)**.
- 2. Selecteer **Instellingen (Settings)** voor de groep met alle gebruikers

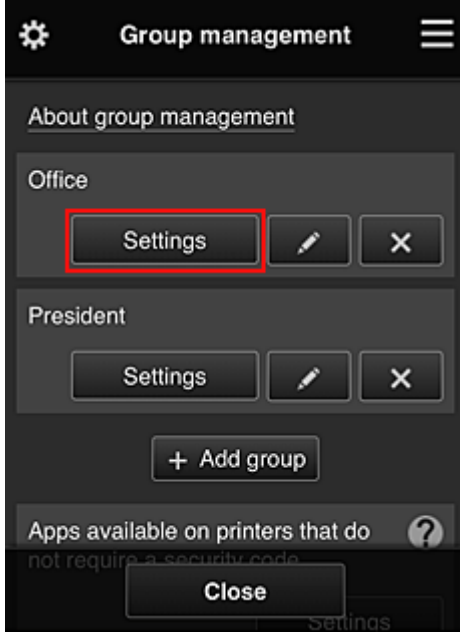

3. Schakel op het tabblad **Printers** de printer uit die was ingesteld voor de directeur

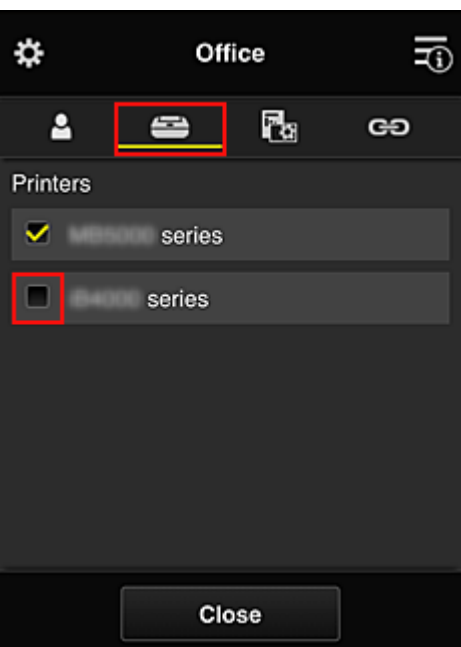

Selecteer **Sluiten (Close)** om terug te gaan naar het scherm **Groepsbeheer (Group management)**.

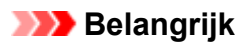

• Als een gebruiker wordt beheerd in meerdere groepen en een app wordt verwijderd of de doelprinter wordt gewijzigd voor een van die groepen, kan de gebruiker die app of printer nog steeds gebruiken als dit in een van de andere groepen is toegestaan.

Alleen de printer die is ingesteld kan door alle gebruikers worden gebruikt.

# <span id="page-98-0"></span>**Wat is een Beveiligingscode?**

Een **Beveiligingscode (Security code)** identificeert de gebruiker wanneer meerdere gebruikers dezelfde printer delen.

#### **Belangrijk**

- Als u de MAXIFY series gebruikt, kunt u een **Beveiligingscode (Security code)** instellen. Het wordt aanbevolen een **Beveiligingscode (Security code)** in te stellen om te voorkomen dat andere gebruikers uw account gebruiken.
- Deze code is alleen geldig wanneer u MAXIFY Cloud Link gebruikt via het bedieningspaneel van de printer. U kunt deze code niet gebruiken wanneer u naar het Canon Inkjet Cloud Printing Center gaat vanaf uw smartphone, tablet of computer.

# <span id="page-99-0"></span>**Een printer toevoegen**

Met één account kunt u de services van Canon Inkjet Cloud Printing Center op meerdere printers gebruiken. De procedure voor het toevoegen van een printer is als volgt:

# **Als uw model een kleuren-LCD-monitor heeft**

- 1. Controleer of een e-mail met de URL is verzonden naar het geregistreerde e-mailadres en ga naar de URL
- 2. Voer de gegevens in aan de hand van de instructies in het verificatiescherm en selecteer daarna **Aanmelden (Log in)**

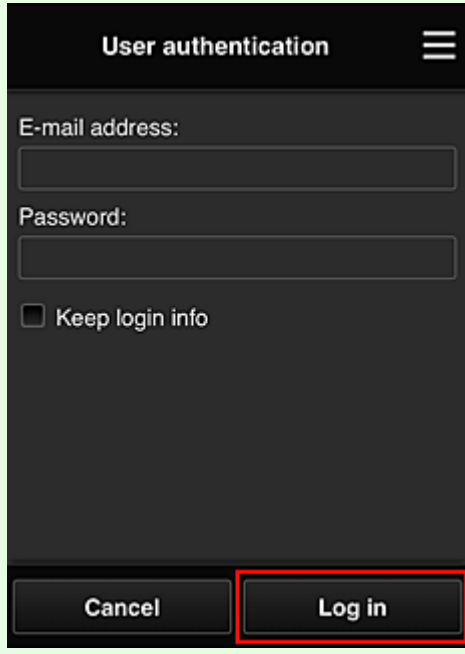

3. Wanneer het bericht over het voltooien van het toevoegen van de printer wordt weergegeven, selecteert u **OK**

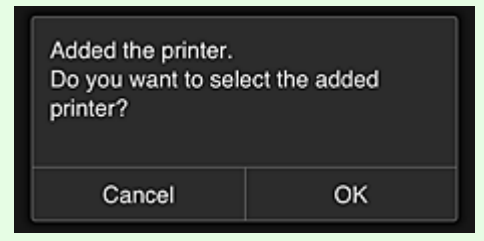

Het toevoegen van de printer is gereed en het hoofdscherm van Canon Inkjet Cloud Printing Center verschijnt.

#### **DE** Opmerking

• Als u **Annuleren (Cancel)** selecteert, verandert de selectiestatus van de printer niet en verschijnt het hoofdscherm van Canon Inkjet Cloud Printing Center.

# **Als uw model een monochrome LCD-monitor heeft Als uw model geen LCD-monitor heeft**

- 1. Controleer of een e-mail met de URL is verzonden naar het geregistreerde e-mailadres en ga naar de URL
	- **Als uw model een monochrome LCD-monitor heeft**
	- **[Als uw model geen LCD-monitor](#page-51-0) heeft**
- 2. Voer de gegevens in aan de hand van de instructies in het verificatiescherm en selecteer daarna **Aanmelden (Log in)**

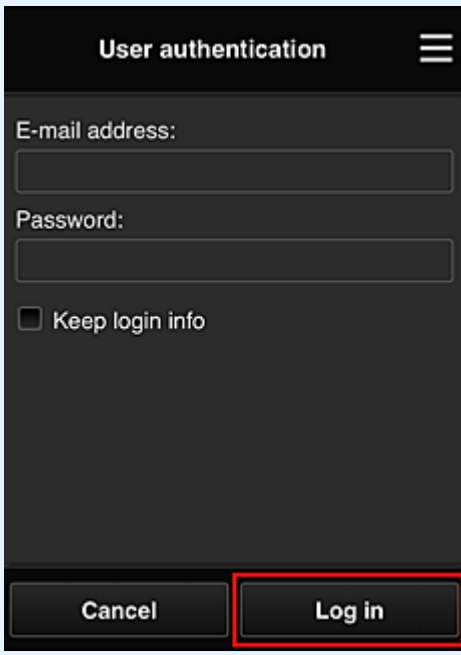

3. Wanneer het bericht over het voltooien van het toevoegen van de printer wordt weergegeven, selecteert u **OK**

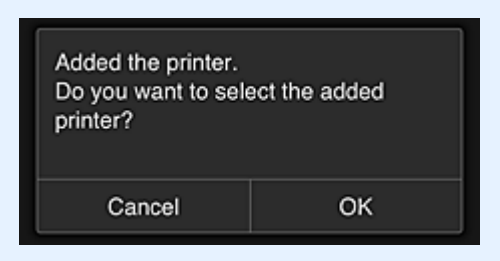

Het toevoegen van de printer is gereed en het hoofdscherm van Canon Inkjet Cloud Printing Center verschijnt.

#### **DESP** Opmerking

• Als u **Annuleren (Cancel)** selecteert, verandert de selectiestatus van de printer niet en verschijnt het hoofdscherm van Canon Inkjet Cloud Printing Center.

**[Een PIXMA/MAXIFY Cloud Link-gebruiker toevoegen](#page-101-0)** 

# <span id="page-101-0"></span>**Een PIXMA/MAXIFY Cloud Link-gebruiker toevoegen**

Eén printer kan door meerdere mensen worden gebruikt.

In dit gedeelte wordt uitgelegd hoe u gebruikers toevoegt en worden de gebruikersrechten beschreven.

# **Een gebruiker toevoegen**

1. Selecteer **Gebruikers beheren (Manage users)** via in het scherm van de service.

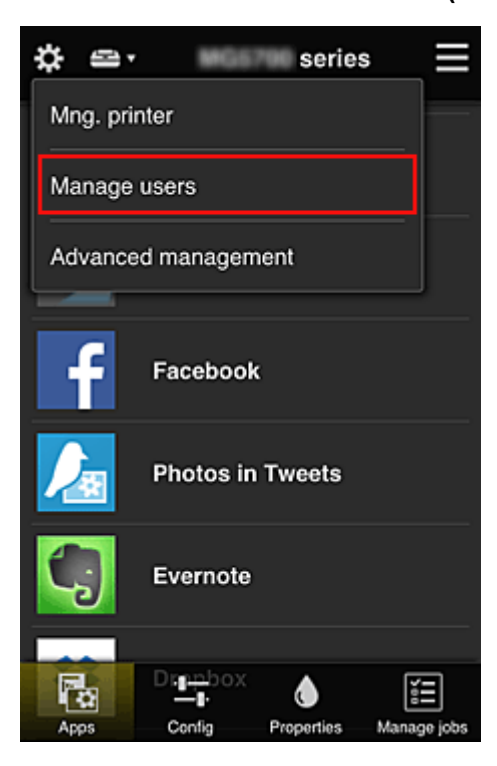

2. Selecteer **Gebruiker toevoegen (Add user)**

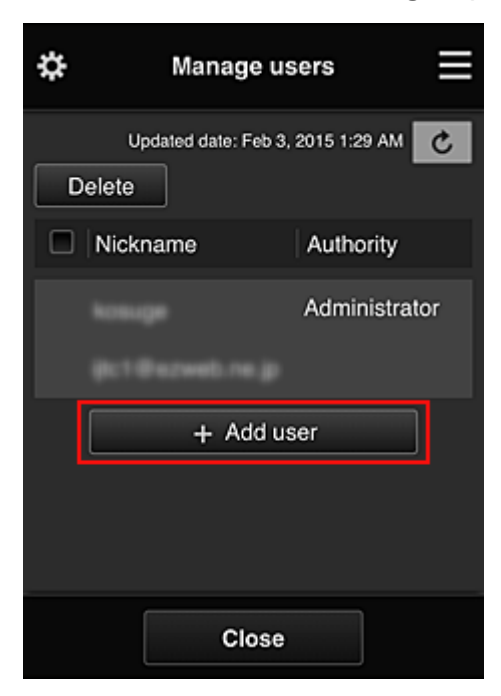

# **D** Opmerking

- Wanneer u **Gebruiker toevoegen (Add user)** selecteert, controleert de service eerst of het maximumaantal gebruikers is bereikt. Als nieuwe gebruikers kunnen worden toegevoegd, verschijnt het scherm voor gebruikersregistratie.
- U kunt maximaal 20 gebruikers toevoegen voor 1 printer.
- 3. Voer het e-mailadres in van de gebruiker die u wilt toevoegen en selecteer daarna **OK**

De URL voor het voltooien van de registratie wordt vervolgens naar het opgegeven e-mailadres verzonden.

#### **DESP** Opmerking

- Als u een e-mailadres invoert dat al is geregistreerd, ontvangt u een melding dat het adres is geregistreerd. Volg de weergegeven instructies om een ander e-mailadres op te geven.
- 4. Ga naar de URL in de e-mail

In de volgende procedure wordt beschreven wat u moet doen als u een meldingsmail ontvangt.

5. Lees de voorwaarden in de schermen **Licentieovereenkomst (License agreement)** en **Privacyverklaring (Privacy statement)**. Als u akkoord gaat met de voorwaarden, selecteert u **Akkoord (Agree)**.

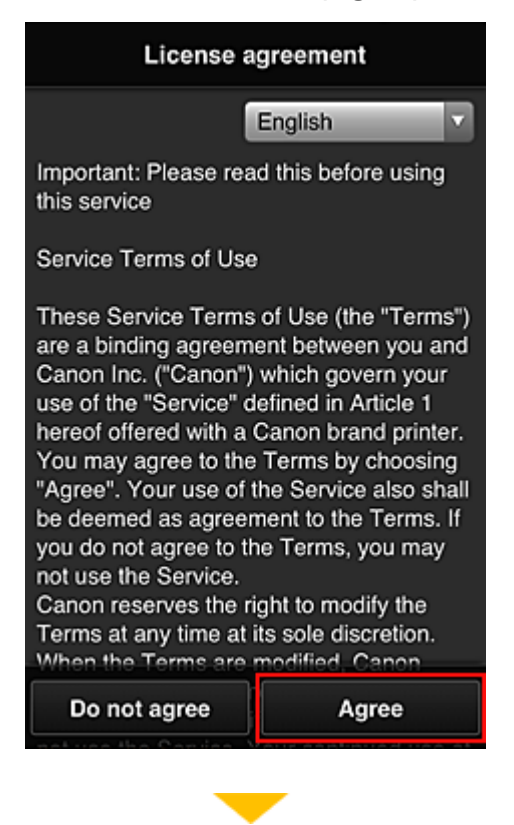

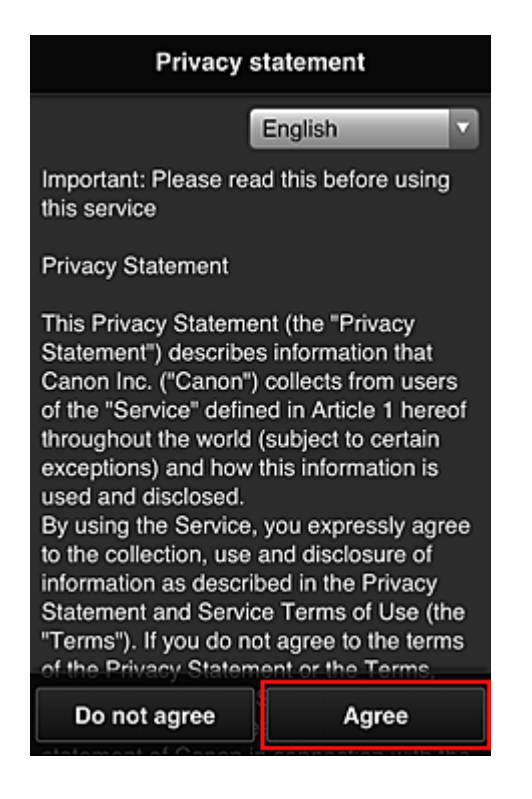

6. Registreer een wachtwoord voor aanmelding bij Canon Inkjet Cloud Printing Center.

Voer op het scherm voor registratie van uw account het gewenste wachtwoord in bij **Wachtwoord (Password)** en **Wachtwoord (bevestiging) (Password (Confirmation))** en selecteer **Volgende (Next)**.

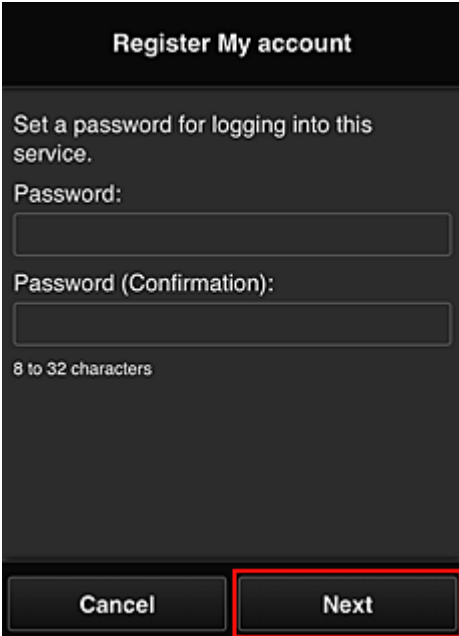

## **Belangrijk**

- De onderstaande beperkingen gelden voor het **Wachtwoord (Password)**.
	- Het wachtwoord moet tussen 8 en 32 tekens lang zijn en bestaan uit enkel-byte alfanumerieke tekens en symbolen (!"#\$%&'()\*+,-./:;<=>?@[¥]^\_`{|}~). (Letters zijn hoofdlettergevoelig.)
- 7. Voer de **Bijnaam (Nickname)** in

Voer de gewenste gebruikersnaam in die u wilt gebruiken.

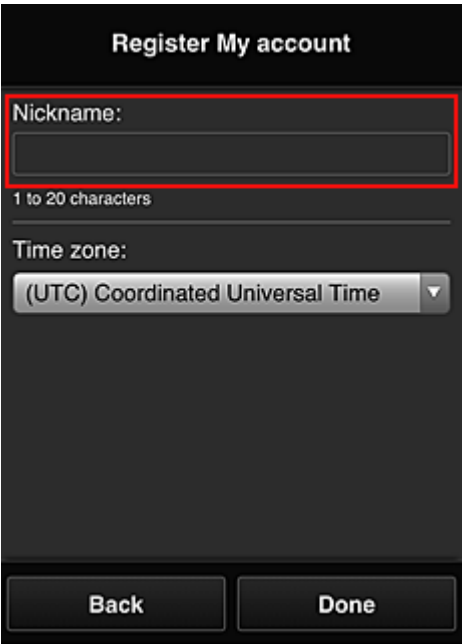

#### **Belangrijk**

- De volgende beperkingen gelden voor het invoerveld voor de gebruikersnaam:
	- De gebruikersnaam moet tussen 1 en 20 tekens lang zijn en bestaan uit enkel-byte alfanumerieke tekens en symbolen (!"#\$%&'()\*+,-./:;<=>?@[\\{\\dowl{\test{\dowl}\}^. (Letters zijn hoofdlettergevoelig.)

#### 8. Stel de **Tijdzone (Time zone)** in en selecteer **Gereed (Done)**

Selecteer uw regio in de lijst. Als uw regio niet in de lijst staat, selecteert u de regio die het dichtst bij uw regio ligt.

#### **Zomertijd toepassen (Apply daylight saving time)**

Dit wordt alleen weergegeven als de zomertijd wordt gebruikt in de geselecteerde **Tijdzone (Time zone)**.

Selecteer of u wel of geen zomertijd wilt toepassen.

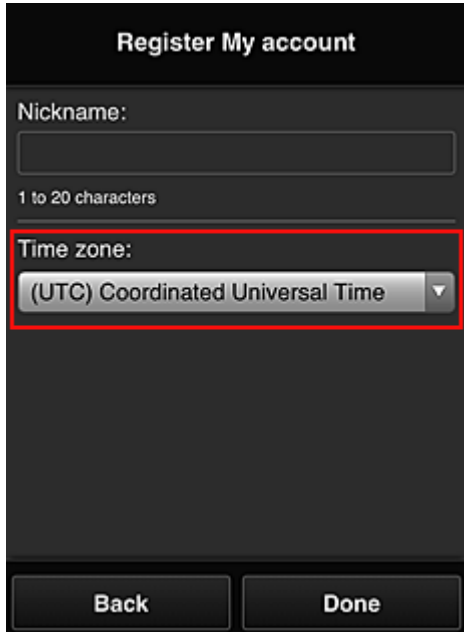

De hoofdregistratie is voltooid en er wordt een e-mail over de voltooiing van de registratie verzonden.

## **DESP** Opmerking

• Wanneer u MAXIFY Cloud Link gebruikt, wordt een cookie voor de geselecteerde gebruiker toegevoegd aan de printer en wordt de aanmeldingsstatus van elke gebruiker hersteld. Voor elke printer kunt u cookies registreren voor maximaal 8 gebruikers.

# **Rechten voor printergebruikers**

Als meerdere gebruikers de cloudservice voor 1 printer gebruiken, wordt elke gebruiker ingesteld als **Beheerder (Administrator)** of als **Standaardgebr. (Standard user)**.

# **DESP** Opmerking

• De gebruiker die zich het eerst registreert, wordt de **Beheerder (Administrator)**. De beheerder kan de rechten van gebruikers wijzigen via het scherm **[Gebruikers beheren](#page-66-0) (Manage users)**.

Een **Beheerder (Administrator)** kan printergegevens wijzigen, apps toevoegen en verwijderen, gebruikers beheren en diversen andere bewerkingen uitvoeren.

Een **Standaardgebr. (Standard user)** kan printergegevens controleren en apps starten.

Voor informatie over de functies die elke gebruiker kan gebruiken raadpleegt u '[Het venster Canon Inkjet](#page-61-0) [Cloud Printing Center](#page-61-0)'.

Als u MAXIFY Cloud Link gebruikt vanaf de printer, selecteert u **Multi-user modus (Multiuser mode)** in het Scherm **Printer beh. [\(Mng. printer\)](#page-63-0)** om de printer in te stellen op **Multi-user modus (Multiuser mode)**. Elke gebruiker kan vervolgens een app starten en documenten afdrukken.

#### **DE** Opmerking

- Als u niet uw eigen **Beveiligingscode (Security code)** hebt ingesteld, selecteert u **Multi-user modus (Multiuser mode)** om het instelscherm **Beveiligingscode (Security code)** weer te geven. Als u **Annuleren (Cancel)** selecteert, kunt u **Multi-user modus (Multiuser mode)** niet instellen.
- Als u de **Beheerder (Administrator)** bent, wordt een bevestigingsscherm weergegeven waarin wordt gevraagd of u een e-mail wilt verzenden waarin standaardgebruikers zonder **Beveiligingscode (Security code)** wordt gevraagd of ze hun **Beveiligingscode (Security code)** willen instellen.
	- Als u alleen een meldingsmail wilt verzenden naar gebruikers zonder **Beveiligingscode (Security code)** en **Multi-user modus (Multiuser mode)** wilt instellen, selecteert u **OK**.
	- Als u **Multi-user modus (Multiuser mode)** wilt instellen zonder een meldingsmail te verzenden, selecteert u **Annuleren (Cancel)**.

**[Problemen met Canon Inkjet Cloud Printing Center oplossen](#page-106-0)** 

# <span id="page-106-0"></span>**Problemen met Canon Inkjet Cloud Printing Center oplossen**

- **Als een app niet kan worden geïnstalleerd**
- **Als de geregistreerde app niet in de lijst met apps staat**
- **M** Als de gegevens niet worden bijgewerkt wanneer u drukt op de knop Bijwerken
- Als u de registratie-e-mail niet ontvangt
- **[Als u niet kunt afdrukken](#page-107-0)**
- [Het afdrukken wordt gestart, ook al hebt u niets gedaan](#page-108-0)
- [Als u zich niet correct kunt aanmelden, zelfs niet nadat u het juiste wachtwoord hebt ingevoerd in iOS](#page-109-0) [of Mac](#page-109-0)

# **Als een app niet kan worden geïnstalleerd**

Controleer het land of de regio waar de printer is gekocht.

Als de printer wordt gebruikt buiten het land of de regio waar deze is gekocht, kunnen apps niet worden geïnstalleerd.

#### **Als u de iP110 series gebruikt**

Controleer het land of de regio waar de printer is gekocht.

Als u de printer verplaatst buiten het land of de regio waar u deze hebt gekocht, kunt u bepaalde apps mogelijk niet installeren.

U kunt apps die al zijn geïnstalleerd blijven gebruiken, mits de apps het land of de regio waar u bent ondersteunen.

# **Als de geregistreerde app niet in de lijst met apps staat**

Controleer de weergavetaal van Canon Inkjet Cloud Printing Center.

Als de weergavetaal wordt gewijzigd in een taal die een app niet ondersteunt, wordt de app niet weergegeven in de lijst met apps, maar blijft deze wel geregistreerd.

Als u weer overschakelt naar de doeltaal van de app, wordt deze weergegeven in de lijst met apps en kunt u de app starten, registreren of de registratie ervan ongedaan maken.

# **Als de gegevens niet worden bijgewerkt wanneer u drukt op de knop Bijwerken**

Aangezien het scherm Eigenschappen een netwerkverbinding met dit product vereist, worden de gegevens mogelijk niet direct bijgewerkt. Wacht even en probeer de gegevens daarna opnieuw bij te werken.

Als de gegevens nog steeds niet worden bijgewerkt, controleert u of het product is verbonden met internet.

# **Als u de registratie-e-mail niet ontvangt**

U hebt mogelijk een ander e-mailadres ingevoerd tijdens de gebruikersregistratie van Canon Inkjet Cloud Printing Center.

# **Als uw model een kleuren-LCD-monitor heeft**

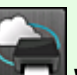

Selecteer **Instellen (Setup)** -> **Webservice instellen (Web service setup)** -> **Webserviceverbinding instellen (Web service connection setup)** -> **IJ Cloud Printing Center** <span id="page-107-0"></span>**instellen (IJ Cloud Printing Center setup)** -> **Verwijderen van deze service (Delete from this service)** in het startscherm van de printer om de serviceregistratie te verwijderen.

#### **Als uw model een monochrome LCD-monitor heeft**

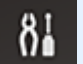

Selecteer de knop **Instellingen (Setup)** op het bedieningspaneel van de printer en selecteer vervolgens **Webservice instel. (Web service setup)** -> **Verbinding instellen (Connection setup)** -> **IJCloudPrintingCtr** -> **Verwijd. v. service (Delete from service)** om de serviceregistratie te verwijderen.

#### **Als uw model geen LCD-monitor heeft**

Printergegevens weergeven -> **IJ Cloud Printing Center instellen (IJ Cloud Printing Center setup)** - > **Verwijderen van deze service (Delete from this service)** om de serviceregistratie te verwijderen. Als u printergegevens wilt weergeven, gaat u naar de startpagina van de *Online handleiding* en raadpleegt u 'De printergegevens controleren' voor uw model.

Nadat u de printer opnieuw hebt ingesteld, voert u de registratie van Canon Inkjet Cloud Printing Center uit vanaf het begin.

#### **Als u niet kunt afdrukken**

Controleer het volgende als u niet kunt afdrukken.

#### **Als uw model een kleuren-LCD-monitor heeft**

- Controleer of de printer is verbonden met internet.
- Controleer of de printer is verbonden met een LAN en of het LAN verbinding heeft met internet.
- Controleer of er een foutbericht wordt weergegeven op de LCD-monitor van de printer.
- Als het afdrukken niet wordt gestart nadat u een tijdje hebt gewacht, gaat u naar het startscherm

van de printer en selecteert u **Instellen (Setup)** -> **Webserviceaanvraag (Web service inquiry)**.

#### **Als uw model een monochrome LCD-monitor heeft**

- Controleer of de printer is verbonden met internet.
- Controleer of de printer is verbonden met een LAN en of het LAN verbinding heeft met internet.
- Controleer of er een foutbericht wordt weergegeven op de LCD-monitor van de printer.
- Als het afdrukken niet wordt gestart nadat u een tijdje hebt gewacht, gaat u naar het

bedieningspaneel van de printer, selecteert u **Instellingen (Setup)** en voert u **Webserviceaanvraag (Web service inquiry)** uit. Als het afdrukken niet wordt gestart, voert u de aanvraag meerdere malen uit.
#### **Als uw model geen LCD-monitor heeft**

- Controleer of de printer is verbonden met internet.
- Controleer of de printer is verbonden met een LAN en of het LAN verbinding heeft met internet.
- Als het afdrukken niet wordt gestart nadat u een tijdje hebt gewacht, zet u de printer uit en daarna weer aan.

Als het probleem niet is verholpen, gebruikt u het printerstuurprogramma op de computer om de afdruktaak uit te voeren en te controleren of de gegevens normaal met de printer kunnen worden afgedrukt.

Als u nog steeds niet kunt afdrukken, raadpleegt u de pagina over probleemoplossing voor uw model via de startpagina van de *Online handleiding*.

#### **DE** Opmerking

- Bij een draadloze LAN-verbinding kan het enkele minuten duren voordat communicatie mogelijk is nadat de printer is ingeschakeld. Controleer of de printer is verbonden met het draadloze netwerk en wacht even voordat u het afdrukken start.
- Als de printer niet is ingeschakeld of geen verbinding heeft met internet, en als een afdruktaak daardoor niet wordt verwerkt binnen 24 uur nadat deze is verzonden, wordt de afdruktaak automatisch geannuleerd. Als dit gebeurt, controleert u of de printer is ingeschakeld en verbinding met internet heeft en verzendt u de afdruktaak opnieuw.

## **Het afdrukken wordt gestart, ook al hebt u niets gedaan**

De services van Canon Inkjet Cloud Printing Center worden mogelijk gebruikt door een onbevoegde gebruiker.

### **Als uw model een kleuren-LCD-monitor heeft**

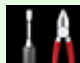

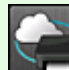

Selecteer **Instellen (Setup)** -> **Webservice instellen (Web service setup)** -> **Webserviceverbinding instellen (Web service connection setup)** -> **IJ Cloud Printing Center instellen (IJ Cloud Printing Center setup)** -> **Verwijderen van deze service (Delete from this service)** in het startscherm van de printer om de serviceregistratie te verwijderen.

#### **Als uw model een monochrome LCD-monitor heeft**

Selecteer de knop **Instellingen (Setup)** op het bedieningspaneel van de printer en selecteer vervolgens **Webservice instel. (Web service setup)** -> **Verbinding instellen (Connection setup)** -> **IJCloudPrintingCtr** -> **Verwijd. v. service (Delete from service)** om de serviceregistratie te verwijderen.

### **Als uw model geen LCD-monitor heeft**

Printergegevens weergeven -> **IJ Cloud Printing Center instellen (IJ Cloud Printing Center setup)** - > **Verwijderen van deze service (Delete from this service)** om de serviceregistratie te verwijderen.

Als u printergegevens wilt weergeven, gaat u naar de startpagina van de *Online handleiding* en raadpleegt u 'De printergegevens controleren' voor uw model.

Nadat u de printer opnieuw hebt ingesteld, voert u de registratie van Canon Inkjet Cloud Printing Center uit vanaf het begin.

### **Als u zich niet correct kunt aanmelden, zelfs niet nadat u het juiste wachtwoord hebt ingevoerd in iOS of Mac**

Als u iOS of Mac gebruikt en het wachtwoord het symbool ¥ of ₩ bevat, voert u in plaats daarvan een backslash (\) in. Voor instructies voor het invoeren van een backslash raadpleegt u de Help van het besturingssysteem.

## **Eenvoudig afdrukken vanaf een smartphone of tablet met Canon PRINT Inkjet/SELPHY**

Gebruik Canon PRINT Inkjet/SELPHY om foto's die u op een smartphone of tablet hebt opgeslagen eenvoudig draadloos af te drukken.

U kunt ook gescande gegevens (PDF of JPEG) rechtstreeks op een smartphone of tablet ontvangen zonder een computer te gebruiken.

U kunt Canon PRINT Inkjet/SELPHY downloaden via de App Store en Google Play.

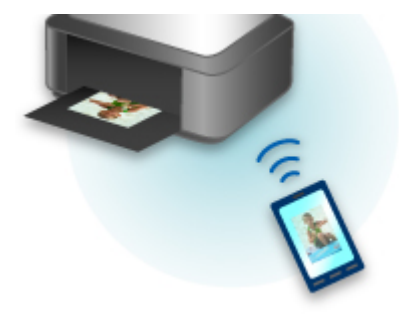

## **Afdrukken met Windows RT**

Als u Windows RT 8.1 of later gebruikt, kunt u gemakkelijk afdrukken door de printer eenvoudig met een netwerk te verbinden.

Voor informatie over verbinding met het netwerk raadpleegt u de configuratie-URL (http://www.canon.com/ ijsetup) voor gebruik van dit product vanaf uw computer, smartphone of tablet.

Nadat de verbinding is voltooid, wordt de Canon Inkjet Print Utility-software waarmee u gedetailleerde afdrukinstellingen kunt selecteren, automatisch gedownload.

Met Canon Inkjet Print Utility kunt u de **Prtrstatus (Printer status)** controleren en gedetailleerde afdrukinstellingen opgeven. (De beschikbare functies zijn afhankelijk van uw gebruiksomgeving en de verbindingsmethode.)

## **De printergegevens controleren**

U kunt de printerstatus controleren en de printerinstellingen wijzigen via de webbrowser op uw smartphone, tablet of computer.

#### **Demerking**

- U kunt deze functie gebruiken in de volgende besturingssystemen en webbrowsers.
	- iOS-apparaat Besturingssysteem: iOS 6.1 of hoger Webbrowser: standaard iOS-webbrowser (Safari voor mobiel) • Android-apparaat Besturingssysteem: Android 2.3.3 of hoger Webbrowser: standaard Android-webbrowser (Browser of Chrome) • Mac OS-apparaat Besturingssysteem: Mac OS X v.10.6 of hoger Webbrowser: Safari 5.1 of hoger • Windows-apparaat Besturingssysteem: Windows XP of hoger Webbrowser: Internet Explorer 8 of hoger, Google Chrome 38.0.2125.104m of hoger, Mozilla Firefox 33.0 of hoger
- 1. Controleer het IP-adres en serienummer van het apparaat.

Druk de netwerkinstellingen af om het IP-adres en serienummer van het apparaat te controleren door de volgende stappen uit te voeren.

- 1. [Zorg dat het apparaat is ingeschakeld.](#page-183-0)
- 2. [Plaats twee vellen een normaal papier van A4- of Letter-formaat.](#page-116-0)
- 3. Houd de **Wi-Fi**-knop ingedrukt en laat deze los wanneer het **AAN (ON)**-lampje knippert.
- 4. Druk nogmaals op de **Wi-Fi**-knop.

Het apparaat drukt de informatie over de netwerkinstellingen af.

5. Controleer de kolom 'IP-adres' en de kolom 'Serienummer' op het blad met netwerkinstellingen.

#### **DESP** Opmerking

• Op het moment van verkoop is het serienummer van het apparaat ingesteld als wachtwoord. U hoeft het serienummer niet te controleren of u het wachtwoord al hebt gewijzigd.

2. Open de webbrowser op uw smartphone, tablet of computer en voer het IP-adres in.

Voer het volgende in het veld URL van de webbrowser in.

http://XXX.XX.X.XXX

Hierbij vervangt u 'XXX.XX.X.XXX' door het IP-adres dat u hebt gecontroleerd in de kolom 'IP-adres' op het blad met netwerkinstellingen.

Wanneer u naar deze pagina gaat, worden de printergegevens weergegeven in de webbrowser op uw smartphone, tablet of computer.

Als u de printerstatus wilt controleren en de printerinstellingen wilt wijzigen, gaat u verder met de volgende stap. Zo niet, sluit dan de webbrowser.

3. Selecteer **Aanmelden (Log on)** om de printerstatus te controleren en de printerinstellingen te wijzigen.

Het scherm **Verificatie wachtw. beheerder (Admin password authentication)** wordt weergegeven.

#### **Belangrijk**

• Voordat het scherm **Verificatie wachtw. beheerder (Admin password authentication)** wordt weergegeven, kan er een bericht worden weergegeven waarin u wordt gewaarschuwd dat de identificatiegegevens niet worden geverifieerd.

U kunt instellen dat er geen bericht wordt weergegeven door in stap 5 de SSL/TLS-instellingen van het certificaat voor gecodeerde communicatie op te geven.

4. Voer het wachtwoord in.

Op het moment van verkoop is het serienummer van het apparaat ingesteld als wachtwoord. Als u het wachtwoord nog niet hebt gewijzigd, voert u het serienummer van het apparaat in dat staat afgedrukt in de kolom 'Serienummer' op het blad met netwerkinstellingen.

Nadat de wachtwoordverificatie is voltooid, worden de menu's die kunnen worden gebruikt weergegeven in de webbrowser.

5. Controleer de printerstatus en wijzig de printerinstellingen.

U kunt de volgende menu's gebruiken.

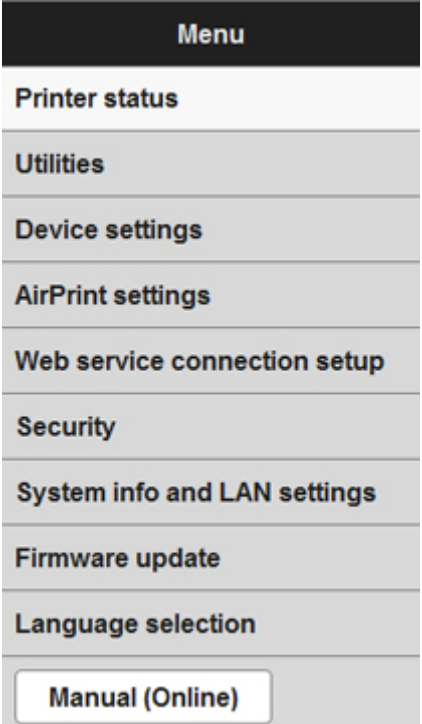

#### **Prtrstatus (Printer status)**

Deze functie geeft printergegevens weer, zoals de resterende hoeveelheid inkt, de status en gedetailleerde foutgegevens.

U kunt ook naar een site gaan waar u inkt kunt kopen of naar een ondersteuningspagina en webservices gebruiken.

#### **Hulpprogramma's (Utilities)**

Met deze functie kunt u de handige functies van de printer, zoals reiniging, instellen en uitvoeren.

#### **Apparaatinstellingen (Device settings)**

Met deze functie kunt u de printerinstellingen wijzigen, zoals de stille instelling, de energiebesparingsinstellingen en de afdrukinstellingen.

#### **AirPrint-inst. (AirPrint settings)**

Met deze functie kunt u de AirPrint-instellingen opgeven, zoals papierformaat en mediumtype.

#### **Webserviceverbinding instellen (Web service connection setup)**

Met deze functie kunt u de printer registreren bij Google Cloud Print of IJ Cloud Printing Center of een registratie verwijderen.

#### **Beveiliging (Security)**

Met deze functie kunt u het beheerderswachtwoord en SSL/TLS-instellingen van het certificaat voor gecodeerde communicatie opgeven.

#### **Belangrijk**

• Op het moment van verkoop is het serienummer van het apparaat ingesteld als wachtwoord.

Raadpleeg [Beheerderswachtwoord](#page-273-0) voor het wachtwoord.

- De volgende beperkingen gelden voor het wachtwoord dat u wijzigt:
	- Stel een wachtwoord in van 4 tot 32 tekens.
	- Toegestane tekens zijn alfanumerieke enkel-byte tekens.
	- Uit veiligheidsoverwegingen raden we u aan 6 of meer alfanumerieke tekens te gebruiken.

#### **Systeeminfo & LAN-instellingen (System info and LAN settings)**

Met deze functie kunt u de systeemgegevens controleren en de LAN-instellingen wijzigen.

#### **Firmware bijwerken (Firmware update)**

Met deze functie kunt u een firmware-update uitvoeren en de versie controleren.

#### **Taal kiezen (Language selection)**

Met deze functie kunt u de taal op het scherm wijzigen.

#### **Handleiding (online) (Manual (Online))**

Deze functie geeft de *Online handleiding* weer.

- 6. Selecteer **Afmelden (Log off)** nadat u de printerstatus hebt gecontroleerd en de printerinstellingen hebt gewijzigd.
- 7. Sluit de webbrowser.

## **Omgaan met papier, originelen, FINE-cartridges enz.**

- **[Papier plaatsen](#page-116-0)**
	- [Normaal papier/fotopapier plaatsen](#page-117-0)
	- [Enveloppen plaatsen](#page-121-0)

## **[Originelen plaatsen](#page-124-0)**

- [Originelen op de glasplaat plaatsen](#page-125-0)
- [Originelen die u kunt plaatsen](#page-127-0)
- [De documentklep loskoppelen/bevestigen](#page-128-0)

### **[Een FINE-cartridge vervangen](#page-129-0)**

- **[Een FINE-cartridge vervangen](#page-130-0)**
- [De inktstatus controleren](#page-136-0)

# <span id="page-116-0"></span>**Papier plaatsen**

- **[Normaal papier/fotopapier plaatsen](#page-117-0)**
- **[Enveloppen plaatsen](#page-121-0)**

## <span id="page-117-0"></span>**Normaal papier/fotopapier plaatsen**

U kunt normaal papier of fotopapier plaatsen.

## **Belangrijk**

• Als u normaal papier voor een proefafdruk uitknipt tot bijvoorbeeld 10 x 15 cm (4 x 6 inch) of 13 x 18 cm (5 x 7 inch), kan het papier vastlopen.

### **D** Opmerking

• Wij raden aan om origineel fotopapier van Canon te gebruiken voor het afdrukken van foto's.

Raadpleeg [Mediumtypen die u kunt gebruiken](#page-263-0) voor meer informatie over origineel Canon-papier.

• U kunt normaal kopieerpapier of Canon Red Label Superior WOP111/Canon Océ Office Colour Paper SAT213 gebruiken.

Raadpleeg [Mediumtypen die u kunt gebruiken](#page-263-0) voor het paginaformaat en het papiergewicht dat u kunt gebruiken voor dit apparaat.

1. Bereid het papier voor.

Lijn de randen van het papier uit. Als de randen van het papier zijn omgekruld, maakt u deze plat.

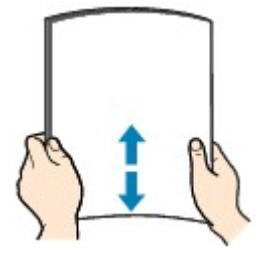

### **DEX** Opmerking

- Lijn de randen van het papier netjes uit voordat u het papier plaatst. Als u dit niet doet, kan het papier vastlopen.
- Als het papier gekruld is, buigt u de gekrulde hoeken in de tegenovergestelde richting naar elkaar toe totdat het papier plat is.

Zie 'Herstel het gekrulde papier en plaats het papier opnieuw.' in [Papier vertoont vlekken/](#page-541-0) [Papieroppervlak vertoont krassen](#page-541-0) voor meer informatie over het herstellen van gekruld papier.

- Als u Photo Paper Plus Halfglans SG-201 gebruikt, plaatst u telkens één vel papier ook al is het gekruld. Als u het papier oprolt om het plat te maken, kan dit scheuren in het oppervlak van het papier veroorzaken en de afdrukkwaliteit verslechteren.
- 2. Open de voorklep (A) voorzichtig en trek vervolgens de papiersteun (B) uit.

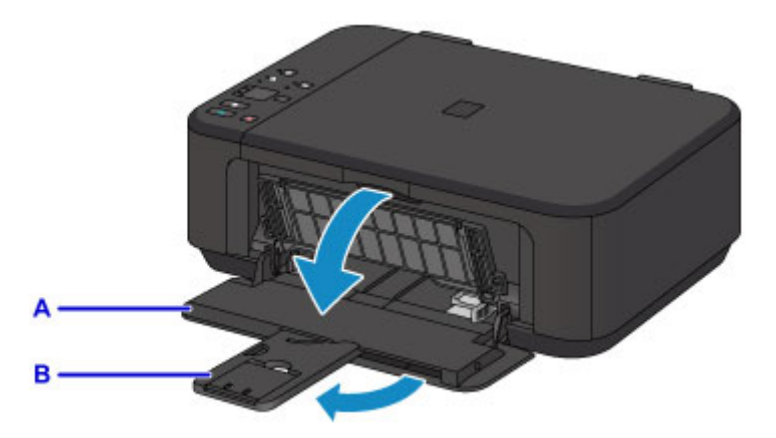

- 3. Gebruik de rechter papiergeleider (C) om beide papiergeleiders helemaal open te schuiven.
- 4. Plaats het papier in het midden van de voorste lade MET DE AFDRUKZIJDE NAAR BENEDEN.

Duw de papierstapel helemaal tegen de achterzijde van de voorste lade.

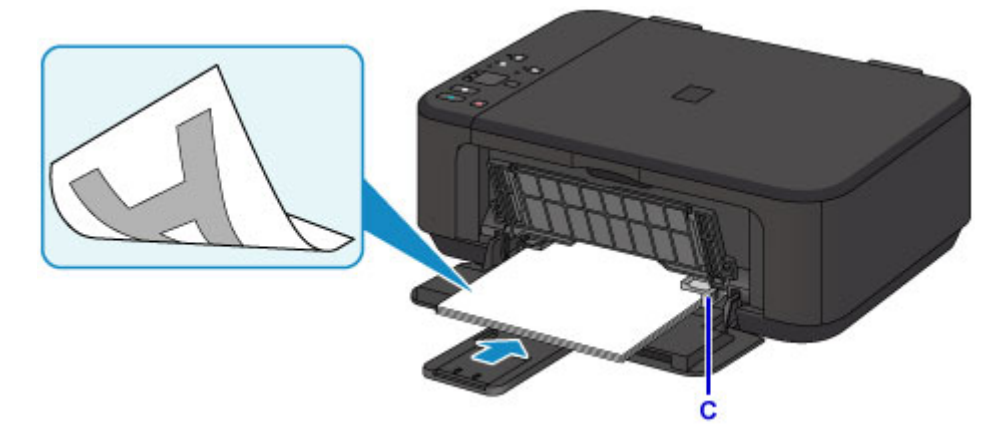

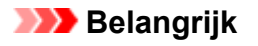

• Plaats het papier altijd in de lengterichting (D). Als u papier in de breedterichting plaatst (E), kan het papier vastlopen.

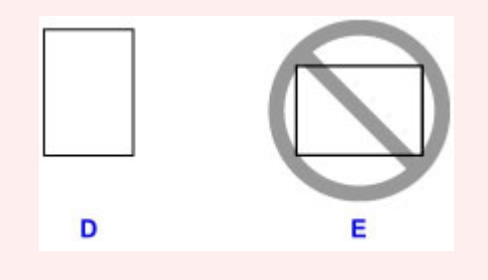

5. Verschuif de rechter papiergeleider (C) om de papiergeleiders tegen beide zijden van de papierstapel te schuiven.

Schuif de papiergeleiders niet te hard tegen het papier. Dan wordt het papier misschien niet goed ingevoerd.

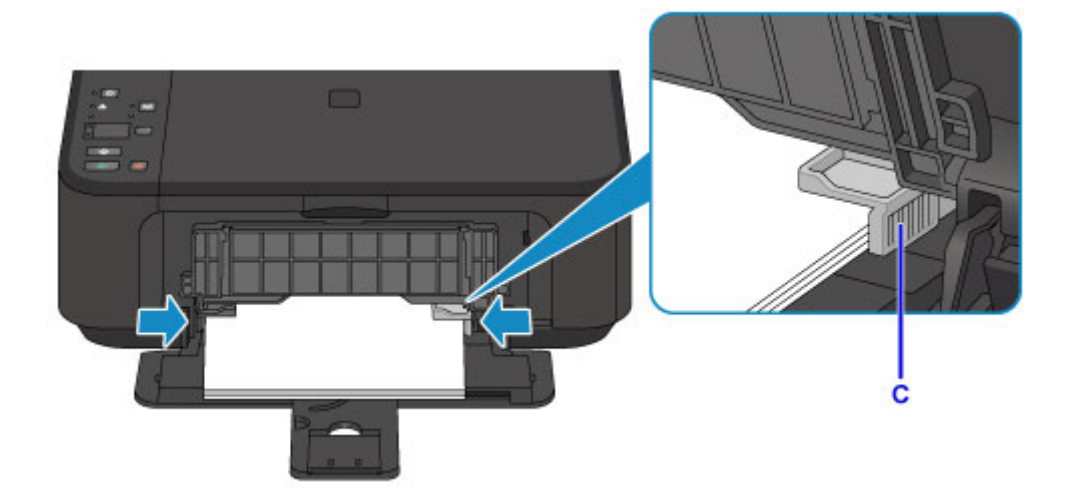

## **Opmerking**

- Plaats niet te veel papier door dit op te stapelen totdat de bovenkant van de stapel de papiergeleiders raakt.
- Plaats papier van een klein formaat, zoals 10 x 15 cm (4 x 6 inch), door dit helemaal tegen de achterkant van de voorste lade te duwen.

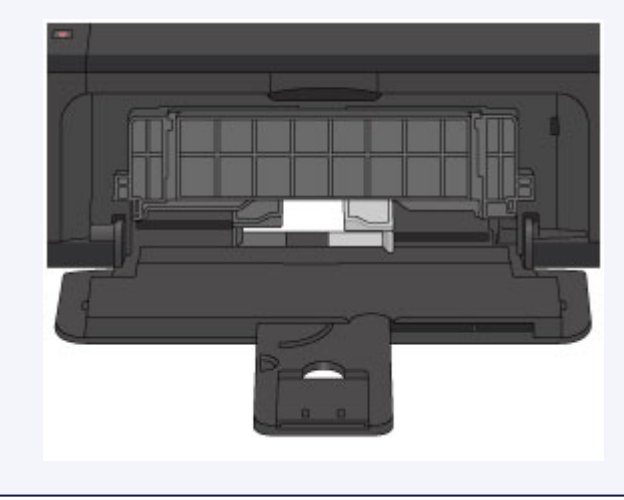

6. Open het verlengstuk van uitvoerlade.

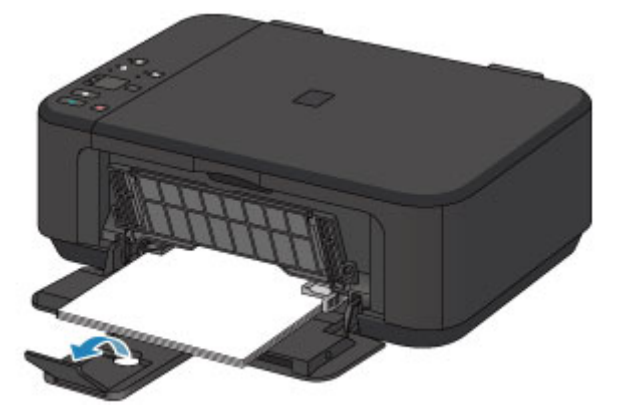

7. Open de papieruitvoerlade (F) voorzichtig en trek vervolgens de papieruitvoersteun (G) uit.

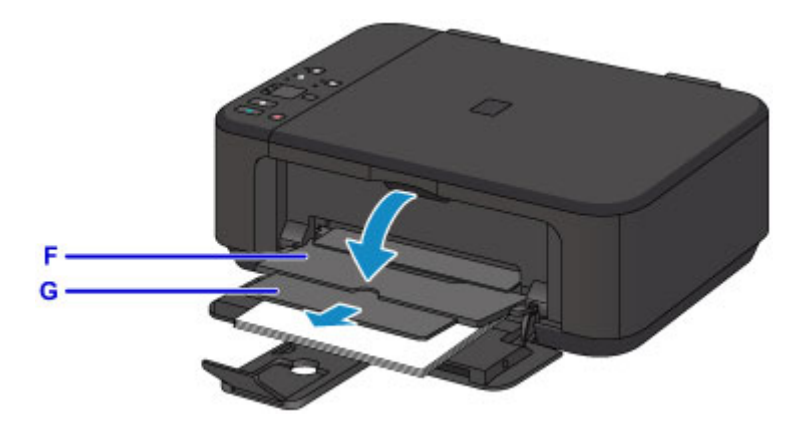

### **Belangrijk**

• Zorg dat u de papieruitvoerlade opent tijdens het afdrukken. Als u de lade niet opent, kan het apparaat niet beginnen met afdrukken.

### **Opmerking**

• Wanneer u afdrukt, selecteert u het formaat en type van het geplaatste papier in het venster met afdrukinstellingen op het bedieningspaneel of van het printerstuurprogramma.

## <span id="page-121-0"></span>**Enveloppen plaatsen**

U kunt DL-enveloppen en COM10-enveloppen plaatsen.

Het adres wordt automatisch geroteerd en afgedrukt aan de hand van de richting van de envelop, zoals opgegeven in het printerstuurprogramma.

### **Belangrijk**

- Enveloppen afdrukken vanaf het bedieningspaneel of vanaf een met PictBridge (draadloos LAN) compatibel apparaat wordt niet ondersteund.
- De volgende enveloppen kunt u niet gebruiken. Deze kunnen in het apparaat vast blijven zitten of ertoe leiden dat het apparaat niet meer naar behoren werkt.
	- Enveloppen met een reliëf of een behandeld oppervlak
	- Enveloppen met een dubbele klep
	- Enveloppen waarvan de lijmkleppen al vochtig zijn gemaakt en plakken
- 1. Bereid enveloppen voor.
	- Druk de hoeken en randen van de enveloppen omlaag om deze zo plat mogelijk te maken.

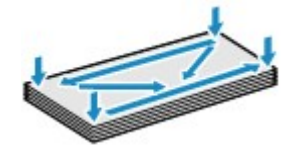

• Als de enveloppen gekruld zijn, houdt u de tegenoverliggende hoeken vast en buigt u deze voorzichtig in de tegengestelde richting.

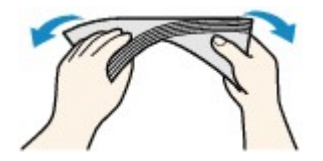

- Als de klep van de envelop is gevouwen, maakt u deze plat.
- Gebruik een pen om de bovenrand van de envelop in de invoerrichting plat te strijken en de vouw scherper te maken.

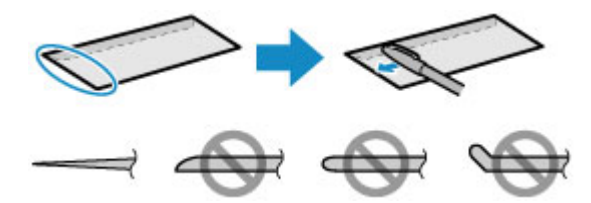

Hierboven ziet u een zijaanzicht van de bovenrand van de envelop.

**Belangrijk** 

- De enveloppen kunnen vastlopen in het apparaat als ze niet plat zijn of als de hoeken niet zijn uitgelijnd. Zorg ervoor dat het papier niet meer dan 3 mm (0,1 inch) is opgekruld of opgebold.
- 2. Open de voorklep (A) voorzichtig en trek vervolgens de papiersteun (B) uit.

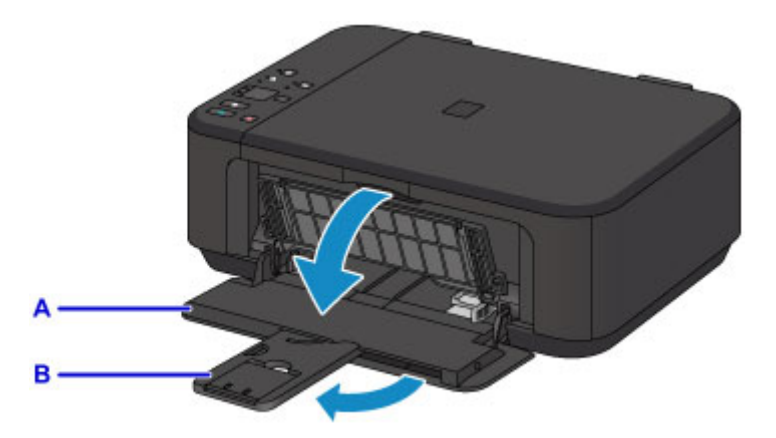

- 3. Gebruik de rechter papiergeleider (C) om beide papiergeleiders helemaal open te schuiven.
- 4. Plaats de enveloppen in het midden van de voorste lade MET DE ADRESZIJDE NAAR BENEDEN.

De gevouwen klep van de envelop is omhoog gericht en bevindt zich aan de linkerzijde.

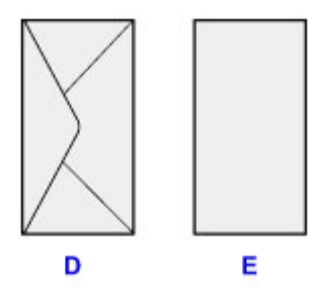

- D: Achterzijde
- E: Adreszijde

Duw de enveloppen helemaal tegen de achterzijde van de voorste lade.

Er kunnen maximaal 5 enveloppen tegelijk worden geplaatst.

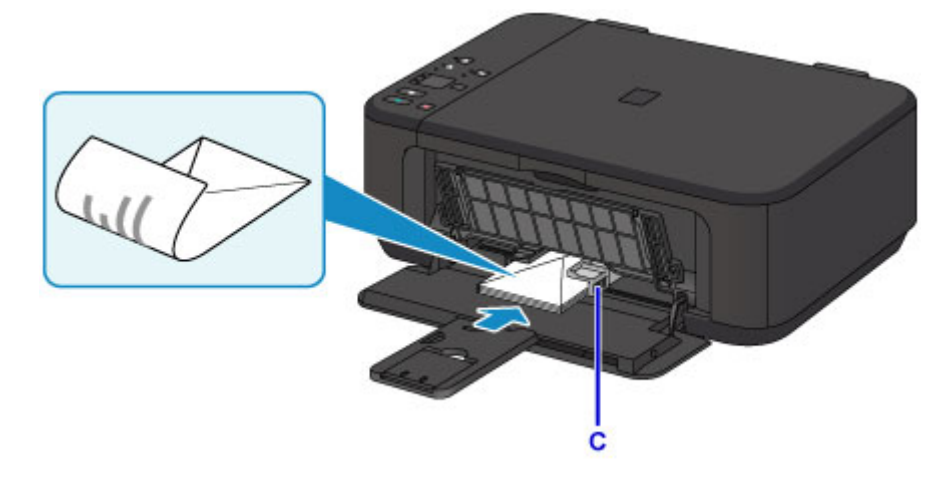

5. Verschuif de rechter papiergeleider (C) om de papiergeleiders tegen beide zijden van de enveloppen te schuiven.

Schuif de papiergeleiders niet te hard tegen de enveloppen. De enveloppen worden dan misschien niet goed ingevoerd.

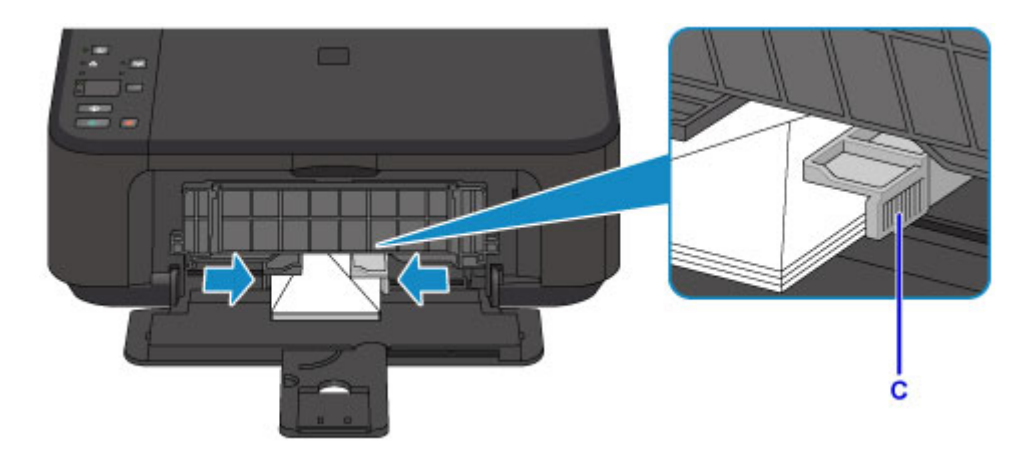

### **DESP** Opmerking

- Plaats niet te veel enveloppen door deze op te stapelen totdat de bovenkant van de stapel de papiergeleiders raakt.
- 6. Open het verlengstuk van uitvoerlade.

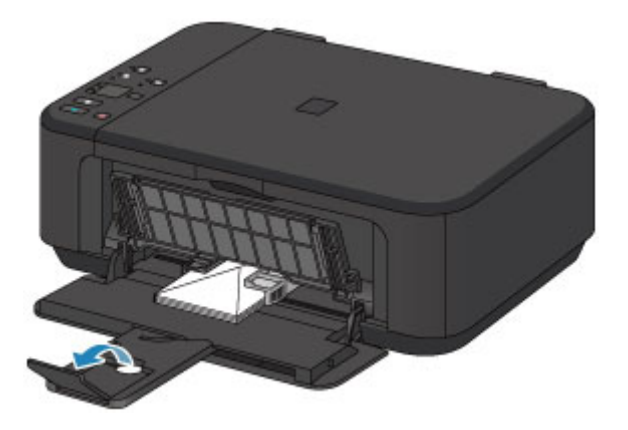

7. Open de papieruitvoerlade (F) voorzichtig en trek vervolgens de papieruitvoersteun (G) uit.

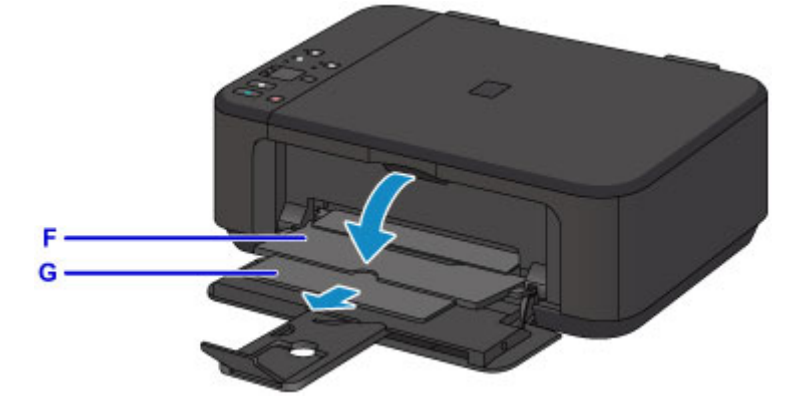

## **Belangrijk**

• Zorg dat u de papieruitvoerlade opent tijdens het afdrukken. Als u de lade niet opent, kan het apparaat niet beginnen met afdrukken.

### **DD** Opmerking

• Wanneer u afdrukt, selecteert u het formaat en type van de geplaatste enveloppen in het venster met afdrukinstellingen van het printerstuurprogramma.

# <span id="page-124-0"></span>**Originelen plaatsen**

- **[Originelen op de glasplaat plaatsen](#page-125-0)**
- **[Originelen die u kunt plaatsen](#page-127-0)**
- **[De documentklep loskoppelen/bevestigen](#page-128-0)**

## <span id="page-125-0"></span>**Originelen op de glasplaat plaatsen**

- 1. Open de documentklep.
- 2. Plaats het origineel MET DE TE SCANNEN ZIJDE NAAR BENEDEN op de glasplaat.

[Originelen die u kunt plaatsen](#page-127-0)

Lijn de hoek van het origineel uit met de positiemarkering  $\mathfrak{L}$ .

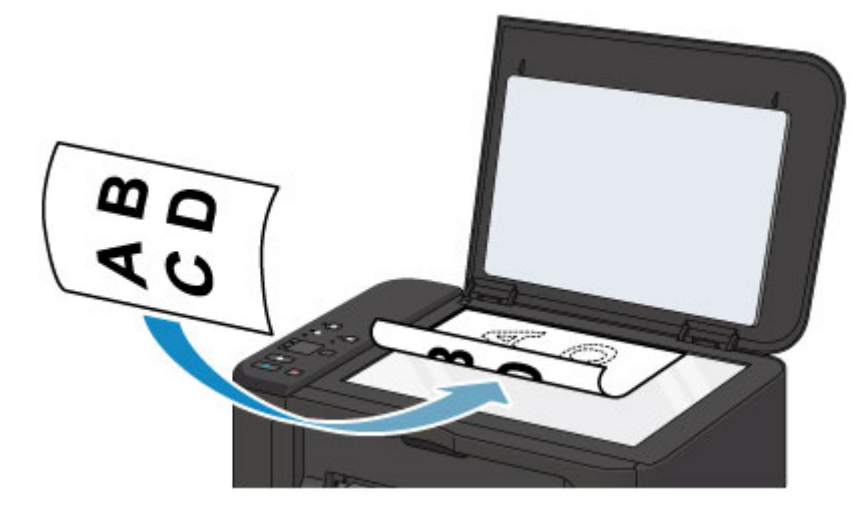

#### **Belangrijk**

- Let op het volgende wanneer u het origineel op de glasplaat legt.
	- Plaats geen voorwerpen die zwaarder zijn dan 2,0 kg (4,4 lb) op de glasplaat.
	- Oefen geen druk van meer dan 2,0 kg (4,4 lb) uit op de glasplaat, bijvoorbeeld bij het aandrukken van het origineel.

Als u het bovenstaande niet in acht neemt, kan er een storing optreden in de scanner of kan de glasplaat breken.

• Het apparaat kan het grijze gedeelte (A) (1 mm (0,04 inch) vanaf de randen van de glasplaat) niet scannen.

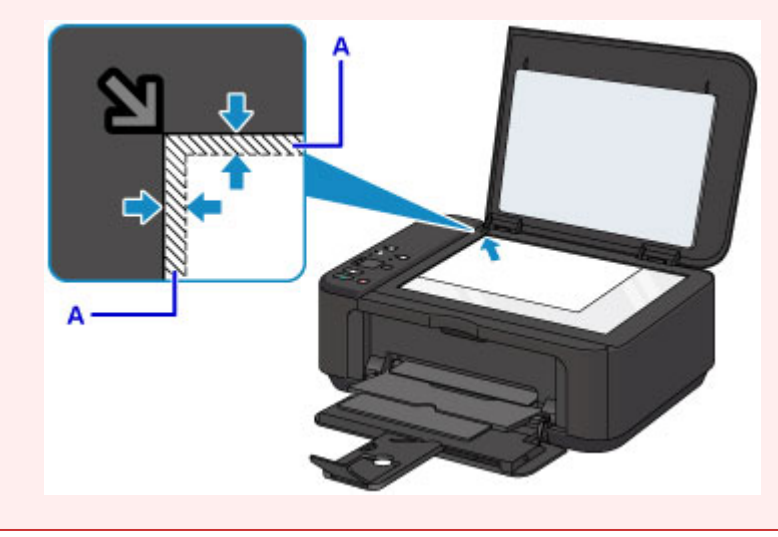

3. Sluit de documentklep voorzichtig.

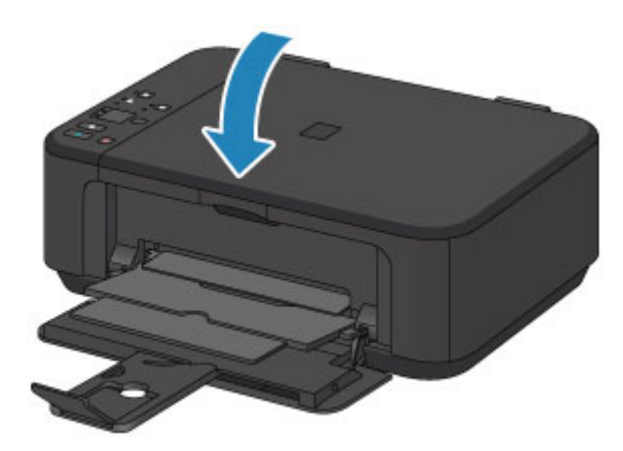

## **Belangrijk**

• Let erop dat u de documentklep sluit nadat u het origineel op de glasplaat hebt geplaatst, voordat u begint met kopiëren of scannen.

# <span id="page-127-0"></span>**Originelen die u kunt plaatsen**

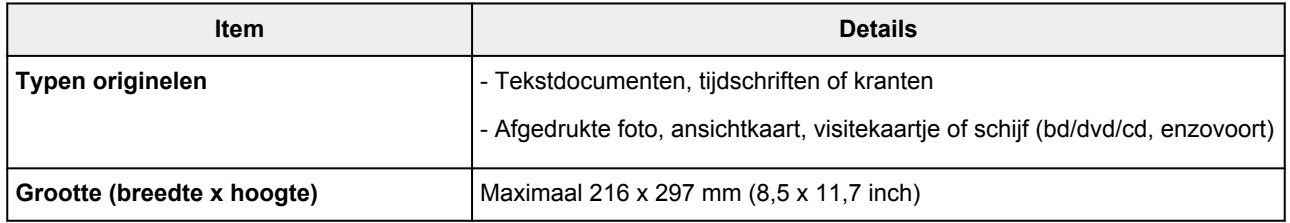

## **Opmerking**

• Wanneer u een dik origineel zoals een boek op de glasplaat plaatst, kunt u de documentklep van het apparaat verwijderen.

[De documentklep loskoppelen/bevestigen](#page-128-0)

## <span id="page-128-0"></span>**De documentklep loskoppelen/bevestigen**

## **De documentklep loskoppelen:**

Houd de documentklep verticaal en trek deze vervolgens omhoog.

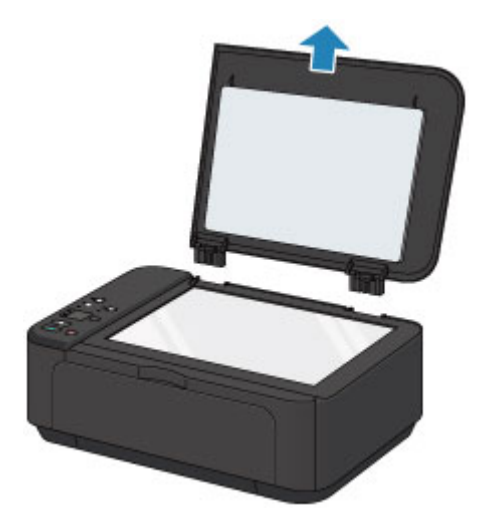

## **De documentklep bevestigen:**

Plaats beide scharnieren (A) van de documentklep op de houder (B) en schuif de scharnieren verticaal in de documentklep, zoals hieronder wordt aangegeven.

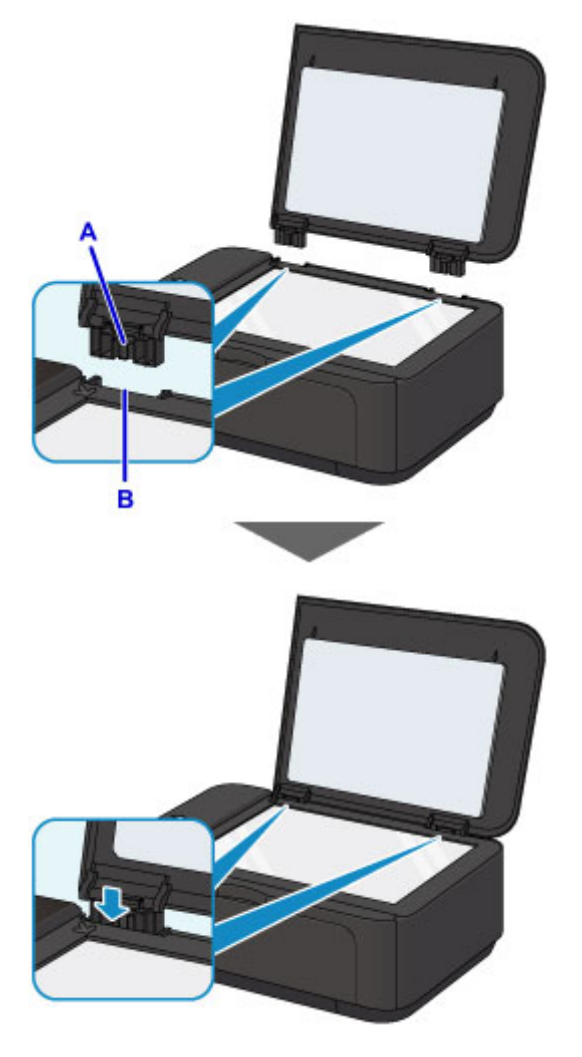

# <span id="page-129-0"></span>**Een FINE-cartridge vervangen**

- **[Een FINE-cartridge vervangen](#page-130-0)**
- **[De inktstatus controleren](#page-136-0)**

## <span id="page-130-0"></span>**Een FINE-cartridge vervangen**

Wanneer de inkt opraakt of zich fouten voordoen, knipperen de inktlampjes en het **Alarm**-lampje om u op de hoogte te brengen van het probleem. Tel het aantal malen dat het lampje knippert en neem de juiste maatregelen.

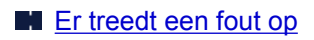

#### **DESP** Opmerking

• Voor voorzorgsmaatregelen bij de omgang met FINE-cartridges raadpleegt u [Opmerkingen over FINE](#page-134-0)[cartridges.](#page-134-0)

### **Vervangingsprocedure**

Volg de onderstaande procedure wanneer u een FINE-cartridge moet vervangen.

1. Zorg dat het apparaat is ingeschakeld en open de voorklep (A) en daarna de papieruitvoerlade (B).

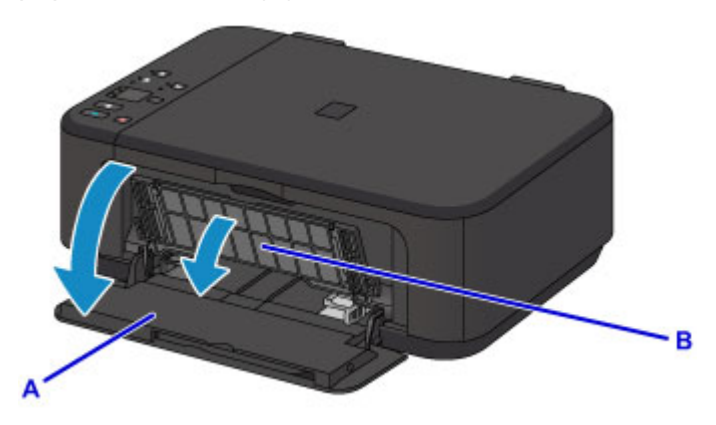

2. Open de papieruitvoerklep (C).

Als de FINE-cartridgehouder naar de vervangingspositie wordt verplaatst, wordt het klepje over de kop (D) AUTOMATISCH GEOPEND.

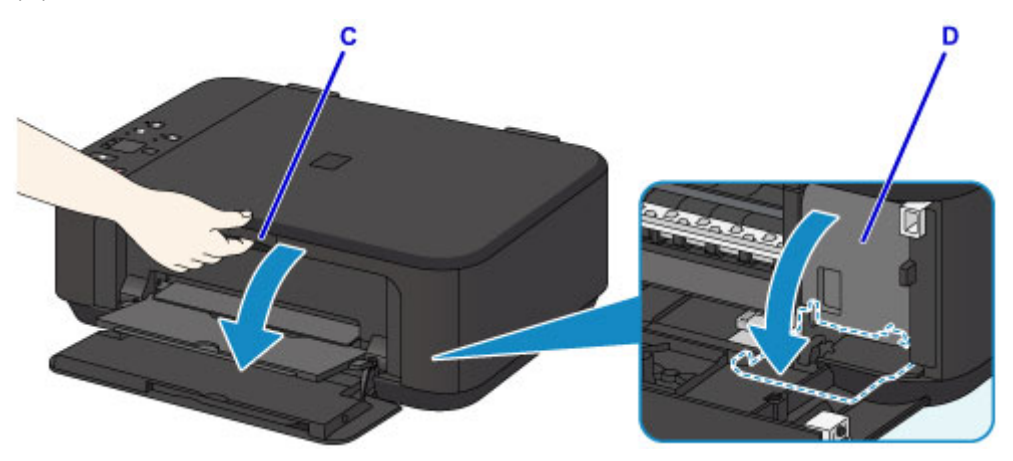

#### **Let op**

• Houd de FINE-cartridgehouder niet vast om deze te stoppen of te verplaatsen. Raak de FINEcartridgehouder niet aan voordat deze helemaal stilstaat.

### **Belangrijk**

- Het klepje over kop wordt automatisch geopend nadat u de papieruitvoerklep hebt geopend. Als u het klepje over kop hebt gesloten terwijl u een FINE-cartridge vervangt, sluit u de papieruitvoerklep en opent u deze opnieuw. Als u het klepje over kop met uw handen probeert te openen, kan dit ertoe leiden dat het apparaat niet meer goed functioneert.
- Raak geen metalen delen of andere delen binnen in het apparaat aan.
- Als de papieruitvoerklep langer dan 10 minuten heeft opengestaan, wordt de FINEcartridgehouder naar de rechterzijde verplaatst en brandt het **Alarm**-lampje. Sluit in dat geval de papieruitvoerklep en open deze vervolgens opnieuw.
- 3. Duw de inktcartridgevergrendeling van de lege FINE-cartridge omlaag totdat hij klikt.

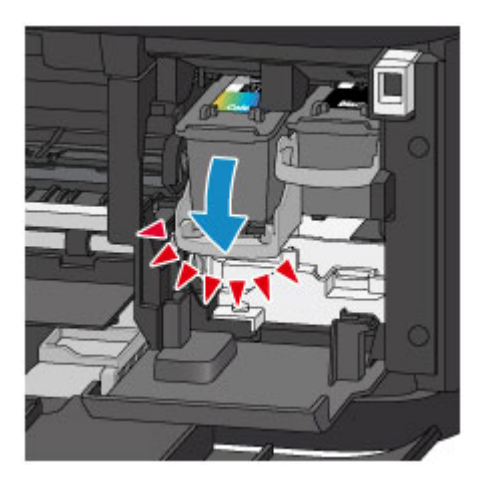

4. Verwijder de FINE-cartridge.

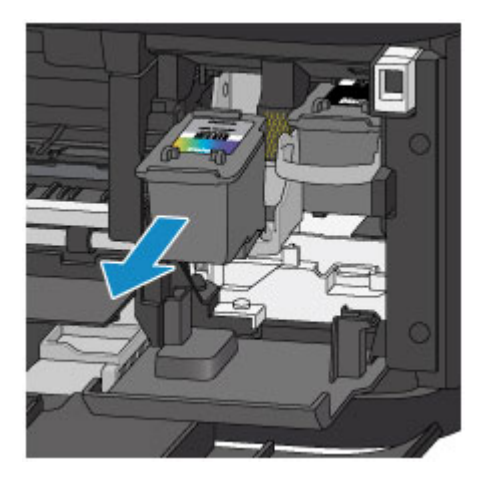

#### **Belangrijk**

- Wees voorzichtig met de FINE-cartridge om vlekken op kleding en dergelijke te voorkomen.
- Houd bij het weggooien van een lege FINE-cartridge rekening met de plaatselijke regelgeving met betrekking tot afvalverwerking.
- 5. Haal de nieuwe FINE-cartridge uit de verpakking en verwijder de beschermtape (E) voorzichtig.

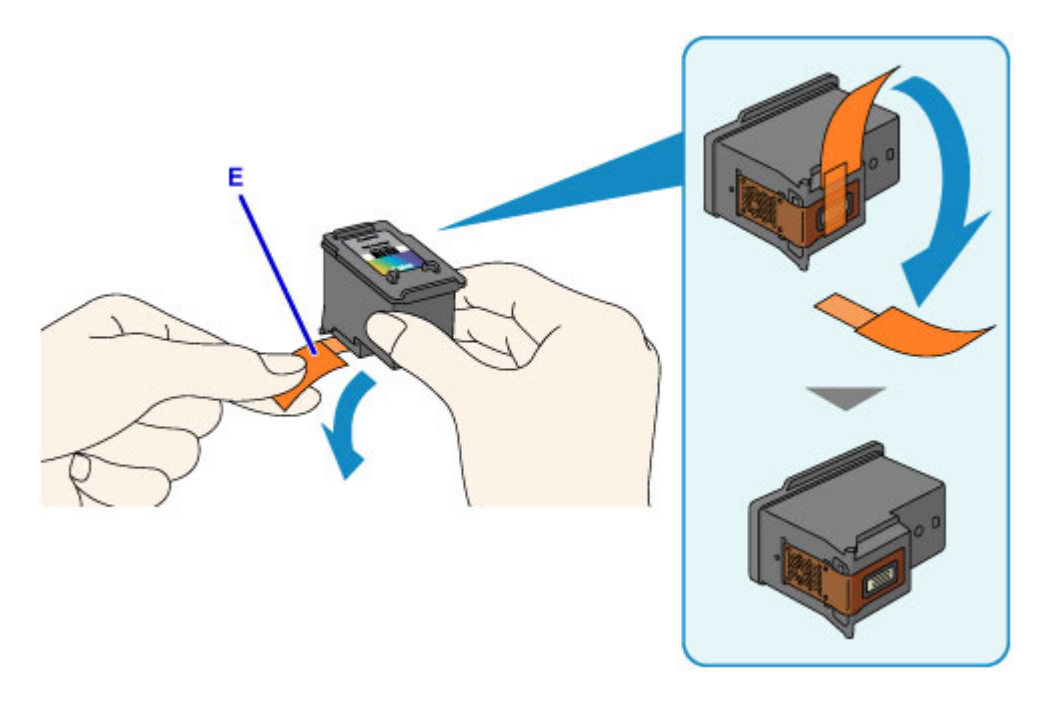

## **Belangrijk**

- Als u schudt met een FINE-cartridge, kunt u inkt morsen en vlekken op uw handen en dergelijke krijgen. Ga voorzichtig te werk met FINE-cartridges.
- Zorg dat er geen vlekken op uw handen en dergelijke komen door de inkt op de verwijderde beschermtape.
- Plaats de beschermtape niet terug nadat u deze hebt verwijderd. Houd bij het weggooien rekening met de lokale wet- en regelgeving met betrekking tot de afvalverwerking.
- Raak de elektrische contactpunten of spuitopeningen van printkop van een FINE-cartridge niet aan. Als u ze toch aanraakt, drukt het apparaat mogelijk niet goed meer af.
- 6. Schuif de nieuwe FINE-cartridge volledig en recht in de FINE-cartridgehouder totdat deze de achterzijde raakt.

De kleuren FINE-cartridge moet in de linkersleuf worden geplaatst en de zwarte FINE-cartridge in de rechtersleuf.

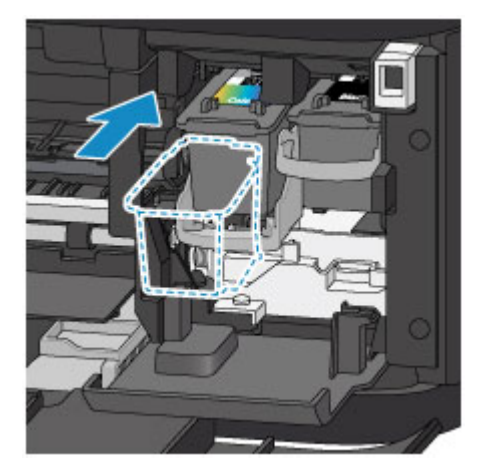

#### **Belangrijk**

• Plaats de FINE-cartridge voorzichtig, zodat deze de elektrische contacten op de FINEcartridgehouder niet raakt.

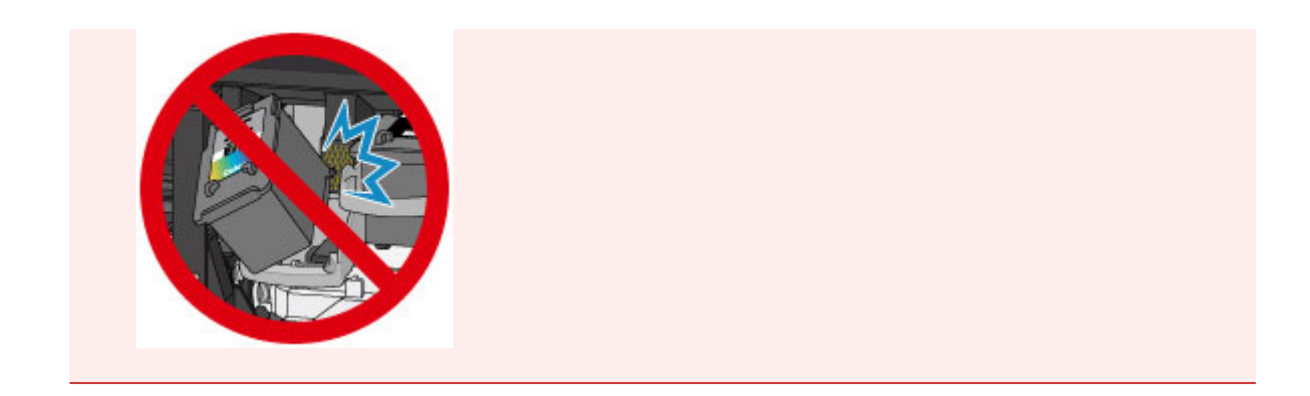

7. Duw de inktcartridgevergrendeling omhoog om de FINE-cartridge op zijn plaats vast te zetten.

De FINE-cartridge is op zijn plaats vergrendeld wanneer de inktcartridgevergrendeling klikt.

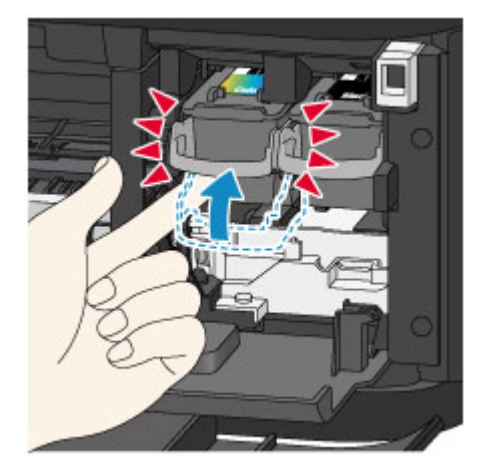

### **Belangrijk**

• Controleer of de FINE-cartridge correct is geïnstalleerd.

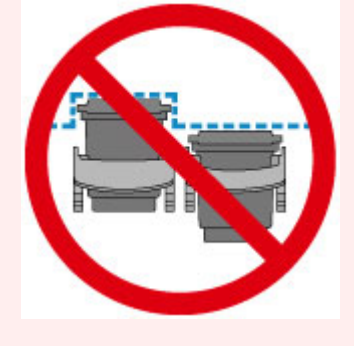

- Het apparaat kan alleen afdrukken maken als zowel de kleuren FINE-cartridge als de zwarte FINE-cartridge is geplaatst. Plaats daarom beide cartridges.
- 8. Sluit de papieruitvoerklep.

<span id="page-134-0"></span>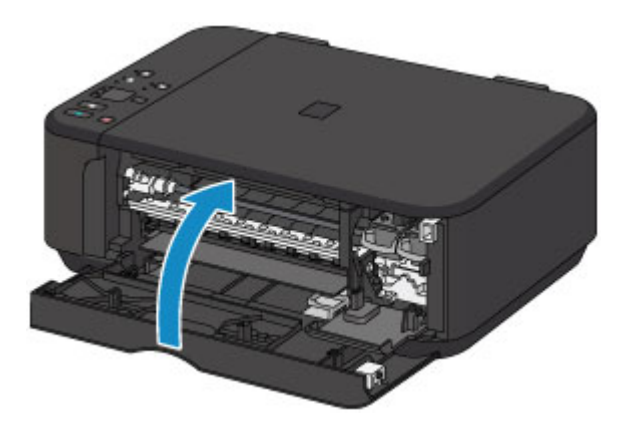

## **DE** Opmerking

- Als het **Alarm**-lampje brandt of knippert nadat de papieruitvoerklep is gesloten, voert u de vereiste stappen uit.
	- **E**r treedt een fout op
- Het apparaat reinigt de printkop automatisch zodra u begint met afdrukken nadat u de FINEcartridge hebt vervangen. Voer geen andere handelingen uit totdat het apparaat klaar is met het reinigen van de printkop.
- Als de printkop niet correct is uitgelijnd, wat u merkt doordat evenwijdige lijnen niet correct worden afgedrukt of doordat er vergelijkbare problemen optreden, [lijnt u de printkop](#page-146-0) uit.
- Het apparaat kan hierbij geluid maken.

### **Opmerkingen over FINE-cartridges**

#### **Belangrijk**

• Raak de elektrische contactpunten (A) of de spuitopening van de printkop (B) van een FINE-cartridge niet aan. Als u ze toch aanraakt, drukt het apparaat mogelijk niet goed meer af.

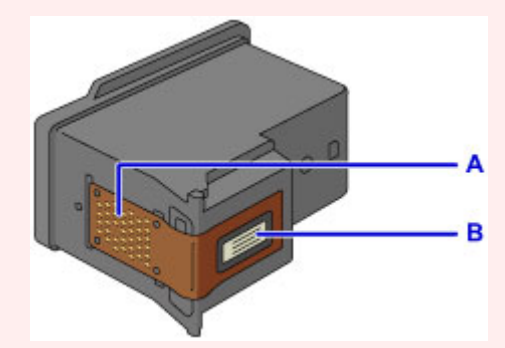

- Vervang een FINE-cartridge direct nadat u deze hebt verwijderd. Laat het apparaat nooit staan met een verwijderde FINE-cartridge.
- Gebruik een nieuwe FINE-cartridge ter vervanging. De spuitopeningen kunnen verstopt raken als u een gebruikte FINE-cartridge plaatst.

Daarnaast kan het apparaat u bij een dergelijke FINE-cartridge niet goed op de hoogte stellen wanneer u de FINE-cartridge moet vervangen.

• Wanneer een FINE-cartridge is geplaatst, mag u deze niet uit het apparaat verwijderen of aan de lucht blootstellen. Hierdoor kan de FINE-cartridge uitdrogen of werkt het apparaat niet meer naar behoren wanneer de cartridge opnieuw wordt geplaatst. Voor een optimale afdrukkwaliteit moet u de FINE-cartridge binnen zes maanden na het eerste gebruik opmaken.

### **DD** Opmerking

• Als de inkt van een FINE-cartridge opraakt, kunt u nog een korte tijd afdrukken met de kleuren of zwarte FINE-cartridge, afhankelijk van de resterende inkt. De afdrukkwaliteit kan echter lager zijn in vergelijking met afdrukken met beide patronen. Het is raadzaam een nieuwe FINE-cartridge te gebruiken voor een optimale kwaliteit.

Laat de lege FINE-cartridge zitten als u gaat afdrukken, zelfs als u slechts één soort inkt gebruikt. Als de kleuren FINE-cartridge of de zwarte FINE-cartridge niet is geplaatst, treedt er een fout op en kan het apparaat niet afdrukken. Zie hieronder voor informatie over het configureren van deze instelling.

De te gebruiken inktpatroon instellen (Windows)

■ [De te gebruiken inktpatroon instellen](#page-192-0) (Mac OS)

• Mogelijk wordt toch kleureninkt verbruikt wanneer u een document in zwart-wit afdrukt of wanneer u hebt aangegeven een zwart-witafdruk te willen maken.

Ook bij reiniging en diepte-reiniging van de printkop, die nodig kunnen zijn om het apparaat goed te laten werken, worden zowel kleureninkt als zwarte inkt verbruikt.

Vervang de FINE-cartridge direct door een nieuwe cartridge zodra de inkt op is.

**[Inkttips](#page-250-0)** 

## <span id="page-136-0"></span>**De inktstatus controleren**

**[De inktstatus controleren met de inktlampjes op het bedieningspaneel](#page-137-0)**

U kunt de inktstatus ook controleren op het computerscherm.

- **De inktstatus controleren vanaf uw computer (Windows)**
- **[De inktstatus controleren vanaf uw computer](#page-161-0) (Mac OS)**

## <span id="page-137-0"></span>**De inktstatus controleren met de inktlampjes op het bedieningspaneel**

#### **DESP** Opmerking

- De inktvoorraaddetector is op het apparaat bevestigd om de resterende inktvoorraad te detecteren. De voorraad wordt als vol beschouwd wanneer u een nieuwe FINE-cartridge installeert. Daarna detecteert het apparaat de resterende inktvoorraad. Als u een gebruikte FINE-cartridge installeert, is de aangegeven inktvoorraad mogelijk niet correct. In dat geval moet u de informatie over de inktvoorraad slechts zien als een benadering.
- Wanneer de inkt opraakt of zich fouten voordoen, knipperen de inktlampjes en het **Alarm**-lampje om u op de hoogte te brengen van het probleem. Tel het aantal malen dat het lampje knippert en neem de juiste maatregelen.

#### **[Er treedt een fout op](#page-591-0)**

In de stand-bymodus voor kopiëren kunt u de status controleren aan de hand van het **Kleureninkt (Color Ink)**-lampje en het **Zwarte inkt (Black Ink)**-lampje.

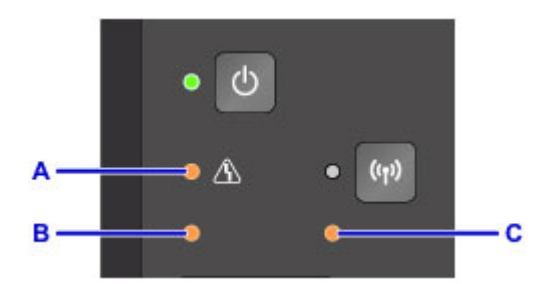

- A: **Alarm**-lampje
- B: lampje **Kleureninkt (Color Ink)**
- C: lampje **Zwarte inkt (Black Ink)**

#### **Kleureninkt (Color Ink)-lampje of Zwarte inkt (Black Ink)-lampje brandt**

De inkt is bijna op. Bereid een nieuwe inktpatroon voor.

Het kan zijn dat de afdrukkwaliteit niet voldoende is als u de printer blijft gebruiken terwijl de inkt bijna op is.

#### **Het Kleureninkt (Color Ink)-lampje of het Zwarte inkt (Black Ink)-lampje knippert, terwijl het Alarmlampje brandt**

Er is een fout opgetreden.

**E**r treedt een fout op

\* Bij sommige typen fouten knippert het **Alarm**-lampje niet.

#### **D** Opmerking

- U kunt de inktstatus ook controleren op het computerscherm.
	- De inktstatus controleren vanaf uw computer (Windows)
	- [De inktstatus controleren vanaf uw computer](#page-161-0) (Mac OS)

## **Onderhoud**

- **[Als afdrukken vaag of ongelijkmatig zijn](#page-139-0)**
- **Onderhoudsfuncties uitvoeren vanaf de computer (Windows)**
- **[Onderhoudsfuncties uitvoeren vanaf de computer \(Mac OS\)](#page-148-0)**
- **[Reiniging](#page-162-0)**

# <span id="page-139-0"></span>**Als afdrukken vaag of ongelijkmatig zijn**

- **[Onderhoudsprocedure](#page-140-0)**
- **[Controleraster voor de spuitopeningen afdrukken](#page-142-0)**
- **[Controleraster voor de spuitopeningen bekijken](#page-143-0)**
- **[De printkop reinigen](#page-144-0)**
- **[Een diepte-reiniging van de printkop uitvoeren](#page-145-0)**
- **[De Printkop uitlijnen](#page-146-0)**

## <span id="page-140-0"></span>**Onderhoudsprocedure**

Als de afdrukresultaten vaag zijn, kleuren niet correct worden afgedrukt of als u niet tevreden bent over de afdrukresultaten (bijvoorbeeld omdat lijnen niet evenwijdig worden afgedrukt), voert u de onderstaande onderhoudsprocedure uit.

### **Belangrijk**

• Spoel de FINE-cartridge niet af en veeg deze niet schoon. Dit kan problemen met de FINE-cartridge veroorzaken.

### **D** Opmerking

• Controleer of er nog inkt in de FINE-cartridge zit.

[De inktstatus controleren met de inktlampjes op het bedieningspaneel](#page-137-0)

Controleer of de FINE-cartridge correct is geïnstalleerd.

#### **[Vervangingsprocedure](#page-130-0)**

Controleer ook of de beschermtape aan de onderzijde van de FINE-cartridge is verwijderd.

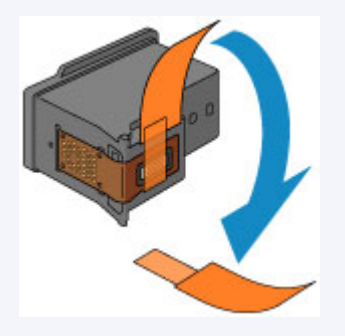

- Als het **Alarm**-lampje brandt of knippert, raadpleegt u [Er treedt een fout op](#page-591-0).
- Stel de afdrukkwaliteit hoger in via de instellingen van het printerstuurprogramma. Hierdoor kunnen de afdrukresultaten verbeteren.

De afdrukkwaliteit wijzigen en afbeeldingsgegevens corrigeren (Windows)

■ [De afdrukkwaliteit wijzigen en afbeeldingsgegevens corrigeren](#page-303-0) (Mac OS)

### **Onduidelijke of ongelijkmatige afdrukresultaten:**

Stap 1 Druk het controleraster voor de spuitopeningen af.

Vanaf het apparaat

**[Controleraster voor de spuitopeningen afdrukken](#page-142-0)** 

Vanaf de computer

- **Example 20** Een controleraster voor de spuitopeningen afdrukken (Windows)
- **[Een controleraster voor de spuitopeningen afdrukken](#page-154-0) (Mac OS)**

**Stap 2** [Bekijk het controleraster voor de spuitopeningen.](#page-143-0)

**Als er lijnen ontbreken of er horizontale witte strepen voorkomen in dit raster:**

**Stap 3** Reinig de printkop.

#### Vanaf het apparaat

[De printkop reinigen](#page-144-0)

Vanaf de computer

De printkoppen reinigen (Windows)

[De printkoppen reinigen](#page-149-0) (Mac OS)

Druk na het reinigen van de printkop het controleraster voor spuitopeningen af en controleer dit: → [Stap 1](#page-140-0)

#### **Als het probleem niet is opgelost nadat u stap 1 tot en met stap 3 tweemaal hebt uitgevoerd:**

**Stap 4** Voer een diepte-reiniging van de printkop uit.

Vanaf het apparaat

**[Een diepte-reiniging van de printkop uitvoeren](#page-145-0)** 

Vanaf de computer

De printkoppen reinigen (Windows)

[De printkoppen reinigen](#page-149-0) (Mac OS)

Als het probleem niet is opgelost, schakelt u het apparaat uit en voert u de diepte-reiniging van de printkop 24 uur later nogmaals uit. Koppel het netsnoer niet los wanneer u het apparaat uitschakelt.

#### **Als het probleem hiermee nog steeds niet is verholpen:**

**Stap 5 Vervang de FINE-cartridge.** 

**[Een FINE-cartridge](#page-130-0) vervangen** 

**DD** Opmerking

• Als het probleem nog steeds niet is verholpen nadat de FINE-cartridge is vervangen, neemt u contact op met het ondersteuningscentrum.

### **Als de afdrukresultaten niet gelijkmatig zijn (de evenwijdige lijnen zijn bijvoorbeeld niet correct afgedrukt):**

Stap Lijn de printkop uit.

Vanaf het apparaat

**[De Printkop uitlijnen](#page-146-0)** 

Vanaf de computer

- De positie van de printkop automatisch uitlijnen (Windows)
- [De positie van de printkop automatisch uitlijnen](#page-160-0) (Mac OS)

## <span id="page-142-0"></span>**Controleraster voor de spuitopeningen afdrukken**

Druk het controleraster voor de spuitopeningen af om te bepalen of de inkt op de juiste wijze uit de spuitopening van printkop wordt gespoten.

### **DD** Opmerking

• Als de inkt bijna op is, wordt het controleraster niet goed afgedrukt. [Vervang de FINE-cartridge](#page-130-0) die bijna leeg is.

#### **U moet het volgende voorbereiden: een vel gewoon papier van A4- of Letter-formaat**

- 1. Controleer of het apparaat aan staat.
- 2. Plaats een vel normaal papier van A4- of Letter-formaat in de voorste lade.
- 3. Open het verlengstuk van uitvoerlade, open de papieruitvoerlade en trek de papieruitvoersteun uit.
- 4. Houd de knop **Stoppen (Stop)** ingedrukt totdat het **Alarm**-lampje eenmaal knippert en laat de knop daarna direct los.

Het controleraster voor de spuitopening wordt afgedrukt.

Voer geen andere handelingen taken uit totdat het apparaat het controleraster heeft afgedrukt.

5. [Bekijk het controleraster voor de spuitopeningen.](#page-143-0)

## <span id="page-143-0"></span>**Controleraster voor de spuitopeningen bekijken**

Bekijk het controleraster voor de spuitopeningen en reinig zo nodig de printkop.

1. Controleer het raster A op ontbrekende lijnen en het raster B op de aanwezigheid van horizontale witte strepen.

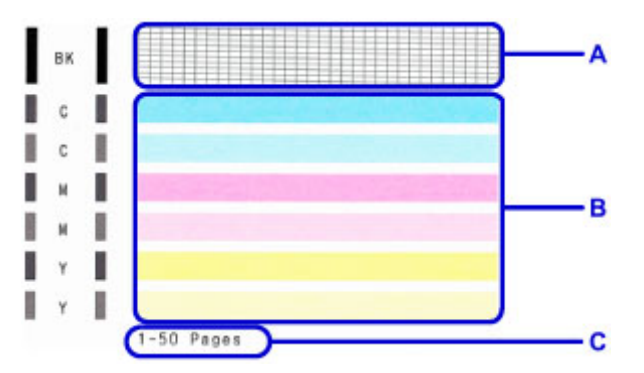

C: Aantal vellen dat tot nog toe is afgedrukt

Als er lijnen ontbreken in raster A:

De printkop [reiniging](#page-144-0) is vereist.

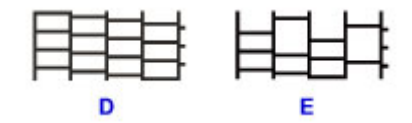

D: Goed

E: Niet goed (er ontbreken lijnen)

Als er horizontale witte strepen voorkomen in raster B:

De printkop [reiniging](#page-144-0) is vereist.

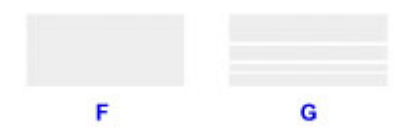

F: Goed

G: Niet goed (horizontale witte strepen aanwezig)

### **DD** Opmerking

• Op de afdruk van het controleraster voor de spuitopeningen wordt het totale aantal vellen dat tot nog toe is afgedrukt weergegeven in stappen van 50 vellen.
## **De printkop reinigen**

De printkop moet worden gereinigd als er in het afgedrukte controleraster voor de spuitopeningen lijnen ontbreken of horizontale witte strepen worden weergegeven. Door een reiniging uit te voeren worden de spuitopeningen vrij gemaakt en de toestand van de printkop hersteld. Bij het reinigen van de printkop wordt inkt verbruikt. Reinig de printkop daarom alleen als het echt nodig is.

- 1. Controleer of het apparaat aan staat.
- 2. Houd de knop **Stoppen (Stop)** ingedrukt totdat het **Alarm**-lampje tweemaal knippert en laat de knop daarna direct los.

Het apparaat start de reiniging van de printkop.

De reiniging is voltooid wanneer het **AAN (ON)**-lampje knippert en vervolgens blijft branden.

Voer geen andere handelingen uit totdat het apparaat klaar is met het reinigen van de printkop. Dit duurt 1 tot 2 minuten.

3. Controleer de conditie van de printkop.

Als u de conditie van de printkop wilt controleren, [drukt u het controleraster voor de spuitopeningen af](#page-142-0).

### **DD** Opmerking

• Als het probleem niet is opgelost nadat u de printkop tweemaal hebt gereinigd, [voert u een diepte](#page-145-0)[reiniging van de printkop](#page-145-0) uit.

## <span id="page-145-0"></span>**Een diepte-reiniging van de printkop uitvoeren**

Als de afdrukkwaliteit niet is verbeterd door de normale reiniging van de printkop, moet u een dieptereiniging van de printkop uitvoeren. Bij een diepte-reiniging van de printkop wordt meer inkt verbruikt dan bij een normale reiniging van de printkop. Het is daarom raadzaam de diepte-reiniging van de printkop alleen uit te voeren als het echt nodig is.

- 1. Controleer of het apparaat aan staat.
- 2. Houd de knop **Stoppen (Stop)** ingedrukt totdat het **Alarm**-lampje driemaal knippert en laat de knop daarna direct los.

Het apparaat start de diepte-reiniging van de printkop.

De reiniging is voltooid wanneer het **AAN (ON)**-lampje knippert en vervolgens blijft branden.

Voer geen andere handelingen uit totdat het apparaat klaar is met de diepte-reiniging van de printkop. Dit duurt 1 tot 2 minuten.

3. Controleer de conditie van de printkop.

Als u de conditie van de printkop wilt controleren, [drukt u het controleraster voor de spuitopeningen af](#page-142-0).

Als het probleem niet is opgelost, schakelt u het apparaat uit en voert u de diepte-reiniging van de printkop 24 uur later nogmaals uit.

Als het probleem nog steeds niet is opgelost, [vervangt u de FINE-cartridge](#page-130-0) door een nieuwe.

Als het probleem nog steeds niet is verholpen nadat de FINE-cartridge is vervangen, neemt u contact op met het ondersteuningscentrum.

## **De Printkop uitlijnen**

Als de afgedrukte lijnen niet evenwijdig zijn of als u niet tevreden bent over de afdrukresultaten, dient u de positie van de printkop aan te passen.

### **DD** Opmerking

• Als de inkt bijna op is, wordt het uitlijningsblad niet correct afgedrukt.

[Vervang de FINE-cartridge](#page-130-0) die bijna leeg is.

#### **U moet het volgende voorbereiden: een vel gewoon papier van A4- of Letter-formaat (inclusief gerecycled papier)\***

- \* Gebruik papier dat wit en schoon is aan beide kanten.
	- 1. Controleer of het apparaat aan staat.
	- 2. Plaats een vel normaal papier van A4- of Letter-formaat in de voorste lade.
	- 3. Open het verlengstuk van uitvoerlade, open de papieruitvoerlade en trek de papieruitvoersteun uit.
	- 4. Houd de knop **Stoppen (Stop)** ingedrukt totdat het **Alarm**-lampje viermaal knippert en laat de knop daarna direct los.

Het uitlijningsblad wordt afgedrukt.

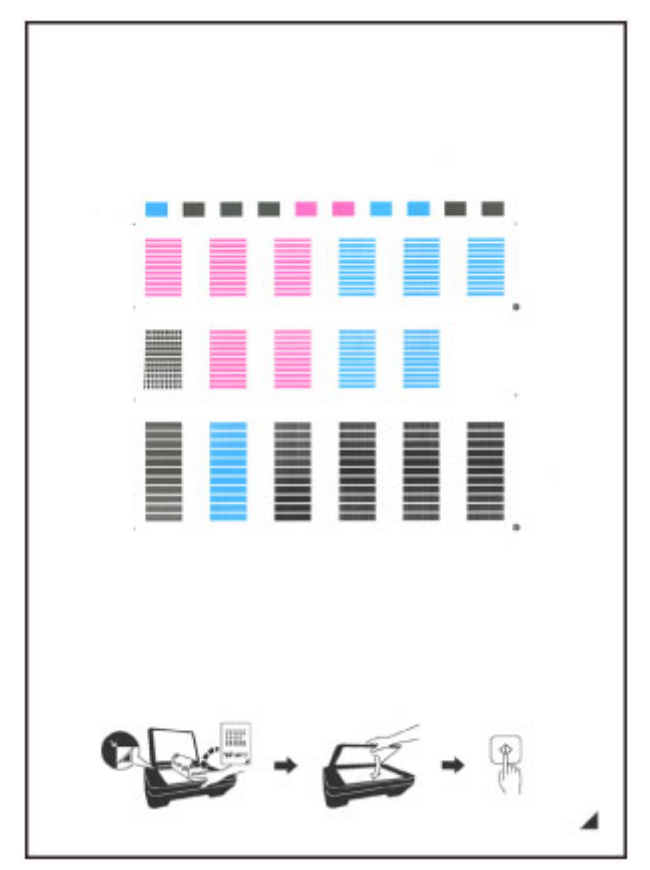

### **Belangrijk**

- Raak de afdruk op het uitlijningsblad niet aan. Als het blad vlekken vertoont of gekreukt is, wordt het mogelijk niet juist gescand.
- Als het uitlijningsblad niet goed is afgedrukt, drukt u op de knop **Stoppen (Stop)** en begint u de procedure opnieuw.
- 5. Plaats het uitlijningsblad voor de printkop op de glasplaat.

Plaats het uitlijningsblad voor de printkop MET DE BEDRUKTE ZIJDE OMLAAG en zorg dat de markering  $\blacktriangle$  in de rechteronderhoek van het blad is uitgelijnd met de positiemarkering  $\mathfrak{L}$ .

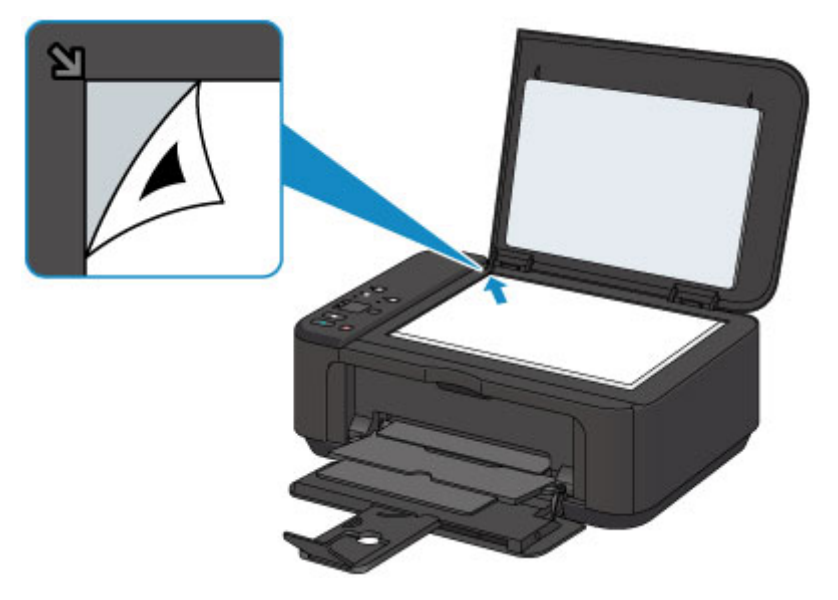

6. Sluit de documentklep voorzichtig en druk op de knop **Zwart (Black)** of **Kleur (Color)**.

Het apparaat scant het uitlijningsblad en de printkoppositie wordt automatisch aangepast.

Wanneer het **AAN (ON)**-lampje knippert en vervolgens blijft branden, is de aanpassing van de printkoppositie voltooid.

Verwijder het uitlijningsblad voor de printkop van de glasplaat.

#### **Belangrijk**

- Open de documentklep niet en verwijder het uitlijningsblad niet van de glasplaat voordat het aanpassen van de printkoppositie is voltooid.
- Als het aanpassen van de printkoppositie is mislukt, knippert het **Alarm**-lampje. Druk op de knop **Zwart (Black)** of **Kleur (Color)** om het foutbericht te wissen en neem de juiste maatregelen.

**E**r treedt een fout op

### **D** Opmerking

- Als u nog steeds niet tevreden bent over de afdrukresultaten nadat de printkoppositie is aangepast op de hiervoor omschreven wijze, kunt u de printkoppositie aanpassen vanaf de computer.
	- De positie van de printkop uitlijnen (Windows)
	- [De positie van de printkop uitlijnen](#page-156-0) (Mac OS)
- Als u de huidige aanpassingswaarden voor de printkoppositie wilt afdrukken en controleren, houdt u de knop **Stoppen (Stop)** ingedrukt totdat het **Alarm**-lampje zesmaal knippert, waarna u de knop direct loslaat.

## **Onderhoudsfuncties uitvoeren vanaf de computer (Mac OS)**

- **[De printkoppen reinigen](#page-149-0)**
- **[De binnenkant van de printer reinigen](#page-152-0)**
- **[De papierinvoerrollen reinigen](#page-153-0)**
- **[Een controleraster voor de spuitopeningen afdrukken](#page-154-0)**
- **[De Printkop uitlijnen](#page-155-0)**
- **[De positie van de printkop automatisch uitlijnen](#page-160-0)**
- **[De positie van de printkop uitlijnen](#page-156-0)**
- **[De inktstatus controleren vanaf uw computer](#page-161-0)**

## <span id="page-149-0"></span>**De printkoppen reinigen**

Met de functie voor het reinigen van de printkop kunt u verstopte spuitopeningen van de printkop weer vrijmaken. Reinig de printkoppen wanneer de afdruk vaag is of een bepaalde kleur niet wordt afgedrukt, ook al is er genoeg inkt.

De procedure voor het reinigen van de printkop is als volgt:

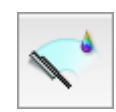

# **Reiniging (Cleaning)**

1. Selecteer **Reiniging (Cleaning)** in het pop-upmenu van [Canon IJ Printer Utility](#page-333-0)

#### 2. Klik op het pictogram **Reiniging (Cleaning)**

Als u het dialoogvenster opent, selecteert u de inktgroep die moet worden gereinigd. Controleer de volgende punten voordat u de reiniging uitvoert.

Wanneer u op sommige printermodellen drukt op de knop om het klepje over de tank te openen, wordt het klepje over de tank geopend.

Controleer voor elke inkt de volgende items. Voer daarna zo nodig een **Reiniging (Cleaning)** uit.

- [Zit er nog inkt in de inkttank?](#page-161-0)
- Hebt u de inkttank volledig naar binnen geduwd tot u een klik hoorde?
- Als er oranje tape aanwezig was, is deze dan volledig verwijderd? Als er tape achterblijft, kan deze de inktuitvoer blokkeren.
- Hebt u de inkttanks op de juiste plaats geïnstalleerd?
- 3. Voor de reiniging uit

Zorg dat de printer is ingeschakeld en klik op **OK**.

Het reinigen van de printkop wordt gestart.

#### **Belangrijk**

- Sluit de papieruitvoerlade pas wanneer het reinigen is voltooid.
- 4. Voltooi de reiniging

Vervolgens wordt het bericht voor afdrukken van het controleraster voor de spuitopeningen weergegeven.

5. Controleer de resultaten

Klik op de knop **Controleraster afdrukken (Print Check Pattern)** om te controleren of de afdrukkwaliteit is verbeterd. Klik op **Annuleer (Cancel)** als u deze controle niet wilt uitvoeren.

Als het probleem niet is opgelost nadat u de printkop eenmaal hebt gereinigd, herhaalt u het reinigingsproces.

### **Belangrijk**

• Bij **Reiniging (Cleaning)** wordt een kleine hoeveelheid inkt gebruikt. Wanneer u de printkop vaak reinigt, zal de inktvoorraad van uw printer snel afnemen. Voer daarom alleen een reiniging uit wanneer dit noodzakelijk is.

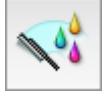

## **Diepte-reiniging (Deep Cleaning)**

**Diepte-reiniging (Deep Cleaning)** is grondiger dan een normale reiniging. U gebruikt deze functie als een probleem met de printkop niet is opgelost nadat u de functie **Reiniging (Cleaning)** tweemaal hebt uitgevoerd.

- 1. Selecteer **Reiniging (Cleaning)** in het pop-upmenu van [Canon IJ Printer Utility](#page-333-0)
- 2. Klik op het pictogram **Diepte-reiniging (Deep Cleaning)**

Als u het dialoogvenster opent, selecteert u de inktgroep die een diepte-reiniging moet ondergaan. Controleer de volgende punten voordat u de diepte-reiniging uitvoert.

Wanneer u op sommige printermodellen drukt op de knop om het klepje over de tank te openen, wordt het klepje over de tank geopend.

Controleer voor elke inkt de volgende items. Voer daarna zo nodig een **Diepte-reiniging (Deep Cleaning)** uit.

- [Zit er nog inkt in de inkttank?](#page-161-0)
- Hebt u de inkttank volledig naar binnen geduwd tot u een klik hoorde?
- Als er oranje tape aanwezig was, is deze dan volledig verwijderd? Als er tape achterblijft, kan deze de inktuitvoer blokkeren.
- Hebt u de inkttanks op de juiste plaats geïnstalleerd?
- 3. Voer de diepte-reiniging uit

Zorg dat de printer is ingeschakeld en klik op **OK**. Klik op **OK** in het bevestigingsbericht.

De diepte-reiniging wordt gestart.

#### **Belangrijk**

• Sluit de papieruitvoerlade pas wanneer de diepte-reiniging is voltooid.

4. Voltooi de diepte-reiniging

Het dialoogvenster **Controle spuitopening (Nozzle Check)** wordt geopend na het bevestigingsbericht.

#### 5. Controleer de resultaten

Klik op de knop **Controleraster afdrukken (Print Check Pattern)** om te controleren of de afdrukkwaliteit is verbeterd. Klik op **Annuleer (Cancel)** als u deze controle niet wilt uitvoeren.

### **Belangrijk**

• Bij **Diepte-reiniging (Deep Cleaning)** wordt meer inkt gebruikt dan bij **Reiniging (Cleaning)**. Wanneer u de printkop vaak reinigt, zal de inktvoorraad van uw printer snel afnemen. Voer daarom alleen een reiniging uit wanneer dit noodzakelijk is.

### **DD** Opmerking

• Als na **Diepte-reiniging (Deep Cleaning)** geen verbetering optreedt, schakelt u de printer uit, wacht u 24 uur en voert u **Diepte-reiniging (Deep Cleaning)** opnieuw uit. Als er nog steeds geen verbetering optreedt, leest u 'Er wordt geen inkt toegevoerd'.

## **Verwant onderwerp**

**[Een controleraster voor de spuitopeningen afdrukken](#page-154-0)** 

## <span id="page-152-0"></span>**De binnenkant van de printer reinigen**

Voer een reiniging van de onderste plaat uit voordat u dubbelzijdig afdrukt, om te voorkomen dat er vegen op de achterzijde van het papier ontstaan.

Voer ook een reiniging van de onderste plaat uit als er inktvegen op een afdruk voorkomen die niet worden veroorzaakt door de afdrukgegevens.

De procedure voor het reinigen van de onderste plaat is als volgt:

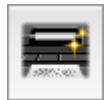

## **Reiniging onderste plaat (Bottom Plate Cleaning)**

- 1. Selecteer **Reiniging (Cleaning)** in het pop-upmenu van [Canon IJ Printer Utility](#page-333-0)
- 2. Klik op het pictogram **Reiniging onderste plaat (Bottom Plate Cleaning)**

Het dialoogvenster wordt geopend.

3. [Plaats papier](#page-166-0) in de printer

Zoals aangegeven in het dialoogvenster, vouwt u het normale papier van A4- of Letter-formaat horizontaal doormidden en vervolgens weer uit.

Vouw één zijde van het papier nogmaals doormidden, waarbij u de rand uitlijnt met de vouw in het midden. Vouw het papier daarna weer open.

Plaats het papier met de rug van de vouwen naar boven gericht in de voorste lade, waarbij de rand van de helft zonder vouw van u af is gericht.

4. Voer de reiniging van de onderste plaat uit

Zorg dat de printer is ingeschakeld en klik op **OK**. Het reinigen van de onderste plaat wordt gestart.

## <span id="page-153-0"></span>**De papierinvoerrollen reinigen**

U kunt de papierinvoerrollen reinigen. U doet dit als er stukjes papier aan de papierinvoerrollen vastzitten en het papier niet goed wordt ingevoerd.

De procedure voor het reinigen van de papierinvoerrol is als volgt:

# **Reiniging rollen (Roller Cleaning)**

1. Bereid de printer voor

Verwijder al het papier uit de voorste lade.

- 2. Selecteer **Reiniging (Cleaning)** in het pop-upmenu van [Canon IJ Printer Utility](#page-333-0)
- 3. Klik op het pictogram **Reiniging rollen (Roller Cleaning)**

Er wordt een bevestigingsbericht weergegeven.

4. Voer het reinigen van de papierinvoerrollen uit

Zorg dat de printer is ingeschakeld en klik op **OK**. Het reinigen van de papierinvoerrol wordt gestart.

5. Voltooi het reinigen van de papierinvoerrollen

Nadat de rollen zijn gestopt, volgt u de aanwijzingen in het bericht en plaatst u één vel normaal papier of een in de handel verkrijgbaar reinigingsvel in de voorste lade. Klik vervolgens op **OK**.

Het papier wordt uitgevoerd en het reinigen van de invoerrollen wordt voltooid.

## <span id="page-154-0"></span>**Een controleraster voor de spuitopeningen afdrukken**

Met de functie voor controle van de spuitopeningen kunt u controleren of de printkop goed functioneert door een controleraster af te drukken. Druk een controleraster af wanneer de afdruk vaag is of een bepaalde kleur niet wordt afgedrukt.

De procedure voor het afdrukken van een controleraster is als volgt:

# **Controle spuitopening (Nozzle Check)**

- 1. Selecteer **Testafdruk (Test Print)** in het pop-upmenu van [Canon IJ Printer Utility](#page-333-0)
- 2. Klik op het pictogram **Controle spuitopening (Nozzle Check)**

Er wordt een bevestigingsbericht weergegeven.

Controleer de volgende punten voordat u het controleraster voor de spuitopeningen afdrukt.

Wanneer u op sommige printermodellen drukt op de knop om het klepje over de tank te openen, wordt het klepje over de tank geopend.

Controleer voor elke inkt de volgende items. Voer daarna zo nodig **Controle spuitopening (Nozzle Check)** uit.

- [Zit er nog inkt in de inkttank?](#page-161-0)
- Hebt u de inkttank volledig naar binnen geduwd tot u een klik hoorde?
- Als er oranje tape aanwezig was, is deze dan volledig verwijderd? Als er tape achterblijft, kan deze de inktuitvoer blokkeren.
- Hebt u de inkttanks op de juiste plaats geïnstalleerd?
- 3. Plaats het papier in de printer

Plaats één vel normaal papier van A4- of Letter-formaat in de voorste lade.

4. Druk een controleraster voor de spuitopeningen af

Zorg dat de printer aan staat en klik op **Controleraster afdrukken (Print Check Pattern)**. Het afdrukken van het controleraster voor de spuitopeningen start.

5. Controleer het afdrukresultaat

Wanneer het dialoogvenster wordt geopend, controleert u het afdrukresultaat. Klik op **Stop (Quit)** als het afdrukresultaat normaal is.

Klik op **Reiniging (Cleaning)** om de printkop te reinigen als de afdruk vegen bevat of als bepaalde delen niet zijn afgedrukt.

#### **Verwant onderwerp**

[De printkoppen reinigen](#page-149-0)

## <span id="page-155-0"></span>**De Printkop uitlijnen**

Wanneer u de positie van de printkop aanpast, worden fouten in de printkoppositie gecorrigeerd en foutieve kleuren en streepvorming verbeterd.

Als het afdrukresultaat ongelijkmatig is vanwege verschoven lijnen of andere fouten, past u de positie van de printkop aan.

Op deze printer kunt u de printkop [automatisch](#page-160-0) of [handmatig](#page-156-0) aanpassen.

## <span id="page-156-0"></span>**De positie van de printkop uitlijnen**

Bij het uitlijnen van de printkop worden de installatieposities van de printkop gecorrigeerd waardoor kleuren en lijnen beter worden afgedrukt.

Op deze printer worden twee methoden voor het uitlijnen van de printkop ondersteund: [automatische](#page-160-0) [uitlijning](#page-160-0) en handmatige uitlijning.

De procedure voor het handmatig uitlijnen van de printkop is als volgt:

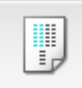

## **Uitlijning printkop (Print Head Alignment)**

- 1. Selecteer **Aangepaste instellingen (Custom Settings)** in het pop-upmenu van [Canon IJ](#page-333-0) **[Printer Utility](#page-333-0)**
- 2. Uitlijning printkop wijzigen in handmatig

Schakel het selectievakje **Koppen handmatig uitlijnen (Align heads manually)** in.

3. Pas de instellingen toe

Klik op **Toepassen (Apply)** en klik op **OK** in het bevestigingsbericht.

- 4. Selecteer **Testafdruk (Test Print)** in het pop-upmenu van [Canon IJ Printer Utility](#page-333-0)
- 5. Klik op het pictogram **Uitlijning printkop (Print Head Alignment)**

Een bericht verschijnt op het scherm.

6. Plaats het papier in de printer

Plaats drie vellen normaal papier van A4- of Letter-formaat in de voorste lade.

7. Voer het uitlijnen van de printkop uit

Zorg dat de printer aan staat en klik op **Printkop uitlijnen (Align Print Head)**. Het eerste raster wordt afgedrukt.

#### **Belangrijk**

• Open de papieruitvoerklep niet terwijl er een afdruktaak wordt uitgevoerd.

8. Controleer het afgedrukte patroon

Voer de nummers van de patronen met de minst zichtbare strepen in de bijbehorende vakken in en klik op **OK**.

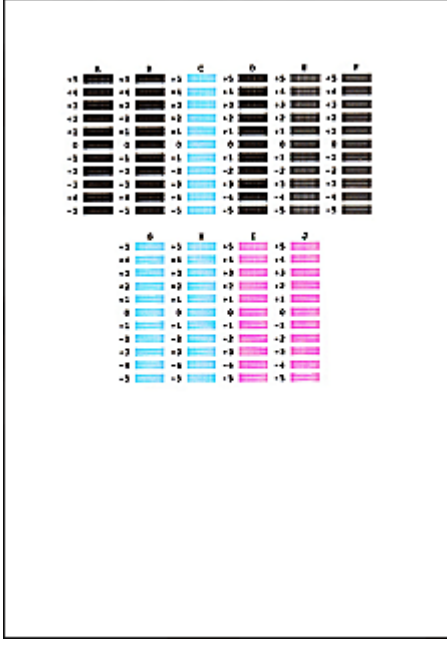

### **DD** Opmerking

• Als het moeilijk is het beste raster te kiezen, selecteert u de instelling waarbij de verticale strepen het minst duidelijk zichtbaar zijn.

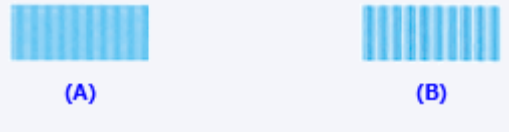

- (A) Minst duidelijk zichtbare verticale strepen
- (B) Meest zichtbare verticale strepen
- Als het moeilijk is het beste raster te kiezen, kiest u de instelling waarbij de horizontale strepen het minst duidelijk zichtbaar zijn.

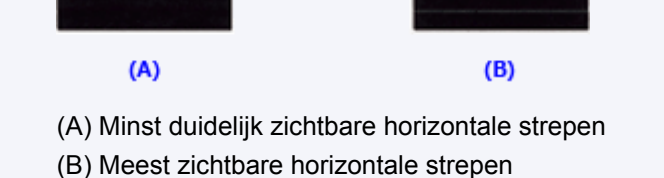

#### 9. Bevestig het weergegeven bericht en klik op **OK**

Het tweede raster wordt afgedrukt.

#### **Belangrijk**

• Open de papieruitvoerklep niet terwijl er een afdruktaak wordt uitgevoerd.

#### 10. Controleer het afgedrukte patroon

Voer de nummers van de patronen met de minst zichtbare strepen in de bijbehorende vakken in en klik op **OK**.

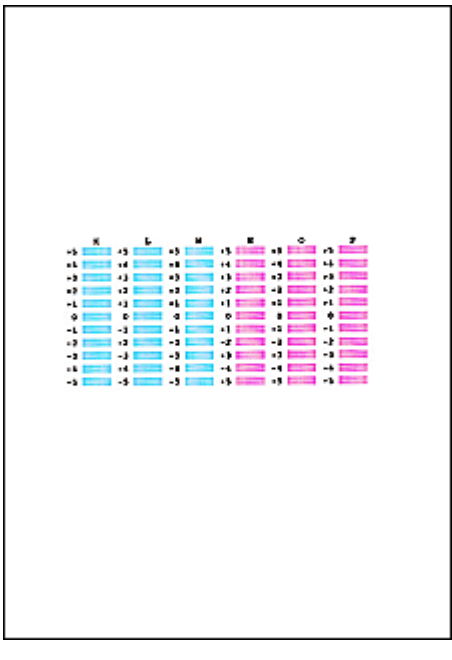

### **Opmerking**

• Als het moeilijk is het beste raster te kiezen, selecteert u de instelling waarbij de verticale strepen het minst duidelijk zichtbaar zijn.

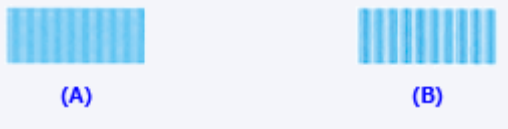

(A) Minst duidelijk zichtbare verticale strepen

- (B) Meest zichtbare verticale strepen
- 11. Bevestig het weergegeven bericht en klik op **OK**

Het derde raster wordt afgedrukt.

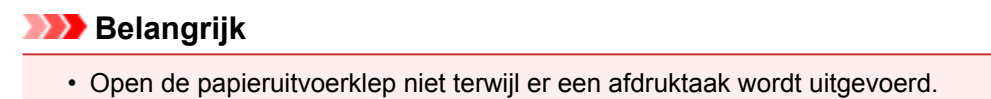

#### 12. Controleer het afgedrukte patroon

Voer de nummers van de patronen met de minst zichtbare strepen in de bijbehorende vakken in en klik op **OK**.

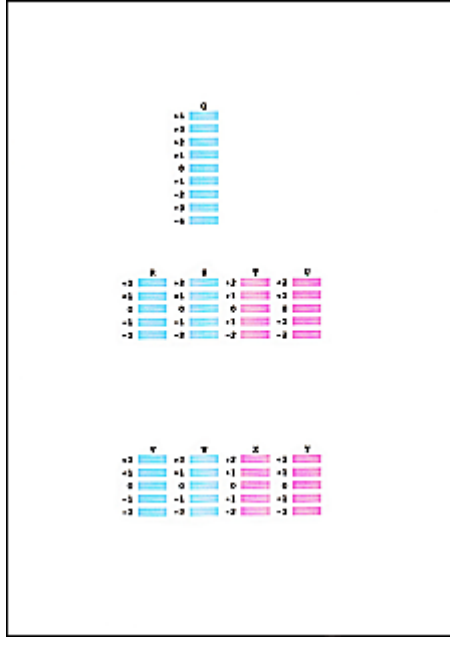

## **Opmerking**

• Als het moeilijk is het beste raster te kiezen, kiest u de instelling waarbij de horizontale strepen het minst duidelijk zichtbaar zijn.

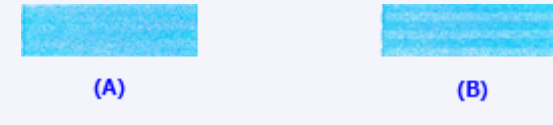

(A) Minst duidelijk zichtbare horizontale strepen

(B) Duidelijkst zichtbare horizontale strepen

### **Opmerking**

• Wanneer de uitlijning van de printkop voltooid is, kunt u afdrukken en de huidige instellingen controleren. Klik daarvoor op het pictogram **Uitlijning printkop (Print Head Alignment)** en klik in het weergegeven bericht op **Uitlijningswaarde afdrukken (Print Alignment Value)**.

## <span id="page-160-0"></span>**De positie van de printkop automatisch uitlijnen**

Bij het uitlijnen van de printkop worden de installatieposities van de printkop gecorrigeerd waardoor kleuren en lijnen beter worden afgedrukt.

Op deze printer worden twee methoden voor het uitlijnen van de printkop ondersteund: automatische uitlijning en handmatige uitlijning. Normaal gesproken staat de printer ingesteld op automatische uitlijning. Als het afdrukresultaat na een automatische printkopuitlijning niet naar wens is, [voert u de uitlijning](#page-156-0) [handmatig uit.](#page-156-0)

De procedure voor automatische uitlijning van de printkop is als volgt:

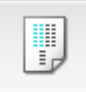

## **Uitlijning printkop (Print Head Alignment)**

- 1. Selecteer **Testafdruk (Test Print)** in het pop-upmenu van [Canon IJ Printer Utility](#page-333-0)
- 2. Klik op het pictogram **Uitlijning printkop (Print Head Alignment)**

Een bericht verschijnt op het scherm.

3. Plaats het papier in de printer

Plaats één vel normaal papier van A4- of Letter-formaat in de voorste lade.

#### **DESP** Opmerking

- Het aantal vellen dat wordt gebruikt, verschilt wanneer u handmatige uitlijning van de printkop selecteert.
- 4. Het uitlijningsraster voor de printkop afdrukken

Zorg dat de printer aan staat en klik op **Printkop uitlijnen (Align Print Head)**. Het aanpassingsraster wordt afgedrukt.

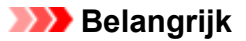

- Open de papieruitvoerklep niet terwijl er een afdruktaak wordt uitgevoerd.
- 5. Het aanpassingsraster scannen

Nadat het aanpassingsraster is afgedrukt, wordt een bericht weergegeven. Plaats het aanpassingsraster op de plaat en druk op de knop **Starten (Start)** op de printer. Het uitlijnen van de printkop wordt gestart.

#### **DESP** Opmerking

• Wanneer de uitlijning van de printkop voltooid is, kunt u afdrukken en de huidige instellingen controleren. Klik daarvoor op het pictogram **Uitlijning printkop (Print Head Alignment)** en klik in het weergegeven bericht op **Uitlijningswaarde afdrukken (Print Alignment Value)**.

## <span id="page-161-0"></span>**De inktstatus controleren vanaf uw computer**

U kunt het resterende inktniveau en de typen FINE-cartridges voor uw model bekijken.

1. Selecteer **Informatie inktniveau (Ink Level Information)** in het pop-upmenu van [Canon IJ](#page-333-0) [Printer Utility](#page-333-0)

Er verschijnt een illustratie van de inkttypen en hun status. In geval van een waarschuwing of fout met betrekking tot het resterende inktniveau geeft het printerstuurprogramma een pictogram weer.

#### 2. Klik zo nodig op **Inktdetails (Ink Details)**

U kunt de informatie over inkt bekijken.

### **DD** Opmerking

- **Inktdetails (Ink Details)** wordt weergegeven als de inkt bijna op is.
- Klik op  $\bigcirc$  als u wilt controleren welke FINE-cartridge uw model gebruikt.
- Klik op **Bijwerken (Update)** om de informatie over het huidige resterende inktniveau bij te werken.
- Wanneer u een melding over het resterende inktniveau krijgt, wordt er een aanduiding weergegeven boven het inktpictogram.

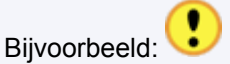

De inkt is bijna op. Bereid een nieuwe inktpatroon voor.

Het kan zijn dat de afdrukkwaliteit niet voldoende is als u de printer blijft gebruiken terwijl de inkt bijna op is.

## **Reiniging**

- **[De buitenkant van het apparaat reinigen](#page-163-0)**
- **[De glasplaat en de documentklep reinigen](#page-164-0)**
- **[De papierinvoerrol reinigen](#page-165-0)**
- **[Het binnenste van het apparaat reinigen \(Reiniging onderste plaat\)](#page-166-0)**

## <span id="page-163-0"></span>**De buitenkant van het apparaat reinigen**

Gebruik altijd een zachte en droge doek, bijvoorbeeld een brillendoekje, en veeg vuilresten voorzichtig van het oppervlak. Strijk eventuele kreukels in de doek zo nodig glad voordat u de doek gebruikt.

### **Belangrijk**

- Schakel het apparaat altijd uit en haal het netsnoer uit het stopcontact voordat u het apparaat gaat reinigen.
- Gebruik voor het reinigen geen tissues, papieren handdoekjes, doeken met een grove structuur of soortgelijk materiaal omdat deze krassen kunnen veroorzaken.
- Gebruik nooit vluchtige vloeistoffen zoals verdunners, wasbenzine, aceton of andere chemische reinigingsmiddelen om het apparaat te reinigen. Deze kunnen de buitenkant van het apparaat beschadigen.

## <span id="page-164-0"></span>**De glasplaat en de documentklep reinigen**

### **Belangrijk**

- Schakel het apparaat altijd uit en haal het netsnoer uit het stopcontact voordat u het apparaat gaat reinigen.
- Gebruik voor het reinigen geen tissues, papieren handdoekjes, doeken met een grove structuur of soortgelijk materiaal omdat deze krassen kunnen veroorzaken.
- Gebruik nooit vluchtige vloeistoffen zoals verdunners, wasbenzine, aceton of andere chemische reinigingsmiddelen om het apparaat te reinigen. Deze kunnen de buitenkant van het apparaat beschadigen.

Gebruik een zachte, schone, pluisvrije en droge doek. Veeg de glasplaat (A) en de binnenzijde van de documentklep (witte plaat) (B) voorzichtig af. Zorg dat er geen restanten achterblijven, vooral niet op de glasplaat.

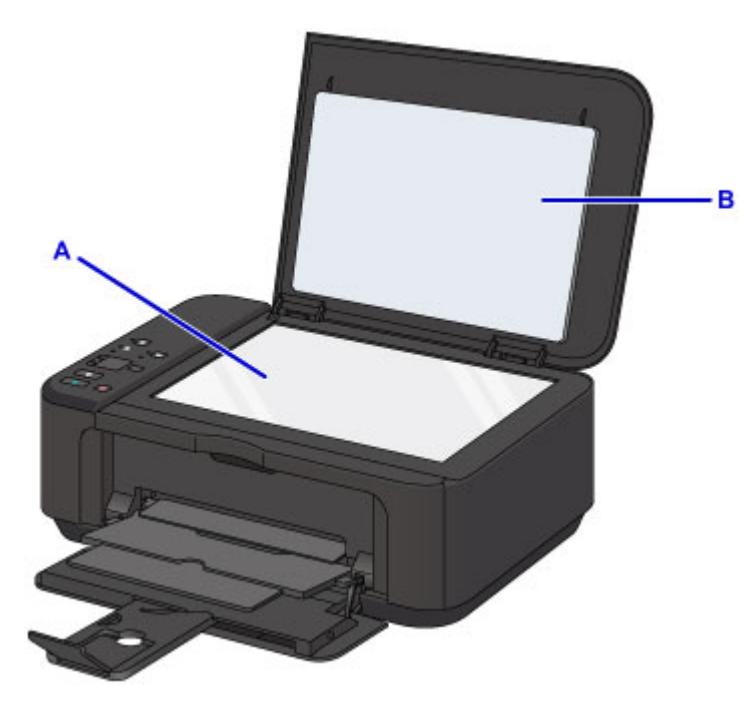

### **Belangrijk**

• De binnenzijde van de documentklep (witte plaat) (B) raakt snel beschadigd. Veeg deze dus voorzichtig af.

## <span id="page-165-0"></span>**De papierinvoerrol reinigen**

Als de papierinvoerrol vuil is of als er papierstof op ligt, wordt het papier mogelijk niet goed ingevoerd.

Reinig in dat geval de papierinvoerrol. Als u de papierinvoerrol reinigt, slijt deze. Reinig de rol daarom alleen als dat nodig is.

### **U moet het volgende voorbereiden: een vel normaal papier van A4- of Letter-formaat of een in de handel verkrijgbaar reinigingsvel**

- 1. Zorg dat het apparaat is ingeschakeld en verwijder het papier uit de voorste lade.
- 2. Open de papieruitvoerlade.
- 3. Houd de knop **Stoppen (Stop)** ingedrukt totdat het **Alarm**-lampje zevenmaal knippert en laat de knop daarna direct los.

Tijdens het reinigen zonder papier draait de papierinvoerrol enkele malen rond.

- 4. Controleer of de papierinvoerrol is gestopt met draaien, sluit de papieruitvoerlade en plaats een vel normaal papier van A4- of Letter-formaat of een in de handel verkrijgbaar reinigingsvel in de voorste lade.
- 5. Open het verlengstuk van uitvoerlade, open de papieruitvoerlade en trek de papieruitvoersteun uit.
- 6. Houd de knop **Stoppen (Stop)** ingedrukt totdat het **Alarm**-lampje zevenmaal knippert en laat de knop daarna direct los.

Het apparaat begint met de reiniging. Het reinigen is voltooid als het papier wordt uitgeworpen.

Als het probleem nog steeds niet is verholpen na het reinigen van de papierinvoerrol, neemt u contact op met het ondersteuningscentrum.

## <span id="page-166-0"></span>**Het binnenste van het apparaat reinigen (Reiniging onderste plaat)**

Hiermee verwijdert u vlekken van de binnenkant van het apparaat. Als het binnenste van het apparaat vuil wordt, kan bedrukt papier ook vuil worden. Daarom raden we u aan de binnenkant van het apparaat regelmatig te reinigen.

#### **U moet het volgende voorbereiden: een vel gewoon papier van A4- of Letter-formaat\***

\* Zorg ervoor dat u een nieuw vel papier gebruikt.

- 1. Zorg dat het apparaat is ingeschakeld en verwijder het papier uit de voorste lade.
- 2. Vouw een vel gewoon papier van het formaat A4 of Letter in de breedte dubbel en vouw het papier weer open.
- 3. Vouw één zijde van het geopende papier nogmaals doormidden, waarbij u de rand uitlijnt met de vouw in het midden. Vouw het papier daarna weer open.

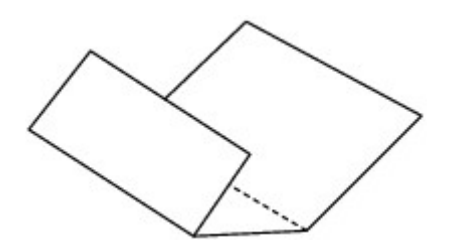

4. Plaats alleen dit vel papier in de voorste lade met de rug van de vouwen naar boven gericht, waarbij de rand van de helft zonder vouw van u af is gericht.

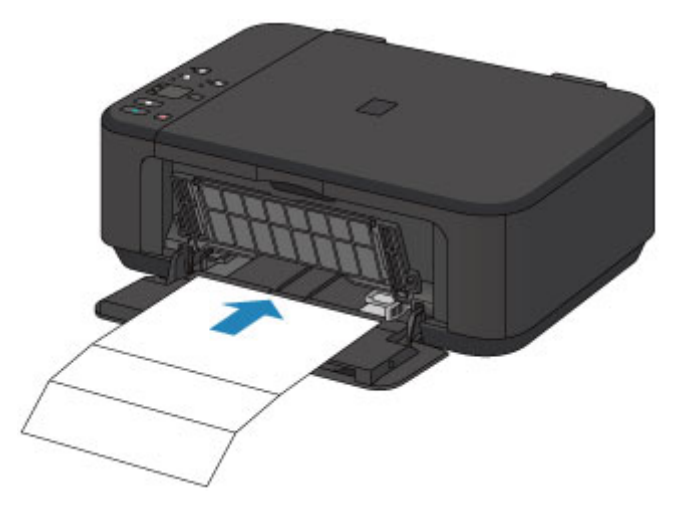

- 5. Open het verlengstuk van uitvoerlade, open de papieruitvoerlade en trek de papieruitvoersteun uit.
- 6. Houd de knop **Stoppen (Stop)** ingedrukt totdat het **Alarm**-lampje achtmaal knippert en laat de knop daarna direct los.

Het papier reinigt de binnenkant van het apparaat terwijl het wordt doorgevoerd door het apparaat. Controleer de gevouwen gedeelten van het uitgevoerde papier. Als deze inktvlekken bevatten, moet u de onderste plaat opnieuw reinigen.

### **Opmerking**

• Gebruik een nieuw vel papier wanneer u de onderplaat opnieuw reinigt.

Als het probleem zich blijft voordoen nadat u de onderste plaat nogmaals hebt gereinigd, zijn de uitstekende delen aan de binnenkant van het apparaat mogelijk vuil. Veeg inktresten op uitstekende delen weg met bijvoorbeeld een wattenstaafje.

### **Belangrijk**

• Schakel het apparaat altijd uit en haal het netsnoer uit het stopcontact voordat u het apparaat gaat reinigen.

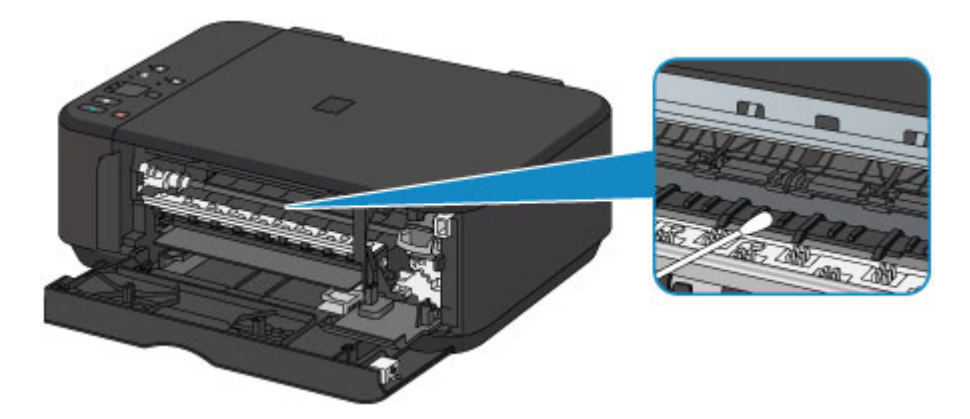

## **Overzicht**

- **[Veiligheid](#page-170-0)**
	- [Veiligheidsvoorschriften](#page-171-0)
	- **[Informatie over regelgeving](#page-172-0)**
- **[Hoofdonderdelen en hun gebruik](#page-174-0)**
	- [Hoofdonderdelen](#page-175-0)
	- **[Stroomvoorziening](#page-182-0)**
- **[Instellingen wijzigen](#page-188-0)**
	- Printerinstellingen vanaf de computer wijzigen (Windows)
	- [Printerinstellingen vanaf de computer wijzigen \(Mac OS\)](#page-189-0)
	- [Instellingen wijzigen vanaf het bedieningspaneel](#page-199-0)
	- [De apparaatinstellingen initialiseren](#page-203-0)
	- [De draadloos LAN-functie uitschakelen](#page-204-0)

### **[Netwerkverbinding](#page-205-0)**

- **[Tips voor de netwerkverbinding](#page-206-0)**
- **Netwerkcommunicatie (Windows)**
	- Netwerkinstellingen controleren en wijzigen
	- IJ Network Tool (netwerkverbinding)
	- IJ Network Tool (overige schermen)
	- **Tips voor netwerkcommunicatie**

### **[Netwerkcommunicatie \(Mac OS\)](#page-213-0)**

- [Netwerkinstellingen controleren en wijzigen](#page-214-0)
- **[Tips voor netwerkcommunicatie](#page-238-0)**

### **[Zorgen voor optimale afdrukresultaten](#page-249-0)**

- [Inkttips](#page-250-0)
- **[Afdruktips](#page-251-0)**
- [Geef de papierinstellingen op nadat u het papier hebt geplaatst](#page-252-0)
- [Een afdruktaak annuleren](#page-253-0)
- [Een hoge afdrukkwaliteit handhaven](#page-254-0)
- [De printer vervoeren](#page-255-0)
- **[Juridische beperkingen bij scannen/kopiëren](#page-257-0)**
- **[Specificaties](#page-258-0)**

# <span id="page-170-0"></span>**Veiligheid**

- **[Veiligheidsvoorschriften](#page-171-0)**
- **[Informatie over regelgeving](#page-172-0)**

## <span id="page-171-0"></span>**Veiligheidsvoorschriften**

## **Een locatie kiezen**

- Installeer het apparaat op een stabiele plaats die vrij van trillingen is.
- Installeer het apparaat niet op een plaats die zeer vochtig of stoffig is en niet in direct zonlicht, buitenshuis of dicht bij een warmtebron.

U kunt het risico van brand of elektrische schokken beperken door het apparaat te gebruiken in de werkingsomgeving die staat aangegeven in de Specificaties.

- Plaats het apparaat niet op een dik tapijt of vloerkleed.
- Bevestig het apparaat niet met de achterkant aan een muur.

## **Stroomvoorziening**

- Zorg ervoor dat het gebied rond het stopcontact te allen tijde vrij blijft, zodat u de stekker indien nodig snel uit het stopcontact kunt halen.
- Verwijder de stekker nooit uit het stopcontact door aan het snoer te trekken. Trekken aan het snoer kan het stroomsnoer beschadigen, hetgeen kan leiden tot brand of een elektrische schok.
- Gebruik nooit een verlengsnoer of -stekkerdoos.

## **Werken in de buurt van het apparaat**

- Steek nooit uw handen of vingers in het apparaat terwijl er wordt afgedrukt.
- Als u het apparaat wilt verplaatsen, moet u dit aan beide kanten oppakken. Indien het apparaat meer weegt dan 14 kg, wordt aanbevolen om het apparaat met twee mensen op te tillen. Onverhoeds laten vallen van het apparaat veroorzaakt letsel. Voor het gewicht van het apparaat, kijkt u in de Specificaties.
- Leg geen voorwerpen op het apparaat. Plaats vooral geen metalen voorwerpen (paperclips, nietjes) of houders met brandbare vloeistoffen (alcohol, verdunner) op het apparaat.
- Het apparaat mag nooit schuin, verticaal of ondersteboven worden gebruikt of vervoerd, omdat er anders inkt kan lekken en het apparaat beschadigd kan raken.

## **Werken in de buurt van het apparaat (voor de multifunctionele printer)**

• Druk bij het plaatsen van een dik boek op de glasplaat niet te hard op de documentklep. Anders kan de glasplaat breken en letsel veroorzaken.

## **Printkoppen/inkttanks en FINE-cartridges**

- Houd inkttanks buiten het bereik van kinderen. Als men per ongeluk inkt\* in de mond krijgt, door likken of slikken, spoelt men de mond en drinkt men een of twee glazen water. Als er irritatie of ongemak optreedt, moet men onmiddellijk een arts raadplegen.
	- \* Transparante inkt bevat nitraatzouten (voor modellen met transparante inkt).
- Als inkt in contact komt met de ogen, moet men onmiddellijk spoelen met water. Als inkt in contact komt met de huid, moet men zich onmiddellijk wassen met water en zeep. Als de ogen of de huid geïrriteerd blijven, moet men onmiddellijk een arts raadplegen.
- Raak na het afdrukken nooit de elektrische contacten van een printkop of FINE-cartridges aan. De metalen onderdelen kunnen erg warm zijn en brandwonden veroorzaken.
- Gooi inkttanks en FINE-cartridges nooit in het vuur.
- Probeer de printkop, inkttanks en FINE-cartridges niet uit elkaar te halen of te wijzigen.

## <span id="page-172-0"></span>**Informatie over regelgeving**

### **Voor modellen met lithiumbatterij**

- Gebruikte batterijen afvoeren volgens de lokale regelgeving.
- Ontploffingsgevaar als de batterij wordt vervangen door een incorrect type.

## **Uitsluitend bestemd voor de Europese Unie en EER (Noorwegen, IJsland en Liechtenstein)**

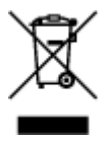

Dit symbool geeft aan dat dit product in overeenstemming met de AEEA-richtlijn (2012/19/EU) en de nationale wetgeving niet mag worden afgevoerd met het huishoudelijk afval. Dit product moet worden ingeleverd bij een aangewezen, geautoriseerd inzamelpunt, bijvoorbeeld wanneer u een nieuw gelijksoortig product aanschaft, of bij een geautoriseerd inzamelpunt voor hergebruik van elektrische en elektronische apparatuur (EEA). Een onjuiste afvoer van dit type afval kan leiden tot negatieve effecten op het milieu en de volksgezondheid als gevolg van potentieel gevaarlijke stoffen die veel voorkomen in elektrische en elektronische apparatuur (EEA). Bovendien werkt u door een juiste afvoer van dit product mee aan het effectieve gebruik van natuurlijke hulpbronnen. Voor meer informatie over waar u uw afgedankte apparatuur kunt inleveren voor recycling kunt u contact opnemen met het gemeentehuis in uw woonplaats, de reinigingsdienst, of het afvalverwerkingsbedrijf. U kunt ook het schema voor de afvoer van afgedankte elektrische en elektronische apparatuur (AEEA) raadplegen. Ga voor meer informatie over het inzamelen en recyclen van afgedankte elektrische en elektronische apparatuur naar www.canoneurope.com/weee.

## **Environmental Information**

Reducing your environmental impact while saving money

#### **Power Consumption and Activation Time**

The amount of electricity a device consumes depends on the way the device is used. This product is designed and set in a way to allow you to reduce your electricity costs. After the last print it switches to Ready Mode. In this mode it can print again immediately if required. If the product is not used for a time, the device switches to its Power Save Mode. The devices consume less power (Watt) in these modes. If you wish to set a longer Activation Time or would like to completely deactivate the Power Save Mode, please consider that this device may then only switch to a lower energy level after a longer period of time or not at all.

Canon does not recommend extending the Activation Times from the optimum ones set as default.

## **Energy Star®**

The Energy Star<sup>®</sup> programme is a voluntary scheme to promote the development and purchase of energy efficient models, which help to minimise environmental impact.

Products which meet the stringent requirements of the Energy Star<sup>®</sup> programme for both environmental benefits and the amount of energy consumption will carry the Energy Star<sup>®</sup> logo accordingly.

### **Paper types**

This product can be used to print on both recycled and virgin paper (certified to an environmental stewardship scheme), which complies with EN12281 or a similar quality standard. In addition it can support printing on media down to a weight of 64g/m<sup>2</sup>, lighter paper means less resources used and a lower environmental footprint for your printing needs.

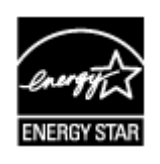

 $\epsilon$ 

# <span id="page-174-0"></span>**Hoofdonderdelen en hun gebruik**

- **[Hoofdonderdelen](#page-175-0)**
- **[Stroomvoorziening](#page-182-0)**

## <span id="page-175-0"></span>**Hoofdonderdelen**

- **[Vooraanzicht](#page-176-0)**
- **[Achteraanzicht](#page-178-0)**
- **[Binnenaanzicht](#page-179-0)**
- **[Bedieningspaneel](#page-180-0)**

## <span id="page-176-0"></span>**Vooraanzicht**

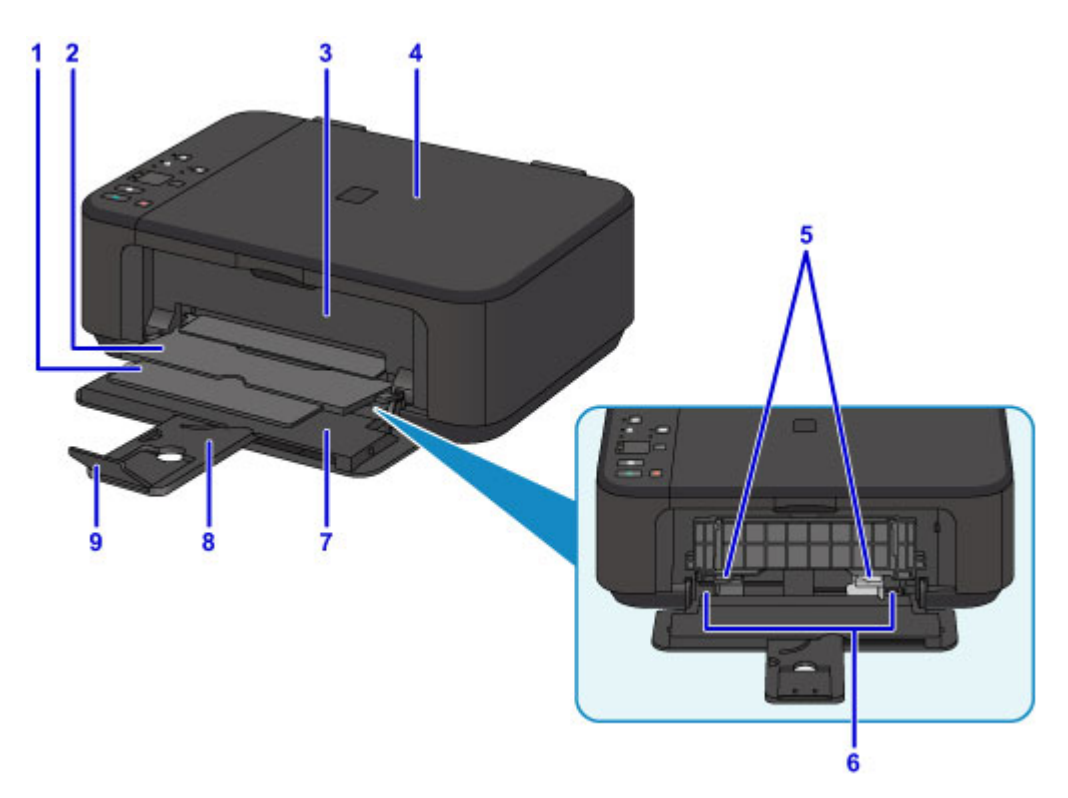

#### **(1) papieruitvoersteun**

Trek deze steun uit ter ondersteuning van het uitgeworpen papier.

#### **(2) papieruitvoerlade**

Het bedrukte papier wordt uitgevoerd.

#### **(3) papieruitvoerklep**

Open deze klep als u de FINE-cartridge wilt vervangen of vastgelopen papier uit het apparaat wilt verwijderen.

#### **(4) documentklep**

Open deze klep als u een origineel op de glasplaat wilt plaatsen.

#### **(5) papiergeleiders**

Schuif beide geleiders tegen beide zijden van de stapel papier aan.

#### **(6) voorste lade**

Plaats hier papier. Er kunnen twee of meer vellen papier van hetzelfde formaat en type tegelijk worden geplaatst. Het papier wordt automatisch met één vel tegelijk ingevoerd.

- **[Normaal papier/fotopapier plaatsen](#page-117-0)**
- **[Enveloppen plaatsen](#page-121-0)**

#### **(7) voorklep**

Open deze klep om papier in de voorste lade te plaatsen.

#### **(8) papiersteun**

Trek deze steun uit als u papier in de voorste lade plaatst.

#### **(9) verlengstuk van uitvoerlade**

Open het verlengstuk ter ondersteuning van uitgeworpen papier.

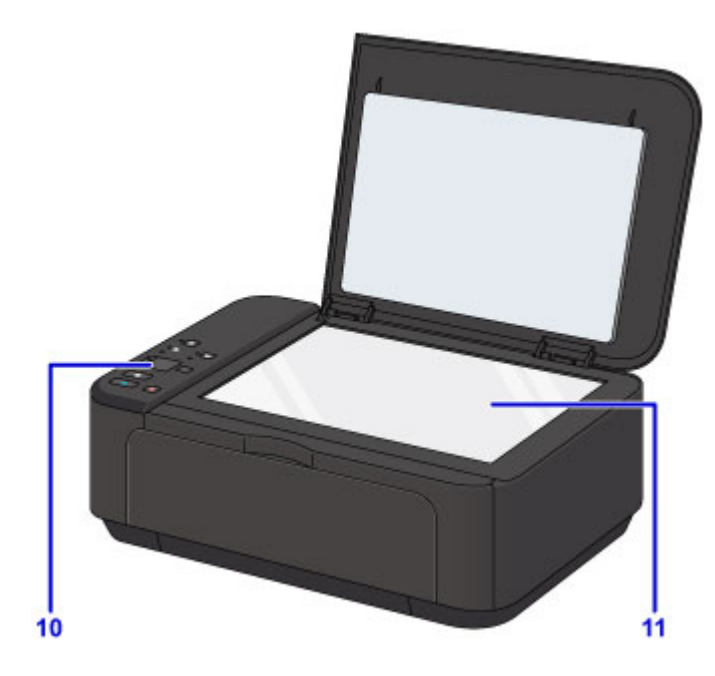

### **(10) bedieningspaneel**

Gebruik het bedieningspaneel om de apparaatinstellingen te wijzigen of het apparaat te bedienen.

**[Bedieningspaneel](#page-180-0)** 

### **(11) glasplaat**

Plaats hier een origineel.

## <span id="page-178-0"></span>**Achteraanzicht**

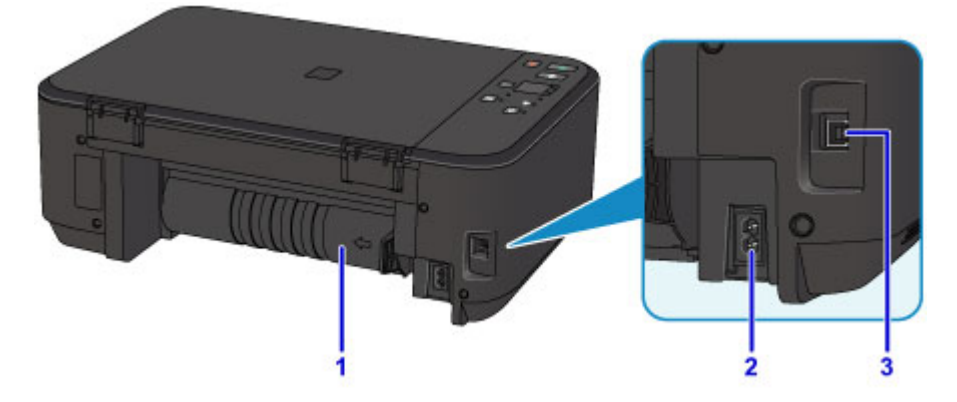

#### **(1) transporteenheid**

Open deze klep wanneer u vastgelopen papier wilt verwijderen.

#### **(2) netsnoeraansluiting**

Hier kunt u het meegeleverde netsnoer aansluiten.

#### **(3) USB-poort**

Sluit hier de USB-kabel aan om het apparaat op een computer aan te sluiten.

### **Belangrijk**

- Raak het metalen omhulsel niet aan.
- De USB-kabel mag niet worden losgekoppeld of aangesloten terwijl het apparaat bezig is met afdrukken of het scannen van originelen met de computer.

## <span id="page-179-0"></span>**Binnenaanzicht**

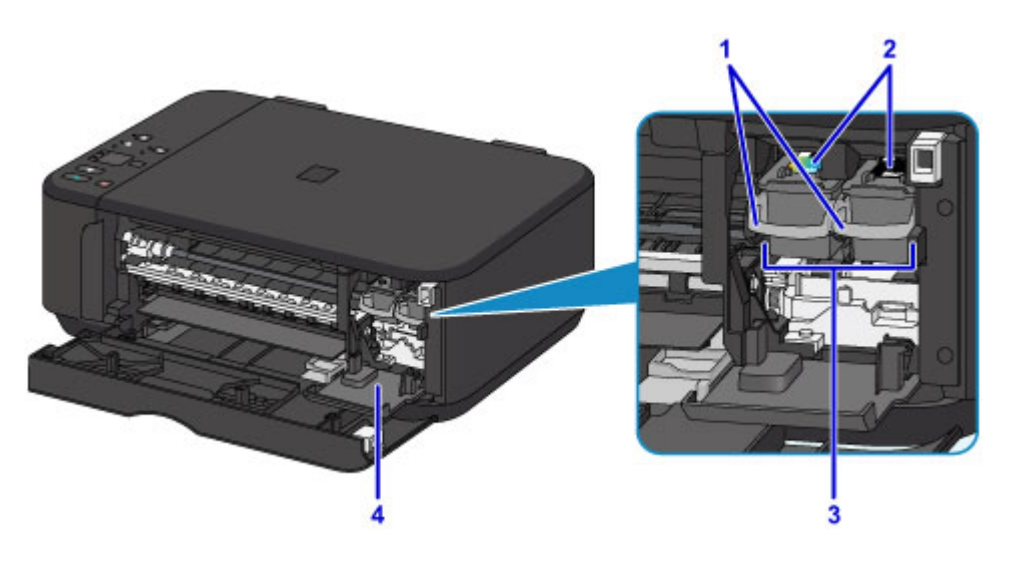

#### **(1) inktcartridgevergrendeling**

Hiermee vergrendelt u de FINE-cartridge.

#### **(2) FINE-cartridge (inktcartridges)**

Een vervangbare cartridge met geïntegreerde printkop en inkttank.

#### **(3) FINE-cartridgehouder**

Plaats hier de FINE-cartridges.

De kleuren FINE-cartridge moet in de linkersleuf worden geplaatst en de zwarte FINE-cartridge in de rechtersleuf.

#### **(4) klepje over kop**

Dit klepje gaat open, zodat u de FINE-cartridge kunt vervangen. Het klepje over kop wordt automatisch geopend wanneer u de papieruitvoerklep opent.

#### **DESP** Opmerking

• Zie [Een FINE-cartridge vervangen](#page-130-0) voor informatie over het vervangen van een FINE-cartridge.

#### **Belangrijk**

- Het gebied rondom de onderdelen A kan inktspetters bevatten. Dit heeft geen gevolgen voor de prestaties van het apparaat.
- Raak de onderdelen A of de elektrische contactpunten B erachter niet aan. Als u ze toch aanraakt, drukt het apparaat mogelijk niet goed meer af.

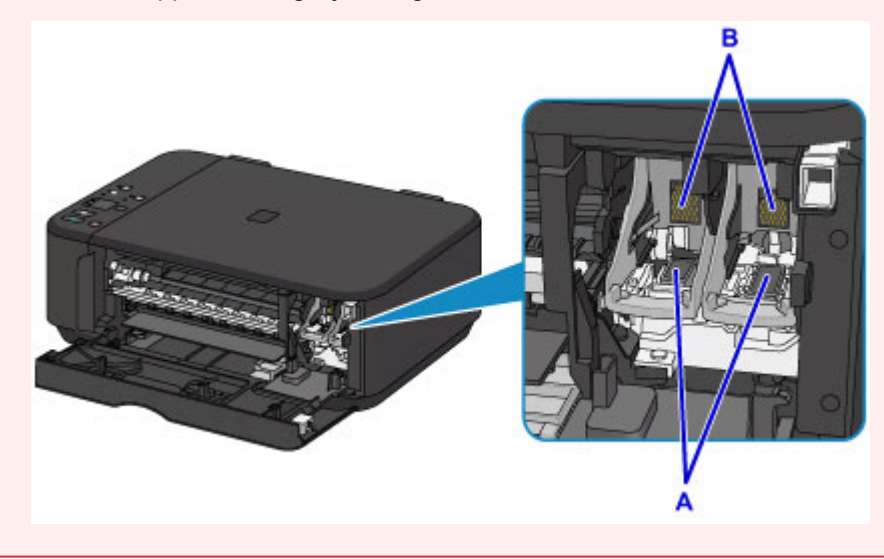
## **Bedieningspaneel**

\* Ter illustratie branden alle lampjes op het bedieningspaneel in de onderstaande afbeelding.

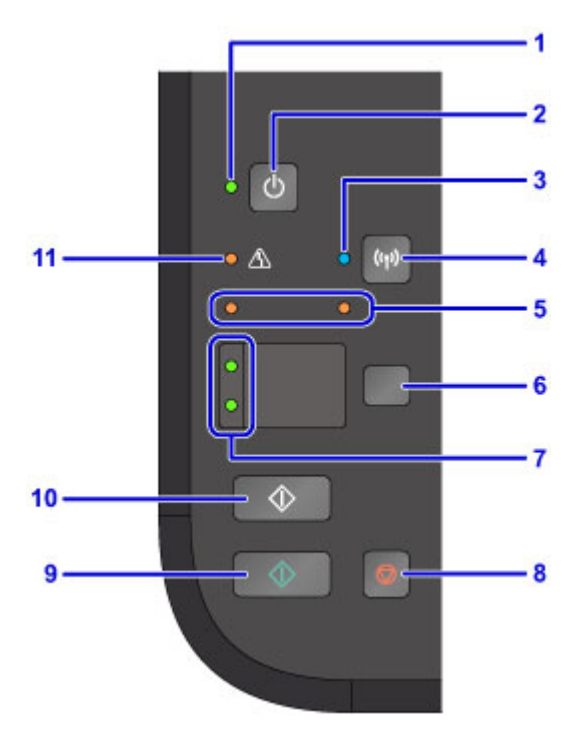

#### **(1) AAN (ON)-lampje**

Dit lampje knippert en brandt vervolgens wanneer het apparaat wordt aangezet.

#### **DESP** Opmerking

- U kunt de status van het apparaat controleren aan de hand van het **AAN (ON)**-lampje en het **Alarm**lampje.
	- **AAN (ON)**-lampje is uit: het apparaat is uit.
	- **AAN (ON)**-lampje brandt: Het apparaat is klaar om af te drukken.
	- **AAN (ON)**-lampje knippert: Het apparaat is bijna klaar om af te drukken of er wordt een afdruktaak uitgevoerd.
	- **Alarm**-lampje knippert: Er is een fout opgetreden en het apparaat is niet klaar om af te drukken.
	- **AAN (ON)**-lampje en **Alarm**-lampje knipperen beurtelings: Er is mogelijk een fout opgetreden waarvoor u contact moet opnemen met het ondersteuningscentrum.

**E**r treedt een fout op

#### **(2) Knop AAN (ON)**

Hiermee kunt u het apparaat aan- of uitzetten. De documentklep moet gesloten zijn als het apparaat wordt aangezet.

[Het apparaat in- en uitschakelen](#page-184-0)

#### **(3) Wi-Fi-lampje**

Dit lampje brandt of knippert om de status van het draadloze LAN aan te geven.

#### **Lampjes:**

Verbinding met draadloos LAN is ingeschakeld.

#### **Knippert:**

Bezig met afdrukken of scannen via een draadloos LAN. Dit lampje knippert ook tijdens de configuratie van een draadloze LAN-verbinding.

#### **(4) Wi-Fi-knop**

Houd deze knop ingedrukt om automatisch de draadloze LAN-verbinding in te stellen.

#### **(5) inktlampjes**

Deze branden of knipperen, bijvoorbeeld wanneer de inkt bijna op is.

Het linker lampje geeft de status van de FINE-kleurencartridge aan, terwijl het rechter lampje de status van de zwarte FINE-cartridge aangeeft.

#### **(6) Knop Papier (Paper)**

Hiermee selecteert u het paginaformaat en mediumtype.

#### **(7) Papier (Paper)-lampje**

Brandt om het paginaformaat en het mediumtype aan te geven die zijn geselecteerd met de knop **Papier (Paper)**.

#### **(8) Knop Stoppen (Stop)**

Hiermee annuleert u een actieve afdruk-, kopieer- of scantaak.

Wanneer u deze knop ingedrukt houdt, kunt u onderhoudsopties of apparaatinstellingen selecteren.

#### **(9) Knop Kleur (Color)\***

Hiermee wordt het kopiëren in kleur gestart. U kunt ook op deze knop drukken om de selectie van een instellingsitem te voltooien.

#### **(10) Knop Zwart (Black)\***

Hiermee start u kopiëren in zwart-wit. U kunt ook op deze knop drukken om de selectie van een instellingsitem te voltooien.

#### **(11) Alarm-lampje**

Wanneer er een fout optreedt, knippert of brandt dit lampje. Wanneer u onderhoud aan het apparaat uitvoert of apparaatinstellingen wijzigt, kunt u opties selecteren aan de hand van het aantal malen dat het lampje knippert.

\* In softwaretoepassingen of handleidingen worden de knoppen **Kleur (Color)** en **Zwart (Black)** samen de knop 'Start' of 'OK' genoemd.

## **Stroomvoorziening**

- **[Controleer of de printer is ingeschakeld](#page-183-0)**
- **[Het apparaat in- en uitschakelen](#page-184-0)**
- **[Kennisgeving over de stekker/het netsnoer](#page-186-0)**
- **[Kennisgeving over het loskoppelen van het netsnoer](#page-187-0)**

## <span id="page-183-0"></span>**Controleer of de printer is ingeschakeld**

Het **AAN (ON)**-lampje brandt wanneer het apparaat is ingeschakeld.

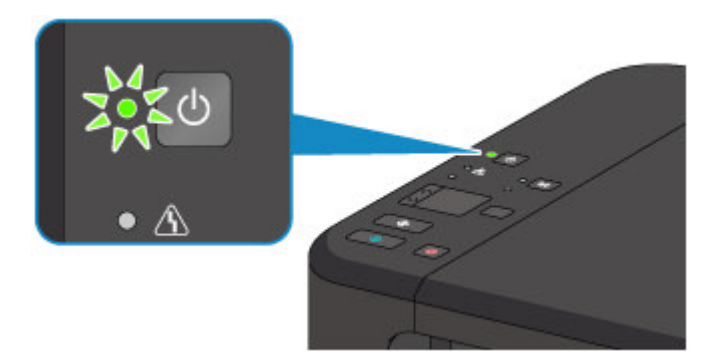

### **Opmerking**

• Het kan enige tijd duren voordat het apparaat met afdrukken begint nadat u het apparaat hebt ingeschakeld.

## <span id="page-184-0"></span>**Het apparaat in- en uitschakelen**

## **Het apparaat inschakelen**

1. Druk op de knop **AAN (ON)** om het apparaat in te schakelen.

Het **AAN (ON)**-lampje knippert en blijft daarna branden.

**[Controleer of de printer is ingeschakeld](#page-183-0)** 

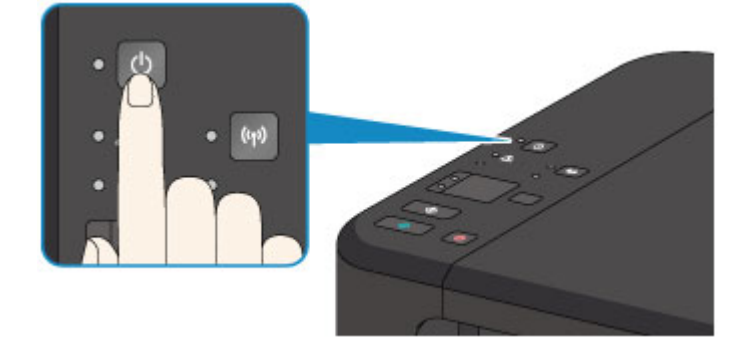

### **DESP** Opmerking

- Het kan enige tijd duren voordat het apparaat met afdrukken begint nadat u het apparaat hebt ingeschakeld.
- Als het **Alarm**-lampje gaat branden of knippert, raadpleegt u [Er treedt een fout op.](#page-591-0)
- U kunt het apparaat automatisch laten inschakelen wanneer een afdruk- of scanbewerking wordt uitgevoerd vanaf een computer die met een USB-kabel of via een draadloos netwerk is verbonden. Deze functie is standaard uitgeschakeld.

■ De stroomvoorziening van de Printer beheren (Windows)

[De stroomvoorziening van de Printer beheren](#page-193-0) (Mac OS)

### **Het apparaat uitschakelen**

1. Druk op de knop **AAN (ON)** om het apparaat uit te schakelen.

Wanneer het **AAN (ON)**-lampje stopt met knipperen, is het apparaat uitgeschakeld.

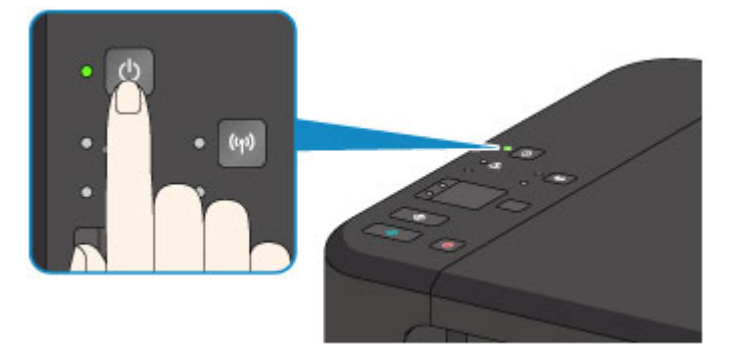

### **Belangrijk**

• Wanneer u [de stekker uit het stopcontact haalt](#page-187-0) nadat u het apparaat hebt uitgeschakeld, controleert u of het **AAN (ON)**-lampje uit is.

### **Opmerking**

• U kunt het apparaat automatisch laten uitschakelen wanneer gedurende een bepaalde periode geen bewerkingen worden uitgevoerd of geen afdruktaken naar het apparaat zijn gestuurd. Deze functie is standaard ingeschakeld.

De stroomvoorziening van de Printer beheren (Windows)

[De stroomvoorziening van de Printer beheren](#page-193-0) (Mac OS)

## <span id="page-186-0"></span>**Kennisgeving over de stekker/het netsnoer**

Koppel het netsnoer eenmaal per maand los om te controleren of geen van de onderstaande onregelmatigheden zich voordoet bij de stekker of het netsnoer.

- De stekker/het netsnoer is heet.
- De stekker/het netsnoer is roestig.
- De stekker/het netsnoer is verbogen.
- De stekker/het netsnoer is versleten.
- De stekker/het netsnoer is gespleten.

#### **Let op**

• Als u een van de hierboven beschreven onregelmatigheden ontdekt bij de stekker of het netsnoer, [koppelt u het netsnoer los](#page-187-0) en neemt u contact op met de servicedienst. Als u het apparaat in een van de bovenstaande gevallen gebruikt, kan dit leiden tot brand of een elektrische schok.

## <span id="page-187-0"></span>**Kennisgeving over het loskoppelen van het netsnoer**

Volg de onderstaande procedure om de stekker uit het stopcontact te trekken.

## **Belangrijk**

- Wanneer u het netsnoer loskoppelt, drukt u op de knop **AAN (ON)** en controleert u daarna of het **AAN (ON)**-lampje uit is. Wanneer u de stekker uit het stopcontact trekt terwijl het **AAN (ON)**-lampje brandt of knippert, kan de printkop uitdrogen of verstopt raken en kan de afdrukkwaliteit minder worden.
- 1. Druk op de knop **AAN (ON)** om het apparaat uit te zetten.

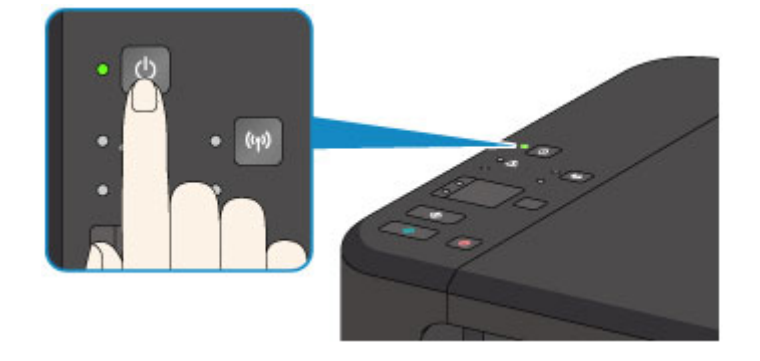

2. Controleer of het **AAN (ON)**-lampje uit is.

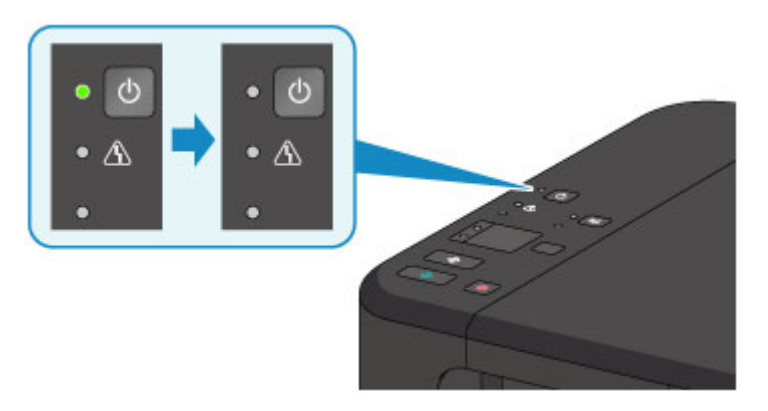

3. Trek het netsnoer uit het stopcontact.

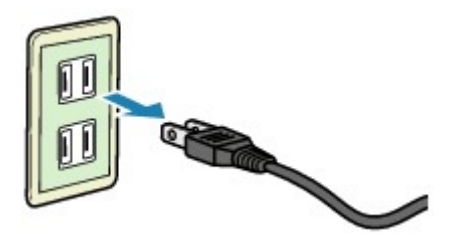

De specificaties van het netsnoer verschillen per land of regio.

## **Instellingen wijzigen**

- **Printerinstellingen vanaf de computer wijzigen (Windows)**
- **[Printerinstellingen vanaf de computer wijzigen \(Mac OS\)](#page-189-0)**
- **[Instellingen wijzigen vanaf het bedieningspaneel](#page-199-0)**
- **[De apparaatinstellingen initialiseren](#page-203-0)**
- **[De draadloos LAN-functie uitschakelen](#page-204-0)**

## <span id="page-189-0"></span>**Printerinstellingen vanaf de computer wijzigen (Mac OS)**

- **[Een gewijzigd afdrukprofiel registreren](#page-190-0)**
- **[De te gebruiken inktpatroon instellen](#page-192-0)**
- **[De stroomvoorziening van de Printer beheren](#page-193-0)**
- **[Het geluid van de Printer reduceren](#page-195-0)**
- **[De bedieningsmodus van de Printer aanpassen](#page-197-0)**

## <span id="page-190-0"></span>**Een gewijzigd afdrukprofiel registreren**

U kunt het afdrukprofiel dat u hebt geselecteerd in het [Dialoogvenster Afdrukken](#page-325-0) een naam geven en registreren. U kunt het geregistreerde afdrukprofiel voor gebruik oproepen via **Instellingen (Presets)**. U kunt het onnodige afdrukprofiel ook verwijderen.

De procedure voor het opslaan van een afdrukprofiel is als volgt:

### **Een afdrukprofiel registreren**

- 1. Stel de gewenste items in het dialoogvenster Afdrukken in
- 2. Selecteer **Huidige instellingen opslaan... (Save Current Settings as Preset...)** bij **Instellingen (Presets)**

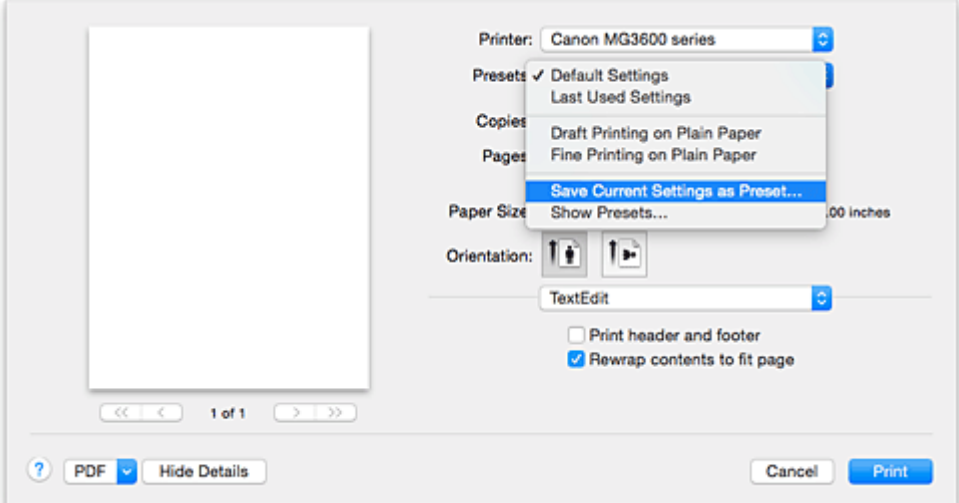

3. Sla de instellingen op

Geef in het dialoogvenster een naam op bij **Naam instelling (Preset Name)** en stel zo nodig de optie **Instelling beschikbaar voor (Preset Available For)** in. Klik vervolgens op **OK**.

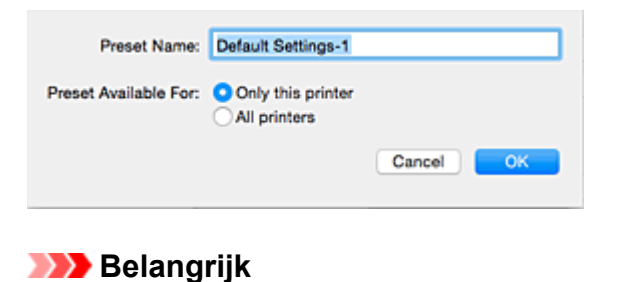

## • Er zijn ook afdrukinstellingen die niet kunnen worden opgeslagen als voorinstelling.

### **Een geregistreerd afdrukprofiel gebruiken**

1. Selecteer bij **Instellingen (Presets)** in het dialoogvenster Afdrukken de naam van het afdrukprofiel dat u wilt gebruiken.

Het afdrukprofiel in het dialoogvenster Afdrukken zal worden bijgewerkt naar het opgeroepen afdrukprofiel.

### **Een afdrukprofiel verwijderen**

1. Selecteer het afdrukprofiel dat u wilt verwijderen

Selecteer in het afdrukvenster **Instellingen tonen... (Show Presets...)** in het gedeelte **Instellingen (Presets)**. Selecteer vervolgens in het dialoogvenster dat wordt weergegeven de naam van het afdrukprofiel dat u wilt verwijderen.

2. Verwijder het afdrukprofiel

Klik op **Verwijder (Delete)** en klik vervolgens op **OK**. De geselecteerde afdrukprofielen worden verwijderd uit **Instellingen (Presets)**.

## <span id="page-192-0"></span>**De te gebruiken inktpatroon instellen**

Met deze functie kunt u de meest geschikte FINE-cartridge van de geïnstalleerde cartridges opgeven voor een bepaald doel.

Wanneer een van de FINE-cartridges leegraakt en niet onmiddellijk door een nieuwe kan worden vervangen, kunt u de andere FINE-cartridge opgeven die nog inkt bevat, en verder gaan met afdrukken.

U geeft als volgt de FINE-cartridge op:

- 1. Selecteer **Inktcartridge-instellingen (Ink Cartridge Settings)** in het pop-upmenu van [Canon IJ Printer Utility](#page-333-0)
- 2. Selecteer de FINE-cartridge die u wilt gebruiken

Selecteer de FINE-cartridge die u gebruikt om af te drukken en klik op **Toepassen (Apply)**.

#### **Alleen kleur (Color Only)**

Hiermee wordt alleen de kleureninktcartridge gebruikt.

#### **Alleen zwart (Black Only)**

Hiermee wordt alleen de zwarte inktcartridge gebruikt.

#### **Zwart en kleur (Both Black and Color)**

Hiermee worden de zwarte en kleureninktcartridges gebruikt die in de printer zijn geïnstalleerd.

3. Voltooi de configuratie

Klik op **OK** in het bevestigingsbericht. De opgegeven FINE-cartridge wordt voor de volgende afdruktaak gebruikt.

### **Belangrijk**

- Als de volgende instellingen worden opgegeven, werkt **Alleen zwart (Black Only)** niet omdat de printer de kleuren FINE-cartridge gebruikt om documenten af te drukken.
	- Een andere papiersoort dan **Normaal papier (Plain Paper)**, **Envelop (Envelope)**, **Ink Jet Hagaki (A)**, **Hagaki K (A)**, **Hagaki (A)** of **Hagaki** is geselecteerd voor **Mediumtype (Media Type)** bij **Kwaliteit en media (Quality & Media)** in het pop-upmenu van het dialoogvenster Afdrukken.
	- XXX (geen randen)' is geselecteerd in het pop-upmenu **Papierformaat (Paper Size)** van het dialoogvenster Afdrukken.
- Verwijder een niet-gebruikte FINE-cartridge niet. Er kan niet worden afgedrukt als een van de FINEcartridges is verwijderd.

## <span id="page-193-0"></span>**De stroomvoorziening van de Printer beheren**

Met deze functie kunt u de stroomvoorziening van de printer vanuit het printerstuurprogramma beheren.

De procedure voor het beheren van de stroomvoorziening van de printer is als volgt:

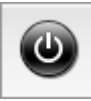

## **Printer uit (Power Off)**

Met de functie **Printer uit (Power Off)** schakelt u de printer uit. Wanneer u deze functie gebruikt, kunt u de printer niet inschakelen vanuit het printerstuurprogramma.

- 1. Selecteer **Stroomvoorzieningsinstellingen (Power Settings)** in het pop-upmenu van **[Canon IJ Printer Utility](#page-333-0)**
- 2. Voer het uitzetten van de printer uit

Klik op **Printer uit (Power Off)** en vervolgens op **OK** in het bevestigingsbericht. De printer wordt uitgeschakeld.

## **Printer automatisch aan/uit (Auto Power)**

Met **Printer automatisch aan/uit (Auto Power)** kunt u **Printer automatisch aan (Auto Power On)** en **Printer automatisch uit (Auto Power Off)** instellen.

Met de functie **Printer automatisch aan (Auto Power On)** wordt de printer automatisch ingeschakeld wanneer gegevens worden ontvangen.

Met de functie **Printer automatisch uit (Auto Power Off)** wordt de printer automatisch uitgeschakeld wanneer er gedurende een bepaalde periode geen bewerkingen vanuit het printerstuurprogramma of de printer zijn.

- 1. Selecteer **Stroomvoorzieningsinstellingen (Power Settings)** in het pop-upmenu van [Canon IJ Printer Utility](#page-333-0)
- 2. Controleer of de printer aan staat en klik op **Printer automatisch aan/uit (Auto Power)**

Er wordt een dialoogvenster weergegeven.

### **DESP** Opmerking

- Als de printer is uitgeschakeld of als communicatie tussen de printer en de computer is uitgeschakeld, kan een foutbericht verschijnen omdat de computer de printerstatus niet kan vaststellen.
- 3. Geef desgewenst de volgende instellingen op:

#### **Printer automatisch aan (Auto Power On)**

Als u **Inschakelen (Enable)** selecteert in de lijst, wordt de printer ingeschakeld als er afdrukgegevens worden ontvangen.

#### **Printer automatisch uit (Auto Power Off)**

Geef de tijd op in de lijst. Als deze tijd is verstreken zonder dat er bewerkingen zijn geweest vanuit het printerstuurprogramma of de printer, wordt de printer automatisch uitgeschakeld.

#### 4. Pas de instellingen toe

Hierna is de instelling geactiveerd. Als u deze functie wilt uitschakelen, selecteert u **Uitschakelen (Disable)** op dezelfde manier in de lijst.

## <span id="page-195-0"></span>**Het geluid van de Printer reduceren**

Met de stille functie kunt u ervoor zorgen dat de printer minder geluid maakt. Selecteer deze functie als u wilt dat de printer 's nachts of in andere omstandigheden minder geluid maakt. Wanneer u deze functie selecteert, kan het afdrukken langzamer verlopen.

De procedure voor het gebruiken van de stille modus is als volgt:

1. Selecteer **Stille instellingen (Quiet Settings)** in het pop-upmenu van [Canon IJ Printer](#page-333-0) **[Utility](#page-333-0)** 

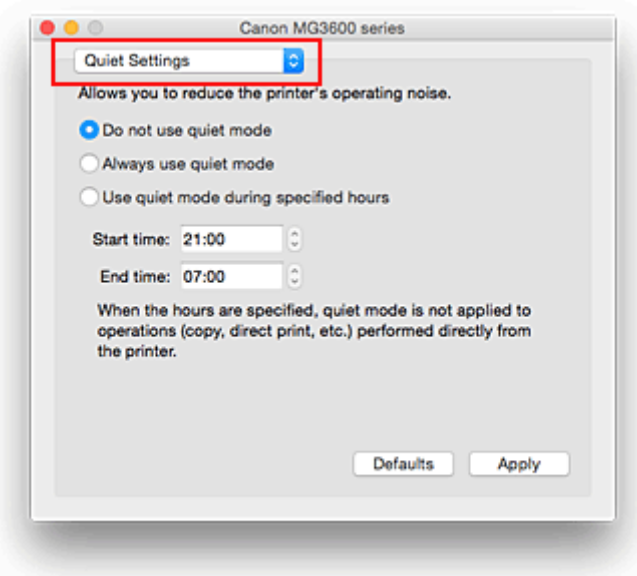

### **DESP** Opmerking

- Als de computer niet kan communiceren met de printer, verschijnt er mogelijk een bericht omdat de computer geen toegang heeft tot de informatie die is ingesteld op de printer. Als dit gebeurt, klikt u op **Annuleer (Cancel)** om de meest recente instellingen op de computer weer te geven.
- 2. Stel de stille modus in

Geef desgewenst een van de volgende items op:

#### **Stille modus niet gebruiken (Do not use quiet mode)**

Selecteer deze optie als u de printer wilt gebruiken met het normale werkingsvolume.

#### **Stille modus altijd gebruiken (Always use quiet mode)**

Selecteer deze optie als u wilt dat de printer minder geluid maakt.

#### **Stille modus gebruiken op opgegeven tijden (Use quiet mode during specified hours)**

Selecteer deze optie als u wilt dat de printer minder geluid maakt op de opgegeven tijden. Geef de **Begintijd (Start time)** en de **Eindtijd (End time)** op van de periode waarin de stille modus actief moet zijn. Als beiden op dezelfde tijd zijn ingesteld, werkt de stille modus niet.

### **Belangrijk**

• U kunt de stille modus instellen via het bedieningspaneel van de printer of het printerstuurprogramma.

Wat u ook gebruikt om de stille modus in te stellen, deze modus wordt toegepast als u bewerkingen uitvoert vanaf het bedieningspaneel van de printer of als u afdrukt of scant vanaf de computer.

- Als u een tijd opgeeft voor **Stille modus gebruiken op opgegeven tijden (Use quiet mode during specified hours)**, wordt de stille modus niet toegepast op bewerkingen (zoals kopiëren of direct afdrukken) die rechtstreeks vanaf de printer worden uitgevoerd.
- 3. Pas de instellingen toe

Zorg dat de printer aan staat en klik op **Toepassen (Apply)**. Klik op **OK** in het bevestigingsbericht.

De instellingen zijn geactiveerd.

## **Opmerking**

• De stille modus kan minder effect hebben, afhankelijk van de instellingen voor afdrukkwaliteit.

## <span id="page-197-0"></span>**De bedieningsmodus van de Printer aanpassen**

Indien nodig kunt u schakelen tussen verschillende bedieningsmodi van de printer.

De procedure voor het configureren van de **Aangepaste instellingen (Custom Settings)** is als volgt:

1. Controleer of de printer is ingeschakeld en selecteer vervolgens **Aangepaste instellingen (Custom Settings)** in het pop-upmenu van [Canon IJ Printer Utility](#page-333-0)

### **DESP** Opmerking

- Als de computer niet kan communiceren met de printer, verschijnt er mogelijk een bericht omdat de computer geen toegang heeft tot de informatie die is ingesteld op de printer. Als dit gebeurt, klikt u op **Annuleer (Cancel)** om de meest recente instellingen op de computer weer te geven.
- 2. Geef desgewenst de volgende instellingen op:

#### **Droogtijd inkt (Ink Drying Wait Time)**

U kunt instellen hoe lang moet worden gewacht voordat op de printer de volgende pagina wordt afgedrukt. Wanneer u de schuifregelaar naar rechts schuift, is de wachttijd langer en wanneer u de schuifregelaar naar links schuift, is de wachttijd korter.

Als het papier inktvlekken bevat, omdat de volgende pagina wordt uitgeworpen voordat de inkt op de afgedrukte pagina heeft kunnen drogen, verhoogt u de droogtijd voor de inkt.

Wanneer u de droogtijd verlaagt, verloopt het afdrukken sneller.

#### **Schuring van papier voorkomen (Prevent paper abrasion)**

Bij het gebruik van een hoge dichtheid kan de ruimte tussen de printkop en het papier worden vergroot om te voorkomen dat het papier gaat schuren.

Schakel dit selectievakje in om schuring van papier te voorkomen.

#### **Invoer van twee vellen voorkomen (Prevent paper double-feed)**

Schakel dit selectievakje alleen in als de printer meerdere vellen normaal papier tegelijk invoert.

#### **Belangrijk**

• Wanneer u deze functie selecteert, neemt de afdruksnelheid af.

#### **Koppen handmatig uitlijnen (Align heads manually)**

Gewoonlijk is de functie **Uitlijning printkop (Print Head Alignment)** bij **Testafdruk (Test Print)** in het pop-upmenu van de Canon IJ Printer Utility ingesteld op automatische uitlijning. U kunt dit echter wijzigen in handmatige uitlijning.

Als het afdrukresultaat na een automatische printkopuitlijning niet naar wens is, [voert u de uitlijning](#page-156-0) [handmatig uit](#page-156-0).

Schakel dit selectievakje in om de printkop handmatig uit te lijnen. Schakel dit selectievakje uit om de printkop automatisch uit te lijnen.

#### **Papierbreedte detecteren bij afdrukken vanaf computer (Detect the paper width when printing from computer)**

Wanneer u afdrukt vanaf de computer, bepaalt deze functie welk papier in de printer is geplaatst. Als de papierbreedte die door de printer wordt gedetecteerd verschilt van de breedte die is opgegeven bij **Papierformaat (Paper Size)** in het dialoogvenster Druk af, wordt er een bericht weergegeven.

Als u de papierbreedte wilt detecteren vanaf de computer, schakelt u dit selectievakje in.

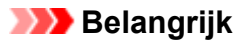

• Als u een aangepast papierformaat gebruikt om af te drukken, stelt u in het dialoogvenster **Aangepaste papierformaten (Custom Paper Sizes)** het papierformaat in dat in de printer is geplaatst.

Als een foutbericht wordt weergegeven terwijl het geplaatste papier van hetzelfde formaat is als het opgegeven papierformaat, schakelt u het selectievakje **Papierbreedte detecteren bij afdrukken vanaf computer (Detect the paper width when printing from computer)** uit.

3. Pas de instellingen toe

Klik op **Toepassen (Apply)** en klik op **OK** in het bevestigingsbericht.

Nadat u dit hebt gedaan, worden de aangepaste instellingen voor de printer gebruikt.

# <span id="page-199-0"></span>**Instellingen wijzigen vanaf het bedieningspaneel**

- **[Stille instelling](#page-200-0)**
- **[Het apparaat automatisch in-/uitschakelen](#page-201-0)**

## <span id="page-200-0"></span>**Stille instelling**

Hiermee schakelt u deze functie in als u het geluidsniveau van het apparaat wilt beperken, bijvoorbeeld wanneer u 's nachts afdrukt.

Volg de onderstaande procedure om de instellingen op te geven.

- 1. [Zorg dat het apparaat is ingeschakeld.](#page-183-0)
- 2. Houd de knop **Stoppen (Stop)** ingedrukt en laat deze los nadat het **Alarm**-lampje 9 maal heeft geknipperd.
- 3. Druk op de knop **Kleur (Color)**.

Als u de functie wilt uitschakelen, drukt u in stap 4 op de knop **Zwart (Black)**.

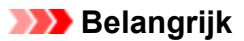

• De werkingssnelheid is lager dan wanneer de stille modus niet is geselecteerd.

#### **DE** Opmerking

- U kunt de stille modus instellen via het bedieningspaneel van het apparaat of het printerstuurprogramma. Ongeacht hoe u de stille modus instelt, de modus wordt toegepast als u bewerkingen uitvoert vanaf het bedieningspaneel van het apparaat of als u afdrukt of scant vanaf de computer.
- Voor Windows kunt u de stille modus instellen via ScanGear (scannerstuurprogramma).

## <span id="page-201-0"></span>**Het apparaat automatisch in-/uitschakelen**

U kunt instellen dat het apparaat automatisch wordt in- of uitgeschakeld, afhankelijk van de omstandigheden.

**Het apparaat automatisch inschakelen** 

**Het apparaat automatisch uitschakelen** 

### **Het apparaat automatisch inschakelen**

U kunt het apparaat automatisch inschakelen wanneer afdrukgegevens of een scanopdracht van een computer naar het apparaat worden gestuurd.

- 1. [Zorg dat het apparaat is ingeschakeld.](#page-183-0)
- 2. Houd de knop **Stoppen (Stop)** ingedrukt en laat deze los nadat het **Alarm**-lampje 14 maal heeft geknipperd.
- 3. Druk op de knop **Kleur (Color)**.

Als u de functie wilt uitschakelen, drukt u op de knop **Zwart (Black)**.

### **DESP** Opmerking

- U kunt selecteren of u het apparaat automatisch wilt inschakelen via het bedieningspaneel van het apparaat of het printerstuurprogramma. Hoe u de modus ook instelt, de modus wordt toegepast wanneer u afdruk- of scanbewerkingen uitvoert vanaf de computer.
- Voor Windows kunt u selecteren of u het apparaat automatisch wilt inschakelen via ScanGear (printerstuurprogramma).

### **Het apparaat automatisch uitschakelen**

U kunt het apparaat automatisch uitschakelen wanneer gedurende een bepaalde periode geen bewerkingen worden uitgevoerd of geen afdrukgegevens naar het apparaat zijn gestuurd.

- 1. [Zorg dat het apparaat is ingeschakeld.](#page-183-0)
- 2. Houd de knop **Stoppen (Stop)** ingedrukt en laat deze los nadat het **Alarm**-lampje 13 maal heeft geknipperd.
- 3. Druk op de knop **Kleur (Color)**.

Als u de functie wilt uitschakelen, drukt u op de knop **Zwart (Black)**.

### **Demerking**

• U kunt selecteren of u het apparaat automatisch wilt uitschakelen via het bedieningspaneel van het apparaat of het printerstuurprogramma. U kunt de tijd waarna het apparaat wordt uitgeschakeld opgeven via het printerstuurprogramma.

• Voor Windows kunt u selecteren of u het apparaat automatisch wilt uitschakelen via ScanGear (printerstuurprogramma). U kunt de tijd waarna het apparaat wordt uitgeschakeld opgeven via ScanGear (scannerstuurprogramma).

## <span id="page-203-0"></span>**De apparaatinstellingen initialiseren**

U kunt de apparaatinstellingen initialiseren.

### **Belangrijk**

• Voor Windows:

Wanneer u het apparaat via een draadloos LAN gebruikt, moet u er rekening mee houden dat door initialisatie alle netwerkinstellingen op het apparaat worden gewist en dat afdrukken vanaf een computer via het netwerk onmogelijk wordt. Als u het apparaat via een netwerk wilt gebruiken, installeert u dit met behulp van de installatie-cd-rom of volgens de instructies op de Canon-website.

• Voor Mac OS, smartphone of tablet:

Wanneer u het apparaat via een draadloos LAN gebruikt, moet u er rekening mee houden dat door initialisatie alle netwerkinstellingen op het apparaat worden gewist en dat afdrukken vanaf een computer via het netwerk onmogelijk wordt. Als u het apparaat via een netwerk wilt gebruiken, volgt u de instructies op de Canon-website.

Als u de apparaatinstellingen wilt initialiseren, houdt u de knop **Stoppen (Stop)** ingedrukt totdat het **Alarm**lampje 21 maal heeft knippert. Laat vervolgens de knop los.

Alle apparaatinstellingen zijn geïnitialiseerd. Het beheerderswachtwoord dat is opgegeven in IJ Network Tool, wordt teruggezet naar de standaardwaarde.

Voer zo nodig de installatie opnieuw uit nadat de printer is geïnitialiseerd.

### **DESP** Opmerking

- U kunt de volgende instellingen niet terugzetten naar de standaardwaarden:
	- Huidige positie van de printkop
	- CSR (certificaatondertekeningsverzoek) voor instelling van de coderingsmethode (SSL/TLS)

## <span id="page-204-0"></span>**De draadloos LAN-functie uitschakelen**

Volg de onderstaande procedure om het draadloze LAN te uit te schakelen.

- 1. [Zorg dat het apparaat is ingeschakeld.](#page-183-0)
- 2. Houd de **Wi-Fi**-knop ingedrukt en laat deze los wanneer het **AAN (ON)**-lampje knippert.
- 3. Druk tweemaal op de knop **Zwart (Black)** en druk daarna op de **Wi-Fi**-knop.

Draadloos LAN is uitgeschakeld als het **AAN (ON)**-lampje brandt en niet meer knippert en het **Wi-Fi**lampje uit is.

### **DD** Opmerking

• Wanneer u draadloos LAN inschakelt, drukt u achtereenvolgens op de knop **Kleur (Color)**, de knop **Zwart (Black)** en de **Wi-Fi**-knop.

# **Netwerkverbinding**

**[Tips voor de netwerkverbinding](#page-206-0)**

## <span id="page-206-0"></span>**Tips voor de netwerkverbinding**

- **[Standaardnetwerkinstellingen](#page-207-0)**
- **[U komt niet verder dan het scherm Printeraansluiting/Kabel aansluiten](#page-494-0)**
- **[Er is een andere printer gevonden met dezelfde naam](#page-208-0)**
- **[Verbinding maken met een andere computer via een LAN/De verbinding](#page-209-0) [wijzigen van USB in LAN](#page-209-0)**
- **[Netwerkinstellingen afdrukken](#page-210-0)**

## <span id="page-207-0"></span>**Standaardnetwerkinstellingen**

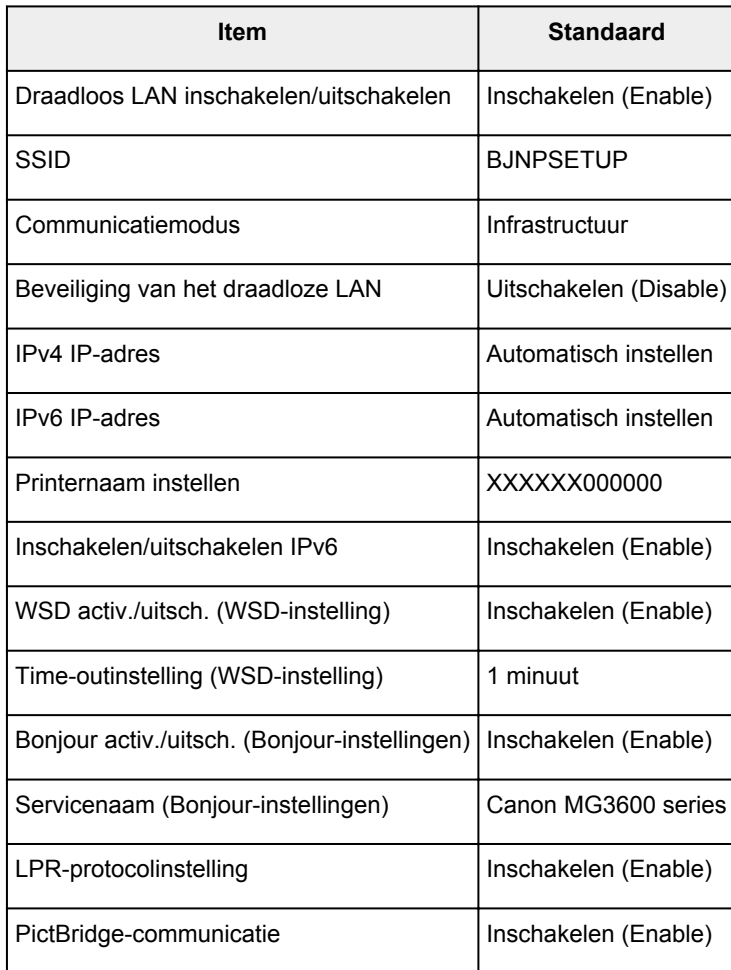

## **Standaardinstellingen voor LAN-verbinding**

('XXXXXX' staat voor de laatste zes cijfers van het MAC-adres van het apparaat.)

## **Standaardinstellingen voor toegangspuntmodus**

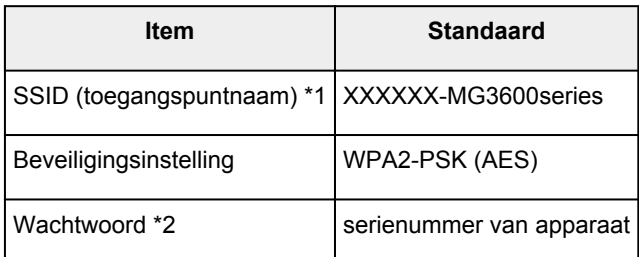

\*1 'XXXXXX' staat voor de laatste zes cijfers van het MAC-adres van het apparaat.

\*2 Standaardwaarde hangt af van het apparaat.

## <span id="page-208-0"></span>**Er is een andere printer gevonden met dezelfde naam**

Wanneer de printer tijdens de installatie wordt gevonden, worden mogelijk andere printers met dezelfde naam weergegeven in het venster met detectieresultaten.

Selecteer een printer waarbij u de printerinstellingen vergelijkt met die in het venster met detectieresultaten.

• Voor Windows:

Controleer het MAC-adres of serienummer van de printer om op basis hiervan de juiste printer te selecteren.

• Voor Mac OS:

De printernamen worden weergegeven met het MAC-adres toegevoegd aan het einde ervan of als de printernaam die wordt gespecificeerd door Bonjour.

Let op indicaties zoals het MAC-adres, de printernaam die is gespecificeerd door Bonjour en het serienummer van de printer om de juiste printer te selecteren uit de weergegeven printers.

#### **DD** Opmerking

• Het serienummer wordt mogelijk niet weergegeven in het resultatenscherm.

Als u het MAC-adres en serienummer van de printer wilt controleren, drukt u de netwerkinstellingen af met het bedieningspaneel.

[Netwerkinstellingen afdrukken](#page-210-0)

## <span id="page-209-0"></span>**Verbinding maken met een andere computer via een LAN/De verbinding wijzigen van USB in LAN**

**NVoor Windows:** 

**NVoor Mac OS:** 

### **Voor Windows:**

Als u een computer wilt toevoegen om te verbinden met het apparaat in een LAN of als u de verbinding wilt wijzigen van USB in LAN, voert u de installatie uit met behulp van de installatie-cd-rom of volgt u de instructies op de Canon-website.

### **Voor Mac OS:**

Als u een extra computer wilt verbinden met het apparaat via een LAN of als u de verbinding wilt wijzigen van USB in LAN, volgt u de instructies op de Canon-website.

## <span id="page-210-0"></span>**Netwerkinstellingen afdrukken**

Gebruik het bedieningspaneel om de huidige netwerkinstellingen van het apparaat af te drukken.

### **Belangrijk**

- De afdruk van de netwerkinstellingen bevat belangrijke informatie over uw netwerk. Bewaar deze zorgvuldig.
- 1. [Zorg dat het apparaat is ingeschakeld.](#page-183-0)
- 2. [Plaats twee vellen een normaal papier van A4- of Letter-formaat.](#page-116-0)
- 3. Houd de **Wi-Fi**-knop ingedrukt en laat deze los wanneer het **AAN (ON)**-lampje knippert.
- 4. Druk nogmaals op de **Wi-Fi**-knop.

Het apparaat drukt de informatie over de netwerkinstellingen af.

De volgende netwerkinstellingen worden afgedrukt:

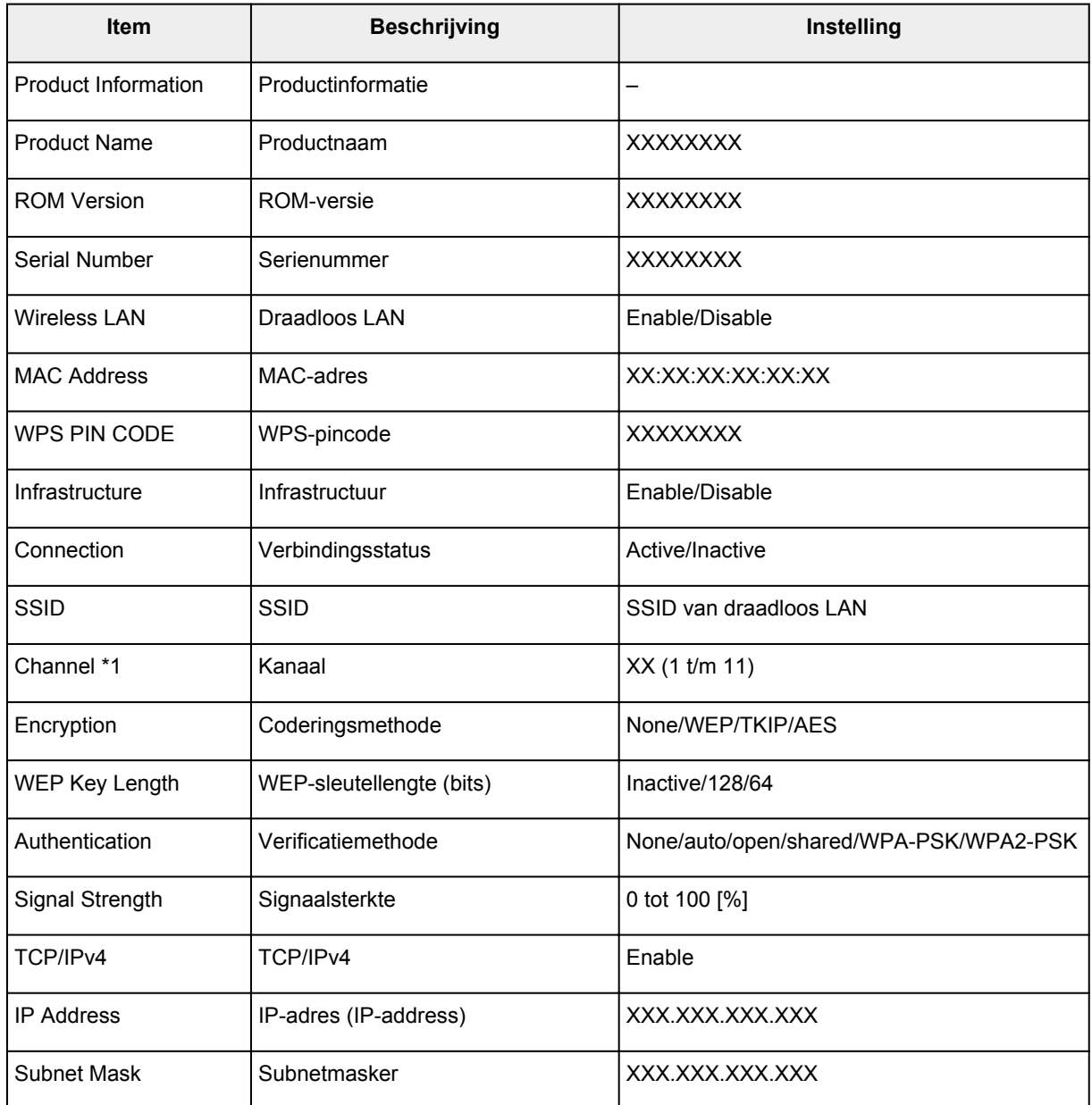

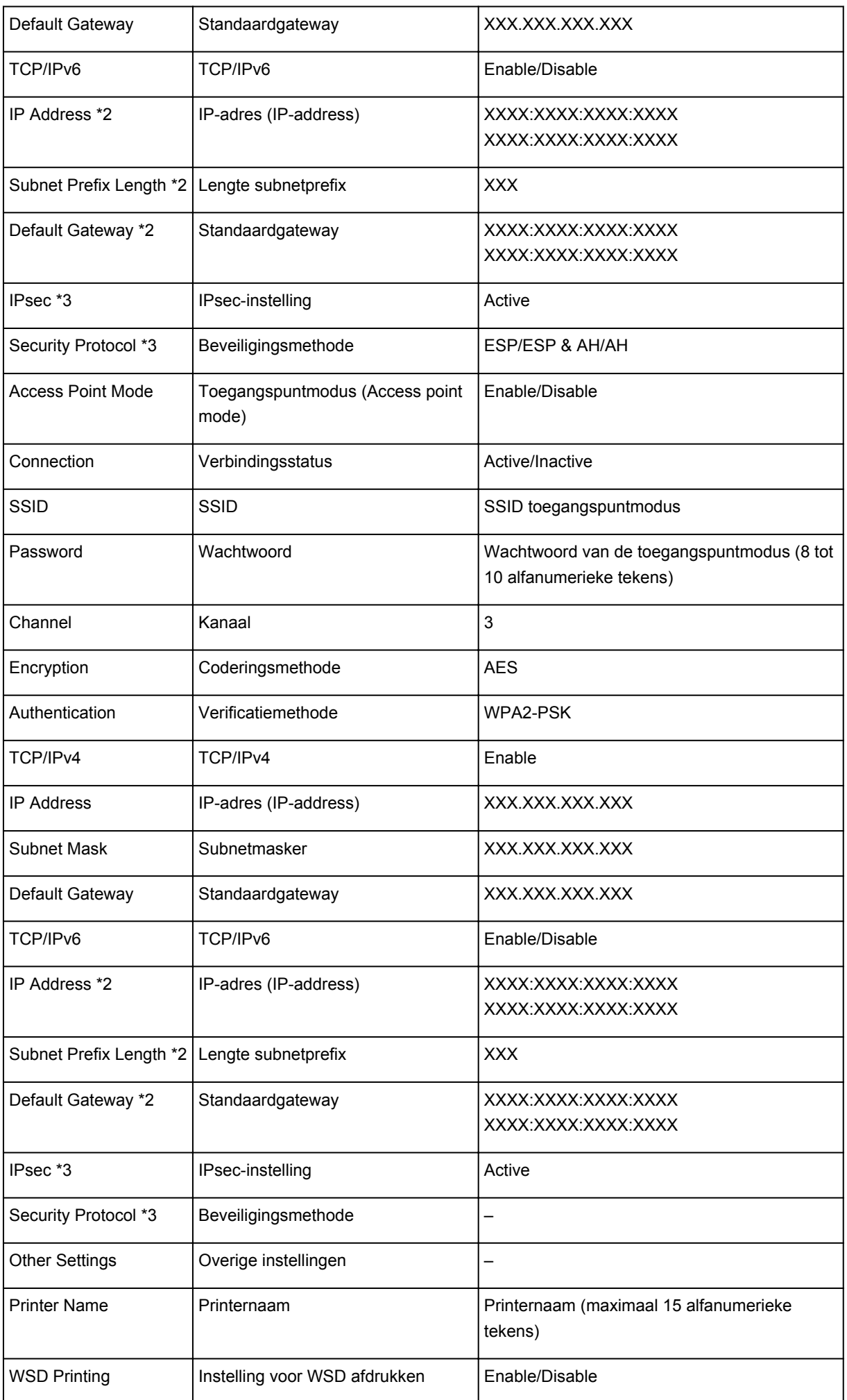

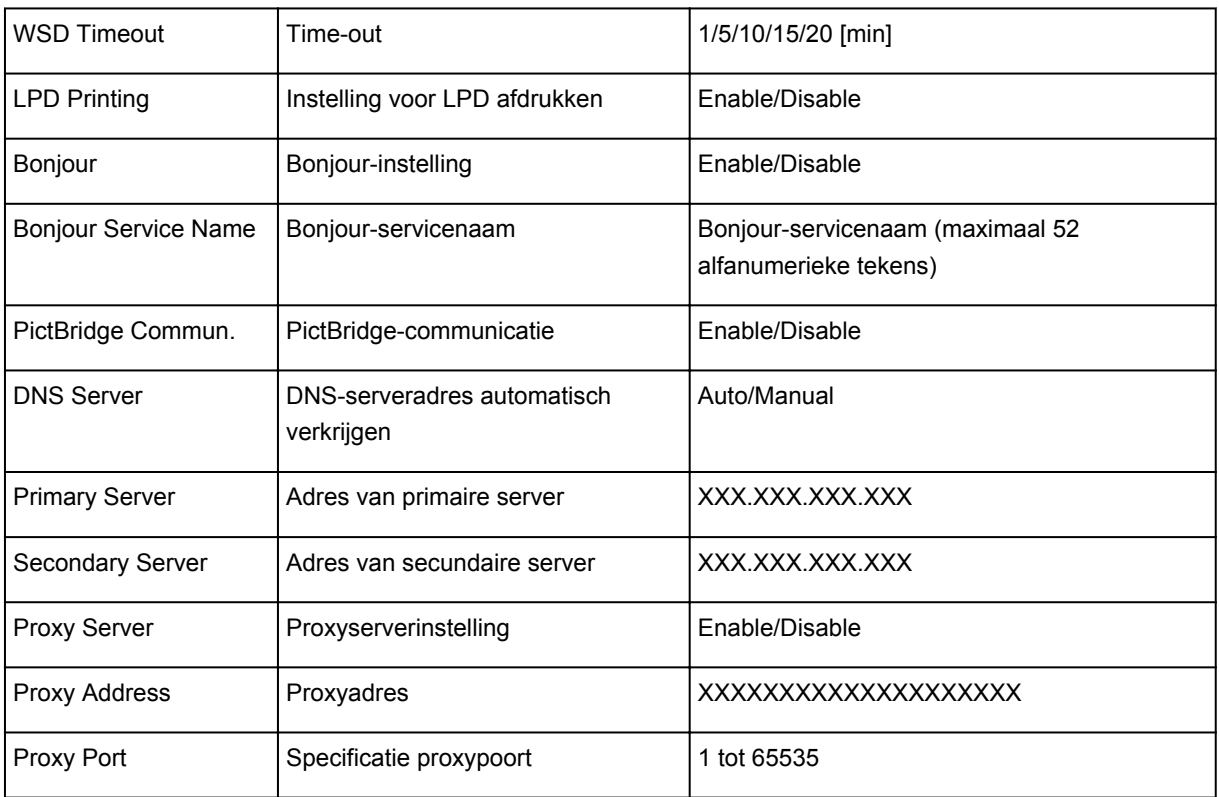

('XX' staat voor alfanumerieke tekens.)

\*1 Kanaal kan variëren van 1 tot en met 11, afhankelijk van het land of de regio van aankoop.

\*2 De netwerkstatus wordt alleen afgedrukt als IPv6 is ingeschakeld.

\*3 De netwerkstatus wordt alleen afgedrukt als de IPv6- en IPsec-instellingen zijn ingeschakeld.

# **Netwerkcommunicatie (Mac OS)**

- **[Netwerkinstellingen controleren en wijzigen](#page-214-0)**
- **[Tips voor netwerkcommunicatie](#page-238-0)**

## <span id="page-214-0"></span>**Netwerkinstellingen controleren en wijzigen**

- **[IJ Network Tool](#page-215-0)**
- **[Scherm Canon IJ Network Tool](#page-216-0)**
- **[Menu's van Canon IJ Network Tool](#page-218-0)**
- **[Instellingen wijzigen op het tabblad Draadloos LAN](#page-220-0)**
- **[Gedetailleerde WEP-instellingen wijzigen](#page-225-0)**
- **[Gedetailleerde WPA/WPA2-instellingen wijzigen](#page-227-0)**
- **[Instellingen wijzigen op het tabblad Bedraad LAN](#page-229-0)**
- **[Instellingen wijzigen op het tabblad Beheerwachtwoord](#page-230-0)**
- **[Status draadloos netwerk controleren](#page-232-0)**
- **[Instellingen wijzigen bij Directe verbinding](#page-234-0)**
- **[Netwerkinstellingen initialiseren](#page-236-0)**
- **[Aangepaste instellingen weergeven](#page-237-0)**

## <span id="page-215-0"></span>**IJ Network Tool**

IJ Network Tool is een programma waarmee u de netwerkinstellingen van het apparaat kunt weergeven en wijzigen. Het wordt geïnstalleerd bij het instellen van het apparaat.

### **Belangrijk**

- Als u het apparaat wilt gebruiken via een LAN, moet u de juiste apparatuur gebruiken voor het verbindingstype, zoals een draadloze router of een LAN-kabel.
- Start IJ Network Tool niet tijdens het afdrukken.
- Druk niet af terwijl IJ Network Tool actief is.
- Als de firewallfunctie van de beveiligingssoftware is ingeschakeld, wordt wellicht het bericht weergegeven dat Canon-software probeert toegang te krijgen tot het netwerk. Als de waarschuwing wordt weergegeven, stelt u de beveiligingssoftware zo in dat toegang altijd wordt toegestaan.

### **IJ Network Tool starten**

1. Selecteer **Programma's (Applications)** in het menu **Ga (Go)** van de Finder, dubbelklik op **Canon Utilities** > **IJ Network Tool** en dubbelklik daarna op het pictogram **Canon IJ Network Tool**.

Afhankelijk van de printer die u gebruikt, is er bij aankoop mogelijk al een beheerderswachtwoord voor de printer ingesteld. Als u de netwerkinstellingen wijzigt, is verificatie met het beheerderswachtwoord vereist.

Voor meer informatie:

**[Beheerderswachtwoord](#page-273-0)** 

Voor een betere beveiliging wordt het aanbevolen het beheerderswachtwoord te wijzigen.

[Instellingen wijzigen op het tabblad Beheerwachtwoord](#page-230-0)
# **Scherm Canon IJ Network Tool**

In dit gedeelte worden de items beschreven die worden weergegeven in het venster **Canon IJ Network Tool**.

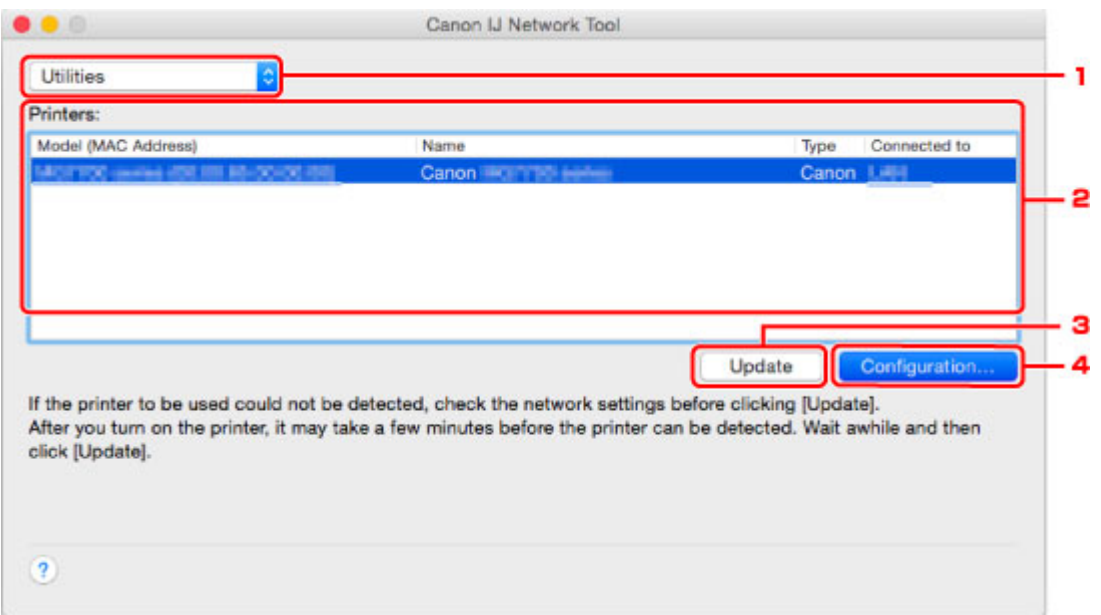

#### 1. **Hulpprogramma's (Utilities)**

Hiermee past u de instellingen van het apparaat aan.

Selecteer deze optie om de netwerknaam (SSID) te wijzigen.

#### **Instellen (Setup)**

Hiermee stelt u het apparaat in.

Als u het apparaat voor het eerst instelt, verbindt u de computer en het apparaat met een USBkabel.

#### 2. **Printer: (Printers:)**

De naam, het type en de verbindingsbestemming van de printer worden weergegeven.

De geselecteerde printer kan worden ingesteld of aangepast.

#### 3. **Bijwerken (Update)**

Er wordt opnieuw naar printers gezocht. Klik op deze knop als de doelprinter niet wordt weergegeven.

## **Belangrijk**

- Als u de netwerkinstellingen van de printer wilt wijzigen met IJ Network Tool, moet de printer zijn aangesloten via een LAN.
- Als de printer in een netwerk niet wordt gedetecteerd, controleert u of de printer is ingeschakeld en klikt u op **Bijwerken (Update)**. Het kan enkele minuten duren voor de printers worden gedetecteerd. Als de printer nog niet is gedetecteerd, sluit u het apparaat met een USB-kabel op de computer aan en klikt u op **Bijwerken (Update)**.
- Als de printer wordt gebruikt door een andere computer, wordt een venster weergegeven met deze informatie.

• Dit item heeft dezelfde functie als **Vernieuwen (Refresh)** in het menu **Weergave (View)**.

## 4. **Configuratie... (Configuration...)**

Deze optie is uitgeschakeld als **Hulpprogramma's (Utilities)** is geselecteerd. Klik hierop om het venster **Configuratie (Configuration)** weer te geven waarin u de instellingen van de geselecteerde printer kunt opgeven.

## **Opmerking**

• Dit item heeft dezelfde functie als **Configuratie... (Configuration...)** in het menu **Instellingen (Settings)**.

# **Menu's van Canon IJ Network Tool**

In dit gedeelte worden de menu's van **Canon IJ Network Tool** beschreven.

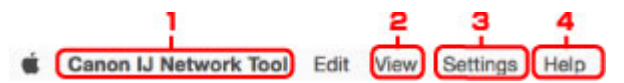

### 1. Menu **Canon IJ Network Tool**

**Over Canon IJ Network Tool (About Canon IJ Network Tool)** Hiermee wordt de versie van deze toepassing weergegeven.

#### **Stop Canon IJ Network Tool (Quit Canon IJ Network Tool)**

Hiermee sluit u IJ Network Tool.

#### 2. Menu **Weergave (View)**

#### **Status**

Hiermee geeft u het venster **Status** weer waarin u de status van de printerverbinding en van de draadloze communicatie kunt controleren.

Bij een directe verbinding (toegangspuntmodus) is dit onderdeel lichtgrijs en kunt u de verbindingsstatus van de printer niet controleren.

#### **Vernieuwen (Refresh)**

De inhoud van **Printer: (Printers:)** wordt bijgewerkt en weergegeven.

## **Belangrijk**

- Als u de netwerkinstellingen van de printer wilt wijzigen met IJ Network Tool, moet de printer zijn aangesloten via een LAN.
- Als de printer in een netwerk niet wordt gedetecteerd, controleert u of de printer is ingeschakeld en selecteert u **Vernieuwen (Refresh)**. Het kan enkele minuten duren voor de printers worden gedetecteerd. Als de printer nog niet is gedetecteerd, sluit u het apparaat met een USB-kabel op de computer aan en selecteert u **Vernieuwen (Refresh)**.
- Als de printer wordt gebruikt door een andere computer, wordt een venster weergegeven met deze informatie.

## **DE** Opmerking

• Dit item heeft dezelfde functie als **Bijwerken (Update)** in het venster **Canon IJ Network Tool**.

#### **Netwerkinformatie (Network Information)**

Hiermee geeft u het venster **Netwerkinformatie (Network Information)** weer, waarin u de netwerkinstellingen van de printer en de computer kunt controleren.

#### 3. Menu **Instellingen (Settings)**

#### **Configuratie... (Configuration...)**

Hiermee geeft u het venster **Configuratie (Configuration)** weer waarin u de instellingen van de geselecteerde printer kunt configureren.

### **DE** Opmerking

• Dit item heeft dezelfde functie als **Configuratie... (Configuration...)** in het venster **Canon IJ Network Tool**.

#### **Onderhoud... (Maintenance...)**

Hiermee geeft u het venster **Onderhoud (Maintenance)** weer, waarin u de netwerkinstellingen van de printer kunt terugzetten op de fabrieksinstellingen.

#### **Directe verbinding van printer instellen... (Set up printer's direct connection...)**

U kunt de instellingen voor de directe verbinding (toegangspuntmodus) wijzigen of controleren.

**[Instellingen wijzigen bij Directe verbinding](#page-234-0)** 

### 4. Menu **Help**

#### **Instructies (Instructions)**

Hiermee geeft u deze handleiding weer.

# **Instellingen wijzigen op het tabblad Draadloos LAN**

Als u de draadloze netwerkinstellingen van de printer wilt wijzigen, sluit u de printer tijdelijk met een USBkabel op de computer aan. Als u de draadloze netwerkinstellingen van de computer aanpast via een draadloze verbinding zonder USB-aansluiting, kan de computer mogelijk niet communiceren met het apparaat nadat de instellingen zijn gewijzigd.

## **DD** Opmerking

- Deze functie is mogelijk niet beschikbaar, afhankelijk van de printer die u gebruikt.
- Schakel de instelling voor draadloos LAN van de printer in als u de instellingen op het tabblad **Draadloos LAN (Wireless LAN)** wilt wijzigen.

#### 1. [Start IJ Network Tool.](#page-215-0)

2. Selecteer de printer bij **Printer: (Printers:)**.

Als de printer tijdelijk met een USB-kabel op de computer is aangesloten, selecteert u de printer waarbij **USB** in de kolom **Aangesloten op (Connected to)** verschijnt.

- 3. Klik op de knop **Configuratie... (Configuration...)**.
- 4. Klik op de knop **Draadloos LAN (Wireless LAN)**.
- 5. Wijzig of controleer de instellingen.

Klik op **OK** nadat u de configuratie hebt gewijzigd. Er wordt een venster weergegeven waarin u de instellingen moet bevestigen voordat ze naar de printer worden verzonden. Als u op **OK** klikt, worden de instellingen naar de printer verzonden en wordt het venster **Verzonden instellingen (Transmitted Settings)** weergegeven.

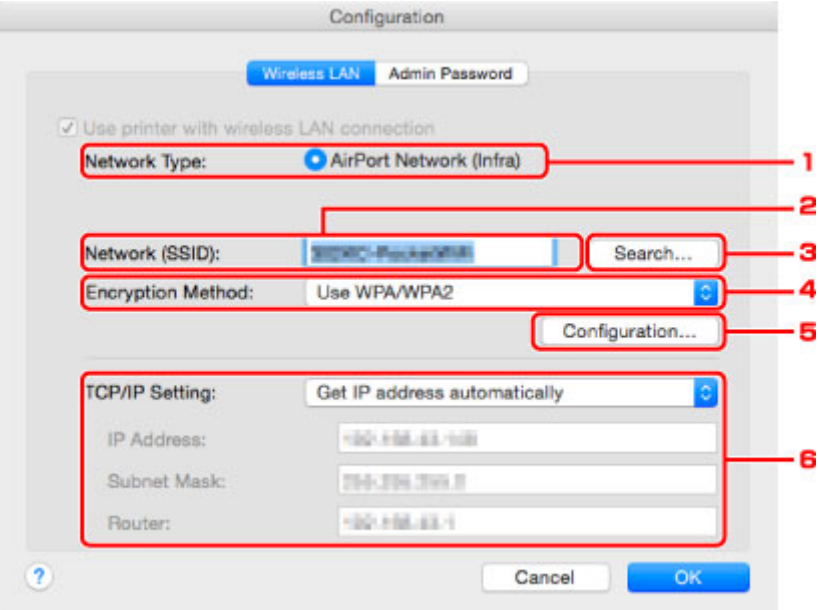

1. **Netwerktype: (Network Type:)**

Hiermee geeft u de momenteel geselecteerde draadloze LAN-modus weer.

#### **AirPort-netwerk (Infra) (AirPort Network (Infra))**

Hiermee kunt u de printer met een draadloos LAN verbinden via een draadloze router.

#### **Directe verbinding (Direct Connection)**

Hiermee verbindt u externe draadloze communicatieapparaten (zoals computers, smartphones of tablets) met de printer en gebruikt u de printer als toegangspunt (draadloze router).

## **DD** Opmerking

- Wanneer **Directe verbinding (Direct Connection)** wordt weergegeven bij **Netwerktype: (Network Type:)**, kunt u de instellingen op het tabblad **Draadloos LAN (Wireless LAN)** of het tabblad **Beheerwachtwoord (Admin Password)** niet wijzigen.
- U kunt de instellingen wijzigen of controleren via **Directe verbinding van printer instellen... (Set up printer's direct connection...)** in het menu **Instellingen (Settings)** als u de printer gebruikt met een directe verbinding (toegangspuntmodus).

**[Instellingen wijzigen bij Directe verbinding](#page-234-0)** 

#### 2. **Netwerk (SSID): (Network (SSID):)**

De netwerknaam (SSID) van het draadloos LAN dat momenteel wordt gebruikt, wordt weergegeven.

## **DESPENDING**

• Geef dezelfde SSID op die is ingesteld voor de draadloze router. De SSID is hoofdlettergevoelig.

Bij een directe verbinding (toegangspuntmodus) wordt de toegangspuntnaam (SSID) van de printer weergegeven.

#### 3. **Zoeken... (Search...)**

Het venster **Draadloze routers (Wireless Routers)** wordt weergegeven waarin u een draadloze router kunt selecteren waarmee u verbinding wilt maken.

[Scherm Draadloze routers \(Wireless Routers\)](#page-223-0)

### **DESP** Opmerking

• Als IJ Network Tool wordt utgevoerd via een LAN, is de knop lichtgrijs en kan deze niet worden geselecteerd. Sluit de printer en de computer tijdelijk aan met een USB-kabel om de instellingen te wijzigen.

#### 4. **Coderingsmethode: (Encryption Method:)**

Hiermee kunt u de coderingsmethode selecteren die wordt gebruikt op het draadloos LAN.

#### **Belangrijk**

- Als de coderingstypen van de draadloze router, de printer of de computer niet overeenkomen, kan de printer niet communiceren met de computer. Als de printer niet kan communiceren met de computer nadat het coderingstype van de printer is gewijzigd, zorgt u dat het coderingstype van de computer en de draadloze router overeenkomt met dat van de printer.
- Als u verbinding maakt met een netwerk dat niet wordt beschermd met beveiligingsmaatregelen, is er een risico aanwezig dat gegevens, zoals uw persoonlijke informatie, getoond worden aan derden.

#### **Niet gebruiken (Do Not Use)**

Selecteer deze optie als u codering wilt uitschakelen.

#### **Wachtwoord (WEP) gebruiken (Use Password (WEP))**

Verzending wordt gecodeerd met een WEP-sleutel die u hebt opgegeven.

Als er geen netwerkwachtwoord (WEP) is ingesteld, wordt het venster **WEP-details (WEP Details)** automatisch weergegeven. Als u de eerder ingestelde WEP-instellingen wilt wijzigen, klikt u op **Configuratie... (Configuration...)** om het venster weer te geven.

[Gedetailleerde WEP-instellingen wijzigen](#page-225-0)

#### **WPA/WPA2 gebruiken (Use WPA/WPA2)**

Verzending wordt gecodeerd met een netwerksleutel die u hebt opgegeven.

De beveiliging is strenger dan met WEP.

Als er geen netwerksleutel is ingesteld, wordt het venster **Verificatietype bevestigen (Authentication Type Confirmation)** automatisch weergegeven. Om de eerder ingestelde netwerksleutelinstellingen te wijzigen, klikt u op **Configuratie... (Configuration...)** om het scherm **WPA/WPA2-details (WPA/WPA2 Details)** weer te geven.

**M[Gedetailleerde WPA/WPA2-instellingen wijzigen](#page-227-0)** 

#### 5. **Configuratie... (Configuration...)**

Het venster met gedetailleerde instellingen wordt weergegeven. Het netwerkwachtwoord (WEP) of de WPA/WPA2-sleutel die is geselecteerd bij **Coderingsmethode: (Encryption Method:)** kan worden gecontroleerd en gewijzigd.

#### **Meer informatie over de WEP-instelling:**

**[Gedetailleerde WEP-instellingen wijzigen](#page-225-0)** 

#### **Meer informatie over de WPA/WPA2-instelling:**

[Gedetailleerde WPA/WPA2-instellingen wijzigen](#page-227-0)

#### 6. **TCP/IP-instelling: (TCP/IP Setting:)**

Hiermee stelt u het IP-adres van de printer in dat moet worden gebruikt in het LAN. Geef een waarde op die geschikt is voor uw netwerkomgeving.

#### **IP-adres automatisch verkrijgen (Get IP address automatically)**

Selecteer deze optie als u een IP-adres wilt gebruiken dat automatisch wordt toegewezen door een DHCP-server. DHCP-serverfunctionaliteit moet zijn ingeschakeld op de draadloze router.

#### **Volgende IP-adres gebruiken (Use following IP address)**

Selecteer deze optie als er geen DHCP-serverfunctionaliteit beschikbaar is in de configuratie waarin u de printer gebruikt of als u een bepaald of vast IP-adres gebruikt.

#### <span id="page-223-0"></span>• **Scherm Draadloze routers (Wireless Routers)**

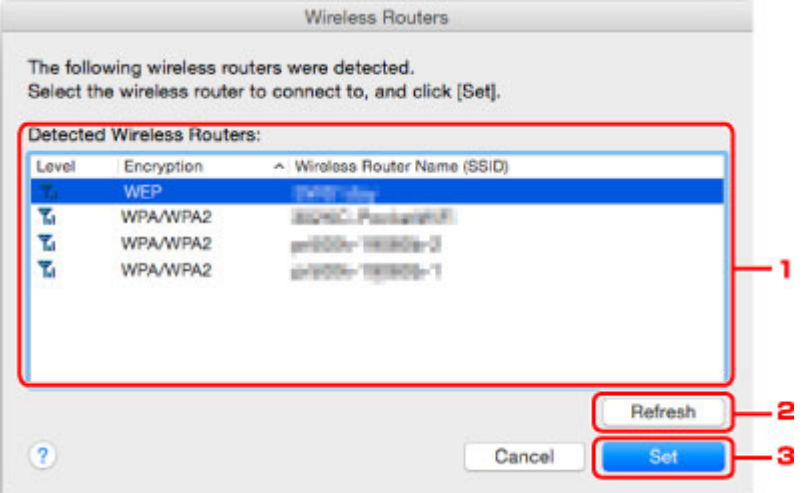

#### 1. **Gevonden draadloze routers: (Detected Wireless Routers:)**

De signaalsterkte van de draadloze router, het coderingstype, de naam van de draadloze router en het radiokanaal kunnen worden gecontroleerd.

#### **Belangrijk**

• Als u verbinding maakt met een netwerk dat niet wordt beschermd met beveiligingsmaatregelen, is er een risico aanwezig dat gegevens, zoals uw persoonlijke informatie, getoond worden aan derden.

### **Demerking**

• De signaalsterkte wordt als volgt weergegeven.

Tul: Goed

- **T.** Redelijk
- $\mathbf{T}$ : Slecht
- Het type codering wordt als volgt weergegeven.

Leeg: Geen codering

**WEP**: WEP is ingesteld

**WPA/WPA2**: WPA/WPA2 is ingesteld

#### 2. **Vernieuwen (Refresh)**

Klik hierop om de lijst met draadloze routers bij te werken wanneer de draadloze doelrouter niet wordt gevonden.

Als de draadloze doelrouter is ingesteld op een gesloten netwerk (de verborgen modus), klikt u op **Annuleer (Cancel)** om terug te gaan naar het vorige scherm en voert u de netwerknaam (SSID) in bij **Netwerk (SSID) (Network (SSID))**.

#### **DE** Opmerking

• Controleer of de draadloze router is ingeschakeld.

## 3. **Instellen (Set)**

Klik hier om de netwerknaam (SSID) in te stellen bij **Netwerk (SSID): (Network (SSID):)** op het tabblad **Draadloos LAN (Wireless LAN)**.

## **DE** Opmerking

- Het scherm **WPA/WPA2-details (WPA/WPA2 Details)** of het scherm **WEP-details (WEP Details)** wordt weergegeven als de geselecteerde draadloze router is gecodeerd. Geef in dit geval op dat dezelfde coderingsinstellingen moeten worden gebruikt die zijn ingesteld op de draadloze router.
- Draadloze routers die niet kunnen worden gebruikt door dit apparaat (met inbegrip van draadloze routers die zijn geconfigureerd voor andere coderingstypen), worden lichtgrijs weergegeven en kunnen niet worden geconfigureerd.

# <span id="page-225-0"></span>**Gedetailleerde WEP-instellingen wijzigen**

## **DESP** Opmerking

• Deze functie is mogelijk niet beschikbaar, afhankelijk van de printer die u gebruikt.

Als u de draadloze netwerkinstellingen van de printer wilt wijzigen, sluit u de printer tijdelijk met een USBkabel op de computer aan. Als u de draadloze netwerkinstellingen van de computer aanpast via een draadloze verbinding zonder USB-aansluiting, kan de computer mogelijk niet communiceren met het apparaat nadat de instellingen zijn gewijzigd.

### 1. [Start IJ Network Tool.](#page-215-0)

2. Selecteer de printer bij **Printer: (Printers:)**.

Als de printer tijdelijk met een USB-kabel op de computer is aangesloten, selecteert u de printer waarbij **USB** in de kolom **Aangesloten op (Connected to)** verschijnt.

- 3. Klik op de knop **Configuratie... (Configuration...)**.
- 4. Klik op de knop **Draadloos LAN (Wireless LAN)**.
- 5. Selecteer **Wachtwoord (WEP) gebruiken (Use Password (WEP))** in **Coderingsmethode: (Encryption Method:)** en klik op **Configuratie... (Configuration...)**.

Het venster **WEP-details (WEP Details)** wordt weergegeven.

6. Wijzig of controleer de instellingen.

Als u het wachtwoord (WEP-sleutel) wijzigt, moet dezelfde wijziging worden aangebracht in het wachtwoord (WEP-sleutel) van de draadloze router.

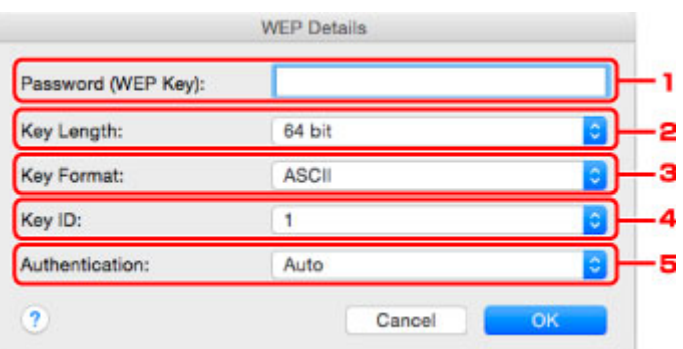

#### 1. **Wachtwoord (WEP-sleutel): (Password (WEP Key):)**

Voer dezelfde sleutel in als is ingesteld voor de draadloze router.

Het aantal en soort tekens dat u kunt invoeren, hangt af van de combinatie van de lengte en de indeling van de sleutel.

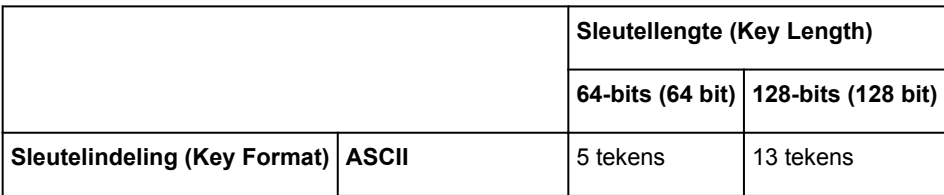

#### 2. **Sleutellengte: (Key Length:)**

Selecteer **64-bits (64 bit)** of **128-bits (128 bit)**.

3. **Sleutelindeling: (Key Format:)**

Selecteer **ASCII** of **Hex**.

4. **Sleutel-id: (Key ID:)**

Selecteer de sleutel-id (index) die is ingesteld op de draadloze router.

## **DE** Opmerking

• Als de printer is aangesloten op een AirPort-basisstation via een LAN:

Wanneer de printer via een LAN is aangesloten op een AirPort-basisstation, controleert u de instellingen bij **Draadloze beveiliging (Wireless Security)** in **AirPort Utility**.

- Selecteer **64-bits (64 bit)** als **WEP 40 bits (WEP 40 bit)** is geselecteerd voor de sleutellengte in het AirPort-basisstation.
- Selecteer **1** bij **Sleutel-id: (Key ID:)**. Anders kan de computer niet met de printer communiceren via de draadloze router.

#### 5. **Verificatie: (Authentication:)**

Selecteer de verificatiemethode om de toegang van de printer tot de draadloze router te verifiëren.

Normaal gesproken selecteert u **Automatisch (Auto)**. Als u de methode handmatig wilt opgeven, selecteert u **Open systeem (Open System)** of **Gedeelde sleutel (Shared Key)**, afhankelijk van de instellingen van de draadloze router.

### 7. Klik op **OK**.

## **Belangrijk**

• Als de printer niet kan communiceren met de computer nadat het coderingstype van de printer is gewijzigd, zorgt u dat het coderingstype van de computer en de draadloze router overeenkomt met dat van de printer.

# <span id="page-227-0"></span>**Gedetailleerde WPA/WPA2-instellingen wijzigen**

## **DESP** Opmerking

• Deze functie is mogelijk niet beschikbaar, afhankelijk van de printer die u gebruikt.

Als u de draadloze netwerkinstellingen van de printer wilt wijzigen, sluit u de printer tijdelijk met een USBkabel op de computer aan. Als u de draadloze netwerkinstellingen van de computer aanpast via een draadloze verbinding zonder USB-aansluiting, kan de computer mogelijk niet communiceren met het apparaat nadat de instellingen zijn gewijzigd.

De voorbeelden van de schermafdrukken in dit gedeelte verwijzen naar de gedetailleerde WPA-instellingen.

### 1. [Start IJ Network Tool.](#page-215-0)

2. Selecteer de printer bij **Printer: (Printers:)**.

Als de printer tijdelijk met een USB-kabel op de computer is aangesloten, selecteert u de printer waarbij **USB** in de kolom **Aangesloten op (Connected to)** verschijnt.

- 3. Klik op de knop **Configuratie... (Configuration...)**.
- 4. Klik op de knop **Draadloos LAN (Wireless LAN)**.
- 5. Selecteer **WPA/WPA2 gebruiken (Use WPA/WPA2)** in **Coderingsmethode: (Encryption Method:)** en klik op **Configuratie... (Configuration...)**.
- 6. Voer de wachtwoordzin in en klik op **OK**.

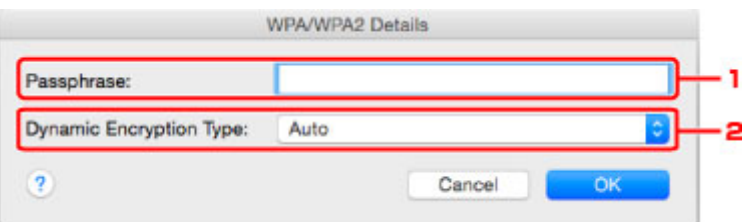

#### 1. **Wachtwoord: (Passphrase:)**

Geef het wachtwoord op dat is ingesteld op de draadloze router. Het wachtwoord is een reeks van 8 tot 63 alfanumerieke tekens of een 64-cijferige hexadecimale waarde.

Raadpleeg de instructiehandleiding van de draadloze router of neem contact op met de fabrikant als u het wachtwoord van de draadloze router niet weet.

#### 2. **Type dynamische codering: (Dynamic Encryption Type:)**

TKIP (basiscodering) of AES (veilige codering) wordt automatisch geselecteerd voor de dynamische coderingsmethode.

## **Belangrijk**

• Als **Automatisch (Auto)** niet wordt weergegeven bij **Type dynamische codering: (Dynamic Encryption Type:)**, selecteert u **TKIP(basiscodering) (TKIP(Basic Encryption))** of **AES(veilige codering) (AES(Secure Encryption))**.

• Als de printer niet kan communiceren met de computer nadat het coderingstype van de printer is gewijzigd, zorgt u dat het coderingstype van de computer en de draadloze router overeenkomt met dat van de printer.

## **Opmerking**

• Dit apparaat ondersteunt WPA/WPA2-PSK (WPA/WPA2-Persoonlijk) en WPA2-PSK (WPA2- Persoonlijk).

# **Instellingen wijzigen op het tabblad Bedraad LAN**

## **DE** Opmerking

- Deze functie is mogelijk niet beschikbaar, afhankelijk van de printer die u gebruikt.
- Schakel de instelling voor bedraad LAN van de printer in als u de instellingen op het tabblad **Bekabeld LAN (Wired LAN)** wilt wijzigen.
- 1. [Start IJ Network Tool.](#page-215-0)
- 2. Selecteer de printer bij **Printer: (Printers:)**.
- 3. Klik op de knop **Configuratie... (Configuration...)**.
- 4. Klik op de knop **Bedraad LAN (Wired LAN)**.
- 5. Wijzig of controleer de instellingen.

Klik op **OK** nadat u de configuratie hebt gewijzigd. Er wordt een venster weergegeven waarin u de instellingen moet bevestigen voordat ze naar de printer worden verzonden. Als u op **OK** klikt, worden de instellingen naar de printer verzonden en wordt het venster **Verzonden instellingen (Transmitted Settings)** weergegeven.

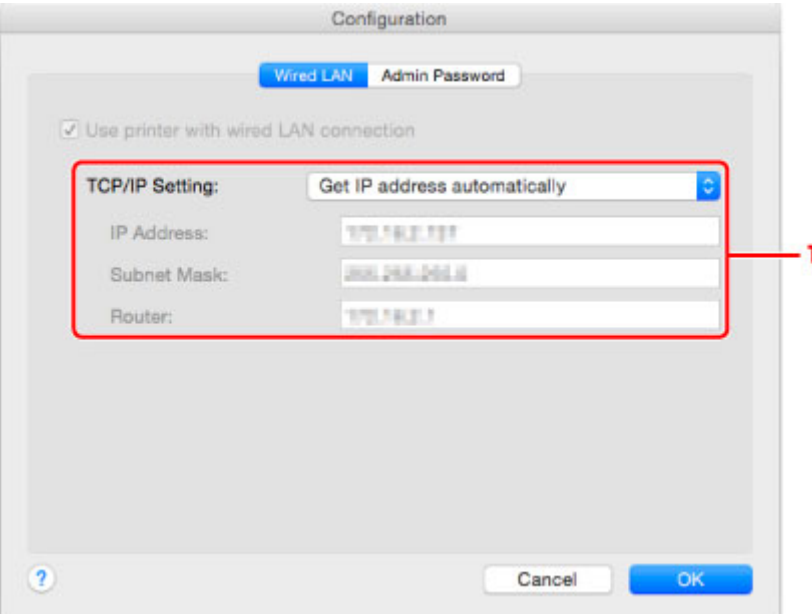

#### 1. **TCP/IP-instelling: (TCP/IP Setting:)**

Hiermee stelt u het IP-adres van de printer in dat moet worden gebruikt in het LAN. Geef een waarde op die geschikt is voor uw netwerkomgeving.

#### **IP-adres automatisch verkrijgen (Get IP address automatically)**

Selecteer deze optie als u een IP-adres wilt gebruiken dat automatisch wordt toegewezen door een DHCP-server. DHCP-serverfunctionaliteit moet zijn ingeschakeld op de router.

#### **Volgende IP-adres gebruiken (Use following IP address)**

Selecteer deze optie als er geen DHCP-serverfunctionaliteit beschikbaar is in de configuratie waarin u de printer gebruikt of als u een bepaald of vast IP-adres gebruikt.

# **Instellingen wijzigen op het tabblad Beheerwachtwoord**

## **DESP** Opmerking

- U kunt de instellingen niet wijzigen wanneer een directe verbinding (toegangspuntmodus) wordt gebruikt.
- 1. [Start IJ Network Tool.](#page-215-0)
- 2. Selecteer de printer bij **Printer: (Printers:)**.
- 3. Klik op de knop **Configuratie... (Configuration...)**.
- 4. Klik op de knop **Beheerwachtwoord (Admin Password)**. Het tabblad **Beheerwachtwoord (Admin Password)** wordt weergegeven.
- 5. Wijzig of controleer de instellingen.

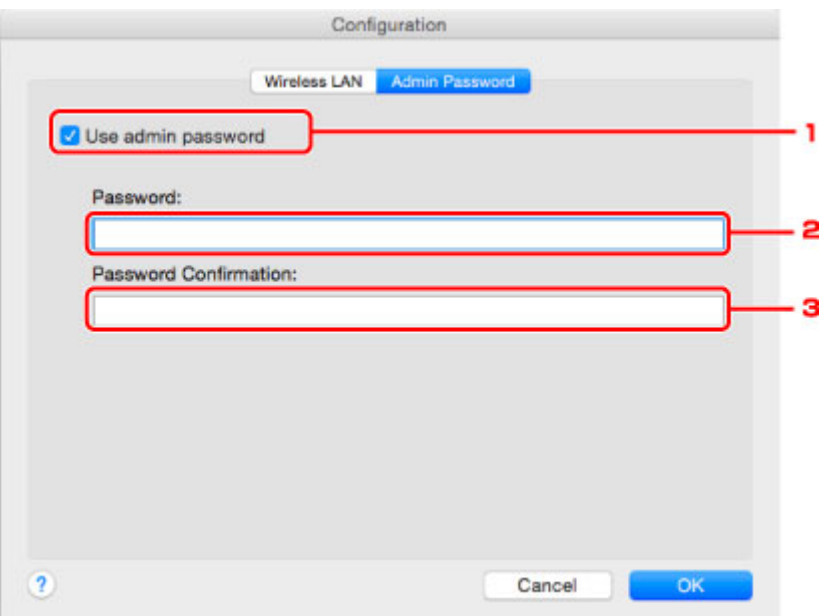

#### 1. **Beheerwachtwoord gebruiken (Use admin password)**

Hier stelt u een beheerderswachtwoord in met rechten om de gedetailleerde opties in te stellen en te wijzigen. Als u deze functie wilt gebruiken, schakelt u dit selectievakje in en geeft u een wachtwoord op.

### **Belangrijk**

• Het wachtwoord moet bestaan uit 4 tot 32 alfanumerieke tekens. Het wachtwoord is hoofdlettergevoelig. Onthoud het wachtwoord dat u instelt.

#### 2. **Wachtwoord: (Password:)**

Voer het gewenste wachtwoord in.

#### 3. **Wachtwoord bevestigen: (Password Confirmation:)**

Voer ter bevestiging nogmaals hetzelfde wachtwoord in.

#### 6. Klik op **OK**.

Er wordt een venster weergegeven waarin u de instellingen moet bevestigen voordat ze naar de printer worden verzonden. Als u op **OK** klikt, worden de instellingen naar de printer verzonden en wordt het venster **Verzonden instellingen (Transmitted Settings)** weergegeven.

## **Venster Wachtwoord invoeren (Enter Password)**

Het volgende venster wordt weergegeven als een beheerderswachtwoord is ingesteld op de printer.

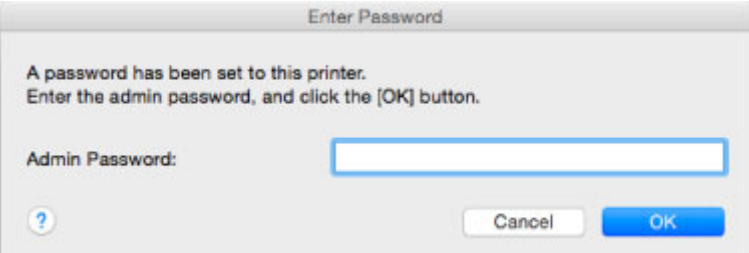

#### • **Beheerwachtwoord (Admin Password)**

Voer het ingestelde beheerderswachtwoord in. Om veiligheidsredenen wordt uw wachtwoord tijdens het invoeren niet weergegeven.

## **Belangrijk**

• Als u het door u opgegeven beheerderswachtwoord vergeten bent, initialiseert u de printer om zo het standaardbeheerderswachtwoord terug te zetten.

#### • **OK**

Klik hierop nadat u het beheerderswachtwoord hebt ingevoerd.

#### • **Annuleer (Cancel)**

Hiermee gaat u terug naar de lijst met gevonden printers. Als u niet het juiste beheerderswachtwoord invoert, kunt u de printer niet gebruiken.

# **Status draadloos netwerk controleren**

## **DE** Opmerking

- Deze functie is mogelijk niet beschikbaar, afhankelijk van de printer die u gebruikt.
- Als u het apparaat via een bedraad LAN gebruikt, kunt u netwerkstatus niet controleren.
- 1. [Start IJ Network Tool.](#page-215-0)
- 2. Selecteer de printer bij **Printer: (Printers:)**.
- 3. Selecteer **Status** in het menu **Weergave (View)**.

Het venster **Status** wordt weergegeven en hier kunt u de status van de printer en de verbindingskwaliteit controleren.

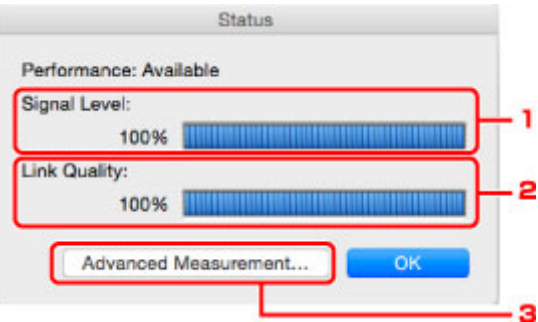

#### 1. **Signaalniveau: (Signal Level:)**

Hier wordt de sterkte van het signaal dat door de printer wordt ontvangen aangegeven met een waarde tussen 0% en 100%.

#### 2. **Koppelingskwaliteit: (Link Quality:)**

Hiermee wordt de kwaliteit van het signaal zonder ruis tijdens communicatie weergegeven van 0% tot 100%.

#### **Belangrijk**

• Als de aangegeven waarde laag is, moet de printer dichter bij het draadloze netwerkapparaat worden geplaatst.

#### 3. **Geavanceerde meting... (Advanced Measurement...)**

Klik hierop om de kwaliteit van de verbinding tussen de printer en de draadloze router te controleren. Volg de aanwijzingen in het scherm om de meting te starten en de status weer te geven. De meting duurt enkele minuten.

Wanneer wordt weergegeven in Verbindingskwaliteit tussen de printer en de draadloze **router: (Connection performance between the printer and the wireless router:)**, kan de printer communiceren met de draadloze router. Raadpleeg anders de weergegeven opmerkingen en de Help voor het verbeteren van de status van de communicatieverbinding en klik op **Opnieuw meten (Remeasurement)**.

- Controleer of de printer en de draadloze router zich binnen het bereik van de draadloze verbinding bevinden en of zich geen obstakels tussen beide bevinden.
- Controleer of de afstand tussen de printer en de draadloze router niet te groot is.

Als ze te ver uit elkaar staan, plaatst u ze dichter bij elkaar (binnen 50 m/164 ft.).

• Controleer of zich geen barrières of obstakels tussen de printer en de draadloze router bevinden.

In het algemeen neemt de verbindingskwaliteit af bij communicatie tussen verschillende ruimten of verdiepingen. Wijzig de locaties om dergelijke situaties te voorkomen.

• Controleer of zich geen bronnen van radiostoring in de buurt van de printer en de draadloze router bevinden.

De draadloze verbinding gebruikt mogelijk dezelfde frequentieband als magnetrons of andere bronnen van radiostoring. Probeer de printer en de draadloze router uit de buurt te houden van dergelijke bronnen.

• Controleer of het radiokanaal van de draadloze router in de buurt ligt van het kanaal van andere draadloze routers in de buurt.

Als het radiokanaal van de draadloze router dicht bij het kanaal van andere draadloze routers ligt, kan de verbindingskwaliteit onstabiel worden. Zorg dat u een radiokanaal gebruikt dat geen storing veroorzaakt met andere draadloze routers.

• Controleer of de printer en de draadloze routers naar elkaar toe zijn gericht.

De verbindingskwaliteit kan afhangen van de stand van de draadloze apparaten. Wijzig de stand van de draadloze router en de printer om de beste kwaliteit te verkrijgen.

• Controleer of er geen andere computers zijn die toegang hebben tot de printer.

Als **?** wordt weergegeven in het resultaat van de meting, controleert u of er geen andere computers zijn die toegang hebben tot de printer.

Als **?** nog steeds wordt weergegeven nadat u het bovenstaande hebt geprobeerd, voltooit u de meting en start u IJ Network Tool opnieuw om de meting nogmaals uit te voeren.

### **DESPENDING**

• Als er berichten worden weergegeven bij **Algemene kwaliteit van de netwerkverbinding: (Overall Network Performance:)**, verplaatst u het apparaat en de draadloze router, zoals aangegeven op het scherm, om de prestaties te verbeteren.

# <span id="page-234-0"></span>**Instellingen wijzigen bij Directe verbinding**

## **DE** Opmerking

- Deze functie is mogelijk niet beschikbaar, afhankelijk van de printer die u gebruikt.
- Afhankelijk van de printer die u gebruikt, wordt 'directe verbinding' mogelijk 'toegangspuntmodus' genoemd in de handleidingen.
- U kunt deze functie alleen gebruiken wanneer u een computer gebruikt die compatibel is met het draadloze LAN.
- 1. [Start IJ Network Tool.](#page-215-0)
- 2. Selecteer **Directe verbinding van printer instellen... (Set up printer's direct connection...)** in het menu **Instellingen (Settings)**.

Het scherm **Printer instellen met directe verbinding (Direct Connection Setup of the Printer)** wordt weergegeven.

3. Controleer het weergegeven bericht en klik op **Volgende (Next)**.

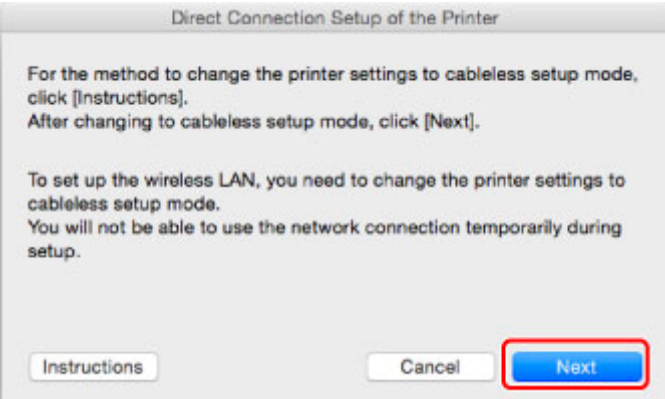

Als een scherm wordt weergegeven waarin u om een wachtwoord wordt gevraagd, voert u het wachtwoord van uw computer in en klikt u op **Installeer hulpprogramma (Install Helper)**.

4. Tik op **Sta toe (Allow)** in het weergegeven scherm.

Het scherm **Printer selecteren (Select Printer)** wordt weergegeven.

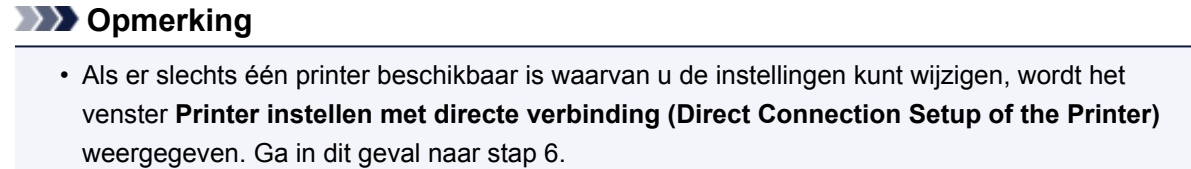

5. Selecteer de printer in het scherm **Printer selecteren (Select Printer)** en klik op **OK**.

De opgegeven SSID (toegangspuntnaam), coderingsmethode en wachtwoord worden weergegeven in het scherm **Printer selecteren (Select Printer)**.

6. Wijzig zo nodig de coderingsmethode of het wachtwoord.

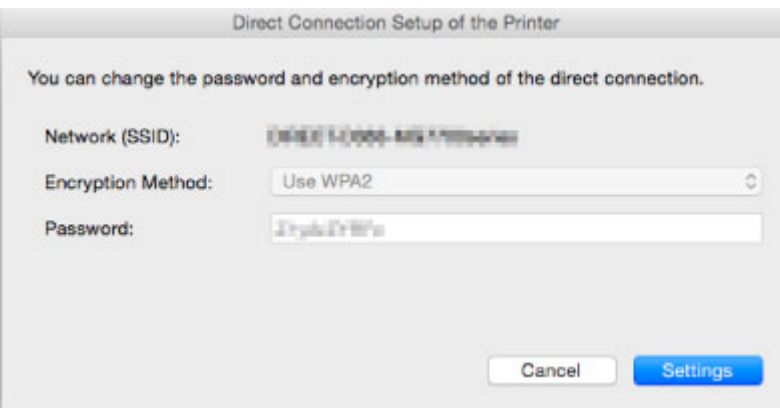

## **Belangrijk**

- U kunt de coderingsmethode of het wachtwoord mogelijk niet wijzigen, afhankelijk van de printer die u gebruikt.
- Als u de instellingen niet kunt wijzigen via het bovenstaande scherm, kunt u de SSID (toegangspuntnaam) en het wachtwoord tegelijk bijwerken via het bedieningspaneel. (U kunt de coderingsmethode niet wijzigen).

Zoek voor meer informatie naar 'UG500'/'UG501' in de online handleiding van de printer en raadpleeg de instructies aldaar.

### 7. Klik op **Instellingen (Settings)**.

De informatie over de instellingen wordt naar de printer verzonden.

# **Netwerkinstellingen initialiseren**

## **Belangrijk**

- Houd er rekening mee dat bij initialisatie alle netwerkinstellingen op het apparaat worden gewist en dat afdrukken of scannen vanaf een computer via een netwerk niet meer mogelijk is. Als u het apparaat via een netwerk wilt gebruiken, dient u de installatie uit te voeren volgens de instructies op de Canonwebsite.
- 1. [Start IJ Network Tool.](#page-215-0)
- 2. Selecteer de printer bij **Printer: (Printers:)**.
- 3. Selecteer **Onderhoud... (Maintenance...)** in het menu **Instellingen (Settings)**.

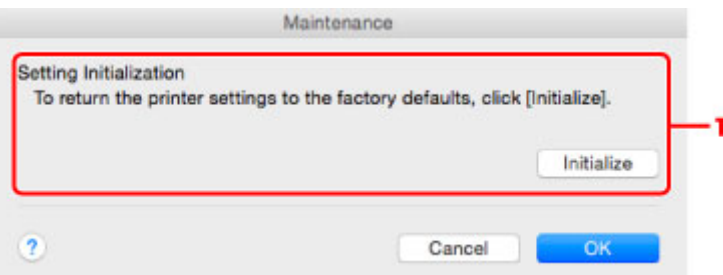

#### 1. **Instellingen initialiseren (Setting Initialization)**

#### **Initialiseren (Initialize)**

Hiermee herstelt u de standaardwaarden voor alle netwerkinstellingen van de printer.

#### 4. Klik op **Initialiseren (Initialize)**.

Het venster **Instellingen initialiseren (Setting Initialization)** wordt weergegeven.

Klik op **OK** om de netwerkinstellingen van de printer te initialiseren. Zet de printer niet uit tijdens de initialisatie.

Klik op **OK** wanneer de initialisatie is voltooid.

Wanneer u een initialisatie uitvoert terwijl u via draadloos LAN verbinding hebt gemaakt, wordt de verbinding verbroken. Voer de instellingen daarom uit volgens de instructies op de Canon-website.

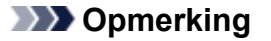

• U kunt de netwerkinstellingen van de printer wijzigen met IJ Network Tool en een USB-verbinding nadat de LAN-instellingen zijn geïnitialiseerd. Als u de netwerkinstellingen wilt wijzigen met Canon IJ Network Tool, moet u eerst draadloos LAN inschakelen.

# **Aangepaste instellingen weergeven**

Het venster **Bevestigen (Confirmation)** wordt weergegeven nadat u de printerinstellingen in het venster **Configuratie (Configuration)** hebt gewijzigd. Wanneer u op **OK** klikt in het venster **Bevestiging (Confirmation)**, wordt het volgende venster weergegeven waarin u de gewijzigde instellingen kunt controleren.

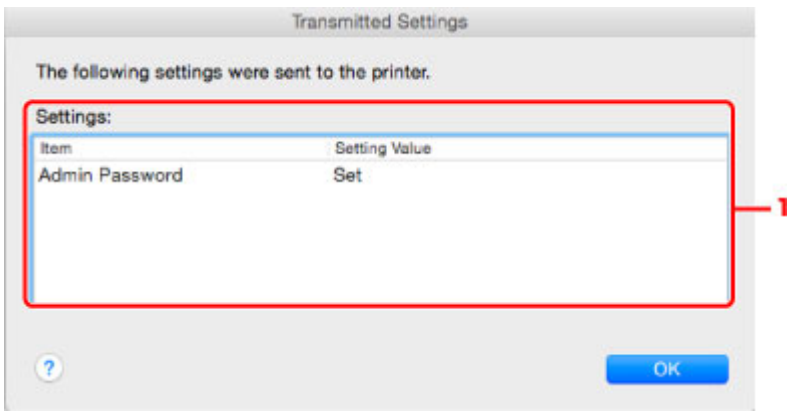

## 1. **Instellingen: (Settings:)**

Er wordt een lijst weergegeven met wijzigingen die zijn aangebracht in het venster **Configuratie (Configuration)**.

# **Tips voor netwerkcommunicatie**

- **[De kaartsleuf gebruiken via een netwerk](#page-239-0)**
- **[Technische termen](#page-241-0)**
- **[Beperkingen](#page-248-0)**

# <span id="page-239-0"></span>**De kaartsleuf gebruiken via een netwerk**

## **DESP** Opmerking

• Deze functie is mogelijk niet beschikbaar, afhankelijk van de printer die u gebruikt. Als u wilt controleren of deze functie beschikbaar is voor uw printer, raadpleegt u [Lijst met functies voor elk model.](#page-276-0)

#### **De kaartsleuf toewijzen als netwerkstation**

**[Beperkingen voor het gebruik van de kaartsleuf via het netwerk](#page-240-0)** 

## **De kaartsleuf toewijzen als netwerkstation**

De kaartsleuf kan alleen via een netwerk worden gebruikt als deze softwarematig is toegewezen.

U wijst de kaartsleuf toe als netwerkstation door de onderstaande procedure uit te voeren.

- 1. Plaats de geheugenkaart in de kaartsleuf.
- 2. Controleer de naam van de huidige printer.

U kunt de naam van de huidige printer op het LCD-scherm van de printer controleren.

- 3. Klik in de Finder op het menu **Ga (Go)** en klik vervolgens op **Verbind met server (Connect to Server)**.
- 4. Typ 'smb://xxxxxxxxxxxx/canon\_memory/' en klik op **Verbind (Connect)**.

Als de huidige naam van de printer bijvoorbeeld "123ABC000000" is, dan voert u "smb:// 123ABC000000/canon\_memory/" in.

5. Controleer of de kaartsleuf is toegewezen.

Als de kaartsleuf is toegewezen, wordt het volgende pictogram weergegeven op het bureaublad of in het venster **Computer** in het menu **Ga (Go)** van Finder.

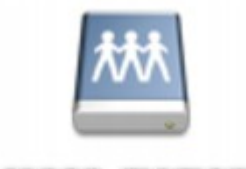

#### санон шенному

## **D** Opmerking

- Het verificatiescherm wordt mogelijk weergegeven. In dat geval hoeft u geen wachtwoord in te voeren.
- Als u de kaartsleuf niet via de eerder beschreven methode kunt installeren, voert u het IP-adres in van het apparaat in plaats van de huidige printernaam en probeert u het opnieuw. Bijvoorbeeld, 'smb://192.168.1.1/canon\_memory/'. Als u de kaartsleuf toewijst met het IP-adres, moet u dit telkens opnieuw doen wanneer het IP-adres van het apparaat wordt gewijzigd.

## <span id="page-240-0"></span>**Beperkingen voor het gebruik van de kaartsleuf via het netwerk**

- U kunt niet via een netwerk gegevens schrijven naar een geheugenkaart in de kaartsleuf. U kunt alleen gegevens lezen van een geheugenkaart.
- Als het apparaat is verbonden met een netwerk, kan de kaartsleuf door meerdere computers worden gedeeld. Er kunnen meerdere computers tegelijk bestanden lezen van een geheugenkaart in de kaartsleuf.
- Als de computer lid is van een domein, kan de kaartsleuf niet worden toegewezen als netwerkstation.
- Als u een geheugenkaart gebruikt waarop grotere bestanden of veel bestanden zijn opgeslagen, wordt een grote hoeveelheid kaarttoegang gegenereerd. In dit geval kan de bewerking op de geheugenkaart mogelijk niet of langzaam worden uitgevoerd. Neem het apparaat pas in gebruik als de **Toegang (Access)**-lamp van het apparaat brandt.
- Als u het netwerkstation voor de kaartsleuf opent via het netwerk, worden bestandsnamen van acht of minder kleine letters (zonder de extensie) wellicht weergegeven in hoofdletters.

Een bestandsnaam zoals bijvoorbeeld 'abcdefg.doc', wordt weergegeven als 'ABCDEFG.DOC', terwijl een naam zoals 'AbcdeFG.doc' op ongewijzigd wordt weergegeven.

De naam van het bestand wordt niet gewijzigd, maar lijkt alleen gewijzigd te zijn.

• Schakel de functie om vanaf een computer bestanden naar een geheugenkaart te schrijven uit als u bestanden van een geheugenkaart via een netwerk wilt lezen.

# <span id="page-241-0"></span>**Technische termen**

In dit gedeelte worden de technische termen beschreven die in de handleiding worden gebruikt.

**[B](#page-242-0) IN[C](#page-242-0) [D](#page-242-0)ID BJ[F](#page-243-0)** [I](#page-243-0) **M[K](#page-243-0)** [L](#page-244-0) **[M](#page-244-0)M** [N](#page-244-0) [P](#page-244-0) **M[R](#page-245-0) TI[S](#page-245-0) M[T](#page-246-0) N[U](#page-246-0)** 

A

## **A**

**E[W](#page-246-0)** 

## • **Toegangspuntmodus (Access point mode)**

Het apparaat wordt als draadloze router gebruikt om externe draadloze communicatieapparaten (zoals computers, smartphones of tablets) te verbinden in een omgeving waar geen draadloze router beschikbaar is. In de toegangsmodus (directe verbinding) kunt u maximaal 5 apparaten met het apparaat verbinden.

### • **Ad-hoc**

Instelling voor een clientcomputer en een apparaat waarbij draadloze communicatie plaatsvindt op peer-to-peer-basis, bijvoorbeeld alle clients met dezelfde SSID/netwerknaam communiceren rechtstreeks met elkaar. Er is geen draadloze router vereist. Dit apparaat ondersteunt geen ad-hoccommunicatie.

### • **Wachtwoord beheerder (Admin Password)**

Beheerderswachtwoord in IJ Network Tool om toegang voor netwerkgebruikers te beperken. Het wachtwoord moet worden opgegeven om toegang te krijgen tot de printer en de printerinstellingen te wiizigen.

### • **AES**

Een coderingsmethode. Deze is optioneel voor WPA/WPA2. Sterk, cryptografisch algoritme dat wordt gebruikt in overheidsinstanties in de VS voor verwerking van gegevens.

### <span id="page-242-0"></span>• **AirPort Netwerk (Infra)**

Configuratie van de clientcomputer en het apparaat waarbij alle draadloze communicatie via een draadloze router loopt.

#### • **Verificatiemethode (Authentication Method)**

De methode die een draadloze router gebruikt om een printer via een draadloos LAN te verifiëren. De methoden komen met elkaar overeen.

Wanneer u WEP als coderingsmethode gebruikt, kan voor de verificatiemethode **Open systeem (Open System)** of **Gedeelde sleutel (Shared Key)** worden gebruikt.

Voor WPA/WPA2 is de verificatiemethode PSK.

#### ◦ **Automatisch (Auto)**

De printer wijzigt automatisch de verificatiemethode, zodat deze gelijk is aan die van de draadloze router.

#### ◦ **Open systeem (Open System)**

Bij deze verificatiemethode wordt de communicatiepartner geverifieerd zonder de WEP-sleutel te gebruiken, zelfs als **Wachtwoord (WEP) gebruiken (Use Password (WEP))** is geselecteerd.

#### ◦ **Gedeelde sleutel (Shared Key)**

Bij deze verificatiemethode wordt de communicatiepartner geverifieerd met de WEP-sleutel die is ingesteld voor codering.

## **B**

### • **Bonjour**

Een service die in het besturingssysteem Mac OS X is ingebouwd en die automatisch de apparaten detecteert die u met een netwerk kunt verbinden.

## **C**

### • **Kanaal**

Frequentiekanaal voor draadloze communicatie. In de infrastructuurmodus wordt het kanaal automatisch aangepast aan de instellingen van de draadloze router. Dit apparaat ondersteunt de kanalen 1 tot en met 13. (De kanalen 12 en 13 worden niet ondersteund afhankelijk van het land of de regio van aankoop.) Het aantal kanalen dat kan worden gebruikt voor uw draadloos LAN verschikt afhankelijk van de regio of het land.

## **D**

### • **DHCP-serverfunctionaliteit**

De router wijst automatisch een IP-adres toe wanneer de printer of computer in een netwerk wordt opgestart.

### • **Directe verbinding (toegangspuntmodus)**

Het apparaat wordt als draadloze router gebruikt om externe draadloze communicatieapparaten (zoals computers, smartphones of tablets) te verbinden in een omgeving waar geen draadloze router beschikbaar is. Bij een directe verbinding (toegangsmodus) kunt u maximaal 5 apparaten met het apparaat verbinden.

#### <span id="page-243-0"></span>• **DNS-server**

Een server die apparaatnamen omzet in IP-adressen. Als u handmatig een IP-adres opgeeft, moet u het adres opgeven van zowel een primaire server als een secundaire server.

#### **F**

#### • **Firewall**

Dit is een systeem dat ongeautoriseerde toegang tot de computer in het netwerk voorkomt. Om dergelijke toegang te voorkomen, kunt u de firewallfunctie van een breedbandrouter, de beveiligingssoftware of het besturingssysteem van de computer gebruiken.

## **I**

#### • **IEEE 802.11b**

Internationale norm voor draadloos LAN waarbij de frequentie 2,4 GHz wordt gebruikt met een doorvoer van maximaal 11 Mbps.

#### • **IEEE 802.11g**

Internationale norm voor draadloos LAN waarbij de frequentie 2,4 GHz wordt gebruikt met een doorvoer van maximaal 54 Mbps. Compatibel met 802.11b.

#### • **IEEE 802.11n**

Internationale norm voor draadloos LAN waarbij de frequenties 2,4 GHz en 5 GHz worden gebruikt. Zelfs als twee of meer antennes tegelijk worden gebruikt of een hogere overdrachtssnelheid dan voorheen wordt verkregen door meerdere communicatiekanalen tegelijk te gebruiken, kan de overdrachtssnelheid worden beïnvloed door het aangesloten apparaat.

Bij de maximale overdrachtssnelheid van 600 Mbps kan worden gecommuniceerd met meerdere computers binnen een straal van circa twaalf meter.

Compatibel met 802.11b en 802.11g.

#### • **IP-adres**

Een uniek nummer bestaand uit vier delen, gescheiden door punten. Elk netwerkapparaat dat verbinding heeft met internet heeft een IP-adres. Voorbeeld: 192.168.0.1

Een IP-adres wordt normaal gesproken automatisch door een draadloze router of door een DHCPserver van de router toegewezen.

#### • **IPv4/IPv6**

Dit zijn internetwerk-protocollen die worden gebruikt op internet. IPv4 maakt gebruik van 32-bits adressen en IPv6 maakt gebruik van 128-bits adressen.

## **K**

### • **Sleutelindeling (Key Format)**

Selecteer **ASCII** of **Hex** als sleutelindeling voor het wachtwoord (WEP). Welke tekens voor de WEPsleutel kunnen worden gebruikt, is afhankelijk van de geselecteerde sleutelindelingen.

◦ ASCII

<span id="page-244-0"></span>Hiervoor kunt u een tekenreeks van vijf of dertien tekens opgeven die alfanumerieke en onderstrepingstekens '\_' kan bevatten. Deze sleutel is hoofdlettergevoelig.

◦ Hex

Hiervoor kunt u een tekenreeks van 10 of 26 tekens opgeven die hexadecimale tekens kan bevatten (0 tot 9, A tot F en a tot f).

#### • **Sleutellengte (Key Length)**

Lengte van de WEP-sleutel. Selecteer 64-bits of 128-bits. Met een langere sleutellengte kunt u een complexere WEP-sleutel maken.

## **L**

## • **Verbindingkwaliteit (Link Quality)**

De status van de verbinding tussen de draadloze router en de printer zonder storing wordt aangegeven met een waarde tussen 0 en 100%.

### • **LPR**

Een platformonafhankelijk afdrukprotocol dat in TCP/IP-netwerken wordt gebruikt. Het protocol ondersteunt geen bidirectionele communicatie.

### **M**

### • **MAC-adres (AirPort-ID)**

Dit wordt ook het fysieke adres genoemd. Een unieke en permanente hardwareaanduiding die is toegewezen aan netwerkapparaten door de fabrikant. MAC-adressen zijn 48 bits lang en zijn geschreven als hexadecimale nummers, gescheiden door dubbele punten:11:22:33:44:55:66.

## **N**

### • **Netwerk (SSID)**

Uniek label door draadloos LAN. Wordt vaak voorgesteld als een netwerknaam of de naam van een draadloze router.

De SSID onderscheidt het ene draadloze LAN van andere LAN's om storingen te voorkomen.

De printer en alle clients in een draadloos LAN moeten dezelfde SSID gebruiken om met elkaar te communiceren. De SSID kan maximaal 32 tekens lang zijn en bestaat uit alfanumerieke tekens. Er kan ook naar de SSID worden verwezen met de netwerknaam.

### **P**

### • **Wachtwoord (WEP)/Wachtwoord (WEP-sleutel) (Password (WEP)/Password (WEP Key))**

Een coderingsmethode die wordt gebruikt door IEEE 802.11. Gedeelde beveiligingssleutel die wordt gebruikt om gegevens te coderen en decoderen die worden verzonden via draadloze netwerken. Deze printer ondersteunt een sleutellengte van 64 bits of 128 bits, de sleutelindelingen ASCII-code en Hexadecimaal, en een sleutelnummer van 1 tot 4.

#### • **Prestatie**

Hiermee wordt de status van de printer aangegeven.

#### <span id="page-245-0"></span>• **Proxyserver**

Een server die een via een LAN verbonden computer verbindt met internet. Als u een proxyserver gebruikt, geeft u het adres en het poortnummer van de proxyserver op.

### • **PSK**

Een coderingsmethode die wordt gebruikt door WPA/WPA2.

## **R**

### • **Router**

Een doorschakelapparaat waarmee verbinding wordt gemaakt met een ander netwerk.

## **S**

## • **Signaalniveau**

De sterkte van het signaal dat wordt ontvangen door de printer vanaf de draadloze router wordt aangegeven met een waarde tussen 0 en 100%.

### • **SSID**

Uniek label door draadloos LAN. Wordt vaak voorgesteld als een netwerknaam of de naam van een draadloze router.

De SSID onderscheidt het ene draadloze LAN van andere LAN's om storingen te voorkomen.

De printer en alle clients in een draadloos LAN moeten dezelfde SSID gebruiken om met elkaar te communiceren. De SSID kan maximaal 32 tekens lang zijn en bestaat uit alfanumerieke tekens. Er kan ook naar de SSID worden verwezen met de netwerknaam.

### • **Verborgen (Stealth)**

In de modus voor verbergen verbergt een draadloze router zichzelf door de SSID niet uit te zenden. De client moet de SSID opgeven die is ingesteld op de draadloze router om deze te kunnen detecteren.

De verborgen modus wordt een 'gesloten netwerk' genoemd.

### • **Subnetmaskeradres**

Een IP-adres bestaat uit twee delen: het netwerkadres en het hostadres. Subnetmasker wordt gebruikt om het subnetmaskeradres uit het IP-adres te berekenen. Een subnetmasker wordt normaal gesproken automatisch door een draadloze router of door een DHCP-server van de router toegewezen.

Voorbeeld: IP-adres: 192.168.127.123 Subnetmasker: 255.255.255.0 Subnetmaskeradres: 192.168.127.0 <span id="page-246-0"></span>**T**

## • **TCP/IP**

Verzameling van communicatieprotocollen die worden gebruikt om verbinding te maken met hosts op internet of het LAN. Dit protocol maakt communicatie tussen verschillende terminals mogelijk.

### • **TKIP**

Een coderingsprotocol dat wordt gebruikt door WPA/WPA2.

## **U**

## • **USB**

Seriële interface ontworpen om 'hot-swap' van apparaten mogelijk te maken door ze aan te sluiten en te verwijderen zonder het apparaat uit te schakelen.

## **W**

### • **WEP/WEP-sleutel**

Een coderingsmethode die wordt gebruikt door IEEE 802.11. Gedeelde beveiligingssleutel die wordt gebruikt om gegevens te coderen en decoderen die worden verzonden via draadloze netwerken. Deze printer ondersteunt een sleutellengte van 64 bits of 128 bits, de sleutelindelingen ASCII-code en Hexadecimaal, en een sleutelnummer van 1 tot 4.

#### • **Wi-Fi**

Internationale instelling die het samenwerken van draadloze LAN-producten certificeert op basis van de IEEE 802.11-specificatie.

Dit apparaat is een door Wi-Fi geautoriseerd product.

#### • **Draadloos LAN**

Een netwerk dat in plaats te worden aangesloten met fysieke snoeren, wordt verbonden met een draadloze technologie zoals Wi-Fi.

#### • **Draadloze router (Wireless Router)**

Een draadloze ontvanger of basisstation dat informatie ontvangt van draadloze clients/het apparaat en ze opnieuw uitzendt. Vereist in een infrastructuurnetwerk.

#### • **WPA**

Beveiligingsstructuur die in oktober 2002 is aangekondigd door de Wi-Fi Alliance. De beveiliging is strenger dan met WEP.

### ◦ Verificatie (Authentication)

WPA bestaat uit de volgende verificatiemethoden: WPA Persoonlijk dat zonder verificatieserver kan worden gebruikt en WPA Onderneming waarvoor wel een verificatieserver is vereist.

Dit apparaat ondersteunt WPA Persoonlijk.

◦ Wachtwoordzin

Deze gecodeerde sleutel wordt gebruikt om verificatie met WPA Persoonlijke verificatie uit te voeren.

Het wachtwoord is een reeks van 8 tot 63 alfanumerieke tekens of een 64-cijferige hexadecimale waarde.

#### • **WPA2**

Beveiligingsstructuur die in september 2004 door de Wi-Fi Alliance is uitgebracht als een nieuwere versie van WPA. Biedt een sterker coderingsmechanisme met Advanced Encryption Standard (AES).

◦ Verificatie (Authentication)

WPA2 bestaat uit de volgende verificatiemethoden: WPA2 Persoonlijk dat zonder verificatieserver kan worden gebruikt en WPA2 Onderneming waarvoor wel een verificatieserver is vereist.

Dit apparaat ondersteunt WPA2 Persoonlijk.

◦ Wachtwoordzin

Deze gecodeerde sleutel wordt gebruikt om verificatie met WPA2 Persoonlijk uit te voeren.

Het wachtwoord is een reeks van 8 tot 63 alfanumerieke tekens of een 64-cijferige hexadecimale waarde.

#### • **WPS (Wi-Fi Protected Setup)**

WPS is een norm voor het eenvoudig en veilig instellen van een draadloos netwerk.

Voor Wi-Fi Protected Setup worden vooral de volgende 2 methoden gebruikt:

PINcode: een verplichte instelmethode voor alle apparaten met WPS-certificering

PBC (Push button configuration; drukknop): een drukknop op de hardware of een virtuele drukknop in de software.

# <span id="page-248-0"></span>**Beperkingen**

Als u een printer gebruikt via het draadloze LAN, herkent de printer mogelijk draadloze systemen in de buurt. U moet daarom een netwerksleutel (WEP of WPA/WPA2) instellen voor de draadloze router om draadloze verzending te coderen. Draadloze communicatie met een product dat niet voldoet aan de Wi-Fistandaard kan niet worden gegarandeerd.

Als u verbinding maakt met te veel computers, kan dit van invloed zijn op de prestaties van de printer, zoals de afdruksnelheid.

# **Zorgen voor optimale afdrukresultaten**

- **[Inkttips](#page-250-0)**
- **[Afdruktips](#page-251-0)**
- **[Geef de papierinstellingen op nadat u het papier hebt geplaatst](#page-252-0)**
- **[Een afdruktaak annuleren](#page-253-0)**
- **[Een hoge afdrukkwaliteit handhaven](#page-254-0)**
- **[De printer vervoeren](#page-255-0)**

# <span id="page-250-0"></span>**Inkttips**

## **Hoe wordt de inkt, naast afdrukken, gebruikt voor andere toepassingen?**

Inkt kan, naast afdrukken, voor verschillende toepassingen worden gebruikt. De inkt wordt niet alleen gebruikt voor het maken van afdrukken, maar ook voor het reinigen van de printkop. Dit zorgt ervoor dat de optimale afdrukkwaliteit behouden blijft.

Het apparaat heeft een functie voor het automatisch reinigen van de spuitopeningen waaruit de inkt wordt gespoten, zodat verstopping wordt voorkomen. Tijdens de reinigingsprocedure wordt slechts een kleine hoeveelheid inkt gebruikt voor het reinigen van de spuitopeningen.

## **Wordt er kleureninkt gebruikt voor het maken van zwart-witte afdrukken?**

Wanneer u afdrukt in zwart-wit, wordt mogelijk andere inkt dan zwart gebruikt, afhankelijk van het type afdrukpapier en de instellingen van het printerstuurprogramma. Er kan dus kleureninkt worden gebruikt voor het maken van zwart-witte afdrukken.

# <span id="page-251-0"></span>**Afdruktips**

# **Controleer de status van het apparaat voordat u gaat afdrukken!**

• Is de printkop in orde?

Als de spuitopening van printkop verstopt is, worden afdrukken vaag en wordt er papier verspild. Het is raadzaam de printkop te controleren door het controleraster voor de spuitopeningen af te drukken.

**N** [Onderhoudsprocedure](#page-140-0)

• Zijn er inktresten achtergebleven in het binnenste van het apparaat?

Nadat het apparaat grote hoeveelheden papier of afdrukken zonder marges heeft geproduceerd, kan het gebied waar het papier doorheen wordt gevoerd, besmeurd raken met inkt. Reinig het binnenste van het apparaat door een [reiniging van de onderste plaat uit te voeren](#page-166-0).

## **Controleer de juiste plaatsing van het papier!**

• Is het papier in de juiste richting geplaatst?

Plaats papier in de voorste lade MET DE AFDRUKZIJDE NAAR BENEDEN.

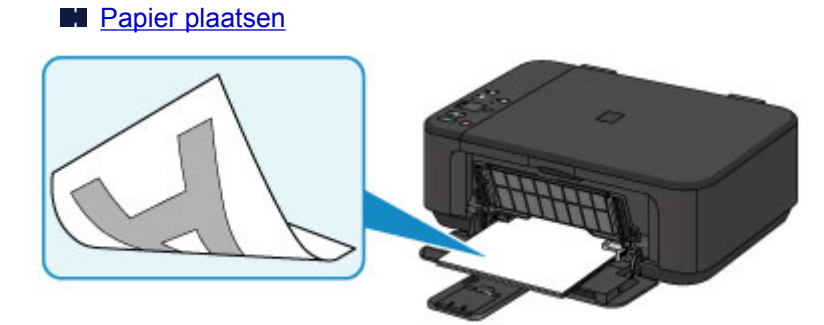

• Is het papier gekruld?

Gekruld papier kan papierstoringen veroorzaken. Strijk gekruld papier eerst glad voordat u het opnieuw in het apparaat plaatst.

**Herstel het gekrulde papier en plaats het papier opnieuw.' in [Papier vertoont vlekken/](#page-541-0)** [Papieroppervlak vertoont krassen](#page-541-0)
## **Geef de papierinstellingen op nadat u het papier hebt geplaatst**

Als het ingestelde mediumtype niet overeenkomt met het geplaatste papier, zijn de afdrukresultaten mogelijk niet naar behoren. Nadat u papier hebt geplaatst, moet u het juiste mediumtype voor het geplaatste papier selecteren.

#### **[Afdrukresultaten zijn niet naar behoren](#page-528-0)**

Er zijn verschillende soorten papier: papier met een speciale coating voor het optimaal afdrukken van foto's en papier dat geschikt is voor documenten.

Voor elk mediumtype zijn er vooraf ingestelde instellingen, zoals de manier waarop inkt wordt gebruikt en gespoten, de afstand vanaf de spuitopeningen en dergelijke, zodat u op dat mediumtype afdrukken met een optimale beeldkwaliteit kunt maken.

Zo kunt u afdrukken met de instellingen die het meest geschikt zijn voor het geplaatste mediumtype door eenvoudig dat mediumtype te selecteren.

## **Een afdruktaak annuleren**

## **Druk nooit op de knop AAN (ON)!**

Als u tijdens het afdrukken op de knop **AAN (ON)** drukt, worden de afdrukgegevens die vanaf een computer worden verzonden in de wachtrij van het apparaat geplaatst en kunt u mogelijk niet meer afdrukken.

Druk op de knop **Stoppen (Stop)** als u het afdrukken wilt annuleren.

## **Een hoge afdrukkwaliteit handhaven**

Voor een optimale afdrukkwaliteit is het belangrijk dat de printkop niet uitdroogt of verstopt raakt. Houd u altijd aan de volgende richtlijnen voor een optimale afdrukkwaliteit.

### **DD** Opmerking

• Afhankelijk van het type papier kan de inkt vervagen als het afdrukgebied met een merk- of markeerstift is aangeraakt of uitlopen als het afdrukgebied met water of transpiratievocht in aanraking is geweest.

## **Haal de stekker nooit uit het stopcontact voordat het apparaat is uitgeschakeld!**

Als u op de knop **AAN (ON)** drukt om het apparaat uit te zetten, wordt de printkop (spuitopeningen) automatisch bedekt om uitdrogen te voorkomen. Als u de stekker uit het stopcontact haalt voordat het **AAN (ON)**-lampje uit is, wordt de printkop niet correct bedekt. Dit kan uitdroging of verstoppingen veroorzaken.

Controleer of het **AAN (ON)**-lampje uit is wanneer u [de stekker uit het stopcontact haalt](#page-187-0).

## **Druk regelmatig af!**

Als een viltstift een lange tijd niet wordt gebruikt, droogt de punt uit en wordt de stift onbruikbaar, ook als het dopje op de viltstift is geplaatst. Hetzelfde geldt voor de printkop als het apparaat een lange tijd niet wordt gebruikt. Het is daarom raadzaam het apparaat ten minste één keer per maand te gebruiken.

## **De printer vervoeren**

Let op het volgende wanneer u het apparaat vervoert omdat u gaat verhuizen of het apparaat moet laten repareren.

### **Belangrijk**

- Pak het apparaat in een stevige doos in en zorg dat het apparaat rechtop staat (de onderzijde bevindt zich aan de onderkant). Gebruik voldoende beschermend materiaal om een veilig transport te garanderen.
- Terwijl de FINE-cartridge in het apparaat is geïnstalleerd, drukt u op de knop **AAN (ON)** om het apparaat uit te schakelen. Het apparaat kan de printkop dan automatisch bedekken om te voorkomen dat de inkt uitdroogt.
- Nadat u het apparaat hebt ingepakt, mag u de doos niet kantelen of op zijn kant of ondersteboven zetten. Doet u dat wel, dan kan er inkt lekken tijdens het transport en kan het apparaat beschadigd raken.
- Wanneer u het apparaat opstuurt via een verzendbedrijf, vermeldt u de tekst 'DEZE ZIJDE BOVEN' op de doos om te zorgen dat het apparaat met de onderzijde omlaag wordt gehouden. Vermeld ook de tekst 'BREEKBAAR' of 'VOORZICHTIG' op de doos.

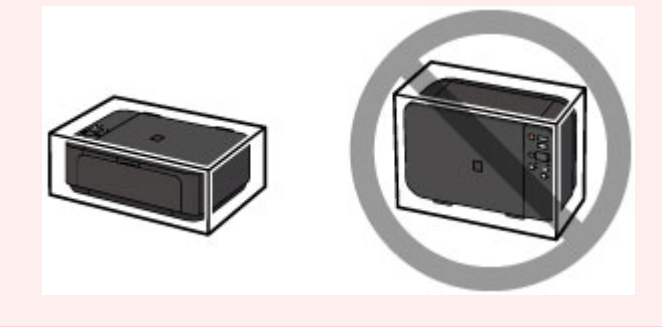

- 1. Schakel het apparaat uit.
- 2. Controleer of het **AAN (ON)**-lampje uit is en [haal de stekker uit het stopcontact.](#page-187-0)

#### **Belangrijk**

- Als het **AAN (ON)**-lampje brandt of knippert, mag u de stekker van het apparaat niet uit het stopcontact halen. Dit kan namelijk storingen of schade aan het apparaat veroorzaken waardoor u niet meer met het apparaat kunt afdrukken.
- 3. Trek de papieruitvoersteun uit en sluit vervolgens de papieruitvoerlade. Trek de papiersteun met het verlengstuk van uitvoerlade gesloten.
- 4. Sluit de voorklep.
- 5. Koppel de printerkabel los van de computer en het apparaat en koppel vervolgens het netsnoer los van het apparaat.
- 6. Zet met plakband alle kleppen van het apparaat vast, zodat deze tijdens het vervoer niet kunnen opengaan. Verpak het apparaat vervolgens in de plastic zak.

7. Pak het apparaat in het beschermende materiaal in wanneer u het apparaat in de doos plaatst.

## **Juridische beperkingen bij scannen/kopiëren**

Het maken van kopieën en het scannen, afdrukken of het gebruiken van reproducties van de volgende documenten kan illegaal zijn.

Deze lijst is niet volledig. Raadpleeg in geval van twijfel een jurist uit uw rechtsgebied.

- Papiergeld
- Postwissels
- Stortingsbewijzen
- Postzegels (gestempeld of ongestempeld)
- Identificatiebewijzen of insignes
- Bepaalde service- of wisseldocumenten
- Cheques of wissels die door overheidsinstanties zijn uitgegeven
- Rijbewijzen en eigendomsbewijzen
- Travellercheques
- Voedselbonnen
- Paspoorten
- Immigratiepapieren
- Belastingzegels (gestempeld of ongestempeld)
- Obligaties of andere schuldbekentenissen
- Aandelencertificaten
- Werken/kunstwerken die vallen onder het auteursrecht, zonder toestemming van de rechthebbende

# **Specificaties**

# **Algemene specificaties**

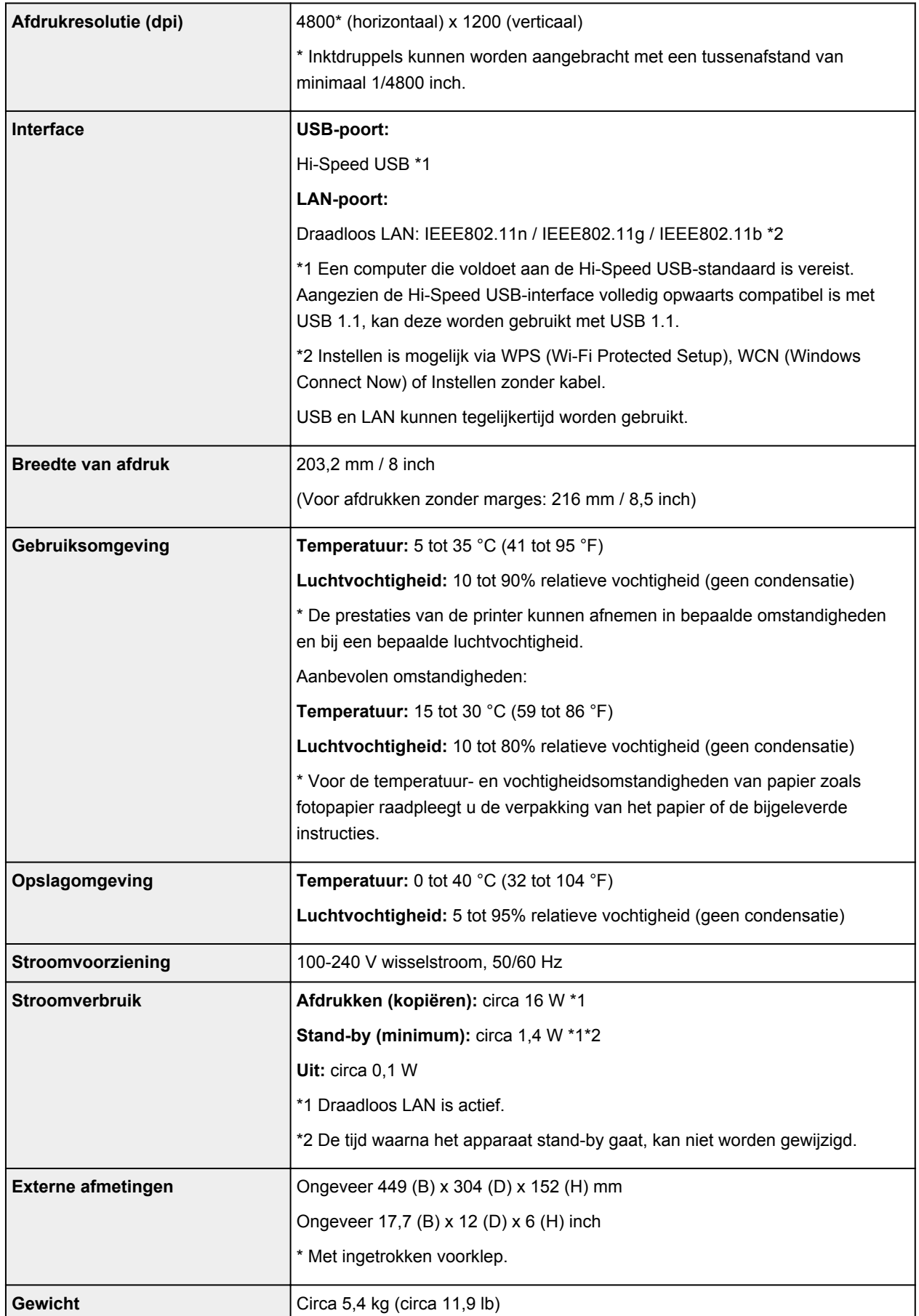

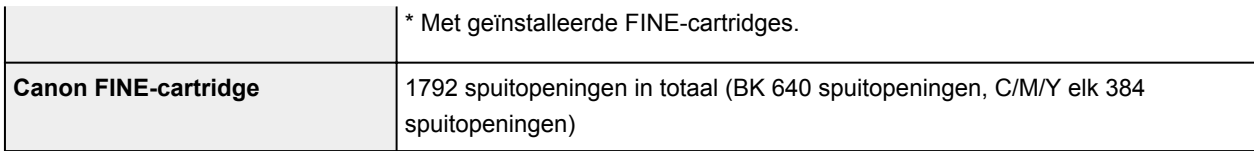

## **Specificaties voor kopiëren**

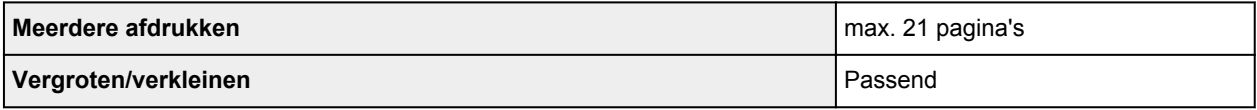

# **Specificaties voor scannen**

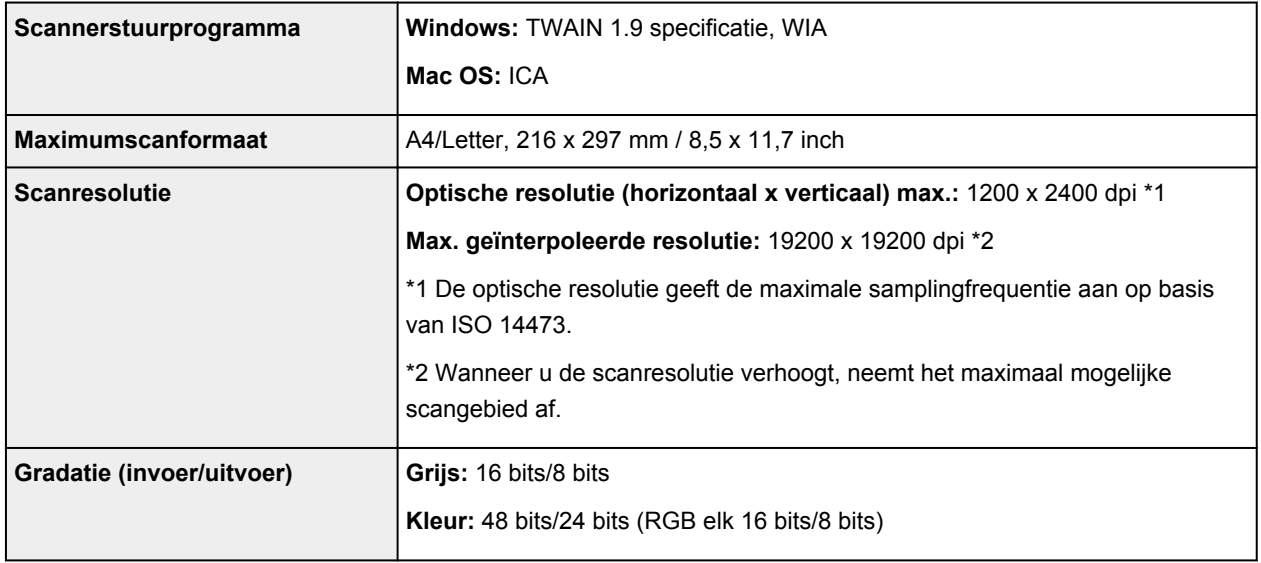

# **Netwerkspecificaties**

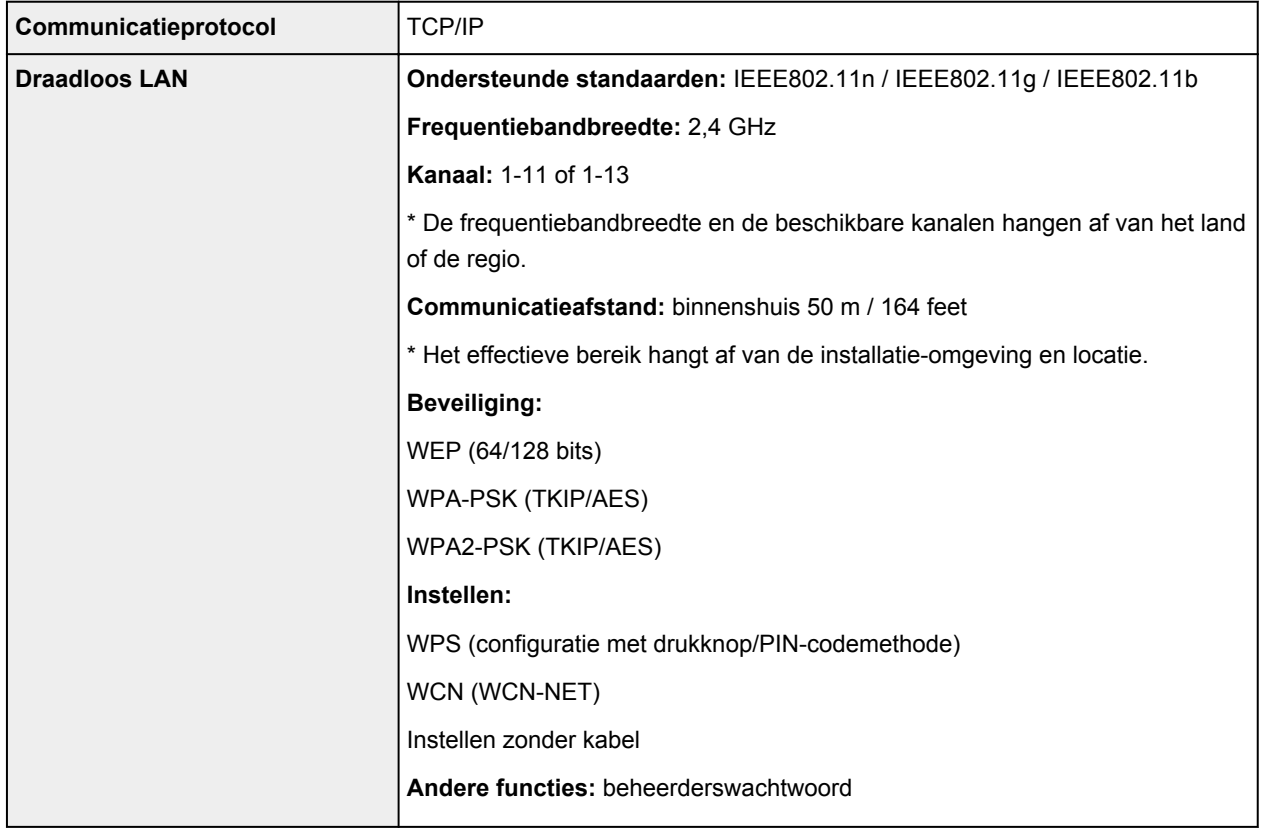

### **Minimale systeemvereisten**

Conform de vereisten van het besturingssysteem indien hoger dan hier wordt vermeld.

#### **Windows**

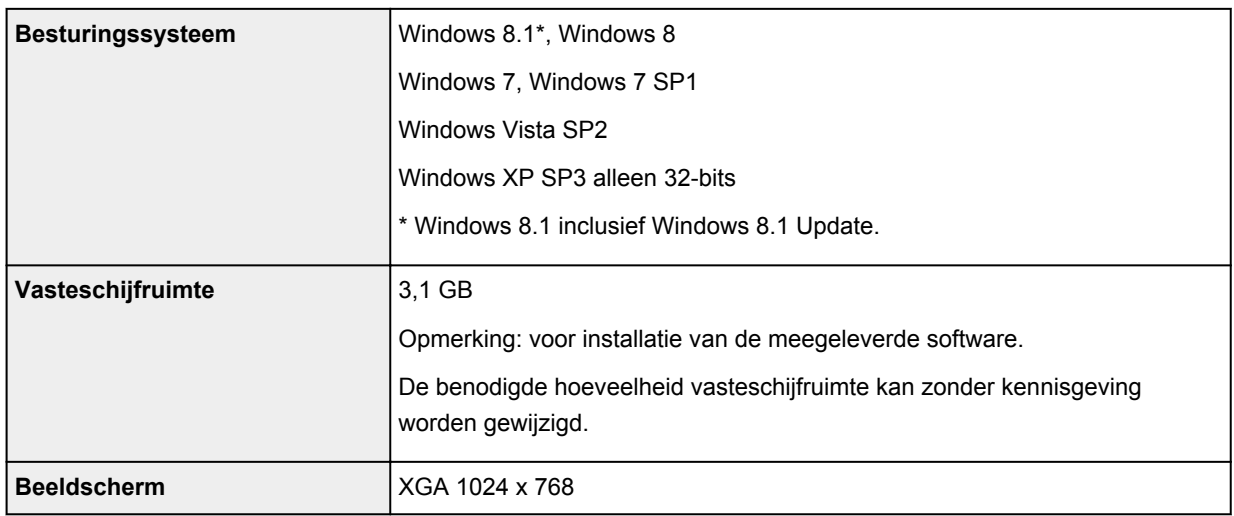

#### **Mac OS**

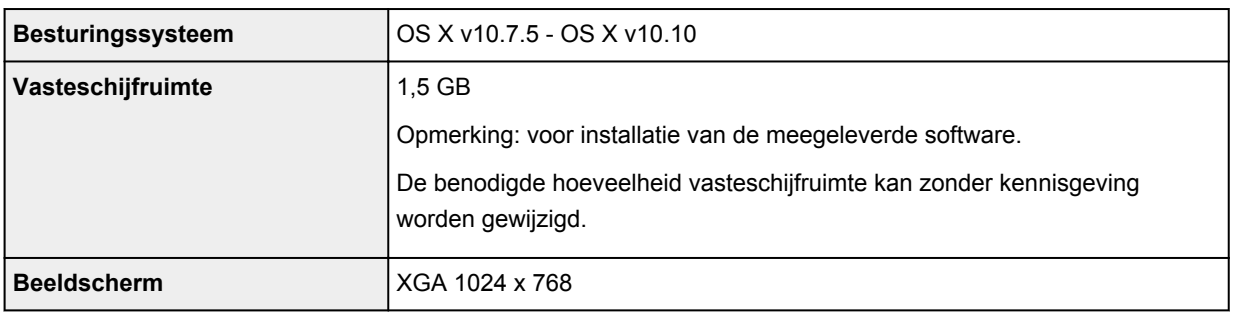

#### **Overige ondersteunde besturingssystemen**

Sommige functies zijn mogelijk niet beschikbaar bij elk besturingssysteem. Raadpleeg de website van Canon voor meer informatie over het gebruik met iOS, Android en Windows RT.

#### **Mogelijkheid tot mobiel afdrukken**

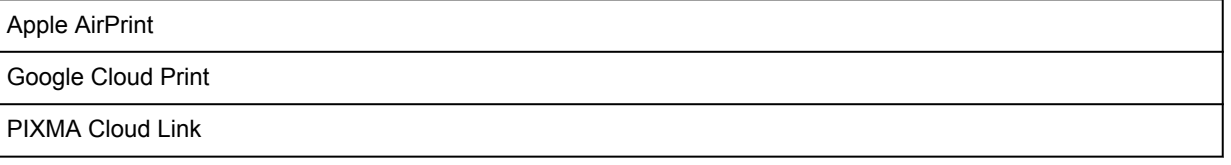

- Een internetverbinding is vereist om Easy-WebPrint EX en de hele *Online handleiding* te kunnen gebruiken.
- Windows: de werking kan alleen worden gegarandeerd op een computer waarop Windows 8.1, Windows 8, Windows 7, Windows Vista of Windows XP is geïnstalleerd.
- Windows: een cd-romspeler of internetverbinding is vereist tijdens de installatie van de software.
- Windows: Internet Explorer 8, 9, 10 of 11 is vereist voor de installatie van Easy-WebPrint EX.
- Windows: sommige functies zijn mogelijk niet beschikbaar bij Windows Media Center.
- Windows: .NET Framework 4 of 4.5 moet zijn geïnstalleerd als u de Windows-software wilt gebruiken.
- Windows: XPS Essentials Pack is vereist als u op Windows XP wilt afdrukken.
- Windows: het TWAIN-stuurprogramma (ScanGear) is gebaseerd op de TWAIN 1.9-specificatie en vereist Gegevensbronbeheer dat deel uitmaakt van het besturingssysteem.
- Mac OS: voor Mac OS is een internetverbinding vereist tijdens de installatie van de software.
- In een interne netwerkomgeving moet poort 5222 open staan. Neem voor meer informatie contact op met de netwerkbeheerder.

De informatie in deze handleiding kan zonder kennisgeving worden gewijzigd.

## **Informatie over papier**

- **[Mediumtypen die u kunt gebruiken](#page-263-0)**
	- [Maximaal aantal vellen](#page-265-0)
- **[Mediumtypen die u niet kunt gebruiken](#page-267-0)**
- **[Afdrukgebied](#page-268-0)**
	- [Afdrukgebied](#page-269-0)
	- [Andere formaten dan Letter, Legal, Enveloppen](#page-270-0)
	- **[Letter, Legal](#page-271-0)**
	- [Enveloppen](#page-272-0)

## <span id="page-263-0"></span>**Mediumtypen die u kunt gebruiken**

Voor het beste afdrukresultaat kiest u papier dat geschikt is om op af te drukken. Canon levert diverse papiersoorten die geschikt zijn voor documenten en papier dat geschikt is voor foto's of illustraties. Het verdient aanbeveling belangrijke foto's af te drukken op origineel Canon-papier.

### **Mediumtypen**

### **Verkrijgbare papiersoorten**

- Normaal papier (inclusief gerecycled papier)\*1
- Enveloppen\*2
- T-Shirt Transfers\*2

### **Origineel Canon-papier**

Het modelnummer van origineel Canon-papier wordt tussen haakjes vermeld. Raadpleeg de instructiehandleiding bij het papier voor gedetailleerde informatie over de bedrukbare zijde en notities over de behandeling van papier. Bezoek onze website voor informatie over de beschikbare papierformaten voor de verschillende soorten Canon-papier.

### **DEX** Opmerking

• In sommige landen of regio's zijn bepaalde Canon-papiersoorten mogelijk niet beschikbaar. In de Verenigde Staten wordt papier niet op modelnummer verkocht. In dat geval koopt u het papier op naam.

#### **Papier voor het afdrukken van documenten:**

- Canon Red Label Superior <WOP111>\*1
- Canon Océ Office Colour Paper <SAT213>\*1

#### **Papier voor het afdrukken van foto's:**

- Professioneel Foto Platinum <PT-101>
- Glanzend Fotopapier 'voor frequent gebruik' <GP-501/GP-601>
- Foto Glans Papier <GP-601>
- Glossy Foto Papier Extra II <PP-201>\*1
- Professioneel Fotopapier Luster <LU-101>
- Photo Paper Plus Halfglans <SG-201>
- Matglans Foto Papier <MP-101>\*2

#### **Papier voor het afdrukken van zakelijke documenten:**

• High Resolution Paper <HR-101N>\*2

\*1 Dit papier is ook beschikbaar voor het maken van kopieën. Selecteer het papier met de knop **Papier (Paper)** op het bedieningspaneel. U kunt alleen normaal papier van A4- of Letter-formaat of fotopapier van 10 x 15 cm (4 x 6 inch) selecteren.

\*2 Afdrukken op dit papier vanaf een met PictBridge (draadloos LAN) compatibel apparaat wordt niet ondersteund.

#### **[Maximaal aantal vellen](#page-265-0)**

- Papierinstellingen in het printerstuurprogramma (Windows)
- **[Papierinstellingen in het printerstuurprogramma](#page-284-0) (Mac OS)**

### **DD** Opmerking

• Als u foto's afdrukt die zijn opgeslagen op een met PictBridge (draadloos LAN) compatibel apparaat, moet u het paginaformaat en het mediumtype opgeven.

**[Afdrukken vanaf een digitale camera](#page-377-0)** 

### **Paginaformaten**

U kunt de volgende paginaformaten gebruiken.

### **DESP** Opmerking

- Alleen de volgende papierformaten kunnen vanaf het bedieningspaneel worden afgedrukt.
	- A4, Letter en 10 x 15 cm  $(4 \times 6 \text{ inch})$
- Afdrukken op de volgende paginaformaten vanaf een met PictBridge (draadloos LAN) compatibel apparaat wordt niet ondersteund.
	- B5, A5, Legal en enveloppen

#### **Standaardformaten:**

- Letter
- Legal
- A5
- A4
- B5
- 10 x 15 cm (4 x 6 inch)
- 13 x 18 cm (5 x 7 inch)
- 20 x 25 cm (8 x 10 inch)
- DL-envelop
- COM10-envelop

#### **Afwijkende formaten:**

U kunt afdrukken op papier van niet-standaardformaat met de volgende afmetingen.

- Minimumformaat: 89,0 x 127,0 mm (3,50 x 5,00 inch)
- Maximumformaat: 215,9 x 676,0 mm (8,50 x 26,61 inch)

## **Papiergewicht**

U kunt papier met het volgende gewicht gebruiken.

• 64 tot 105 g /m2 (17 tot 28 lb) (gewoon papier, uitgezonderd papier van het merk Canon)

Gebruik geen zwaarder of lichter papier (met uitzondering van papier van het merk Canon), anders kan het papier in het apparaat vast komen te zitten.

### **Opmerkingen over het opslaan van papier**

- Neem alleen het benodigde aantal vellen papier uit de verpakking, vlak voordat u gaat afdrukken.
- Wanneer u niet afdrukt, verwijdert u niet-gebruikt papier uit de achterste lade, stopt u dat terug in het pak en legt u het ergens vlak neer om te voorkomen dat het gaat omkrullen. Vermijd bij het opslaan bovendien hitte, vochtigheid en rechtstreeks zonlicht.

## <span id="page-265-0"></span>**Maximaal aantal vellen**

### **Verkrijgbare papiersoorten**

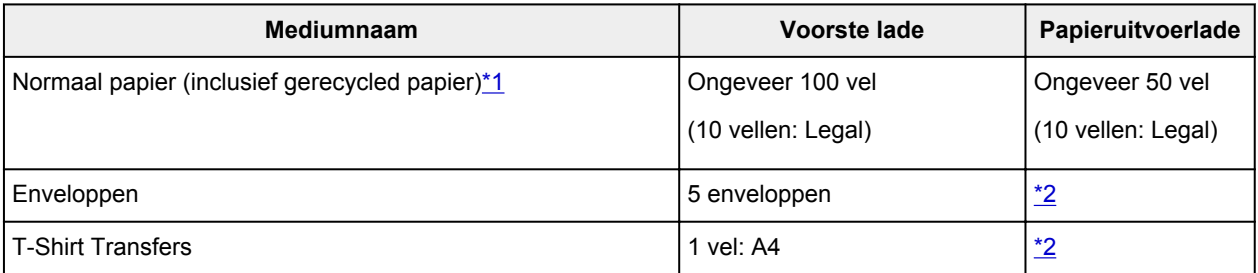

## **Origineel Canon-papier**

## **Opmerking**

• Wij adviseren u het vorige afgedrukte vel uit de papieruitvoerlade te verwijderen voordat u verder gaat met afdrukken om vlekken en verkleuringen te voorkomen (behalve voor Canon Red Label Superior <WOP111>, Canon Océ Office Colour Paper <SAT213> en High Resolution Paper <HR-101N>).

#### **Papier voor het afdrukken van documenten:**

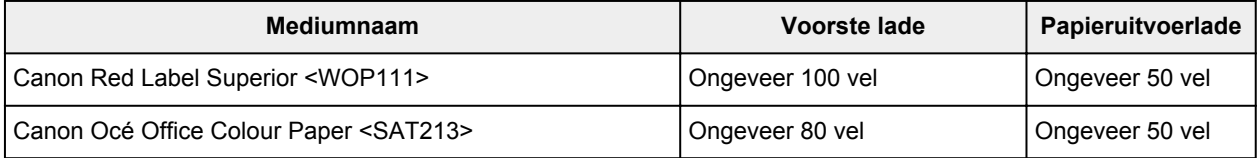

#### **Papier voor het afdrukken van foto's:**

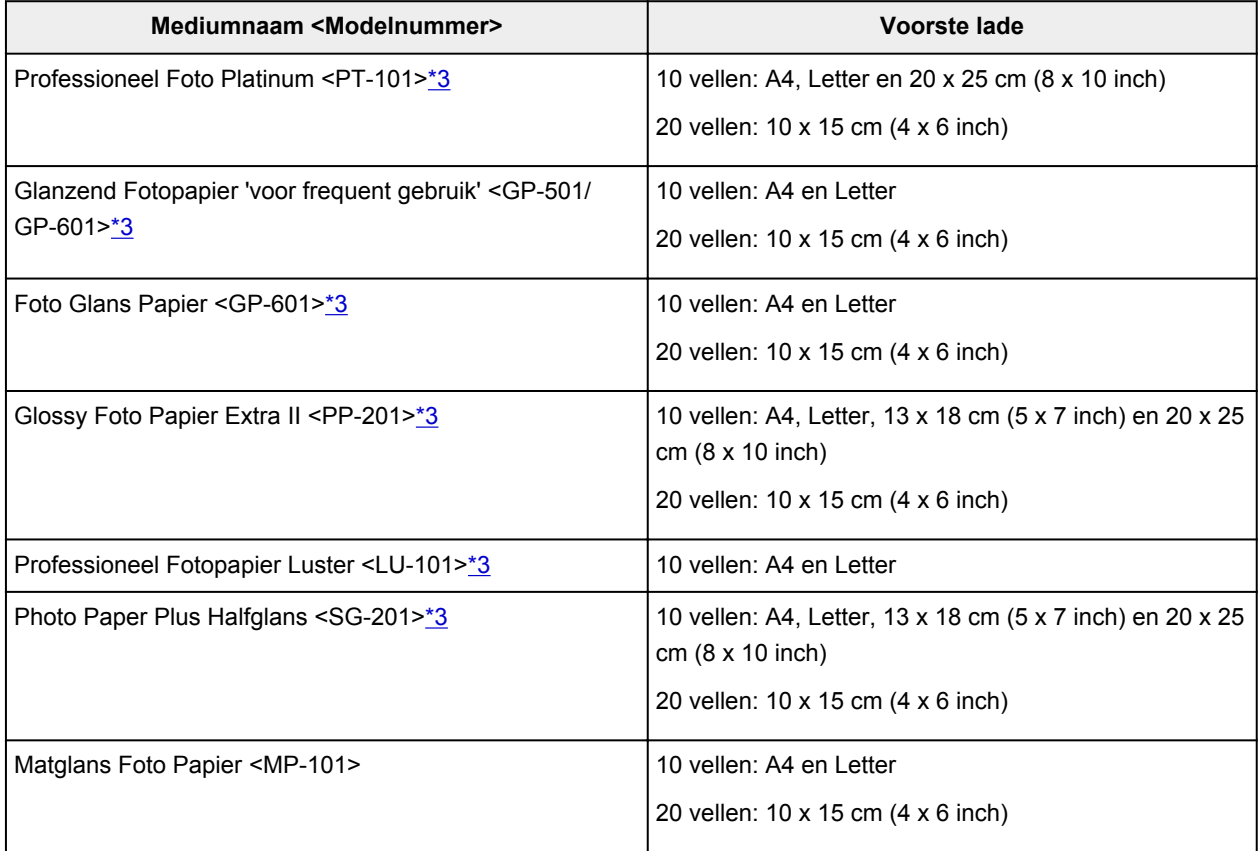

#### <span id="page-266-0"></span>**Papier voor het afdrukken van zakelijke documenten:**

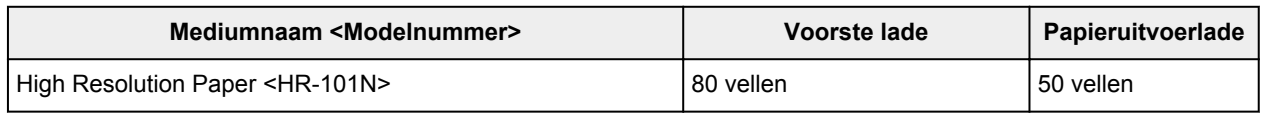

\*1 Het correct invoeren van papier verloopt wellicht niet goed bij de maximumcapaciteit, afhankelijk van de papiersoort of de omgevingsomstandigheden (zeer hoge of lage temperaturen of luchtvochtigheid). Plaats in dergelijke gevallen per keer niet meer vellen dan de helft van de maximumcapaciteit. \*2 Wij adviseren u het vorige afgedrukte vel papier of de vorige envelop uit de papieruitvoerlade te verwijderen voordat u verder gaat met afdrukken om vlekken en verkleuringen te voorkomen.

\*3 Wanneer u papier in stapels plaatst, kan de afdrukzijde bij het invoeren worden gemarkeerd of wordt het papier mogelijk niet goed ingevoerd. Plaats in dat geval maar een vel tegelijk.

## <span id="page-267-0"></span>**Mediumtypen die u niet kunt gebruiken**

De onderstaande soorten papier mogen niet worden gebruikt. Het gebruik van dergelijke papiersoorten levert niet alleen een onbevredigend resultaat op, maar kan er ook toe leiden dat het apparaat vastloopt of slecht functioneert.

- Gevouwen, gekruld of gekreukt papier
- Vochtig papier
- Papier dat te dun is (dat minder weegt dan 64 g /m<sup>2</sup> (17 lb))
- Papier dat te dik is (gewoon papier, behalve papier van het merk Canon, dat meer weegt dan 105 g/m<sup>2</sup> (28 lb))
- Normaal papier of papier van een notitieblok dat kleiner is gemaakt (wanneer u afdrukt op papier dat kleiner is dan A5)
- Briefkaarten
- Kaarten waarop foto's of stickers zijn geplakt
- Enveloppen met een dubbele klep
- Enveloppen met een reliëf of een behandeld oppervlak
- Enveloppen waarvan de lijmkleppen al vochtig zijn gemaakt en plakken
- Willekeurig papier met gaatjes
- Papier dat niet rechthoekig is
- Papier dat is ingebonden met nietjes of lijm
- Voorgelijmd papier
- Papier versierd met glitters, enzovoort

# <span id="page-268-0"></span>**Afdrukgebied**

- **[Afdrukgebied](#page-269-0)**
- **[Andere formaten dan Letter, Legal, Enveloppen](#page-270-0)**
- **[Letter, Legal](#page-271-0)**
- **[Enveloppen](#page-272-0)**

# <span id="page-269-0"></span>**Afdrukgebied**

Voor de beste afdrukkwaliteit wordt door het apparaat een marge aan iedere zijde van het papier vrijgelaten. Het eigenlijke afdrukgebied is het gebied binnen deze marges.

Aanbevolen afdrukgebied  $\Box$ : Canon raadt u aan binnen dit gebied af te drukken.

Afdrukgebied  $\Box$ : in dit gebied is afdrukken mogelijk. Als u hier afdrukt, kan de afdrukkwaliteit of de precisie van de papierinvoer echter afnemen.

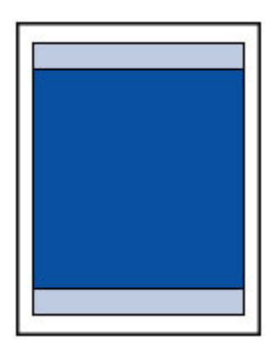

## **DE** Opmerking

- Wanneer u automatisch dubbelzijdig afdrukken gebruikt, is de bovenmarge van het afdrukgebied 2 mm (0,08 inch) kleiner.
- U kunt afdrukken zonder marges maken met behulp van de functie Afdrukken zonder marges.
- Als u afdrukt zonder marges, wordt de afbeelding aan de randen mogelijk enigszins bijgesneden omdat de afgedrukte afbeelding zodanig is vergroot dat de hele pagina wordt gevuld.
- Gebruik voor afdrukken zonder marges het volgende papier:
	- Professioneel Foto Platinum <PT-101>
	- Glanzend Fotopapier 'voor frequent gebruik' <GP-501/GP-601>
	- Foto Glans Papier <GP-601>
	- Glossy Foto Papier Extra II <PP-201>
	- Professioneel Fotopapier Luster <LU-101>
	- Photo Paper Plus Halfglans <SG-201>
	- Matglans Foto Papier <MP-101>

Als u zonder marges afdrukt op een andere papiersoort, kan de afdrukkwaliteit aanzienlijk afnemen en/of kunnen afdrukken een andere kleurtint krijgen.

Zonder marges afdrukken op normaal papier kan de kwaliteit van afdrukken negatief beïnvloeden. Gebruik normaal papier alleen voor testafdrukken. Afdrukken zonder marges op normaal papier vanaf het bedieningspaneel of vanaf een met PictBridge (draadloos LAN) compatibel apparaat wordt niet ondersteund.

- Afdrukken zonder marges is niet mogelijk op enveloppen en papier van het formaat Legal, A5 of B5.
- Afhankelijk van het type papier bestaat bij afdrukken zonder marges de kans dat de afdrukkwaliteit aan de boven- en onderrand van het papier afneemt of dat er vlekken op het papier ontstaan.

# <span id="page-270-0"></span>**Andere formaten dan Letter, Legal, Enveloppen**

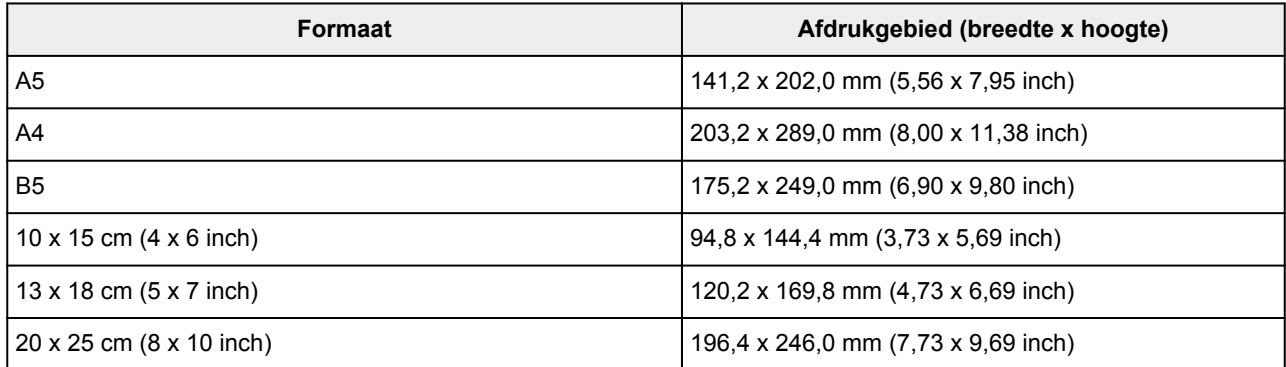

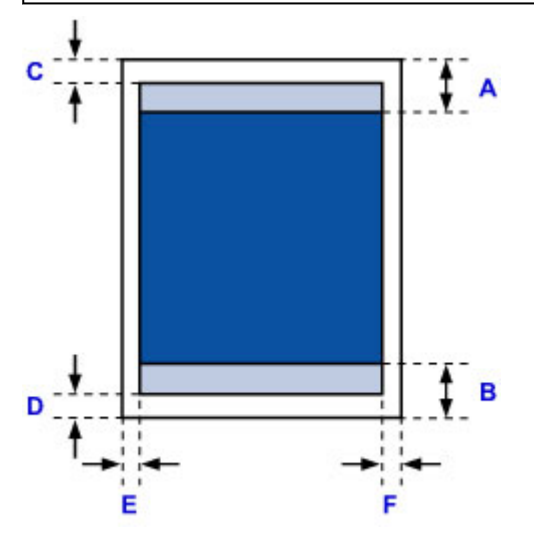

**Aanbevolen afdrukgebied** 

- A: 32,5 mm (1,28 inch)
- B: 33,5 mm (1,32 inch)

**Afdrukgebied** 

C: 3,0 mm (0,12 inch)

D: 5,0 mm (0,20 inch)

E: 3,4 mm (0,13 inch)

F: 3,4 mm (0,13 inch)

# <span id="page-271-0"></span>**Letter, Legal**

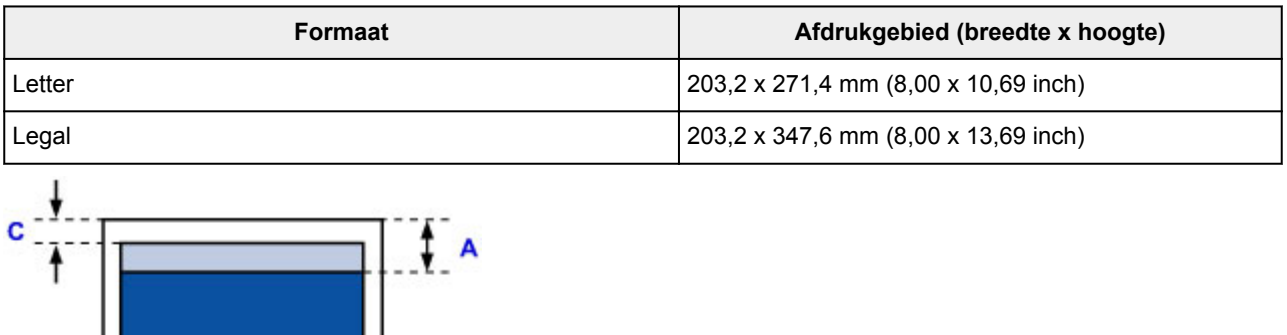

B

E

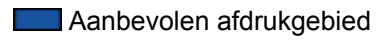

- A: 32,5 mm (1,28 inch)
- B: 33,5 mm (1,32 inch)
- **Afdrukgebied**

E

D

- C: 3,0 mm (0,12 inch)
- D: 5,0 mm (0,20 inch)
- E: 6,4 mm (0,25 inch)
- F: 6,3 mm (0,25 inch)

# <span id="page-272-0"></span>**Enveloppen**

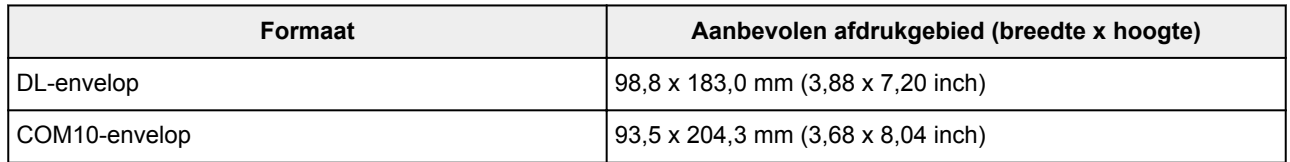

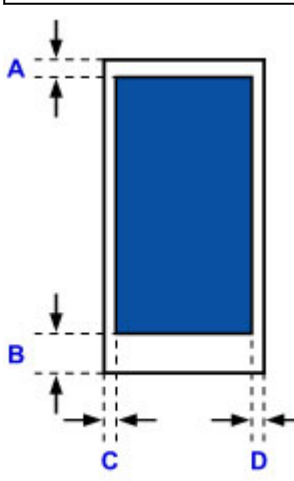

**Aanbevolen afdrukgebied** 

A: 8,0 mm (0,31 inch)

B: 29,0 mm (1,14 inch)

C: 5,6 mm (0,22 inch)

D: 5,6 mm (0,22 inch)

## <span id="page-273-0"></span>**Beheerderswachtwoord**

Afhankelijk van de gebruikte printer is er bij aankoop mogelijk al een beheerderswachtwoord ingesteld. Het wachtwoord is 'canon' of het serienummer van de printer als dit is opgegeven.

#### **Modellen waarbij het beheerderswachtwoord is ingesteld op 'canon':**

• Het beheerderswachtwoord is ingesteld op 'canon' voor de onderstaande modellen.

MG7500 series, MG6700 series, MG6600 series, MG5600 series

MG2900 series, MX490 series, MB5300 series, MB5000 series

MB2300 series, MB2000 series, E480 series, E460 series

iP110 series, iB4000 series, PRO-100S series, PRO-10S series

- Op het moment van aankoop is de gebruikersnaam 'ADMIN' ingesteld voor de bovenstaande modellen.
- De volgende beperkingen gelden voor het wachtwoord dat u wijzigt:
	- Stel een wachtwoord in van 0 tot 32 tekens.
	- Toegestane tekens zijn alfanumerieke enkel-byte tekens.
	- Uit veiligheidsoverwegingen raden we u aan 6 of meer alfanumerieke tekens te gebruiken.

#### **Modellen waarbij het serienummer wordt gebruikt als beheerderswachtwoord:**

• Voor andere modellen dan de bovenstaande wordt het serienummer van de printer gebruikt als beheerderswachtwoord.

**[Locatie van het serienummer](#page-275-0)** 

- De volgende beperkingen gelden voor het wachtwoord dat u wijzigt:
	- Stel een wachtwoord in van 4 tot 32 tekens.
	- Toegestane tekens zijn alfanumerieke enkel-byte tekens.
	- Uit veiligheidsoverwegingen raden we u aan 6 of meer alfanumerieke tekens te gebruiken.

### **Belangrijk**

- U kunt het wachtwoord wijzigen met behulp van een van onderstaande tools. (Afhankelijk van de printer die u gebruikt, zijn mogelijk niet alle tools beschikbaar.)
	- bedieningspaneel van de printer
	- IJ Network Tool
	- het scherm met printergegevens dat wordt weergegeven in bepaalde Canon-software
- Als het wachtwoord wordt gewijzigd terwijl u de printer deelt en u het wachtwoord niet kent, neemt u contact op met de beheerder van de printer die u gebruikt.
- U herstelt de standaardinstelling van het wachtwoord door de printerinstellingen te initialiseren.

Voor meer informatie over het initialiseren van de printer zoekt u naar 'UG067' of 'UG505' in de online handleiding van de printer en raadpleegt u de instructies aldaar.

# **Verificatie**

Voer het wachtwoord in wanneer het verificatiescherm wordt weergegeven.

#### **[Beheerderswachtwoord](#page-273-0)**

U moet de gebruikersnaam en het wachtwoord invoeren, afhankelijk van de gebruikte printer. Zie de bovenstaande koppeling voor meer informatie over de gebruikersnaam.

#### **Belangrijk**

- Afhankelijk van de gebruikte printer kan er een bericht worden weergegeven waarin u wordt gewaarschuwd dat de identificatiegegevens niet worden geverifieerd.
- Uit veiligheidsoverwegingen wordt het aanbevolen het wachtwoord te wijzigen.

### **D** Opmerking

- Gebruik een van de onderstaande besturingssystemen of webbrowsers als u **Externe UI (Remote UI)** wilt gebruiken.
	- iOS-apparaten:

Besturingssysteem: iOS 6.1 of hoger

Browser: Standaardbrowser van iOS-apparaat (Safari voor mobiel)

• Android-apparaten:

Besturingssysteem: Android 2.3.3 of hoger

Browser: Standaardbrowser van Android-apparaat (browser of Chrome)

• Mac OS-apparaten:

Besturingssysteem: Mac OS X v.10.6 of hoger

Browser: Safari 5.1 of hoger

• Windows-apparaten:

Besturingssysteem: Windows XP of hoger

Browser: Internet Explorer 8 of hoger / Google Chrome 38.0.2125.104m of hoger / Mozilla Firefox 33.0 of hoger

## <span id="page-275-0"></span>**Locatie van het serienummer**

Het serienummer van de printer staat op de sticker op de printer. Het bestaat uit 9 alfanumerieke tekens (vier letters gevolgd door vijf cijfers).

Voorbeeld:

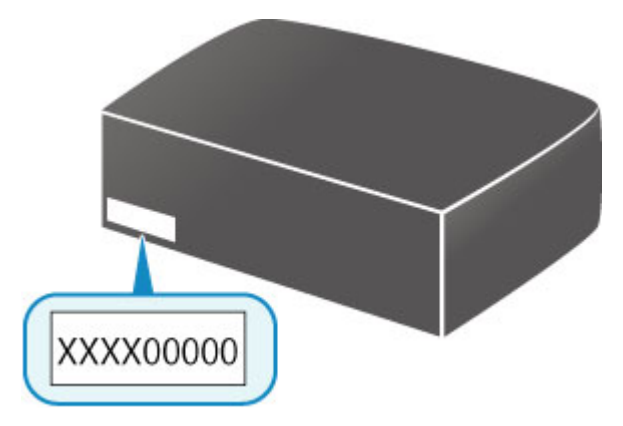

### **DD** Opmerking

- Het serienummer van de printer staat op de garantie.
- Afhankelijk van de gebruikte printer kunt u het serienummer controleren door de netwerkinstellingen van de printer af te drukken. Voor meer informatie over afdrukken zoekt u naar 'NR044' in de online handleiding van de printer en raadpleegt u de instructies aldaar.

# **Lijst met functies voor elk model**

Raadpleeg de onderstaande tabel voor modellen waarbij u de kaartsleuf wel/niet via een netwerk kunt gebruiken.

- **M** MG series
- MM MX series / MB series / E series / P series / iP series / iX series / iB series / PRO series

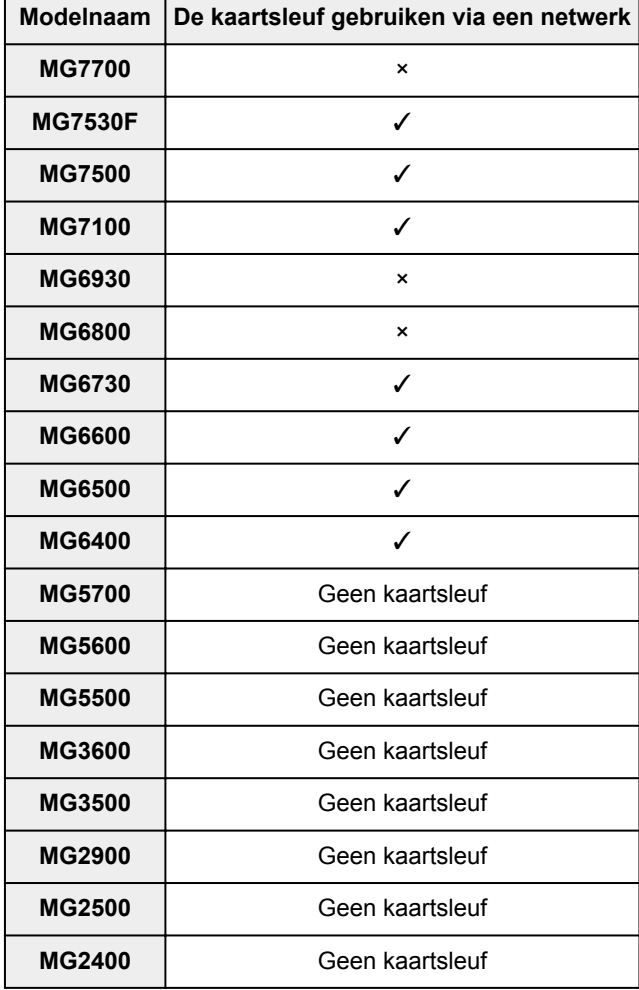

## **MG series**

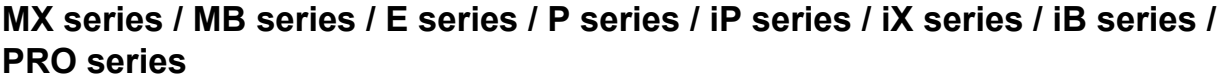

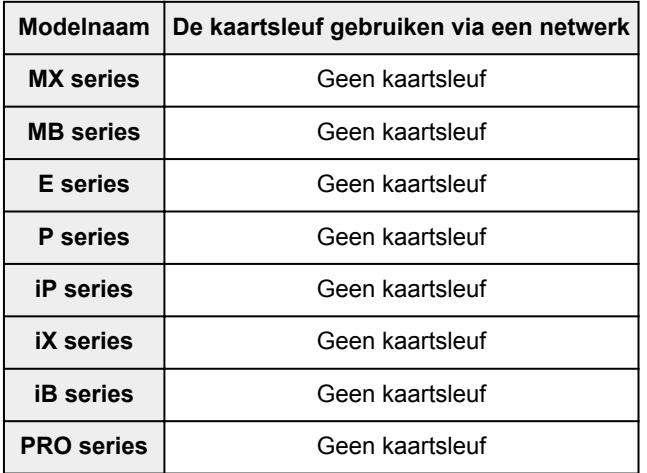

# **Afdrukken**

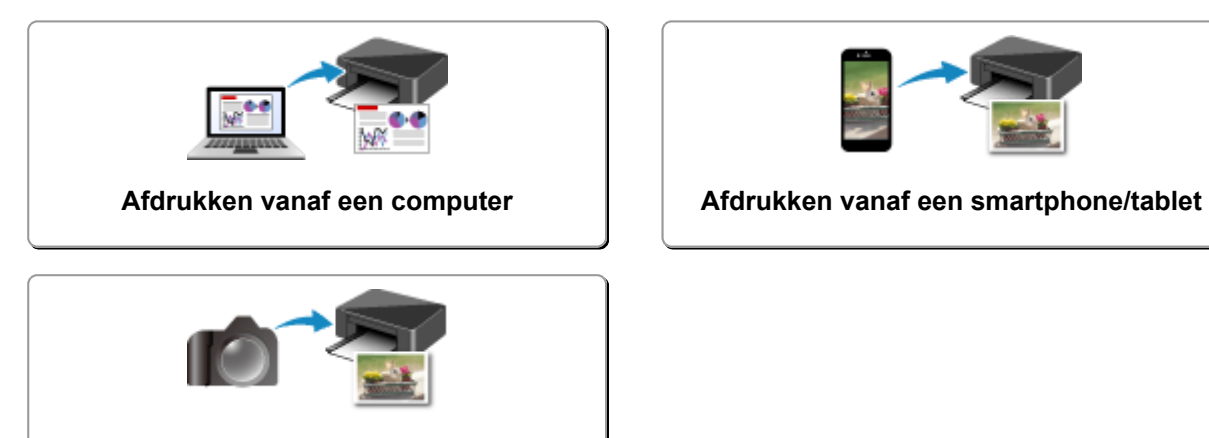

**[Afdrukken vanaf een digitale camera](#page-377-0)**

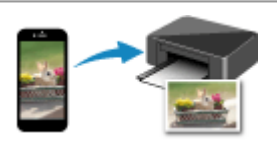

## <span id="page-278-0"></span>**Afdrukken vanaf een computer**

- **Afdrukken vanuit toepassingssoftware (Windows-printerstuurprogramma)**
- **[Afdrukken vanuit toepassingssoftware \(Mac OS-printerstuurprogramma\)](#page-279-0)**
- **[Afdrukken met Canon-toepassingen](#page-346-0)**
- **[Afdrukken via een webservice](#page-348-0)**
- **[Afdrukken met een AirPrint-compatibele printer vanaf een Mac](#page-361-0)**

## <span id="page-279-0"></span>**Afdrukken vanuit toepassingssoftware (Mac OSprinterstuurprogramma)**

- **[Afdrukken met de basisinstellingen](#page-280-0) VBasis**
- **[Verschillende afdrukmethoden](#page-285-0)**
- **[De afdrukkwaliteit wijzigen en afbeeldingsgegevens corrigeren](#page-303-0)**
- **[Overzicht van het printerstuurprogramma](#page-321-0)**
- **[Het printerbesturingsbestand bijwerken](#page-341-0)**

## <span id="page-280-0"></span>**Afdrukken met de basisinstellingen**

U kunt de volgende eenvoudige instelprocedure gebruiken om op de juiste manier af te drukken met deze printer:

- 1. [Controleer of de printer](#page-183-0) is ingeschakeld
- 2. [Plaats papier](#page-116-0) in de printer
- 3. Selecteer de printer

Selecteer uw model in de lijst **Printer** in het [Dialoogvenster Afdrukken.](#page-325-0)

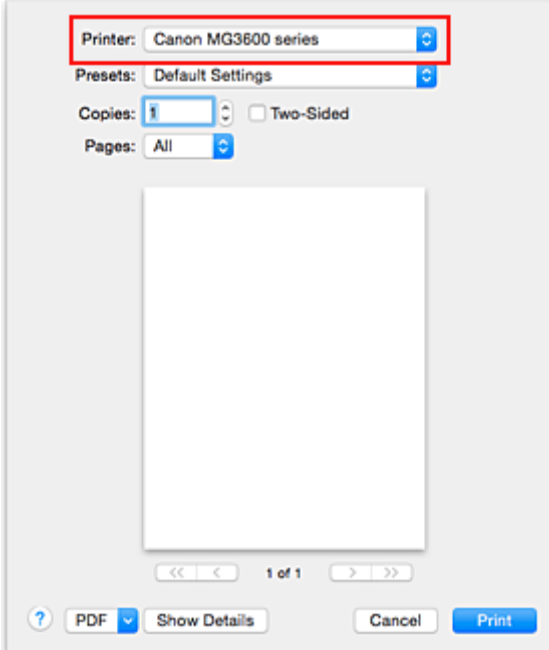

### **DD** Opmerking

- Klik op **Details tonen (Show Details)** als u wilt overschakelen naar de gedetailleerde weergave van het venster.
- 4. Selecteer het papierformaat

Selecteer bij **Papierformaat (Paper Size)** het papierformaat dat u wilt gebruiken. Stel indien nodig het aantal exemplaren, de pagina's die moeten worden afgedrukt en de afdrukstand in.

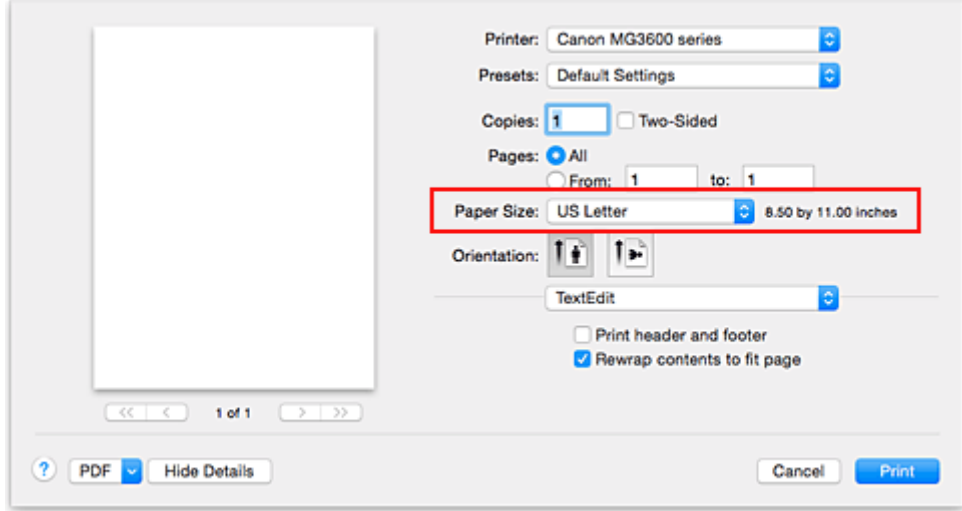

5. Selecteer **Kwaliteit en media (Quality & Media)** in het pop-upmenu

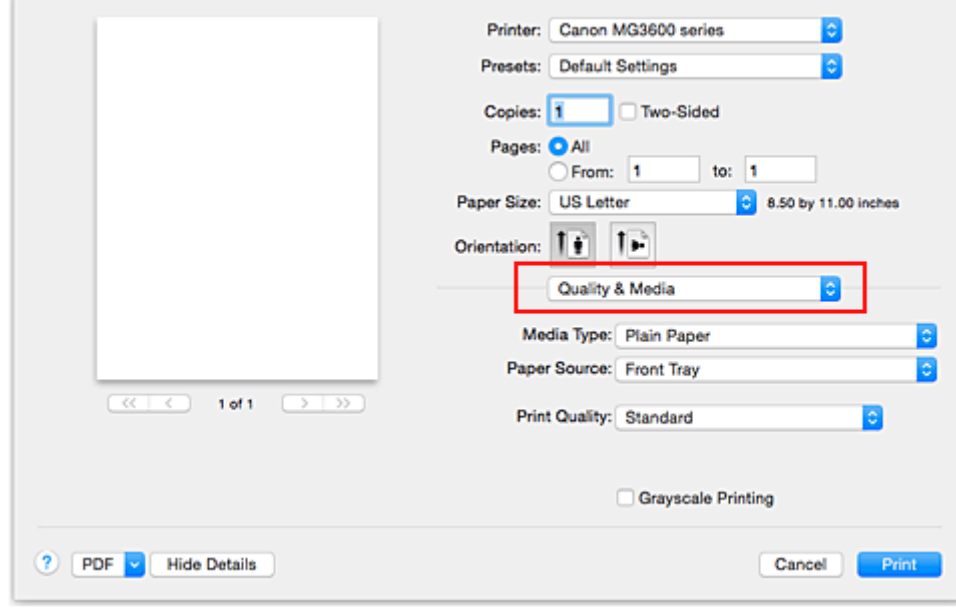

6. Selecteer het mediumtype

Selecteer bij **Mediumtype (Media Type)** de papiersoort die in de printer is geplaatst.

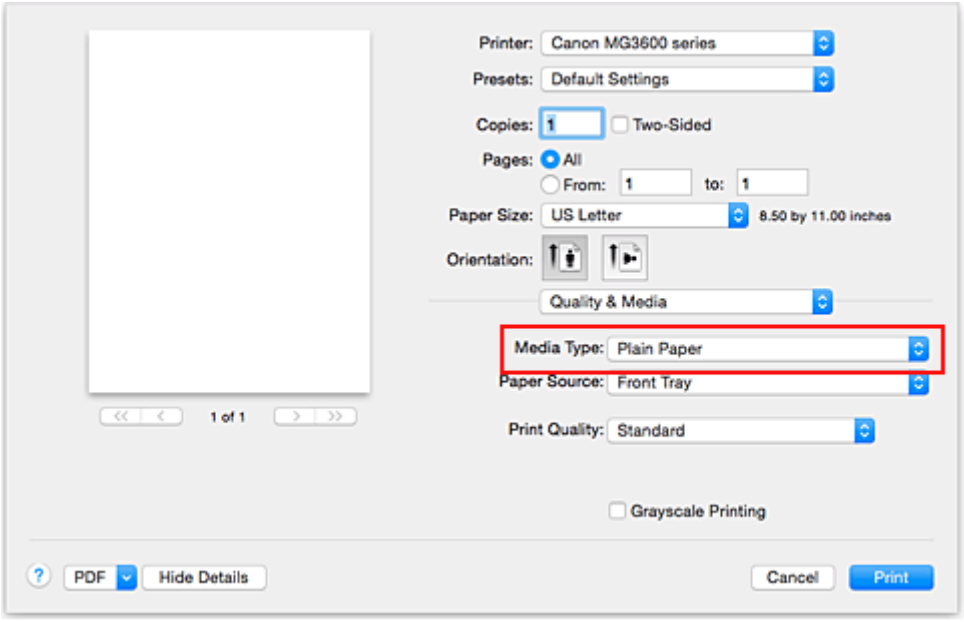

7. Selecteer de afdrukkwaliteit

Selecteer **Hoog (High)**, **Standaard (Standard)** of **Klad (Draft)** voor **Afdrukkwaliteit (Print Quality)**, afhankelijk van het gewenste afdrukresultaat.

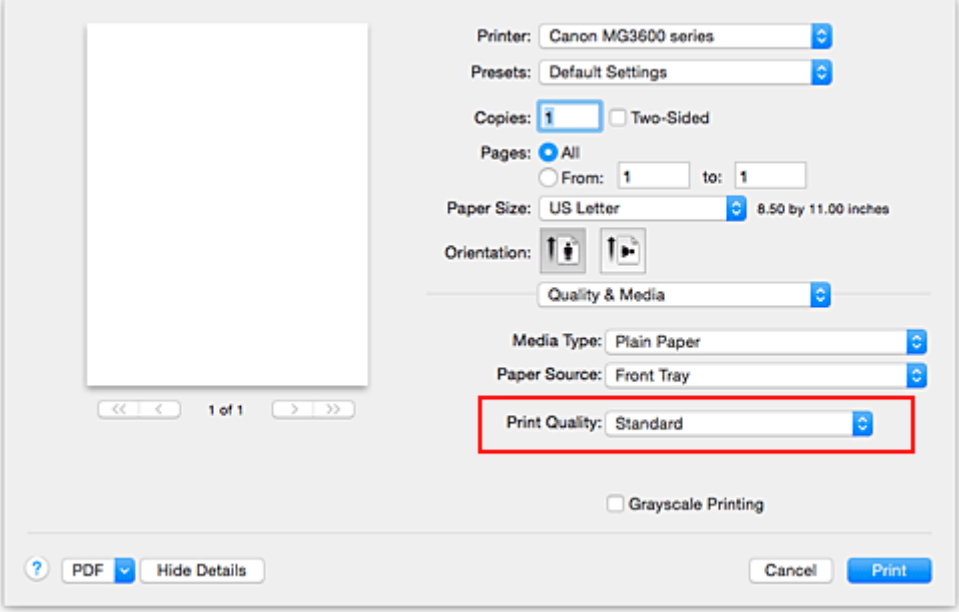

### **Belangrijk**

• De beschikbare instellingen voor de afdrukkwaliteit zijn afhankelijk van het afdrukprofiel.

#### 8. Voltooi de configuratie

#### Klik op **Druk af (Print)**.

Het document wordt afgedrukt in overeenstemming met het mediumtype en -formaat dat wordt gebruikt.

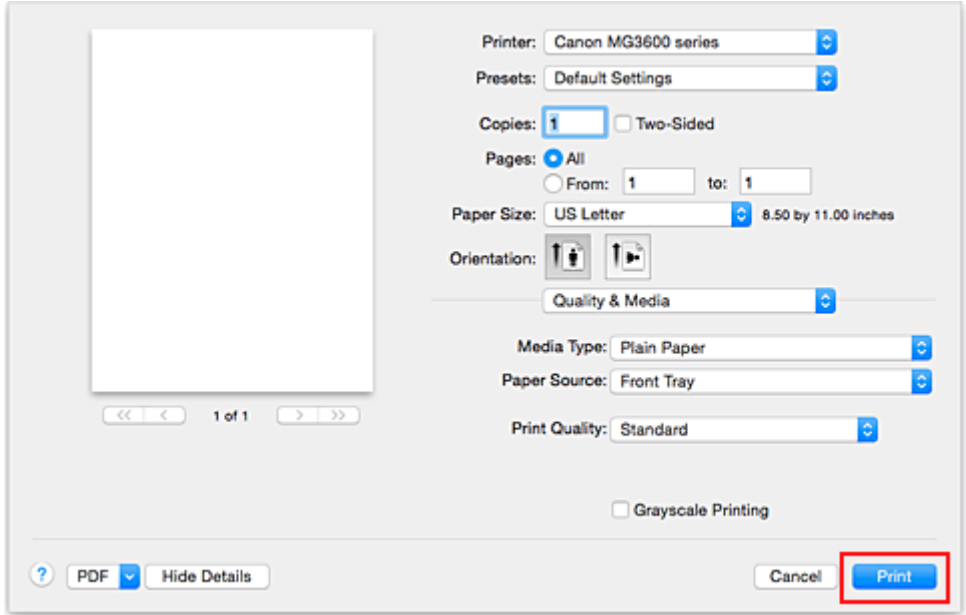

### **Belangrijk**

- Als u het selectievakje **Niet meer weergeven (Do not show again)** inschakelt wanneer een gidsbericht wordt weergegeven voordat het afdrukken begint, worden er geen verdere gidsberichten meer weergegeven.
- Klik in het gedeelte **Instellingen (Presets)** op **Huidige instellingen opslaan... (Save Current** Settings as Preset...) om [de opgegeven instellingen op te slaan.](#page-190-0)

## <span id="page-284-0"></span>**Papierinstellingen in het printerstuurprogramma**

Wanneer u deze printer gebruikt, krijgt u het beste afdrukresultaat wanneer u een mediumtype selecteert dat overeenkomt met het soort afdruk.

U kunt de volgende mediatypen gebruiken met deze printer.

## **Verkrijgbare papiersoorten**

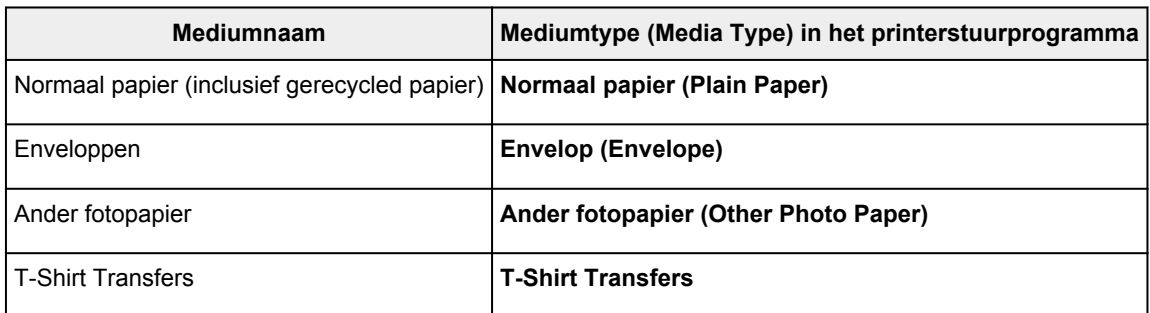

## **Origineel Canon-papier (documenten afdrukken)**

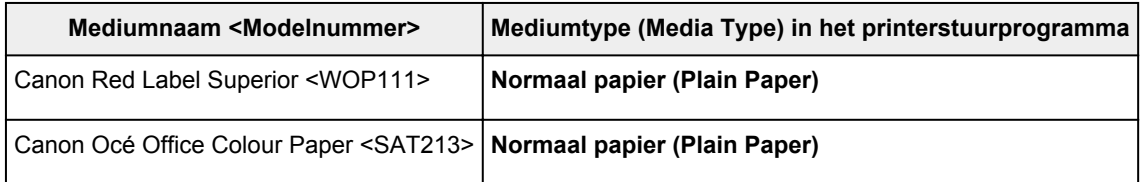

## **Origineel Canon-papier (foto's afdrukken)**

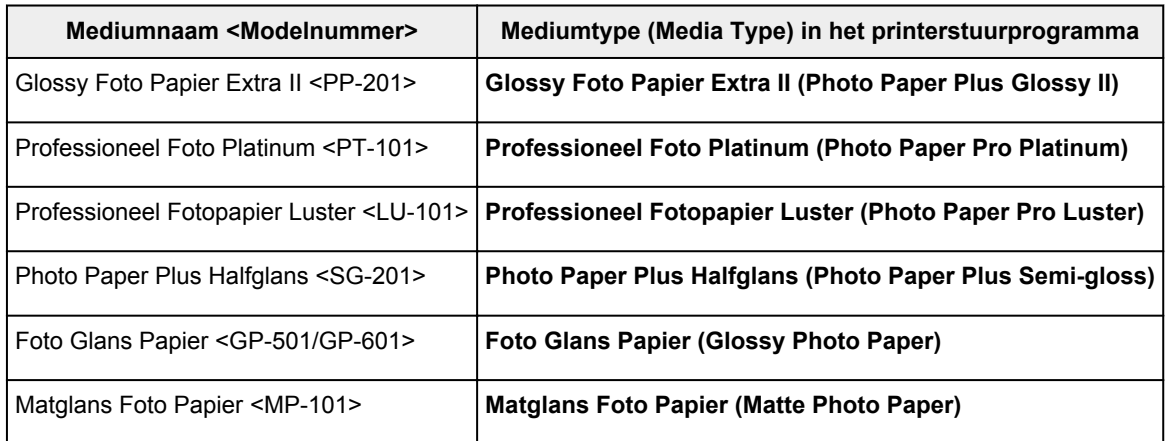

## **Canon-papier (zakelijke documenten afdrukken)**

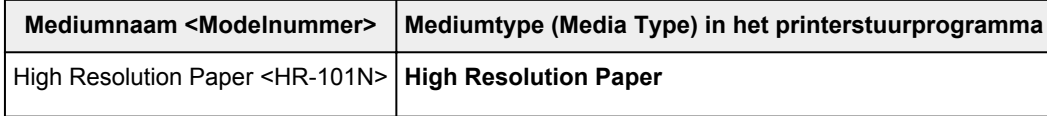

## **Canon-papier (originele producten)**

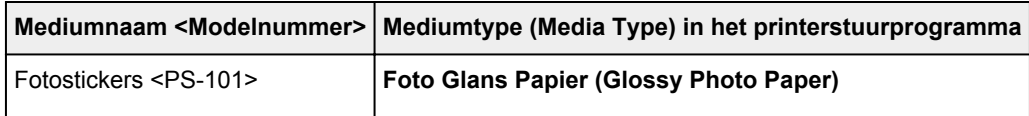

## <span id="page-285-0"></span>**Verschillende afdrukmethoden**

- **[Instellingen voor aantal en afdrukvolgorde opgeven](#page-286-0)**
- **[De nietmarge instellen](#page-288-0)**
- **[Afdrukken zonder marges starten](#page-290-0)**
- **[Het formaat van de afdruk aanpassen aan het papierformaat](#page-293-0)**
- **[Afdrukken op schaal](#page-295-0)**
- **[Pagina-indeling afdrukken](#page-296-0)**
- **[Dubbelzijdig afdrukken](#page-298-0)**
- **[Afdrukken op briefkaarten](#page-301-0)**
- **[Papierformaat instellen \(aangepast formaat\)](#page-302-0)**

## <span id="page-286-0"></span>**Instellingen voor aantal en afdrukvolgorde opgeven**

**Pagina's sorteren (Collate pages)** + **Omgekeerd (Reverse)**

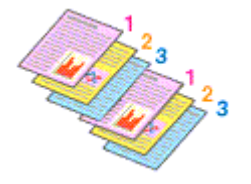

**Pagina's sorteren (Collate pages)** + **Normaal (Normal)**

**Omgekeerd (Reverse)**

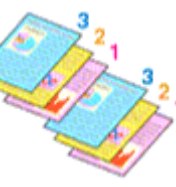

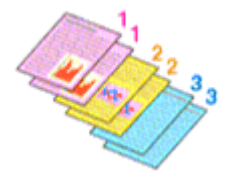

U geeft als volgt het aantal afdrukken en de afdrukvolgorde op:

1. Geef het aantal exemplaren op dat u wilt afdrukken

Geef het aantal afdrukken op bij **Aantal (Copies)** in het [Dialoogvenster Afdrukken.](#page-325-0)

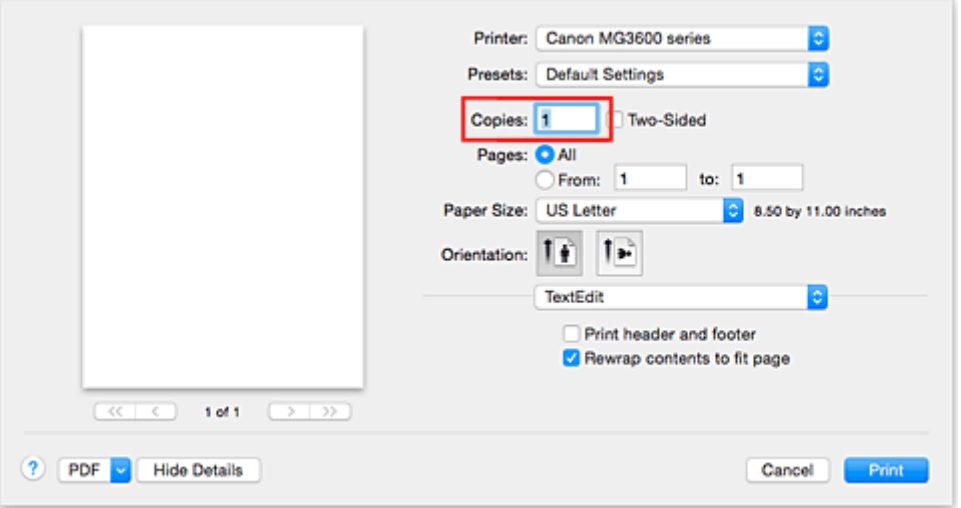

- 2. Selecteer **Papierafhandeling (Paper Handling)** in het pop-upmenu
- 3. Schakel het selectievakje **Pagina's sorteren (Collate pages)** in als u meerdere exemplaren opgeeft in het vak **Aantal (Copies)**

Schakel het selectievakje **Pagina's sorteren (Collate pages)** in als u alle pagina's van een exemplaar tegelijk wilt afdrukken.

Selecteer deze optie niet als u het document zo wilt afdrukken dat alle pagina's met hetzelfde nummer bij elkaar worden gegroepeerd.

4. Geef de afdrukvolgorde op

Schakel **Paginavolgorde (Page Order)** in.

Als u **Automatisch (Automatic)** of **Omgekeerd (Reverse)** selecteert, begint het afdrukken bij de laatste pagina.

Als u **Normaal (Normal)** selecteert, begint het afdrukken bij de eerste pagina.

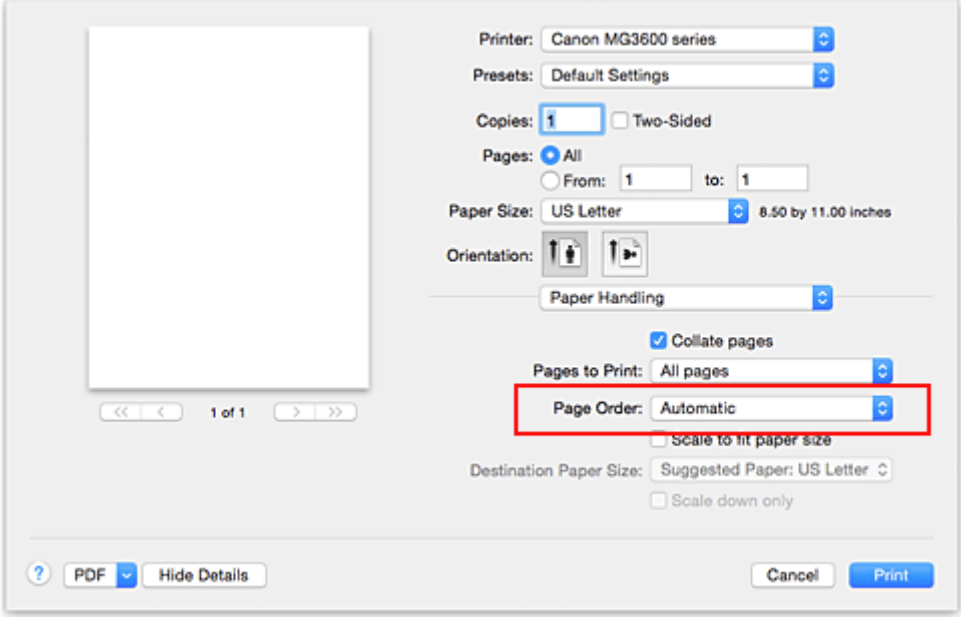

5. Voltooi de configuratie

Klik op **Druk af (Print)**.

Het opgegeven aantal exemplaren wordt in de gekozen volgorde afgedrukt.

### **Belangrijk**

• Als de toepassing waarmee het document is gemaakt dezelfde functie heeft, geeft u de instellingen op in het printerstuurprogramma. Als de afdrukresultaten echter niet naar wens zijn, geeft u de functieinstellingen op in de toepassing. Als u het aantal exemplaren en de afdrukvolgorde in zowel de toepassing als dit stuurprogramma opgeeft, is het mogelijk dat de waarden van deze twee instellingen voor het aantal exemplaren worden vermenigvuldigd of dat de opgegeven afdrukvolgorde niet wordt ingeschakeld.
# **De nietmarge instellen**

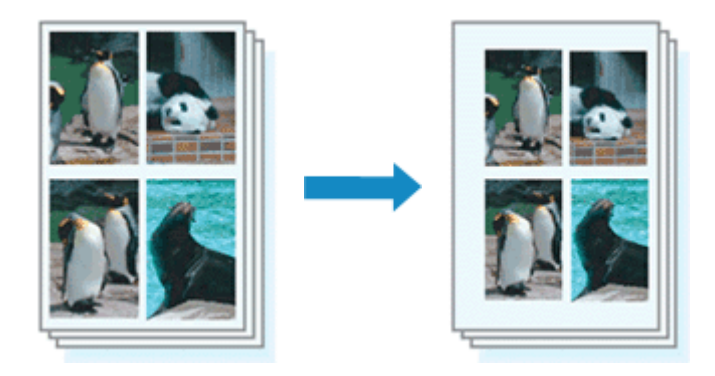

De procedure voor het instellen van de breedte van de marge en de nietzijde is als volgt:

1. Selecteer **Marge (Margin)** in het pop-upmenu van het [Dialoogvenster Afdrukken](#page-325-0)

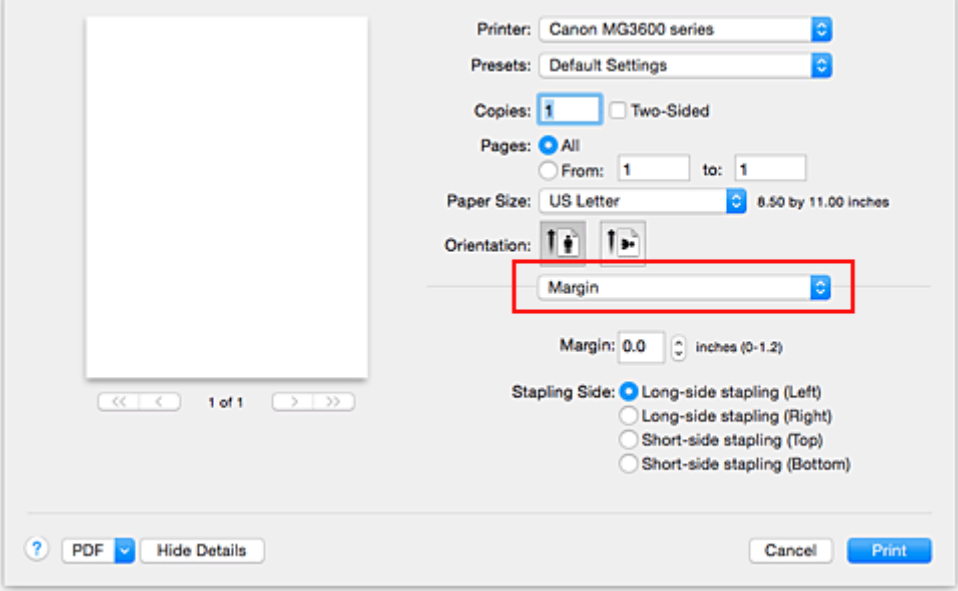

2. Stel de breedte van de marge en de nietzijde in

Stel zo nodig de breedte van de **Marge (Margin)** in en selecteer een nietpositie in de lijst **Nietmarge (Stapling Side)**.

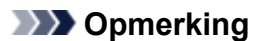

- Het afdrukgebied wordt automatisch door de printer verkleind, afhankelijk van de positie van de nietmarge.
- Naar gelang de instelling voor **Dubbelzijdig (Two-Sided)** in het pop-upvenster **Indeling (Layout)** kan de selectie voor **Nietmarge (Stapling Side)** afwijken.
- 3. Voltooi de configuratie

#### Klik op **Druk af (Print)**.

Wanneer u een document afdrukt, worden de opgegeven breedte van de marge en de nietzijde toegepast.

## **Belangrijk**

• Als afdrukken zonder marges is geselecteerd, zijn **Marge (Margin)** en **Nietmarge (Stapling Side)** niet beschikbaar.

# **Afdrukken zonder marges starten**

Met de functie voor afdrukken zonder marges kunt u gegevens randloos afdrukken door de gegevens te vergroten, zodat ze net buiten de randen van het papier vallen. Standaard blijven de randen rondom het document leeg. Wanneer u echter de functie voor afdrukken zonder marges gebruikt, wordt het document zonder marges afgedrukt. Als u gegevens, zoals een foto, zonder lege rand eromheen wilt afdrukken, kiest u Afdrukken zonder marges.

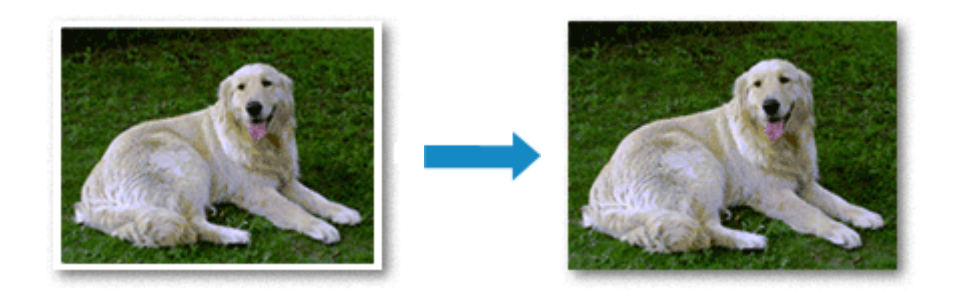

De procedure voor het afdrukken zonder marges is als volgt:

### **Afdrukken zonder marges instellen**

1. Selecteer het formaat van het papier dat u gebruikt voor afdrukken zonder marges

Selecteer 'XXX (geen randen)' bij **Papierformaat (Paper Size)** in het [Dialoogvenster Afdrukken](#page-325-0).

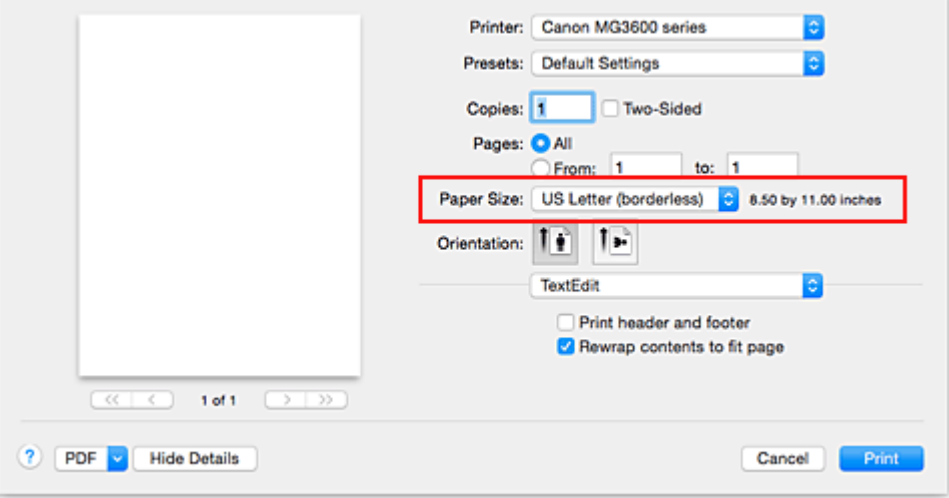

- 2. Selecteer **Afdrukken zonder marges (Borderless Printing)** in het pop-upmenu
- 3. Pas de hoeveelheid uitbreiding van het papier aan

Pas indien nodig met de schuifregelaar **Hoeveelheid uitbreiding (Amount of Extension)** de hoeveelheid uitbreiding aan.

Wanneer u de schuifregelaar naar rechts schuift, wordt de hoeveelheid die buiten het papier valt groter en wanneer u hem naar links schuift wordt de hoeveelheid kleiner.

De tweede positie van rechts is geschikt voor de meeste situaties.

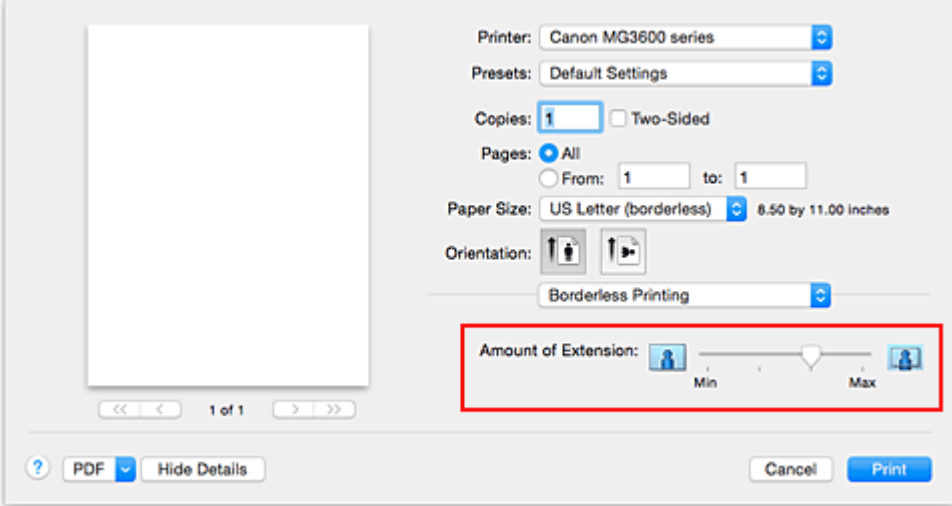

### **Belangrijk**

- Als u de schuifregelaar **Hoeveelheid uitbreiding (Amount of Extension)** helemaal naar rechts verplaatst, komen er mogelijk vegen op de achterzijde van het papier terecht.
- 4. Voltooi de configuratie

#### Klik op **Druk af (Print)**.

De gegevens worden zonder marges op het papier afgedrukt.

### **Belangrijk**

- Voor Afdrukken zonder marges worden alleen bepaalde papierformaten ondersteund. Selecteer een papierformaat met de toevoeging '(geen randen)' bij **Papierformaat (Paper Size)**.
- Als afdrukken zonder marges is ingeschakeld, zijn **Envelop (Envelope)**, **High Resolution Paper** en **T-Shirt Transfers** niet beschikbaar voor selectie in de lijst **Mediumtype (Media Type)** bij **Kwaliteit en media (Quality & Media)** in het pop-upmenu in het dialoogvenster Afdrukken.
- Het is mogelijk dat de kwaliteit van de afdruk afneemt of het papier aan de boven- en onderkant vlekken bevat, afhankelijk van het gebruikte soort papier.
- Wanneer de hoogte-breedteverhouding afwijkt van de afbeeldingsgegevens, is het mogelijk dat een gedeelte niet wordt afgedrukt, afhankelijk van het formaat van het medium. In dit geval verkleint u de afbeeldingsgegevens in de toepassingssoftware, zodat deze op het papierformaat passen.
- Wanneer afdrukken op schaal of pagina-indeling afdrukken is ingeschakeld, kunt u niet zonder marges afdrukken.

## **Demerking**

• Als **Normaal papier (Plain Paper)** is geselecteerd in het menu **Mediumtype (Media Type)** van **Kwaliteit en media (Quality & Media)**, kunt u het beste niet afdrukken zonder marges.

### **Het bereik van het af te drukken document vergroten**

Als u een grote hoeveelheid uitbreiding opgeeft, kunt u probleemloos afdrukken zonder marges. Het gedeelte van het document dat echter van het papier afloopt, wordt niet afgedrukt en daarom wordt een foto mogelijk niet volledig afgedrukt.

Als u niet tevreden bent met het resultaat, vermindert u de hoeveelheid uitbreiding. De hoeveelheid uitbreiding wordt kleiner wanneer u de schuifregelaar **Hoeveelheid uitbreiding (Amount of Extension)** naar links schuift.

## **Belangrijk**

• Als de hoeveelheid uitbreiding wordt verminderd, kan een onverwachte marge ontstaan, afhankelijk van het papierformaat.

## **Opmerking**

• Als de schuifregelaar **Hoeveelheid uitbreiding (Amount of Extension)** helemaal naar links is geschoven, worden de afbeeldingsgegevens volledig afgedrukt. Als u dit instelt wanneer u afdrukt op de adreszijde van een ansichtkaart, wordt de postcode van de afzender afgedrukt op de juiste positie.

## **Het formaat van de afdruk aanpassen aan het papierformaat**

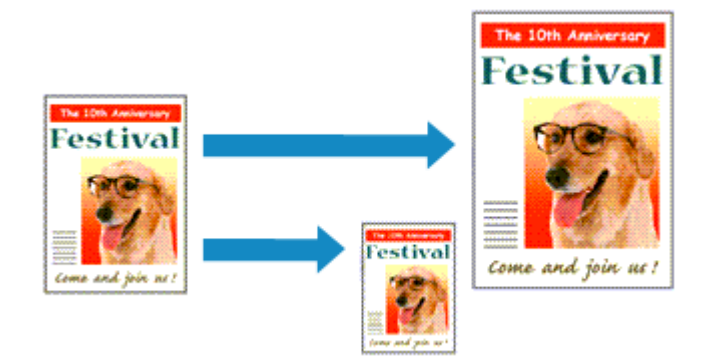

De procedure voor het afdrukken van een document dat automatisch is verkleind of vergroot in overeenstemming met het paginaformaat, is als volgt:

1. Controleer het papierformaat

Controleer of de instelling voor **Papierformaat (Paper Size)** in het [Dialoogvenster Afdrukken](#page-325-0) gelijk is aan het papierformaat dat u hebt ingesteld in de toepassing.

2. Selecteer **Papierafhandeling (Paper Handling)** in het pop-upmenu

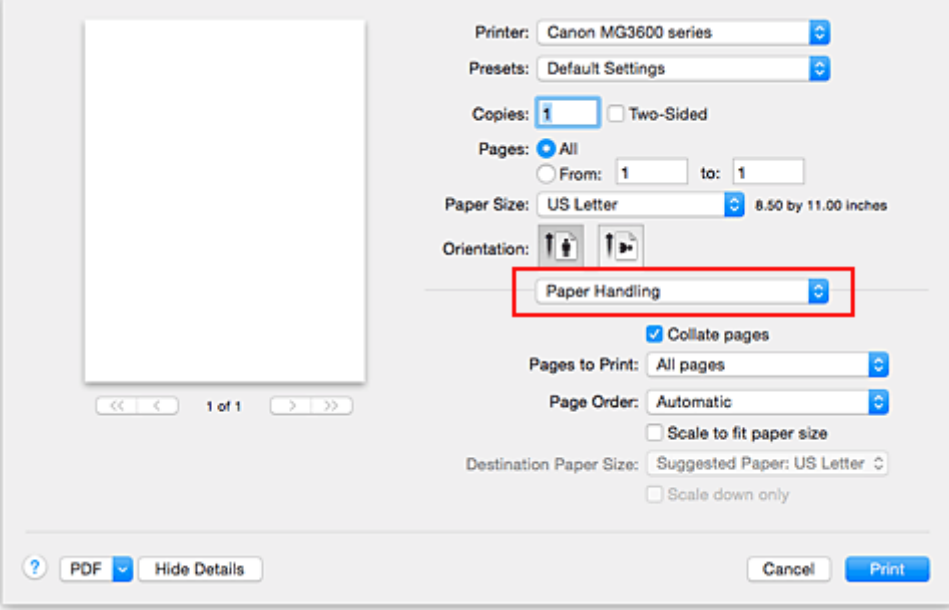

3. Stel het papierformaat in

Schakel het selectievakje **Pas aan papierformaat aan (Scale to fit paper size)** in. Selecteer vervolgens in het pop-upmenu **Doelpapierformaat (Destination Paper Size)** het papierformaat dat in de printer is geplaatst.

4. Schakel zo nodig het selectievakje **Alleen verkleinen (Scale down only)** in

Als u dit selectievakje inschakelt, wordt het document verkleind, zodat dit op het paginaformaat past indien het documentformaat groter is dan het paginaformaat. Het document wordt afgedrukt op het oorspronkelijke formaat als het documentformaat kleiner is dan het paginaformaat.

## 5. Voltooi de configuratie

Klik op **Druk af (Print)**.

Het document wordt bij het afdrukken vergroot of verkleind, zodat dit op het paginaformaat past.

# **Afdrukken op schaal**

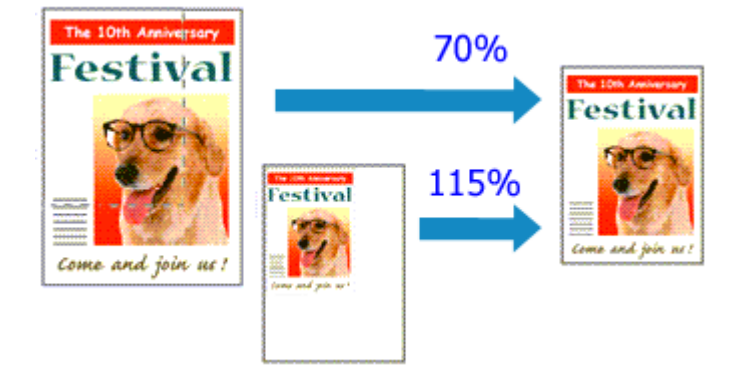

De procedure voor het afdrukken van een document met pagina's die zijn vergroot of verkleind is als volgt:

1. Selecteer de printer

Selecteer de naam van uw model in de lijst **Stel in voor (Format For)** in het [Dialoogvenster Pagina](#page-324-0)[instelling.](#page-324-0)

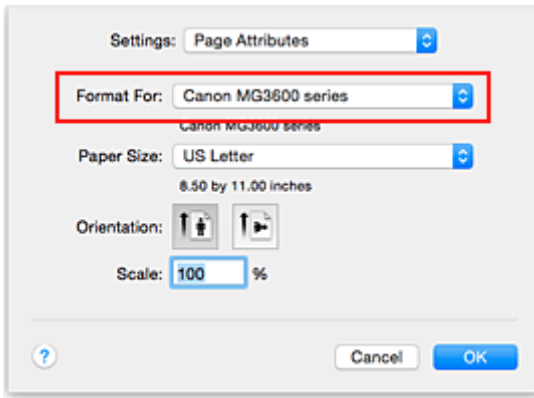

2. Stel afdrukken op schaal in

Geef de schaalfactor op bij **Vergroot/verklein (Scale)** en klik op **OK**.

### **DEX** Opmerking

- Afhankelijk van de ingestelde waarde voor **Schaal (Scale)** wordt er mogelijk een foutbericht weergegeven.
- 3. Voltooi de configuratie

Klik in het [Dialoogvenster Afdrukken](#page-325-0) op **Druk af (Print)**. De afbeelding wordt met de opgegeven schaal afgedrukt.

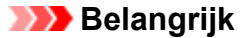

• Als de toepassing waarin u het origineel hebt gemaakt een functie heeft voor afdrukken op schaal, geeft u de instelling in deze toepassing op. U hoeft deze instelling in dat geval niet in te stellen in het dialoogvenster Pagina-instelling.

# **Pagina-indeling afdrukken**

U kunt met de functie voor het afdrukken van een pagina-indeling meer dan een paginabeeld op een enkel vel papier afdrukken.

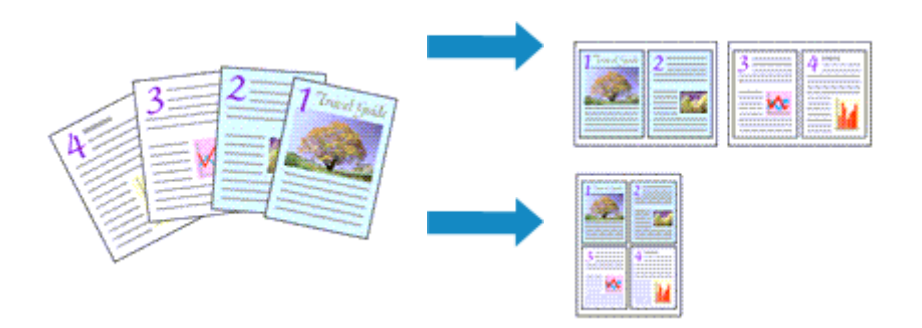

De procedure voor het afdrukken van een pagina-indeling is als volgt:

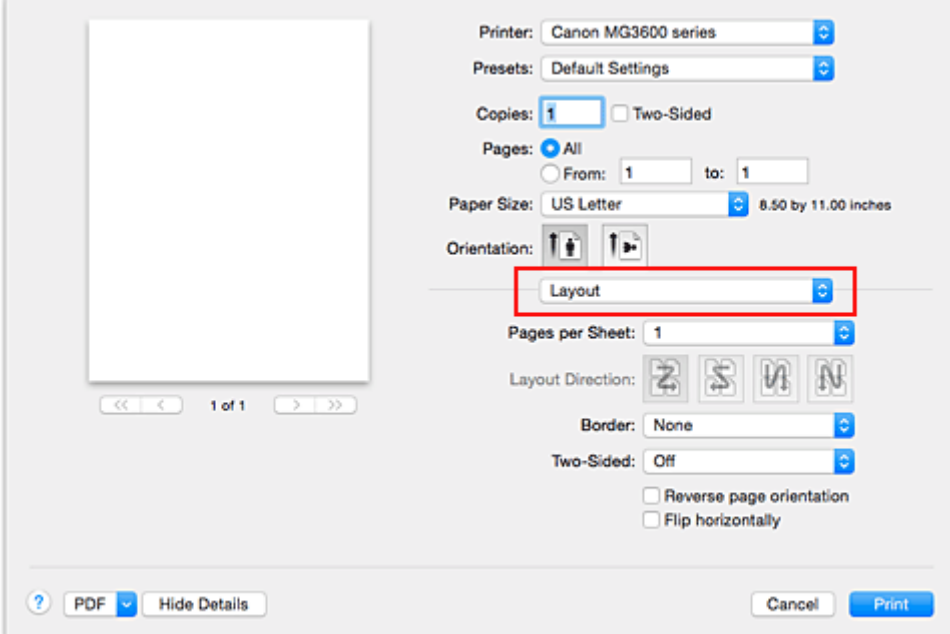

1. Selecteer **Indeling (Layout)** in het pop-upmenu in het [Dialoogvenster Afdrukken](#page-325-0)

2. Geef bij Pagina's per vel het aantal pagina's op dat u per vel wilt afdrukken

Geef bij **Pagina's per vel (Pages per Sheet)** het aantal pagina's op dat u per vel wilt afdrukken.

3. Stel desgewenst een van de volgende items in

### **Indelingrichting (Layout Direction)**

Selecteer een pictogram uit de lijst om de plaatsing van de pagina's te wijzigen.

### **Marge (Border)**

Selecteer een type paginarand om elke documentpagina van een rand voorzien.

### **Keer paginarichting om (Reverse page orientation)**

Schakel dit selectievakje in om de afdrukstand te wijzigen.

### **Spiegel horizontaal (Flip horizontally)**

Schakel dit selectievakje in wanneer u de linker- en de rechterkant van het document wilt omwisselen.

## 4. Voltooi de configuratie

Klik op **Druk af (Print)**.

Als u het afdrukken start, wordt het opgegeven aantal pagina's in de opgegeven volgorde op elk vel papier gerangschikt.

# **Dubbelzijdig afdrukken**

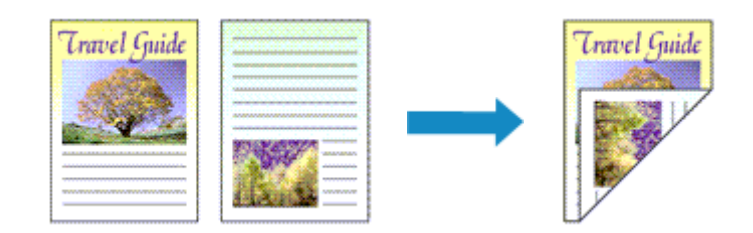

De procedure voor het afdrukken van gegevens op beide zijden van een vel papier is als volgt:

1. Stel dubbelzijdig afdrukken in

Schakel het selectievakje **Dubbelzijdig (Two-Sided)** in het [Dialoogvenster Afdrukken](#page-325-0) in.

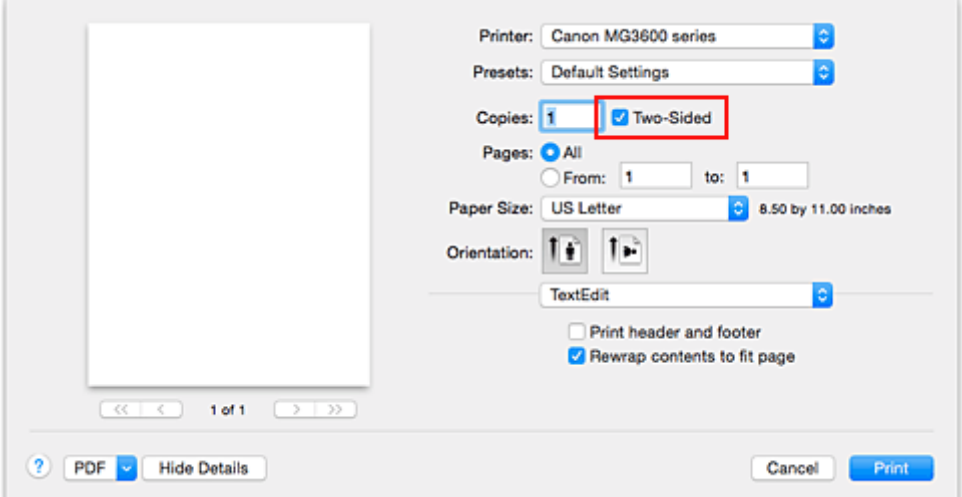

2. Selecteer **Indeling (Layout)** in het pop-upmenu van het dialoogvenster Afdrukken.

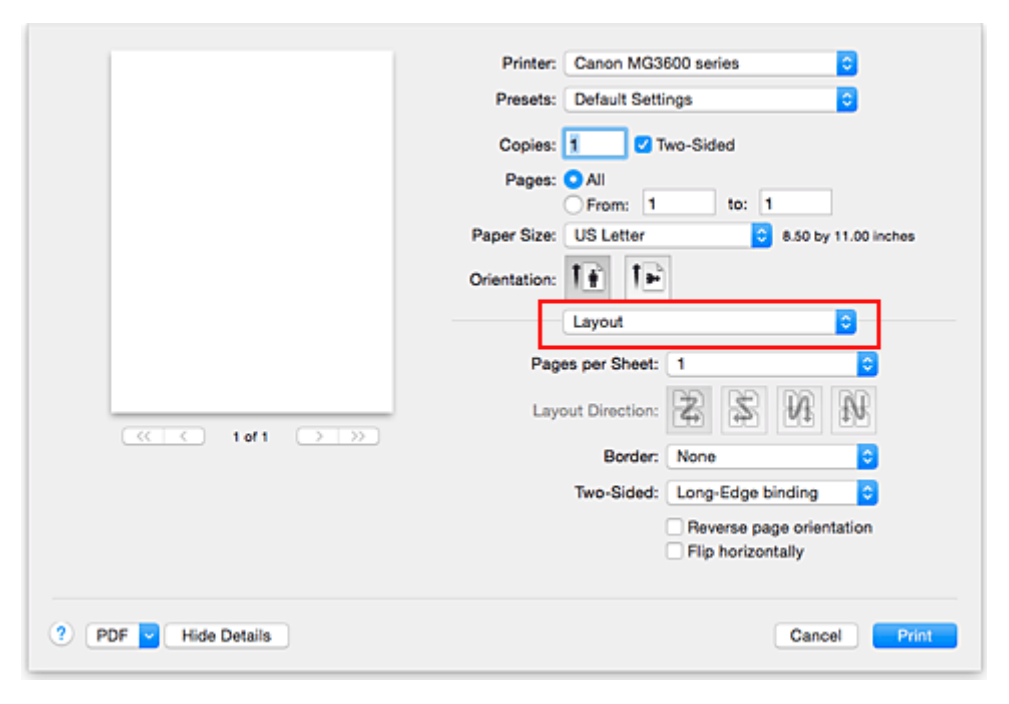

3. Stel de nietmarge in

Voor **Dubbelzijdig (Two-Sided)** kiest u **Lange kant binden (Long-Edge binding)** of **Korte kant binden (Short-Edge binding)**.

4. Selecteer **Marge (Margin)** in het pop-upmenu van het dialoogvenster Afdrukken.

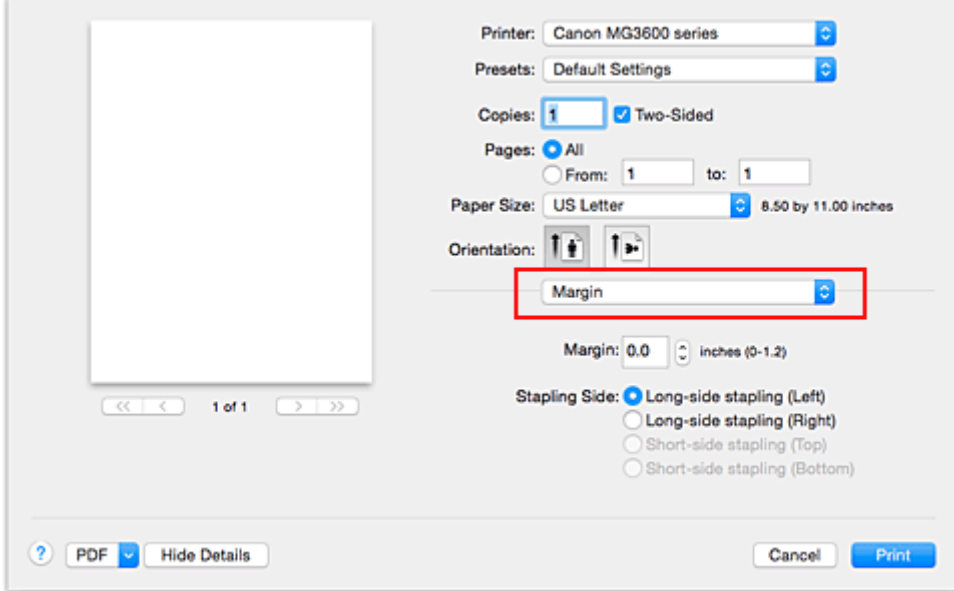

5. Stel de nietmarge in

Stel indien nodig de **Marge (Margin)**breedte in. Als u de **Nietmarge (Stapling Side)** wilt wijzigen, kiest u een instelling in de lijst.

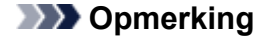

- Naar gelang de instelling voor **Dubbelzijdig (Two-Sided)** in het pop-upvenster **Indeling (Layout)** kan de selectie voor **Nietmarge (Stapling Side)** afwijken.
- 6. Voltooi de configuratie

Klik op **Druk af (Print)**.

Wanneer u het afdrukken start, wordt het dubbelzijdig afdrukken gestart.

#### **Belangrijk**

- Wanneer een ander mediumtype dan **Normaal papier (Plain Paper)** is geselecteerd via het menu **Mediumtype (Media Type)** van **Kwaliteit en media (Quality & Media)**, is dubbelzijdig afdrukken niet beschikbaar voor selectie.
- Dubbelzijdig afdrukken is niet beschikbaar als u afdrukt zonder marges.
- Dubbelzijdig afdrukken kan alleen worden toegepast als een van de volgende papierformaten is geselecteerd voor **Papierformaat (Paper Size)**.
	- **US Letter**, **A4**
- Nadat de voorzijde is afgedrukt, wordt gewacht met de achterzijde totdat de inkt droog is (het afdrukken wordt tijdelijk onderbroken). Raak het papier niet aan. U kunt de droogtijd verkorten via **Aangepaste instellingen (Custom Settings)** in Canon IJ Printer Utility.

### **DD** Opmerking

- Als bij dubbelzijdig afdrukken vegen ontstaan op de achterzijde van het papier, geeft u het pop-upmenu van Canon IJ Printer Utilityweer, selecteert u **Reiniging (Cleaning)** in het menu en voert u **Reiniging onderste plaat (Bottom Plate Cleaning)** uit.
- Wanneer u dubbelzijdig afdrukken gebruikt, is het afdrukgebied iets kleiner dan het normale afdrukgebied.

- [De binnenkant van de printer reinigen](#page-152-0)
- [De bedieningsmodus van de Printer aanpassen](#page-197-0)

# **Afdrukken op briefkaarten**

In dit gedeelte wordt beschreven hoe u een briefkaart afdrukt.

- 1. [Plaats briefkaarten](#page-116-0) in de printer
- 2. Selecteer het papierformaat in het [Dialoogvenster Afdrukken](#page-325-0)

Selecteer **Ansichtkaart (Postcard)** of **Briefkaart - dubbel (Postcard Double)** in het menu **Papierformaat (Paper Size)**.

### **Belangrijk**

- Antwoordkaarten kunnen alleen worden gebruikt wanneer u ze afdrukt vanaf een computer.
- Wanneer u een antwoordkaart afdrukt, dient u het papierformaat altijd in te stellen op **Briefkaart dubbel (Postcard Double)** via de toepassing of het printerstuurprogramma.
- Vouw de antwoordkaart niet. Als de kaart een vouw heeft, kan de printer de kaart niet correct invoeren wat leidt tot verschuivingen of papierstoringen.
- Bij antwoordkaarten kan afdrukken zonder marges niet worden gebruikt.
- 3. Selecteer **Kwaliteit en media (Quality & Media)** in het pop-upmenu
- 4. Selecteer het mediumtype

Selecteer bij **Mediumtype (Media Type)** de papiersoort die in de printer is geplaatst.

#### **Belangrijk**

- Deze printer kan niet afdrukken op briefkaarten waarop foto's of stickers zijn geplakt.
- Als u beide zijden van een briefkaart afzonderlijk afdrukt, krijgt u een betere afdruk als u eerst de berichtzijde afdrukt en vervolgens de adreszijde.
- 5. Voltooi de configuratie

Klik op **Druk af (Print)**.

Wanneer u het afdrukken start, worden de gegevens op de briefkaart afgedrukt.

### **Belangrijk**

• Als u het selectievakje **Niet meer weergeven (Do not show again)** inschakelt wanneer een gidsbericht wordt weergegeven voordat het afdrukken begint, worden er geen verdere gidsberichten meer weergegeven.

# **Papierformaat instellen (aangepast formaat)**

U kunt de hoogte en breedte van het papier opgeven als u het formaat niet kunt selecteren in het menu **Papierformaat (Paper Size)**. Een dergelijk papierformaat wordt een 'aangepast formaat' genoemd.

De procedure voor het opgeven van een aangepast papierformaat is als volgt:

1. Een nieuw aangepast papierformaat maken

Kies **Aangepaste formaten... (Manage Custom Sizes...)** bij **Papierformaat (Paper Size)** in het [Dialoogvenster Afdrukken](#page-325-0).

Klik in het dialoogvenster **Aangepaste papierformaten (Custom Paper Sizes)** op **+**.

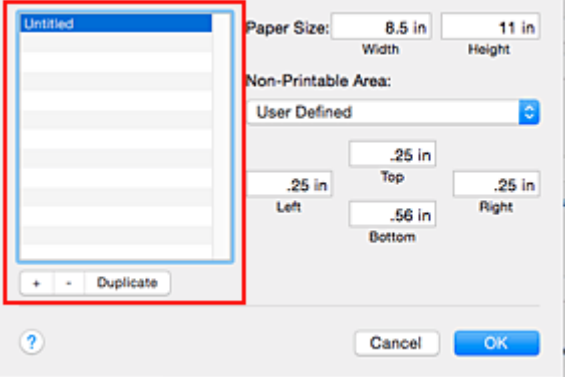

**Naamloos (Untitled)** wordt aan de lijst toegevoegd.

2. Details voor het aangepaste papierformaat instellen

Dubbelklik op **Naamloos (Untitled)**, voer de naam in voor het papierformaat dat u wilt registreren en geef de **Breedte (Width)** en de **Hoogte (Height)** van het papier op bij **Paginaformaat (Paper Size)**. Selecteer **Door gebruiker gedefinieerd (User Defined)** of het printermodel bij **Geen afdrukgebied (Non-Printable Area)** en voer de marges in.

3. Het aangepaste papierformaat registreren

Klik op **OK**. Het aangepaste formaat is geregistreerd.

### **Belangrijk**

• Als de toepassing waarmee het document is gemaakt een functie heeft voor het opgeven van de hoogte en breedte, geeft u de waarden op met de toepassing. Als de toepassing deze functie niet heeft of als het document niet correct wordt afgedrukt, voert u bovenstaande procedure van het printerstuurprogramma uit om de waarden in te stellen.

### **Demerking**

- U dupliceert een geregistreerd papierformaat door dit te selecteren in de lijst **Aangepaste papierformaten (Custom Paper Sizes)** en te klikken op **Dupliceer (Duplicate)**.
- U verwijdert een geregistreerd papierformaat door dit te selecteren in de lijst **Aangepaste papierformaten (Custom Paper Sizes)** en te klikken op **-**.

## **De afdrukkwaliteit wijzigen en afbeeldingsgegevens corrigeren**

- **[De Afdrukkwaliteit instellen \(Aangepast\)](#page-304-0)**
- **[Een kleurendocument monochroom afdrukken](#page-305-0)**
- **[Kleurcorrectie opgeven](#page-306-0)**
- **[Een optimale foto van afbeeldingsgegevens afdrukken](#page-308-0)**
- **[De kleuren aanpassen met het printerstuurprogramma](#page-309-0)**
- **[Afdrukken met ICC-profielen \(Een ICC-profiel opgeven in de](#page-310-0) [toepassingssoftware\)](#page-310-0)**
- **[Afdrukken met ICC-profielen \(Een ICC-profiel opgeven in het](#page-312-0) [printerbesturingsbestand\)](#page-312-0)**
- **[De kleurbalans aanpassen](#page-313-0)**
- **[De helderheid aanpassen](#page-315-0)**
- **[De intensiteit aanpassen](#page-317-0)**
- **[Het contrast aanpassen](#page-319-0)**

# <span id="page-304-0"></span>**De Afdrukkwaliteit instellen (Aangepast)**

U kunt de afdrukkwaliteit instellen via **Aangepast (Custom)**.

De procedure voor het instellen van een afdrukkwaliteit is als volgt:

- 1. Selecteer **Kwaliteit en media (Quality & Media)** in het pop-upmenu van het [Dialoogvenster Afdrukken](#page-325-0)
- 2. Selecteer de afdrukkwaliteit

Selecteer **Aangepast (Custom)** voor **Afdrukkwaliteit (Print Quality)**.

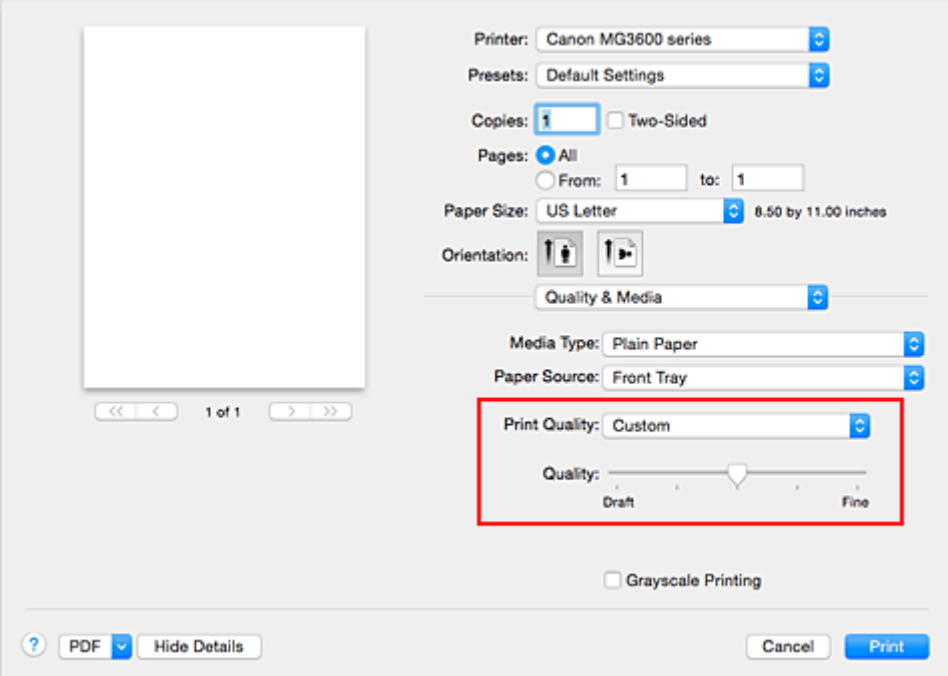

3. Stel de afdrukkwaliteit in

Verplaats de schuifregelaar **Kwaliteit (Quality)** naar de gewenste afdrukkwaliteit.

4. Voltooi de configuratie

Klik op **Druk af (Print)**.

Wanneer u de gegevens afdrukt, wordt de geselecteerde afdrukkwaliteit gebruikt.

#### **Belangrijk**

• Bepaalde niveaus voor afdrukkwaliteit kunnen niet worden geselecteerd bij bepaalde instellingen voor **Mediumtype (Media Type)**.

- **[Kleurcorrectie opgeven](#page-306-0)**
- [De kleurbalans aanpassen](#page-313-0)
- [De helderheid aanpassen](#page-315-0)
- [De intensiteit aanpassen](#page-317-0)
- **[Het contrast aanpassen](#page-319-0)**

## <span id="page-305-0"></span>**Een kleurendocument monochroom afdrukken**

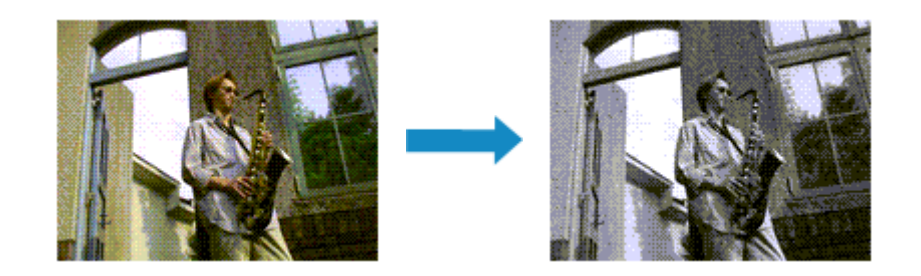

De procedure voor het monochroom afdrukken van een kleurendocument is als volgt:

- 1. Selecteer **Kwaliteit en media (Quality & Media)** in het pop-upmenu van het [Dialoogvenster Afdrukken](#page-325-0)
- 2. Stel afdrukken in grijstinten in

Schakel het selectievakje **Afdrukken in grijstinten (Grayscale Printing)** in.

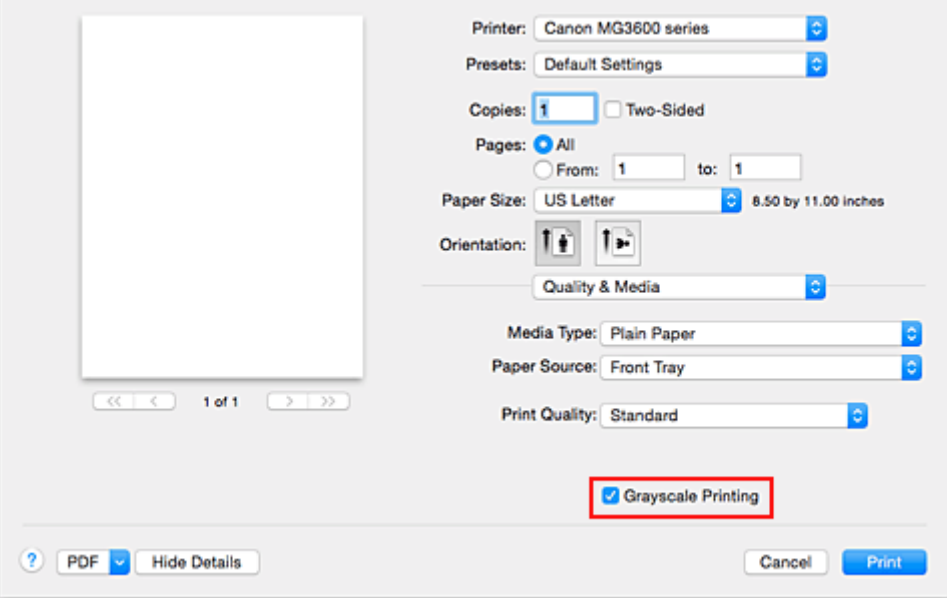

3. Voltooi de configuratie

#### Klik op **Druk af (Print)**.

Wanneer u de afdruk uitvoert, wordt het document geconverteerd naar grijstinten. Hierdoor kunt u het kleurendocument monochroom afdrukken.

### **DE** Opmerking

• Bij **Afdrukken in grijstinten (Grayscale Printing)** kan naast zwarte inkt ook andere inkt worden gebruikt.

# <span id="page-306-0"></span>**Kleurcorrectie opgeven**

U kunt de methode voor kleurcorrectie aanpassen aan het type document dat u wilt afdrukken. Normaal gesproken worden de kleuren aangepast met behulp van Canon Digital Photo Color, zodat de gegevens worden afgedrukt met kleurtinten waaraan de meeste mensen de voorkeur geven.

Als u bij het afdrukken de kleurruimte (sRGB) van de beeldgegevens effectief wilt gebruiken of een ICCafdrukprofiel wilt opgeven via de toepassing, selecteert u **ColorSync**. Als u de kleuren wilt laten corrigeren door het printerstuurprogramma, selecteert u **Canon kleurevenaring (Canon Color Matching)**.

De procedure voor het opgeven van de kleurcorrectie is als volgt:

1. Selecteer **Kleurafstemming (Color Matching)** in het pop-upmenu van het [Dialoogvenster](#page-325-0) [Afdrukken](#page-325-0)

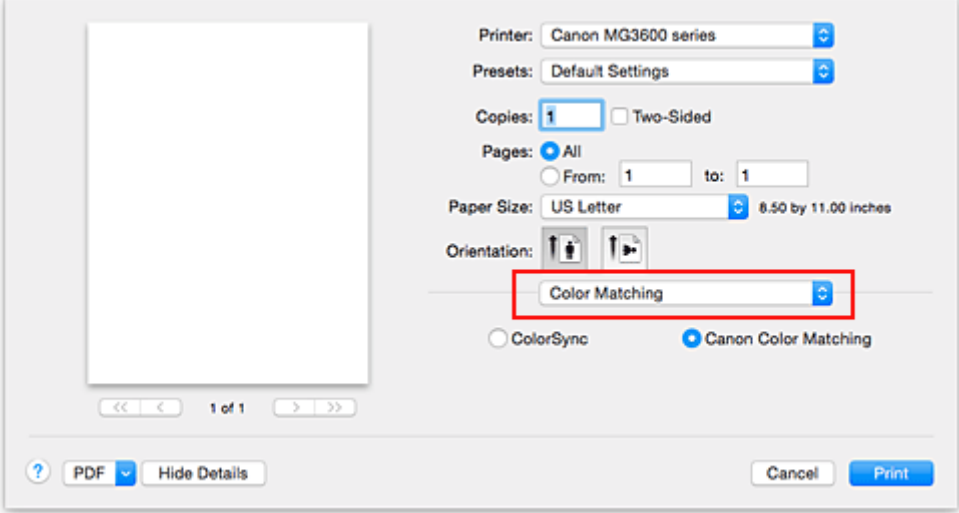

#### 2. Selecteer de kleurcorrectie

Selecteer hieronder het item dat overeenkomt met uw doel.

#### **ColorSync**

ColorSync wordt gebruikt om kleuren te corrigeren.

#### **Canon kleurevenaring (Canon Color Matching)**

Met Canon Digital Photo Color kunt u afdrukken met kleurtinten waaraan de meeste mensen de voorkeur geven.

3. Voltooi de configuratie

#### Klik op **Druk af (Print)**.

De opgegeven kleurcorrectie wordt bij het afdrukken gebruikt.

### **Belangrijk**

- Afhankelijk van de toepassing kan **Canon kleurevenaring (Canon Color Matching)** niet worden geselecteerd als een ICC-afdrukprofiel wordt opgegeven vanuit die toepassing. In dat geval wordt **ColorSync** automatisch geselecteerd.
- De instelling **Kwaliteit en media (Quality & Media)** is vereist, zelfs als **ColorSync** of **Canon kleurevenaring (Canon Color Matching)** is geselecteerd.

- **[Een optimale foto van afbeeldingsgegevens afdrukken](#page-308-0)**
- [De kleuren aanpassen met het printerstuurprogramma](#page-309-0)
- [Afdrukken met ICC-profielen \(Een ICC-profiel opgeven in de toepassingssoftware\)](#page-310-0)
- [Afdrukken met ICC-profielen \(Een ICC-profiel opgeven in het printerbesturingsbestand\)](#page-312-0)

# <span id="page-308-0"></span>**Een optimale foto van afbeeldingsgegevens afdrukken**

Wanneer mensen foto's afdrukken die met een digitale camera zijn gemaakt, krijgen zij soms het gevoel dat de afgedrukte kleuren anders zijn dan de kleuren in de oorspronkelijke foto of de kleuren op het scherm. Om een afdruk te krijgen die de gewenste kleurtinten zo dicht mogelijk benadert, moet u een afdrukmethode kiezen die geschikt is voor de gebruikte software of het doel van de afdruk.

### **Kleurbeheer**

Digitale camera's, scanners, beeldschermen en printers verwerken kleuren niet op dezelfde manier. Met kleurbeheer (kleurafstemming) kunnen 'kleuren' van verschillende apparaten via een gemeenschappelijke kleurruimte worden verwerkt.

Mac OS heeft een ingebouwd kleurbeheersysteem, 'ColorSync'. sRGB is een van de gangbare kleurruimten die veel wordt gebruikt.

Met ICC-profielen kunnen de 'kleuren' van verschillende apparaten naar een gemeenschappelijke kleurruimte worden geconverteerd. Door gebruik te maken van een ICC-profiel en kleurbeheer kunt u de kleurruimte van beeldgegevens afstemmen op het kleurreproductiegebied dat de printer kan produceren.

## **Een afdrukmethode kiezen die geschikt is voor de afbeeldingsgegevens**

De aanbevolen afdrukmethode is afhankelijk van de kleurruimte (sRGB) van de beeldgegevens of de toepassing die wordt gebruikt.

Er zijn twee afdrukmethoden die vaak worden gebruikt.

Controleer de kleurruimte (of sRGB) van de beeldgegevens en de toepassing die wordt gebruikt, en selecteer vervolgens de geschikte afdrukmethode.

#### **[De kleuren aanpassen met het printerstuurprogramma](#page-309-0)**

In dit gedeelte wordt de afdrukprocedure beschreven bij gebruik van de kleurcorrectiefunctie van het printerstuurprogramma.

• Afdrukken met Canon Digital Photo Color

De printer drukt gegevens af in kleurtinten waaraan veel mensen de voorkeur geven; de originele kleuren van de afbeelding worden weergegeven en driedimensionale effecten en hoge, scherpe contrasten worden gegenereerd.

• Afdrukken door de bewerkingen en verbeteringen van een toepassing rechtstreeks toe te passen

Wanneer de gegevens worden afgedrukt, benadrukt de printer subtiele kleurverschillen tussen donkere en lichte delen, waarbij de donkerste en lichtste gebieden intact blijven. Wanneer de gegevens worden afgedrukt, past de printer het resultaat toe van gedetailleerde aanpassingen die zijn aangebracht met een toepassing, zoals aanpassingen in de helderheid.

#### **[Afdrukken met ICC-profielen \(Een ICC-profiel opgeven in de toepassingssoftware\)](#page-310-0)**

In dit gedeelte beschreven hoe u afdrukt door effectief gebruik te maken van de kleurruimte van sRGB.

U kunt afdrukken met een gemeenschappelijke kleurruimte door de toepassing en het printerbesturingsbestand zo in te stellen dat het kleurbeheer overeenkomt met het ICC-invoerprofiel van de afbeeldingsgegevens.

De methode voor het instellen van het printerbesturingsbestand verschilt, afhankelijk van de toepassing die wordt gebruikt.

## <span id="page-309-0"></span>**De kleuren aanpassen met het printerstuurprogramma**

U kunt de functie voor kleurcorrectie van het printerstuurprogramma zo instellen dat wordt afgedrukt met kleurtinten waaraan de meeste mensen de voorkeur geven door gebruik te maken van Canon Digital Photo Color.

Als u afdrukt vanuit een toepassing die ICC-profielen kan identificeren en waarvoor u deze kunt opgeven, gebruikt u een ICC-profiel voor afdrukken in de toepassing en selecteert u instellingen voor kleurbeheer.

De procedure voor het aanpassen van kleuren met het printerstuurprogramma is als volgt:

1. Selecteer **Kleurafstemming (Color Matching)** in het pop-upmenu van het [Dialoogvenster](#page-325-0) [Afdrukken](#page-325-0)

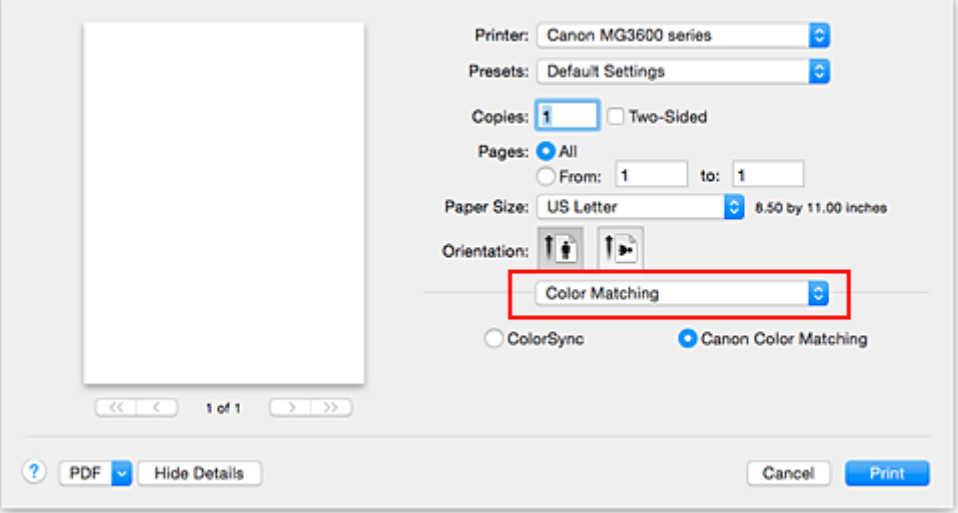

2. Selecteer de kleurcorrectie

Selecteer **Canon kleurevenaring (Canon Color Matching)**.

3. Stel de andere items in

Selecteer **Kleuropties (Color Options)** in het pop-upmenu. Pas zo nodig de kleurbalans (**Cyaan (Cyan)**, **Magenta**, **Geel (Yellow)**) en de instellingen voor **Helderheid (Brightness)**, **Intensiteit (Intensity)** en **Contrast** aan.

4. Voltooi de configuratie

Klik op **Druk af (Print)**. De kleuren van de gegevens worden bij het afdrukken aangepast.

- [De Afdrukkwaliteit instellen \(Aangepast\)](#page-304-0)
- **[Kleurcorrectie opgeven](#page-306-0)**
- [De kleurbalans aanpassen](#page-313-0)
- [De helderheid aanpassen](#page-315-0)
- [De intensiteit aanpassen](#page-317-0)
- **[Het contrast aanpassen](#page-319-0)**

# <span id="page-310-0"></span>**Afdrukken met ICC-profielen (Een ICC-profiel opgeven in de toepassingssoftware)**

Wanneer u afdrukt vanuit Adobe Photoshop, Canon Digital Photo Professional of een andere toepassing die ICC-invoerprofielen kan identificeren en waarin u deze profielen kunt opgeven, gebruikt de printer bij het afdrukken het ingebouwde kleurbeheersysteem van Mac OS, ColorSync. De bewerkingen en verbeteringen die zijn gemaakt in een toepassing worden door de printer afgedrukt, waarbij effectief gebruik wordt gemaakt van de kleurruimte van het ICC-invoerprofiel dat in de beeldgegevens is opgegeven.

Als u deze afdrukmethode wilt gebruiken, moet u eerst met de toepassingopties voor kleurbeheer selecteren en een ICC-invoerprofiel en een ICC-afdrukprofiel opgeven voor de afbeeldingsgegevens. Ook als u afdrukt met een ICC-afdrukprofiel dat u zelf hebt gemaakt in de toepassing, moet u de opties voor kleurbeheer selecteren in de toepassing.

Raadpleeg de gebruikershandleiding bij de toepassing voor instructies.

1. Selecteer **Kleurafstemming (Color Matching)** in het pop-upmenu van het [Dialoogvenster](#page-325-0) [Afdrukken](#page-325-0)

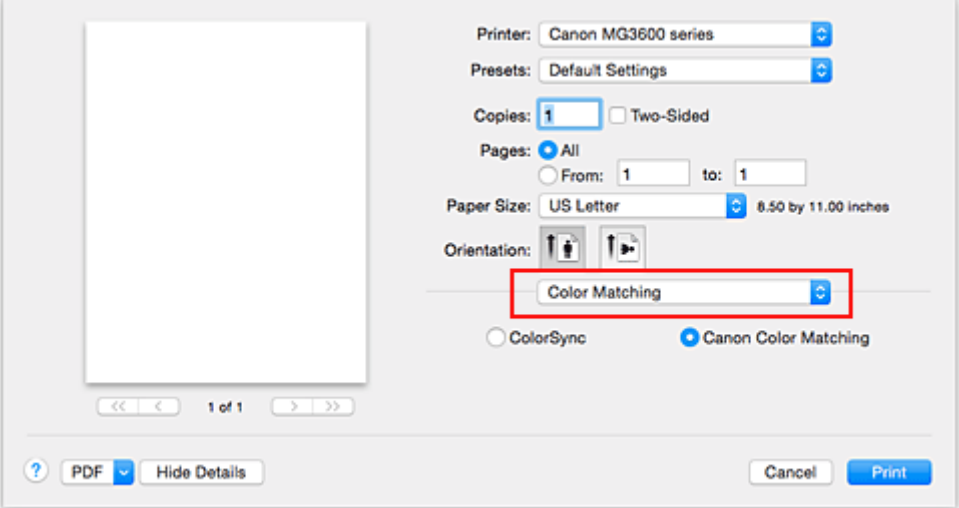

2. Selecteer de kleurcorrectie

Selecteer **ColorSync**.

U kunt **Profiel (Profile)** ingesteld laten staan op **Automatisch (Automatic)**.

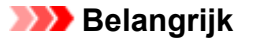

- Afhankelijk van de gebruikte toepassing kunt u mogelijk geen andere items instellen dan **ColorSync**.
- Als u voor **Profiel (Profile)** een andere instelling kiest dan **Automatisch (Automatic)**, kan de printer niet met de correcte kleuren afdrukken.
- 3. Voltooi de configuratie

Klik op **Druk af (Print)**.

Wanneer u afdrukt, wordt de kleurruimte van de beeldgegevens door de printer gebruikt.

- **[De Afdrukkwaliteit instellen \(Aangepast\)](#page-304-0)**
- **[Kleurcorrectie opgeven](#page-306-0)**
- [De kleurbalans aanpassen](#page-313-0)
- [De helderheid aanpassen](#page-315-0)
- [De intensiteit aanpassen](#page-317-0)
- **[Het contrast aanpassen](#page-319-0)**

# <span id="page-312-0"></span>**Afdrukken met ICC-profielen (Een ICC-profiel opgeven in het printerbesturingsbestand)**

Vanuit een toepassing die geen ICC-invoerprofielen kan identificeren of waarin u geen ICC-profiel kunt opgeven, kunt u afdrukken met de kleurruimte van het ICC-invoerprofiel (sRGB) van de gegevens.

1. Selecteer **Kleurafstemming (Color Matching)** in het pop-upmenu van het [Dialoogvenster](#page-325-0) [Afdrukken](#page-325-0)

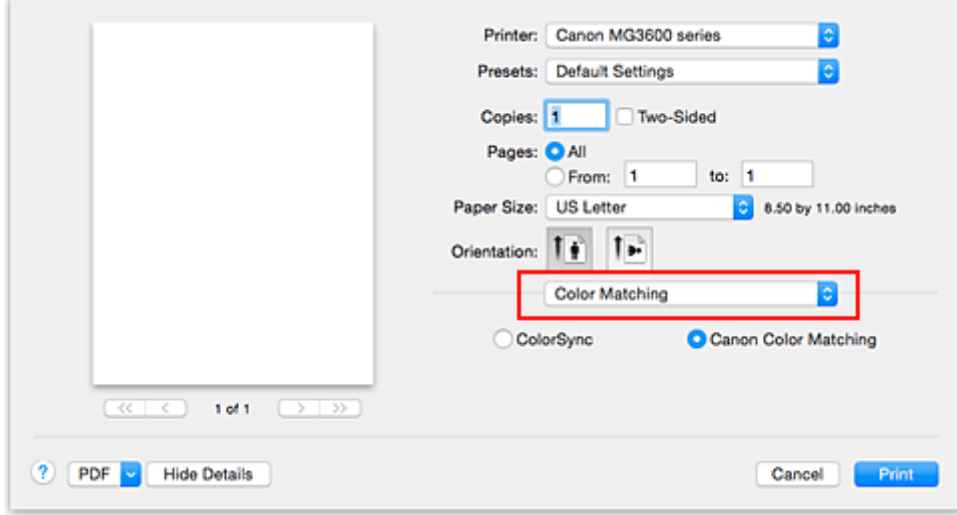

2. Selecteer de kleurcorrectie

Selecteer **ColorSync**.

U kunt **Profiel (Profile)** ingesteld laten staan op **Automatisch (Automatic)**.

### **Belangrijk**

- Als u voor **Profiel (Profile)** een andere instelling kiest dan **Automatisch (Automatic)**, kan de printer niet met de correcte kleuren afdrukken.
- 3. Voltooi de configuratie

Klik op **Druk af (Print)**.

Wanneer u afdrukt, wordt de kleurruimte van de beeldgegevens door de printer gebruikt.

### **Belangrijk**

• U kunt geen ICC-invoerprofiel opgeven in het printerbesturingsbestand.

- **[De Afdrukkwaliteit instellen \(Aangepast\)](#page-304-0)**
- [Kleurcorrectie opgeven](#page-306-0)
- [De kleurbalans aanpassen](#page-313-0)
- [De helderheid aanpassen](#page-315-0)
- [De intensiteit aanpassen](#page-317-0)
- **[Het contrast aanpassen](#page-319-0)**

# <span id="page-313-0"></span>**De kleurbalans aanpassen**

U kunt de kleurtinten tijdens het afdrukken aanpassen.

Aangezien deze functie de kleurbalans van de afdruk aanpast door de inktverhoudingen van elke kleur te wijzigen, wordt de gehele kleurbalans van het document gewijzigd. Gebruik de toepassing als u uitgebreide wijzigingen wilt aanbrengen in de kleurbalans. Gebruik het printerstuurprogramma alleen als u kleine wijzigingen in de kleurbalans wilt aanbrengen.

In het volgende voorbeeld ziet u hoe de kleurbalans wordt gebruikt om de intensiteit van cyaan te verhogen en die van geel te verlagen zodat de kleuren beter op elkaar zijn afgestemd.

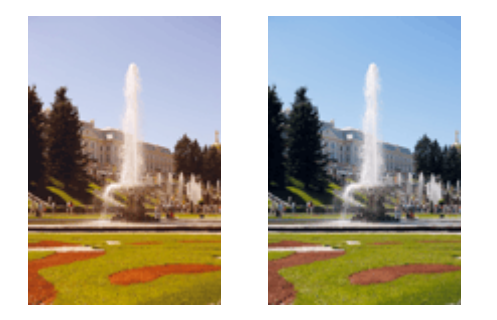

Geen aanpassing Pas de kleurbalans aan

De procedure voor het aanpassen van de kleurbalans is als volgt:

### 1. Selecteer **Kleuropties (Color Options)** in het pop-upmenu van het [Dialoogvenster](#page-325-0) [Afdrukken](#page-325-0)

2. Pas de kleurbalans aan

Er zijn afzonderlijke schuifregelaars voor **Cyaan (Cyan)**, **Magenta** en **Geel (Yellow)**. Elke kleur wordt krachtiger wanneer u de bijbehorende schuifregelaar naar rechts schuift en zwakker wanneer u de schuifregelaar naar links schuift. Als bijvoorbeeld cyaan zwakker wordt, wordt de kleur rood sterker. U kunt ook rechtstreeks een waarde invoeren voor de schuifregelaar. Voer een waarde in tussen -50 en 50. De huidige instellingen worden weergegeven in het instellingenvoorbeeld aan de linkerkant van het printerstuurprogramma.

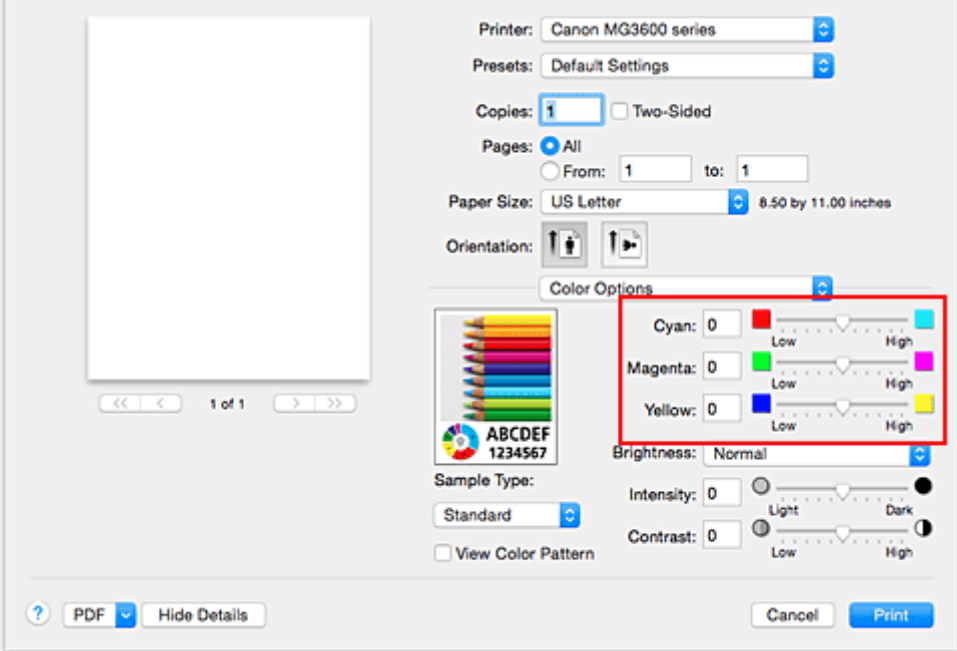

3. Voltooi de configuratie

Klik op **Druk af (Print)**.

Wanneer u het document afdrukt, wordt de aangepaste kleurbalans gebruikt.

### **Belangrijk**

- Wanneer het selectievakje **Afdrukken in grijstinten (Grayscale Printing)** is geselecteerd bij **Kwaliteit en media (Quality & Media)**, zijn de opties voor kleurbalans (**Cyaan (Cyan)**, **Magenta** en **Geel (Yellow)**) niet beschikbaar.
- Als u **ColorSync** selecteert voor **Kleurafstemming (Color Matching)**, is de kleurbalans (**Cyaan (Cyan)**, **Magenta**, **Geel (Yellow)**) niet beschikbaar voor selectie.

- **[De Afdrukkwaliteit instellen \(Aangepast\)](#page-304-0)**
- [Kleurcorrectie opgeven](#page-306-0)
- [De helderheid aanpassen](#page-315-0)
- **[De intensiteit aanpassen](#page-317-0)**
- **[Het contrast aanpassen](#page-319-0)**

# <span id="page-315-0"></span>**De helderheid aanpassen**

U kunt de helderheid van afbeeldingsgegevens tijdens het afdrukken aanpassen.

Puur wit en zwart worden niet veranderd, maar de helderheid van de tussenliggende kleuren wordt wel veranderd.

Het volgende voorbeeld toont het afdrukresultaat wanneer de helderheid is aangepast.

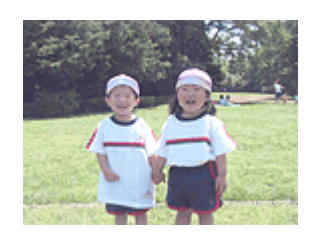

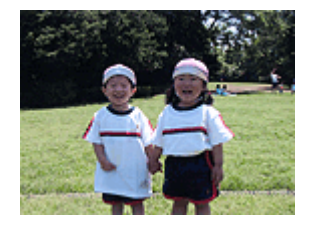

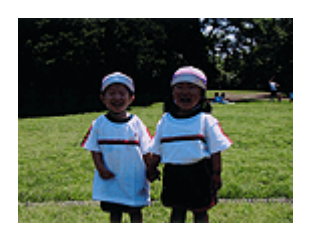

**Licht (Light)** is geselecteerd **Normaal (Normal)** is geselecteerd **Donker (Dark)** is geselecteerd

De procedure voor het aanpassen van de helderheid is als volgt:

- 1. Selecteer **Kleuropties (Color Options)** in het pop-upmenu van het [Dialoogvenster](#page-325-0) [Afdrukken](#page-325-0)
- 2. Geef de helderheid op

Selecteer **Licht (Light)**, **Normaal (Normal)** of **Donker (Dark)** voor **Helderheid (Brightness)**. De huidige instellingen worden weergegeven in het instellingenvoorbeeld aan de linkerkant van het printerstuurprogramma.

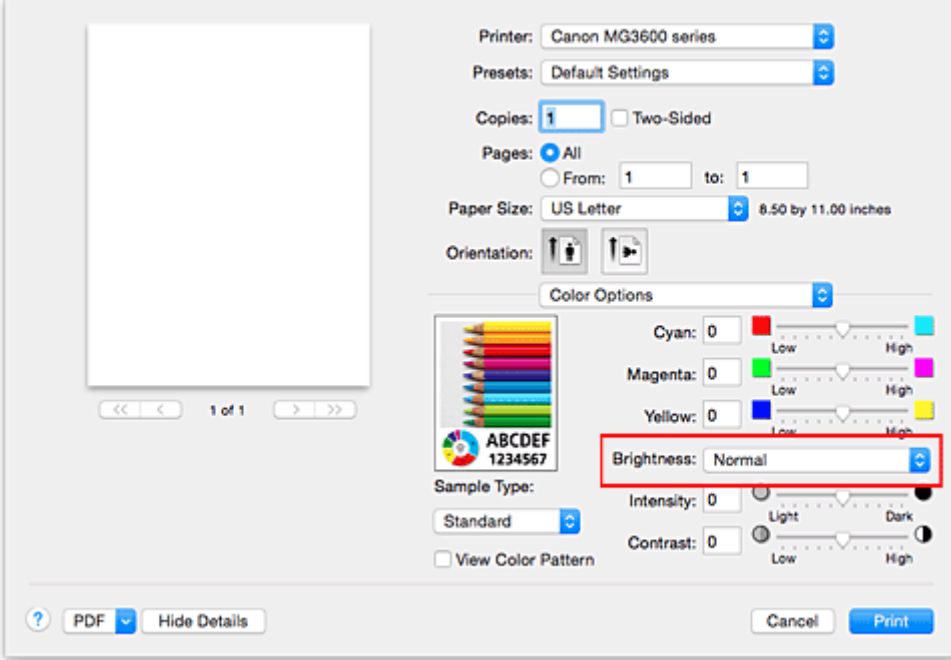

#### 3. Voltooi de configuratie

#### Klik op **Druk af (Print)**.

De opgegeven helderheid wordt bij het afdrukken gebruikt.

### **Belangrijk**

• Als u **ColorSync** selecteert voor **Kleurenevenaring (Color Matching)**, is de optie **Helderheid (Brightness)** niet beschikbaar voor selectie.

- **[De Afdrukkwaliteit instellen \(Aangepast\)](#page-304-0)**
- **[Kleurcorrectie opgeven](#page-306-0)**
- [De kleurbalans aanpassen](#page-313-0)
- [De intensiteit aanpassen](#page-317-0)
- **[Het contrast aanpassen](#page-319-0)**

# <span id="page-317-0"></span>**De intensiteit aanpassen**

U kunt de kleuren van de beeldgegevens helderder of donkerder maken tijdens het afdrukken. Het volgende voorbeeld laat zien wat er gebeurt wanneer de intensiteit wordt verhoogd: de kleuren van de afbeeldingsgegevens worden donkerder afgedrukt.

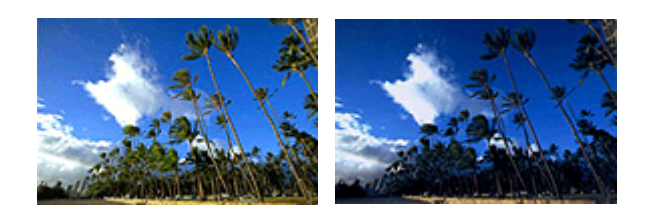

Geen aanpassing **Hogere** intensiteit

De procedure voor het aanpassen van de intensiteit is als volgt:

- 1. Selecteer **Kleuropties (Color Options)** in het pop-upmenu van het [Dialoogvenster](#page-325-0) [Afdrukken](#page-325-0)
- 2. Pas de intensiteit aan

C.

Wanneer u de schuifregelaar **Intensiteit (Intensity)** naar rechts verplaatst, worden de kleuren donkerder en wanneer u de schuifregelaar naar links verplaatst, worden de kleuren helderder.

U kunt ook rechtstreeks een waarde invoeren voor de schuifregelaar. Voer een waarde in tussen -50 en 50. De huidige instellingen worden weergegeven in het instellingenvoorbeeld aan de linkerkant van het printerstuurprogramma.

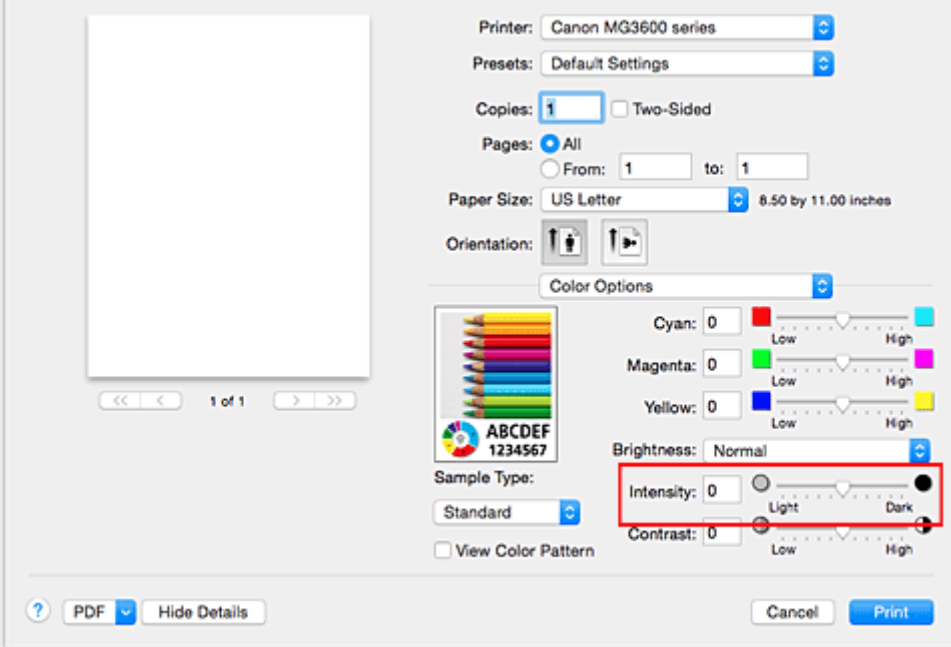

3. Voltooi de configuratie

#### Klik op **Druk af (Print)**.

Wanneer u het document afdrukt, wordt de aangepaste intensiteit gebruikt.

### **Belangrijk**

• Als u **ColorSync** selecteert voor **Kleurenevenaring (Color Matching)**, is de optie **Intensiteit (Intensity)** niet beschikbaar voor selectie.

- **[De Afdrukkwaliteit instellen \(Aangepast\)](#page-304-0)**
- **[Kleurcorrectie opgeven](#page-306-0)**
- [De kleurbalans aanpassen](#page-313-0)
- [De helderheid aanpassen](#page-315-0)
- **[Het contrast aanpassen](#page-319-0)**

## <span id="page-319-0"></span>**Het contrast aanpassen**

U kunt het beeldcontrast tijdens het afdrukken aanpassen.

Wanneer u de verschillen tussen de lichte en donkere gebieden van afbeeldingen groter en duidelijker wilt maken, verhoogt u het contrast. Wanneer u echter de verschillen tussen de lichte en donkere gebieden van afbeeldingen kleiner en minder duidelijk wilt maken, verlaagt u het contrast.

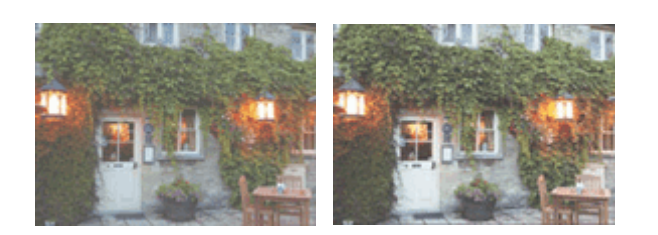

Geen aanpassing Pas het contrast aan

De procedure voor het aanpassen van het contrast is als volgt:

- 1. Selecteer **Kleuropties (Color Options)** in het pop-upmenu van het [Dialoogvenster](#page-325-0) [Afdrukken](#page-325-0)
- 2. Pas het contrast aan

Wanneer u de schuifregelaar **Contrast** naar rechts schuift, wordt het contrast groter en wanneer u de schuifregelaar naar links schuift, wordt het contrast kleiner.

U kunt ook rechtstreeks een waarde invoeren voor de schuifregelaar. Voer een waarde in tussen -50 en 50. De huidige instellingen worden weergegeven in het instellingenvoorbeeld aan de linkerkant van het printerstuurprogramma.

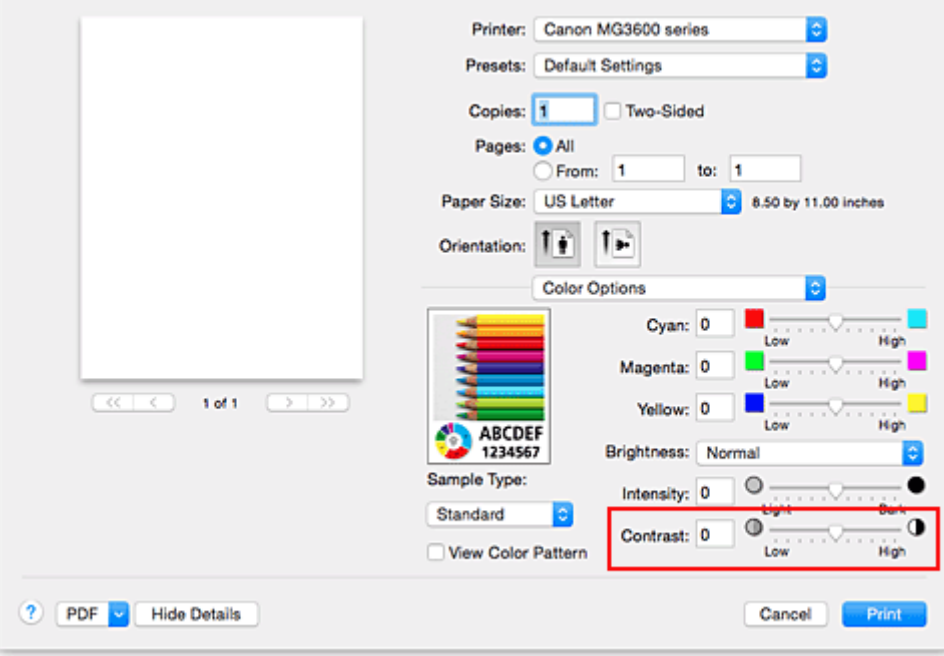

3. Voltooi de configuratie

#### Klik op **Druk af (Print)**.

Bij het afdrukken wordt het aangepaste contrast gebruikt.

# **Belangrijk**

• Als u **ColorSync** selecteert voor **Kleurenevenaring (Color Matching)**, is de optie **Contrast** niet beschikbaar voor selectie.

- **[De Afdrukkwaliteit instellen \(Aangepast\)](#page-304-0)**
- **[Kleurcorrectie opgeven](#page-306-0)**
- [De kleurbalans aanpassen](#page-313-0)
- [De helderheid aanpassen](#page-315-0)
- [De intensiteit aanpassen](#page-317-0)

## **Overzicht van het printerstuurprogramma**

- **[Canon IJ-printerstuurprogramma](#page-322-0)**
- **[Het eigenschappenvenster van het printerstuurprogramma openen](#page-323-0)**
- **[Dialoogvenster Pagina-instelling](#page-324-0)**
- **[Dialoogvenster Afdrukken](#page-325-0)**
- **[Kwaliteit en media](#page-327-0)**
- **[Kleuropties](#page-329-0)**
- **[Afdrukken zonder marges](#page-331-0)**
- **[Marge](#page-332-0)**
- **[Canon IJ Printer Utility](#page-333-0)**
- **[Canon IJ Printer Utility openen](#page-335-0)**
- **[Onderhoud van deze Printer](#page-336-0)**
- **[Het scherm met de afdrukstatus weergeven](#page-337-0)**
- **[Een ongewenste afdruktaak verwijderen](#page-339-0)**
- **[Instructies voor gebruik \(printerstuurprogramma\)](#page-340-0)**

# <span id="page-322-0"></span>**Canon IJ-printerstuurprogramma**

Het Canon IJ-printerstuurprogramma (hierna het printerstuurprogramma genoemd) is software die op uw computer wordt geïnstalleerd voor het afdrukken van gegevens met deze printer.

Het printerstuurprogramma converteert de afdrukgegevens die in de toepassing zijn gemaakt, naar gegevens die de printer begrijpt en stuurt de geconverteerde gegevens naar de printer.

Aangezien de ondersteunde indeling van de afdrukgegevens per model verschilt, moet u een printerstuurprogramma gebruiken dat geschikt is voor het model dat u gebruikt.

## **De Help van het printerbesturingsbestand gebruiken**

U kunt de Help-functie weergeven via het [Dialoogvenster Afdrukken.](#page-325-0)

Selecteer een installatie-item in het pop-upmenu van het dialoogvenster Afdrukken. Klik vervolgens op

linksonder in het scherm voor een toelichting van het item.

De Help voor het printerstuurprogramma wordt weergegeven wanneer u het volgende onderdeel in het pop-upmenu selecteert:

- **Kwaliteit en media (Quality & Media)**
- **Kleuropties (Color Options)**
- **Afdrukken zonder marges (Borderless Printing)**
- **Marge (Margin)**

## <span id="page-323-0"></span>**Het eigenschappenvenster van het printerstuurprogramma openen**

U kunt het eigenschappenvenster van het printerstuurprogramma weergeven vanuit de toepassing die u gebruikt.

### **Het dialoogvenster Pagina-instelling openen**

Gebruik deze procedure als u de pagina-instellingen (papierinstellingen) wilt opgeven voordat u gaat afdrukken.

1. Selecteer **Pagina-instelling... (Page Setup...)** in het menu **Bestand (File)** van de toepassing

Het [Dialoogvenster Pagina-instelling](#page-324-0) wordt geopend.

### **Het dialoogvenster Afdrukken openen**

Gebruik deze procedure als u de afdrukinstellingen wilt opgeven voordat u gaat afdrukken.

1. Selecteer **Afdrukken... (Print...)** in het menu **Bestand (File)** van de toepassing

Het [Dialoogvenster Afdrukken](#page-325-0) wordt geopend.
# **Dialoogvenster Pagina-instelling**

U kunt in het dialoogvenster Pagina-instelling de basisinstellingen voor het afdrukken opgeven, zoals de schaling of het formaat van het papier in de printer.

U opent het dialoogvenster Pagina-instelling door **Pagina-instelling... (Page Setup...)** te selecteren in het menu **Bestand (File)** van uw toepassing.

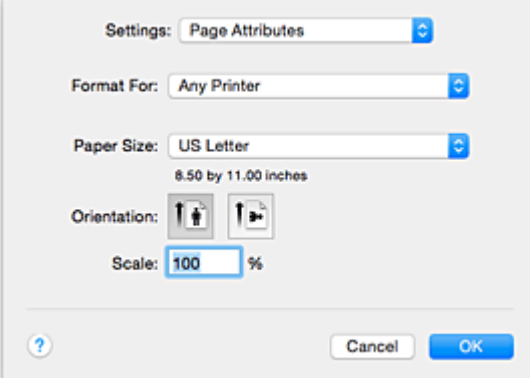

### **Instellingen (Settings)**

Klik op het pop-upmenu en selecteer de volgende items:

### **Paginakenmerken (Page Attributes)**

Hiermee stelt u het papierformaat of het afdrukken op schaal in.

### **Bewaar als standaard (Save as Default)**

U kunt de kenmerken van de weergegeven pagina opslaan als de standaardinstellingen.

### **Stel in voor (Format For)**

Selecteer de naam van het model dat u gebruikt.

### **Papierformaat (Paper Size)**

Selecteer het formaat van het papier dat u gebruikt.

Als u een niet-standaardformaat wilt instellen, selecteert u **Aangepaste formaten... (Manage Custom Sizes...)**.

### **Afdrukstand (Orientation)**

Selecteer een afdrukstand.

### **Schaal (Scale)**

Geef een schalingspercentage op.

U kunt ervoor zorgen dat het document bij het afdrukken wordt vergroot of verkleind.

# **Dialoogvenster Afdrukken**

U kunt in het dialoogvenster Afdrukken de papiersoort en de afdrukkwaliteit instellen.

U opent het dialoogvenster Afdrukken door **Afdrukken... (Print...)** te selecteren in het menu **Bestand (File)** van de toepassing.

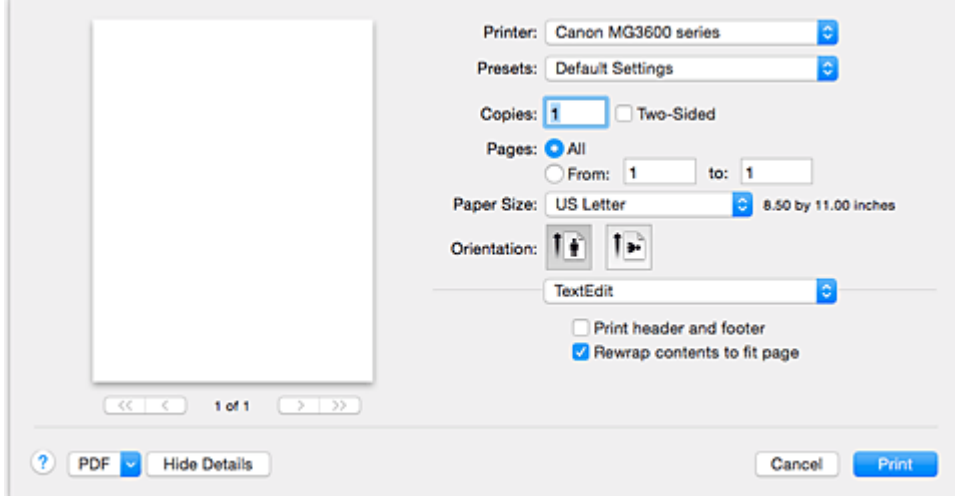

### **Printer**

Selecteer de naam van het model dat u gebruikt.

Wanneer u op **Printer toevoegen... (Add Printer...)** klikt, wordt er een dialoogvenster weergegeven waarin u een printer kunt opgeven.

### **Instellingen (Presets)**

U kunt de instellingen van het dialoogvenster Afdrukken opslaan of verwijderen.

### **Demerking**

• U kunt **Instellingen tonen... (Show Presets...)** selecteren om de afdrukinstellingen te controleren die zijn ingesteld in het dialoogvenster Druk af.

### **Aantal (Copies)**

Hiermee kunt u het aantal af te drukken exemplaren instellen.

### **Demerking**

• U kunt gesorteerd afdrukken instellen door **Papierafhandeling (Paper Handling)** te kiezen in het pop-upmenu.

### **Dubbelzijdig (Two-Sided)**

U kunt dubbelzijdig afdrukken.

### **Pagina's (Pages)**

U kunt het bereik van de pagina's die moeten worden afgedrukt instellen.

### **Papierformaat (Paper Size)**

Selecteer het formaat van het papier dat u gebruikt.

Als u een niet-standaardformaat wilt instellen, selecteert u **Aangepaste formaten... (Manage Custom Sizes...)**.

### **Afdrukstand (Orientation)**

Selecteer een afdrukstand.

### **Pop-upmenu**

Via het pop-upmenu kunt u schakelen tussen de pagina's in het dialoogvenster Afdrukken. Het eerste menu dat wordt weergegeven verschilt, afhankelijk van de toepassing waarmee het dialoogvenster Afdrukken werd geopend.

U kunt in het pop-upmenu de volgende items selecteren.

### **Indeling (Layout)**

U kunt de pagina's in een bepaalde lay-out afdrukken.

Gebruik de optie **Keer paginarichting om (Reverse page orientation)** om de afdrukstand te wijzigen en gebruik de optie **Spiegel horizontaal (Flip horizontally)** om het document in spiegelbeeld af te drukken. U kunt ook dubbelzijdig afdrukken.

### **Kleurafstemming (Color Matching)**

U kunt de methode voor kleurcorrectie selecteren.

### **Papierafhandeling (Paper Handling)**

U kunt de pagina's die u wilt afdrukken en de afdrukvolgorde opgeven.

### **Voorblad (Cover Page)**

U kunt een voorblad vóór en achter een document afdrukken.

### **[Kwaliteit en media](#page-327-0) (Quality & Media)**

U kunt basisinstellingen opgeven die overeenkomen met de printer.

### **Kleuropties [\(Color Options\)](#page-329-0)**

U kunt de kleuren voor een afdruk naar wens aanpassen.

### **[Afdrukken zonder marges](#page-331-0) (Borderless Printing)**

U kunt aanpassen hoeveel van het document van het papier kan aflopen bij het afdrukken zonder marges.

### **Marge [\(Margin\)](#page-332-0)**

U kunt de nietmarge en de breedte van de nietmarge instellen.

### **Status toebehoren (Supply Levels)**

Het resterende inktniveau wordt bij benadering weergegeven.

### **PDF**

U kunt een document opslaan in de PDF-indeling (Portable Document Format).

# <span id="page-327-0"></span>**Kwaliteit en media**

In dit dialoogvenster kunt u basisafdrukinstellingen opgeven in overeenstemming met de papiersoort. Voor een normale afdruktaak volstaat het instellingen in dit dialoogvenster op te geven.

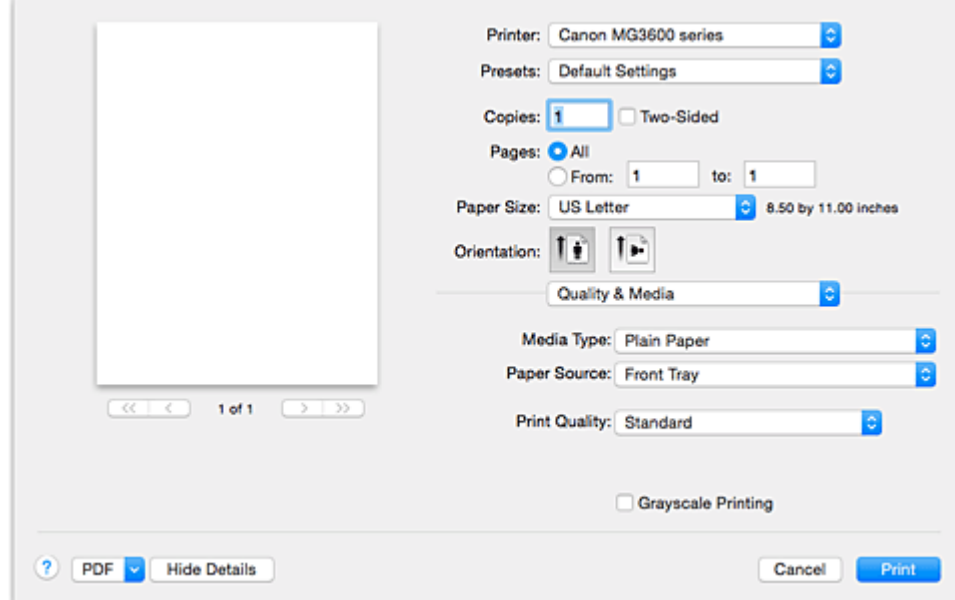

### **Mediumtype (Media Type)**

Selecteer het mediumtype dat u wilt gebruiken.

Selecteer het mediumtype dat in de printer is geplaatst. Hierdoor kan de printer het type afdruk maken dat geschikt is voor het afdrukmateriaal.

### **DESP** Opmerking

- Als u afdrukt op een dubbele briefkaart, selecteert u Briefkaart dubbel voor Papierformaat en drukt u opnieuw af.
- Als u afdrukt op ander papier dan hagaki, plaatst u het papier volgens de instructies en klikt u op **OK**.

### **Papierbron (Paper Source)**

De bron waarvan het papier wordt ingevoerd wordt weergegeven.

#### **Afdrukkwaliteit (Print Quality)**

Selecteer de optie die het oorspronkelijke documenttype en het doel het dichtste benadert.

Als u een van deze keuzerondjes selecteert, wordt automatisch de juiste kwaliteit ingesteld.

### **Hoog (High)**

Hiermee krijgt afdrukkwaliteit prioriteit over afdruksnelheid.

### **Standaard (Standard)**

Hiermee kunt u afdrukken met gemiddelde snelheid en kwaliteit.

### **Klad (Draft)**

Deze instelling is geschikt voor testafdrukken.

#### **Aangepast (Custom)**

Selecteer dit keuzerondje om een kwaliteit op te geven.

#### **Kwaliteit (Quality)**

Wanneer u **Aangepast (Custom)** selecteert bij **Afdrukkwaliteit (Print Quality)**, kunt u de schuifregelaar gebruiken om de afdrukkwaliteit aan te passen.

### **Afdrukken in grijstinten (Grayscale Printing)**

Stel afdrukken in grijstinten in. Bij deze functie wordt het document in de printer geconverteerd naar grijswaarden en in zwart-wit afgedrukt.

Wanneer u dit selectievakje inschakelt, worden zowel monochrome als kleurendocumenten in zwart-wit afgedrukt. Wanneer u een kleurendocument in kleur wilt afdrukken, moet u het selectievakje uitschakelen.

## **Verwante onderwerpen**

- [De Afdrukkwaliteit instellen \(Aangepast\)](#page-304-0)
- **[Een kleurendocument monochroom afdrukken](#page-305-0)**

# <span id="page-329-0"></span>**Kleuropties**

In dit dialoogvenster kunt u de afdrukkleur naar wens aanpassen. Als de kleuren van de afgedrukte afbeelding niet naar wens zijn, past u de eigenschappen in het dialoogvenster aan en drukt u opnieuw af.

In tegenstelling tot speciale software voor beeldverwerking hebben de aanpassingen die u hier opgeeft, geen invloed op de kleuren van de oorspronkelijke afdrukgegevens. In dit dialoogvenster kunt u verfijnde aanpassingen aanbrengen.

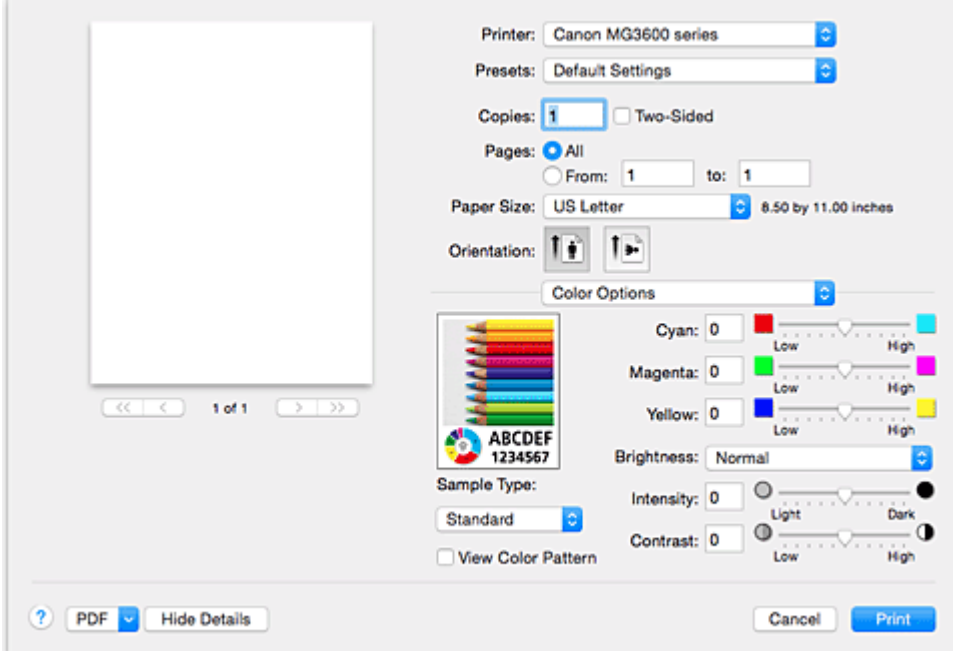

### **Voorbeeld**

Geeft het effect van kleuraanpassing weer.

Terwijl u een item aanpast, zijn de effecten zichtbaar in de kleur en de helderheid.

### **Type voorbeeld (Sample Type)**

Selecteer een afbeelding die u als voorbeeld wilt weergeven.

Selecteer zo nodig een afbeelding uit **Standaard (Standard)**, **Landschap (Landscape)** of **Afbeeldingen (Graphics)** die het beste bij de afdrukresultaten past.

### **Klrptr. weerg. (View Color Pattern)**

Geeft een controlepatroon weer voor kleurveranderingen door kleuraanpassing. Schakel dit selectievakje in als u een voorbeeldafbeelding wilt weergegeven met een kleurenpatroon. Schakel dit selectievakje uit als u de voorbeeldafbeelding wilt weergegeven met een afbeelding die u hebt geselecteerd met **Type voorbeeld (Sample Type)**.

### **DESP** Opmerking

• De voorbeeldafbeelding wordt monochroom weergegeven als het selectievakje **Afdrukken in grijstinten (Grayscale Printing)** is ingeschakeld bij **Kwaliteit en media (Quality & Media)**.

### **Kleurbalans (Cyaan (Cyan), Magenta, Geel (Yellow))**

Pas indien nodig de sterkte van elke kleur aan. Als u een kleur wilt versterken, sleept u de schuifregelaar naar rechts. Als u een kleur zwakker wilt maken, sleept u de schuifregelaar naar links. U kunt ook rechtstreeks een waarde invoeren voor de schuifregelaar. Voer een waarde in tussen -50 en 50.

Door het aanpassen van de kleurbalans ontstaan er variaties in de balans tussen de volumes van de afzonderlijke kleurinkten en dus in de tinten van een document als geheel.

Gebruik het printerbesturingsbestand alleen als u kleine wijzigingen in de kleurbalans wilt aanbrengen. Gebruik de toepassing als u de kleurbalans ingrijpend wilt wijzigen.

### **Helderheid (Brightness)**

Selecteer de helderheid voor de afgedrukte afbeeldingen.

U kunt het niveau van puur wit en zwart niet wijzigen. U kunt wel het contrast van de kleuren tussen wit en zwart wijzigen.

Selecteer zo nodig **Licht (Light)**, **Normaal (Normal)** of **Donker (Dark)**.

### **Intensiteit (Intensity)**

Selecteer deze methode om de algehele dichtheid van een afdruk aan te passen. Sleep de schuifregelaar naar rechts om de intensiteit te verhogen. Sleep de schuifregelaar naar links om de intensiteit te verlagen.

U kunt ook rechtstreeks een waarde invoeren voor de schuifregelaar. Voer een waarde in tussen -50 en 50.

### **Contrast**

De functie Contrast verandert tijdens het afdrukken de verschillen tussen licht en donker in afbeeldingen.

Wanneer u de verschillen tussen de lichte en donkere gebieden van afbeeldingen groter en duidelijker wilt maken, verhoogt u het contrast. Wanneer u echter de verschillen tussen de lichte en donkere gebieden van afbeeldingen kleiner en minder duidelijk wilt maken, verlaagt u het contrast.

U kunt ook rechtstreeks een waarde invoeren voor de schuifregelaar. Voer een waarde in tussen -50 en 50.

### **Belangrijk**

- Wanneer het selectievakje **Afdrukken in grijstinten (Grayscale Printing)** is geselecteerd bij **Kwaliteit en media (Quality & Media)**, zijn de opties voor kleurbalans (**Cyaan (Cyan)**, **Magenta** en **Geel (Yellow)**) niet beschikbaar.
- Als u **ColorSync** selecteert voor **Kleurafstemming (Color Matching)**, dan zijn de kleurbalans (**Cyaan (Cyan)**, **Magenta**, **Geel (Yellow)**), **Helderheid (Brightness)**, **Intensiteit (Intensity)** en **Contrast** niet beschikbaar voor selectie.

### **Verwante onderwerpen**

- **[Kleurcorrectie opgeven](#page-306-0)**
- **[De kleurbalans aanpassen](#page-313-0)**
- [De helderheid aanpassen](#page-315-0)
- **[De intensiteit aanpassen](#page-317-0)**
- **[Het contrast aanpassen](#page-319-0)**

# <span id="page-331-0"></span>**Afdrukken zonder marges**

In dit dialoogvenster kunt u aanpassen hoeveel van het document buiten het papier valt bij afdrukken zonder marges.

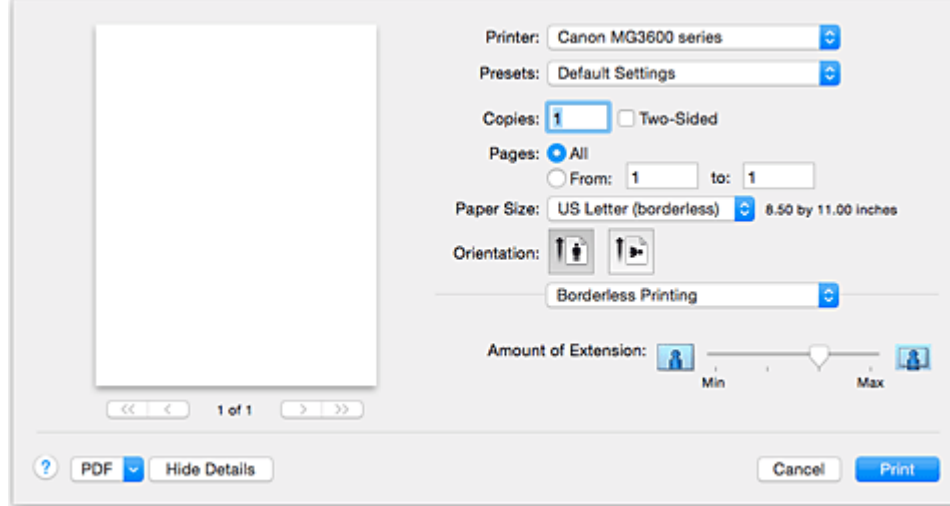

### **Hoeveelheid uitbreiding (Amount of Extension)**

Met de schuifregelaar **Hoeveelheid uitbreiding (Amount of Extension)** geeft u aan hoeveel van het document buiten het papier valt.

Wanneer u de schuifregelaar naar rechts schuift, wordt de hoeveelheid groter en wanneer u hem naar links schuift wordt de hoeveelheid kleiner.

## **Verwant onderwerp**

**[Afdrukken zonder marges starten](#page-290-0)** 

# <span id="page-332-0"></span>**Marge**

In dit dialoogvenster geeft u op aan welke kant u wilt nieten en hoe groot de marge voor het nieten van meerdere vellen papier moet zijn.

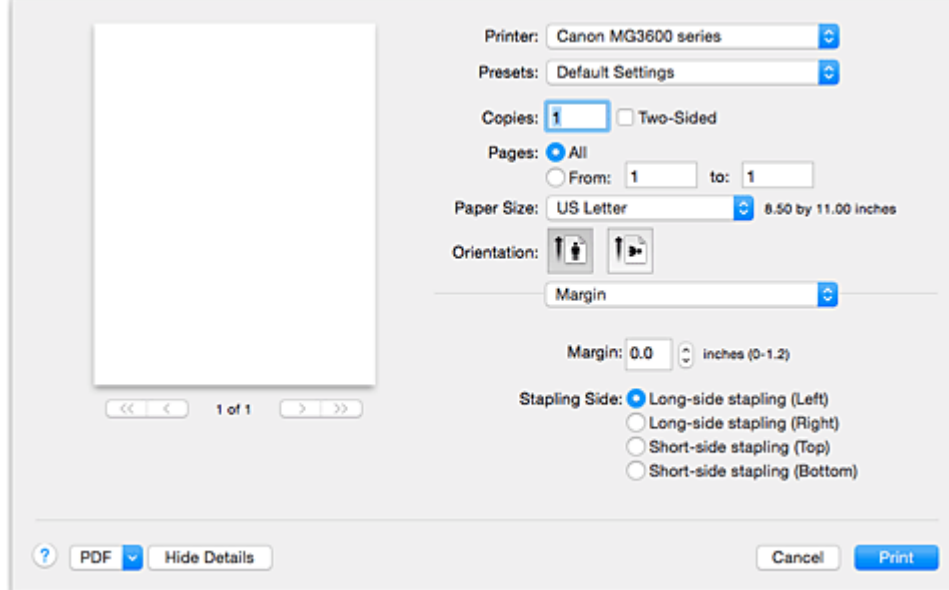

### **Marge (Margin)**

Geef de grootte van de nietmarge van het papier op. Voer een waarde in tussen 0 mm (0 inch) en 30 mm (1,2 inch).

### **Nietmarge (Stapling Side)**

Geef op aan welke zijde van het papier u wilt nieten.

### **Nieten in de lengte (links) (Long-side stapling (Left)) / Nieten in de lengte (rechts) (Long-side stapling (Right))**

Selecteer deze optie om aan de lange zijde van het papier te nieten.

Kies links of rechts.

### **Nieten in de breedte (boven) (Short-side stapling (Top)) / Nieten in de breedte (onder) (Short-side stapling (Bottom))**

Selecteer deze optie om aan de korte zijde van het papier te nieten. Kies boven of onder.

### **Verwante onderwerpen**

[De nietmarge instellen](#page-288-0)

**[Dubbelzijdig afdrukken](#page-298-0)** 

# **Canon IJ Printer Utility**

Met Canon IJ Printer Utility kunt u onderhoud uitvoeren aan de printer of de instellingen van de printer wijzigen.

## **De mogelijkheden van Canon IJ Printer Utility**

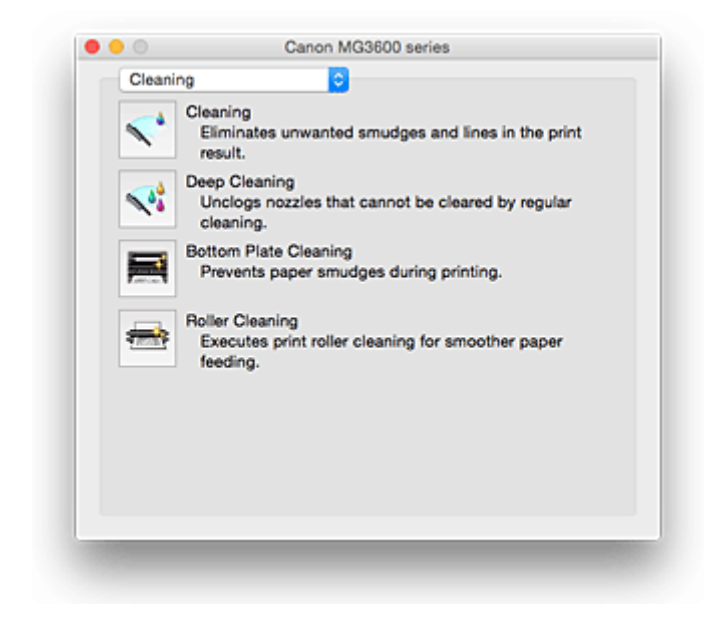

Via het pop-upmenu kunt u schakelen tussen de pagina's in Canon IJ Printer Utility. U kunt in het popupmenu de volgende items selecteren.

### **Reiniging (Cleaning)**

Hiermee kunt u de printer reinigen om afdrukvegen te voorkomen en de spuitopening van printkop vrij te maken.

- [De printkoppen reinigen](#page-149-0)
- [De binnenkant van de printer reinigen](#page-152-0)
- [De papierinvoerrollen reinigen](#page-153-0)

#### **Testafdruk (Test Print)**

Hiermee maakt u een testafdruk om de conditie van de spuitopening van printkop te controleren en de positie van de printkop aan te passen.

- [De positie van de printkop uitlijnen](#page-156-0)
- **[Een controleraster voor de spuitopeningen afdrukken](#page-154-0)**

#### **[Stroomvoorzieningsinstellingen](#page-193-0) (Power Settings)**

U kunt de stroomvoorziening van de printer regelen vanuit het printerstuurprogramma.

### **Informatie inktniveau [\(Ink Level Information\)](#page-161-0)**

Hiermee kunt u het resterende inktniveau weergeven.

### **[Inktcartridge-instellingen](#page-192-0) (Ink Cartridge Settings)**

Hiermee kunt u de FINE-cartridge selecteren die u wilt gebruiken om af te drukken.

#### **[Stille instellingen](#page-195-0) (Quiet Settings)**

U kunt het geluid van de printer zachter zetten.

#### **[Aangepaste instellingen](#page-197-0) (Custom Settings)**

Hiermee kunt u de instellingen van deze printer wijzigen.

## **DD** Opmerking

- Als u Canon IJ Printer Utility wilt gebruiken, moet u eerst de printer inschakelen.
- Afhankelijk van de geselecteerde items communiceert de computer met de printer om gegevens op te halen. Als de computer niet kan communiceren met de printer, wordt er mogelijk een foutbericht weergegeven.

Als dit gebeurt, klikt u op **Annuleer (Cancel)** om de meest recente instellingen op de computer weer te geven.

# **Canon IJ Printer Utility openen**

U opent Canon IJ Printer Utility door de onderstaande stappen uit te voeren.

- 1. Open **Systeemvoorkeuren (System Preferences)** en selecteer **Printers en scanners (Printers & Scanners)** (**Afdrukken en scannen (Print & Scan)**)
- 2. Start Canon IJ Printer Utility

Selecteer uw model in de lijst met printers en klik op **Opties en toebehoren... (Options & Supplies...)**. Klik op **Open printerhulpprogramma (Open Printer Utility)** op het tabblad **Hulpprogramma (Utility)**. Canon IJ Printer Utility wordt gestart.

## **Onderhoud van deze Printer**

- **[De printkoppen reinigen](#page-149-0)**
- **[De binnenkant van de printer reinigen](#page-152-0)**
- **[De papierinvoerrollen reinigen](#page-153-0)**
- **[Een controleraster voor de spuitopeningen afdrukken](#page-154-0)**
- **[De positie van de printkop uitlijnen](#page-156-0)**
- **[De inktstatus controleren vanaf uw computer](#page-161-0)**
- **[De te gebruiken inktpatroon instellen](#page-192-0)**
- **[De stroomvoorziening van de Printer beheren](#page-193-0)**
- **[Het geluid van de Printer reduceren](#page-195-0)**
- **[De bedieningsmodus van de Printer aanpassen](#page-197-0)**

## **Het scherm met de afdrukstatus weergeven**

U kunt als volgt de voortgang van het afdrukken controleren:

- 1. Open het scherm met de afdrukstatus
	- Als de afdrukgegevens naar de printer zijn gestuurd

Het scherm met de afdrukstatus wordt automatisch geopend. Als u het scherm met de afdrukstatus

wilt weergeven, klikt u op (het printerpictogram) dat wordt weergegeven in het Dock.

• Als de afdrukgegevens niet naar de printer zijn gestuurd

### Open **Systeemvoorkeuren (System Preferences)** en selecteer **Printers en scanners (Printers & Scanners)** (**Afdrukken en Scannen (Print & Scan)**).

Als u het scherm met de printerstatus wilt weergeven, selecteert u de naam van uw printermodel in de lijst met printers en klikt u vervolgens op **Open afdrukwachtrij... (Open Print Queue...)**.

### 2. De afdrukstatus controleren

U kunt hier controleren welk bestand wordt afgedrukt of in de wachtrij staat.

• Als u OS X Yosemite v10.10, OS X Mavericks v10.9 of OS X Mountain Lion v10.8 gebruikt

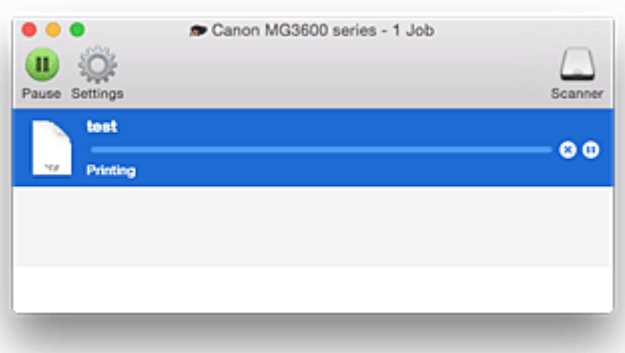

- ⋒ Hiermee verwijdert u de opgegeven afdruktaak.
- ⋒ Hiermee stopt u het afdrukken van het gespecificeerde document.
- Hiermee hervat u het afdrukken van het gespecificeerde document.

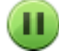

Hiermee stopt u het afdrukken van alle documenten.

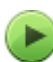

Wordt alleen weergegeven wanneer het afdrukken van alle documenten wordt stopgezet. Hiermee kunt u het afdrukken van alle documenten hervatten.

• Als u OS X Lion v10.7 gebruikt

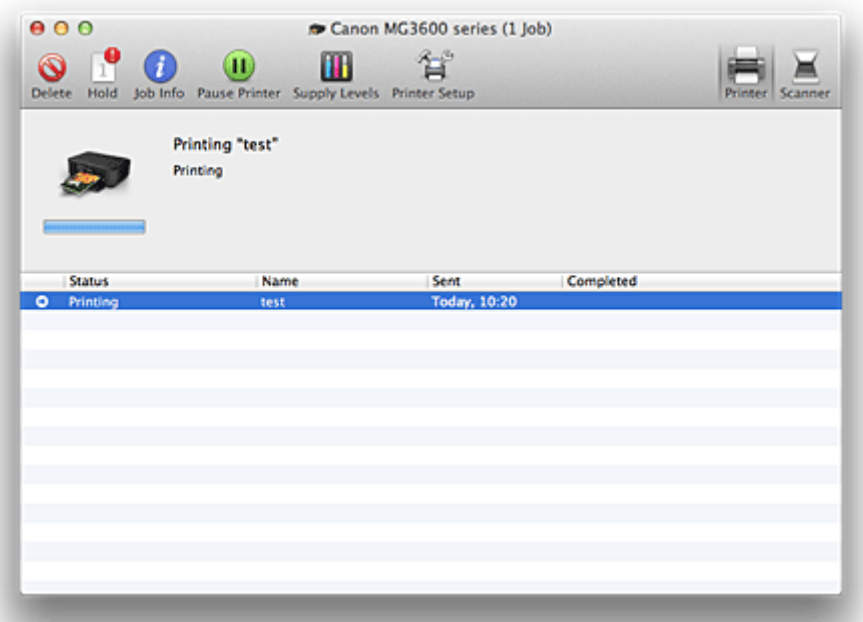

 $\mathcal{O}$ Hiermee verwijdert u de opgegeven afdruktaak.

Hiermee stopt u het afdrukken van het gespecificeerde document.

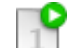

Hiermee hervat u het afdrukken van het gespecificeerde document.

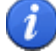

Hiermee geeft u informatie over de afdruktaak weer.

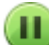

Hiermee stopt u het afdrukken van alle documenten.

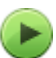

Wordt alleen weergegeven wanneer het afdrukken van alle documenten wordt stopgezet. Hiermee kunt u het afdrukken van alle documenten hervatten.

## **Een ongewenste afdruktaak verwijderen**

Als de printer niet start met afdrukken, is het mogelijk dat geannuleerde of niet-uitgevoerde afdruktaken in de wachtrij blijven staan.

Verwijder onnodige afdruktaken uit het scherm voor afdrukstatus.

- 1. Open **Systeemvoorkeuren (System Preferences)** en selecteer **Printers en scanners (Printers & Scanners)** (**Afdrukken en scannen (Print & Scan)**)
- 2. Selecteer uw model en klik op **Open afdrukwachtrij... (Open Print Queue...)**

Het venster Afdrukstatus verschijnt.

3. Selecteer de overbodige afdruktaak en klik op ( **Verwijderen (Delete)**) De geselecteerde afdruktaken worden verwijderd.

## **Instructies voor gebruik (printerstuurprogramma)**

Voor deze versie van het printerstuurprogramma gelden de volgende beperkingen. Houd bij het gebruik van het printerstuurprogramma rekening met het volgende.

## **Beperkingen van het printerstuurprogramma**

- Als u het dialoogvenster Pagina-instelling instelt, moet u eerst het model dat u gebruikt selecteren in de lijst **Stel in voor (Format For)**. Als u een andere printer selecteert, is het mogelijk dat het afdrukken niet goed verloopt.
- Als in Canon IJ Printer Utility het resterende inktniveau niet wordt weergegeven bij **Informatie inktniveau (Ink Level Information)**, controleert u of de FINE-cartridge correct is geïnstalleerd.
- Wanneer **Informatie inktniveau (Ink Level Information)** wordt weergeven in Canon IJ Printer Utility, sluit u de papieruitvoerklep van de printer.
- De volgende functies kunnen niet op Mac OS-computers worden gebruikt. Zij kunnen echter wel op Windows-computers worden gebruikt.
	- Dubbelzijdig afdrukken (handmatig)
	- Boekje afdrukken
	- Tegels/poster afdrukken
- Afhankelijk van de software die u gebruikt, wordt er wellicht geen voorbeeld weergegeven aan de linkerkant van het dialoogvenster Afdrukken.
- Start Canon IJ Network Tool niet tijdens het afdrukken.
- Druk niet af terwijl Canon IJ Network Tool actief is.
- Als u deze printer en AirPort met een USB-kabel aansluit om af te drukken, moet de nieuwste AirPortfirmware zijn geïnstalleerd.
- Als u OS X Mavericks v10.9 gebruikt, sluit u het venster voor controle van de afdrukstatus wanneer u printeronderhoud uitvoert vanuit Canon IJ Printer Utility.

## **Opmerkingen bij het toevoegen van een printer**

• Als u het Canon-printerstuurprogramma in Mac OS wilt installeren en de printer wilt gebruiken via een netwerkverbinding, kunt u **Bonjour** of **Canon IJ Network** selecteren in het dialoogvenster **Voeg toe (Add)** (**Voeg printer toe (Add Printer)**).

Canon raadt aan **Canon IJ Network** te gebruiken om af te drukken.

Als **Bonjour** is geselecteerd, kunnen berichten over het resterende inktniveau verschillen van de door **Canon IJ Network** weergegeven berichten.

• Als u een Canon-printerstuurprogramma installeert in OS X Yosemite v10.10 of OS X Mavericks v10.9 en een USB-verbinding gebruikt, kan het dialoogvenster **Voeg toe (Add)** (**Voeg printer toe (Add Printer)**) meerdere selecties weergeven voor **Gebruik (Use)**.

Het wordt aanbevolen Canon XXX series (XXX is het model) te gebruiken, zodat u gedetailleerde afdrukinstellingen kunt opgeven.

# **Het printerbesturingsbestand bijwerken**

- **[Het nieuwste printerstuurprogramma ophalen](#page-342-0)**
- **[De onnodige Canon IJ-printer uit de printerlijst verwijderen](#page-343-0)**
- **[Voordat u het printerstuurprogramma installeert](#page-344-0)**
- **[Het printerstuurprogramma installeren](#page-345-0)**

## <span id="page-342-0"></span>**Het nieuwste printerstuurprogramma ophalen**

Door het printerstuurprogramma bij te werken naar de nieuwste versie, kunt u onopgeloste problemen mogelijk verhelpen.

U kunt vanaf onze website het nieuwste printerbesturingsbestand voor uw model downloaden.

## **Belangrijk**

• U kunt het printerstuurprogramma gratis downloaden, maar de kosten van de internetverbinding zijn voor uw eigen rekening.

## **Verwante onderwerpen**

- [Voordat u het printerstuurprogramma installeert](#page-344-0)
- **[Het printerstuurprogramma installeren](#page-345-0)**

# <span id="page-343-0"></span>**De onnodige Canon IJ-printer uit de printerlijst verwijderen**

Een Canon IJ-printer die u niet meer nodig hebt, kunt u uit de printerlijst verwijderen. Voordat u de Canon IJ-printer verwijdert, moet u de kabel waarmee de printer op de computer is aangesloten, loskoppelen.

De procedure voor het verwijderen van de overbodige Canon IJ-printer uit de printerlijst is als volgt:

U kunt de Canon IJ-printer niet verwijderen, tenzij u bent aangemeld als gebruiker met beheerdersrechten. Raadpleeg de gebruikershandleiding bij de Mac OS voor meer informatie over beheerdersrechten.

## 1. Open **Systeemvoorkeuren (System Preferences)** en selecteer **Printers en scanners (Printers & Scanners)** (**Afdrukken en scannen (Print & Scan)**)

2. Verwijder de Canon IJ-printer uit de printerlijst

Selecteer de Canon IJ-printer die u wilt verwijderen in de printerlijst en klik op **-**. Klik op **Verwijder printer (Delete Printer)** wanneer het bevestigingsbericht wordt weergegeven.

## <span id="page-344-0"></span>**Voordat u het printerstuurprogramma installeert**

Hier leest u wat u moet controleren voordat u het printerstuurprogramma gaat installeren. U moet dit gedeelte ook raadplegen als het printerstuurprogramma niet kan worden geïnstalleerd.

## **De instellingen van de computer controleren**

- Sluit alle actieve toepassingen.
- Meld u aan als een gebruiker met de beheerdersaccount. Het installatieprogramma vraagt u om de naam en het wachtwoord van de beheerder. Als meerdere gebruikers Mac OS gebruiken, meldt u zich aan met het account van de beheerder die zich als eerste heeft geregistreerd.

## **Belangrijk**

• Als u een upgrade van Mac OS uitvoert, worden alle geïnstalleerde printerstuurprogramma's verwijderd.

Als u deze printer wilt blijven gebruiken, installeert u het nieuwste printerstuurprogramma opnieuw.

## **Verwante onderwerpen**

- **[Het nieuwste printerstuurprogramma ophalen](#page-342-0)**
- [Het printerstuurprogramma installeren](#page-345-0)

## <span id="page-345-0"></span>**Het printerstuurprogramma installeren**

U kunt vanaf onze website het nieuwste printerstuurprogramma voor uw model downloaden.

De procedure voor het installeren van het printerstuurprogramma is als volgt:

1. Activeer de schijf

Dubbelklik op het schijfimage-bestand dat u hebt gedownload. Het bestand wordt uitgepakt en de schijf wordt geactiveerd.

### 2. Start het installatieprogramma

Dubbelklik op 'PrinterDriver\_XXX\_YYY.pkg' (waarbij 'XXX' de naam van uw model is en 'YYY' de versie) op de schijf.

### 3. Start de installatie

Installeer het printerbesturingsbestand volgens de berichten op het venster.

Wanneer de softwarelicentieovereenkomst wordt weergegeven, leest u deze en klikt u op **Doorgaan (Continue)**. Als u niet akkoord gaat met de voorwaarden van de softwarelicentieovereenkomst, kunt u deze software niet installeren.

4. Selecteer de bestemming van de installatie

Selecteer zo nodig de locatie waar u het printerstuurprogramma wilt installeren en klik op **Doorgaan (Continue)**.

5. Voer de installatie uit

### Klik op **Installeren (Install)**.

Voer de naam en het wachtwoord van de beheerder in wanneer het verificatievenster wordt weergegeven en klik vervolgens op **Software installeren (Install Software)**.

6. Voltooi de installatie

Wanneer het bericht verschijnt dat de installatie is voltooid, klikt u op **Sluiten (Close)**.

De installatie van het printerbesturingsbestand is geslaagd.

## **Belangrijk**

- Als het installatiebestand niet correct werkt, kiest u **Stop Installatieprogramma (Quit Installer)** in het menu **Installatieprogramma (Installer)** van de Finder om het installatieprogramma af te sluiten. Start vervolgens het Installatieprogramma opnieuw.
- U kunt het printerbesturingsbestand gratis downloaden, maar de kosten van de internetverbinding zijn voor uw eigen rekening.

### **Verwante onderwerpen**

- **[Het nieuwste printerstuurprogramma ophalen](#page-342-0)**
- [De onnodige Canon IJ-printer uit de printerlijst verwijderen](#page-343-0)
- [Voordat u het printerstuurprogramma installeert](#page-344-0)

# **Afdrukken met Canon-toepassingen**

- **[Handleiding voor My Image Garden](#page-347-0)**
- **Handleiding voor Easy-PhotoPrint+**

# <span id="page-347-0"></span>**Handleiding voor My Image Garden**

Hierin leest u meer over de bewerkingen en schermen van My Image Garden.

## **Voor Windows:**

### **Nieuwste versie**

**My Image Garden V3.2.x**

Wij raden u aan de laatste versie van de toepassing te gebruiken.

Ga naar de website van Canon en download de laatste toepassing.

De versie controleren<sup>o</sup>

### **Eerdere versies**

Selecteer uw versie van My Image Garden.

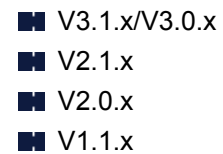

## **Voor Mac OS:**

### **Nieuwste versie**

**My Image Garden V3.2.x**

Wij raden u aan de laatste versie van de toepassing te gebruiken.

Ga naar de website van Canon en download de laatste toepassing.

De versie controleren<sup>o</sup>

### **Eerdere versies**

Selecteer uw versie van My Image Garden.

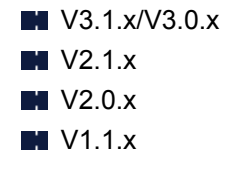

## **Afdrukken via een webservice**

- **[PIXMA/MAXIFY Cloud Link gebruiken](#page-45-0)**
- **[Afdrukken met Google Cloud Print](#page-350-0)**

# **PIXMA/MAXIFY Cloud Link gebruiken**

Als u PIXMA/MAXIFY Cloud Link gebruikt, kunt u uw printer verbinden met een cloudservice, zoals CANON iMAGE GATEWAY, Evernote of Twitter, en de volgende functies gebruiken zonder dat u een computer nodig heeft:

- Afbeeldingen afdrukken vanaf een fotodeelservice
- Documenten afdrukken vanaf een service voor gegevensbeheer
- Gescande afbeeldingen opslaan op een service voor gegevensbeheer.
- Twitter gebruiken om de printerstatus te melden, zoals geen papier of weinig inkt.

Daarnaast kunt u diverse functies gebruiken door apps toe te voegen en te registeren die zijn gekoppeld aan diverse cloudservices.

- **PIXMA/MAXIFY Cloud Link gebruiken vanaf uw printer**
- **N** [PIXMA/MAXIFY Cloud Link gebruiken vanaf uw smartphone, tablet of computer](#page-47-0)

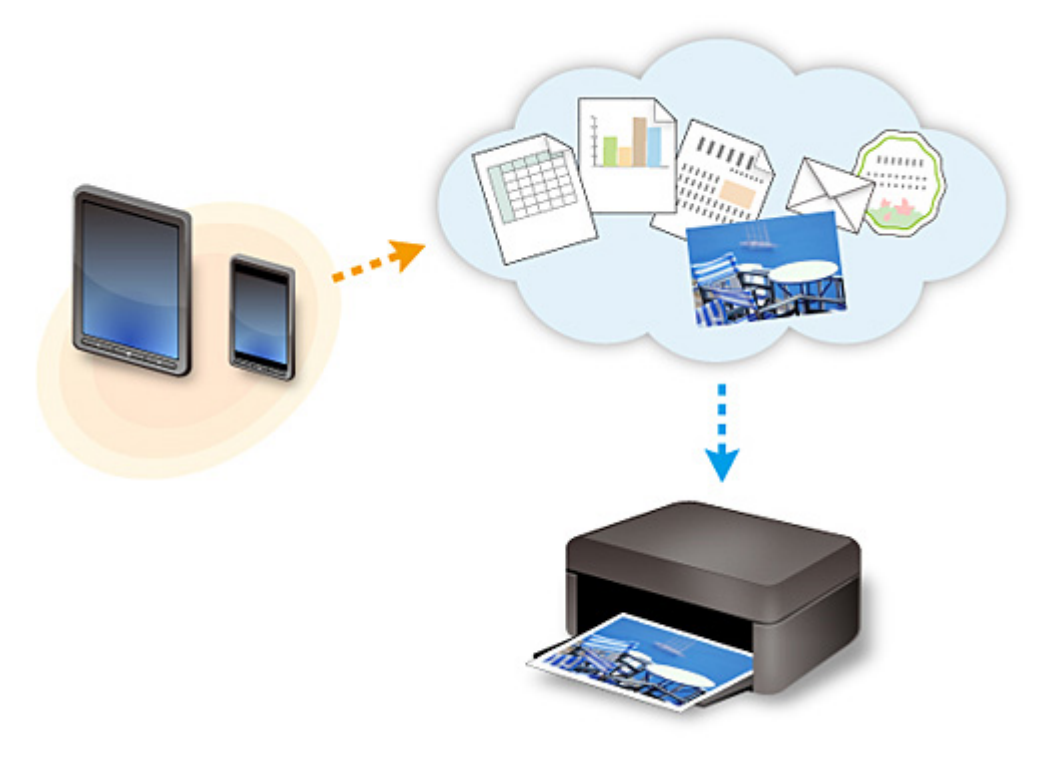

## **Belangrijk**

- In sommige landen is PIXMA/MAXIFY Cloud Link mogelijk niet beschikbaar of verschillen de beschikbare apps.
- Sommige apps vereisen dat u een account hebt voordat u die apps kunt gebruiken. Voor dergelijke apps moet u van tevoren een account instellen.
- Als u wilt weten welke modellen PIXMA/MAXIFY Cloud Link ondersteunen, gaat u naar de homepage van Canon.
- De schermweergave kan zonder voorafgaande kennisgeving worden gewijzigd.

# <span id="page-350-0"></span>**Afdrukken met Google Cloud Print**

Het apparaat is compatibel met Google Cloud Print™ (Google Cloud Print is een service die wordt aangeboden door Google Inc.).

Met Google Cloud Print kunt u vanaf elke locatie afdrukken met toepassingen of services die Google Cloud Print ondersteunen.

### **Afdrukgegevens verzenden en afdrukken via internet**

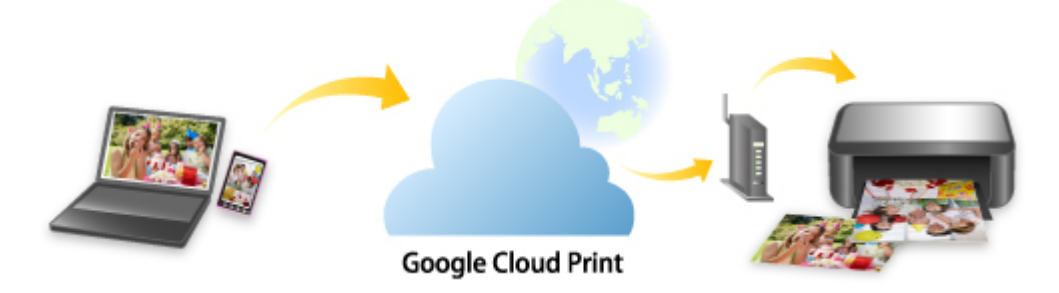

Nadat u het apparaat hebt geregistreerd bij Google Cloud Print, kunt u zonder internetverbinding afdrukken vanuit toepassingen of services die Google Cloud Print ondersteunen.

### **Afdrukgegevens verzenden en afdrukken zonder internet**

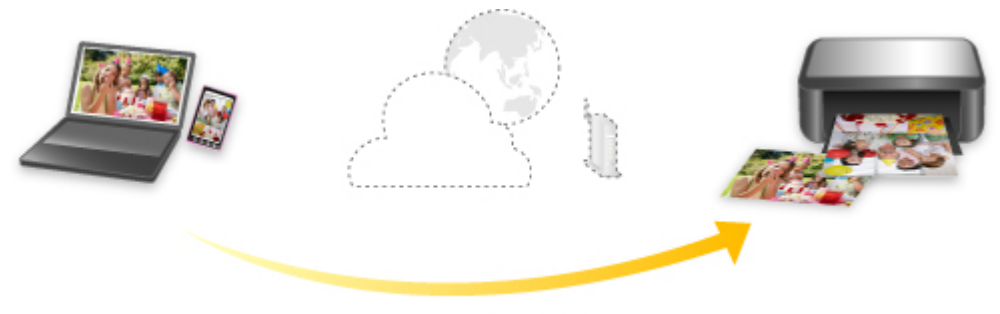

**Google Cloud Print** 

## **Belangrijk**

- Deze functie is mogelijk niet beschikbaar, afhankelijk van het land of de regio waar u woont.
- Als u Google Cloud Print wilt gebruiken, hebt u een Google-account nodig en moet u het apparaat van tevoren registreren bij Google Cloud Print.

Daarnaast zijn een LAN-verbinding met het apparaat en een internetverbinding vereist om het apparaat bij Google Cloud Print te registreren. Aan de internetverbinding zijn de gebruikelijke kosten verbonden.

### 1. [Een Google-account maken](#page-352-0)

- 2. [Het apparaat registreren bij Google Cloud Print](#page-353-0)
- 3. [Afdrukken vanaf een computer of smartphone met Google Cloud Print](#page-355-0)

### **Belangrijk**

• Als de eigenaar van het apparaat verandert, verwijdert u de registratie ervan uit Google Cloud Print. **[Het apparaat verwijderen uit Google Cloud Print](#page-359-0)** 

Een LAN-verbinding met het apparaat en een internetverbinding zijn vereist om het apparaat uit Google Cloud Print te verwijderen. Aan de internetverbinding zijn de gebruikelijke kosten verbonden.

## <span id="page-352-0"></span>**Een Google-account maken**

Als u wilt afdrukken met Google Cloud Print, hebt u een Google-account nodig en moet u het apparaat eerst registreren bij Google Cloud Print.

## **DD** Opmerking

• Als u al een Google-account hebt, moet u het apparaat registreren bij Google Cloud Print. [Het apparaat registreren bij Google Cloud Print](#page-353-0)

Ga naar Google Cloud Print met de webbrowser op de computer of het mobiele apparaat en registreer de gevraagde gegevens.

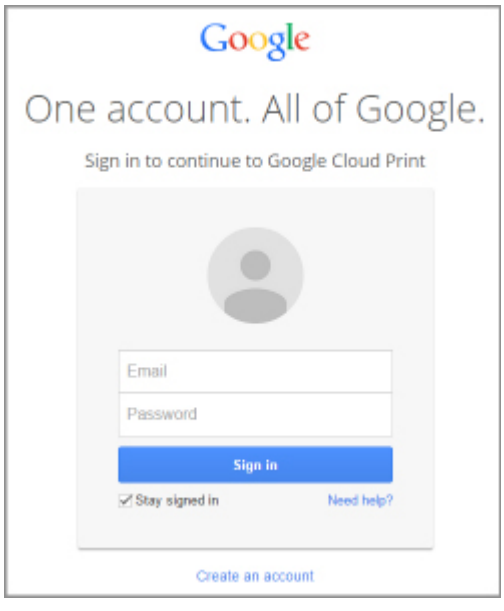

\* Het bovenstaande scherm kan zonder voorafgaande kennisgeving worden gewijzigd.

# <span id="page-353-0"></span>**Het apparaat registreren bij Google Cloud Print**

Het apparaat kan op de volgende twee manieren worden geregistreerd bij Google Cloud Print.

- **Registratie met Google Chrome**
- **Registratie met een andere webbrowser**

## **Belangrijk**

- Maak een Google-account aan als u dit nog niet hebt.
	- [Een Google-account maken](#page-352-0)
- Als de eigenaar van het apparaat verandert, verwijdert u de registratie ervan uit Google Cloud Print. **[Het apparaat verwijderen uit Google Cloud Print](#page-359-0)**
- Een LAN-verbinding met het apparaat en een internetverbinding zijn vereist om het apparaat bij Google Cloud Print te registreren en te verwijderen. Aan de internetverbinding zijn de gebruikelijke kosten verbonden.

## **Registratie met Google Chrome**

- 1. Start de browser Google Chrome op uw computer.
- 2. Selecteer Aanmelden bij Chrome... (Sign in to Chrome...) via  $\equiv$  (Chrome-menu).
- 3. Meld u aan bij uw Google-account.
- 4. Selecteer **Instellingen (Settings)** via (Chrome-menu).
- 5. Selecteer **Geavanceerde instellingen tonen... (Show advanced settings...)** om de gegevens weer te geven.
- 6. Selecteer **Beheren (Manage)** voor **Google Cloud Print**.
- 7. Als **Canon MG3600 series** en de knop **Printers toevoegen (Add printers)** worden weergegeven, selecteert u **Printers toevoegen (Add printers)**.
- 8. Wanneer het bevestigingsbericht voor de registratie van het apparaat wordt weergegeven, selecteert u **OK**.
- 9. Druk op de **Wi-Fi**-knop nadat het **Wi-Fi**-lampje op het apparaat 3 maal heeft geknipperd. De printerregistratie is voltooid.

## **Registratie met een andere webbrowser**

1. [Zorg dat het apparaat is ingeschakeld.](#page-183-0)

- 2. [Geef de printerstatus weer in een webbrowser.](#page-112-0)
- 3. Selecteer **Webserviceverbinding instellen (Web service connection setup)** -> **Google Cloud Print instellen (Google Cloud Print setup)** -> **Registreren bij Google Cloud Print (Register with Google Cloud Print)**.

## **DESP** Opmerking

• Als u het apparaat al hebt geregistreerd bij Google Cloud Print, wordt een bevestigingbericht weergegeven waarin u wordt gevraagd het apparaat opnieuw te registreren.

- 4. Wanneer het bevestigingsbericht voor de registratie van het apparaat wordt weergegeven, selecteert u **Ja (Yes)**.
- 5. Selecteer de weergavetaal in de afdrukinstellingen voor Google Cloud Print.
- 6. Voer de verificatie uit.
- 7. Wanneer het bericht over het voltooien van de registratie wordt weergegeven, selecteert u **OK**.

## <span id="page-355-0"></span>**Afdrukken vanaf een computer of smartphone met Google Cloud Print**

Als u afdrukgegevens verzendt met Google Cloud Print, ontvangt het apparaat de afdrukgegevens en worden ze automatisch afgedrukt.

Wanneer u afdrukt vanaf een smartphone, tablet, computer of ander apparaat met behulp van Google Cloud Print, moet u van tevoren papier in het apparaat plaatsen.

U kunt op de volgende twee manieren afdrukken met Google Cloud Print.

• Afdrukken via internet

Hiervoor zijn een LAN-verbinding met het apparaat en een internetverbinding nodig.

**Afdrukgegevens via internet verzenden** 

• Afdrukken zonder internet

Hiervoor is een lokale netwerkverbinding met het apparaat nodig of moet de toegangspuntmodus op het apparaat worden ingeschakeld. Bonjour moet worden ingeschakeld op het apparaat.

[Afdrukgegevens verzenden zonder internet](#page-357-0)

## **DD** Opmerking

- Afhankelijk van de communicatiestatus kan het enige tijd duren om de afdrukgegevens af te drukken of ontvangt het apparaat de afdrukgegevens mogelijk niet.
- Wanneer u afdrukt met Google Cloud Print, kan het afdrukken worden geannuleerd, afhankelijk van de status van het apparaat, bijvoorbeeld wanneer het apparaat in gebruik is of wanneer er een fout optreedt. Als u wilt doorgaan met afdrukken, controleert u de status van het apparaat en drukt u vervolgens nogmaals af met Google Cloud Print.
- Voor afdrukinstellingen:
	- Als u een ander mediumtype dan normaal papier selecteert of als u een ander papierformaat dan A4 of Letter selecteert, worden de afdrukgegevens enkelzijdig afgedrukt, ook al hebt u dubbelzijdig afdrukken geselecteerd.
	- Als u normaal papier hebt geselecteerd als mediumtype of B5/A5 als papierformaat, worden de afdrukgegevens afgedrukt met een marge, ook al hebt u afdrukken zonder marges geselecteerd.
	- De afdruk kan afwijken van het afdrukvoorbeeld, afhankelijk van de afdrukgegevens.
	- Afhankelijk van het apparaat dat de afdrukgegevens verzendt, kunt u mogelijk geen afdrukinstellingen selecteren wanneer u de afdrukgegevens verzendt met Google Cloud Print.

## **Afdrukgegevens via internet verzenden**

In dit gedeelte wordt beschreven hoe u afdrukgegevens verzendt vanuit de browser Google Chrome op de computer. De stappen hangen af van het apparaat, de toepassingen of de services.

### **Belangrijk**

- Als u afdrukgegevens via internet wilt verzenden, is een LAN-verbinding met het apparaat en een internetverbinding nodig. Aan de internetverbinding zijn de gebruikelijke kosten verbonden.
- 1. [Zorg dat het apparaat is ingeschakeld.](#page-183-0)

## **DD** Opmerking

- Als de functie Automatisch inschakelen van het apparaat is ingeschakeld, wordt het apparaat automatisch ingeschakeld wanneer afdrukgegevens worden ontvangen.
- 2. Start de browser Google Chrome op uw computer.
- 3. Selecteer Aanmelden bij Chrome... (Sign in to Chrome...) via  $\equiv$  (Chrome-menu).
- 4. Meld u aan bij uw Google-account.
- 5. Selecteer Afdrukken... (Print...) via  $\equiv$  (Chrome-menu).

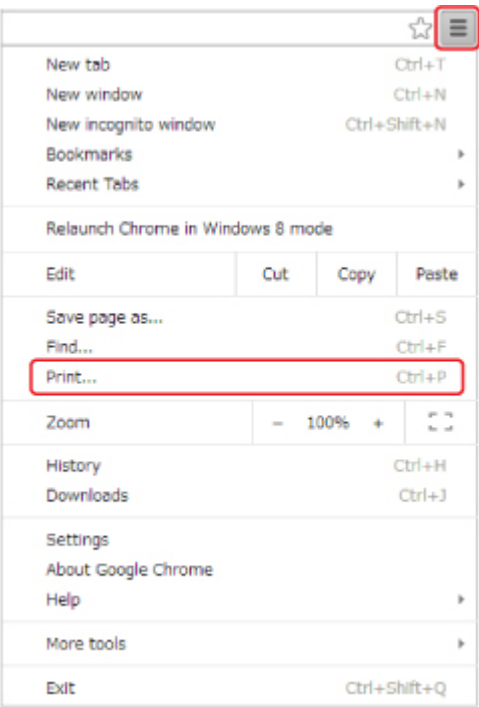

6. Selecteer **Wijzigen... (Change...)** bij **Bestemming (Destination)**.

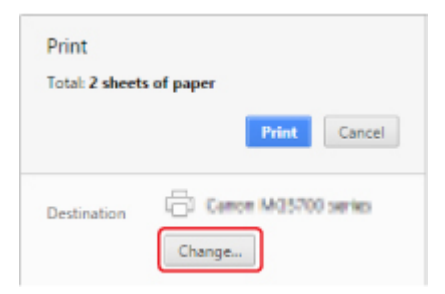

7. Selecteer **Canon MG3600 series** in **Google Cloud Print**.

### 8. Selecteer **Afdrukken (Print)**.

Wanneer de voorbereiding voor het afdrukken met Google Cloud Print is voltooid, ontvangt het apparaat de afdrukgegevens en worden deze automatisch afgedrukt.

## <span id="page-357-0"></span>**Afdrukgegevens verzenden zonder internet**

In dit gedeelte wordt beschreven hoe u afdrukgegevens verzendt vanuit de browser Google Chrome op de computer. De stappen hangen af van het apparaat, de toepassingen of de services.

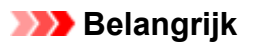

- Hiervoor is een lokale netwerkverbinding met het apparaat nodig of moet de toegangspuntmodus op het apparaat worden ingeschakeld.
- Bonjour moet worden ingeschakeld op het apparaat.

1. [Zorg dat het apparaat is ingeschakeld.](#page-183-0)

### **DESP** Opmerking

- Als de functie Automatisch inschakelen van het apparaat is ingeschakeld, wordt het apparaat automatisch ingeschakeld wanneer afdrukgegevens worden ontvangen.
- 2. Start de browser Google Chrome op uw computer.
- 3. Selecteer Aanmelden bij Chrome... (Sign in to Chrome...) via  $\equiv$  (Chrome-menu).
- 4. Meld u aan bij uw Google-account.
- 5. Selecteer Afdrukken... (Print...) via  $\equiv$  (Chrome-menu).

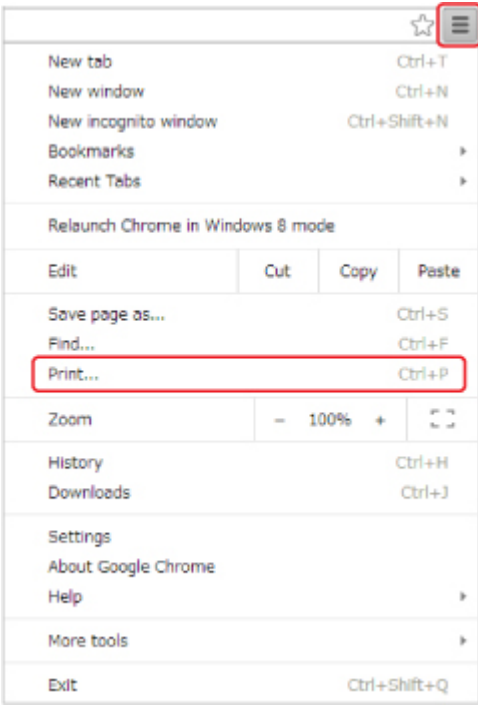

6. Selecteer **Wijzigen... (Change...)** bij **Bestemming (Destination)**.

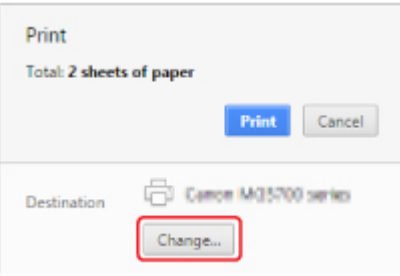

## 7. Selecteer **Canon MG3600 series** bij **Lokale bestemmingen (Local Destinations)**.

## 8. Selecteer **Afdrukken (Print)**.

Wanneer de voorbereiding voor het afdrukken met Google Cloud Print is voltooid, ontvangt het apparaat de afdrukgegevens en worden deze automatisch afgedrukt.

# <span id="page-359-0"></span>**Het apparaat verwijderen uit Google Cloud Print**

Als de eigenaar van het apparaat verandert of als u het apparaat opnieuw wilt registreren, verwijdert u het uit Google Cloud Print door de onderstaande stappen te volgen.

Het apparaat kan op de volgende twee manieren worden verwijderd uit Google Cloud Print.

- **W** Verwijderen met Google Chrome
- Verwijderen met een andere webbrowser

### **Belangrijk**

• Een LAN-verbinding met het apparaat en een internetverbinding zijn vereist om het apparaat uit Google Cloud Print te verwijderen. Aan de internetverbinding zijn de gebruikelijke kosten verbonden.

## **Verwijderen met Google Chrome**

- 1. Start de browser Google Chrome op uw computer.
- 2. Selecteer Aanmelden bij Chrome... (Sign in to Chrome...) via  $\Xi$  (Chrome-menu).
- 3. Meld u aan bij uw Google-account.
- 4. Selecteer **Instellingen (Settings)** via  $\equiv$  (Chrome-menu).
- 5. Selecteer **Geavanceerde instellingen tonen... (Show advanced settings...)** om de gegevens weer te geven.
- 6. Selecteer **Beheren (Manage)** voor **Google Cloud Print**.
- 7. Selecteer **Beheren (Manage)** naast **Canon MG3600 series** in de lijst met apparaten.
- 8. Selecteer **Verwijderen (Delete)**.
- 9. Wanneer het bevestigingsbericht voor de verwijderen van het apparaat wordt weergegeven, selecteert u **OK**.

### **Verwijderen met een andere webbrowser**

- 1. [Zorg dat het apparaat is ingeschakeld.](#page-183-0)
- 2. [Geef de printerstatus weer in een webbrowser.](#page-112-0)
- 3. Selecteer **Webserviceverbinding instellen (Web service connection setup)** -> **Google Cloud Print instellen (Google Cloud Print setup)** -> **Verwijder uit Google Cloud Print (Delete from Google Cloud Print)**.
4. Wanneer het bevestigingsbericht voor het verwijderen van het apparaat wordt weergegeven, selecteert u **Ja (Yes)**.

# <span id="page-361-0"></span>**Afdrukken met een AirPrint-compatibele printer vanaf een Mac**

U kunt AirPrint gebruiken om af te drukken vanaf uw iPhone, iPad, iPod touch of Mac.

AirPrint maakt het mogelijk foto's, e-mails, webpagina's en documenten af te drukken vanaf een iPhone, iPad, iPod touch of Mac zonder dat u stuurprogramma's moet installeren of apps of software moet downloaden.

## **Demerking**

• Als u wilt afdrukken met AirPrint vanaf een iOS-apparaat, raadpleegt u het onderstaande.

[Afdrukken met een AirPrint-compatibele printer vanaf een iOS-apparaat](#page-366-0)

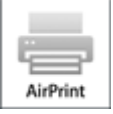

## **Controleer uw omgeving**

Controleer eerst uw omgeving.

- **Gebruiksomgeving van AirPrint**
	- iPhone, iPad en iPod touch met de nieuwste versie van iOS
	- Mac met de nieuwste versie van Mac OS
- **Verbindingsmethode**

Het iOS-apparaat of de Mac en de printer moeten via een LAN zijn verbonden met hetzelfde netwerk of rechtstreeks zijn verbonden zonder een draadloze router.

### **Het apparaat als AirPrint-printer toevoegen aan de Mac**

- 1. Open **Systeemvoorkeuren (System Preferences)** en selecteer **Printers en scanners (Printers & Scanners)** (**Afdrukken en Scannen (Print & Scan)**) op uw Mac.
- 2. Selecteer **+** om de printerlijst weer te geven.
- 3. Selecteer de naam van het apparaat dat wordt weergegeven als **Bonjour Multifunction**.
- 4. Selecteer **Secure AirPrint** of **AirPrint** bij **Gebruik (Use)**.
- 5. Selecteer **Voeg toe (Add)**.

## **Afdrukken met AirPrint vanaf een Mac**

1. [Zorg dat het apparaat is ingeschakeld.](#page-183-0)

## **DD** Opmerking

- Als de functie Automatisch inschakelen van het apparaat is ingeschakeld, wordt het apparaat automatisch ingeschakeld wanneer afdrukgegevens worden ontvangen.
- 2. [Plaats papier.](#page-116-0)
- 3. Druk af met de toepassingssoftware.

Het dialoogvenster Afdrukken wordt weergegeven.

- 4. Selecteer de naam van uw model die als AirPrint-printer is toegevoegd in de lijst **Printer** in het dialoogvenster Afdrukken.
- 5. Stel zo nodig het papierformaat, het mediumtype en andere instellingen in.
- 6. Selecteer **Afdrukken (Print)**.

Wanneer u afdrukt, gebruikt het apparaat de opgegeven instellingen.

## **DE** Opmerking

- Voor een draadloze LAN-verbinding:
	- Nadat u het apparaat hebt ingeschakeld, kan het enkele minuten duren voordat het apparaat via een draadloze LAN-verbinding kan communiceren. Zorg ervoor dat het apparaat met het draadloze LAN is verbonden en probeer vervolgens af te drukken.
	- Als Bonjour op het apparaat is uitgeschakeld, dan kan AirPrint niet worden gebruikt. Controleer de LAN-instellingen van het apparaat en schakel Bonjour in.
- Zie hieronder voor andere problemen met AirPrint.

[Kan niet afdrukken met AirPrint](#page-555-0)

## **De afdrukstatus controleren**

**[Het scherm met de afdrukstatus weergeven](#page-337-0)** 

# **Een afdruktaak verwijderen**

Afdruktaken kunnen met AirPrint op de volgende twee manieren worden verwijderd:

- Vanaf het apparaat: Gebruik de knop **Stoppen (Stop)** om de afdruktaak te annuleren.
- Vanaf het iOS-apparaat: [Een ongewenste afdruktaak verwijderen](#page-339-0)

# **Afdrukken vanaf een smartphone/tablet**

- **[Direct afdrukken vanaf een smartphone/tablet](#page-364-0)**
- **[Afdrukken via een webservice](#page-373-0)**

# <span id="page-364-0"></span>**Direct afdrukken vanaf een smartphone/tablet**

- **[Afdrukken met Android](#page-365-0)**
- **[Afdrukken met een AirPrint-compatibele printer vanaf een iOS-apparaat](#page-366-0)**
- **[Het apparaat met de toegangspuntmodus gebruiken](#page-370-0)**

# <span id="page-365-0"></span>**Afdrukken met Android**

## **De Canon-afdrukplug-in gebruiken**

**Canon Print Service** is een afdrukplug-in voor Android 4.4.2 of later die gratis beschikbaar is op Google Play. Als u de plug-in installeert en activeert, kunt u uw Android-smartphone of -tablet gebruiken om op een Canon-printer af te drukken via een draadloos LAN.

# **Afdrukken via Mopria**

U kunt afdrukken op een Canon-printer vanaf een Mopria-compatibele Android-smartphone of -tablet via een draadloos LAN.

Ga naar de website van Mopria (http://www.mopria.org) voor meer informatie en ondersteunde apparaten.

# <span id="page-366-0"></span>**Afdrukken met een AirPrint-compatibele printer vanaf een iOSapparaat**

U kunt AirPrint gebruiken om af te drukken vanaf uw iPhone, iPad, iPod touch of Mac.

AirPrint maakt het mogelijk foto's, e-mails, webpagina's en documenten af te drukken vanaf een iPhone, iPad, iPod touch of Mac zonder dat u stuurprogramma's moet installeren of apps of software moet downloaden.

## **DD** Opmerking

• Als u wilt afdrukken met AirPrint vanaf een Mac, raadpleegt u het onderstaande.

[Afdrukken met een AirPrint-compatibele printer vanaf een Mac](#page-361-0)

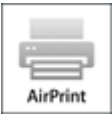

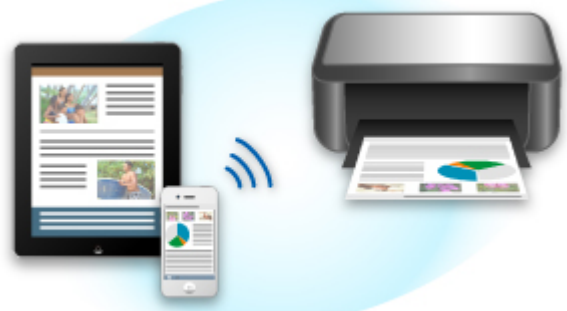

## **Controleer uw omgeving**

Controleer eerst uw omgeving.

- **Gebruiksomgeving van AirPrint**
	- iPhone, iPad en iPod touch met de nieuwste versie van iOS
	- Mac met de nieuwste versie van Mac OS
- **Verbindingsmethode**

Het iOS-apparaat of de Mac en de printer moeten via een LAN zijn verbonden met hetzelfde netwerk of rechtstreeks zijn verbonden zonder een draadloze router.

## **Afdrukken met AirPrint vanaf een iOS-apparaat**

1. [Zorg dat het apparaat is ingeschakeld.](#page-183-0)

#### **DESP** Opmerking

• Als de functie Automatisch inschakelen van het apparaat is ingeschakeld, wordt het apparaat automatisch ingeschakeld wanneer afdrukgegevens worden ontvangen.

#### 2. [Plaats papier.](#page-116-0)

3. Tik op het bedieningspictogram om menuopties van toepassingen op uw iOS-apparaat weer te geven.

De onderstaande afbeelding toont een voorbeeld van afdrukken vanuit de webbrowser op de iPad. Het uiterlijk van het scherm hangt af van het apparaat of de toepassing.

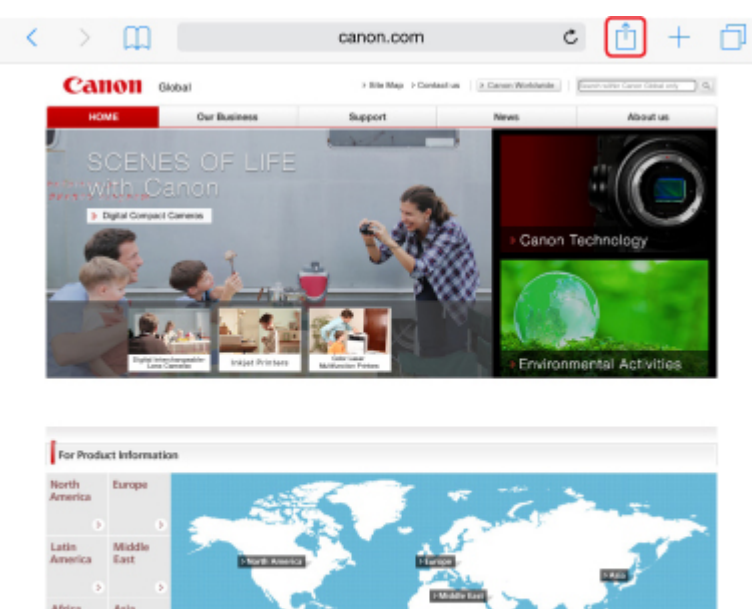

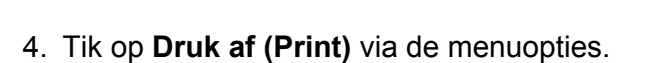

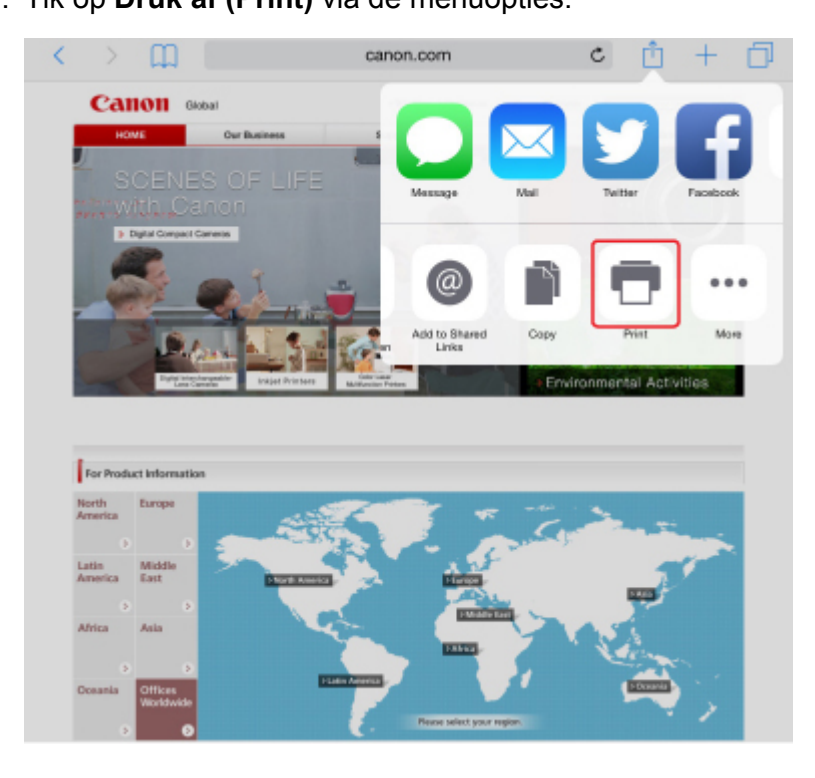

5. Selecteer de naam van uw model voor **Printer** bij **Printeropties (Printer Options)**.

## **Belangrijk**

• Omdat niet alle toepassingen AirPrint ondersteunen, wordt **Printeropties (Printer Options)** mogelijk niet weergegeven. Als u in een toepassing de printeropties niet kunt gebruiken, dan kunt u vanuit die toepassing niet afdrukken.

## **DESP** Opmerking

- De **Printeropties (Printer Options)** kunnen verschillen, afhankelijk van de toepassing die u gebruikt.
- 6. Wanneer u een bestand met meerdere pagina's afdrukt, zoals een PDF-bestand, tikt u op **Bereik (Range)** en vervolgens op **Alle pagina's (All Pages)** of selecteert u het af te drukken paginabereik.
- 7. Tik voor **1 kopie (1 Copy)** op **+** of **-** om het aantal vereiste kopieën in te stellen.
- 8. Tik voor **Dubbelzijdig afdrukken (Duplex Printing)** op **Aan (On)** om dubbelzijdig afdrukken in te schakelen of op **Uit (Off)** om de functie uit te schakelen.
- 9. Tik op **Druk af (Print)**.

Wanneer u afdrukt, gebruikt het apparaat de opgegeven instellingen.

### **Demerking**

- Voor een draadloze LAN-verbinding:
	- Wanneer u de printer aanzet kan het een aantal minuten duren voordat de printer via een draadloze LAN-verbinding kan communiceren. Zorg ervoor dat het apparaat met het draadloze LAN is verbonden en probeer vervolgens af te drukken.
	- Is Bonjour op de printer uitgeschakeld, dan kan AirPrint niet worden gebruikt. Controleer de LANinstellingen van de printer en schakel Bonjour in.
- Zie hieronder voor andere problemen met AirPrint.

[Kan niet afdrukken met AirPrint](#page-555-0)

# **Papierformaat**

Bij AirPrint wordt het papierformaat automatisch geselecteerd op basis van de toepassing op het iOSapparaat en de regio waarin AirPrint wordt gebruikt.

Wanneer u de fototoepassing gebruikt, is het standaardpapierformaat L in Japan en 4"x6" of KG in andere landen en regio's.

Wanneer u de documenttoepassing gebruikt, is het standaardpapierformaat Letter in de V.S. en A4 en Japan en Europa.

## **Belangrijk**

• Afhankelijk van het apparaat of het besturingssysteem kan het standaardpapierformaat afwijken van het bovenstaande formaat.

Het wordt aanbevolen een testafdruk te maken.

• Uw toepassing kan mogelijk andere papierformaten ondersteunen.

### **De afdrukstatus controleren**

Tijdens het afdrukken wordt het pictogram **Afdrukcentrum (Print Center)** weergegeven in de lijst met recent gebruikte toepassingen. Wanneer u dit pictogram aanraakt, wordt de voortgang van de afdruk weergegeven.

Druk tweemaal op de Home-knop op het iOS-apparaat om de **Multitasking**-modus in te schakelen. Veeg daarna naar rechts om het pictogram **Afdrukcentrum (Print Center)** en een **Afdrukoverzicht (Print Summary)** weer te geven.

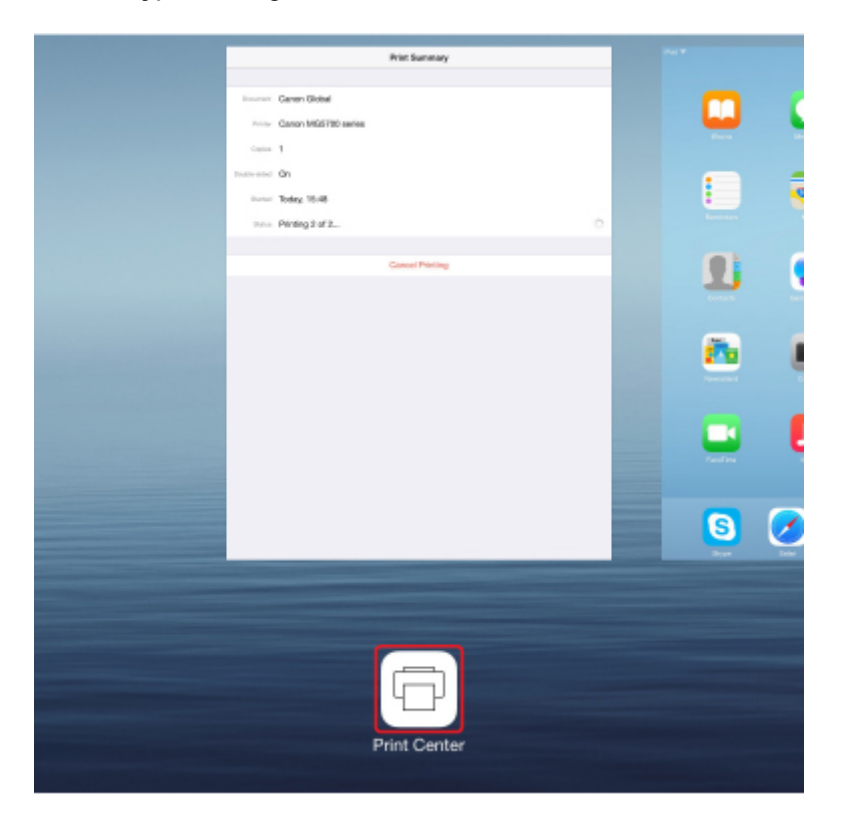

## **Een afdruktaak verwijderen**

Afdruktaken kunnen met AirPrint op de volgende twee manieren worden verwijderd:

- Vanaf het apparaat: Gebruik de knop **Stoppen (Stop)** om de afdruktaak te annuleren.
- Vanaf een iOS-apparaat: druk tweemaal op de Home-knop op het iOS-apparaat om de **Multitasking**modus in te schakelen en veeg daarna naar rechts. Tik op het pictogram **Afdrukcentrum (Print Center)** om een **Afdrukoverzicht (Print Summary)** weer te geven. Tik op de afdruktaak die u wilt annuleren en tik daarna op **Afdrukken annuleren (Cancel Printing)**.

# <span id="page-370-0"></span>**Het apparaat met de toegangspuntmodus gebruiken**

In de toegangspuntmodus kunt u afdrukken of scannen door het apparaat via een draadloze verbinding te verbinden met bijvoorbeeld een computer, smartphone of tablet in een omgeving waarin geen draadloze router beschikbaar is. Daarnaast kunt u de printer zonder draadloze router met een apparaat verbinden, zelfs als een draadloze router beschikbaar is.

In dit gedeelte wordt beschreven hoe u de toegangspuntmodus, de toegangspuntnaam (SSID) van het apparaat en de beveiligingsinstelling inschakelt.

**Toegangspuntmodus inschakelen** 

**Afdrukken/scannen met de toegangspuntmodus** 

**[Toegangspuntmodus beëindigen](#page-371-0)** 

**[Toegangspuntmodus instellen](#page-372-0)** 

#### **Belangrijk**

• Controleer de gebruiksbeperkingen en zet het apparaat in de toegangspuntmodus voordat u het apparaat met de toegangspuntmodus gaat gebruiken.

#### **[Beperkingen](#page-40-0)**

• Als u het apparaat gedurende een lange tijd met de toegangspuntmodus gebruikt, wordt het aanbevolen het standaardwachtwoord om veiligheidsredenen te wijzigen in een combinatie van cijfers en letters.

### **Toegangspuntmodus inschakelen**

Schakel de toegangspuntmodus in volgens de onderstaande procedure.

- 1. [Zorg dat het apparaat is ingeschakeld.](#page-183-0)
- 2. Houd de **Wi-Fi**-knop ingedrukt en laat deze los wanneer het **AAN (ON)**-lampje knippert.
- 3. Druk achtereenvolgens op de knop **Zwart (Black)**, de knop **Kleur (Color)** en de **Wi-Fi**knop.

Het **AAN (ON)**-lampje gaat branden en knippert niet meer en de toegangspuntmodus is ingeschakeld.

#### **Demerking**

• Als u het MAC-adres en serienummer van het apparaat en de huidige instellingen van de toegangspuntmodus wilt controleren, drukt u de netwerkinstelling af.

[Netwerkinstellingen afdrukken](#page-210-0)

• U kunt desgewenst de beveiligingsinstelling opgeven.

**N[Toegangspuntmodus instellen](#page-372-0)** 

### **Afdrukken/scannen met de toegangspuntmodus**

Geef de apparaatinstellingen op, verbindt uw apparaat met de printer en start het afdrukken/scannen volgens de onderstaande procedure.

## <span id="page-371-0"></span>**DD** Opmerking

• Het wordt aanbevolen de toegangspuntnaam (SSID) en het wachtwoord voor de toegangspuntmodus te controleren voordat u verbinding maakt met een apparaat.

Als u de toegangspuntnaam (SSID) en het wachtwoord wilt controleren, drukt u de netwerkinstellingen van het apparaat af.

[Netwerkinstellingen afdrukken](#page-210-0)

1. Schakel draadloze communicatie op uw apparaat in.

Schakel "Wi-Fi" in via het menu "Instellingen" van uw apparaat.

Raadpleeg de handleiding van het apparaat voor meer informatie over het inschakelen van draadloze communicatie.

- 2. Selecteer 'XXXXXX-MG3600 series' ('XXXXXX' staat voor de laatste zes cijfers van het MAC-adres van de printer) in de lijst die wordt weergegeven op het apparaat.
- 3. Voer het wachtwoord in.

Uw apparaat is verbonden met de printer.

4. Begin met afdrukken of scannen vanaf uw apparaat.

### **DESP** Opmerking

• Raadpleeg de handleiding van uw apparaat of toepassing voor meer informatie over afdrukken of scannen vanaf een apparaat via een draadloos LAN.

# **Toegangspuntmodus beëindigen**

In omgevingen waarin het apparaat meestal via draadloos LAN met een computer is verbonden, schakelt u de draadloze LAN-verbinding van het apparaat in volgens onderstaande procedure nadat u stopt met het gebruik van het apparaat in de tijdelijke toegangspuntmodus.

- 1. Houd de **Wi-Fi**-knop ingedrukt en laat deze los wanneer het **AAN (ON)**-lampje knippert.
- 2. Druk achtereenvolgens op de knop **Kleur (Color)**, de knop **Zwart (Black)** en de **Wi-Fi**knop.

Draadloos LAN is ingeschakeld als het **AAN (ON)**-lampje brandt en niet meer knippert en het **Wi-Fi**lampje gaat branden.

### **DESP** Opmerking

• Als u het apparaat niet gebruikt met de toegangspuntmodus over via het draadloze LAN, moet u met het volgende rekening houden:

Volg de onderstaande procedure om de toegangspuntmodus en het draadloze LAN uit te schakelen.

- 1. Houd de **Wi-Fi**-knop ingedrukt en laat deze los wanneer het **AAN (ON)**-lampje knippert.
- 2. Druk tweemaal op de knop **Zwart (Black)** en druk daarna op de **Wi-Fi**-knop.

Draadloos LAN is uitgeschakeld als het **AAN (ON)**-lampje brandt en niet meer knippert en het **Wi-Fi**-lampje uit is.

# <span id="page-372-0"></span>**Toegangspuntmodus instellen**

De beginwaarde van de toegangspuntmodus wordt als volgt ingesteld.

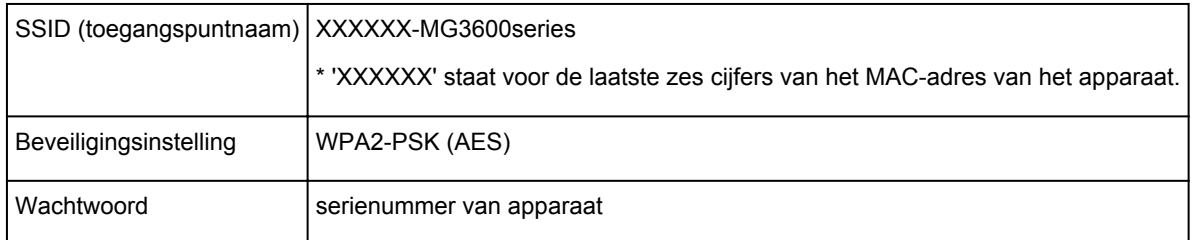

Het serienummer van het apparaat staat op de sticker op de achterkant van het apparaat. Het bestaat uit 9 alfanumerieke tekens (vier letters gevolgd door vijf cijfers).

## **DD** Opmerking

• Als u het MAC-adres en serienummer van het apparaat en de huidige instellingen van de toegangspuntmodus wilt controleren, drukt u de netwerkinstelling af.

[Netwerkinstellingen afdrukken](#page-210-0)

• U kunt de beveiligingsinstelling en het wachtwoord wijzigen met behulp van IJ Network Tool.

Als u de toegangspuntmodusinstelling van de printer wijzigt, verander dan ook de toegangspuntinstelling van uw apparaat.

# <span id="page-373-0"></span>**Afdrukken via een webservice**

- **[PIXMA/MAXIFY Cloud Link gebruiken](#page-45-0)**
- **[Afdrukken met Google Cloud Print](#page-350-0)**

# **PIXMA/MAXIFY Cloud Link gebruiken**

Als u PIXMA/MAXIFY Cloud Link gebruikt, kunt u uw printer verbinden met een cloudservice, zoals CANON iMAGE GATEWAY, Evernote of Twitter, en de volgende functies gebruiken zonder dat u een computer nodig heeft:

- Afbeeldingen afdrukken vanaf een fotodeelservice
- Documenten afdrukken vanaf een service voor gegevensbeheer
- Gescande afbeeldingen opslaan op een service voor gegevensbeheer.
- Twitter gebruiken om de printerstatus te melden, zoals geen papier of weinig inkt.

Daarnaast kunt u diverse functies gebruiken door apps toe te voegen en te registeren die zijn gekoppeld aan diverse cloudservices.

- **PIXMA/MAXIFY Cloud Link gebruiken vanaf uw printer**
- **N** [PIXMA/MAXIFY Cloud Link gebruiken vanaf uw smartphone, tablet of computer](#page-47-0)

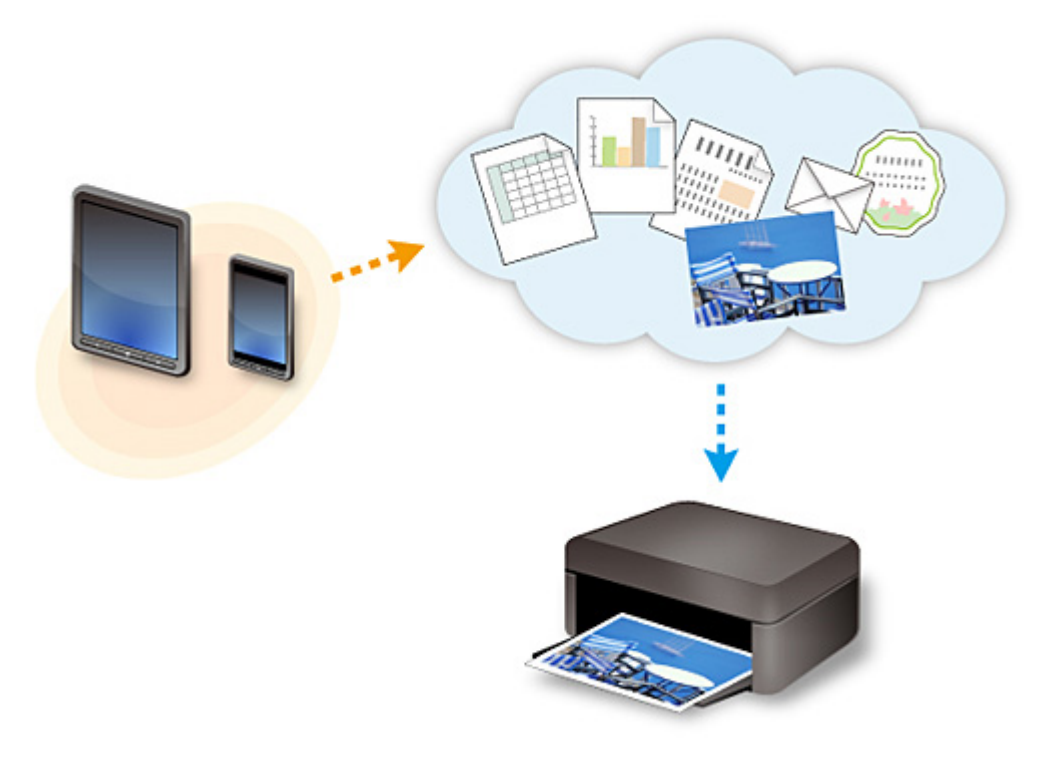

## **Belangrijk**

- In sommige landen is PIXMA/MAXIFY Cloud Link mogelijk niet beschikbaar of verschillen de beschikbare apps.
- Sommige apps vereisen dat u een account hebt voordat u die apps kunt gebruiken. Voor dergelijke apps moet u van tevoren een account instellen.
- Als u wilt weten welke modellen PIXMA/MAXIFY Cloud Link ondersteunen, gaat u naar de homepage van Canon.
- De schermweergave kan zonder voorafgaande kennisgeving worden gewijzigd.

# **Afdrukken met Google Cloud Print**

Het apparaat is compatibel met Google Cloud Print™ (Google Cloud Print is een service die wordt aangeboden door Google Inc.).

Met Google Cloud Print kunt u vanaf elke locatie afdrukken met toepassingen of services die Google Cloud Print ondersteunen.

#### **Afdrukgegevens verzenden en afdrukken via internet**

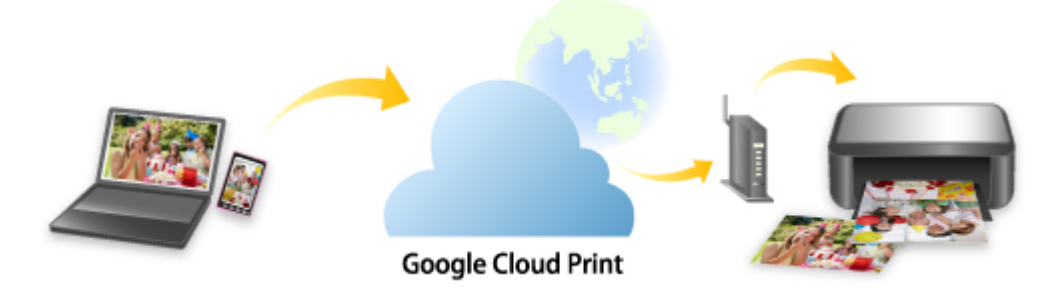

Nadat u het apparaat hebt geregistreerd bij Google Cloud Print, kunt u zonder internetverbinding afdrukken vanuit toepassingen of services die Google Cloud Print ondersteunen.

#### **Afdrukgegevens verzenden en afdrukken zonder internet**

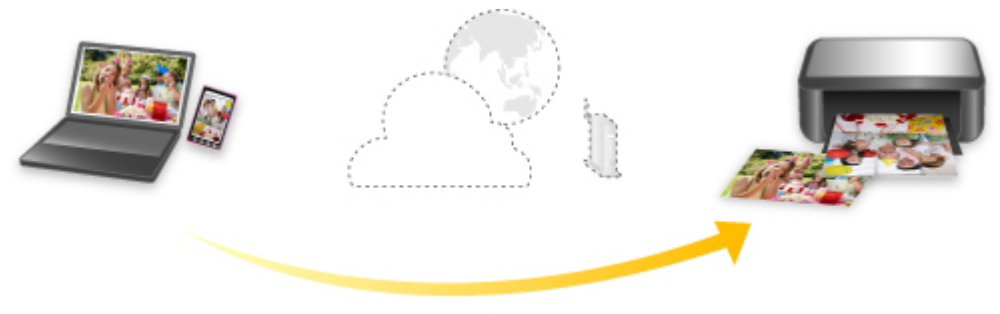

**Google Cloud Print** 

## **Belangrijk**

- Deze functie is mogelijk niet beschikbaar, afhankelijk van het land of de regio waar u woont.
- Als u Google Cloud Print wilt gebruiken, hebt u een Google-account nodig en moet u het apparaat van tevoren registreren bij Google Cloud Print.

Daarnaast zijn een LAN-verbinding met het apparaat en een internetverbinding vereist om het apparaat bij Google Cloud Print te registreren. Aan de internetverbinding zijn de gebruikelijke kosten verbonden.

- 1. [Een Google-account maken](#page-352-0)
- 2. [Het apparaat registreren bij Google Cloud Print](#page-353-0)
- 3. [Afdrukken vanaf een computer of smartphone met Google Cloud Print](#page-355-0)

### **Belangrijk**

• Als de eigenaar van het apparaat verandert, verwijdert u de registratie ervan uit Google Cloud Print. **[Het apparaat verwijderen uit Google Cloud Print](#page-359-0)** 

Een LAN-verbinding met het apparaat en een internetverbinding zijn vereist om het apparaat uit Google Cloud Print te verwijderen. Aan de internetverbinding zijn de gebruikelijke kosten verbonden.

# **Afdrukken vanaf een digitale camera**

- **[Foto's rechtstreeks afdrukken vanaf een PictBridge-compatibel apparaat](#page-378-0) [\(draadloos LAN\)](#page-378-0)**
- **[PictBridge-afdrukinstellingen \(draadloos LAN\)](#page-380-0)**

# <span id="page-378-0"></span>**Foto's rechtstreeks afdrukken vanaf een PictBridge-compatibel apparaat (draadloos LAN)**

U kunt een PictBridge-compatibel apparaat (draadloos LAN), zoals een digitale camera, een camcorder of een mobiele telefoon, met het apparaat verbinden via een draadloos LAN, zodat u opgeslagen foto's rechtstreeks kunt afdrukken zonder daarbij een computer te gebruiken.

#### **Apparaten die u kunt aansluiten:**

PictBridge-compatibel apparaat (draadloos LAN)

#### **Indeling afdrukbare beeldgegevens:**

Dit apparaat accepteert PNG-bestanden en afbeeldingen\* die zijn gemaakt met een digitale camera die voldoet aan het Design rule for Camera File system.

\* Compatibel met Exif 2.2/2.21/2.3

### **Belangrijk**

• Voor het gebruik van deze functie is een LAN-verbinding met het apparaat vereist.

### **D** Opmerking

• PictBridge is de standaard voor het rechtstreeks afdrukken van uw foto's zonder daarbij een computer te gebruiken. U kunt bijvoorbeeld een digitale camera, camcorder of mobiele telefoon met camera aansluiten.

In deze handleiding wordt naar afdrukken met PictBridge via de draadloze LAN-verbinding verwezen als 'PictBridge (draadloos LAN)'.

- Wanneer u foto's afdrukt terwijl het PictBridge-compatibele apparaat (draadloos LAN) is aangesloten op het apparaat, raden we u aan de netspanningsadapter te gebruiken die bij het apparaat is geleverd. Als u de accu van het apparaat gebruikt, moet die volledig zijn opgeladen.
- Afhankelijk van het merk en het type van het apparaat moet u mogelijk een afdrukmodus selecteren die compatibel is met PictBridge (draadloos LAN) voordat u het apparaat aansluit. U moet het apparaat mogelijk ook handmatig inschakelen of de afspeelmodus selecteren nadat u het apparaat hebt aangesloten.

Voer de benodigde handelingen uit op het PictBridge-compatibele apparaat (draadloos LAN) voordat u het aansluit op dit apparaat. Raadpleeg hiervoor de instructiehandleiding van het apparaat.

1. [Zorg dat het apparaat is ingeschakeld.](#page-183-0)

#### 2. [Plaats papier.](#page-116-0)

3. Verbind het PictBridge-compatibele apparaat (draadloos LAN) met de printer.

Detecteer het apparaat met het PictBridge-compatibele apparaat (draadloos LAN) en verbind het PictBridge-compatible apparaat (draadloos LAN) met het apparaat via een draadloos LAN.

#### **DE** Opmerking

• Raadpleeg de handleiding van het PictBridge-compatibele apparaat (draadloos LAN) voor informatie over het detecteren van de printer.

4. Geef afdrukinstellingen zoals de papiersoort en indeling op.

U kunt instellingen opgeven via het menu op het PictBridge-compatibele apparaat (draadloos LAN). Selecteer het papierformaat en de papiersoort die u in het apparaat hebt geplaatst.

[Instellingen op een PictBridge-compatibel apparaat \(draadloos LAN\)](#page-380-0)

5. Begin met afdrukken vanaf uw PictBridge-compatibele apparaat (draadloos LAN).

# <span id="page-380-0"></span>**PictBridge-afdrukinstellingen (draadloos LAN)**

# **Instellingen op een PictBridge-compatibel apparaat (draadloos LAN)**

In dit gedeelte wordt de functie PictBridge (draadloos LAN) van het apparaat beschreven. Raadpleeg de instructiehandleiding van het PictBridge-compatibele apparaat (draadloos LAN) voor informatie over de afdrukinstellingen van het apparaat.

## **DESP** Opmerking

- In de volgende beschrijving worden de namen van instellingen gebruikt van PictBridge-compatibele apparaten (draadloos LAN) van het merk Canon. De namen van de instellingen kunnen afwijken, afhankelijk van het merk of model van uw apparaat.
- Mogelijk zijn niet alle hieronder beschreven instellingen beschikbaar op bepaalde apparaten. Wanneer u de afdrukinstellingen niet kunt wijzigen op een apparaat, drukt de printer afbeeldingen als volgt af:

Papierformaat: 10 x 15 cm/4 x 6 inch

Papiersoort: Foto

Indeling: 1-up, Zonder marges

Datum/bestandsnummer afdrukken: niet afgedrukt

Afbeelding optimaliseren: de functie Automatische fotocorrectie wordt gebruikt om foto's optimaal af te drukken.

U kunt de volgende instellingen gebruiken wanneer u afdrukt vanaf een PictBridge-compatibel apparaat (draadloos LAN).

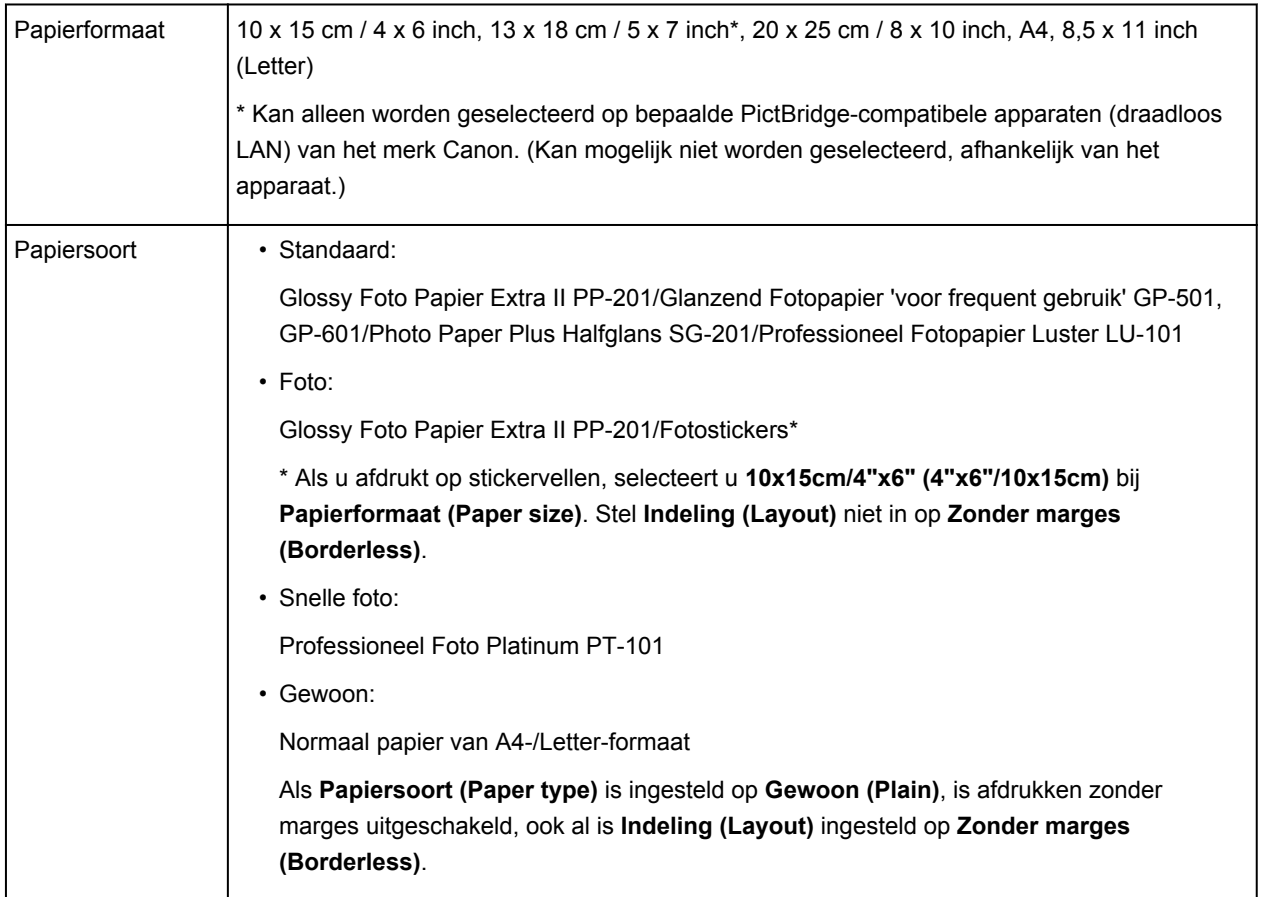

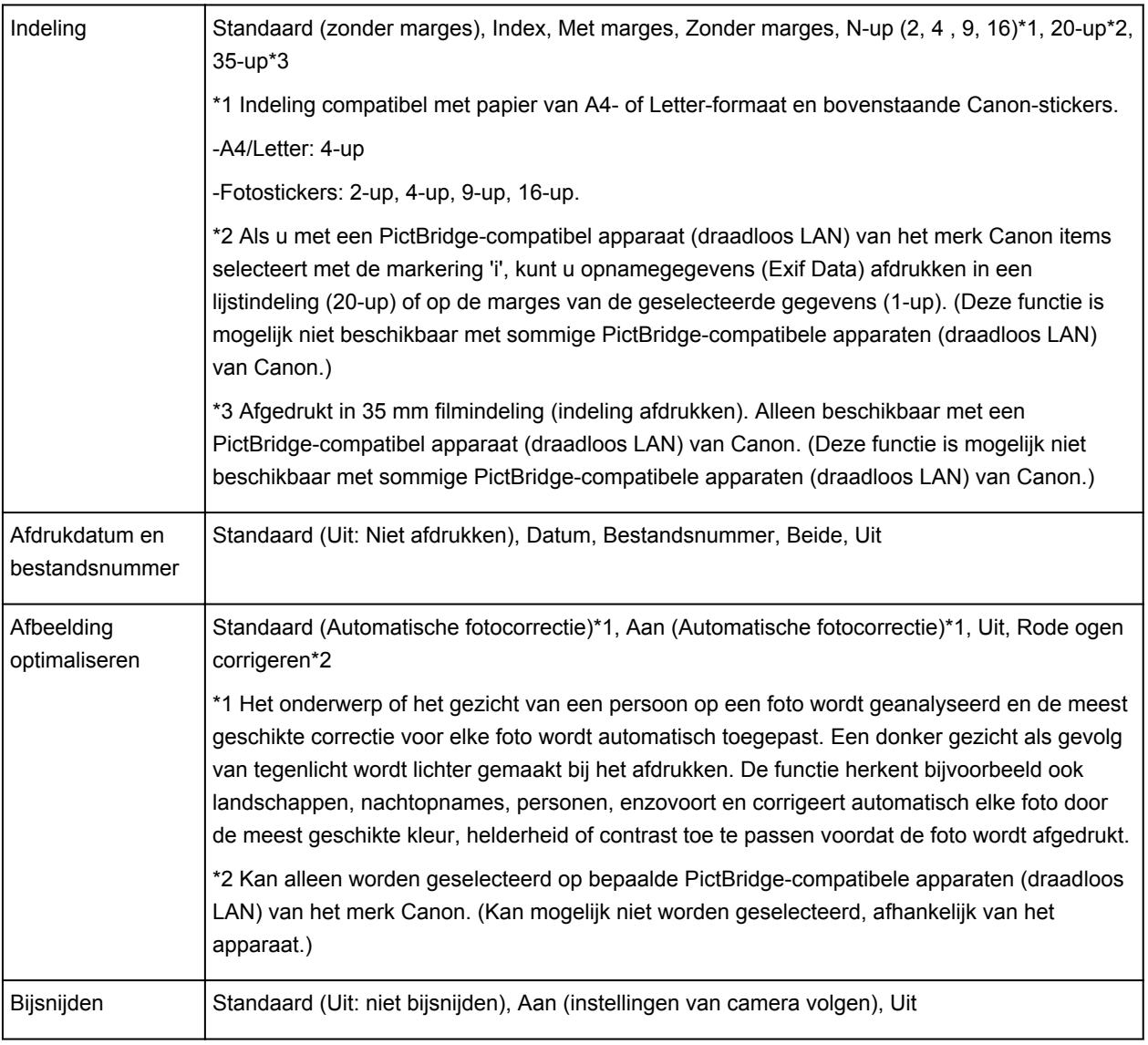

# **Kopiëren**

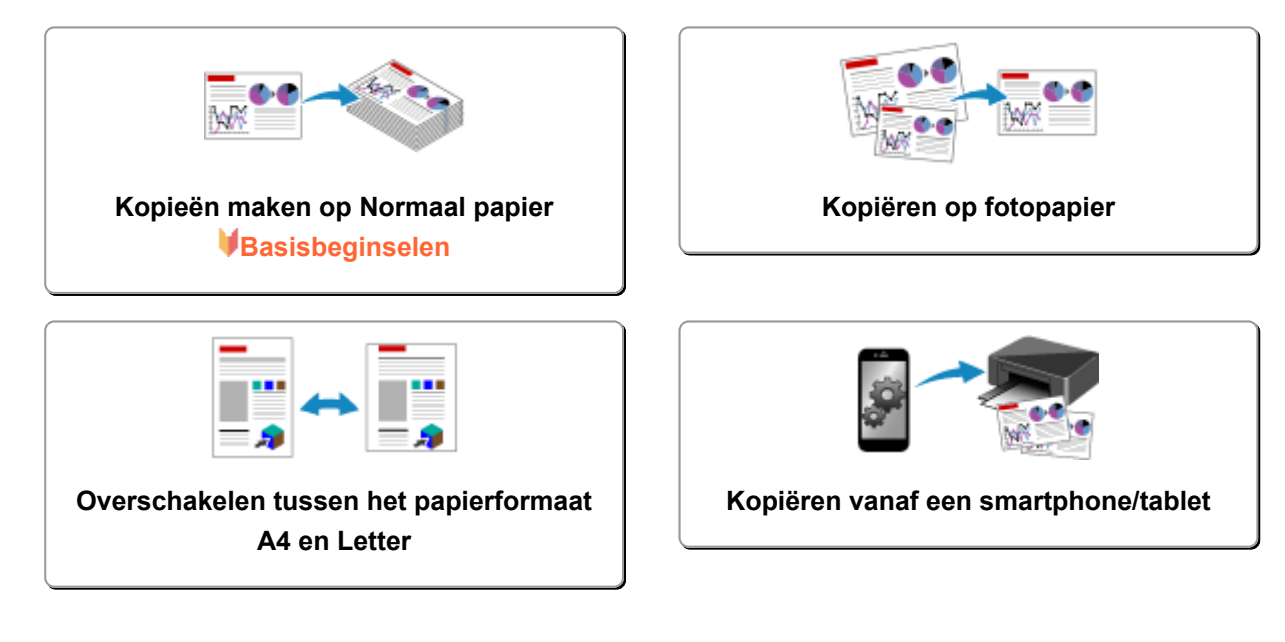

# <span id="page-383-0"></span>**Kopieën maken op Normaal papier**

Plaats het origineel op de glasplaat om te kopiëren op normaal papier met het formaat A4.

- 1. [Zorg dat het apparaat is ingeschakeld.](#page-183-0)
- 2. [Plaats normaal papier van A4- of Letter-formaat.](#page-116-0)
- 3. [Plaats een origineel op de glasplaat.](#page-124-0)
- 4. Druk op de knop **Papier (Paper)** zodat het bovenste **Papier (Paper)**-lampje gaat branden.

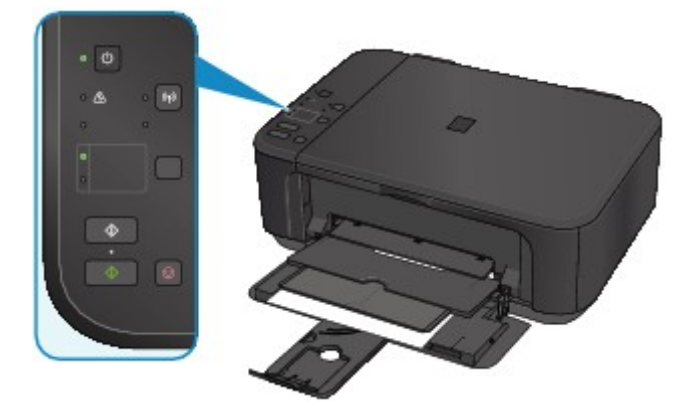

# **DED** Opmerking

• In de voorste lade kunt u papier laden met het formaat A4- of Letter.

[Overschakelen tussen het papierformaat A4 en Letter](#page-386-0)

5. Druk op de knop **Kleur (Color)** als u in kleur wilt kopiëren of op de knop **Zwart (Black)** als u in zwart-wit wilt kopiëren.

Het apparaat begint met kopiëren.

Verwijder het origineel van de glasplaat wanneer het kopiëren is voltooid.

#### • **Meerdere kopieën maken:**

Druk herhaaldelijk op de knop **Kleur (Color)** of **Zwart (Black)** om het gewenste aantal kopieën op te geven.

Druk op de dezelfde knop (knop **Kleur (Color)** of **Zwart (Black)**) als de knop waarop u eerder hebt gedrukt.

• **Het kopiëren annuleren:**

Druk op de knop **Stoppen (Stop)**.

### **Belangrijk**

• Open de documentklep niet en laat het origineel op de glasplaat liggen totdat het scannen is voltooid. Terwijl het apparaat het origineel scant, blijft het **AAN (ON)**-lampje knipperen.

### **DEX** Opmerking

• **De afdrukkwaliteit instellen op 'Klad' (snelheid heeft prioriteit)**

U kunt de afdrukkwaliteit instellen op 'Klad' (snelheid heeft prioriteit) door de volgende stappen uit te voeren.

1. Druk in stap 5 op de knop **Kleur (Color)** of **Zwart (Black)** en houd deze ten minste 2 seconden ingedrukt.

Het **AAN (ON)**-lampje knippert één keer.

2. Laat de knop los.

Het apparaat begint met kopiëren.

Wanneer de afdrukkwaliteit is ingesteld op 'Klad' heeft de afdruksnelheid prioriteit boven kwaliteit. Als u prioriteit wilt geven aan kwaliteit, houdt u de knop **Kleur (Color)** of **Zwart (Black)** minder dan 2 seconden ingedrukt om te kopiëren met de afdrukkwaliteit 'Standaard'.

# <span id="page-385-0"></span>**Kopiëren op fotopapier**

U kunt het geplaatste orgineel kopiëren op fotopapier van 10 x 15 cm / 4 x 6 inch zonder marges. Het origineel wordt automatisch vergroot of verkleind zodat het past op het geselecteerde papierformaat.

- 1. [Zorg dat het apparaat is ingeschakeld.](#page-183-0)
- 2. [Plaats fotopapier van 10 x 15 cm / 4 x 6 inch.](#page-116-0)
- 3. [Plaats een origineel op de glasplaat.](#page-124-0)
- 4. Druk op de knop **Papier (Paper)** zodat het onderste **Papier (Paper)**-lampje gaat branden.

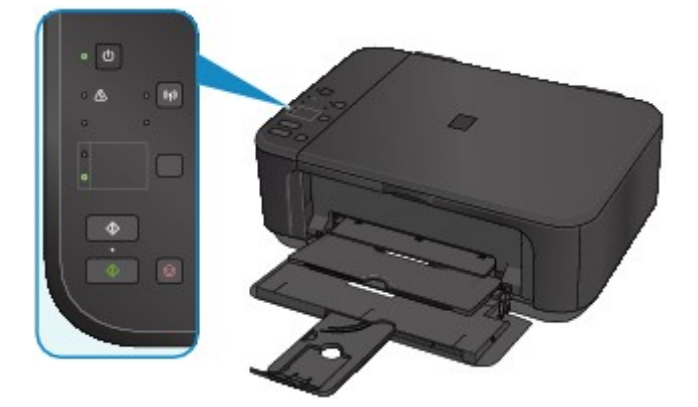

5. Druk op de knop **Kleur (Color)** als u in kleur wilt kopiëren of op de knop **Zwart (Black)** als u in zwart-wit wilt kopiëren.

Het apparaat begint passend op het papierformaat te kopiëren.

Verwijder het origineel van de glasplaat wanneer het kopiëren is voltooid.

• **Meerdere kopieën maken:**

Druk herhaaldelijk op de knop **Kleur (Color)** of **Zwart (Black)** om het gewenste aantal kopieën op te geven.

Druk op de dezelfde knop (knop **Kleur (Color)** of **Zwart (Black)**) als de knop waarop u eerder hebt gedrukt.

• **Het kopiëren annuleren:**

Druk op de knop **Stoppen (Stop)**.

## **Belangrijk**

• Open de documentklep niet en laat het origineel op de glasplaat liggen totdat het scannen is voltooid. Terwijl het apparaat het origineel scant, blijft het **AAN (ON)**-lampje knipperen.

## **DD** Opmerking

• Als het origineel wordt gekopieerd zonder marges, kan de afbeelding aan de randen enigszins worden afgekapt omdat de gekopieerde afbeelding wordt vergroot om de hele pagina te vullen.

# <span id="page-386-0"></span>**Overschakelen tussen het papierformaat A4 en Letter**

In de voorste lade kunt u papier laden met het formaat A4- of Letter.

Deze instelling is handig als u gewoonlijk papier van Letter-formaat in de voorste lade plaatst.

- 1. [Zorg dat het apparaat is ingeschakeld.](#page-183-0)
- 2. Houd de knop **Stoppen (Stop)** ingedrukt en laat deze los nadat het **Alarm**-lampje 10 maal heeft geknipperd.

Het **AAN (ON)**-lampje blijft niet continu branden, maar begint te knipperen.

3. Druk op de knop **Zwart (Black)** om A4 te selecteren of druk op de knop **Kleur (Color)** om Letter te selecteren.

Het papierformaat is gewijzigd zodra het **AAN (ON)**-lampje niet meer knippert en blijft branden.

#### **DESP** Opmerking

• Wanneer u het paginaformaat instelt op A4 of Letter, plaatst u papier van het geselecteerde formaat.

Als het paginaformaat is ingesteld op A4, plaatst u normaal A4-papier.

Als het paginaformaat is ingesteld op Letter, plaatst u normaal papier van Letter-formaat.

• Deze instelling blijft behouden, ook als het apparaat wordt uitgeschakeld.

# <span id="page-387-0"></span>**Kopiëren vanaf een smartphone/tablet**

Als u Canon PRINT Inkjet/SELPHY installeert op uw smartphone of tablet, kunt u een origineel kopiëren waarbij u de instellingen op uw smartphone/tablet controleert.

U kunt Canon PRINT Inkjet/SELPHY downloaden via de App Store en Google Play.

- 1. [Zorg dat het apparaat is ingeschakeld.](#page-183-0)
- 2. [Plaats papier.](#page-116-0)
- 3. Verbind het apparaat met uw smartphone/tablet.
	- Verbinding met een draadloze router:
		- **Draadloze verbinding**
	- Verbinding zonder een draadloze router:

[Het apparaat met de toegangspuntmodus gebruiken](#page-370-0)

- 4. Start Canon PRINT Inkjet/SELPHY op uw smartphone/tablet.
- 5. Zorg dat uw apparaat is geselecteerd.

Zo niet, selecteer dan uw apparaat.

- 6. Tik op **Kopiëren (Copy)**.
- 7. Geef de gewenste instellingen op.

De onderstaande items zijn beschikbaar.

- Aantal kopieën
- Mediumtype
- Papierformaat
- Vergroting
- Kwaliteit
- 8. [Plaats een origineel document op de glasplaat.](#page-124-0)
- 9. Tik op **Kleur (Color)** als u in kleur wilt kopiëren of op **Black** als u in zwart-wit wilt kopiëren.
- 10. Als een scherm wordt weergegeven waarin u om een wachtwoord wordt gevraagd, voert u het wachtwoord in en tikt u op **OK**.

Het apparaat begint met kopiëren.

### **DED** Opmerking

• Op het moment van verkoop wordt het serienummer van het apparaat gebruikt als wachtwoord. **[Beheerderswachtwoord](#page-273-0)** 

# **Scannen**

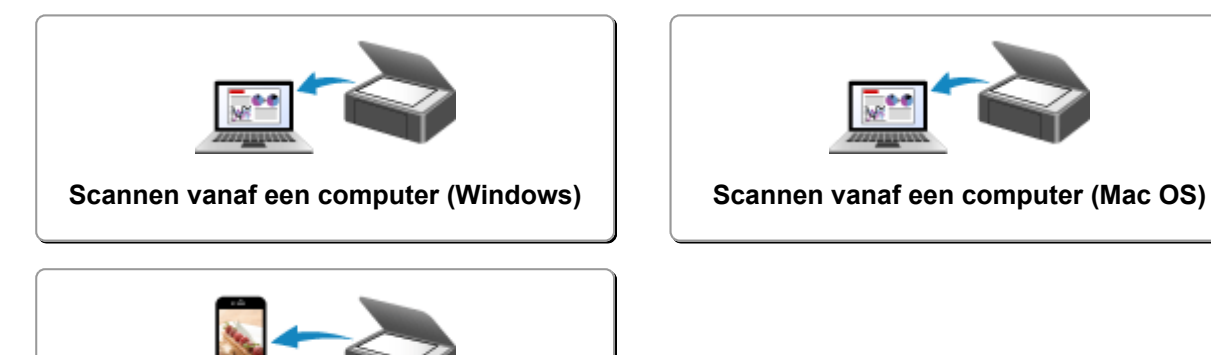

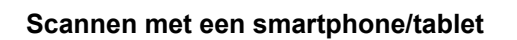

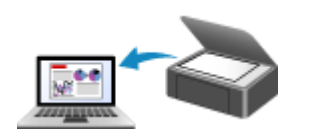

# <span id="page-389-0"></span>**Scannen vanaf een computer (Windows)**

- **IJ Scan Utility gebruiken**
- **Scannen met toepassingssoftware (ScanGear)**
- **Andere scanmethoden**
- **Het menu en instellingenvenster van IJ Network Scanner Selector EX**
- **Scantips**
- **Originelen plaatsen (scannen vanaf een computer)**
- **Scaninstellingen voor het netwerk**

# <span id="page-390-0"></span>**Scannen vanaf een computer (Mac OS)**

- **[IJ Scan Utility gebruiken](#page-391-0)**
- **[Scannerstuurprogramma gebruiken](#page-464-0)**
- **[Scantips](#page-474-0)**
- **[Originelen plaatsen \(scannen vanaf een computer\)](#page-478-0)**
- **[Scaninstellingen voor het netwerk](#page-480-0)**

# <span id="page-391-0"></span>**IJ Scan Utility gebruiken**

- **[Wat is IJ Scan Utility \(scannersoftware\)?](#page-392-0)**
- **[IJ Scan Utility starten](#page-394-0)**
- **[Eenvoudig scannen met Automatische scan](#page-395-0)** *Basisbeginselen*
- **[Documenten scannen](#page-396-0)**
- **[Foto's scannen](#page-397-0)**
- **[Scannen met voorkeursinstellingen](#page-398-0)**
- **[Originelen scannen die groter zijn dan de glasplaat \(Afbeelding samenvoegen\)](#page-399-0)**
	- [Bijsnijdkaders aanpassen in het venster](#page-404-0) **Afbeelding samenvoegen**
- **[Meerdere originelen tegelijk scannen](#page-405-0)**
- **[Opslaan na controle van de scanresultaten](#page-408-0)**
- **[Gescande afbeeldingen via e-mail verzenden](#page-411-0)**
- **[Tekst extraheren van gescande afbeeldingen \(OCR\)](#page-414-0)**
- **[Schermen van IJ Scan Utility](#page-418-0)**

# <span id="page-392-0"></span>**Wat is IJ Scan Utility (scannersoftware)?**

IJ Scan Utility is een toepassing waarmee u op eenvoudige wijze documenten, foto's en dergelijke kunt scannen.

U kunt in één handeling scannen en opslaan door op het bijbehorende pictogram in het hoofdscherm van IJ Scan Utility te klikken.

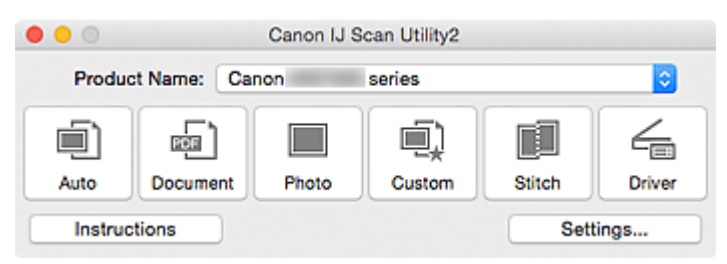

# **De mogelijkheden van IJ Scan Utility**

### **Eenvoudig scannen al naar gelang de doeleinden**

U kunt scannen door eenvoudig op een pictogram te klikken, zoals **Auto** om eenvoudig te scannen, **Document** om tekst in een document of tijdschrift te verscherpen voor een betere leesbaarheid of **Foto (Photo)** om te scannen met instellingen die geschikt zijn voor foto's, al naar gelang het type item of het doel van de scan.

### **DESP** Opmerking

• Raadpleeg '[Hoofdscherm van IJ Scan Utility](#page-419-0)' voor meer informatie over het hoofdscherm van IJ Scan Utility.

### **Gescande afbeeldingen automatisch opslaan**

Gescande afbeeldingen worden automatisch opgeslagen in een vooraf ingestelde map. U kunt indien gewenst de map wijzigen.

### **DED** Opmerking

- De standaardmap voor opslag is de map **Afbeeldingen (Pictures)**.
- Raadpleeg '[Dialoogvenster Instellingen](#page-421-0)' voor informatie over het opgeven van een map.

#### **Integreren met toepassingen**

U kunt onder andere gescande afbeeldingen gebruiken door middel van integratie met andere toepassingen, u kunt gescande afbeeldingen in uw voorkeurstoepassing weergeven, ze aan e-mails toevoegen en tekst uit afbeeldingen extraheren.

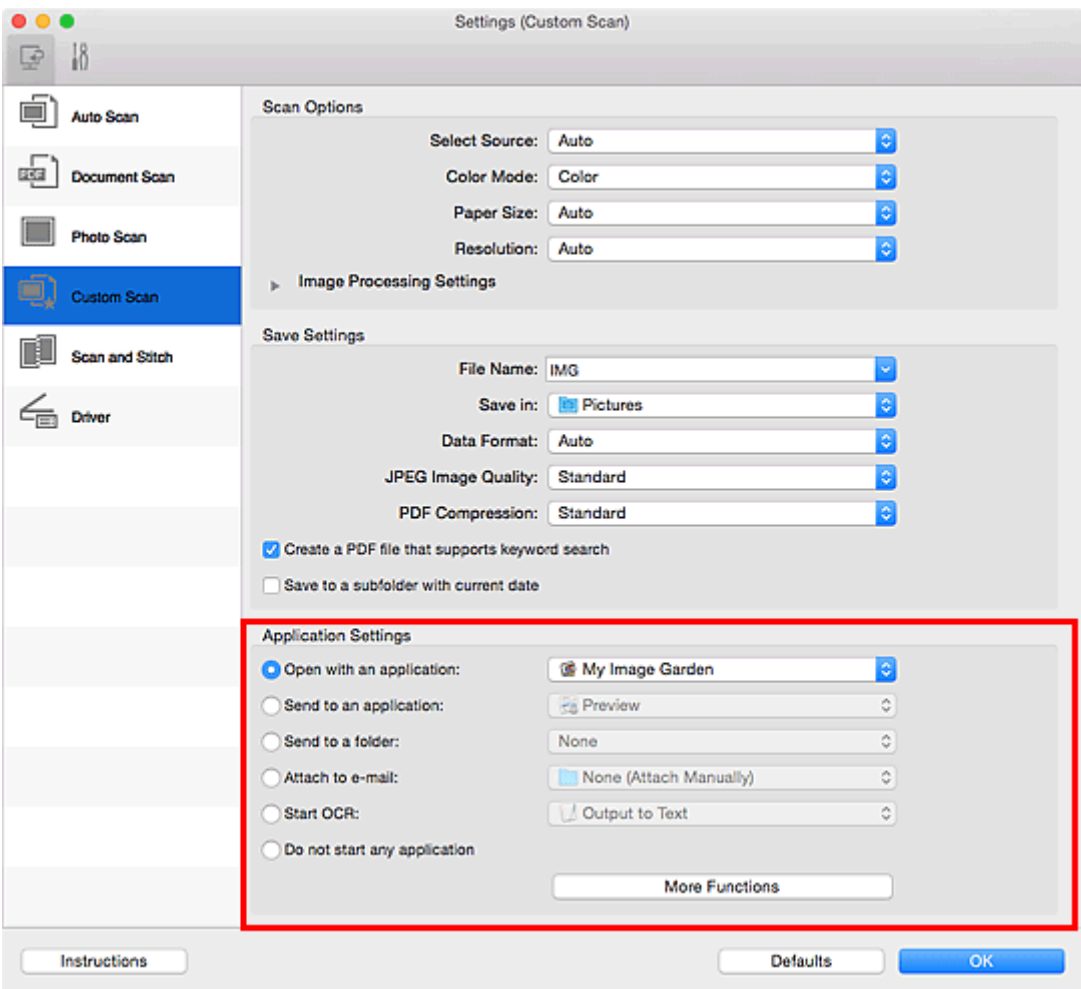

### **Belangrijk**

• Sommige functies zijn alleen beschikbaar wanneer My Image Garden is geïnstalleerd.

# **Opmerking**

• Raadpleeg '[Dialoogvenster Instellingen](#page-421-0)' voor informatie over het instellen van de toepassingen waarmee geïntegreerd moet worden.

# <span id="page-394-0"></span>**IJ Scan Utility starten**

### **DD** Opmerking

• Installeer de netwerkomgeving vanuit IJ Scan Utility als u meer dan één scanner hebt of de verbinding van een USB-verbinding in een netwerkverbinding hebt veranderd.

[Scaninstellingen voor het netwerk](#page-480-0)

Selecteer **Programma's (Applications)** in het menu **Ga (Go)** van Finder en dubbelklik achtereenvolgens op de map **Canon Utilities**, de map **IJ Scan Utility** en het pictogram **Canon IJ Scan Utility2** om IJ Scan Utility te starten.

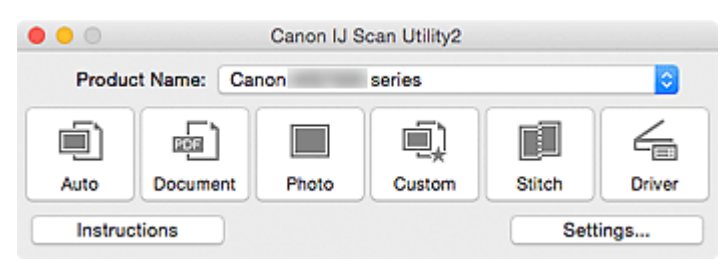

# <span id="page-395-0"></span>**Eenvoudig scannen met Automatische scan**

U kunt eenvoudig scannen door automatisch het itemtype te detecteren.

## **Belangrijk**

- De volgende typen items worden mogelijk niet goed gescand. In dat geval past u de bijsnijdkaders (selectievakken; scangebieden) aan in het scherm dat u weergeeft door in het hoofdvenster van IJ Scan Utility te klikken op **Stuurprog. (Driver)** en voert u de scan opnieuw uit.
	- Foto's die een witte (lichte) achtergrond hebben
	- Items die op wit papier zijn afgedrukt, handgeschreven documenten, visitekaartjes, enzovoort
	- Dunne items
	- Dikke items
- 1. Zorg dat uw scanner of printer is ingeschakeld.
- 2. Plaats items op de plaat van uw scanner of printer.

[Originelen plaatsen \(scannen vanaf een computer\)](#page-478-0)

- 3. [IJ Scan Utility](#page-394-0) starten.
- 4. Klik op **Auto**.

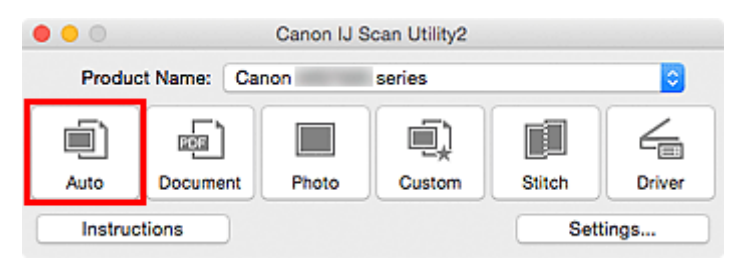

Het scannen begint.

### **DEX** Opmerking

- Klik op **Annuleren (Cancel)** om het scannen te annuleren.
- Klik op **Instellingen (Settings...)** en schakel het selectievakje **Aanbevolen afbeeldingscorrectie toepassen (Apply recommended image correction)** in het dialoogvenster **Instellingen (Automatisch scannen) (Settings (Auto Scan))** in om geschikte correcties toe te passen op basis van het bestandstype.
- Gescande afbeeldingen worden opgeslagen in de map die is ingesteld voor **Opslaan in (Save in)** in het dialoogvenster **[Instellingen \(Automatisch scannen\)](#page-422-0) (Settings (Auto Scan))** dat verschijnt als u klikt op **Instellingen (Settings...)**. In het dialoogvenster **Instellingen (Automatisch scannen) (Settings (Auto Scan))** kunt u ook geavanceerde scaninstellingen opgeven.
- Raadpleeg de volgende pagina's als u wilt scannen door het type item op te geven.

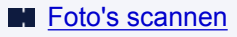

- [Documenten scannen](#page-396-0)
- [Scannen met voorkeursinstellingen](#page-398-0)
# **Documenten scannen**

U kunt via dit scherm items die op de plaat zijn geplaatst scannen met instellingen die geschikt zijn voor documenten.

1. Plaats het item op de glasplaat.

[Originelen plaatsen \(scannen vanaf een computer\)](#page-478-0)

- 2. [IJ Scan Utility](#page-394-0) starten.
- 3. Klik op **Instellingen (Settings...)** en stel in het dialoogvenster **[Instellingen \(Document](#page-426-0) scannen) [\(Settings \(Document Scan\)\)](#page-426-0)** het papierformaat, de resolutie en dergelijke naar wens in.

Als u klaar bent met het opgeven van de instellingen, klikt u op **OK**.

4. Klik op **Document**.

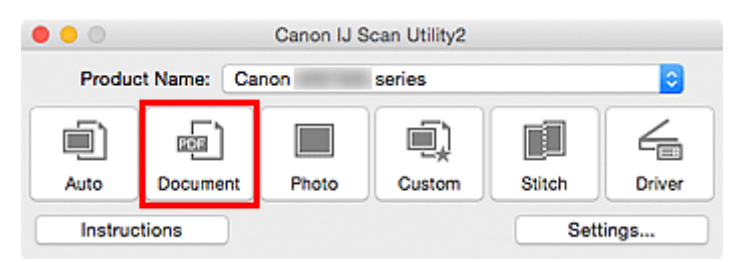

Het scannen begint.

# **DE** Opmerking

- Klik op **Annuleren (Cancel)** om het scannen te annuleren.
- Gescande afbeeldingen worden opgeslagen in de map die is ingesteld bij **Opslaan in (Save in)** in het dialoogvenster **[Instellingen \(Document scannen\)](#page-426-0) (Settings (Document Scan))** dat wordt weergegeven als u klikt op **Instellingen (Settings...)**. In het dialoogvenster **Instellingen (Document scannen) (Settings (Document Scan))** kunt u ook geavanceerde scaninstellingen opgeven.

# **Foto's scannen**

U kunt via dit scherm foto's die op de plaat zijn geplaatst scannen met instellingen die geschikt zijn voor foto's.

1. Plaats de foto op de plaat.

**[Originelen plaatsen \(scannen vanaf een computer\)](#page-478-0)** 

- 2. [IJ Scan Utility](#page-394-0) starten.
- 3. Klik op **Instellingen (Settings...)** en stel in het dialoogvenster **[Instellingen \(Foto scannen\)](#page-432-0) [\(Settings \(Photo Scan\)\)](#page-432-0)** het papierformaat, de resolutie en dergelijke naar wens in.

Als u klaar bent met het opgeven van de instellingen, klikt u op **OK**.

4. Klik op **Foto (Photo)**.

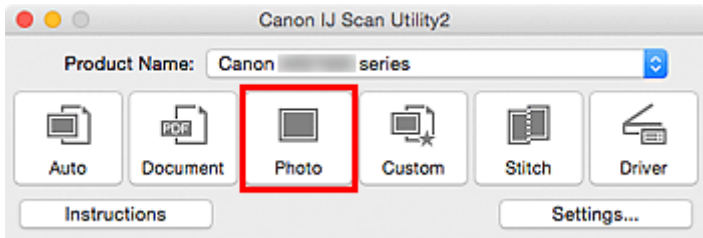

Het scannen begint.

# **DD** Opmerking

- Klik op **Annuleren (Cancel)** om het scannen te annuleren.
- Gescande afbeeldingen worden opgeslagen in de map die is ingesteld bij **Opslaan in (Save in)** in het dialoogvenster **[Instellingen \(Foto scannen\)](#page-432-0) (Settings (Photo Scan))** dat wordt weergegeven als u klikt op **Instellingen (Settings...)**. In het dialoogvenster **Instellingen (Foto scannen) (Settings (Photo Scan))** kunt u ook geavanceerde scaninstellingen opgeven.

# **Scannen met voorkeursinstellingen**

U kunt via dit scherm items die op de plaat zijn geplaatst scannen met uw voorkeursinstellingen die u eerder hebt opgeslagen.

Dit is een gemakkelijke manier om veelgebruikte instellingen op te slaan of scaninstellingen in detail op te geven.

- 1. [IJ Scan Utility](#page-394-0) starten.
- 2. Klik op **Instellingen (Settings...)** en stel in het dialoogvenster **[Instellingen \(Aangepast](#page-436-0) scannen) [\(Settings \(Custom Scan\)\)](#page-436-0)** het itemtype, de resolutie en dergelijke naar wens in.

Als u klaar bent met het opgeven van de instellingen, klikt u op **OK**.

**DD** Opmerking

- Wanneer de instellingen zijn opgegeven kunt u de volgende keer met dezelfde instellingen scannen.
- 3. Plaats het item op de glasplaat.

[Originelen plaatsen \(scannen vanaf een computer\)](#page-478-0)

4. Klik op **Aangepast (Custom)**.

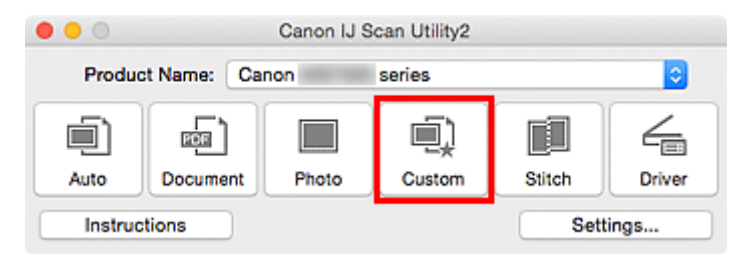

Het scannen begint.

# **DED** Opmerking

- Klik op **Annuleren (Cancel)** om het scannen te annuleren.
- Gescande afbeeldingen worden opgeslagen in de map die is ingesteld bij **Opslaan in (Save in)** in het dialoogvenster **[Instellingen \(Aangepast scannen\)](#page-436-0) (Settings (Custom Scan))** dat wordt weergegeven als u klikt op **Instellingen (Settings...)**. In het dialoogvenster **Instellingen (Aangepast scannen) (Settings (Custom Scan))** kunt u ook geavanceerde scaninstellingen opgeven.

# **Originelen scannen die groter zijn dan de glasplaat (Afbeelding samenvoegen)**

U kunt de linker- en rechterhelft van een item dat groter is dan de plaat scannen en deze tot één afbeelding samenvoegen. Items scannen die maximaal ongeveer twee keer zo groot zijn dan de glasplaat worden ondersteund.

# **DESP** Opmerking

- Hierna wordt uitgelegd hoe moet worden gescand vanaf het item dat aan de linkerkant moet worden geplaatst.
- 1. [IJ Scan Utility](#page-394-0) starten.
- 2. Klik op **Instellingen (Settings...)** en stel in het dialoogvenster **[Instellingen \(Scannen en](#page-444-0) samenvoegen) [\(Settings \(Scan and Stitch\)\)](#page-444-0)** het itemtype, de resolutie en dergelijke naar wens in.

Als u klaar bent met het opgeven van de instellingen, klikt u op **OK**.

#### 3. Klik op **Samenvoegen (Stitch)**.

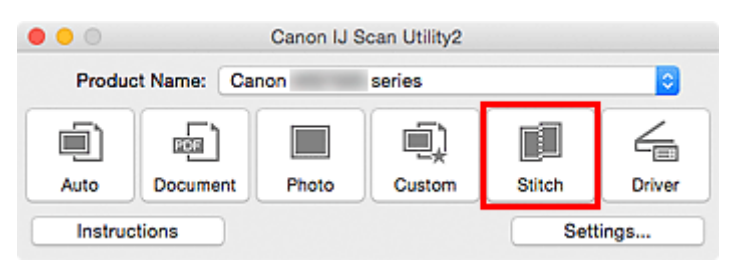

Het venster **Afbeelding samenvoegen (Image Stitch)** wordt weergegeven.

4. Selecteer in **Uitvoerformaat selecteren (Select Output Size)** een uitvoerformaat op basis van het papierformaat.

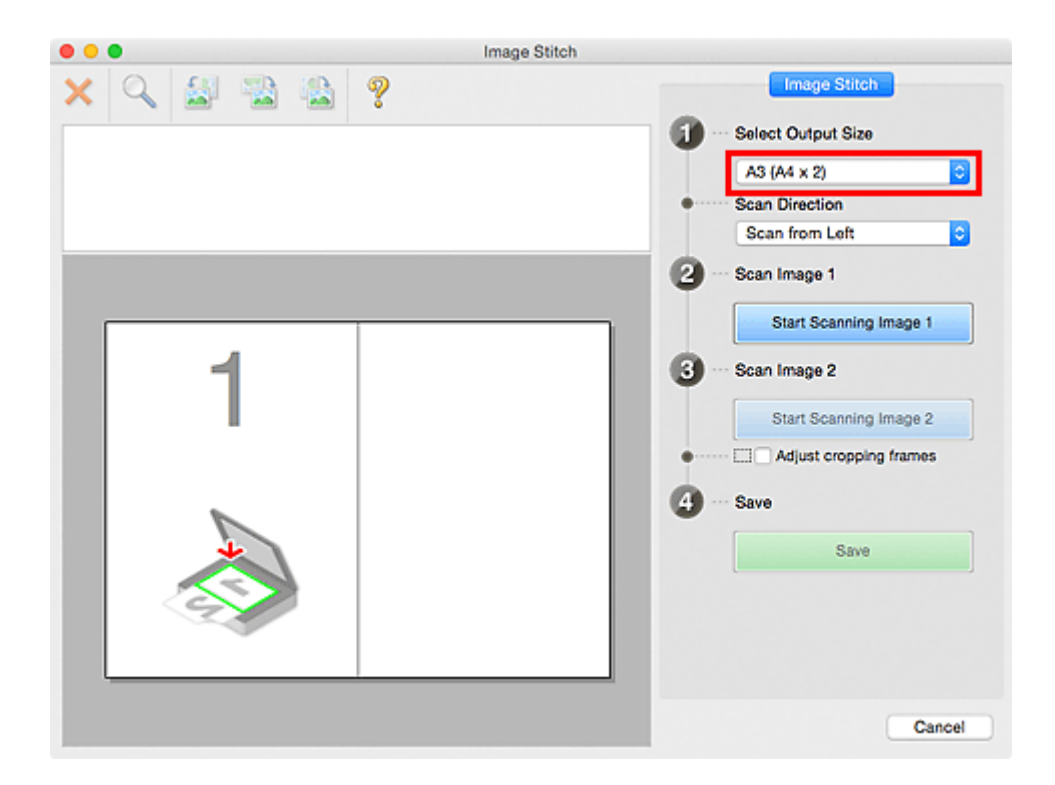

5. Zorg dat **Links beginnen met scannen (Scan from Left)** is geselecteerd in **Richting selecteren (Scan Direction)**.

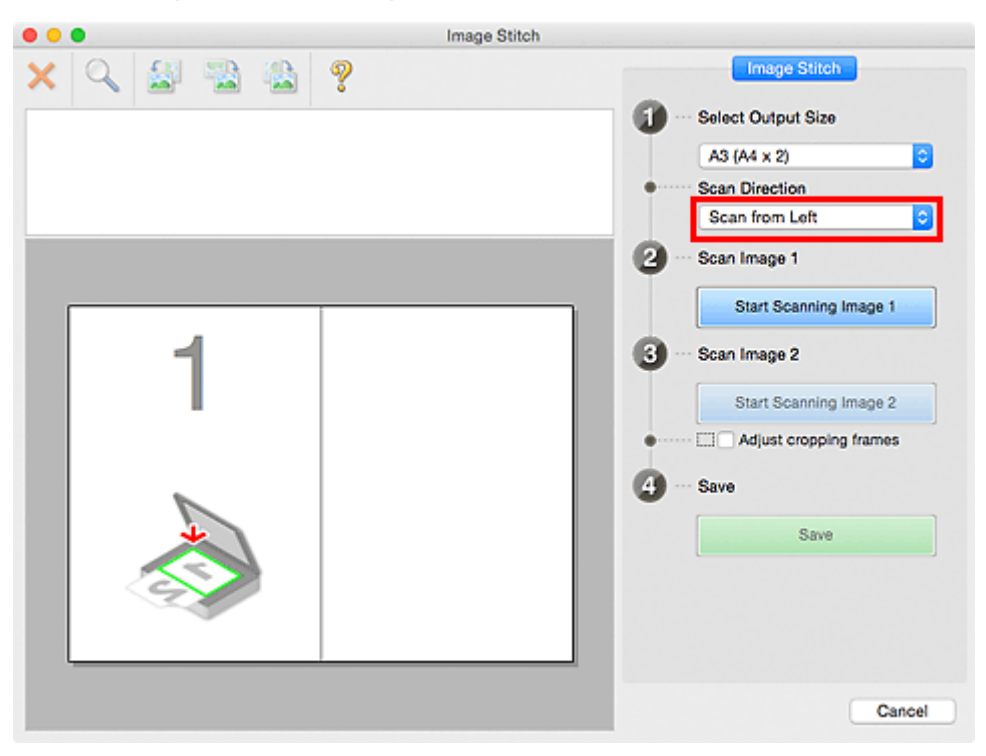

- 6. Plaats het item dat aan de linkerkant van het scherm moet worden weergegeven met de bedrukte zijde naar beneden op de glasplaat.
- 7. Klik op **Start het scannen van afbeelding 1 (Start Scanning Image 1)**.

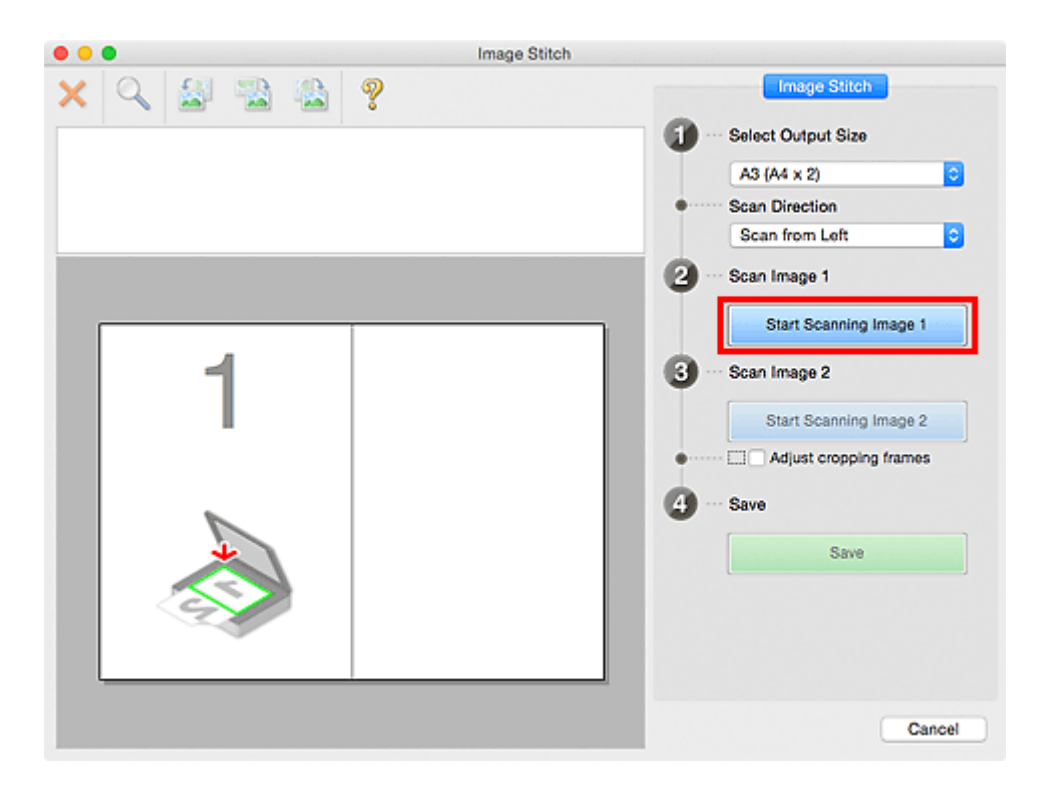

Het eerste item wordt gescand en verschijnt in **1**.

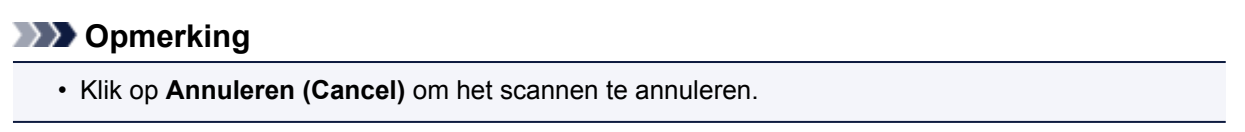

- 8. Plaats het item dat aan de rechterkant van het scherm moet worden weergegeven met de bedrukte zijde naar beneden op de glasplaat.
- 9. Klik op **Start het scannen van afbeelding 2 (Start Scanning Image 2)**.

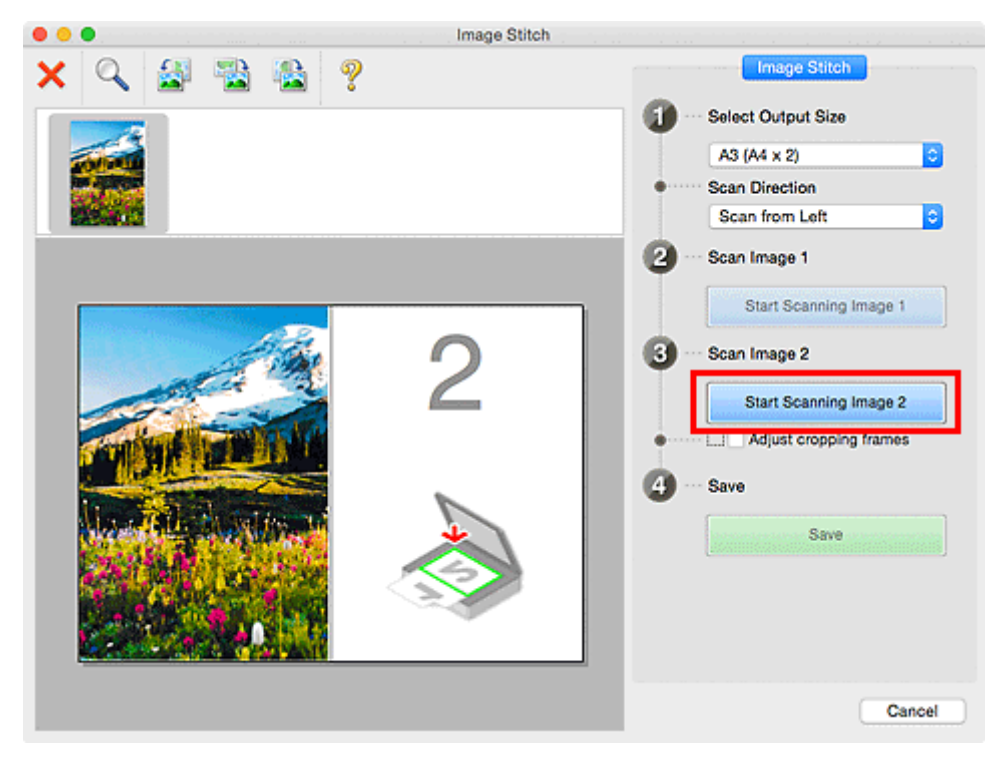

Het tweede item wordt gescand en verschijnt in **2**.

# **DESP** Opmerking

• Klik op **Annuleren (Cancel)** om het scannen te annuleren.

10. Pas de gescande afbeeldingen desgewenst aan.

Gebruik de taakbalk om te draaien of in/uit te zoomen, of sleep de afbeeldingen om hun posities aan te passen.

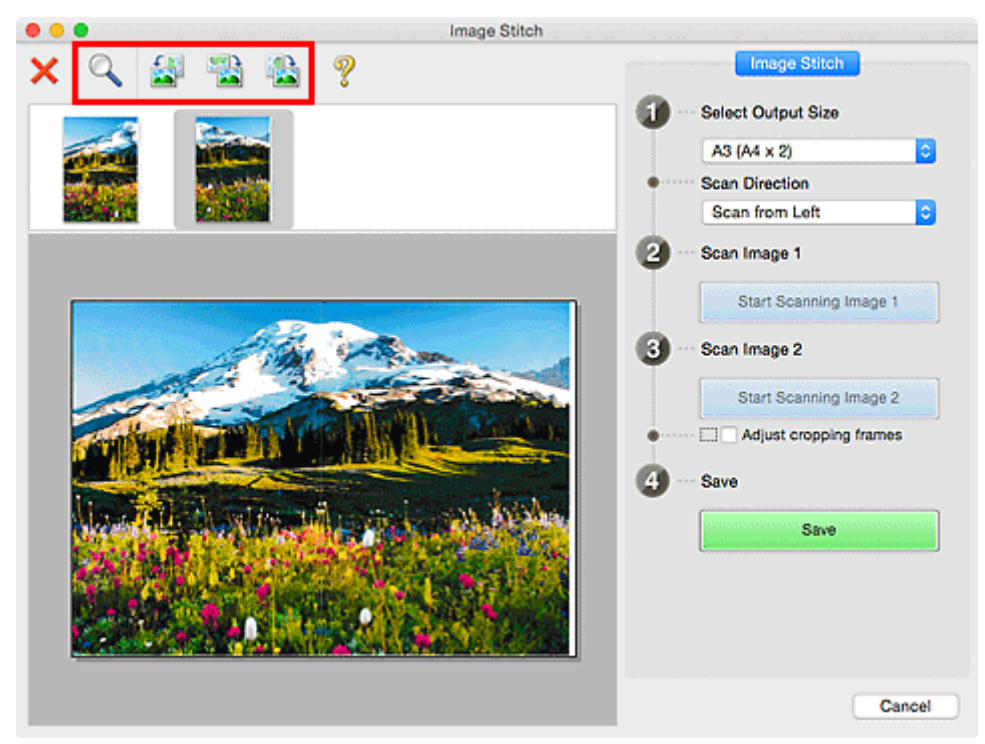

# **DE** Opmerking

• Selecteer het selectievakje **Bijsnijdkaders aanpassen (Adjust cropping frames)** om het gebied dat moet worden opgeslagen op te geven.

[Bijsnijdkaders aanpassen in het venster](#page-404-0) **Afbeelding samenvoegen**

• Als u een item opnieuw wilt scannen, selecteert u de afbeelding in het voorbeeldgebied of de

miniatuur bovenaan in het scherm en klikt u op (Verwijderen). De geselecteerde afbeelding wordt verwijderd zodat u het item opnieuw kunt scannen.

11. Klik op **Opslaan (Save)**.

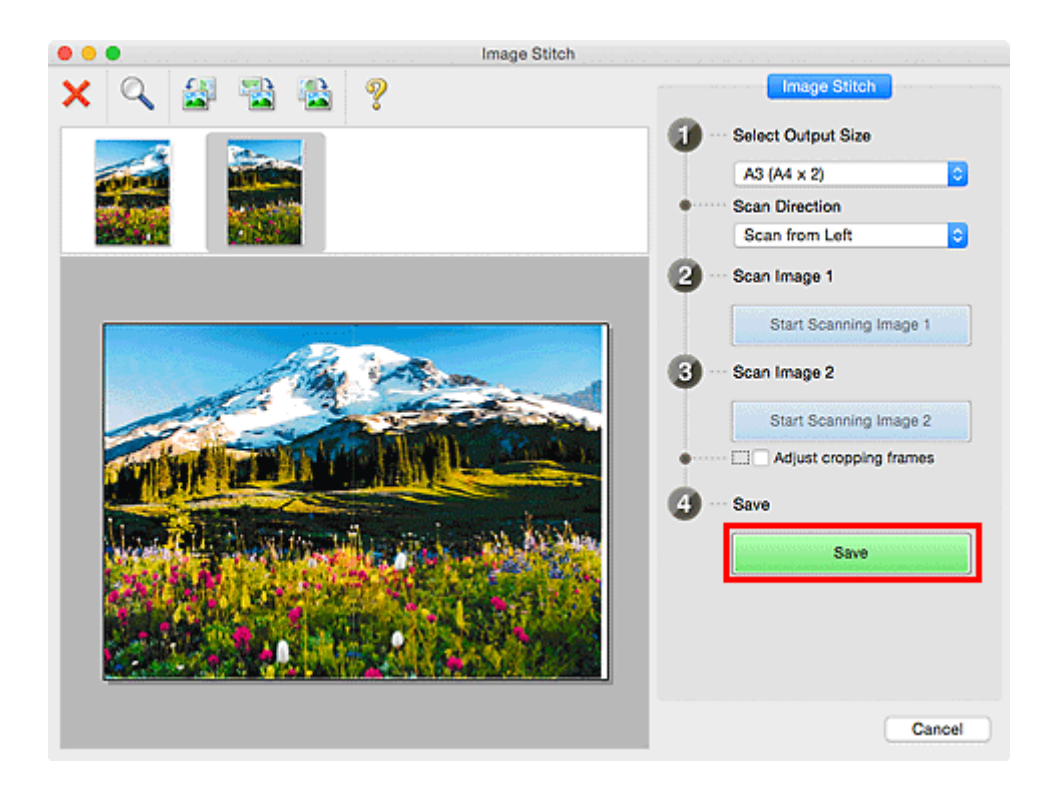

De gecombineerde afbeelding wordt opgeslagen.

# **DED** Opmerking

- Raadpleeg 'Venster **[Afbeelding samenvoegen](#page-459-0)**' voor meer informatie over het venster **Afbeelding samenvoegen (Image Stitch)**.
- U kunt geavanceerde scaninstellingen opgeven in het dialoogvenster **[Instellingen \(Scannen en](#page-444-0) samenvoegen) [\(Settings \(Scan and Stitch\)\)](#page-444-0)** dat wordt weergegeven als u klikt op **Instellingen (Settings...)**.

# <span id="page-404-0"></span>**Bijsnijdkaders aanpassen in het venster Afbeelding samenvoegen**

Met bijsnijden selecteert u het gebied in een afbeelding dat u wilt behouden en verwijdert u de rest tijdens het scannen.

In het venster **Afbeelding samenvoegen (Image Stitch)** kunt u een bijsnijdkader opgeven voor de afbeelding die in het voorbeeldgebied wordt weergegeven.

## **DESP** Opmerking

• Raadpleeg de Help van Fotolader voor informatie over het aanpassen van de bijsnijdkaders (selectievakken) in het scherm dat u weergeeft door in het hoofdvenster van IJ Scan Utility te klikken op **Stuurprog. (Driver)**.

# **Oorspronkelijk bijsnijdkader**

Er is geen bijsnijdkader opgegeven. Wanneer u het selectievakje **Bijsnijdkaders aanpassen (Adjust cropping frames)** selecteert, wordt in het voorbeeldgebied automatisch een actief bijsnijdkader opgegeven rond de afbeelding. U kunt het bijsnijdkader verslepen om het gebied op te geven.

Als u een scan uitvoert wordt de afbeelding in het gebied dat door middel van het bijsnijdkader is opgegeven gescand.

# **Een bijsnijdkader aanpassen**

De cursor verandert in  $\leftrightarrow \updownarrow \searrow \nearrow$  (pijl) wanneer deze boven een bijsnijdkader wordt geplaatst. Klik op de muisknop en sleep de muis om het bijsnijdkader te vergroten of te verkleinen.

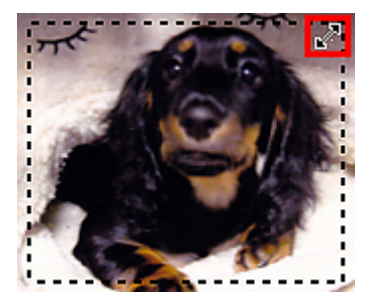

De aanwijzer verandert in  $\binom{m}{k}$  (hand) wanneer deze in een bijsnijdkader wordt geplaatst. Klik op de muisknop en sleep de muis om het hele bijsnijdkader te verplaatsen.

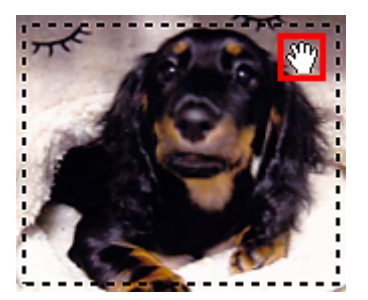

# **Bijsnijdkaders verwijderen**

Om het bijsnijdkader te verwijderen deselecteert u het selectievakje **Bijsnijdkaders aanpassen (Adjust cropping frames)**.

# **Meerdere originelen tegelijk scannen**

U kunt twee of meer foto's (kleine items) die op de glasplaat zijn geplaatst tegelijk scannen en elke afbeelding apart opslaan.

# **Belangrijk**

- De volgende typen items worden mogelijk niet goed gescand. In dat geval past u de bijsnijdkaders (selectievakken; scangebieden) aan in het scherm dat u weergeeft door in het hoofdvenster van IJ Scan Utility te klikken op **Stuurprog. (Driver)** en voert u de scan opnieuw uit.
	- Foto's die een witte (lichte) achtergrond hebben
	- Items die op wit papier zijn afgedrukt, handgeschreven documenten, visitekaartjes, enzovoort
	- Dunne items
	- Dikke items

# **Automatisch scannen gebruiken:**

Er wordt automatisch gedetecteerd of er meerdere items zijn of niet. Klik op **Auto** in het hoofdvenster van IJ Scan Utility en scan.

**Example 3 Fenvoudig scannen met Automatische scan** 

# **Automatisch scannen niet gebruiken:**

Stel in het dialoogvenster Instellingen **Papierformaat (Paper Size)** in op **Automatisch scannen (Auto scan)** en voer de scan uit.

#### **DESP** Opmerking

- De vensters voor het scannen met favoriete instellingen worden in de volgende beschrijvingen als voorbeeld gebruikt.
- 1. Plaats de items op de glasplaat.

[Originelen plaatsen \(scannen vanaf een computer\)](#page-478-0)

- 2. [IJ Scan Utility](#page-394-0) starten.
- 3. Klik op **Instellingen (Settings...)**.

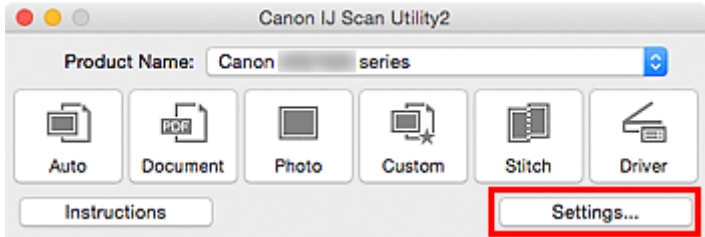

Het dialoogvenster Instellingen wordt weergegeven.

4. Klik op **Aangepast scannen (Custom Scan)**.

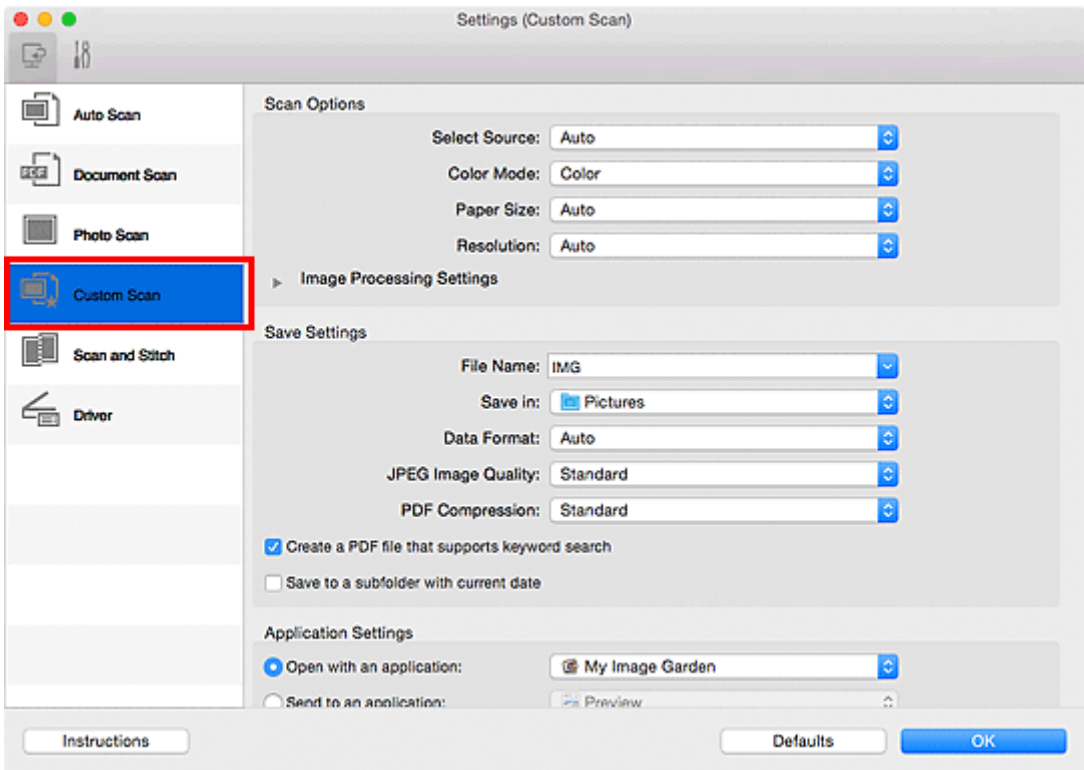

5. Kies bij **Bron selecteren (Select Source)** het type items dat u wilt scannen.

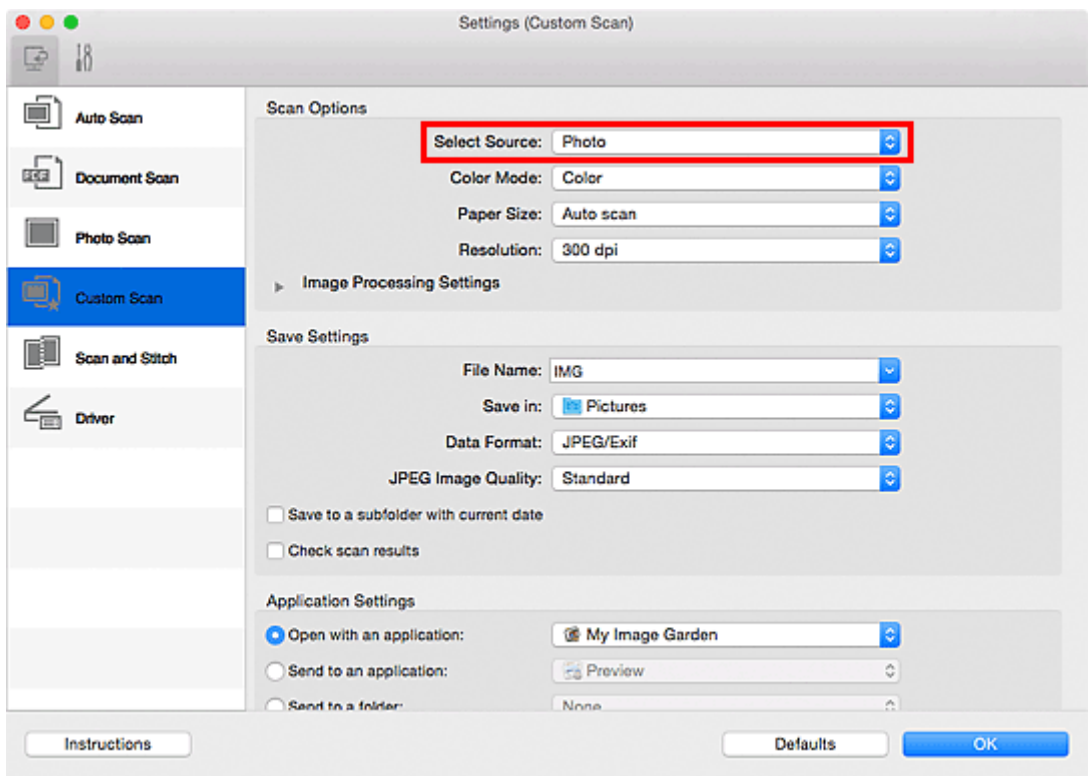

6. Selecteer **Automatisch scannen (Auto scan)** bij **Papierformaat (Paper Size)** en klik vervolgens op **OK**.

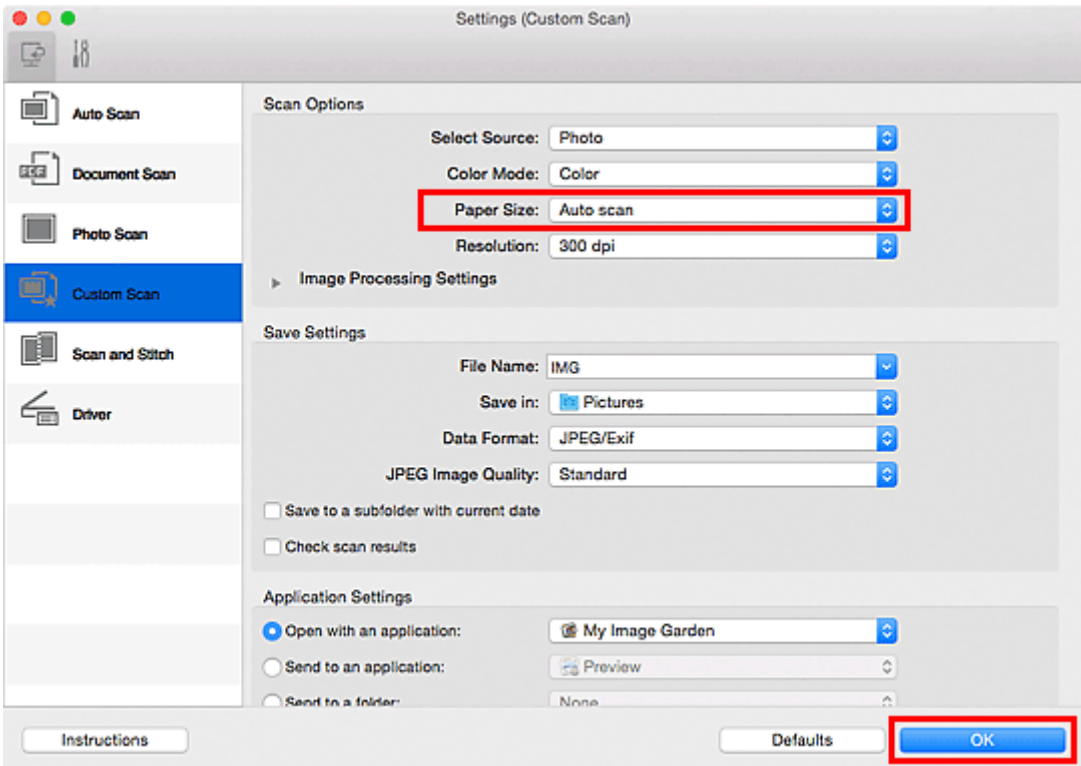

Het hoofdvenster IJ Scan Utility verschijnt.

## **DESP** Opmerking

- Raadpleeg de volgende pagina's voor meer informatie over de instellingsitems in het dialoogvenster Instellingen.
	- Dialoogvenster **[Instellingen \(Document scannen\)](#page-426-0)**
	- Dialoogvenster **[Instellingen \(Foto scannen\)](#page-432-0)**
	- Dialoogvenster **[Instellingen \(Aangepast scannen\)](#page-436-0)**
- 7. Klik op **Aangepast (Custom)**.

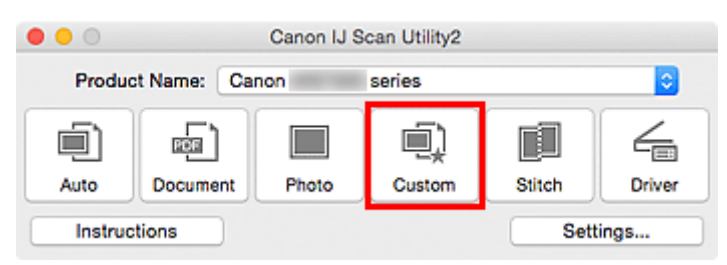

Er worden meerdere items tegelijk gescand.

# **DD** Opmerking

- Klik op **Annuleren (Cancel)** om het scannen te annuleren.
- Gescande afbeeldingen worden opgeslagen in de map die is ingesteld voor **Opslaan in (Save in)** in het betreffende dialoogvenster Instellingen dat verschijnt als u klikt op **Instellingen (Settings...)**. In elk dialoogvenster Instellingen kunt u ook geavanceerde scaninstellingen opgeven.

# **Opslaan na controle van de scanresultaten**

U kunt de scanresultaten controleren en de afbeeldingen vervolgens op een computer opslaan.

# **Belangrijk**

• U kunt de scanresultaten niet vóór het opslaan controleren wanneer u hebt gescand via **Auto**.

### **D** Opmerking

• De vensters voor het scannen van foto's worden in de volgende beschrijvingen als voorbeeld gebruikt.

#### 1. **[IJ Scan Utility](#page-394-0) starten.**

2. Klik op **Instellingen (Settings...)**.

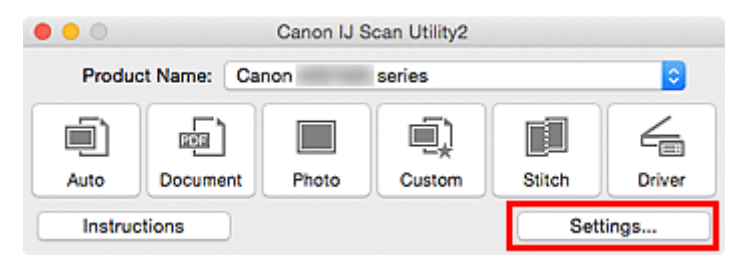

Het [dialoogvenster Instellingen](#page-421-0) wordt weergegeven.

3. Klik op **Foto scannen (Photo Scan)**.

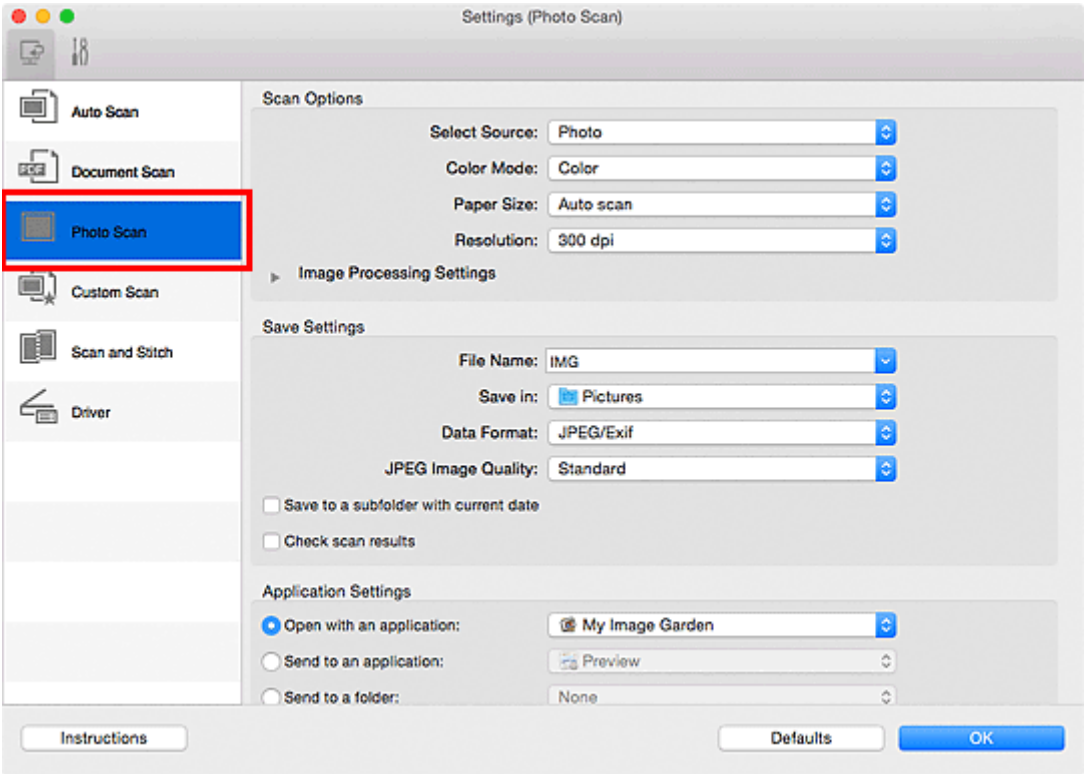

4. Schakel het selectievakje **Scanresultaten controleren (Check scan results)** in en klik op **OK**.

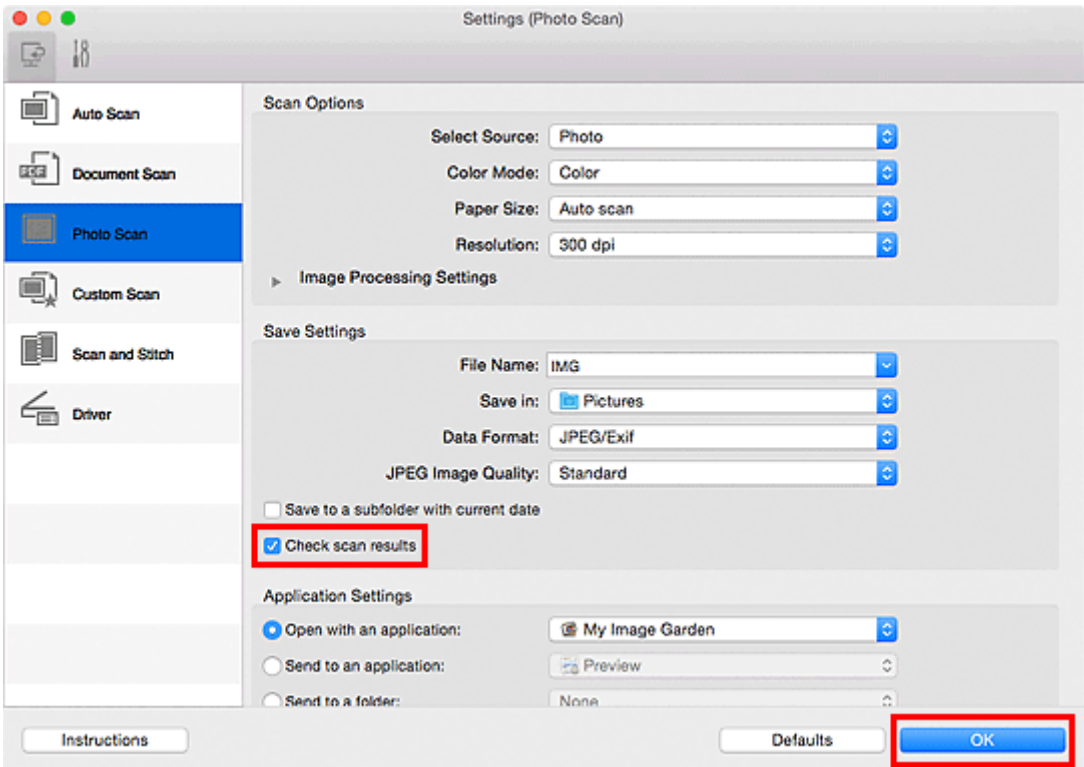

Het hoofdvenster IJ Scan Utility verschijnt.

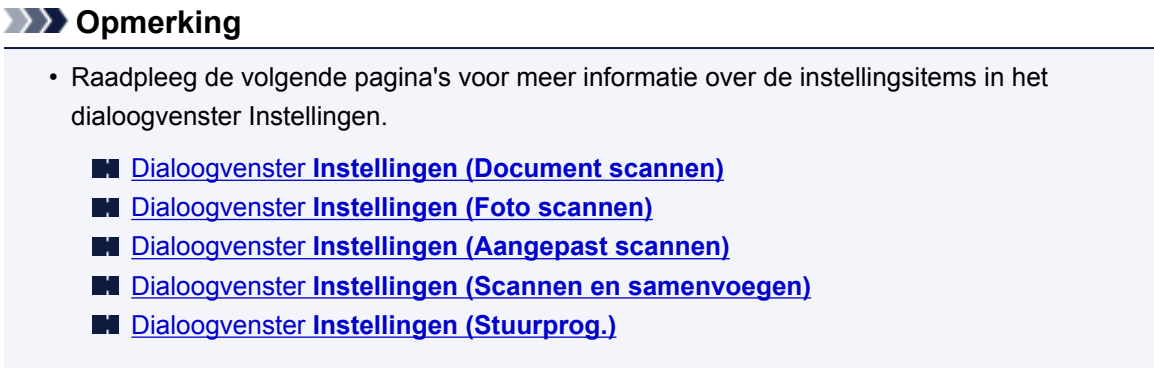

5. Klik op **Foto (Photo)**.

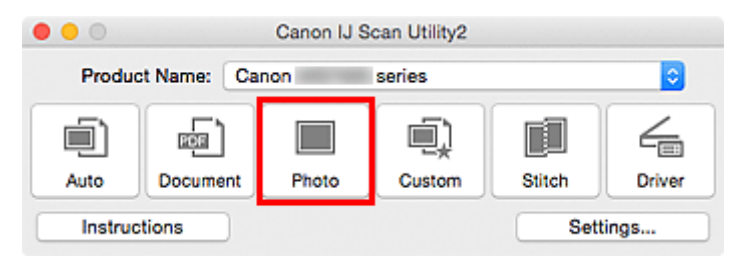

Het scannen begint.

Wanneer het scannen is voltooid, wordt het dialoogvenster **Instellingen opslaan (Save Settings)** weergegeven.

# **DED** Opmerking

- Klik op **Annuleren (Cancel)** om het scannen te annuleren.
- 6. Wijzig de gewenste volgorde van de afbeeldingen of de opties voor het opslaan van bestanden.

U kunt de volgorde van afbeeldingen of de opties voor het opslaan van bestanden wijzigen in het dialoogvenster **[Instellingen opslaan](#page-456-0) (Save Settings)**.

# **Opmerking**

• De standaardmap voor opslag is de map **Afbeeldingen (Pictures)**.

# 7. Klik op **OK**.

De gescande afbeeldingen worden volgens de instellingen opgeslagen.

# **Gescande afbeeldingen via e-mail verzenden**

U kunt gescande afbeeldingen via e-mail verzenden.

# **DD** Opmerking

- De vensters voor het scannen van foto's worden in de volgende beschrijvingen als voorbeeld gebruikt.
- 1. [IJ Scan Utility](#page-394-0) starten.
- 2. Klik op **Instellingen (Settings...)**.

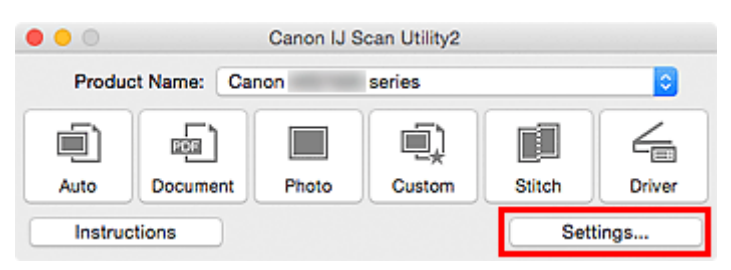

Het [dialoogvenster Instellingen](#page-421-0) wordt weergegeven.

3. Klik op **Foto scannen (Photo Scan)**.

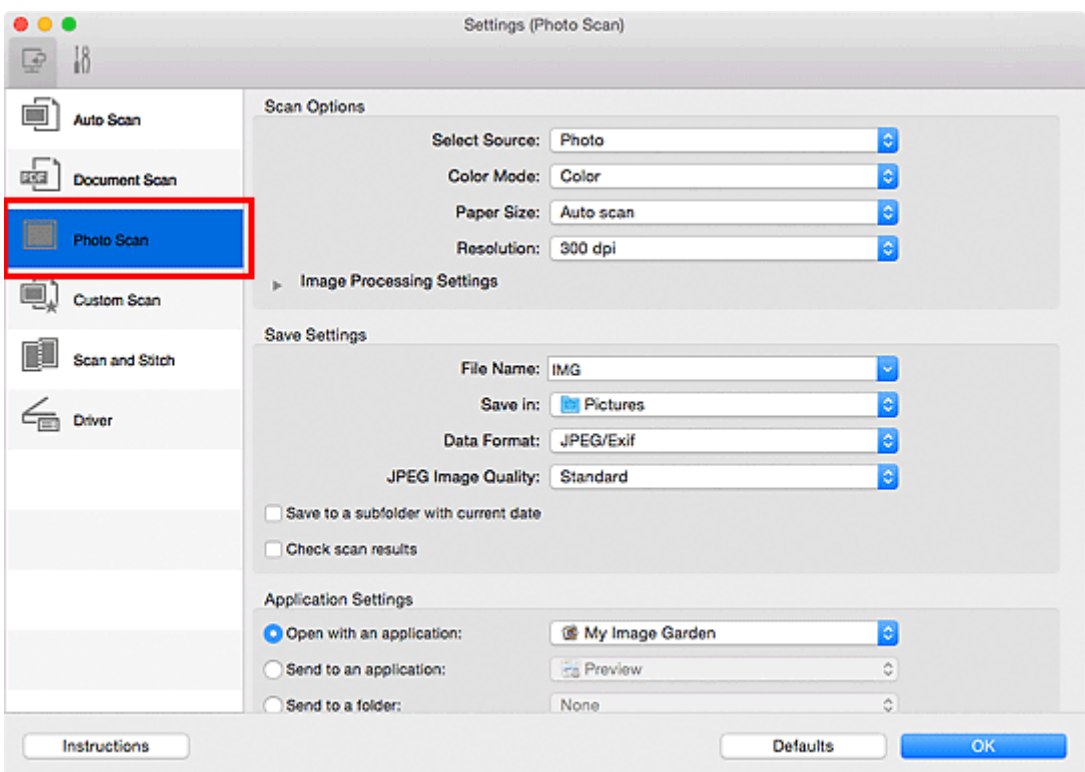

4. Selecteer **Toevoegen aan e-mail (Attach to e-mail)** bij **Instellingen voor de toepassing (Application Settings)** en selecteer een e-mailclient.

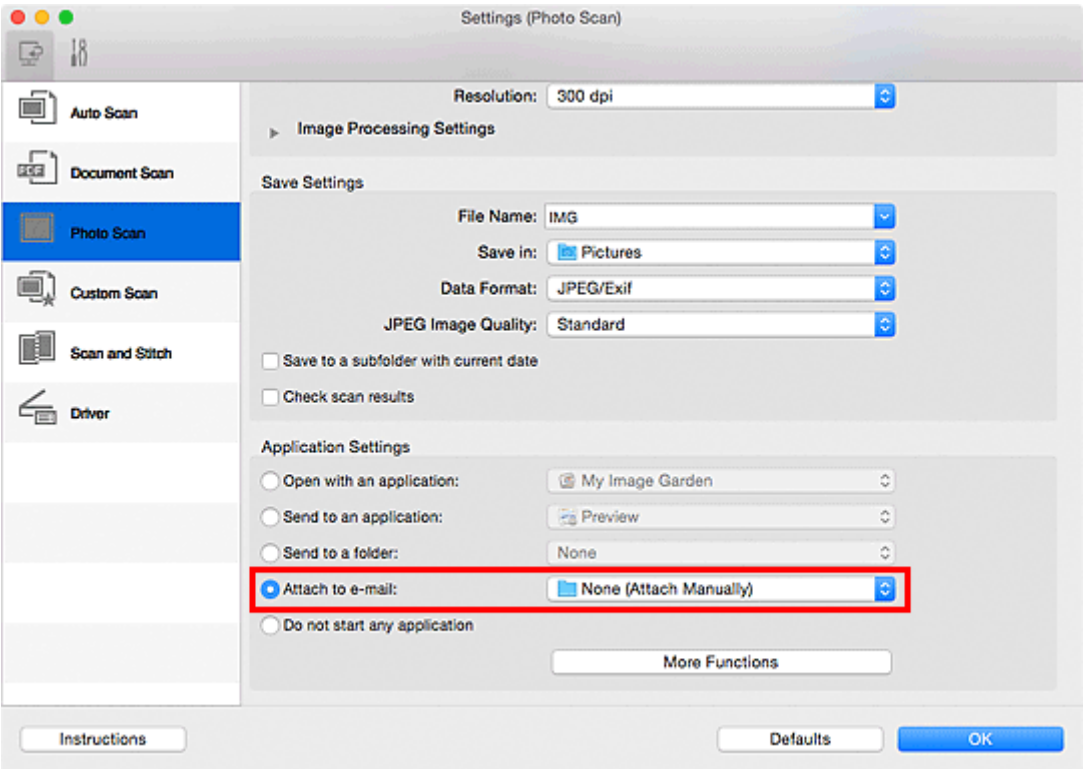

# **Opmerking**

- In het pop-upmenu kunt u e-mailclients voor bijlagen toevoegen.
- Als **Geen (handmatig toevoegen) (None (Attach Manually))** is geselecteerd, moet u gescande en opgeslagen afbeeldingen handmatig toevoegen aan een e-mail.

# 5. Klik op **OK**.

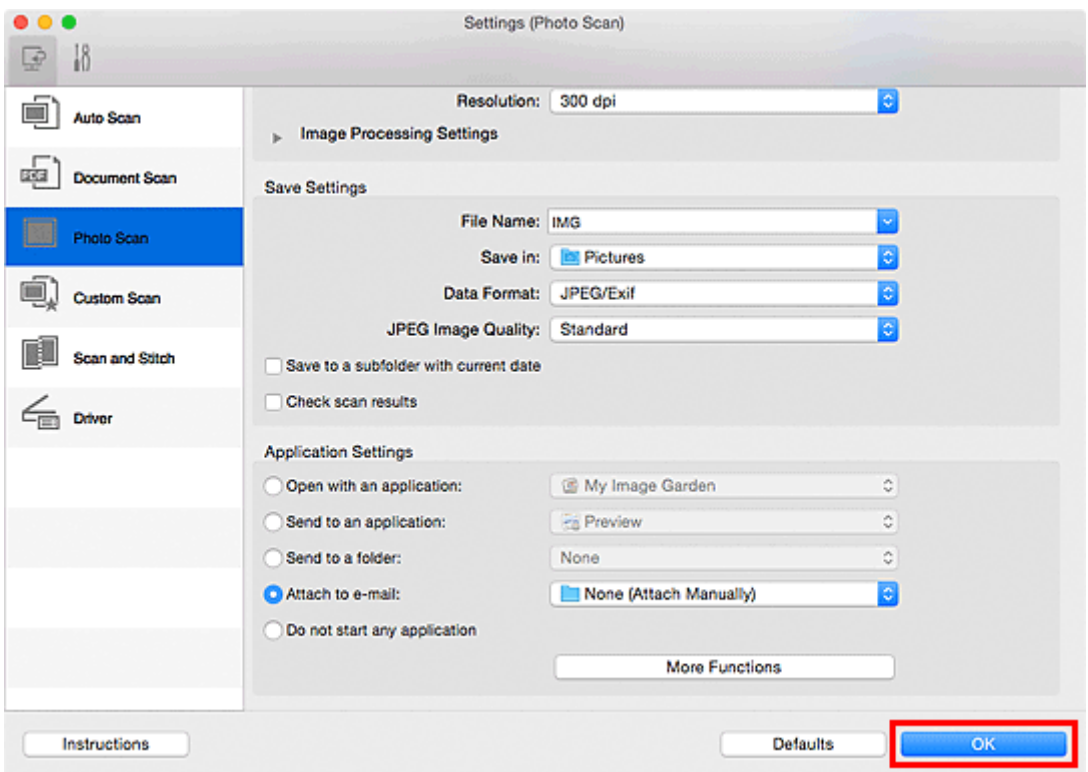

Het hoofdvenster IJ Scan Utility verschijnt.

# **D** Opmerking

• Raadpleeg de volgende pagina's voor meer informatie over de instellingsitems in het dialoogvenster Instellingen.

- Dialoogvenster **[Instellingen \(Automatisch scannen\)](#page-422-0)**
- Dialoogvenster **[Instellingen \(Document scannen\)](#page-426-0)**
- Dialoogvenster **[Instellingen \(Foto scannen\)](#page-432-0)**
- Dialoogvenster **[Instellingen \(Aangepast scannen\)](#page-436-0)**
- Dialoogvenster **[Instellingen \(Stuurprog.\)](#page-449-0)**

#### 6. Klik op **Foto (Photo)**.

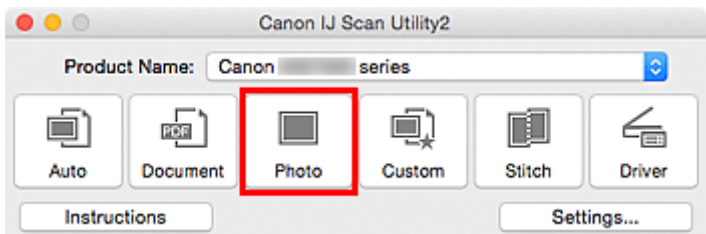

Het scannen begint.

Na afloop van het scannen wordt de gespecificeerde e-mailclient gestart en worden de afbeeldingen aan een nieuw bericht toegevoegd.

#### **DESP** Opmerking

- Klik op **Annuleren (Cancel)** om het scannen te annuleren.
- De gescande afbeeldingen worden volgens de instellingen in het dialoogvenster Instellingen opgeslagen.
- Als het selectievakje **Scanresultaten controleren (Check scan results)** in het dialoogvenster Instellingen is geselecteerd, wordt het dialoogvenster **[Instellingen opslaan](#page-456-0) (Save Settings)** weergegeven. Nadat u de opties voor opslaan hebt ingesteld en op **OK** klikt worden de gescande afbeeldingen opgeslagen en automatisch aan een nieuw bericht van de opgegeven e-mailclient toegevoegd.
- 7. Geef de geadresseerde op, voer het onderwerp en de berichttekst in en verzend het bericht.

Raadpleeg de handleiding van uw e-mailclient voor de e-mailinstellingen.

# **Tekst extraheren van gescande afbeeldingen (OCR)**

U kunt tekst in gescande tijdschriften en kranten scannen en weergeven in een teksteditor.

# **DESP** Opmerking

- U kunt tekst tijdens het scannen extraheren via **Document**, **Aangepast (Custom)** of **Stuurprog. (Driver)**.
- De vensters voor het scannen van documenten worden in de volgende beschrijvingen als voorbeeld gebruikt.
- 1. [IJ Scan Utility](#page-394-0) starten.
- 2. Klik op **Instellingen (Settings...)**.

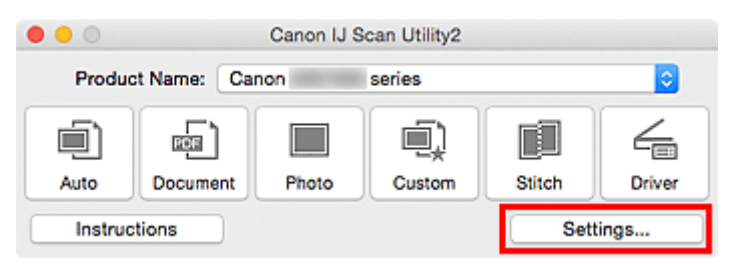

Het [dialoogvenster Instellingen](#page-421-0) wordt weergegeven.

3. Klik op **Document scannen (Document Scan)**.

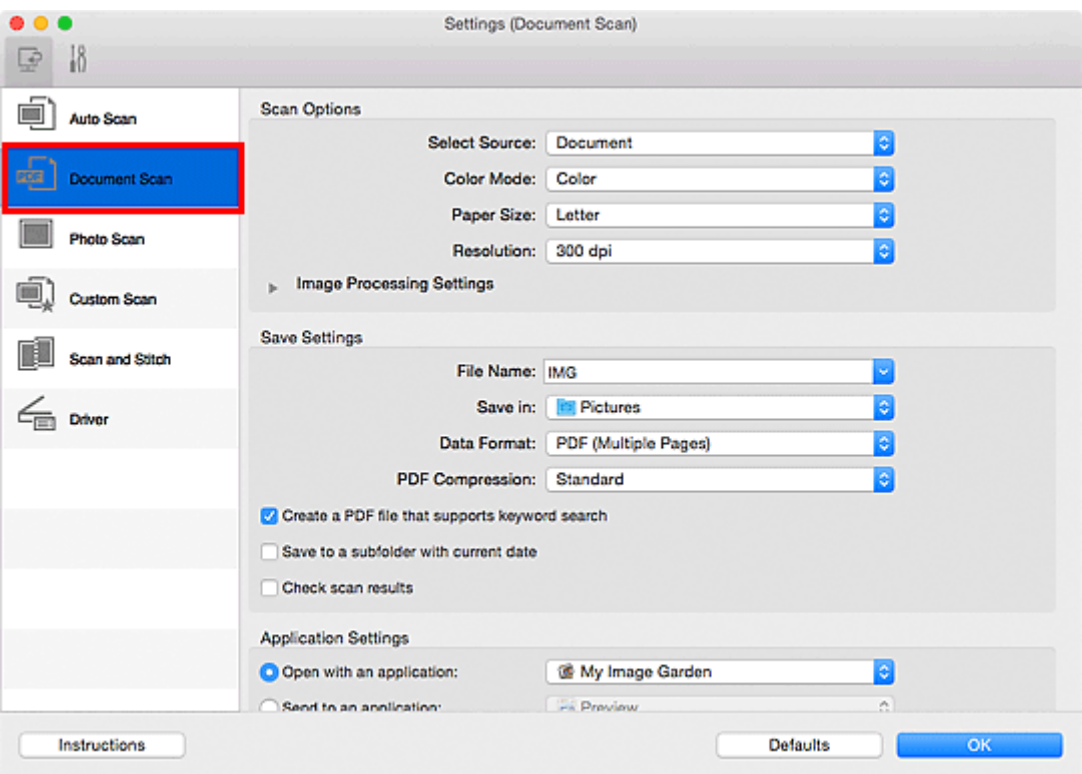

# **DE** Opmerking

• Bij **Resolutie (Resolution)** kan alleen **300 dpi** of **400 dpi** worden ingesteld wanneer **OCR starten (Start OCR)** is geselecteerd bij **Instellingen voor de toepassing (Application Settings)**.

4. Selecteer **OCR starten (Start OCR)** voor **Instellingen voor de toepassing (Application Settings)** en selecteer vervolgens de toepassing waarin u het resultaat wilt weergeven.

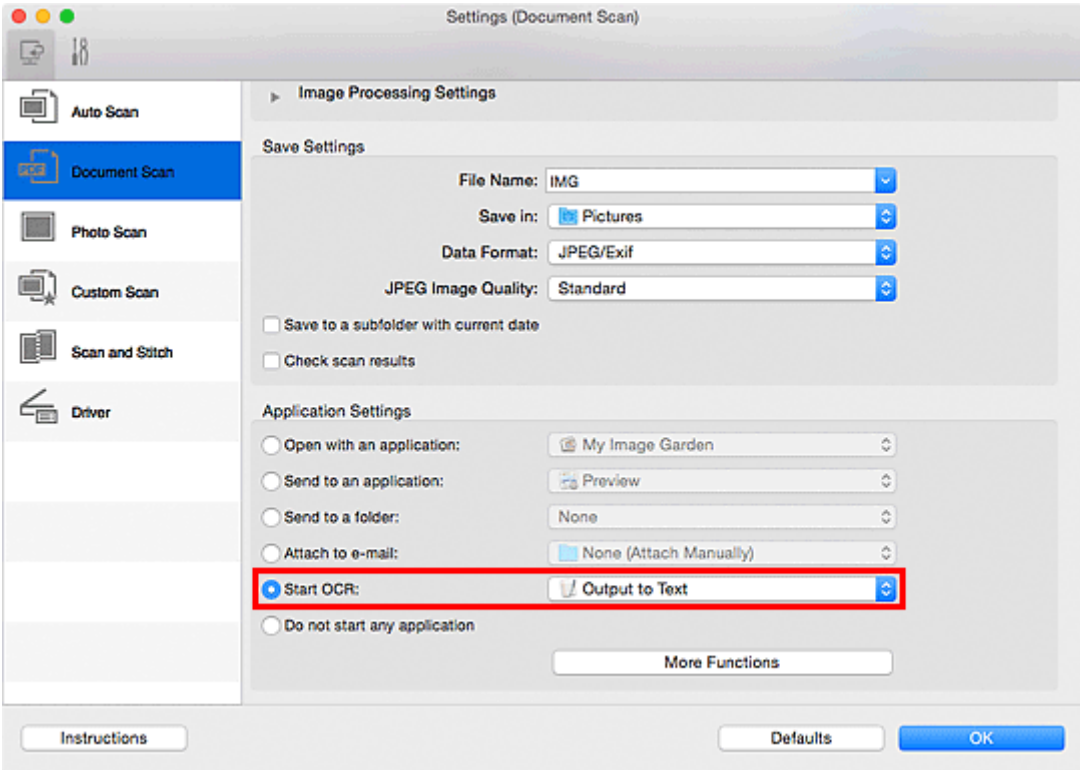

# **DED** Opmerking

- Als een compatibele toepassing is geïnstalleerd, wordt de tekst in de afbeelding geëxtraheerd en weergegeven in de teksteditor. De tekst die wordt weergegeven, hangt af van de **Documenttaal (Document Language)** in het dialoogvenster **[Instellingen \(Algemene instellingen\)](#page-453-0) (Settings (General Settings))**. Selecteer de taal die u wilt extraheren bij **Documenttaal (Document Language)** en voer de scan uit.
- In het pop-upmenu kunt u de toepassing toevoegen.
- 5. Klik op **OK**.

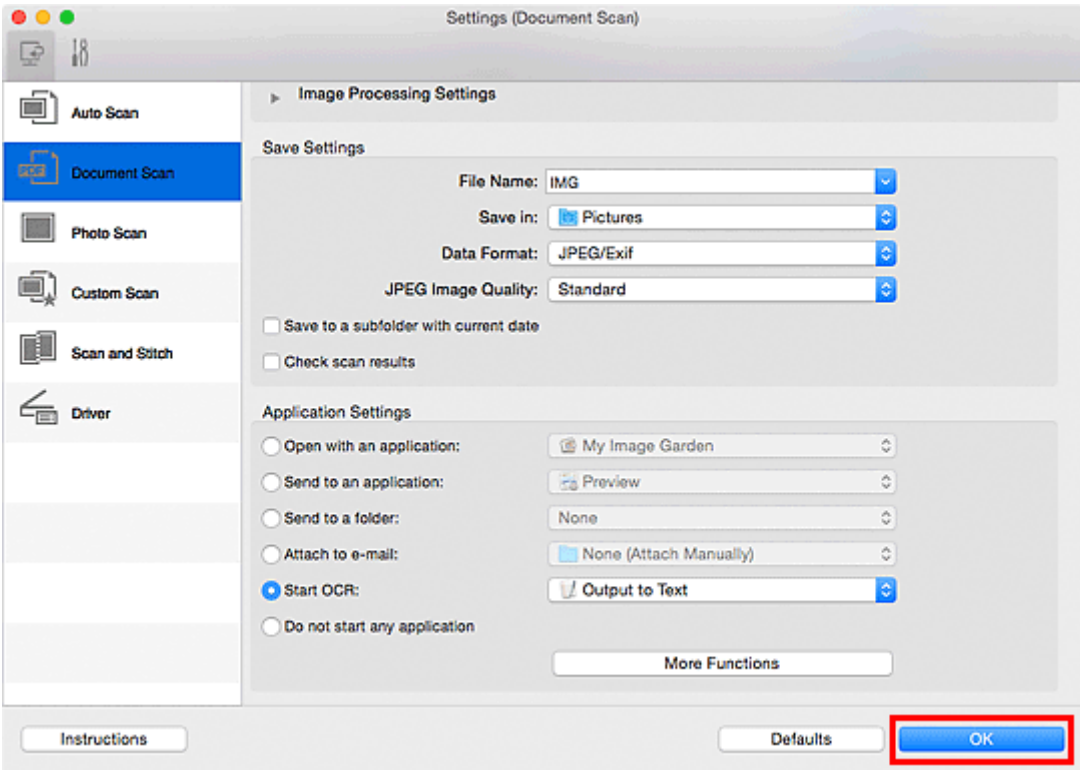

Het hoofdvenster IJ Scan Utility verschijnt.

# **DD** Opmerking

- Raadpleeg de volgende pagina's voor meer informatie over de instellingsitems in het dialoogvenster Instellingen.
	- Dialoogvenster **[Instellingen \(Document scannen\)](#page-426-0)**
	- Dialoogvenster **[Instellingen \(Aangepast scannen\)](#page-436-0)**
	- Dialoogvenster **[Instellingen \(Stuurprog.\)](#page-449-0)**
- 6. Klik op **Document**.

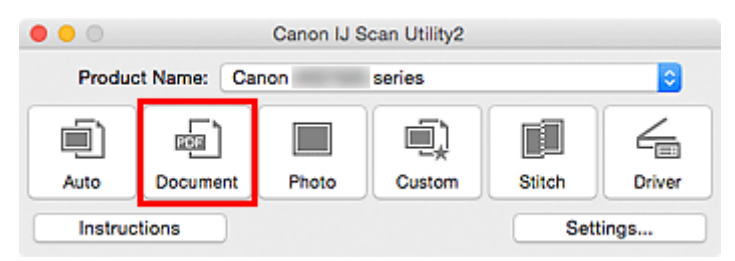

Het scannen begint.

Als het scannen is voltooid worden de gescande afbeeldingen opgeslagen volgens de instellingen en verschijnt de geëxtraheerde tekst in de opgegeven toepassing.

#### **DE** Opmerking

- Klik op **Annuleren (Cancel)** om het scannen te annuleren.
- Tekst die wordt weergegeven in de teksteditor, is alleen als richtlijn bedoeld. Tekst in de afbeeldingen van de volgende documenttypen wordt mogelijk niet correct gelezen.
	- Documenten die tekst bevatten met een tekengrootte kleiner dan 8 of groter dan 40 punten (op 300 dpi)
	- Scheve documenten
- Documenten die omgekeerd zijn geplaatst of documenten met een onjuiste afdrukstand (gedraaide tekens)
- Documenten met speciale lettertypen, effecten, cursieve letters of met de hand geschreven tekst
- Documenten met een smalle regelafstand
- Documenten met kleuren op de achtergrond van tekst
- Documenten met meerdere talen

# **Schermen van IJ Scan Utility**

- **[Hoofdscherm van IJ Scan Utility](#page-419-0)**
- **[Dialoogvenster Instellingen](#page-421-0)**
	- Dialoogvenster **[Instellingen \(Automatisch scannen\)](#page-422-0)**
	- Dialoogvenster **[Instellingen \(Document scannen\)](#page-426-0)**
	- Dialoogvenster **[Instellingen \(Foto scannen\)](#page-432-0)**
	- Dialoogvenster **[Instellingen \(Aangepast scannen\)](#page-436-0)**
	- Dialoogvenster **[Instellingen \(Scannen en samenvoegen\)](#page-444-0)**
	- Dialoogvenster **[Instellingen \(Stuurprog.\)](#page-449-0)**
	- Dialoogvenster **[Instellingen \(Algemene instellingen\)](#page-453-0)**
- **[Scherm voor netwerkselectie](#page-455-0)**
- **[Dialoogvenster Instellingen opslaan](#page-456-0)**
- **[Venster Afbeelding samenvoegen](#page-459-0)**

# <span id="page-419-0"></span>**Hoofdscherm van IJ Scan Utility**

Selecteer **Programma's (Applications)** in het menu **Ga (Go)** van Finder en dubbelklik achtereenvolgens op de map **Canon Utilities**, de map **IJ Scan Utility** en het pictogram **Canon IJ Scan Utility2** om IJ Scan Utility te starten.

U kunt in één handeling scannen en opslaan door op het bijbehorende pictogram te klikken.

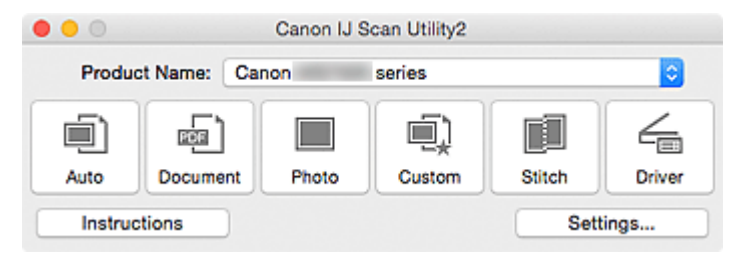

#### **Productnaam (Product Name)**

Hier wordt de productnaam weergegeven van het product waar IJ Scan Utility momenteel voor is ingesteld.

Als het weergegeven product niet het gewenste product is, selecteert u het gewenste product in de lijst.

Selecteer daarnaast bij een netwerkverbinding een product met 'Netwerk' na de productnaam.

# **DE** Opmerking

• Zie '[Scaninstellingen voor het netwerk](#page-480-0)' voor informatie over het instellen van een netwerkomgeving.

#### **Auto**

Detecteert automatisch het itemtype en slaat ze op een computer op. De gegevensindeling voor opslaan wordt ook automatisch ingesteld.

Instellingen voor opslaan en de reactie na scannen kunt u opgeven in het [dialoogvenster](#page-422-0) **Instellingen [\(Automatisch scannen\)](#page-422-0) (Settings (Auto Scan))**.

#### **Document**

Scant items als documenten en slaat ze op een computer op.

Instellingen voor scannen/opslaan en de reactie na scannen kunt u opgeven in het [dialoogvenster](#page-426-0) **[Instellingen \(Document scannen\)](#page-426-0) (Settings (Document Scan))**.

#### **Foto (Photo)**

Scant items als foto's en slaat ze op een computer op.

Instellingen voor scannen/opslaan en de reactie na scannen kunt u opgeven in het [dialoogvenster](#page-432-0) **[Instellingen \(Foto scannen\)](#page-432-0) (Settings (Photo Scan))**.

#### **Aangepast (Custom)**

Scant items met uw voorkeursinstellingen en slaat de afbeeldingen op een computer op. Het type item kan automatisch worden gedetecteerd.

Instellingen voor scannen/opslaan en de reactie na scannen kunt u opgeven in het [dialoogvenster](#page-436-0) **[Instellingen \(Aangepast scannen\)](#page-436-0) (Settings (Custom Scan))**.

#### **Samenvoegen (Stitch)**

Toont het venster **Afbeelding samenvoegen (Image Stitch)** waarin u de linker- en rechterhelft van een item dat groter is dan de plaat kunt scannen en deze tot één afbeelding kunt samenvoegen.

Instellingen voor scannen/opslaan en de reactie na scannen kunt u opgeven in het [dialoogvenster](#page-444-0) **[Instellingen \(Scannen en samenvoegen\)](#page-444-0) (Settings (Scan and Stitch))**.

## **Stuurprog. (Driver)**

Hiermee kunt u bij het scannen afbeeldingscorrecties en kleuraanpassingen aanbrengen.

Instellingen voor scannen/opslaan en de reactie na scannen kunt u opgeven in het [dialoogvenster](#page-449-0) **[Instellingen \(Stuurprog.\)](#page-449-0) (Settings (Driver))**.

#### **Instructies (Instructions)**

Deze handleiding openen.

#### **Instellingen (Settings...)**

Hiermee geeft u het [dialoogvenster Instellingen](#page-421-0) weer waarin u de instellingen voor scannen/opslaan en de reactie na scannen kunt opgeven.

# <span id="page-421-0"></span>**Dialoogvenster Instellingen**

Het dialoogvenster Instellingen bestaat uit twee tabbladen: (Scannen vanaf een computer) en (Algemene instellingen). Als u op een tabblad klikt verandert de weergave in het rode kader en kunt u geavanceerde instellingen voor de functies op elk tabblad opgeven.

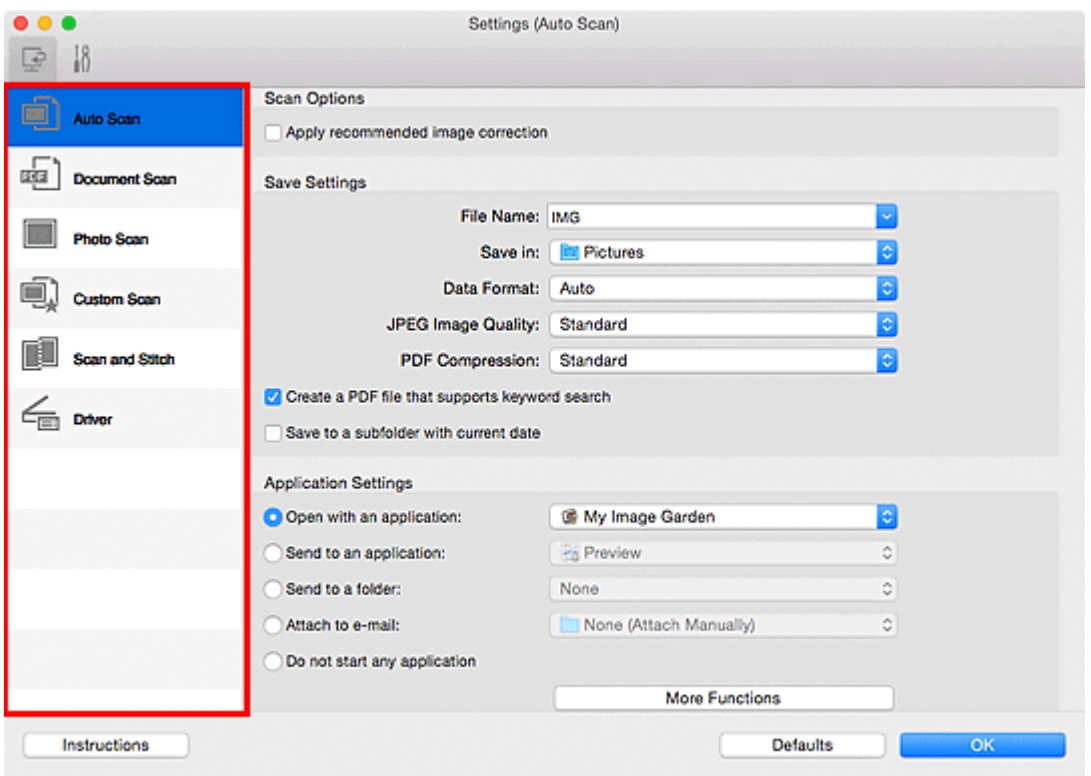

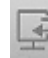

# **(Scannen vanaf een computer)**

U kunt opgeven hoe moet worden gereageerd als er wordt gescand vanaf IJ Scan Utility of My Image Garden.

- Dialoogvenster **[Instellingen \(Automatisch scannen\)](#page-422-0)**
- Dialoogvenster **[Instellingen \(Document scannen\)](#page-426-0)**
- Dialoogvenster **[Instellingen \(Foto scannen\)](#page-432-0)**
- Dialoogvenster **[Instellingen \(Aangepast scannen\)](#page-436-0)**
- Dialoogvenster **[Instellingen \(Scannen en samenvoegen\)](#page-444-0)**
- Dialoogvenster **[Instellingen \(Stuurprog.\)](#page-449-0)**

# **Tabblad (Algemene instellingen)**

U kunt het te gebruiken product, de beperking van de bestandsgrootte voor e-mailbijlagen, de taal om tekst in afbeeldingen te detecteren en de map waarin de afbeeldingen tijdelijk worden opgeslagen instellen.

Dialoogvenster **[Instellingen \(Algemene instellingen\)](#page-453-0)**

# <span id="page-422-0"></span>**Dialoogvenster Instellingen (Automatisch scannen)**

Klik op **Automatisch scannen (Auto Scan)** op het tabblad (Scannen vanaf een computer) om het dialoogvenster **Instellingen (Automatisch scannen) (Settings (Auto Scan))** weer te geven.

In het dialoogvenster **Instellingen (Automatisch scannen) (Settings (Auto Scan))** kunt u geavanceerde scaninstellingen opgeven voor het scannen, waarbij het type onderdeel automatisch wordt gedetecteerd.

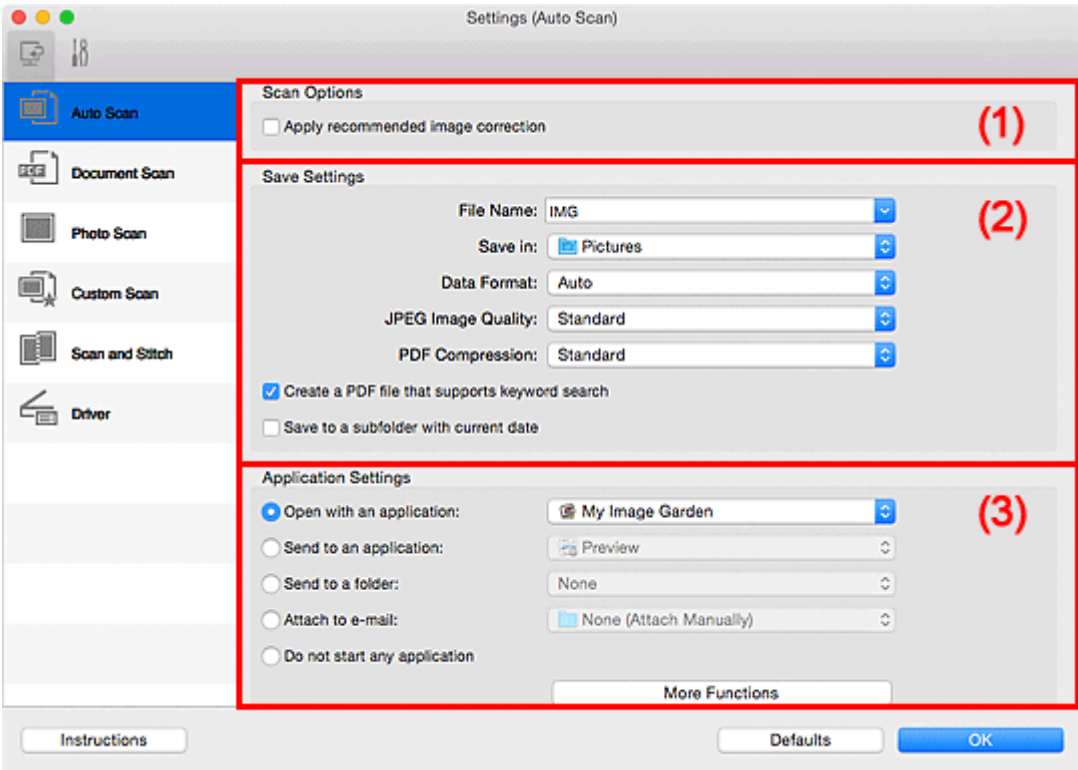

- **1** [\(1\) Gebied Scanopties](#page-423-0)
- **1** [\(2\) Gebied Instellingen opslaan](#page-423-0)
- **14 [\(3\) Gebied Instellingen voor de toepassing](#page-424-0)**

#### **Belangrijk**

• Als het dialoogvenster Instellingen wordt weergegeven vanuit My Image Garden worden de instellingen voor **Instellingen voor de toepassing (Application Settings)** niet weergegeven.

#### **Ondersteunde items**

Foto's, ansichtkaarten, visitekaartjes, tijdschriften, kranten, documenten en BD's/dvd's/cd's.

# **Belangrijk**

- Als u de volgende soorten items wilt scannen, geeft u het type en de grootte op in het dialoogvenster **Instellingen (Document scannen) (Settings (Document Scan))**, **Instellingen (Foto scannen) (Settings (Photo Scan))** of **Instellingen (Aangepast scannen) (Settings (Custom Scan))** en klikt u op **Foto (Photo)**, **Document** of **Aangepast (Custom)** in het hoofdscherm van IJ Scan Utility. U kunt niet correct scannen met **Auto**.
	- Foto's op A4-formaat
	- Tekstdocumenten kleiner dan 2L (127 x 178 mm) (5 x 7 inch), zoals pagina's van een pocket waarvan de rug is afgesneden
	- Items die zijn afgedrukt op dun wit papier
	- Lange, smalle items, zoals panoramafoto's
- <span id="page-423-0"></span>• Reflecterende disclabels worden mogelijk niet zoals verwacht gescand.
- Plaats de te scannen items goed op de plaat. Anders worden de items mogelijk niet goed gescand.

Raadpleeg '[Originelen plaatsen \(scannen vanaf een computer\)](#page-478-0)' voor informatie over het plaatsen van items.

# **D** Opmerking

• Voor het reduceren van moiré in scans stelt u **Bron selecteren (Select Source)** in op **Tijdschrift (Magazine)** in het dialoogvenster **Instellingen (Document scannen) (Settings (Document Scan))** of **Instellingen (Aangepast scannen) (Settings (Custom Scan))** en klikt u op **Document** of **Aangepast (Custom)** in het hoofdscherm van IJ Scan Utility.

# **(1) Gebied Scanopties**

#### **Aanbevolen afbeeldingscorrectie toepassen (Apply recommended image correction)**

Past geschikte correcties automatisch toe op basis van het type item.

## **Belangrijk**

• De kleurtint kan afwijken van de bronafbeelding nadat de correcties zijn toegepast. Schakel in dat geval het selectievakje uit en voer de scan uit.

## **DE** Opmerking

• Het scannen neemt meer tijd in beslag als u deze functie inschakelt.

# **(2) Gebied Instellingen opslaan**

#### **Bestandsnaam (File Name)**

Voer een bestandsnaam in voor de afbeelding die u wilt opslaan. Wanneer u een bestand opslaat, worden de datum en vier cijfers aan de ingestelde bestandsnaam toegevoegd in de indeling "\_20XX0101\_0001".

# **DESP** Opmerking

• Wanneer u het selectievakje **Opslaan in een submap met de huidige datum (Save to a subfolder with current date)** inschakelt, worden de datum en vier cijfers aan de ingestelde bestandsnaam toegevoegd.

#### **Opslaan in (Save in)**

Hiermee wordt de map weergegeven waarin de gescande documenten moeten worden opgeslagen.

Als u een map wilt toevoegen, selecteert u Toevoegen... (Add...) in het pop-upmenu. klikt u op  $\Box$ (Plus) in het dialoogvenster dat wordt weergegeven en geeft u de doelmap op.

De standaardmap voor opslag is de map **Afbeeldingen (Pictures)**.

#### **Belangrijk**

• Als het dialoogvenster Instellingen wordt weergegeven vanuit My Image Garden wordt deze optie niet weergegeven.

#### **Gegevensindeling (Data Format)**

**Automatisch (Auto)** is geselecteerd. De volgende gegevensindelingen worden bij het opslaan automatisch toegepast volgens het type item.

• Foto's, ansichtkaarten, BD's/dvd's/cd's en visitekaartjes: JPEG

<span id="page-424-0"></span>• Tijdschriften, kranten en documenten: PDF

#### **Belangrijk**

• De opslagindeling kan afwijken afhankelijk van hoe u het item hebt geplaatst.

[Originelen plaatsen \(scannen vanaf een computer\)](#page-478-0)

#### **JPEG-beeldkwaliteit (JPEG Image Quality)**

U kunt de beeldkwaliteit van JPEG-bestanden opgeven.

#### **PDF-compressie (PDF Compression)**

Selecteer het type compressie voor het opslaan van PDF-bestanden.

#### **Standaard (Standard)**

Deze instelling wordt aanbevolen.

#### **Hoog (High)**

Hiermee wordt het bestand gecomprimeerd tijdens het opslaan, waardoor u de netwerk-/ serverbelasting kunt verminderen.

#### **Een PDF-bestand maken dat zoeken op trefwoord ondersteunt (Create a PDF file that supports keyword search)**

Schakel dit selectievakje in als u tekens in afbeeldingen wilt converteren naar tekstgegevens en PDFbestanden wilt maken die zoeken op trefwoorden ondersteunen.

#### **DESP** Opmerking

• Er worden PDF-bestanden gemaakt die u kunt doorzoeken in de taal die u hebt geselecteerd bij

**Documenttaal (Document Language)** op het tabblad (Algemene instellingen) van het dialoogvenster Instellingen.

#### **Opslaan in een submap met de huidige datum (Save to a subfolder with current date)**

Schakel dit selectievakje in om een map met de huidige datum te maken in de map die is opgegeven voor **Opslaan in (Save in)** en gescande afbeeldingen op te slaan in die map. Er wordt een map gemaakt met een naam als '20XX\_01\_01' (Jaar\_Maand\_Dag).

Als dit selectievakje niet is ingeschakeld, worden bestanden rechtstreeks opgeslagen in de map die is opgegeven bij **Opslaan in (Save in)**.

# **(3) Gebied Instellingen voor de toepassing**

#### **Met een toepassing openen (Open with an application)**

Selecteer dit wanneer u de gescande afbeeldingen wilt verbeteren of corrigeren.

In het pop-upmenu kunt u de toepassing selecteren.

#### **Naar een toepassing sturen (Send to an application)**

Selecteer deze optie wanneer u de gescande afbeeldingen ongewijzigd wilt gebruiken in een toepassing waarmee u door afbeeldingen kunt bladeren of ze kunt organiseren.

In het pop-upmenu kunt u de toepassing selecteren.

#### **Naar een map sturen (Send to a folder)**

Selecteer deze optie wanneer u de gescande afbeeldingen ook wilt opslaan in een andere map dan is opgegeven in **Opslaan in (Save in)**.

In het pop-upmenu kunt u de map selecteren.

#### **Toevoegen aan e-mail (Attach to e-mail)**

Selecteer dit wanneer u de gescande afbeeldingen bij e-mails wilt verzenden.

In het pop-upmenu kunt u de e-mailclient opgeven die u wilt starten.

#### **Geen toepassing starten (Do not start any application)**

De scan wordt opgeslagen in de map die is opgegeven in **Opslaan in (Save in)**.

## **DD** Opmerking

• Als u een toepassing of map wilt toevoegen aan het pop-upmenu, selecteert u **Toevoegen... (Add...)**

in het pop-upmenu, klikt u op  $\boxed{+}$  (Plus) in het dialoogvenster dat wordt weergegeven en geeft u de toepassing of map op.

#### **Instructies (Instructions)**

Deze handleiding openen.

#### **Standaard (Defaults)**

U kunt de instellingen in het getoonde scherm herstellen naar de standaardinstellingen.

# <span id="page-426-0"></span>**Dialoogvenster Instellingen (Document scannen)**

Klik op **Document scannen (Document Scan)** op het tabblad (Scannen vanaf een computer) om het dialoogvenster **Instellingen (Document scannen) (Settings (Document Scan))** weer te geven.

In het dialoogvenster **Instellingen (Document scannen) (Settings (Document Scan))** kunt u geavanceerde scaninstellingen voor het scannen van items als documenten opgeven.

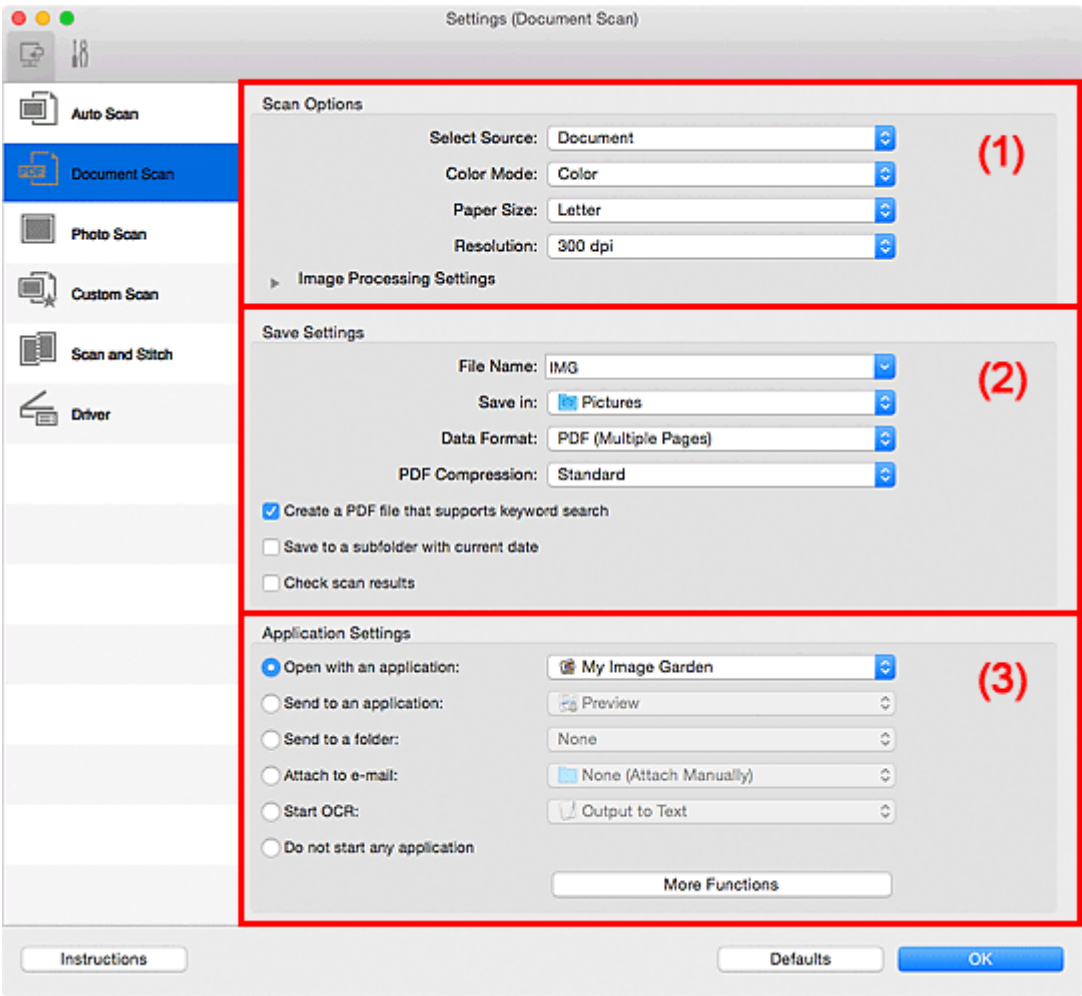

**1** (1) Gebied Scanopties

- **(2)** Gebied Instellingen opslaan
- **14 [\(3\) Gebied Instellingen voor de toepassing](#page-431-0)**

## **Belangrijk**

• Als het dialoogvenster Instellingen wordt weergegeven vanuit het scanscherm van My Image Garden worden de opties voor **Instellingen voor de toepassing (Application Settings)** niet weergegeven.

# **(1) Gebied Scanopties**

#### **Bron selecteren (Select Source)**

Hiermee kunt u het type item selecteren dat moet worden gescand.

- Documenten scannen: **Document**
- Tijdschriften scannen: **Tijdschrift (Magazine)**

#### **Kleurenmodus (Color Mode)**

Hier kunt u de kleurenmodus selecteren waarmee het item moet worden gescand.

#### **Papierformaat (Paper Size)**

Selecteer de grootte van het item dat u wilt scannen.

Wanneer u **Aangepast (Custom)** selecteert, wordt een dialoogvenster geopend waarin u het papierformaat kunt opgeven. Selecteer een **Eenheid (Unit)**, voer de **Breedte (Width)** en **Hoogte (Height)** in en klik vervolgens op **OK**.

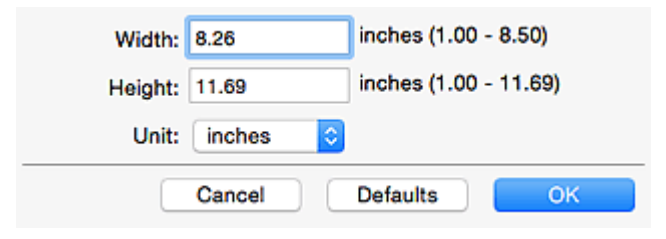

# **DD** Opmerking

• Klik op **Standaard (Defaults)** om de opgegeven instellingen te herstellen naar de standaardinstellingen.

#### **Resolutie (Resolution)**

Selecteer de resolutie van het item dat u wilt scannen.

Hoe hoger de resolutie (waarde), hoe gedetailleerder de afbeelding.

#### **[Resolutie](#page-475-0)**

#### **DESP** Opmerking

• Alleen **300 dpi** of **400 dpi** kan worden ingesteld wanneer **OCR starten (Start OCR)** is geselecteerd bij **Instellingen voor de toepassing (Application Settings)**.

#### **Instellingen voor het verwerken van afbeeldingen (Image Processing Settings)**

Klik op  $\blacktriangleright$  (pijl naar rechts) om het volgende in te stellen.

# **DESP** Opmerking

• Wanneer **Kleurenmodus (Color Mode)** is ingesteld op **Zwart-wit (Black and White)** worden alleen **Schaduw van rugmarge reduceren (Reduce gutter shadow)**, **Scheve tekstdocumenten corrigeren (Correct slanted text document)** en **De afdrukstand van tekstdocumenten detecteren en afbeeldingen roteren (Detect the orientation of text document and rotate image)** weergegeven.

#### **Automatische documentcorrectie toepassen (Apply Auto Document Fix)**

Schakel dit selectievakje in om tekst in een document of tijdschrift scherper te maken en zo de leesbaarheid ervan te verbeteren.

#### **Belangrijk**

• De kleurtint kan afwijken van de bronafbeelding nadat de correcties zijn toegepast. Schakel in dat geval het selectievakje uit en voer de scan uit.

# **DED** Opmerking

• Het scannen neemt meer tijd in beslag als u deze functie inschakelt.

#### **Contouren scherper maken (Sharpen outline)**

Versterkt de contouren van onderwerpen om de afbeelding scherper te maken.

#### **Doorschijnendheid reduceren (Reduce show-through)**

Maakt tekst in een document scherper of vermindert het doorschijnen van tekst in kranten, enzovoort.

#### **Moiré reduceren (Reduce moire)**

Reduceert moirépatronen.

Afgedrukte materialen worden weergegeven als een verzameling kleine puntjes. Moiré is een verschijnsel waarbij ongelijkmatige gradatie of een streeppatroon zichtbaar is als foto's of afbeeldingen met fijne punten worden gescand.

## **DESP** Opmerking

• Het scannen neemt meer tijd in beslag als u **Moiré reduceren (Reduce moire)** inschakelt.

#### **Schaduw van rugmarge reduceren (Reduce gutter shadow)**

Reduceert schaduwen van rugmarges die tussen pagina's zichtbaar zijn wanneer geopende boekjes worden gescand.

# **DESP** Opmerking

• Klik op **Stuurprog. (Driver)** in het hoofdscherm van IJ Scan Utility en voer de scan uit om schaduwen van rugmarges te corrigeren wanneer u items met een niet-standaardgrootte of specifieke gebieden scant.

Raadpleeg '**Rugm.corr. [\(Gutter Correction\)](#page-467-0)**' voor meer informatie.

• Wanneer u deze functie inschakelt, kan het scannen langer duren dan normaal bij een netwerkverbinding.

#### **Scheve tekstdocumenten corrigeren (Correct slanted text document)**

Detecteert de gescande tekst en corrigeert de hoek (binnen -0,1 tot -10 graden of +0,1 tot +10 graden) van het document.

#### **Belangrijk**

- De volgende typen documenten worden mogelijk niet juist gecorrigeerd, aangezien de tekst niet correct kan worden gedetecteerd.
	- Documenten waarvan de tekstregels een hellingspercentage hebben van meer dan 10 graden of waarvan de regels niet hetzelfde hellingspercentage hebben
	- Documenten met zowel verticale als horizontale tekst
	- Documenten met een zeer groot of zeer klein lettertype
	- Documenten met weinig tekst
	- Documenten met illustraties/afbeeldingen
	- Handschrift
	- Documenten met zowel verticale als horizontale lijnen (tabellen)

#### **DESP** Opmerking

• Het scannen neemt meer tijd in beslag als u **Scheve tekstdocumenten corrigeren (Correct slanted text document)** inschakelt.

#### **De afdrukstand van tekstdocumenten detecteren en afbeeldingen roteren (Detect the orientation of text document and rotate image)**

Roteert de afbeelding automatisch naar de juiste afdrukstand door de afdrukstand van tekst in het gescande document te detecteren.

# <span id="page-429-0"></span>**Belangrijk**

- Alleen tekstdocumenten die zijn geschreven in de taal die is geselecteerd voor **Documenttaal (Document Language)** in het dialoogvenster **[Instellingen \(Algemene](#page-453-0) instellingen) [\(Settings \(General Settings\)\)](#page-453-0)** worden ondersteund.
- De afdrukstand van de volgende typen instellingen of documenten wordt mogelijk niet gedetecteerd, aangezien de tekst niet correct kan worden gedetecteerd.
	- Resolutie ligt buiten het bereik van 300 dpi tot 600 dpi
	- Tekengrootte ligt buiten het bereik van 8 punten tot 48 punten
	- Documenten met speciale lettertypen, effecten, cursieve letters of met de hand geschreven tekst
	- Documenten met achtergrondpatronen

Schakel in dat geval het selectievakje **Scanresultaten controleren (Check scan results)** in en roteer de afbeelding in het dialoogvenster **[Instellingen opslaan](#page-456-0) (Save Settings)**.

# **(2) Gebied Instellingen opslaan**

#### **Bestandsnaam (File Name)**

Voer een bestandsnaam in voor de afbeelding die u wilt opslaan. Wanneer u een bestand opslaat, worden de datum en vier cijfers aan de ingestelde bestandsnaam toegevoegd in de indeling "\_20XX0101\_0001".

# **DED** Opmerking

• Wanneer u het selectievakje **Opslaan in een submap met de huidige datum (Save to a subfolder with current date)** inschakelt, worden de datum en vier cijfers aan de ingestelde bestandsnaam toegevoegd.

#### **Opslaan in (Save in)**

Hiermee wordt de map weergegeven waarin de gescande documenten moeten worden opgeslagen.

Als u een map wilt toevoegen, selecteert u Toevoegen... (Add...) in het pop-upmenu, klikt u op  $\leftarrow$ (Plus) in het dialoogvenster dat wordt weergegeven en geeft u de doelmap op.

De standaardmap voor opslag is de map **Afbeeldingen (Pictures)**.

# **Belangrijk**

• Als het dialoogvenster Instellingen wordt weergegeven vanuit My Image Garden wordt deze optie niet weergegeven.

#### **Gegevensindeling (Data Format)**

Selecteer de gegevensindeling waarin de gescande documenten moeten worden opgeslagen.

U kunt **JPEG/Exif**, **TIFF**, **PNG**, **PDF** of **PDF (meerdere pagina's) (PDF (Multiple Pages))** selecteren.

#### **Belangrijk**

- U kunt **JPEG/Exif** niet selecteren als **Kleurenmodus (Color Mode)** is ingesteld op **Zwart-wit (Black and White)**.
- Wanneer **OCR starten (Start OCR)** is geselecteerd in **Instellingen voor de toepassing (Application Settings)** kunt u **PDF** of **PDF (meerdere pagina's) (PDF (Multiple Pages))** niet selecteren.

# **DE** Opmerking

• Met een netwerkverbinding kan het scannen langer duren dan normaal als u **TIFF** of **PNG** instelt bij **Gegevensindeling (Data Format)**.

#### **PDF-compressie (PDF Compression)**

Selecteer het type compressie voor het opslaan van PDF-bestanden.

#### **Standaard (Standard)**

Deze instelling wordt aanbevolen.

#### **Hoog (High)**

Hiermee wordt het bestand gecomprimeerd tijdens het opslaan, waardoor u de netwerk-/ serverbelasting kunt verminderen.

#### **Belangrijk**

- Dit wordt alleen weergegeven als **PDF** of **PDF (meerdere pagina's) (PDF (Multiple Pages))** is geselecteerd bij **Gegevensindeling (Data Format)**.
- Als **Zwart-wit (Black and White)** is geselecteerd in de **Kleurenmodus (Color Mode)**, wordt deze optie niet weergegeven.

#### **JPEG-beeldkwaliteit (JPEG Image Quality)**

U kunt de beeldkwaliteit van JPEG-bestanden opgeven.

#### **Belangrijk**

• Dit wordt alleen weergegeven als **JPEG/Exif** is geselecteerd bij **Gegevensindeling (Data Format)**.

## **Een PDF-bestand maken dat zoeken op trefwoord ondersteunt (Create a PDF file that supports keyword search)**

Schakel dit selectievakje in als u tekens in afbeeldingen wilt converteren naar tekstgegevens en PDFbestanden wilt maken die zoeken op trefwoorden ondersteunen.

#### **Belangrijk**

• Dit wordt alleen weergegeven als **PDF** of **PDF (meerdere pagina's) (PDF (Multiple Pages))** is geselecteerd bij **Gegevensindeling (Data Format)**.

# **DESP** Opmerking

• Er worden PDF-bestanden gemaakt die u kunt doorzoeken in de taal die u hebt geselecteerd bij

**Documenttaal (Document Language)** op het tabblad (Algemene instellingen) van het dialoogvenster Instellingen.

#### **Opslaan in een submap met de huidige datum (Save to a subfolder with current date)**

Schakel dit selectievakje in om een map met de huidige datum te maken in de map die is opgegeven voor **Opslaan in (Save in)** en gescande afbeeldingen op te slaan in die map. Er wordt een map gemaakt met een naam als '20XX\_01\_01' (Jaar\_Maand\_Dag).

Als dit selectievakje niet is ingeschakeld, worden bestanden rechtstreeks opgeslagen in de map die is opgegeven bij **Opslaan in (Save in)**.

#### **Scanresultaten controleren (Check scan results)**

Hiermee geeft u het dialoogvenster **[Instellingen opslaan](#page-456-0) (Save Settings)** na het scannen weer.

# <span id="page-431-0"></span>**Belangrijk**

• Als het dialoogvenster Instellingen wordt weergegeven vanuit My Image Garden wordt deze optie niet weergegeven.

# **(3) Gebied Instellingen voor de toepassing**

#### **Met een toepassing openen (Open with an application)**

Selecteer dit wanneer u de gescande afbeeldingen wilt verbeteren of corrigeren.

In het pop-upmenu kunt u de toepassing selecteren.

#### **Naar een toepassing sturen (Send to an application)**

Selecteer deze optie wanneer u de gescande afbeeldingen ongewijzigd wilt gebruiken in een toepassing waarmee u door afbeeldingen kunt bladeren of ze kunt organiseren.

In het pop-upmenu kunt u de toepassing selecteren.

#### **Naar een map sturen (Send to a folder)**

Selecteer deze optie wanneer u de gescande afbeeldingen ook wilt opslaan in een andere map dan is opgegeven in **Opslaan in (Save in)**.

In het pop-upmenu kunt u de map selecteren.

#### **Toevoegen aan e-mail (Attach to e-mail)**

Selecteer dit wanneer u de gescande afbeeldingen bij e-mails wilt verzenden.

In het pop-upmenu kunt u de e-mailclient opgeven die u wilt starten.

#### **OCR starten (Start OCR)**

Selecteer deze optie als u tekst in de gescande afbeelding wilt omzetten in tekstgegevens.

In het pop-upmenu kunt u de toepassing selecteren.

#### **Geen toepassing starten (Do not start any application)**

De scan wordt opgeslagen in de map die is opgegeven in **Opslaan in (Save in)**.

# **DD** Opmerking

• Als u een toepassing of map wilt toevoegen aan het pop-upmenu, selecteert u **Toevoegen... (Add...)** in het pop-upmenu, klikt u op  $\pm$  (Plus) in het dialoogvenster dat wordt weergegeven en geeft u de toepassing of map op.

#### **Instructies (Instructions)**

Deze handleiding openen.

#### **Standaard (Defaults)**

U kunt de instellingen in het getoonde scherm herstellen naar de standaardinstellingen.
# **Dialoogvenster Instellingen (Foto scannen)**

Klik op **Foto scannen (Photo Scan)** op het tabblad (Scannen vanaf een computer) om het dialoogvenster **Instellingen (Foto scannen) (Settings (Photo Scan))** weer te geven.

In het dialoogvenster **Instellingen (Foto scannen) (Settings (Photo Scan))** kunt u geavanceerde scaninstellingen opgeven.

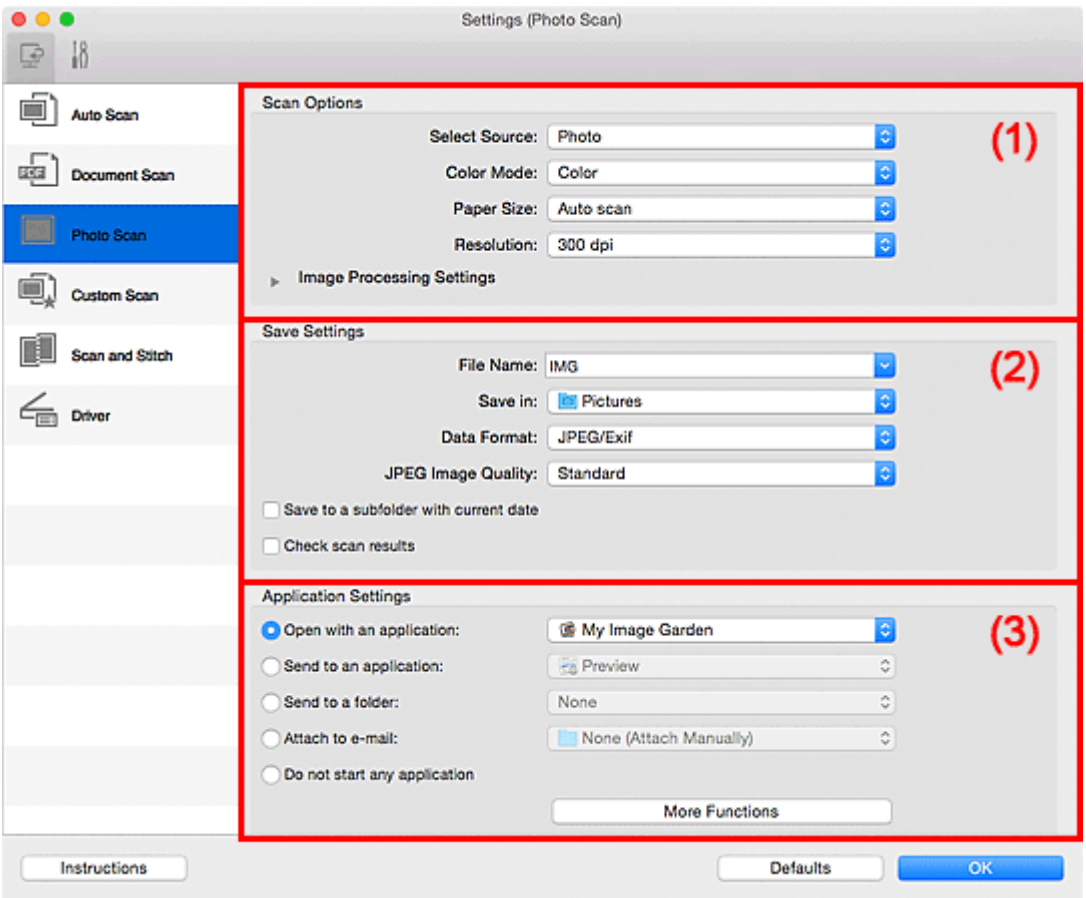

- **1** (1) Gebied Scanopties
- **1** [\(2\) Gebied Instellingen opslaan](#page-433-0)
- **1** [\(3\) Gebied Instellingen voor de toepassing](#page-434-0)

### **Belangrijk**

• Als het dialoogvenster Instellingen wordt weergegeven vanuit My Image Garden worden de instellingen voor **Instellingen voor de toepassing (Application Settings)** niet weergegeven.

# **(1) Gebied Scanopties**

#### **Bron selecteren (Select Source)**

**Foto (Photo)** is geselecteerd.

#### **Kleurenmodus (Color Mode)**

Hier kunt u de kleurenmodus selecteren waarmee het item moet worden gescand.

#### **Papierformaat (Paper Size)**

Selecteer de grootte van het item dat u wilt scannen.

Wanneer u **Aangepast (Custom)** selecteert, wordt een dialoogvenster geopend waarin u het papierformaat kunt opgeven. Selecteer een **Eenheid (Unit)**, voer de **Breedte (Width)** en **Hoogte (Height)** in en klik vervolgens op **OK**.

<span id="page-433-0"></span>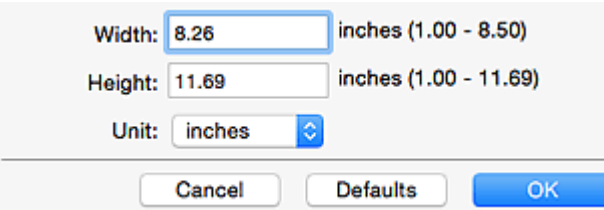

# **DESP** Opmerking

• Klik op **Standaard (Defaults)** om de opgegeven instellingen te herstellen naar de standaardinstellingen.

### **Resolutie (Resolution)**

Selecteer de resolutie van het item dat u wilt scannen.

Hoe hoger de resolutie (waarde), hoe gedetailleerder de afbeelding.

### **M** [Resolutie](#page-475-0)

### **Instellingen voor het verwerken van afbeeldingen (Image Processing Settings)**

Klik op  $\blacktriangleright$  (pijl naar rechts) om het volgende in te stellen.

# **Belangrijk**

• Wanneer **Kleurenmodus (Color Mode)** staat ingesteld op **Zwart-wit (Black and White)** is **Instellingen voor het verwerken van afbeeldingen (Image Processing Settings)** niet beschikbaar.

### **Contouren scherper maken (Sharpen outline)**

Versterkt de contouren van onderwerpen om de afbeelding scherper te maken.

# **(2) Gebied Instellingen opslaan**

#### **Bestandsnaam (File Name)**

Voer een bestandsnaam in voor de afbeelding die u wilt opslaan. Wanneer u een bestand opslaat, worden de datum en vier cijfers aan de ingestelde bestandsnaam toegevoegd in de indeling "\_20XX0101\_0001".

# **Demerking**

• Wanneer u het selectievakje **Opslaan in een submap met de huidige datum (Save to a subfolder with current date)** inschakelt, worden de datum en vier cijfers aan de ingestelde bestandsnaam toegevoegd.

#### **Opslaan in (Save in)**

Hiermee wordt de map weergegeven waarin de gescande documenten moeten worden opgeslagen.

Als u een map wilt toevoegen, selecteert u Toevoegen... (Add...) in het pop-upmenu, klikt u op  $\leftarrow$ (Plus) in het dialoogvenster dat wordt weergegeven en geeft u de doelmap op.

De standaardmap voor opslag is de map **Afbeeldingen (Pictures)**.

### **Belangrijk**

• Als het dialoogvenster Instellingen wordt weergegeven vanuit My Image Garden wordt deze optie niet weergegeven.

#### **Gegevensindeling (Data Format)**

Selecteer de gegevensindeling waarin de gescande documenten moeten worden opgeslagen.

<span id="page-434-0"></span>U kunt **JPEG/Exif**, **TIFF** of **PNG** selecteren.

### **Belangrijk**

• U kunt **JPEG/Exif** niet selecteren als **Kleurenmodus (Color Mode)** is ingesteld op **Zwart-wit (Black and White)**.

### **DE** Opmerking

• Met een netwerkverbinding kan het scannen langer duren dan normaal als u **TIFF** of **PNG** instelt bij **Gegevensindeling (Data Format)**.

#### **JPEG-beeldkwaliteit (JPEG Image Quality)**

U kunt de beeldkwaliteit van JPEG-bestanden opgeven.

### **Belangrijk**

• Dit wordt alleen weergegeven als **JPEG/Exif** is geselecteerd bij **Gegevensindeling (Data Format)**.

#### **Opslaan in een submap met de huidige datum (Save to a subfolder with current date)**

Schakel dit selectievakje in om een map met de huidige datum te maken in de map die is opgegeven voor **Opslaan in (Save in)** en gescande afbeeldingen op te slaan in die map. Er wordt een map gemaakt met een naam als '20XX\_01\_01' (Jaar\_Maand\_Dag).

Als dit selectievakje niet is ingeschakeld, worden bestanden rechtstreeks opgeslagen in de map die is opgegeven bij **Opslaan in (Save in)**.

#### **Scanresultaten controleren (Check scan results)**

Hiermee geeft u het dialoogvenster **[Instellingen opslaan](#page-456-0) (Save Settings)** na het scannen weer.

### **Belangrijk**

• Als het dialoogvenster Instellingen wordt weergegeven vanuit My Image Garden wordt deze optie niet weergegeven.

# **(3) Gebied Instellingen voor de toepassing**

#### **Met een toepassing openen (Open with an application)**

Selecteer dit wanneer u de gescande afbeeldingen wilt verbeteren of corrigeren.

In het pop-upmenu kunt u de toepassing selecteren.

#### **Naar een toepassing sturen (Send to an application)**

Selecteer deze optie wanneer u de gescande afbeeldingen ongewijzigd wilt gebruiken in een toepassing waarmee u door afbeeldingen kunt bladeren of ze kunt organiseren.

In het pop-upmenu kunt u de toepassing selecteren.

#### **Naar een map sturen (Send to a folder)**

Selecteer deze optie wanneer u de gescande afbeeldingen ook wilt opslaan in een andere map dan is opgegeven in **Opslaan in (Save in)**.

In het pop-upmenu kunt u de map selecteren.

#### **Toevoegen aan e-mail (Attach to e-mail)**

Selecteer dit wanneer u de gescande afbeeldingen bij e-mails wilt verzenden.

In het pop-upmenu kunt u de e-mailclient opgeven die u wilt starten.

#### **Geen toepassing starten (Do not start any application)**

De scan wordt opgeslagen in de map die is opgegeven in **Opslaan in (Save in)**.

# **Opmerking**

• Als u een toepassing of map wilt toevoegen aan het pop-upmenu, selecteert u **Toevoegen... (Add...)**

in het pop-upmenu, klikt u op  $\pm$  (Plus) in het dialoogvenster dat wordt weergegeven en geeft u de toepassing of map op.

### **Instructies (Instructions)**

Deze handleiding openen.

### **Standaard (Defaults)**

U kunt de instellingen in het getoonde scherm herstellen naar de standaardinstellingen.

# **Dialoogvenster Instellingen (Aangepast scannen)**

Klik op **Aangepast scannen (Custom Scan)** op het tabblad (Scannen vanaf een computer) om het dialoogvenster **Instellingen (Aangepast scannen) (Settings (Custom Scan))** weer te geven.

In het dialoogvenster **Instellingen (Aangepast scannen) (Settings (Custom Scan))** kunt u geavanceerde scaninstellingen voor het scannen volgens uw voorkeur opgeven.

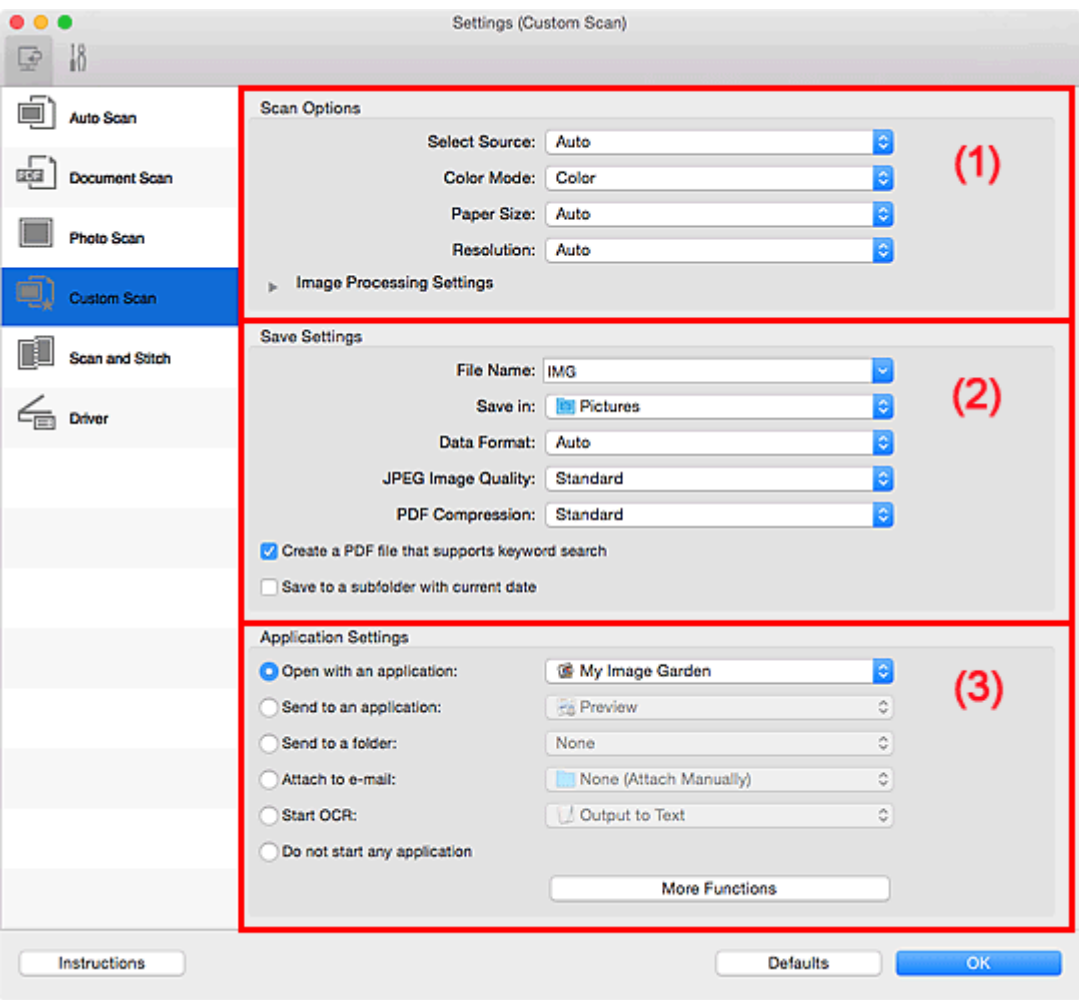

**1** (1) Gebied Scanopties

- **(2)** Gebied Instellingen opslaan
- **1** [\(3\) Gebied Instellingen voor de toepassing](#page-442-0)

### **Belangrijk**

• Als het dialoogvenster Instellingen wordt weergegeven vanuit het scanscherm van My Image Garden worden de opties voor **Instellingen voor de toepassing (Application Settings)** niet weergegeven.

# **(1) Gebied Scanopties**

#### **Bron selecteren (Select Source)**

Hiermee kunt u het type item selecteren dat moet worden gescand. Selecteer **Automatisch (Auto)** om het itemtype automatisch te detecteren en om **Kleurenmodus (Color Mode)**, **Papierformaat (Paper Size)** en **Resolutie (Resolution)** ook automatisch in te stellen.

# **Belangrijk**

• Door **Automatisch (Auto)** ondersteunde typen items zijn foto's, ansichtkaarten, visitekaartjes, tijdschriften, kranten, documenten en BD's/dvd's/cd's.

- Geef het type item of de grootte op om de volgende typen items te scannen. U kunt niet correct scannen met **Auto**.
	- Foto's op A4-formaat
	- Tekstdocumenten kleiner dan 2L (127 x 178 mm) (5 x 7 inch), zoals pagina's van een pocket waarvan de rug is afgesneden
	- Items die zijn afgedrukt op dun wit papier
	- Lange, smalle items, zoals panoramafoto's
- Reflecterende disclabels worden mogelijk niet zoals verwacht gescand.
- Plaats de items op de juiste manier op de plaat, afhankelijk van het type item dat u wilt scannen. Anders worden de items mogelijk niet goed gescand.

Raadpleeg '[Originelen plaatsen \(scannen vanaf een computer\)](#page-478-0)' voor informatie over het plaatsen van items.

# **DE** Opmerking

- Om tekst in de afbeelding na het scannen naar tekstgegevens te converteren geeft u **Bron selecteren (Select Source)** op in plaats van **Automatisch (Auto)** te selecteren.
- Als u moiré wilt verminderen, stelt u **Bron selecteren (Select Source)** in op **Tijdschrift (Magazine)** of schakelt u het selectievakje **Moiré reduceren (Reduce moire)** bij **Instellingen voor het verwerken van afbeeldingen (Image Processing Settings)** in.

#### **Kleurenmodus (Color Mode)**

Hier kunt u de kleurenmodus selecteren waarmee het item moet worden gescand.

### **DEX** Opmerking

• Alleen **Kleur (Color)** is beschikbaar wanneer **Bron selecteren (Select Source)** is ingesteld op **Automatisch (Auto)**.

#### **Papierformaat (Paper Size)**

Selecteer de grootte van het item dat u wilt scannen.

Wanneer u **Aangepast (Custom)** selecteert, wordt een dialoogvenster geopend waarin u het papierformaat kunt opgeven. Selecteer een **Eenheid (Unit)**, voer de **Breedte (Width)** en **Hoogte (Height)** in en klik vervolgens op **OK**.

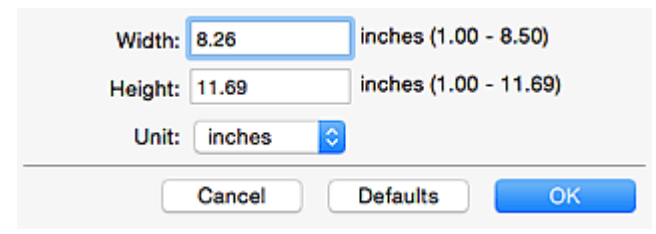

# **DED** Opmerking

- Alleen **Automatisch (Auto)** is beschikbaar wanneer **Bron selecteren (Select Source)** is ingesteld op **Automatisch (Auto)**.
- Klik op **Standaard (Defaults)** in het scherm waarin u het papierformaat kunt opgeven om de opgegeven instellingen te herstellen naar de standaardinstellingen.

#### **Resolutie (Resolution)**

Selecteer de resolutie van het item dat u wilt scannen.

Hoe hoger de resolutie (waarde), hoe gedetailleerder de afbeelding.

**[Resolutie](#page-475-0)** 

# **DE** Opmerking

- Alleen **Automatisch (Auto)** is beschikbaar wanneer **Bron selecteren (Select Source)** is ingesteld op **Automatisch (Auto)**.
- Alleen **300 dpi** of **400 dpi** kan worden ingesteld wanneer **OCR starten (Start OCR)** is geselecteerd bij **Instellingen voor de toepassing (Application Settings)**.

#### **Instellingen voor het verwerken van afbeeldingen (Image Processing Settings)**

Klik op  $\blacktriangleright$  (pijl naar rechts) om het volgende in te stellen. De beschikbare items die u kunt instellen variëren volgens **Bron selecteren (Select Source)**.

• **Als Bron selecteren (Select Source) is ingesteld op Automatisch (Auto):**

#### **Aanbevolen afbeeldingscorrectie toepassen (Apply recommended image correction)**

Past geschikte correcties automatisch toe op basis van het type item.

# **Belangrijk**

• De kleurtint kan afwijken van de bronafbeelding nadat de correcties zijn toegepast. Schakel in dat geval het selectievakje uit en voer de scan uit.

# **DEX** Opmerking

- Het scannen neemt meer tijd in beslag als u deze functie inschakelt.
- **Als Bron selecteren (Select Source) is ingesteld op Foto (Photo):**

### **Belangrijk**

• Wanneer **Kleurenmodus (Color Mode)** staat ingesteld op **Zwart-wit (Black and White)** is **Instellingen voor het verwerken van afbeeldingen (Image Processing Settings)** niet beschikbaar.

#### **Contouren scherper maken (Sharpen outline)**

Versterkt de contouren van onderwerpen om de afbeelding scherper te maken.

#### • **Als Bron selecteren (Select Source) is ingesteld op Tijdschrift (Magazine) of Document:**

#### **DEX** Opmerking

• Wanneer **Kleurenmodus (Color Mode)** is ingesteld op **Zwart-wit (Black and White)** worden alleen **Schaduw van rugmarge reduceren (Reduce gutter shadow)**, **Scheve tekstdocumenten corrigeren (Correct slanted text document)** en **De afdrukstand van tekstdocumenten detecteren en afbeeldingen roteren (Detect the orientation of text document and rotate image)** weergegeven.

#### **Automatische documentcorrectie toepassen (Apply Auto Document Fix)**

Schakel dit selectievakje in om tekst in een document of tijdschrift scherper te maken en zo de leesbaarheid ervan te verbeteren.

#### **Belangrijk**

• De kleurtint kan afwijken van de bronafbeelding nadat de correcties zijn toegepast. Schakel in dat geval het selectievakje uit en voer de scan uit.

# **DESP** Opmerking

• Het scannen neemt meer tijd in beslag als u deze functie inschakelt.

#### **Contouren scherper maken (Sharpen outline)**

Versterkt de contouren van onderwerpen om de afbeelding scherper te maken.

#### **Doorschijnendheid reduceren (Reduce show-through)**

Maakt tekst in een document scherper of vermindert het doorschijnen van tekst in kranten, enzovoort.

#### **Moiré reduceren (Reduce moire)**

Reduceert moirépatronen.

Afgedrukte materialen worden weergegeven als een verzameling kleine puntjes. Moiré is een verschijnsel waarbij ongelijkmatige gradatie of een streeppatroon zichtbaar is als foto's of afbeeldingen met fijne punten worden gescand.

#### **Demerking**

• Het scannen neemt meer tijd in beslag als u **Moiré reduceren (Reduce moire)** inschakelt.

### **Schaduw van rugmarge reduceren (Reduce gutter shadow)**

Reduceert schaduwen van rugmarges die tussen pagina's zichtbaar zijn wanneer geopende boekjes worden gescand.

### **DESP** Opmerking

• Klik op **Stuurprog. (Driver)** in het hoofdscherm van IJ Scan Utility en voer de scan uit om schaduwen van rugmarges te corrigeren wanneer u items met een nietstandaardgrootte of specifieke gebieden scant. Raadpleeg '**Rugm.corr. [\(Gutter Correction\)](#page-467-0)**' voor meer informatie.

• Wanneer u deze functie inschakelt, kan het scannen langer duren dan normaal bij een netwerkverbinding.

#### **Scheve tekstdocumenten corrigeren (Correct slanted text document)**

Detecteert de gescande tekst en corrigeert de hoek (binnen -0,1 tot -10 graden of +0,1 tot +10 graden) van het document.

#### **Belangrijk**

- De volgende typen documenten worden mogelijk niet juist gecorrigeerd, aangezien de tekst niet correct kan worden gedetecteerd.
	- Documenten waarvan de tekstregels een hellingspercentage hebben van meer dan 10 graden of waarvan de regels niet hetzelfde hellingspercentage hebben
	- Documenten met zowel verticale als horizontale tekst
	- Documenten met een zeer groot of zeer klein lettertype
	- Documenten met weinig tekst
	- Documenten met illustraties/afbeeldingen
	- Handschrift
	- Documenten met zowel verticale als horizontale lijnen (tabellen)

# **D** Opmerking

• Het scannen neemt meer tijd in beslag als u **Scheve tekstdocumenten corrigeren (Correct slanted text document)** inschakelt.

# <span id="page-440-0"></span>**De afdrukstand van tekstdocumenten detecteren en afbeeldingen roteren (Detect the orientation of text document and rotate image)**

Roteert de afbeelding automatisch naar de juiste afdrukstand door de afdrukstand van tekst in het gescande document te detecteren.

# **Belangrijk**

- Alleen tekstdocumenten geschreven in een taal die beschikbaar is voor selectie bij **Documenttaal (Document Language)** in het dialoogvenster **[Instellingen \(Algemene](#page-453-0) instellingen) [\(Settings \(General Settings\)\)](#page-453-0)** worden ondersteund.
- De afdrukstand van de volgende typen instellingen of documenten wordt mogelijk niet gedetecteerd, aangezien de tekst niet correct kan worden gedetecteerd.
	- Resolutie ligt buiten het bereik van 300 dpi tot 600 dpi
	- Tekengrootte ligt buiten het bereik van 8 punten tot 48 punten
	- Documenten met speciale lettertypen, effecten, cursieve letters of met de hand geschreven tekst
	- Documenten met achtergrondpatronen

Schakel in dat geval het selectievakje **Scanresultaten controleren (Check scan results)** in en roteer de afbeelding in het dialoogvenster **[Instellingen opslaan](#page-456-0) (Save [Settings\)](#page-456-0)**.

# **(2) Gebied Instellingen opslaan**

#### **Bestandsnaam (File Name)**

Voer een bestandsnaam in voor de afbeelding die u wilt opslaan. Wanneer u een bestand opslaat, worden de datum en vier cijfers aan de ingestelde bestandsnaam toegevoegd in de indeling "\_20XX0101\_0001".

### **DED** Opmerking

• Wanneer u het selectievakje **Opslaan in een submap met de huidige datum (Save to a subfolder with current date)** inschakelt, worden de datum en vier cijfers aan de ingestelde bestandsnaam toegevoegd.

#### **Opslaan in (Save in)**

Hiermee wordt de map weergegeven waarin de gescande documenten moeten worden opgeslagen.

Als u een map wilt toevoegen, selecteert u Toevoegen... (Add...) in het pop-upmenu, klikt u op  $\boxed{+}$ (Plus) in het dialoogvenster dat wordt weergegeven en geeft u de doelmap op.

De standaardmap voor opslag is de map **Afbeeldingen (Pictures)**.

### **Belangrijk**

• Als het dialoogvenster Instellingen wordt weergegeven vanuit My Image Garden wordt deze optie niet weergegeven.

#### **Gegevensindeling (Data Format)**

Selecteer de gegevensindeling waarin de gescande documenten moeten worden opgeslagen.

U kunt **JPEG/Exif**, **TIFF**, **PNG**, **PDF**, **PDF (meerdere pagina's) (PDF (Multiple Pages))** of **Automatisch (Auto)** selecteren.

# **Belangrijk**

• Wanneer **Automatisch (Auto)** is geselecteerd kan de opslagindeling afwijken, afhankelijk van hoe u het item hebt geplaatst.

[Originelen plaatsen \(scannen vanaf een computer\)](#page-478-0)

- U kunt **JPEG/Exif** niet selecteren als **Kleurenmodus (Color Mode)** is ingesteld op **Zwart-wit (Black and White)**.
- Als **OCR starten (Start OCR)** is geselecteerd in **Instellingen voor de toepassing (Application Settings)**, kunt u **PDF**, **PDF (meerdere pagina's) (PDF (Multiple Pages))** of **Automatisch (Auto)** niet selecteren.

# **Demerking**

- **Automatisch (Auto)** wordt alleen weergegeven als **Automatisch (Auto)** is geselecteerd bij **Bron selecteren (Select Source)**.
- Met een netwerkverbinding kan het scannen langer duren dan normaal als u **TIFF** of **PNG** instelt bij **Gegevensindeling (Data Format)**.

# **JPEG-beeldkwaliteit (JPEG Image Quality)**

U kunt de beeldkwaliteit van JPEG-bestanden opgeven.

# **Belangrijk**

• Dit wordt alleen weergegeven als **JPEG/Exif** of **Automatisch (Auto)** is geselecteerd bij **Gegevensindeling (Data Format)**.

## **PDF-compressie (PDF Compression)**

Selecteer het type compressie voor het opslaan van PDF-bestanden.

### **Standaard (Standard)**

Deze instelling wordt aanbevolen.

### **Hoog (High)**

Hiermee wordt het bestand gecomprimeerd tijdens het opslaan, waardoor u de netwerk-/ serverbelasting kunt verminderen.

# **Belangrijk**

- Dit wordt alleen weergegeven als **PDF**, **PDF (meerdere pagina's) (PDF (Multiple Pages))** of **Automatisch (Auto)** is geselecteerd bij **Gegevensindeling (Data Format)**.
- Als **Zwart-wit (Black and White)** is geselecteerd in de **Kleurenmodus (Color Mode)**, wordt deze optie niet weergegeven.

# **Een PDF-bestand maken dat zoeken op trefwoord ondersteunt (Create a PDF file that supports keyword search)**

Schakel dit selectievakje in als u tekens in afbeeldingen wilt converteren naar tekstgegevens en PDFbestanden wilt maken die zoeken op trefwoorden ondersteunen.

# **Belangrijk**

• Dit wordt alleen weergegeven als **PDF**, **PDF (meerdere pagina's) (PDF (Multiple Pages))** of **Automatisch (Auto)** is geselecteerd bij **Gegevensindeling (Data Format)**.

# <span id="page-442-0"></span>**D** Opmerking

• Er worden PDF-bestanden gemaakt die u kunt doorzoeken in de taal die u hebt geselecteerd bij

**Documenttaal (Document Language)** op het tabblad (Algemene instellingen) van het dialoogvenster Instellingen.

#### **Opslaan in een submap met de huidige datum (Save to a subfolder with current date)**

Schakel dit selectievakje in om een map met de huidige datum te maken in de map die is opgegeven voor **Opslaan in (Save in)** en gescande afbeeldingen op te slaan in die map. Er wordt een map gemaakt met een naam als '20XX\_01\_01' (Jaar\_Maand\_Dag).

Als dit selectievakje niet is ingeschakeld, worden bestanden rechtstreeks opgeslagen in de map die is opgegeven bij **Opslaan in (Save in)**.

### **Scanresultaten controleren (Check scan results)**

Hiermee geeft u het dialoogvenster **[Instellingen opslaan](#page-456-0) (Save Settings)** na het scannen weer.

# **Belangrijk**

- Dit verschijnt niet wanneer **Bron selecteren (Select Source)** is ingesteld op **Automatisch (Auto)**.
- Als het dialoogvenster Instellingen wordt weergegeven vanuit My Image Garden wordt deze optie niet weergegeven.

# **(3) Gebied Instellingen voor de toepassing**

### **Met een toepassing openen (Open with an application)**

Selecteer dit wanneer u de gescande afbeeldingen wilt verbeteren of corrigeren.

In het pop-upmenu kunt u de toepassing selecteren.

#### **Naar een toepassing sturen (Send to an application)**

Selecteer deze optie wanneer u de gescande afbeeldingen ongewijzigd wilt gebruiken in een toepassing waarmee u door afbeeldingen kunt bladeren of ze kunt organiseren.

In het pop-upmenu kunt u de toepassing selecteren.

#### **Naar een map sturen (Send to a folder)**

Selecteer deze optie wanneer u de gescande afbeeldingen ook wilt opslaan in een andere map dan is opgegeven in **Opslaan in (Save in)**.

In het pop-upmenu kunt u de map selecteren.

#### **Toevoegen aan e-mail (Attach to e-mail)**

Selecteer dit wanneer u de gescande afbeeldingen bij e-mails wilt verzenden.

In het pop-upmenu kunt u de e-mailclient opgeven die u wilt starten.

#### **OCR starten (Start OCR)**

Selecteer deze optie als u tekst in de gescande afbeelding wilt omzetten in tekstgegevens.

In het pop-upmenu kunt u de toepassing selecteren.

#### **Geen toepassing starten (Do not start any application)**

De scan wordt opgeslagen in de map die is opgegeven in **Opslaan in (Save in)**.

# **Opmerking**

• Als u een toepassing of map wilt toevoegen aan het pop-upmenu, selecteert u **Toevoegen... (Add...)**

in het pop-upmenu, klikt u op  $\pm$  (Plus) in het dialoogvenster dat wordt weergegeven en geeft u de toepassing of map op.

### **Instructies (Instructions)**

Deze handleiding openen.

### **Standaard (Defaults)**

U kunt de instellingen in het getoonde scherm herstellen naar de standaardinstellingen.

# **Dialoogvenster Instellingen (Scannen en samenvoegen)**

Klik op **Scannen en samenvoegen (Scan and Stitch)** op het tabblad (Scannen vanaf een computer) om het dialoogvenster **Instellingen (Scannen en samenvoegen) (Settings (Scan and Stitch))** weer te geven.

In het dialoogvenster **Instellingen (Scannen en samenvoegen) (Settings (Scan and Stitch))** kunt u geavanceerde scaninstellingen opgeven voor het scannen van items die groter zijn dan de plaat.

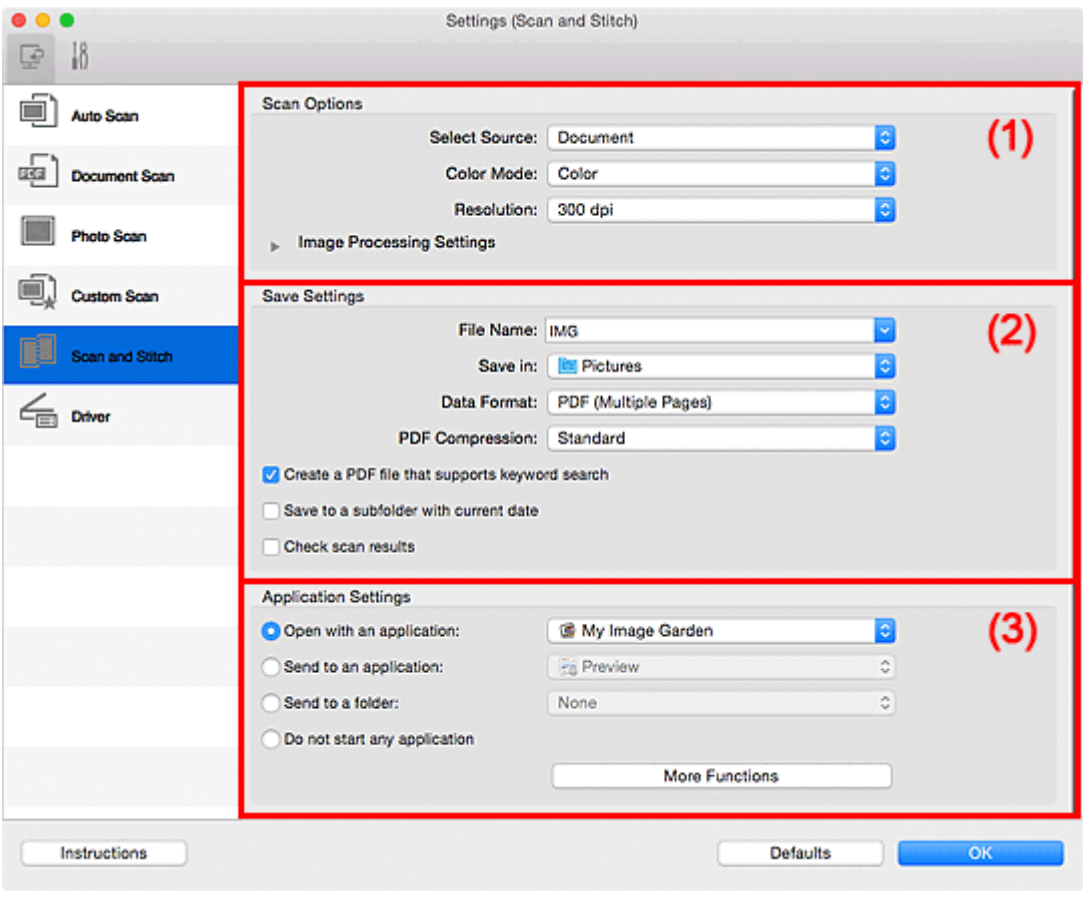

**1** (1) Gebied Scanopties

**(2)** Gebied Instellingen opslaan

**1** [\(3\) Gebied Instellingen voor de toepassing](#page-447-0)

### **Belangrijk**

• Als het dialoogvenster Instellingen wordt weergegeven vanuit het scanscherm van My Image Garden worden de opties voor **Instellingen voor de toepassing (Application Settings)** niet weergegeven.

# **(1) Gebied Scanopties**

### **Bron selecteren (Select Source)**

Hiermee kunt u het type item selecteren dat moet worden gescand.

- Foto's scannen: **Foto (Photo)**
- Documenten scannen: **Document**
- Tijdschriften scannen: **Tijdschrift (Magazine)**

# <span id="page-445-0"></span>**DE** Opmerking

• Als u moiré wilt verminderen, stelt u **Bron selecteren (Select Source)** in op **Tijdschrift (Magazine)** of schakelt u het selectievakje **Moiré reduceren (Reduce moire)** bij **Instellingen voor het verwerken van afbeeldingen (Image Processing Settings)** in.

#### **Kleurenmodus (Color Mode)**

Hier kunt u de kleurenmodus selecteren waarmee het item moet worden gescand.

#### **Resolutie (Resolution)**

Selecteer de resolutie van het item dat u wilt scannen.

Hoe hoger de resolutie (waarde), hoe gedetailleerder de afbeelding.

#### **M** [Resolutie](#page-475-0)

#### **Instellingen voor het verwerken van afbeeldingen (Image Processing Settings)**

Klik op  $\blacktriangleright$  (pijl naar rechts) om het volgende in te stellen. De beschikbare items die u kunt instellen variëren volgens **Bron selecteren (Select Source)**.

### **Belangrijk**

• Wanneer **Kleurenmodus (Color Mode)** staat ingesteld op **Zwart-wit (Black and White)** is **Instellingen voor het verwerken van afbeeldingen (Image Processing Settings)** niet beschikbaar.

• **Als Bron selecteren (Select Source) is ingesteld op Foto (Photo):**

#### **Contouren scherper maken (Sharpen outline)**

Versterkt de contouren van onderwerpen om de afbeelding scherper te maken.

#### • **Als Bron selecteren (Select Source) is ingesteld op Tijdschrift (Magazine) of Document:**

#### **Contouren scherper maken (Sharpen outline)**

Versterkt de contouren van onderwerpen om de afbeelding scherper te maken.

#### **Doorschijnendheid reduceren (Reduce show-through)**

Maakt tekst in een document scherper of vermindert het doorschijnen van tekst in kranten, enzovoort.

#### **Moiré reduceren (Reduce moire)**

Reduceert moirépatronen.

Afgedrukte materialen worden weergegeven als een verzameling kleine puntjes. Moiré is een verschijnsel waarbij ongelijkmatige gradatie of een streeppatroon zichtbaar is als foto's of afbeeldingen met fijne punten worden gescand.

# **DED** Opmerking

• Het scannen neemt meer tijd in beslag als u **Moiré reduceren (Reduce moire)** inschakelt.

# **(2) Gebied Instellingen opslaan**

#### **Bestandsnaam (File Name)**

Voer een bestandsnaam in voor de afbeelding die u wilt opslaan. Wanneer u een bestand opslaat, worden de datum en vier cijfers aan de ingestelde bestandsnaam toegevoegd in de indeling "\_20XX0101\_0001".

# **DE** Opmerking

• Wanneer u het selectievakje **Opslaan in een submap met de huidige datum (Save to a subfolder with current date)** inschakelt, worden de datum en vier cijfers aan de ingestelde bestandsnaam toegevoegd.

### **Opslaan in (Save in)**

Hiermee wordt de map weergegeven waarin de gescande documenten moeten worden opgeslagen.

Als u een map wilt toevoegen, selecteert u Toevoegen... (Add...) in het pop-upmenu, klikt u op  $\leftarrow$ (Plus) in het dialoogvenster dat wordt weergegeven en geeft u de doelmap op.

De standaardmap voor opslag is de map **Afbeeldingen (Pictures)**.

# **Belangrijk**

• Als het dialoogvenster Instellingen wordt weergegeven vanuit My Image Garden wordt deze optie niet weergegeven.

### **Gegevensindeling (Data Format)**

Selecteer de gegevensindeling waarin de gescande documenten moeten worden opgeslagen.

U kunt **JPEG/Exif**, **TIFF**, **PNG**, **PDF** of **PDF (meerdere pagina's) (PDF (Multiple Pages))** selecteren.

# **Belangrijk**

• U kunt **JPEG/Exif** niet selecteren als **Kleurenmodus (Color Mode)** is ingesteld op **Zwart-wit (Black and White)**.

# **DESP** Opmerking

• Met een netwerkverbinding kan het scannen langer duren dan normaal als u **TIFF** of **PNG** instelt bij **Gegevensindeling (Data Format)**.

#### **PDF-compressie (PDF Compression)**

Selecteer het type compressie voor het opslaan van PDF-bestanden.

#### **Standaard (Standard)**

Deze instelling wordt aanbevolen.

#### **Hoog (High)**

Hiermee wordt het bestand gecomprimeerd tijdens het opslaan, waardoor u de netwerk-/ serverbelasting kunt verminderen.

# **Belangrijk**

- Dit wordt alleen weergegeven als **PDF** of **PDF (meerdere pagina's) (PDF (Multiple Pages))** is geselecteerd bij **Gegevensindeling (Data Format)**.
- Als **Zwart-wit (Black and White)** is geselecteerd in de **Kleurenmodus (Color Mode)**, wordt deze optie niet weergegeven.

# **Een PDF-bestand maken dat zoeken op trefwoord ondersteunt (Create a PDF file that supports keyword search)**

Schakel dit selectievakje in als u tekens in afbeeldingen wilt converteren naar tekstgegevens en PDFbestanden wilt maken die zoeken op trefwoorden ondersteunen.

# <span id="page-447-0"></span>**Belangrijk**

• Dit wordt alleen weergegeven als **PDF** of **PDF (meerdere pagina's) (PDF (Multiple Pages))** is geselecteerd bij **Gegevensindeling (Data Format)**.

# **DEX** Opmerking

• Er worden PDF-bestanden gemaakt die u kunt doorzoeken in de taal die u hebt geselecteerd bij

**Documenttaal (Document Language)** op het tabblad (Algemene instellingen) van het dialoogvenster Instellingen.

#### **JPEG-beeldkwaliteit (JPEG Image Quality)**

U kunt de beeldkwaliteit van JPEG-bestanden opgeven.

### **Belangrijk**

• Dit wordt alleen weergegeven als **JPEG/Exif** is geselecteerd bij **Gegevensindeling (Data Format)**.

#### **Opslaan in een submap met de huidige datum (Save to a subfolder with current date)**

Schakel dit selectievakje in om een map met de huidige datum te maken in de map die is opgegeven voor **Opslaan in (Save in)** en gescande afbeeldingen op te slaan in die map. Er wordt een map gemaakt met een naam als '20XX\_01\_01' (Jaar\_Maand\_Dag).

Als dit selectievakje niet is ingeschakeld, worden bestanden rechtstreeks opgeslagen in de map die is opgegeven bij **Opslaan in (Save in)**.

#### **Scanresultaten controleren (Check scan results)**

Hiermee geeft u het dialoogvenster **[Instellingen opslaan](#page-456-0) (Save Settings)** na het scannen weer.

#### **Belangrijk**

• Als het dialoogvenster Instellingen wordt weergegeven vanuit My Image Garden wordt deze optie niet weergegeven.

# **(3) Gebied Instellingen voor de toepassing**

#### **Met een toepassing openen (Open with an application)**

Selecteer dit wanneer u de gescande afbeeldingen wilt verbeteren of corrigeren.

In het pop-upmenu kunt u de toepassing selecteren.

#### **Naar een toepassing sturen (Send to an application)**

Selecteer deze optie wanneer u de gescande afbeeldingen ongewijzigd wilt gebruiken in een toepassing waarmee u door afbeeldingen kunt bladeren of ze kunt organiseren.

In het pop-upmenu kunt u de toepassing selecteren.

#### **Naar een map sturen (Send to a folder)**

Selecteer deze optie wanneer u de gescande afbeeldingen ook wilt opslaan in een andere map dan is opgegeven in **Opslaan in (Save in)**.

In het pop-upmenu kunt u de map selecteren.

#### **Geen toepassing starten (Do not start any application)**

De scan wordt opgeslagen in de map die is opgegeven in **Opslaan in (Save in)**.

# **Opmerking**

• Als u een toepassing of map wilt toevoegen aan het pop-upmenu, selecteert u **Toevoegen... (Add...)**

in het pop-upmenu, klikt u op  $\pm$  (Plus) in het dialoogvenster dat wordt weergegeven en geeft u de toepassing of map op.

### **Instructies (Instructions)**

Deze handleiding openen.

### **Standaard (Defaults)**

U kunt de instellingen in het getoonde scherm herstellen naar de standaardinstellingen.

# <span id="page-449-0"></span>**Dialoogvenster Instellingen (Stuurprog.)**

Klik op **Stuurprog. (Driver)** op het tabblad (Scannen vanaf een computer) om het dialoogvenster **Instellingen (Stuurprog.) (Settings (Driver))** weer te geven.

In het dialoogvenster **Instellingen (Stuurprog.) (Settings (Driver))** kunt u instellen hoe afbeeldingen moeten worden opgeslagen wanneer items worden gescand door het scannerstuurprogramma te starten vanuit IJ Scan Utility en hoe er na het opslaan moet worden gereageerd.

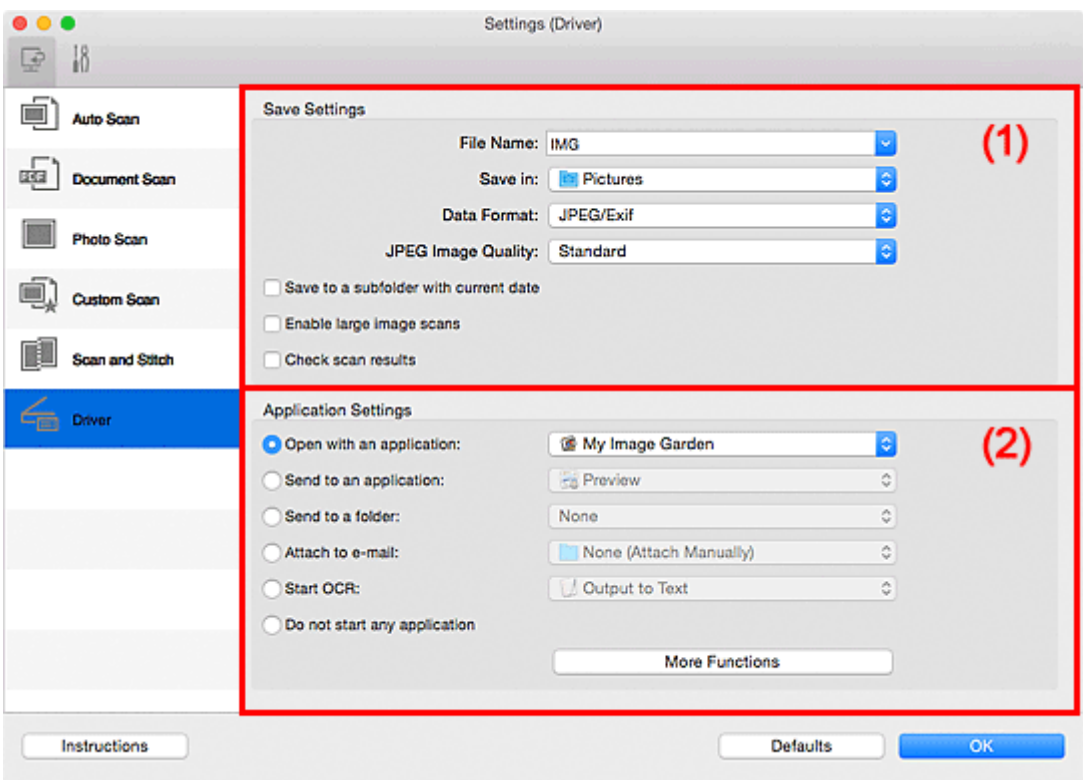

- **1** (1) Gebied Instellingen opslaan
- **[\(2\) Gebied Instellingen voor de toepassing](#page-451-0)**

# **Belangrijk**

• Als het dialoogvenster Instellingen wordt weergegeven vanuit My Image Garden worden de instellingen voor **Instellingen voor de toepassing (Application Settings)** niet weergegeven.

# **(1) Gebied Instellingen opslaan**

### **Bestandsnaam (File Name)**

Voer een bestandsnaam in voor de afbeelding die u wilt opslaan. Wanneer u een bestand opslaat, worden de datum en vier cijfers aan de ingestelde bestandsnaam toegevoegd in de indeling "\_20XX0101\_0001".

# **DE** Opmerking

# • Wanneer u het selectievakje **Opslaan in een submap met de huidige datum (Save to a subfolder with current date)** inschakelt, worden de datum en vier cijfers aan de ingestelde bestandsnaam toegevoegd.

#### **Opslaan in (Save in)**

Hiermee wordt de map weergegeven waarin de gescande documenten moeten worden opgeslagen.

Als u een map wilt toevoegen, selecteert u Toevoegen... (Add...) in het pop-upmenu, klikt u op  $\pm$ (Plus) in het dialoogvenster dat wordt weergegeven en geeft u de doelmap op.

De standaardmap voor opslag is de map **Afbeeldingen (Pictures)**.

# **Belangrijk**

• Als het dialoogvenster Instellingen wordt weergegeven vanuit My Image Garden wordt deze optie niet weergegeven.

#### **Gegevensindeling (Data Format)**

Selecteer de gegevensindeling waarin de gescande documenten moeten worden opgeslagen.

U kunt **JPEG/Exif**, **TIFF**, **PNG**, **PDF** of **PDF (meerdere pagina's) (PDF (Multiple Pages))** selecteren.

### **DED** Opmerking

- Als **PDF** of **PDF (meerdere pagina's) (PDF (Multiple Pages))** is geselecteerd kunnen afbeeldingen tot maximaal 9600 x 9600 pixels worden gescand.
- Wanneer het selectievakje **Scannen van grote afbeeldingen inschakelen (Enable large image scans)** is geselecteerd in **Instellingen opslaan (Save Settings)** of wanneer **OCR starten (Start OCR)** is geselecteerd in **Instellingen voor de toepassing (Application Settings)**, kunt u **JPEG/Exif**, **TIFF** of **PNG** selecteren.
- Met een netwerkverbinding kan het scannen langer duren dan normaal als u **TIFF** of **PNG** instelt bij **Gegevensindeling (Data Format)**.

#### **JPEG-beeldkwaliteit (JPEG Image Quality)**

U kunt de beeldkwaliteit van JPEG-bestanden opgeven.

### **Belangrijk**

• Dit wordt alleen weergegeven als **JPEG/Exif** is geselecteerd bij **Gegevensindeling (Data Format)**.

#### **PDF-compressie (PDF Compression)**

Selecteer het type compressie voor het opslaan van PDF-bestanden.

#### **Standaard (Standard)**

Deze instelling wordt aanbevolen.

#### **Hoog (High)**

Hiermee wordt het bestand gecomprimeerd tijdens het opslaan, waardoor u de netwerk-/ serverbelasting kunt verminderen.

# **Belangrijk**

• Dit wordt alleen weergegeven als **PDF** of **PDF (meerdere pagina's) (PDF (Multiple Pages))** is geselecteerd bij **Gegevensindeling (Data Format)**.

# **Een PDF-bestand maken dat zoeken op trefwoord ondersteunt (Create a PDF file that supports keyword search)**

Schakel dit selectievakje in als u tekens in afbeeldingen wilt converteren naar tekstgegevens en PDFbestanden wilt maken die zoeken op trefwoorden ondersteunen.

# <span id="page-451-0"></span>**Belangrijk**

• Dit wordt alleen weergegeven als **PDF** of **PDF (meerdere pagina's) (PDF (Multiple Pages))** is geselecteerd bij **Gegevensindeling (Data Format)**.

# **DE** Opmerking

• Er worden PDF-bestanden gemaakt die u kunt doorzoeken in de taal die u hebt geselecteerd bij

**Documenttaal (Document Language)** op het tabblad (Algemene instellingen) van het dialoogvenster Instellingen.

#### **Opslaan in een submap met de huidige datum (Save to a subfolder with current date)**

Schakel dit selectievakje in om een map met de huidige datum te maken in de map die is opgegeven voor **Opslaan in (Save in)** en gescande afbeeldingen op te slaan in die map. Er wordt een map gemaakt met een naam als '20XX\_01\_01' (Jaar\_Maand\_Dag).

Als dit selectievakje niet is ingeschakeld, worden bestanden rechtstreeks opgeslagen in de map die is opgegeven bij **Opslaan in (Save in)**.

#### **Scannen van grote afbeeldingen inschakelen (Enable large image scans)**

Schakel dit selectievakje in om afbeeldingen van maximaal 21000 x 30000 pixels en 1,8 GB te scannen.

# **Belangrijk**

- Wanneer dit selectievakje is geselecteerd, kunt u **Naar een toepassing sturen (Send to an application)**, **Naar een map sturen (Send to a folder)**, **Toevoegen aan e-mail (Attach to email)** of **OCR starten (Start OCR)** niet selecteren.
- Als het dialoogvenster Instellingen wordt weergegeven vanuit My Image Garden wordt deze optie niet weergegeven.

# **DD** Opmerking

• Als dit selectievakje niet is geselecteerd kunnen afbeeldingen tot maximaal 10208 x 14032 pixels worden gescand.

#### **Scanresultaten controleren (Check scan results)**

Hiermee geeft u het dialoogvenster **[Instellingen opslaan](#page-456-0) (Save Settings)** na het scannen weer.

### **Belangrijk**

• Als het dialoogvenster Instellingen wordt weergegeven vanuit My Image Garden wordt deze optie niet weergegeven.

# **(2) Gebied Instellingen voor de toepassing**

#### **Met een toepassing openen (Open with an application)**

Selecteer dit wanneer u de gescande afbeeldingen wilt verbeteren of corrigeren.

In het pop-upmenu kunt u de toepassing selecteren.

#### **Naar een toepassing sturen (Send to an application)**

Selecteer deze optie wanneer u de gescande afbeeldingen ongewijzigd wilt gebruiken in een toepassing waarmee u door afbeeldingen kunt bladeren of ze kunt organiseren.

In het pop-upmenu kunt u de toepassing selecteren.

#### **Naar een map sturen (Send to a folder)**

Selecteer deze optie wanneer u de gescande afbeeldingen ook wilt opslaan in een andere map dan is opgegeven in **Opslaan in (Save in)**.

In het pop-upmenu kunt u de map selecteren.

#### **Toevoegen aan e-mail (Attach to e-mail)**

Selecteer dit wanneer u de gescande afbeeldingen bij e-mails wilt verzenden.

In het pop-upmenu kunt u de e-mailclient opgeven die u wilt starten.

#### **OCR starten (Start OCR)**

Selecteer deze optie als u tekst in de gescande afbeelding wilt omzetten in tekstgegevens.

In het pop-upmenu kunt u de toepassing selecteren.

#### **Geen toepassing starten (Do not start any application)**

De scan wordt opgeslagen in de map die is opgegeven in **Opslaan in (Save in)**.

# **Demerking**

• Als u een toepassing of map wilt toevoegen aan het pop-upmenu, selecteert u **Toevoegen... (Add...)**

in het pop-upmenu, klikt u op  $\pm$  (Plus) in het dialoogvenster dat wordt weergegeven en geeft u de toepassing of map op.

#### **Instructies (Instructions)**

Deze handleiding openen.

#### **Standaard (Defaults)**

U kunt de instellingen in het getoonde scherm herstellen naar de standaardinstellingen.

# <span id="page-453-0"></span>**Dialoogvenster Instellingen (Algemene instellingen)**

Klik op het tabblad (Algemene instellingen) om het dialoogvenster **Instellingen (Algemene instellingen) (Settings (General Settings))** weer te geven.

U kunt het te gebruiken product, de beperking van de bestandsgrootte voor e-mailbijlagen, de taal om tekst in afbeeldingen te detecteren en de map waarin de afbeeldingen tijdelijk worden opgeslagen instellen in het dialoogvenster **Instellingen (Algemene instellingen) (Settings (General Settings))**.

# **Belangrijk**

• Wanneer het dialoogvenster Instellingen wordt weergegeven vanuit My Image Garden, worden sommige opties mogelijk niet weergegeven.

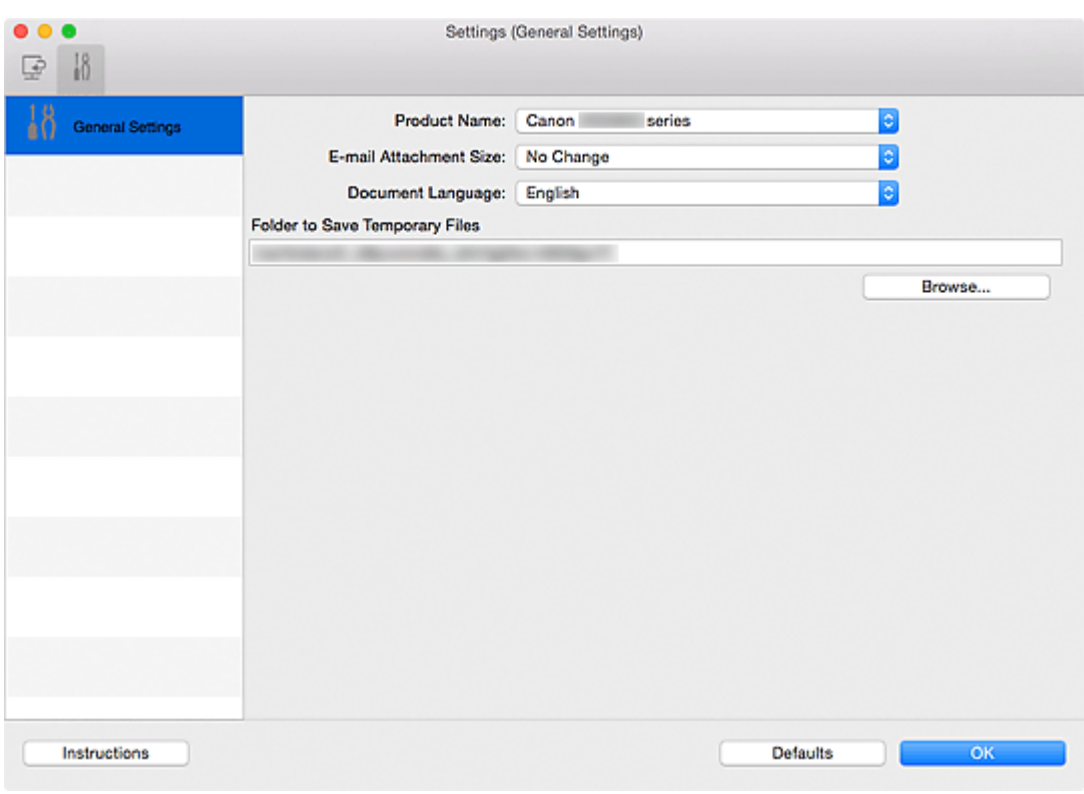

### **Productnaam (Product Name)**

Hier wordt de productnaam weergegeven van het product waar IJ Scan Utility momenteel voor is ingesteld.

Als het weergegeven product niet het gewenste product is, selecteert u het gewenste product in de lijst.

Selecteer daarnaast bij een netwerkverbinding een product met 'Netwerk' na de productnaam.

# **DESP** Opmerking

• Bij netwerkverbinding verschijnt **Selecteren (Select)** aan de rechterkant van de productnaam. Klik op **Selecteren (Select)** om het scherm voor netwerkselectie weer te geven waar u de scanner die u wilt gebruiken, kunt wijzigen. Raadpleeg '[Scaninstellingen voor het netwerk](#page-480-0)' voor de instellingsprocedure.

### **Grootte van e-mailbijlage (E-mail Attachment Size)**

U kunt de grootte beperken van gescande afbeeldingen die als bijlage bij een e-mail moeten worden verzonden.

U kunt **Klein (geschikt voor Windows 640 x 480) (Small (Suitable for 640 x 480 Windows))**, **Normaal (geschikt voor Windows 800 x 600) (Medium (Suitable for 800 x 600 Windows))**, **Groot**

# **(geschikt voor Windows 1024 x 768) (Large (Suitable for 1024 x 768 Windows))** of **Geen wijziging (No Change)** selecteren.

#### **Documenttaal (Document Language)**

U kunt de taal selecteren die wordt gebruikt om tekst in afbeeldingen te detecteren en om te zoeken wanneer een PDF-bestand wordt gemaakt dat zoeken op trefwoorden ondersteunt.

# **Map voor de opslag van tijdelijke bestanden (Folder to Save Temporary Files)**

Hier wordt de map weergegeven waarin de afbeeldingen tijdelijk moeten worden opgeslagen. Klik op **Bladeren... (Browse...)** om de doelmap op te geven.

### **Instructies (Instructions)**

Deze handleiding openen.

#### **Standaard (Defaults)**

U kunt de instellingen in het getoonde scherm herstellen naar de standaardinstellingen.

# **Scherm voor netwerkselectie**

U kunt de scanners of printers selecteren die u wilt gebruiken om vanaf uw computer via een netwerk te scannen of af te drukken.

# **Scherm voor netwerkselectie**

Selecteer in **Productnaam (Product Name)** in het dialoogvenster **Instellingen (Algemene instellingen) (Settings (General Settings))** een item met "Netwerk" achter de productnaam uit de lijst en klik vervolgens op **Selecteren (Select)** dat rechts van de productnaam verschijnt om het scherm voor netwerkselectie te openen.

### **Scanners**

De Bonjour-servicenamen van de scanners of printers die via het netwerk kunnen worden gebruikt, worden weergegeven.

U kunt per model één scanner of printer selecteren.

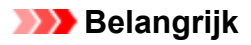

- Als Bonjour is uitgeschakeld, dan kan u niet via het netwerk werken. Schakel Bonjour in op uw scanner of printer.
- Als u de Bonjour-servicenaam hebt gewijzigd nadat u uw scanner of printer hebt geselecteerd op basis van de Bonjour-servicenaam, opent u het scherm voor netwerkselectie opnieuw en selecteert u de nieuwe Bonjour-servicenaam bij **Scanners**.

### **Instructies (Instructions)**

Deze handleiding openen.

# **D** Opmerking

- Als de Bonjour-servicenaam van uw scanner of printer niet wordt weergegeven of niet kan worden geselecteerd, controleert u het volgende; klik op **OK** om het scherm te sluiten. Open het scherm vervolgens weer en probeer het opnieuw.
	- Het scannerstuurprogramma is geïnstalleerd
	- De netwerkinstellingen van uw scanner of printer zijn voltooid nadat u het scannerstuurprogramma hebt geïnstalleerd
	- Netwerkcommunicatie tussen uw scanner of printer en de computer is ingeschakeld Raadpleeg 'Problemen met netwerkcommunicatie' voor uw model vanuit de startpagina van de *Online handleiding* als de scanner of printer nog steeds niet wordt weergegeven.

# <span id="page-456-0"></span>**Dialoogvenster Instellingen opslaan**

Selecteer het selectievakje **Scanresultaten controleren (Check scan results)** in **Instellingen opslaan (Save Settings)** van het dialoogvenster Instellingen om na het scannen het dialoogvenster **Instellingen opslaan (Save Settings)** weer te geven.

U kunt de gegevensindeling en de bestemming opgeven terwijl u de miniaturen van scanresultaten weergeeft.

# **Belangrijk**

• Na het scannen met My Image Garden wordt het dialoogvenster **Instellingen opslaan (Save Settings)** niet weergegeven.

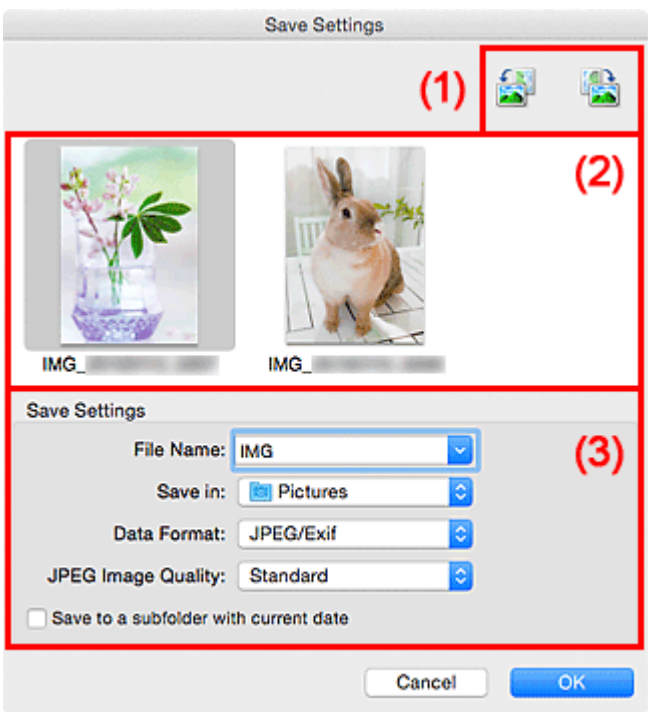

- **(1) Bewerkingsknoppen voor voorbeeld**
- **(2)** Gebied Scanresultaten
- [\(3\) Gebied Instellingen opslaan](#page-457-0)

# **(1) Bewerkingsknoppen voor voorbeeld**

# **/ (90° linksom roteren)/(90° rechtsom roteren)**

Gescande afbeeldingen 90 graden linksom of rechtsom draaien.

Selecteer de afbeelding die u wilt roteren en klik vervolgens op (90° linksom roteren) of (90° rechtsom roteren).

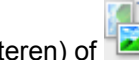

# **Belangrijk**

• De bewerkingsknoppen voor Voorbeeld worden niet weergegeven als het selectievakje **Scannen van grote afbeeldingen inschakelen (Enable large image scans)** is ingeschakeld in het dialoogvenster **Instellingen (Stuurprog.) (Settings (Driver))**.

# <span id="page-457-0"></span>**(2) Gebied Scanresultaten**

Hier worden de miniaturen van de gescande afbeeldingen weergegeven. U kunt de opslagvolgorde van afbeeldingen wijzigen door ze te verslepen. De bestandsnamen voor het opslaan verschijnen onder de miniaturen.

# **(3) Gebied Instellingen opslaan**

### **Bestandsnaam (File Name)**

Voer een bestandsnaam in voor de afbeelding die u wilt opslaan. Wanneer u een bestand opslaat, worden de datum en vier cijfers aan de ingestelde bestandsnaam toegevoegd in de indeling "\_20XX0101\_0001".

# **DESP** Opmerking

• Wanneer u het selectievakje **Opslaan in een submap met de huidige datum (Save to a subfolder with current date)** inschakelt, worden de datum en vier cijfers aan de ingestelde bestandsnaam toegevoegd.

### **Opslaan in (Save in)**

Hiermee wordt de map weergegeven waarin de gescande documenten moeten worden opgeslagen.

Als u een map wilt toevoegen, selecteert u Toevoegen... (Add...) in het pop-upmenu, klikt u op  $\pm$ (Plus) in het dialoogvenster dat wordt weergegeven en geeft u de doelmap op.

De standaardmap voor opslag is de map **Afbeeldingen (Pictures)**.

### **Gegevensindeling (Data Format)**

Selecteer de gegevensindeling waarin de gescande documenten moeten worden opgeslagen.

U kunt **JPEG/Exif**, **TIFF**, **PNG**, **PDF** of **PDF (meerdere pagina's) (PDF (Multiple Pages))** selecteren.

# **Belangrijk**

- In de volgende gevallen kunt u **PDF** of **PDF (meerdere pagina's) (PDF (Multiple Pages))** niet selecteren.
	- Als u hebt gescand door te klikken op **Foto (Photo)** in het hoofdvenster van IJ Scan Utility
	- Het selectievakje **Scannen van grote afbeeldingen inschakelen (Enable large image scans)** is geselecteerd bij **Instellingen opslaan (Save Settings)** in het dialoogvenster **Instellingen (Stuurprog.) (Settings (Driver))**
	- **OCR starten (Start OCR)** is geselecteerd bij **Instellingen voor de toepassing (Application Settings)** in het dialoogvenster **Instellingen (Document scannen) (Settings (Document Scan))**, **Instellingen (Aangepast scannen) (Settings (Custom Scan))** of **Instellingen (Stuurprog.) (Settings (Driver))**
- U kunt **JPEG/Exif** niet selecteren als **Kleurenmodus (Color Mode)** is ingesteld op **Zwart-wit (Black and White)**.

# **DE** Opmerking

• Met een netwerkverbinding kan het scannen langer duren dan normaal als u **TIFF** of **PNG** instelt bij **Gegevensindeling (Data Format)**.

### **JPEG-beeldkwaliteit (JPEG Image Quality)**

U kunt de beeldkwaliteit van JPEG-bestanden opgeven.

# **Belangrijk**

• Dit wordt alleen weergegeven als **JPEG/Exif** is geselecteerd bij **Gegevensindeling (Data Format)**.

#### **PDF-compressie (PDF Compression)**

Selecteer het type compressie voor het opslaan van PDF-bestanden.

### **Standaard (Standard)**

Deze instelling wordt aanbevolen.

### **Hoog (High)**

Hiermee wordt het bestand gecomprimeerd tijdens het opslaan, waardoor u de netwerk-/ serverbelasting kunt verminderen.

# **Belangrijk**

- Dit wordt alleen weergegeven als **PDF** of **PDF (meerdere pagina's) (PDF (Multiple Pages))** is geselecteerd bij **Gegevensindeling (Data Format)**.
- Als **Zwart-wit (Black and White)** is geselecteerd in de **Kleurenmodus (Color Mode)**, wordt deze optie niet weergegeven.

## **Een PDF-bestand maken dat zoeken op trefwoord ondersteunt (Create a PDF file that supports keyword search)**

Schakel dit selectievakje in als u tekens in afbeeldingen wilt converteren naar tekstgegevens en PDFbestanden wilt maken die zoeken op trefwoorden ondersteunen.

# **Belangrijk**

• Dit wordt alleen weergegeven als **PDF** of **PDF (meerdere pagina's) (PDF (Multiple Pages))** is geselecteerd bij **Gegevensindeling (Data Format)**.

# **DD** Opmerking

• Er worden PDF-bestanden gemaakt die u kunt doorzoeken in de taal die u hebt geselecteerd bij

**Documenttaal (Document Language)** op het tabblad **(Algemene instellingen)** van het dialoogvenster Instellingen.

#### **Opslaan in een submap met de huidige datum (Save to a subfolder with current date)**

Schakel dit selectievakje in om een map met de huidige datum te maken in de map die is opgegeven voor **Opslaan in (Save in)** en gescande afbeeldingen op te slaan in die map. Er wordt een map gemaakt met een naam als '20XX\_01\_01' (Jaar\_Maand\_Dag).

Als dit selectievakje niet is ingeschakeld, worden bestanden rechtstreeks opgeslagen in de map die is opgegeven bij **Opslaan in (Save in)**.

# <span id="page-459-0"></span>**Venster Afbeelding samenvoegen**

Klik op **Samenvoegen (Stitch)** in het hoofdscherm van IJ Scan Utility om het venster **Afbeelding samenvoegen (Image Stitch)** weer te geven.

U kunt de linker- en rechterhelft van een item dat groter is dan de plaat scannen en deze tot één afbeelding samenvoegen. U kunt items scannen die maximaal ongeveer twee keer zo groot zijn dan de glasplaat.

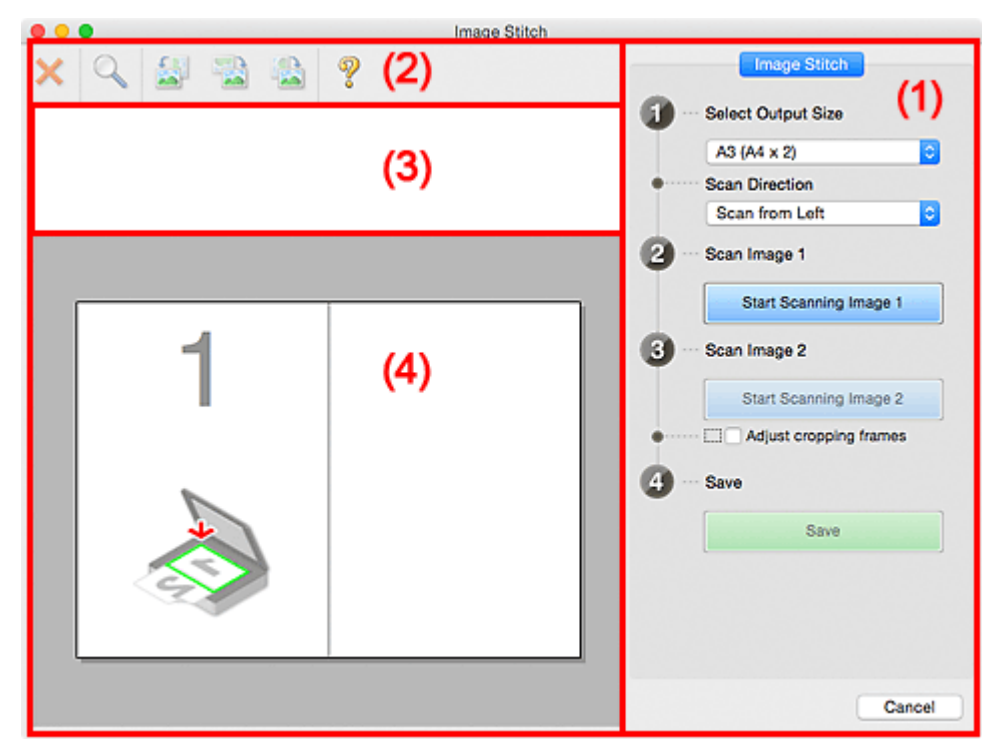

- **1) Knoppen voor de instellingen en bewerkingen**
- **M** [\(2\) Werkbalk](#page-461-0)
- **[\(3\) Gebied Miniatuurweergave](#page-461-0)**
- **(4)** Voorbeeldgebied

# **D** Opmerking

• De weergegeven items verschillen, afhankelijk van de geselecteerde bron en weergave.

# **(1) Knoppen voor de instellingen en bewerkingen**

#### **Uitvoerformaat selecteren (Select Output Size)**

**B4 (B5 x 2)**

Scant de linker- en rechterhelft van een item van B4-formaat apart.

**A3 (A4 x 2)**

Scant de linker- en rechterhelft van een item van A3-formaat apart.

### **11 x 17 (Letter x 2)**

Scant de linker- en rechterhelft van een item dat twee keer zo groot is dan Letter-formaat apart.

#### **Volledige plaat x 2 (Full Platen x 2)**

Scant de linker- en rechterhelft van een item dat twee keer zo groot is dan de plaat apart.

#### **Richting selecteren (Scan Direction)**

#### **Links beginnen met scannen (Scan from Left)**

Geeft de eerste gescande afbeelding aan de linkerkant weer.

### **Rechts beginnen met scannen (Scan from Right)**

Geeft de eerste gescande afbeelding aan de rechterkant weer.

### **Afbeelding 1 scannen (Scan Image 1)**

```
Start het scannen van afbeelding 1 (Start Scanning Image 1)
```
Scant het eerste item.

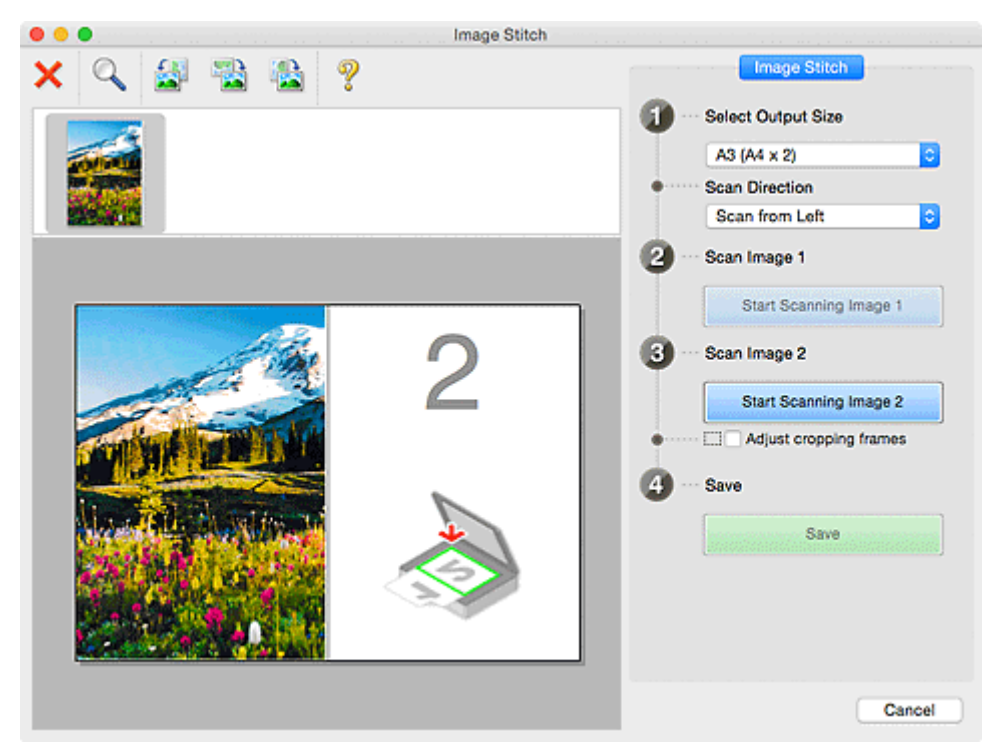

#### **Afbeelding 2 scannen (Scan Image 2)**

#### **Start het scannen van afbeelding 2 (Start Scanning Image 2)**

Scant het tweede item.

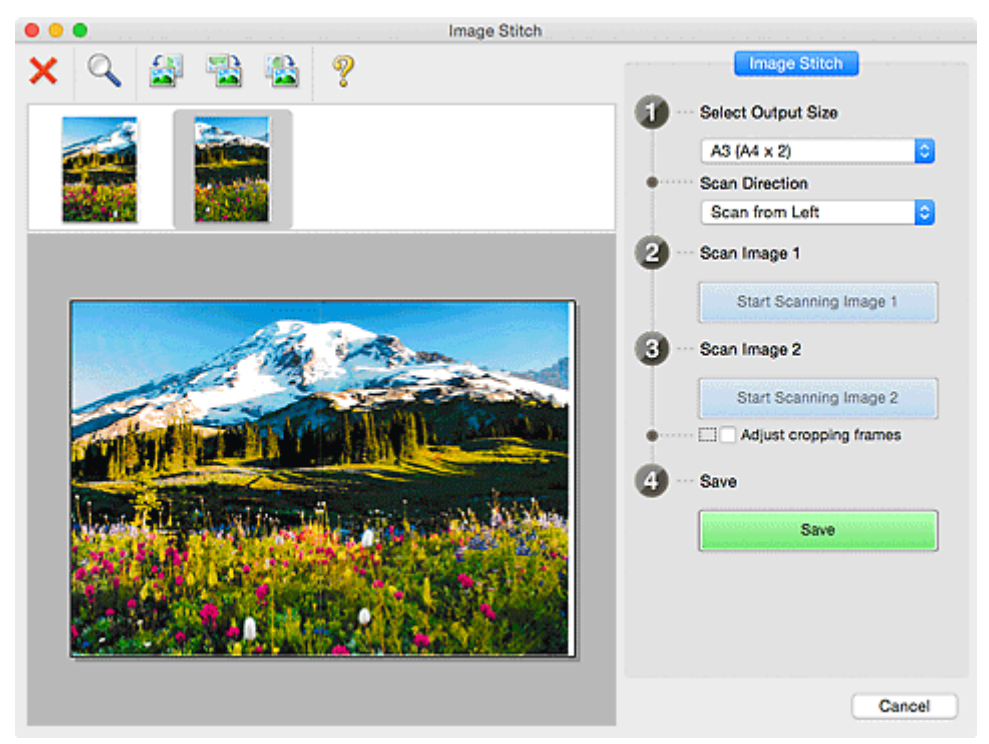

#### **Bijsnijdkaders aanpassen (Adjust cropping frames)**

U kunt het scangebied aanpassen in het voorbeeld.

<span id="page-461-0"></span>Wanneer geen gebied is geselecteerd wordt de afbeelding met het formaat dat is geselecteerd in **Uitvoerformaat selecteren (Select Output Size)** opgeslagen. Als er een gebied is opgegeven, wordt alleen de afbeelding in het bijsnijdkader gescand en opgeslagen.

**Biganisher aanpassen in het venster Afbeelding samenvoegen** 

### **Opslaan (Save)**

### **Opslaan (Save)**

De twee gescande afbeeldingen worden als één afbeelding opgeslagen.

#### **Annuleren (Cancel)**

Annuleert **Samenvoegen (Stitch)** scan.

# **(2) Werkbalk**

U kunt de gescande afbeeldingen verwijderen of de voorbeeldafbeeldingen aanpassen.

# **(Verwijderen)**

Hiermee verwijdert u de afbeelding die is geselecteerd in het gebied Miniatuurweergave.

# **(Vergroten/verkleinen)**

Hiermee vergroot of verkleint u de voorbeeldafbeelding.

Door met de linkermuisknop te klikken in het Voorbeeldgebied wordt de getoonde afbeelding vergroot.

Als u de Ctrl-toets ingedrukt houdt terwijl u klikt op het voorbeeldgebied, wordt de weergegeven afbeelding verkleind.

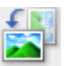

### **(Linksom roteren)**

De voorbeeldafbeelding wordt 90 graden tegen de klok in gedraaid.

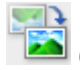

# **(180° draaien)**

De afbeelding wordt 180 graden gedraaid.

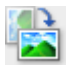

# **(Rechtsom roteren)**

De afbeelding wordt 90 graden met de klok mee gedraaid.

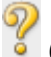

# **(Handleiding openen)**

Opent deze pagina.

# **(3) Gebied Miniatuurweergave**

Hier worden de miniaturen van de gescande afbeeldingen weergegeven. Is leeg wanneer niets is gescand.

# **(4) Voorbeeldgebied**

Geeft de gescande afbeeldingen weer. U kunt de indeling aanpassen door de gescande afbeelding te slepen of de resultaten van de instellingen controleren die zijn aangebracht in '[\(1\) Knoppen voor de](#page-459-0) [instellingen en bewerkingen](#page-459-0).'

**Wanneer geen afbeeldingen zijn gescand:**

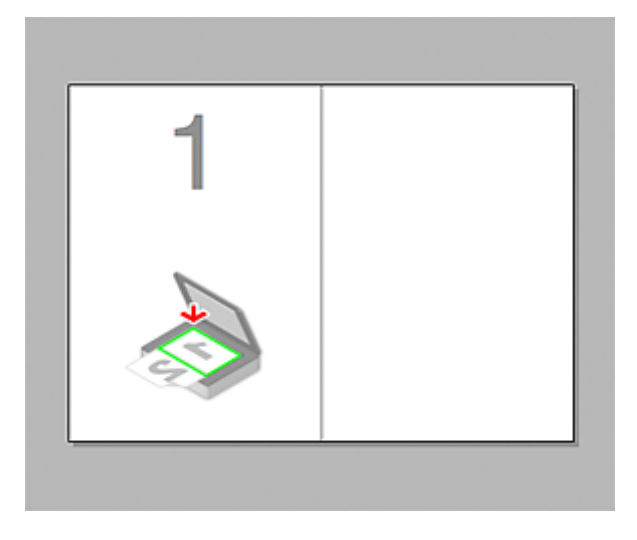

**Nadat het eerste item is gescand door te klikken op Start het scannen van afbeelding 1 (Start Scanning Image 1):**

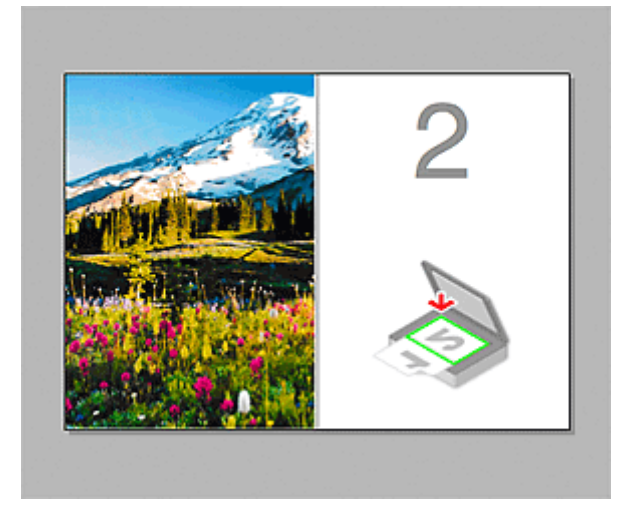

De afbeelding wordt gescand in de richting die is opgegeven in **Richting selecteren (Scan Direction)**, en **2** verschijnt ernaast.

**Nadat het tweede item is gescand door te klikken op Start het scannen van afbeelding 2 (Start Scanning Image 2):**

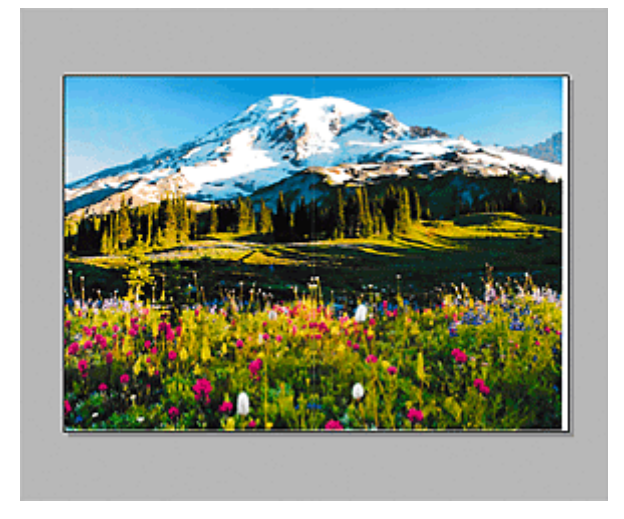

De twee gescande afbeeldingen worden weergegeven.

# **Verwant onderwerp**

[Originelen scannen die groter zijn dan de glasplaat \(Afbeelding samenvoegen\)](#page-399-0)

# **Scannerstuurprogramma gebruiken**

U kunt scannen door het scannerstuurprogramma te starten vanuit verschillende toepassingen.

Raadpleeg de Help van Mac OS voor informatie over het scannen.

# **DD** Opmerking

- Raadpleeg '[Afbeeldingscorrecties en kleuraanpassingen](#page-465-0)' voor meer informatie over de instelprocedure voor afbeeldingscorrectie en kleuraanpassing.
- Raadpleeg '[Algemene opmerkingen \(scannerstuurprogramma\)](#page-469-0)' voor het scannerstuurprogramma.
- Raadpleeg '[Het scannerstuurprogramma bijwerken](#page-470-0)' voor het scannerstuurprogramma.
- In het dialoogvenster **[Instellingen \(Stuurprog.\)](#page-449-0) (Settings (Driver))** van IJ Scan Utility kunt u ook geavanceerde instellingen opgeven voor het scannen met het scannerstuurprogramma.

# <span id="page-465-0"></span>**Afbeeldingscorrecties en kleuraanpassingen**

U kunt afbeeldingen corrigeren en kleuren aanpassen met het scannerstuurprogramma.

# **Belangrijk**

- Wanneer u afbeeldingscorrectie of kleuraanpassing gebruikt voor items zonder moiré, stof/krassen of vervaagde kleuren, kan de kleurtint nadelig worden beïnvloed.
- Resultaten van afbeeldingscorrecties worden niet weergegeven in de proefscan.

# **DESP** Opmerking

- Vensters kunnen verschillen afhankelijk van de toepassing.
- Welke instellingen u kunt selecteren, is afhankelijk van de instellingen voor **Soort (Kind)**.
- Het scannen duurt mogelijk langer dan gebruikelijk wanneer u afbeeldingscorrectie of kleuraanpassing gebruikt.

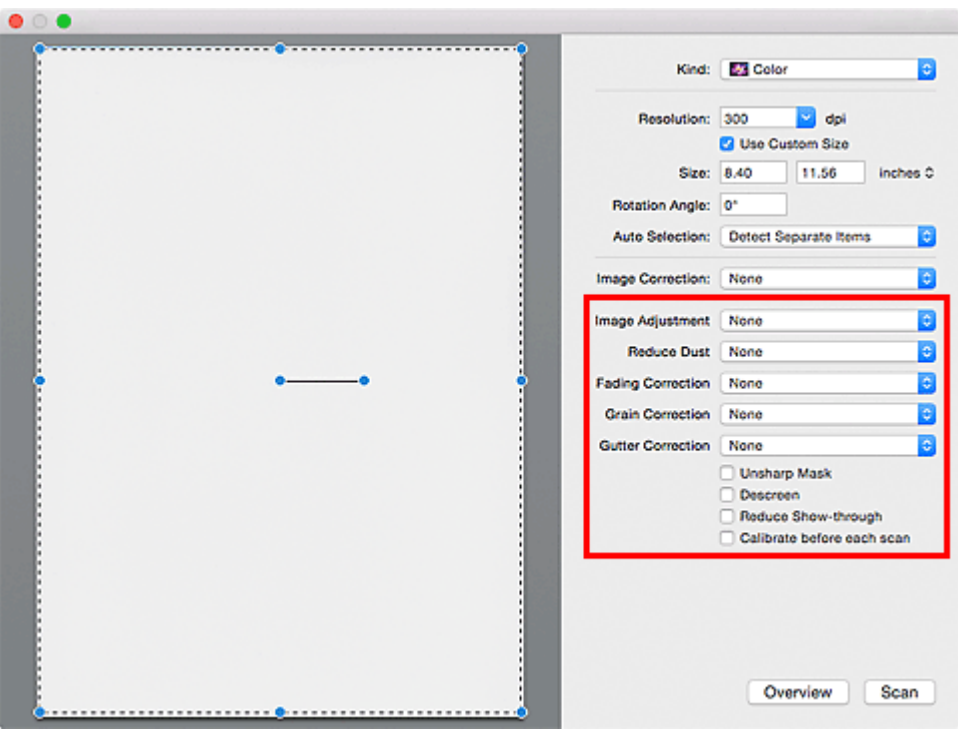

#### **Beeldaanpassing (Image Adjustment)**

Wanneer Beeldaanpassing is ingeschakeld, wordt de helderheid van het opgegeven deel van de afbeelding geoptimaliseerd. Afbeeldingen kunnen worden aangepast aan de hand van het automatisch gedetecteerde itemtype of het opgegeven itemtype. Het resultaat van de aanpassing is in de gehele afbeelding te zien.

#### **Geen (None)**

Beeldaanpassing wordt niet toegepast.

#### **Automatisch (Auto)**

Beeldaanpassing wordt toegepast door automatisch het itemtype te detecteren. Deze instelling wordt aanbevolen.

### **Foto (Photo)**

Hiermee wordt Beeldaanpassing (Image Adjustment) voor foto's toegepast.

#### **Tijdschrift (Magazine)**

Hiermee wordt Beeldaanpassing (Image Adjustment) voor tijdschriften toegepast.

#### **Document**

Hiermee wordt Beeldaanpassing (Image Adjustment) voor tekstdocumenten toegepast.

# **DESP** Opmerking

- Als de afbeelding niet correct wordt aangepast met **Automatisch (Auto)**, moet u het itemtype opgeven.
- De kleurtint kan afwijken van de bronafbeelding na toepassing van de functie Beeldaanpassing. Stel in dat geval **Beeldaanpassing (Image Adjustment)** in op **Geen (None)**.

#### **Stof verminderen (Reduce Dust)**

Een gescande foto kan witte puntjes bevatten. Dit wordt veroorzaakt door stof of krassen. Gebruik deze functie om dergelijke ruis te reduceren.

#### **Geen (None)**

Stof en krassen worden niet gereduceerd.

#### **Laag (Low)**

Selecteer deze optie om kleine stofdeeltjes en krasjes te verminderen. Grotere deeltjes en krassen blijven mogelijk achter.

#### **Middel (Medium)**

Deze instelling wordt aanbevolen.

#### **Hoog (High)**

Selecteer deze optie om grote stofdeeltjes en krassen te reduceren. Het is echter mogelijk dat het reductieproces zichtbaar blijft of dat fijnere delen van de afbeelding worden verwijderd.

### **Belangrijk**

• Deze instelling heeft mogelijk geen effect bij bepaalde typen foto's.

### **Demerking**

• U wordt aanbevolen deze optie in te stellen op **Geen (None)** wanneer u gedrukte materialen scant.

#### **Correctie van vervaging (Fading Correction)**

Gebruik deze functie om foto's te corrigeren die in de loop der tijd zijn vervaagd of waarbij overkleuring is opgetreden. Overkleuring' is het verschijnsel waarbij een bepaalde kleur de gehele foto beïnvloedt als gevolg van de weersomstandigheden of sterke omgevingskleuren.

#### **Geen (None)**

Er wordt geen correctie van vervaging toegepast.

#### **Laag (Low)**

Selecteer deze instelling om een lichte mate van vervaging of overkleuring te corrigeren.

#### **Middel (Medium)**

Deze instelling wordt aanbevolen.

#### **Hoog (High)**

Selecteer deze instelling om een hoge mate van vervaging en overkleuring te corrigeren. Dit kan van invloed zijn op de tint van de afbeelding.

#### **Belangrijk**

- De correctie heeft mogelijk niet correct toegepast als het scangebied te klein is.
- Deze functie heeft geen effect als **Kleur (Color)** niet is geselecteerd bij **Soort (Kind)**.

### <span id="page-467-0"></span>**Korreligheid corr. (Grain Correction)**

Gebruik deze functie om korreligheid (grofheid) te reduceren in foto's die bijvoorbeeld met hoge snelheid of gevoelige film zijn genomen.

#### **Geen (None)**

Korreligheid wordt niet gereduceerd.

#### **Laag (Low)**

Selecteer deze instelling wanneer de foto iets korrelig is.

#### **Middel (Medium)**

Deze instelling wordt aanbevolen.

#### **Hoog (High)**

Selecteer deze instelling als de foto zeer korrelig is. Dit kan van invloed zijn op de gradatie en de scherpte van de afbeelding.

### **Belangrijk**

• De correctie heeft mogelijk niet correct toegepast als het scangebied te klein is.

#### **Rugm.corr. (Gutter Correction)**

Gebruik deze functie om schaduw tussen pagina's te corrigeren wanneer u geopende boeken scant.

Onduidelijke of vervaagde tekst/lijnen als gevolg van gebogen pagina's, worden niet gecorrigeerd.

#### **Geen (None)**

Schaduw van rugmarge wordt niet gecorrigeerd.

#### **Laag (Low)**

Selecteer deze instelling wanneer het effectniveau met de instelling Middel te sterk is.

#### **Middel (Medium)**

Deze instelling wordt aanbevolen.

#### **Hoog (High)**

Selecteer deze instelling wanneer het effectniveau met de instelling Middel te zwak is.

### **Belangrijk**

- Plaats geen objecten op de glasplaat van 2,0 kg (4,4 lbs) of meer. Oefen ook geen druk van meer dan 2,0 kg (4,4 lbs) uit op het item. Als u te hard drukt, werkt de scanner mogelijk niet goed of kunt u het glas breken.
- Lijn het item uit met de rand van de glasplaat. Wanneer u het item scheef plaatst, wordt de correctie niet goed toegepast.

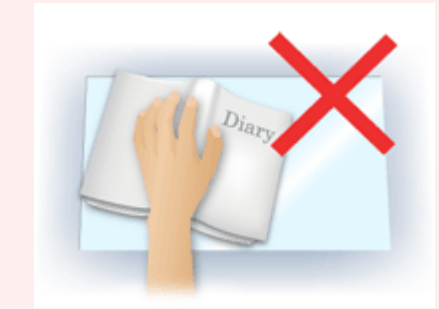

- Afhankelijk van het item is het mogelijk dat de correctie niet goed wordt toegepast. Als de pagina geen witte achtergrond heeft, is het mogelijk dat schaduwen niet goed worden gedetecteerd of helemaal niet worden gedetecteerd.
- Druk bij het scannen net zo hard op de rug als bij de voorbeeldscan. Als het boek niet gelijkmatig is gebonden, wordt de correctie niet goed toegepast.
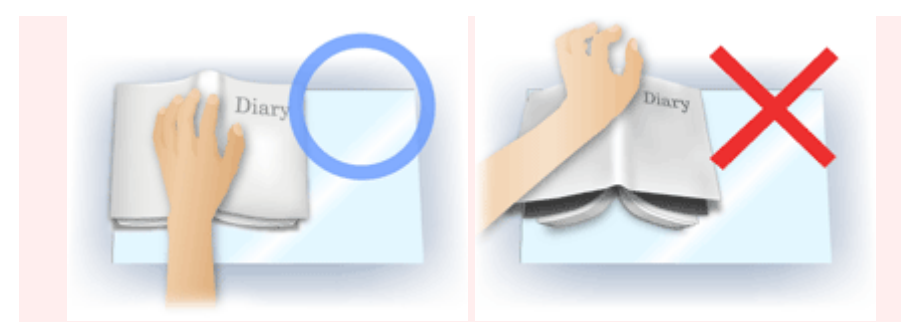

• Hoe u het item moet plaatsen, is afhankelijk van het model en het item dat u wilt scannen.

#### **Beeld verscherpen (Unsharp Mask)**

Versterkt de contouren van onderwerpen om de afbeelding scherper te maken.

#### **Moiré-reductie (Descreen)**

Reduceert moirépatronen.

Afgedrukte materialen worden weergegeven als een verzameling kleine puntjes. Moiré is een verschijnsel waarbij ongelijkmatige gradatie of een streeppatroon zichtbaar is als foto's of afbeeldingen met fijne punten worden gescand.

### **Belangrijk**

• Wanneer u **Moiré-reductie (Descreen)** inschakelt, schakelt u **Beeld verscherpen (Unsharp Mask)** uit. Wanneer **Beeld verscherpen (Unsharp Mask)** is ingeschakeld, is het mogelijk dat moiré niet helemaal wordt verwijderd.

#### **DE** Opmerking

• Het scannen neemt meer tijd in beslag als u **Moiré-reductie (Descreen)** inschakelt.

#### **Doorschijnendheid beperken (Reduce Show-through)**

Gebruik deze functie om doorschijneffecten in dubbelzijdige documenten te reduceren of de basiskleur lichter te maken voor gerecycled papier en ander gekleurd papier bij het scannen van documenten.

#### **Belangrijk**

• **Doorschijnendheid beperken (Reduce Show-through)** heeft alleen effect wanneer **Document** of **Tijdschrift (Magazine)** is geselecteerd bij **Beeldaanpassing (Image Adjustment)**.

#### **Vóór elke scan kalibreren (Calibrate before each scan)**

Met deze functie wordt de scanner telkens vóór een proefscan en een scan gekalibreerd, zodat de juiste kleurtinten in de gescande afbeeldingen worden weergegeven.

### **DD** Opmerking

• Kalibratie kan enige tijd duren, afhankelijk van uw computer.

# **Algemene opmerkingen (scannerstuurprogramma)**

Het scannerstuurprogramma kent de volgende beperkingen. Houd hier rekening mee bij het gebruik van het scannerstuurprogramma.

#### **Beperkingen van het scannerstuurprogramma**

- Als de computer door meerdere gebruikers wordt gebruikt of als u zich na het afmelden opnieuw aanmeldt, kan een bericht verschijnen dat het scannerstuurprogramma in gebruik is. In dat geval haalt u de USB-kabel uit de computer en sluit u deze weer aan.
- Het scannen kan mislukken als de computer terugkeert uit de slaapmodus terwijl het scannerstuurprogramma is ingeschakeld. Volg in dat geval de onderstaande stappen en probeer het opnieuw.
	- 1. Schakel het apparaat uit.
	- 2. Sluit het scannerstuurprogramma, koppel de USB-kabel los van de computer en sluit deze opnieuw aan.
	- 3. Schakel het apparaat in.
- Sluit niet twee of meer scanners of multifunctionele printers met een scannerfunctie tegelijk op dezelfde computer aan. Wanneer meerdere scanapparaten zijn aangesloten, kunnen fouten optreden bij de toegang tot de apparaten.
- Wanneer u een netwerkscanner gebruikt door verbinding te maken met een netwerk, kan het apparaat niet worden gebruikt vanaf meerdere computers tegelijk.
- Wanneer u een netwerkscanner gebruikt door verbinding te maken met een netwerk, duurt het scannen langer dan gebruikelijk.
- Zorg dat bij het scannen van grote afbeeldingen met een hoge resolutie voldoende schijfruimte beschikbaar is. Er is bijvoorbeeld ten minste 300 MB vrije ruimte vereist om een A4-document in kleur te scannen met 600 dpi.
- Zet de computer niet in de slaapmodus of slaapstand tijdens het scannen.

# **Het scannerstuurprogramma bijwerken**

- **[Het nieuwste scannerstuurprogramma ophalen](#page-471-0)**
- **[Voordat u het scannerstuurprogramma installeert](#page-472-0)**
- **[Het scannerstuurprogramma installeren](#page-473-0)**

### <span id="page-471-0"></span>**Het nieuwste scannerstuurprogramma ophalen**

Door het scannerstuurprogramma te upgraden naar de nieuwste versie van het scannerstuurprogramma kunt u eventuele problemen die u nu hebt, mogelijk oplossen.

Ga naar onze website en download het scannerstuurprogramma voor uw model.

#### **Belangrijk**

• U kunt het scannerstuurprogramma gratis downloaden. De kosten voor de internetverbinding zijn echter voor uw rekening.

### **Verwant onderwerp**

- [Voordat u het scannerstuurprogramma installeert](#page-472-0)
- **[Het scannerstuurprogramma installeren](#page-473-0)**

# <span id="page-472-0"></span>**Voordat u het scannerstuurprogramma installeert**

Controleer de volgende punten voordat u het scannerstuurprogramma installeert. Controleer deze ook als u het scannerstuurprogramma niet kunt installeren.

#### **Apparaatstatus**

• Als het apparaat en de computer met een USB-kabel zijn verbonden, koppelt u deze USB-kabel los van de computer.

#### **Computerinstellingen**

- Sluit alle actieve toepassingen.
- Meld u aan als beheerder van de computer. U moet de naam en het wachtwoord van de gebruiker met beheerdersrechten invullen. Wanneer in Mac OS X meerdere gebruikersaccounts beschikbaar zijn, meldt u zich aan met de beheerderaccount die als eerste is gemaakt.

#### **Belangrijk**

• Als u eerst een nieuwe versie van het scannerstuurprogramma installeert en daarna een oudere, werkt het scannerstuurprogramma mogelijk niet naar behoren. Installeer in dat geval de nieuwere versie van het scannerstuurprogramma opnieuw.

### **D** Opmerking

• Als u meerdere versies van het scannerstuurprogramma installeert, moet u eerst de oudere versie installeren.

#### **Verwant onderwerp**

- **[Het nieuwste scannerstuurprogramma ophalen](#page-471-0)**
- [Het scannerstuurprogramma installeren](#page-473-0)

## <span id="page-473-0"></span>**Het scannerstuurprogramma installeren**

Ga naar onze website op internet en download de nieuwste versie van het scannerstuurprogramma.

Volg deze stappen om de gedownloade versie van het scannerstuurprogramma te installeren.

1. Activeer de schijf.

Dubbelklik op het gedownloade schijfbestand. Het bestand wordt uitgepakt en de schijf wordt geactiveerd.

2. Start het installatieprogramma.

Dubbelklik op het .pkg-bestand op de uitgepakte schijf. De installatie wordt gestart.

3. Installeer het stuurprogramma.

Volg de opdrachten om het stuurprogramma te installeren.

Wanneer het scherm van de licentieovereenkomst wordt weergegeven, leest u de voorwaarden en klikt u op **Doorgaan (Continue)**. Als u de licentieovereenkomst niet accepteert, kunt u deze software niet installeren.

Als er een verificatievenster wordt weergegeven, voert u de naam en het wachtwoord van de beheerder in en klikt u op **Software installeren (Install Software)**.

4. Voltooi de installatie.

Het scannerstuurprogramma is geïnstalleerd.

Installeer de netwerkomgeving als u meer dan één scanner of een netwerkscanner hebt, en de verbinding van een USB-verbinding in een netwerkverbinding hebt veranderd.

Raadpleeg '[Scaninstellingen voor het netwerk](#page-480-0)' voor de instellingsprocedure.

### **Belangrijk**

- De installatie kan mislukken als u op **Ga terug (Go Back)** drukt tijdens het proces. Selecteer in dat geval **Stop Installer (Quit Installer)** in het menu **Installatieprogramma (Installer)** om het installatieprogramma af te sluiten. Voer de installatie vervolgens opnieuw uit.
- U kunt het scannerstuurprogramma gratis downloaden. De kosten voor de internetverbinding zijn echter voor uw rekening.

### **Verwant onderwerp**

- [Het nieuwste scannerstuurprogramma ophalen](#page-471-0)
- [Voordat u het scannerstuurprogramma installeert](#page-472-0)

# **Scantips**

- **[Resolutie](#page-475-0)**
- **[Gegevensindelingen](#page-477-0)**

# <span id="page-475-0"></span>**Resolutie**

De gegevens in de door u gescande afbeelding zijn een verzameling puntjes die informatie over helderheid en kleur bevatten. De dichtheid van deze puntjes wordt 'resolutie' genoemd. De resolutie bepaalt hoeveel details de afbeelding bevat. De resolutie wordt uitgedrukt in het aantal puntjes per inch (dpi). Dpi is het aantal puntjes per inch (2,5 cm).

Hoe hoger de resolutie (waarde), des te gedetailleerder de afbeelding. Hoe lager de resolutie (waarde), des te minder details in de afbeelding.

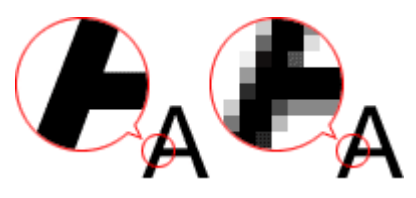

### **De resolutie instellen**

U kunt de resolutie instellen bij **Resolutie (Resolution)** op het tabblad (Scannen vanaf een computer) in het dialoogvenster Instellingen.

### **Correcte resolutie-instellingen**

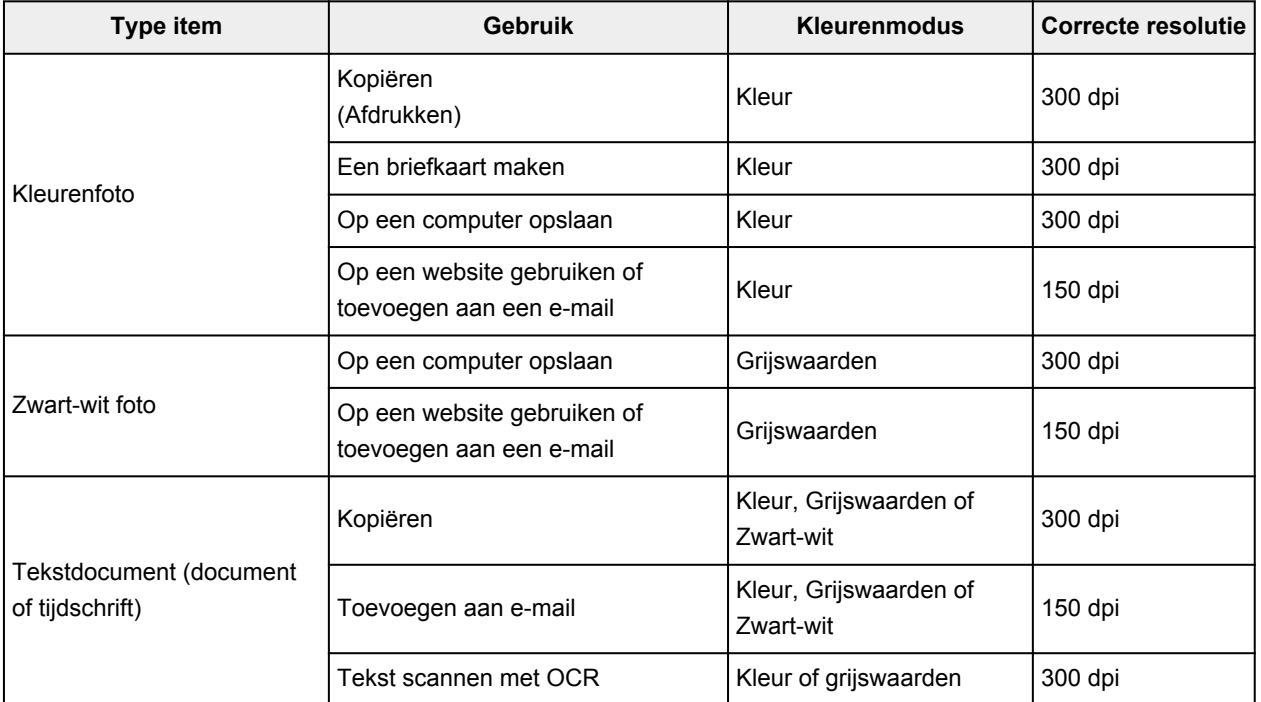

Stel de resolutie in die hoort bij het gebruik van de gescande afbeelding.

### **Belangrijk**

• Als u de resolutie verdubbelt, wordt het gegevensformaat van de gescande afbeelding viermaal zo groot. Als het bestand te groot is, vermindert de uitvoersnelheid aanzienlijk en kan er bijvoorbeeld een gebrek aan geheugen ontstaan. Stel minimaal de resolutie in die hoort bij het gebruik van de gescande afbeelding.

### **Opmerking**

• Wanneer u de gescande afbeelding groter wilt afdrukken, scan dan met een hogere resolutie dan hierboven wordt aangeraden.

# <span id="page-477-0"></span>**Gegevensindelingen**

Bij het opslaan van gescande afbeeldingen kunt u een gegevensindeling kiezen. Geef de meest geschikte gegevensindeling op, in overeenstemming met het gebruik van de afbeelding in een bepaalde toepassing.

De beschikbare gegevensindelingen zijn afhankelijk van de toepassing en het besturingssysteem (Windows of Mac OS).

Zie hieronder voor de eigenschappen van iedere gegevensindeling voor afbeeldingen.

#### **PNG (standaardbestandsextensie: .png)**

Een gegevensindeling die vaak op websites wordt gebruikt.

PNG is geschikt voor het bewerken van opgeslagen afbeeldingen.

#### **JPEG (standaardbestandsextensie: .jpg)**

Een gegevensindeling die vaak wordt gebruikt op websites en voor digitale camera's.

JPEG biedt hoge compressieverhoudingen. De kwaliteit van JPEG-afbeeldingen neemt echter enigszins af elke keer wanneer de afbeelding opnieuw wordt opgeslagen. De oorspronkelijke kwaliteit kan dan niet meer worden hersteld.

JPEG is niet beschikbaar voor zwart-wit afbeeldingen.

#### **TIFF (standaardbestandsextensie: .tif)**

Een gegevensindeling met een relatief hoge mate van compatibiliteit tussen verschillende computers en toepassingen.

TIFF is geschikt voor het bewerken van opgeslagen afbeeldingen.

#### **DED** Opmerking

- Sommige TIFF-bestanden zijn niet compatibel.
- IJ Scan Utility ondersteunt de volgende TIFF-bestandsindelingen.
	- Binair zwart-wit zonder compressie
	- RGB (8 bits per kanaal) zonder compressie
	- Grijswaarden zonder compressie

#### **PDF (standaardbestandsextensie: .pdf)**

Een gegevensindeling voor elektronische documenten, ontwikkeld door Adobe Systems Incorporated.

Deze indeling is geschikt voor diverse computers en besturingssystemen. Lettertypen kunnen ook worden ingebed, zodat mensen in verschillende omgevingen de bestanden kunnen uitwisselen zonder zich over de verschillen hoeven na te denken.

# **Originelen plaatsen (scannen vanaf een computer)**

Informatie over hoe u items moet plaatsen op de plaat van uw scanner of printer. Plaats de items op de juiste manier op de plaat, afhankelijk van het type item dat u wilt scannen. Anders worden de items mogelijk niet goed gescand.

### **Belangrijk**

- Leg geen voorwerpen op de documentklep. Wanneer u de documentklep opent, kunnen er voorwerpen in uw scanner of printer vallen, wat leidt tot slecht functioneren.
- Zorg dat de documentklep tijdens het scannen is gesloten.

### **Items plaatsen**

Plaats items zoals hieronder beschreven om te scannen door het itemtype en de grootte automatisch te detecteren.

### **Belangrijk**

- Wanneer u scant terwijl u het papierformaat hebt opgegeven in IJ Scan Utility of het scannerstuurprogramma, lijnt u een bovenhoek van het item uit met de hoek met de pijl (positiemarkering) op de plaat.
- Foto's die in verschillende vormen zijn uitgesneden en items die kleiner zijn dan 3 vierkante cm (1,2 vierkante inch) kunnen niet precies worden uitgesneden tijdens het scannen.
- Reflecterende disclabels worden mogelijk niet zoals verwacht gescand.
- Als u hebt gescand met het scannerstuurprogramma, kan de reactie verschillen. Pas in dat geval het bijsnijdkader (selectievak) handmatig aan.

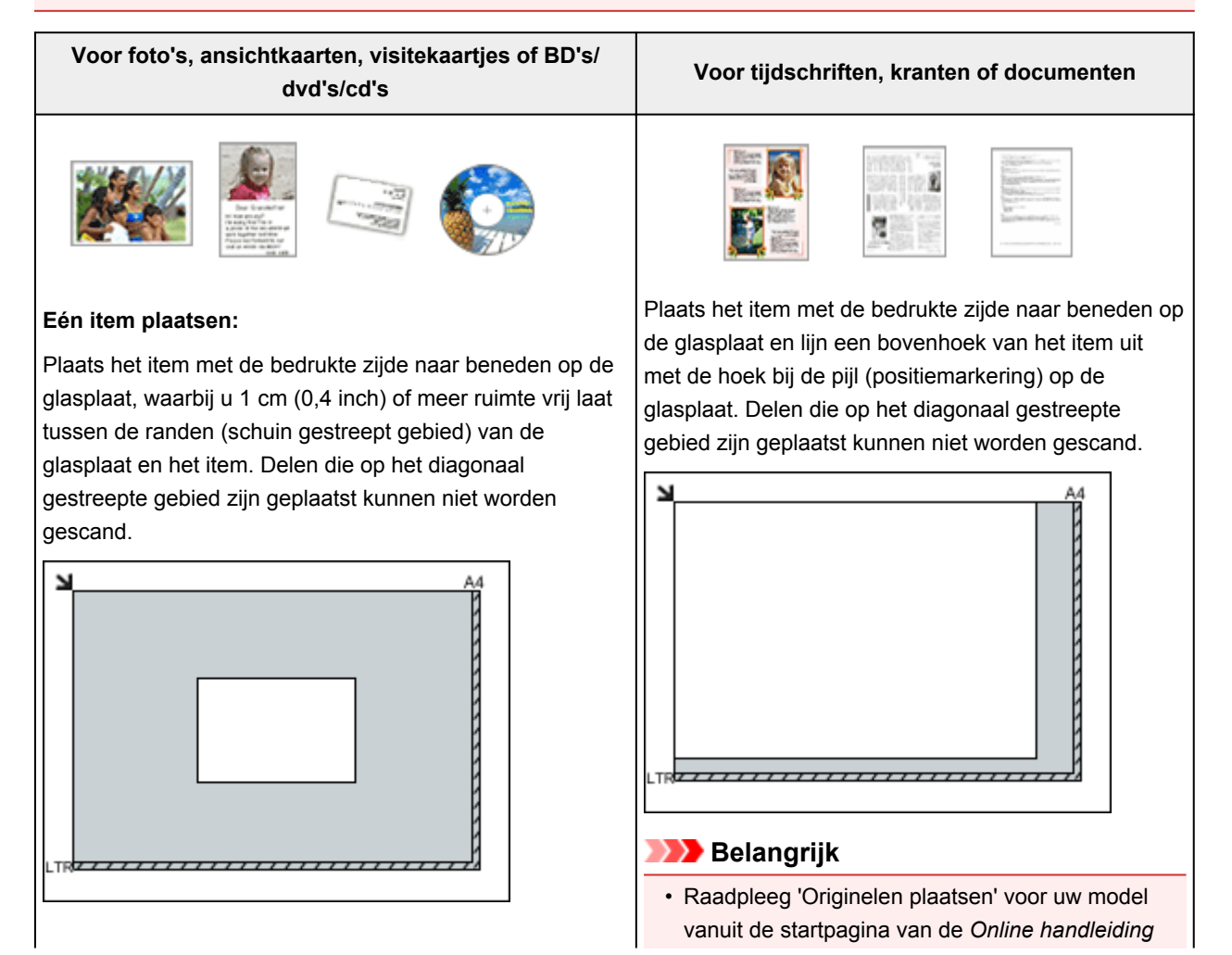

#### **Belangrijk**

• Grote items (zoals foto's op A4-formaat) die alleen tegen de randen/pijl (positiemarkering) van de plaat kunnen worden geplaatst, worden mogelijk opgeslagen als PDF-bestanden. Als u bestanden in een andere indeling dan PDF wilt opslaan, geeft u bij het scannen de gegevensindeling op.

#### **Meerdere items plaatsen:**

Houd een ruimte van 1 cm (0,4 inch) of meer vrij tussen de randen (schuin gestreept gebied) van de glasplaat en de items, en tussen de items. Delen die op het diagonaal gestreepte gebied zijn geplaatst kunnen niet worden gescand.

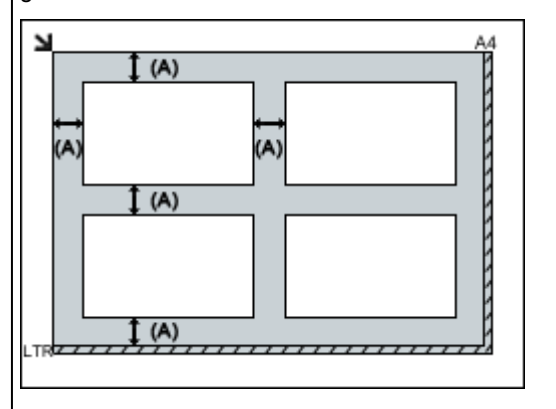

(A) meer dan 1 cm (0,4 inch)

#### **Opmerking**

- In IJ Scan Utility kunt u maximaal 12 items plaatsen.
- Als u items iets scheef plaatst (10 graden of minder), wordt de positie automatisch gecorrigeerd.

#### voor meer informatie over de gedeelten waarbinnen items niet kunnen worden gescand.

# <span id="page-480-0"></span>**Scaninstellingen voor het netwerk**

U kunt uw scanner of printer met meerdere computers delen door deze met een netwerk te verbinden.

### **Belangrijk**

- U kunt niet met meerdere gebruikers tegelijk scannen.
- Als u via een netwerk wilt scannen, moet u Bonjour op uw scanner of printer inschakelen.

### **D** Opmerking

- Voltooi van tevoren de netwerkinstellingen van uw scanner of printer volgens de instructies op de webpagina.
- Met een netwerkverbinding duurt het scannen langer dan met een USB-verbinding.

### **Instellen voor scannen met IJ Scan Utility**

Selecteer op het hoofdscherm van IJ Scan Utility uw scanner of printer die met een netwerk is verbonden.

#### 1. **[IJ Scan Utility](#page-394-0) starten.**

2. Selecteer 'Canon XXX series Network' (waarbij 'XXX' de modelnaam is) voor **Productnaam (Product Name)**.

U kunt scannen via een netwerkverbinding.

#### **DESP** Opmerking

• Als u niet kunt scannen, controleert u of uw scanner of printer is geselecteerd op het [scherm](#page-455-0) [voor selectie van het netwerk.](#page-455-0)

# **Scannen met een smartphone/tablet**

Dit apparaat ondersteunt de volgende scanfuncties.

### **PIXMA/MAXIFY Cloud Link**

PIXMA/MAXIFY Cloud Link is een webservice die wordt aangeboden door Canon. Sla gescande afbeeldingen op met services voor gegevensopslag via integratie met diverse cloudservices zonder dat u een computer moet gebruiken.

**[PIXMA/MAXIFY Cloud Link gebruiken](#page-45-0)** 

# **PIXMA/MAXIFY Cloud Link gebruiken**

Als u PIXMA/MAXIFY Cloud Link gebruikt, kunt u uw printer verbinden met een cloudservice, zoals CANON iMAGE GATEWAY, Evernote of Twitter, en de volgende functies gebruiken zonder dat u een computer nodig heeft:

- Afbeeldingen afdrukken vanaf een fotodeelservice
- Documenten afdrukken vanaf een service voor gegevensbeheer
- Gescande afbeeldingen opslaan op een service voor gegevensbeheer.
- Twitter gebruiken om de printerstatus te melden, zoals geen papier of weinig inkt.

Daarnaast kunt u diverse functies gebruiken door apps toe te voegen en te registeren die zijn gekoppeld aan diverse cloudservices.

- **PIXMA/MAXIFY Cloud Link gebruiken vanaf uw printer**
- **N** [PIXMA/MAXIFY Cloud Link gebruiken vanaf uw smartphone, tablet of computer](#page-47-0)

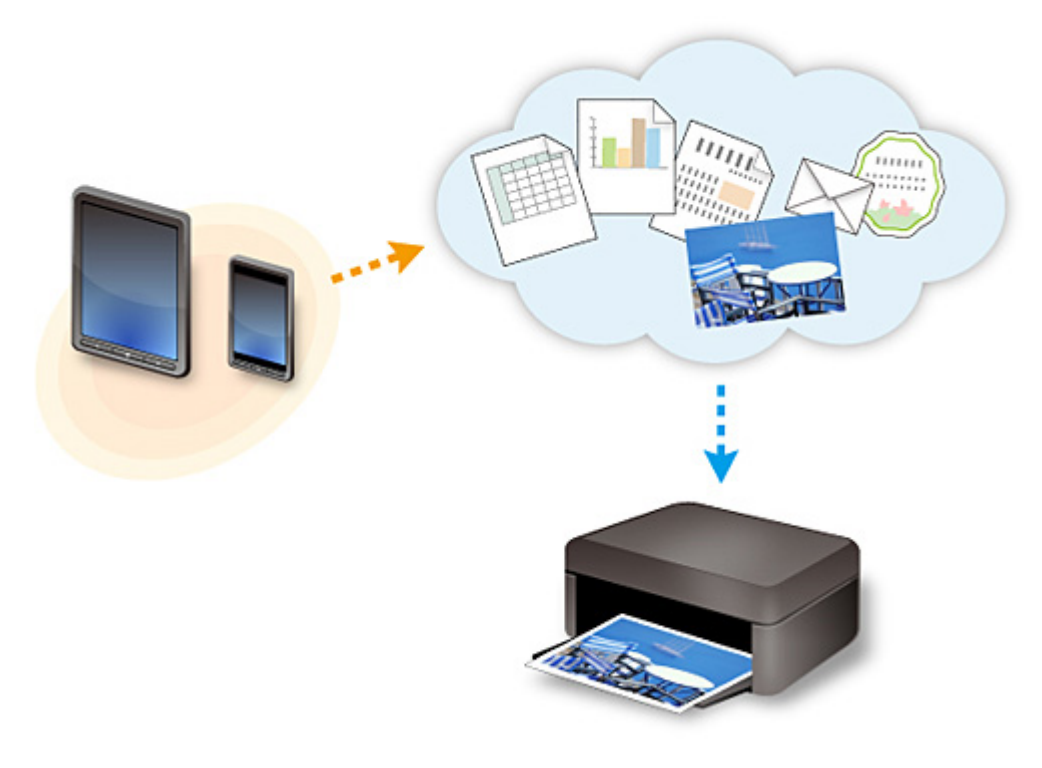

#### **Belangrijk**

- In sommige landen is PIXMA/MAXIFY Cloud Link mogelijk niet beschikbaar of verschillen de beschikbare apps.
- Sommige apps vereisen dat u een account hebt voordat u die apps kunt gebruiken. Voor dergelijke apps moet u van tevoren een account instellen.
- Als u wilt weten welke modellen PIXMA/MAXIFY Cloud Link ondersteunen, gaat u naar de homepage van Canon.
- De schermweergave kan zonder voorafgaande kennisgeving worden gewijzigd.

### **Veelgestelde vragen**

- [Kan het apparaat niet vinden in het netwerk](#page-486-0)
- [Kan het apparaat niet vinden in het draadloze LAN](#page-496-0)
- [De afdruktaak wordt niet gestart](#page-524-0)
- [Papier is leeg/Afdrukken zijn onduidelijk/Onjuiste kleuren/Zichtbare witte strepen](#page-532-0)
- [Er treedt een fout op](#page-591-0)
- [Afdrukresultaten zijn niet naar behoren](#page-528-0)
- [Er wordt een bericht weergegeven](#page-594-0)
- [Kan MP Drivers niet installeren](#page-584-0)
- [Onbekende netwerksleutel](#page-504-0)
- [Papierstoringen](#page-527-0)

#### **Voorbeelden van probleem**

- Het apparaat beweegt niet
	- [Het apparaat wordt niet ingeschakeld](#page-578-0)
	- [Het apparaat schakelt zichzelf uit](#page-579-0)
	- [Het apparaat kan plotseling niet worden gebruikt](#page-500-0)
	- [De afdruktaak wordt niet gestart](#page-524-0)
	- [Papierstoringen](#page-527-0)
	- Scanproblemen (Windows)
	- [Scanproblemen](#page-557-0) (Mac OS)
	- [Kan niet afdrukken/scannen vanaf een smartphone/tablet](#page-520-0)
- **Kan niet correct instellen** 
	- [Kan het apparaat niet vinden in het scherm Printerinstellingen controleren](#page-487-0)
	- [Er verschijnt een bericht op de computer tijdens de installatie](#page-512-0)
	- [Kan het apparaat niet vinden in het draadloze LAN](#page-496-0)
	- [Problemen met de USB-verbinding](#page-580-0)
	- [Kan niet communiceren met het apparaat via USB](#page-581-0)
	- [Onbekende netwerksleutel](#page-504-0)
	- [Het apparaat kan niet worden gebruikt nadat een draadloze router is vervangen of de instellingen](#page-507-0) [ervan zijn gewijzigd](#page-507-0)
	- [Het ingestelde beheerderswachtwoord voor het apparaat is onbekend](#page-506-0)
	- [Netwerkgegevens controleren](#page-515-0)
	- [De fabrieksinstellingen herstellen](#page-518-0)
	- [Kan MP Drivers niet installeren](#page-584-0)
	- [Easy-WebPrint EX wordt niet gestart of het menu Easy-WebPrint EX wordt niet weergegeven](#page-586-0) [\(Windows\)](#page-586-0)
	- [MP Drivers bijwerken in een netwerkomgeving \(Windows\)](#page-587-0)
- Afdruk-/scanresultaten zijn niet naar behoren
	- [De afdruktaak wordt niet gestart](#page-524-0)
	- [Afdrukken is traag](#page-509-0)
- [Het kopiëren/afdrukken stopt](#page-554-0)
- [Afdrukresultaten zijn niet naar behoren](#page-528-0)
- [Er wordt geen inkt toegevoerd](#page-549-0)
- [Papierstoringen](#page-527-0)
- [Papier wordt niet correct ingevoerd/Fout vanwege 'geen papier'](#page-550-0)
- [Problemen met automatisch dubbelzijdig afdrukken](#page-552-0)
- Scanresultaten zijn niet naar behoren (Windows)
- [Scanresultaten zijn niet naar behoren](#page-567-0) (Mac OS)
- **Er wordt een fout of bericht weergegeven** 
	- [Er treedt een fout op](#page-591-0)
	- [Er wordt een bericht weergegeven](#page-594-0)
	- [Lijst met ondersteuningscodes voor fouten](#page-605-0)
	- [Er wordt een foutbericht weergegeven op een PictBridge-compatibel apparaat \(draadloos LAN\)](#page-602-0)
	- Foutberichten van IJ Scan Utility (Windows)
	- [Foutberichten van IJ Scan Utility](#page-574-0) (Mac OS)
	- Foutberichten van ScanGear (scannerstuurprogramma)
	- [Foutberichten van scannerstuurprogramma](#page-576-0)

#### **Werkingsproblemen**

- **[Problemen met netwerkcommunicatie](#page-485-0)**
- [Afdrukproblemen](#page-523-0)
- [Problemen met afdrukken/scannen vanaf een smartphone/tablet](#page-519-0)
- **Scanproblemen (Windows)**
- [Scanproblemen \(Mac OS\)](#page-556-0)
- **[Mechanische problemen](#page-577-0)**
- [Problemen met installeren en downloaden](#page-583-0)
- **[Fouten en berichten](#page-590-0)**
- [Als u een probleem niet kunt oplossen](#page-604-0)

# <span id="page-485-0"></span>**Problemen met netwerkcommunicatie**

- **[Kan het apparaat niet vinden in het netwerk](#page-486-0)**
- **[Problemen met de netwerkverbinding](#page-499-0)**
- **[Overige netwerkproblemen](#page-511-0)**

# <span id="page-486-0"></span>**Kan het apparaat niet vinden in het netwerk**

- **[Kan het apparaat niet vinden in het scherm Lijst met printers in netwerk](#page-493-0)**
- **[Kan het apparaat niet vinden in het scherm Printerinstellingen controleren](#page-487-0)**
- **[Kan het apparaat niet vinden in het draadloze LAN](#page-496-0)**

# <span id="page-487-0"></span>**Kan het apparaat niet vinden in het scherm Printerinstellingen controleren**

Als het apparaat tijdens het instellen van de netwerkcommunicatie niet kan worden gevonden in het scherm **Printerinstellingen controleren (Check Printer Settings)**, controleert u de netwerkinstellingen en probeert u het opnieuw.

**[Kan het apparaat tijdens de instelling van het draadloze LAN niet vinden: controle 1](#page-488-0)** 

### **Belangrijk**

• Indien het apparaat niet gedetecteerd kan worden tijdens het configureren van de netwerkcommunicatie met een USB-kabel, staat het apparaat mogelijk in de toegangspuntmodus. In dit geval voltooit u de toegangspuntmodus, schakelt u draadloos LAN in en probeert u het apparaat opnieuw te detecteren.

[Het apparaat met de toegangspuntmodus gebruiken](#page-370-0)

### **D** Opmerking

• Als u de netwerkcommunicatie in plaats daarvan wilt instellen via USB, schakelt u het selectievakje **Netwerkverbinding instellen via USB (Set up the network connection via USB)** in het venster **Printerinstellingen controleren (Check Printer Settings)** in en klikt u op **Volgende (Next)**.

<span id="page-488-0"></span>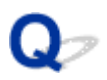

# **Kan het apparaat tijdens de instelling van het draadloze LAN niet vinden: controle 1**

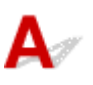

### **Zijn de computer en het netwerkapparaat (router en dergelijke) geconfigureerd en kan de computer verbinding maken met het netwerk?**

Controleer of u webpagina's kunt zien op de computer.

### **Als u geen webpagina's kunt zien:**

Configureer de computer en het netwerkapparaat.

Raadpleeg de instructiehandleidingen van de computer en het netwerkapparaat of neem contact op met de fabrikant voor de procedures.

Als u webpagina's kunt zien nadat u de computer en het netwerkapparaat hebt geconfigureerd, klikt u op **Opnieuw detecteren (Redetect)** in het scherm **Printerinstellingen controleren (Check Printer Settings)** om het apparaat te detecteren.

Als het apparaat wordt gevonden, volgt u de aanwijzingen op het scherm om door te gaan met het instellen van de netwerkcommunicatie.

### **Als u webpagina's kunt zien:**

Ga naar controle 2.

[Kan het apparaat tijdens de instelling van het draadloze LAN niet vinden: controle 2](#page-489-0)

<span id="page-489-0"></span>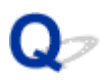

# **Kan het apparaat tijdens de instelling van het draadloze LAN niet vinden: controle 2**

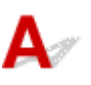

### **Verstoort de firewall van de beveiligingssoftware of het besturingssysteem van de computer het instellen van de netwerkcommunicatie?**

De firewall van de beveiligingssoftware of het besturingssysteem van de computer kan de communicatie tussen het apparaat en de computer beperken. Controleer de firewallinstelling van de beveiligingssoftware of het besturingssysteem, of het bericht dat op de computer wordt weergegeven.

### **Als de firewall de instelling verstoort:**

#### • **Als een bericht wordt weergegeven:**

Als een waarschuwing wordt weergegeven dat Canon-software probeert toegang te krijgen tot het netwerk, stelt u de beveiligingssoftware zo in dat toegang wordt toegestaan.

Nadat toegang door de software is toegestaan, klikt u op **Opnieuw detecteren (Redetect)** in het scherm **Printerinstellingen controleren (Check Printer Settings)** om het apparaat opnieuw te detecteren.

Als het apparaat wordt gevonden, volgt u de aanwijzingen op het scherm om door te gaan met het instellen van de netwerkcommunicatie.

#### • **Als geen bericht wordt weergegeven:**

Annuleer de instelling en stel de beveiligingssoftware zo in dat toegang tot het netwerk door Canonsoftware is toegestaan.

◦ Voor Windows:

Het bestand **Setup.exe** of **Setup64.exe** in de map **win** > **Driver** > **DrvSetup** op de installatie-cdrom

◦ Voor Mac OS:

**Setup.app**, **Canon IJ Network Tool.app**, **canonijnetwork.bundle**, **CIJScannerRegister.app**, **Canon IJ Scan Utility2.app** en **CIJSUAgent.app**

Nadat u de beveiligingssoftware hebt ingesteld, voert u de instelling van de netwerkcommunicatie opnieuw uit vanaf het begin.

### **Demerking**

• Raadpleeg de instructiehandleiding of neem contact op met de fabrikant voor meer informatie over de firewallinstellingen van het besturingssysteem of de beveiligingssoftware.

### **Als de firewallinstellingen het probleem niet veroorzaken:**

Ga naar controle 3.

**[Kan het apparaat tijdens de instelling van het draadloze LAN niet vinden: controle 3](#page-491-0)** 

<span id="page-491-0"></span>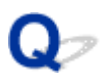

# **Kan het apparaat tijdens de instelling van het draadloze LAN niet vinden: controle 3**

# Δ.,

### **Controleer de instellingen van de draadloze router.**

Controleer de instellingen voor de netwerkverbinding van de draadloze router, zoals IP-adresfiltering, MAC-adresfiltering en DHCP-functie.

Zorg ervoor dat hetzelfde radiokanaal is toegewezen aan de draadloze router en aan het apparaat.

Raadpleeg de instructiehandleiding bij de draadloze router of neem contact op met de fabrikant voor informatie over het controleren van de instellingen van de draadloze router.

Nadat u de instellingen van de draadloze router hebt gecontroleerd, klikt u op **Opnieuw detecteren (Redetect)** in het scherm **Printerinstellingen controleren (Check Printer Settings)** om het apparaat opnieuw te detecteren.

Als het apparaat wordt gevonden, volgt u de aanwijzingen op het scherm om door te gaan met het instellen van de netwerkcommunicatie.

### **Als de instellingen van de draadloze router het probleem niet veroorzaken:**

Ga naar controle 4.

[Kan het apparaat tijdens de instelling van het draadloze LAN niet vinden: controle 4](#page-492-0)

<span id="page-492-0"></span>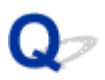

# **Kan het apparaat tijdens de instelling van het draadloze LAN niet vinden: controle 4**

# $\mathbf{\Delta}{}$

### **Controleer de configuratie van de draadloze router en zorg dat het apparaat niet te ver van de draadloze router is geplaatst.**

Zorg dat de gebruikte draadloze router is geconfigureerd voor gebruik van de bandbreedte 2,4 GHz.

Voor meer informatie over het controleren van de instelling van de draadloze router raadpleegt u de instructiehandleiding van de draadloze router of neemt u contact op met de fabrikant.

Nadat u de instelling van de draadloze router hebt gecontroleerd, zorgt u dat het apparaat niet te ver van de draadloze router is geplaatst.

Het apparaat mag binnenshuis tot op 50 meter (164 ft) van de draadloze router staan. Zorg dat het apparaat dicht genoeg bij de gebruikte draadloze router is geplaatst.

Controleer daarnaast waar het apparaat en de draadloze router zich bevinden en neem de juiste maatregelen.

• Controleer of zich geen obstakels tussen het apparaat en de draadloze router bevinden.

Draadloze communicatie tussen verschillende kamers of verschillende verdiepingen is over het algemeen gebrekkig. Pas de locatie van het apparaat en de draadloze router aan.

• Controleer of zich geen bron van radiostoring in de buurt van het apparaat of de draadloze router bevindt.

Als in de buurt een apparaat, zoals een magnetron, staat dat radiogolven op dezelfde frequentieband als de draadloze router uitzendt, kan dit storing veroorzaken. Plaats het apparaat of de draadloze router zo ver mogelijk weg van de storingsbron.

Nadat u de bovenstaande maatregelen hebt getroffen, klikt u op **Opnieuw detecteren (Redetect)** in het scherm **Printerinstellingen controleren (Check Printer Settings)** om het apparaat opnieuw te detecteren.

Als het apparaat wordt gevonden, volgt u de aanwijzingen op het scherm om door te gaan met het instellen van de netwerkcommunicatie.

Als het apparaat nog steeds niet wordt gedetecteerd, schakelt u het selectievakje **Netwerkverbinding instellen via USB (Set up the network connection via USB)** in het venster **Printerinstellingen controleren (Check Printer Settings)** in en klikt u op **Volgende (Next)** om de netwerkcommunicatie in te stellen via USB.

<span id="page-493-0"></span>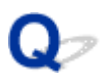

# **Kan het apparaat niet vinden in het scherm Lijst met printers in netwerk**

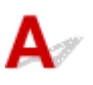

Het apparaat kan niet worden gedetecteerd met de huidige configuratiemethode.

Schakel het selectievakje **In te stellen printer kan niet worden gevonden in de lijst (Setting printer could not be found on the list)** in en klik op **Volgende (Next)**. Het scherm voor het weergeven van een andere configuratiemethode wordt weergegeven.

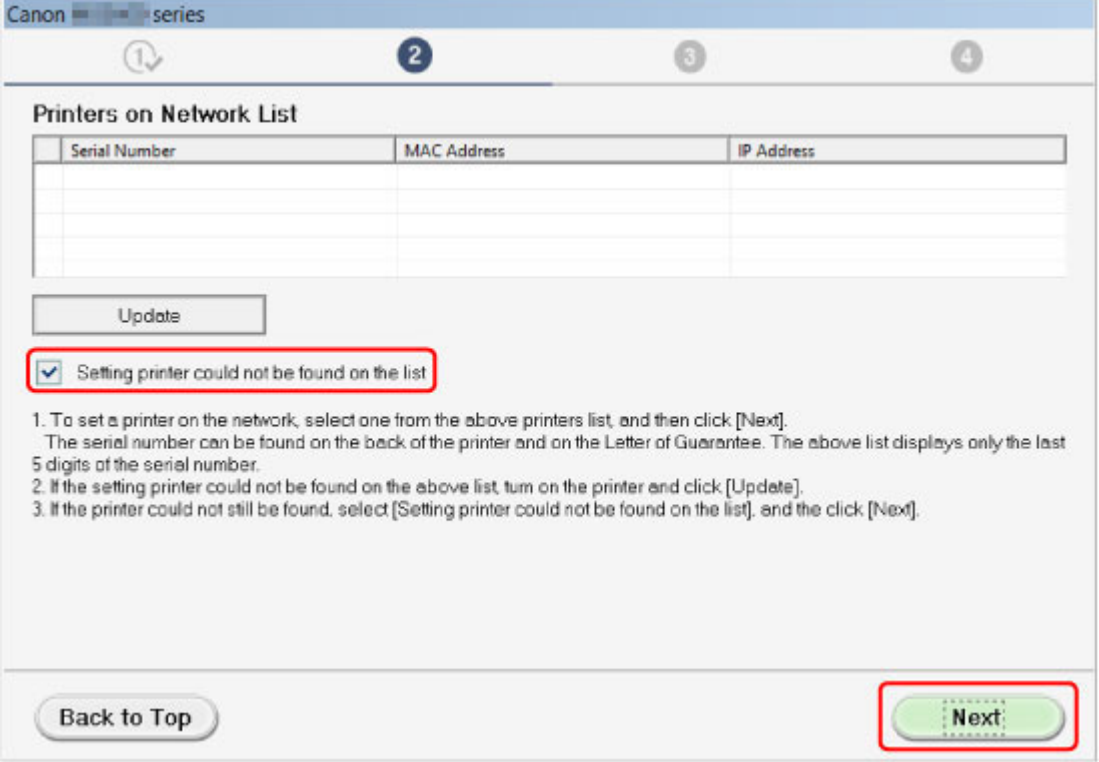

Voer de instelling uit volgens de instructies op het scherm.

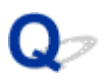

# **U komt niet verder dan het scherm Printeraansluiting/Kabel aansluiten**

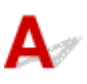

Als u niet verder komt dan het scherm **Printeraansluiting (Printer Connection)** of het scherm **Kabel aansluiten (Connect Cable)**, controleert u het volgende.

Controle 1 Controleer of de USB-kabel goed is aangesloten op het apparaat en de computer.

Sluit het apparaat en de computer aan met een USB-kabel (zie illustratie hieronder). De USB-poort bevindt zich aan de achterkant van het apparaat.

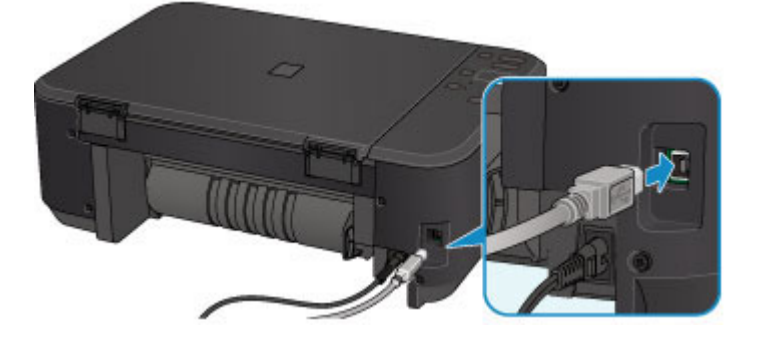

**Controleer de onderstaande items alleen als u niet verder komt dan het scherm Printeraansluiting (Printer Connection).**

Controle 2 Volg de onderstaande procedure om het apparaat opnieuw op de computer aan te sluiten.

### **Belangrijk**

• Voor Mac OS controleert u of het vergrendelingspictogram wordt weergegeven in de linkerbenedenhoek van het scherm **Printers en scanners (Printers & Scanners)** (het scherm **Afdrukken en scannen (Print & Scan)** in Mac OS X v10.8 of Mac OS X v10.7).

Als het pictogram (vergrendeld) wordt weergegeven, klikt u op het pictogram om te ontgrendelen. (Voor het ontgrendelen moeten de beheerdersnaam en het wachtwoord worden ingevoerd.)

- 1. Schakel het apparaat uit.
- 2. Koppel de USB -kabel los van het apparaat en de computer en sluit deze vervolgens weer aan.
- 3. Schakel het apparaat in.

Controle 3 Als u het probleem niet kunt oplossen, volgt u de onderstaande procedure om MP Drivers opnieuw te installeren.

- 1. Klik op **Annuleren (Cancel)**.
- 2. Klik op **Opnieuw (Start Over)** in het scherm **Installatie mislukt (Installation Failure)**.
- 3. Klik op **Afsluiten (Exit)** in het scherm **Beginnen met instellen (Start Setup)** en voltooi de instelling.
- 4. Schakel het apparaat uit.
- 5. Start de computer opnieuw op.
- 6. Zorg ervoor dat er geen andere toepassingen worden uitgevoerd.
- 7. Voer de installatie opnieuw uit volgens de instructies op de Canon-website.

#### **DESP** Opmerking

• Voor Windows kunt u de installatie-cd-rom gebruiken om de installatie opnieuw uit te voeren.

<span id="page-496-0"></span>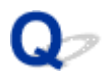

# **Kan het apparaat niet vinden in het draadloze LAN**

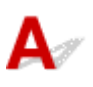

Controle 1 Zorg dat het apparaat is ingeschakeld.

#### Controle 2 Controleer of het **Wi-Fi**-lampje van het apparaat brandt.

Als het **Wi-Fi**-lampje niet brandt, is het draadloze LAN uitgeschakeld. Volg onderstaande procedure om het draadloze LAN in te schakelen.

- 1. Houd de **Wi-Fi**-knop ingedrukt en laat deze los wanneer het **AAN (ON)**-lampje knippert.
- 2. Druk achtereenvolgens op de knop **Kleur (Color)**, de knop **Zwart (Black)** en de **Wi-Fi**-knop.

Draadloos LAN is ingeschakeld als het **AAN (ON)**-lampje brandt en niet meer knippert en het **Wi-Fi**-lampje gaat branden.

Controle 3 Als het apparaat tijdelijk op de computer is aangesloten met een USB-kabel, controleert u of de USB-kabel goed is aangesloten.

Als u de draadloze LAN-verbinding instelt of de instellingen voor draadloos LAN wijzigt met IJ Network Tool via een USB-verbinding, sluit u het apparaat met een USB-kabel aan op de computer zoals in de onderstaande afbeelding. De USB-poort bevindt zich aan de achterkant van het apparaat.

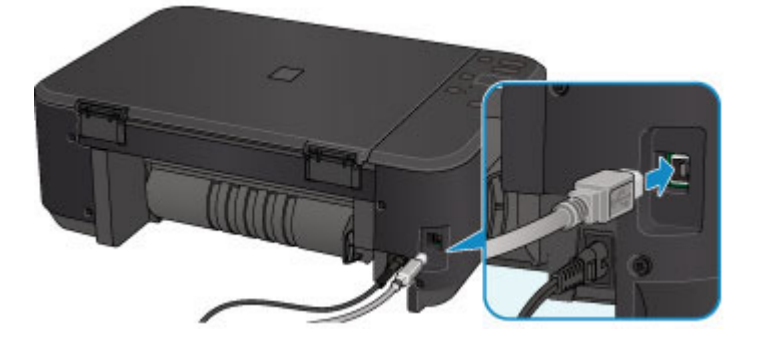

Controle 4 Zorg dat de installatie van het apparaat is voltooid.

Zo niet, voer dan de installatie uit.

• Voor Windows:

Gebruik de installatie-cd-rom of volg de instructies op de Canon-website.

• Voor Mac OS:

Volg de instructies op de Canon-website.

Controle 5 Als u IJ Network Tool gebruikt, zoekt u het apparaat nogmaals.

• Voor Windows:

**N**Scherm Canon IJ Network Tool

• Voor Mac OS:

**N**[Scherm Canon IJ Network Tool](#page-216-0)

# Controle 6 Als u zoekt naar het apparaat via een netwerk, moet u zorgen dat het

apparaat is gekoppeld aan een poort. (Windows)

Als **Geen stuurprogramma (No Driver)** wordt weergegeven onder **Naam (Name)** in IJ Network Tool, is het apparaat niet aan een poort gekoppeld. Selecteer **Poort associëren (Associate Port)** in het menu **Instellingen (Settings)** om de een poort aan het apparaat te koppelen.

Als het printerstuurprogramma niet is gekoppeld aan een poort

Controle 7 Controleer of de netwerkinstellingen van het apparaat en de draadloze router overeenkomen.

Raadpleeg de instructiehandleiding bij de draadloze router of neem contact op met de fabrikant om de instellingen van de draadloze router te controleren en wijzig vervolgens de instellingen van het apparaat op basis hiervan.

**ENEE**n coderingssleutel instellen

#### Controle 8 Controleer op obstakels.

Draadloze communicatie tussen verschillende kamers of verschillende verdiepingen is over het algemeen gebrekkig. Verplaats zo nodig het apparaat en de draadloze router.

De radiostatus controleren:

• Voor Windows:

**National Status draadloos netwerk controleren** 

• Voor Mac OS:

**Natatus draadloos netwerk controleren** 

Controle 9 Zorg dat het apparaat niet te ver van de draadloze router is geplaatst.

Het apparaat mag binnenshuis tot op 50 meter (164 ft) van de draadloze router staan. Zorg dat het apparaat dicht genoeg bij de gebruikte draadloze router is geplaatst.

De radiostatus controleren:

• Voor Windows:

**N** Status draadloos netwerk controleren

• Voor Mac OS:

**[Status draadloos netwerk controleren](#page-232-0)** 

Controle 10 Zorg dat er geen bronnen met storende radiogolven in de buurt zijn.

Als in de buurt een apparaat, zoals een magnetron, staat dat radiogolven op dezelfde frequentieband als de draadloze router uitzendt, kan dit storing veroorzaken. Plaats de draadloze router zo ver mogelijk van de storingsbronnen.

De radiostatus controleren:

• Voor Windows:

**N** Status draadloos netwerk controleren

• Voor Mac OS:

**N**[Status draadloos netwerk controleren](#page-232-0)

Controle 11 Zorg dat de netwerkinstellingen van de computer correct zijn.

Controleer of de computer kan communiceren met de draadloze router via het draadloze LAN.

Controle 12 Controleer of **Bi-directionele ondersteuning inschakelen (Enable bidirectional support)** is geselecteerd op het tabblad **Poorten (Ports)** van het eigenschappenvenster van het printerstuurprogramma. (Windows)

#### Controle 13 Zorg dat de firewall van de software is uitgeschakeld.

Als de firewall van de beveiligingssoftware is ingeschakeld, wordt mogelijk het bericht weergegeven dat Canonsoftware probeert toegang te krijgen tot het netwerk. Als deze waarschuwing wordt weergegeven, stelt u de beveiligingssoftware zo in dat toegang altijd wordt toegestaan.

Als u programma's gebruikt die schakelen tussen netwerkomgevingen, controleert u de instellingen ervan. Sommige programma's gebruiken standaard een firewall.

Controle 14 Als u een router gebruikt, moet u het apparaat en de computer verbinden aan de LAN-zijde (zelfde netwerksegment).

Controle 15 Als het apparaat via een LAN is verbonden met een AirPort-basisstation, gebruikt u alfanumerieke tekens voor de netwerknaam (SSID). (Mac OS)

Controle 16 Controleer de TCP/IP-instelling van het apparaat en schakel IPv6 uit.

Als u de huidige TCP/IP-instelling wilt controleren, drukt u de netwerkinstellingen af met het bedieningspaneel. [Netwerkinstellingen afdrukken](#page-210-0)

Als 'TCP/IPv6' is ingesteld op 'Inschakelen', is zowel IPv4 als IPv6 ingeschakeld.

Houd de knop **Stoppen (Stop)** ingedrukt en laat deze los nadat het **Alarm**-lampje 23 maal heeft geknipperd.

IPv6 is uitgeschakeld en alleen IPv4 is ingeschakeld.

Voer de installatie opnieuw uit als het probleem niet is verholpen.

• Voor Windows:

Gebruik de installatie-cd-rom of volg de instructies op de Canon-website.

• Voor Mac OS:

Volg de instructies op de Canon-website.

# <span id="page-499-0"></span>**Problemen met de netwerkverbinding**

- **[Het apparaat kan plotseling niet worden gebruikt](#page-500-0)**
- **[Onbekende netwerksleutel](#page-504-0)**
- **[Het ingestelde beheerderswachtwoord voor het apparaat is onbekend](#page-506-0)**
- **[Het apparaat kan niet worden gebruikt nadat een draadloze router is vervangen](#page-507-0) [of de instellingen ervan zijn gewijzigd](#page-507-0)**
- **[Afdrukken is traag](#page-509-0)**
- **[Inktniveau wordt niet weergegeven in printerstatusmonitor \(Windows\)](#page-510-0)**

# <span id="page-500-0"></span>**Het apparaat kan plotseling niet worden gebruikt**

**MKan niet communiceren met het apparaat nadat de netwerkinstellingen zijn gewijzigd (Windows)** 

- **Kan niet communiceren met het apparaat via het draadloze LAN**
- **[Kan niet communiceren met het apparaat in de toegangspuntmodus](#page-502-0)**

**[Kan niet afdrukken of scannen vanaf een netwerkcomputer](#page-503-0)** 

# **Kan niet communiceren met het apparaat nadat de netwerkinstellingen zijn gewijzigd (Windows)**

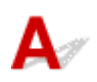

Het kan enige tijd duren voordat de computer een IP-adres heeft opgehaald. U moet mogelijk de computer opnieuw opstarten.

Controleer of de computer een geldig IP-adres heeft opgehaald en probeer opnieuw om het apparaat te vinden.

# **Kan niet communiceren met het apparaat via het draadloze LAN**

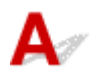

Controle 1 Zorg dat het apparaat is ingeschakeld.

Controle 2 Controleer of de netwerkinstellingen van het apparaat en de draadloze router overeenkomen.

Controleer de instellingen van de draadloze router in de bijgeleverde instructiehandleiding of neem hiervoor contact op met de fabrikant ervan.

Als u de huidige netwerkinstellingen van het apparaat wilt controleren, drukt u de netwerkinstellingen af.

#### [Netwerkinstellingen afdrukken](#page-210-0)

Als de netwerkinstellingen van het apparaat niet overeenkomen met die van de draadloze router, wijzigt u de netwerkinstellingen van het apparaat via IJ Network Tool zodat ze overeenkomen met die van de draadloze router.

Controle 3 Zorg dat het apparaat niet te ver van de draadloze router is geplaatst.

Het apparaat mag binnenshuis tot op 50 meter (164 ft) van de draadloze router staan. Zorg dat het apparaat dicht genoeg bij de gebruikte draadloze router is geplaatst.

Controle 4 Controleer op obstakels.

Draadloze communicatie tussen verschillende kamers of verschillende verdiepingen is over het algemeen gebrekkig. Verplaats zo nodig het apparaat en de draadloze router.

Controle 5 Zorg dat er geen bronnen met storende radiogolven in de buurt zijn.

Als in de buurt een apparaat, zoals een magnetron, staat dat radiogolven op dezelfde frequentieband als de draadloze router uitzendt, kan dit storing veroorzaken. Plaats de draadloze router zo ver mogelijk van de storingsbronnen.

Controle 6 Zorg dat de netwerkinstellingen van de computer correct zijn.

Voor meer informatie over het verbinden en instellen van een netwerkapparaat raadpleegt u de handleiding van het apparaat of neemt u contact op met de fabrikant.

Controle 7 Controleer of het draadloze signaal sterk is. Controleer de signaalstatus en verplaats het apparaat en de draadloze router zo nodig.

• Voor Windows:

Status draadloos netwerk controleren

• Voor Mac OS:

[Status draadloos netwerk controleren](#page-232-0)

#### Controle 8 Zorg dat u een geldig kanaal gebruikt.

De bruikbare draadloze kanalen kunnen beperkt zijn, afhankelijk van het draadloze netwerkapparaat dat door de computer wordt gebruikt. Raadpleeg de instructiehandleiding bij de computer of het draadloze netwerkapparaat om bruikbare draadloze kanalen te controleren.

Controle 9 Zorg dat het kanaal dat op de draadloze router is ingesteld, een bruikbaar kanaal is, zoals bevestigd tijdens controle 8.

Als dit niet het geval is, wijzigt u het kanaal op de draadloze router.

#### Controle 10 Zorg dat de firewall van de software is uitgeschakeld.

Als de firewall van de beveiligingssoftware is ingeschakeld, wordt mogelijk het bericht weergegeven dat Canon-software probeert toegang te krijgen tot het netwerk. Als deze waarschuwing wordt weergegeven, stelt u de beveiligingssoftware zo in dat toegang altijd wordt toegestaan.

Als u programma's gebruikt die schakelen tussen netwerkomgevingen, controleert u de instellingen ervan. Sommige programma's gebruiken standaard een firewall.

Controle 11 Als u een router gebruikt, moet u het apparaat en de computer verbinden aan de LAN-zijde (zelfde netwerksegment).

Controle 12 Als het apparaat via een LAN is verbonden met een AirPort-basisstation, gebruikt u alfanumerieke tekens voor de netwerknaam (SSID). (Mac OS)

Voer de installatie opnieuw uit als het probleem niet is verholpen.

• Voor Windows:

Gebruik de installatie-cd-rom of volg de instructies op de Canon-website.

• Voor Mac OS:

Volg de instructies op de Canon-website.

• **Plaatsing:**

Zorg dat zich geen obstakels bevinden tussen de draadloze router en het apparaat.

### <span id="page-502-0"></span>**D** Opmerking

• **Als u het apparaat via een installatie zonder kabel met een Windows XP-computer verbindt, voert u deze stappen uit:**

Volg de onderstaande procedure om het apparaat en de computer in te stellen.

- 1. Stel het apparaat [in op de toegangspuntmodus.](#page-370-0)
- 2. Klik met de rechtermuisknop op het pictogram **Draadloze netwerkverbindingen (Wireless Network Connections)** in het systeemvak op het bureaublad en klik vervolgens op **Beschikbare draadloze netwerken weergeven (View Available Wireless Networks)**.
- 3. Selecteer de netwerknaam op het scherm dat wordt weergegeven en klik op **Verbinden (Connect)**.

Selecteer 'XXXXXX-MGXXXXseries' ('XX' staat voor alfanumerieke tekens) als netwerknaam.

4. Voer de netwerksleutel in op het scherm dat wordt weergegeven en klik op **Verbinden (Connect)**.

Het serienummer van het apparaat wordt standaard als netwerksleutel gebruikt. Controleer het serienummer op de achterkant van het apparaat.

5. Gebruik de installatie-cd-rom of volg de instructies op de Canon-website.

# **Kan niet communiceren met het apparaat in de toegangspuntmodus**

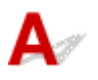

Controle 1 Zorg dat het apparaat is ingeschakeld.

Controle 2 Is de toegangspuntmodus uitgeschakeld?

Schakel de toegangspuntmodus in volgens de onderstaande procedure.

- 1. Houd de **Wi-Fi**-knop ingedrukt en laat deze los wanneer het **AAN (ON)**-lampje knippert.
- 2. Druk achtereenvolgens op de knop **Zwart (Black)**, de knop **Kleur (Color)** en de **Wi-Fi**-knop.

Het **AAN (ON)**-lampje gaat branden en knippert niet meer en de toegangspuntmodus is ingeschakeld.

### Controle 3 Zorg dat het apparaat is geselecteerd als verbinding op het draadloze communicatieapparaat (zoals een computer, smartphone of tablet).

Selecteer de toegangspuntnaam (SSID) voor het apparaat als bestemming van de verbinding voor communicatieapparaten.

Controle 4 Hebt u het juiste wachtwoord opgegeven voor de toegangspuntmodus?

Als de beveiligingsinstelling van de toegangspuntmodus is ingeschakeld, moet u het wachtwoord invoeren om uw communicatieapparaat te verbinden met het apparaat.

Controle 5 Zorg dat het apparaat niet te ver weg staat.

Plaats draadloze communicatieapparaten op een geschikte afstand van het apparaat.

Controle 6 Controleer op obstakels.

<span id="page-503-0"></span>Draadloze communicatie tussen verschillende kamers of verschillende verdiepingen is over het algemeen gebrekkig. Verplaats het apparaat zo nodig.

#### Controle 7 Zorg dat er geen bronnen met storende radiogolven in de buurt zijn.

Als in de buurt een apparaat, zoals een magnetron, staat dat radiogolven op dezelfde frequentieband als de draadloze router uitzendt, kan dit storing veroorzaken. Plaats het apparaat zo ver mogelijk van storingsbronnen.

#### Controle 8 Controleer of al 5 apparaten zijn verbonden.

In de toegangspuntmodus kunnen maximaal 5 apparaten worden verbonden.

# **Kan niet afdrukken of scannen vanaf een netwerkcomputer**

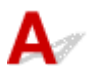

#### Controle 1 Zorg dat de netwerkinstellingen van de computer correct zijn.

Raadpleeg de instructiehandleiding van de computer of neem contact op met de fabrikant voor meer informatie over het instellen van de computer.

Controle 2 Als MP Drivers niet is geïnstalleerd, installeert u dit.

• Voor Windows:

Installeer MP Drivers met de Installatie-cd-rom of vanaf de Canon-website.

• Voor Mac OS:

Installeer MP Drivers vanaf de Canon-website.

Controle 3 Zorg ervoor dat de draadloze router niet beperkt welke computers er toegang toe hebben.

Raadpleeg de instructiehandleiding bij de draadloze router of neem contact op met de fabrikant voor meer informatie over het verbinden en instellen van de draadloze router.

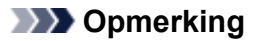

• Als u het MAC-adres of het IP-adres van uw computer wilt controleren, raadpleegt u [Het IP-adres of](#page-515-0) [MAC-adres van de computer controleren.](#page-515-0)
# <span id="page-504-0"></span>**Onbekende netwerksleutel**

Ingestelde WEP- of WPA/WPA2-sleutel voor toegangspunt is onbekend, kan geen verbinding maken

**ENEE**n coderingssleutel instellen

# **Ingestelde WEP- of WPA/WPA2-sleutel voor toegangspunt is onbekend, kan geen verbinding maken**

Raadpleeg de instructiehandleiding bij de draadloze router of neem contact op met de fabrikant voor informatie over het instellen van de draadloze router. Controleer of de computer kan communiceren met de draadloze router.

Stel met IJ Network Tool het apparaat zodanig in dat de instellingen overeenkomen met die van de draadloze router.

# **Een coderingssleutel instellen**

Raadpleeg de instructiehandleiding bij de draadloze router of neem contact op met de fabrikant voor informatie over het instellen van de draadloze router. Controleer of de computer kan communiceren met de draadloze router.

Stel met IJ Network Tool het apparaat zodanig in dat de instellingen overeenkomen met die van de draadloze router.

### • **WEP gebruiken**

De lengte en indeling van de sleutel, de sleutel die u wilt gebruiken (1 tot en met 4) en de verificatiemethode van de draadloze router, het apparaat en de computer moeten overeenkomen.

Voor communicatie met een draadloze router die automatisch gegenereerde WEP-sleutels gebruikt, moet u het apparaat zo instellen dat de sleutel wordt gebruikt die door de draadloze router wordt gegenereerd en deze in de hexadecimale indeling invoeren.

◦ Voor Windows:

Gewoonlijk selecteert u **Automatisch (Auto)** voor de verificatiemethode. Selecteer anders **Open systeem (Open System)** of **Gedeelte sleutel (Shared Key)**, afhankelijk van de instellingen van de draadloze router.

Wanneer het venster **WEP-details (WEP Details)** wordt weergegeven nadat u op **Instellen (Set)** hebt geklikt in het venster **Zoeken (Search)**, volgt u de instructies op het scherm en stelt u de lengte en indeling van de sleutel, het sleutelnummer en de verificatiemethode voor het invoeren van een WEP-sleutel in.

Zie Gedetailleerde WEP-instellingen wijzigen voor meer informatie.

◦ Voor Mac OS:

Gewoonlijk selecteert u **Automatisch (Auto)** voor de verificatiemethode. Selecteer anders **Open systeem (Open System)** of **Gedeelde sleutel (Shared Key)**, afhankelijk van de instellingen van de draadloze router.

Wanneer het venster **WEP-details (WEP Details)** wordt weergegeven nadat u op **Instellen (Set)** hebt geklikt in het venster **Draadloze routers (Wireless Routers)**, volgt u de instructies op het scherm en stelt u de lengte en indeling van de sleutel, het sleutelnummer en de verificatiemethode voor het invoeren van een WEP-sleutel in.

Zie [Gedetailleerde WEP-instellingen wijzigen](#page-225-0) voor meer informatie.

### **DESP** Opmerking

• Als het apparaat is aangesloten op een AirPort-basisstation via een LAN:

Als het apparaat via een LAN is aangesloten op een AirPort-basisstation, controleert u de instellingen bij **Draadloze beveiliging (Wireless Security)** in **AirPort Utility**.

- Selecteer **64-bits (64 bit)** als **WEP 40 bits (WEP 40 bit)** is geselecteerd voor sleutellengte op het AirPort-basisstation.
- Selecteer **1** voor **Sleutel-id (Key ID)**. Anders kan de computer niet met het apparaat communiceren via de draadloze router.

### • **WPA/WPA2 gebruiken**

De verificatiemethode, de wachtwoordzin en het dynamische coderingstype van de draadloze router, het apparaat en de computer moeten overeenkomen.

Voer de wachtwoordzin in die is geconfigureerd voor de draadloze router (een reeks van 8 tot 63 alfanumerieke tekens, of een hexadecimaal nummer van 64 tekens).

TKIP (basiscodering) of AES (veilige codering) wordt automatisch geselecteerd als dynamische coderingsmethode.

◦ Voor Windows:

Zie Gedetailleerde WPA/WPA2-instellingen wijzigen voor meer informatie.

◦ Voor Mac OS:

Zie [Gedetailleerde WPA/WPA2-instellingen wijzigen](#page-227-0) voor meer informatie.

### **DEX** Opmerking

• Dit apparaat ondersteunt WPA/WPA2-PSK (WPA-/WPA2-Persoonlijk) en WPA2-PSK (WPA2- Persoonlijk).

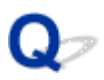

# **Het ingestelde beheerderswachtwoord voor het apparaat is onbekend**

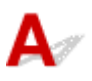

Initialiseer de apparaatinstellingen.

**[De apparaatinstellingen initialiseren](#page-203-0)** 

Voer de installatie opnieuw uit nadat u de apparaatinstellingen hebt geïnitialiseerd.

### • **Voor Windows:**

Gebruik de installatie-cd-rom of volg de instructies op de Canon-website.

### • **Voor Mac OS:**

Volg de instructies op de Canon-website.

<span id="page-507-0"></span>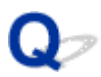

## **Het apparaat kan niet worden gebruikt nadat een draadloze router is vervangen of de instellingen ervan zijn gewijzigd**

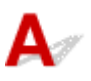

Wanneer u een draadloze router vervangt, voert u de netwerkinstallatie van het apparaat opnieuw uit.

• Voor Windows:

Gebruik de installatie-cd-rom of volg de instructies op de Canon-website.

• Voor Mac OS:

Volg de instructies op de Canon-website.

Zie hieronder als het probleem hiermee niet is verholpen.

Kan niet communiceren met het apparaat nadat MAC-/IP-adresfiltering of een coderingssleutel op de draadloze router is ingeschakeld

**[Kan niet communiceren met het apparaat nadat het coderingstype op de draadloze router is gewijzigd](#page-508-0)** [terwijl codering is ingeschakeld](#page-508-0)

# Kan niet communiceren met het apparaat nadat MAC-/IP-adresfiltering **of een coderingssleutel op de draadloze router is ingeschakeld**

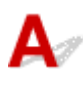

Controle 1 Controleer de instelling van de draadloze router.

Raadpleeg de instructiehandleiding bij de draadloze router of neem contact op met de fabrikant voor informatie over het controleren van de instelling van de draadloze router. Controleer of de computer en de draadloze router met elkaar kunnen communiceren met deze instelling.

Controle 2 Als MAC-adressen of IP-adressen worden gefilterd op de draadloze router, controleert u of het MAC-adres of IP-adres van de computer, het netwerkapparaat en het apparaat zijn geregistreerd.

Controle 3 Als u gebruikmaakt van een WEP- of WPA-/WPA2-sleutel, moet u ervoor zorgen dat de coderingssleutel voor de computer, het netwerkapparaat en het apparaat overeenkomt met de sleutel die is ingesteld voor de draadloze router.

Naast de WEP-sleutel zelf moeten ook de lengte en indeling van de sleutel, de sleutel-ID en de verificatiemethode voor het apparaat, de draadloze router en de computer overeenkomen.

Gewoonlijk selecteert u **Automatisch (Auto)** voor de verificatiemethode. Als u dit handmatig wilt instellen, selecteert u **Open systeem (Open System)** of **Gedeelte sleutel (Shared Key)**, afhankelijk van de instellingen van de draadloze router.

Raadpleeg [Een coderingssleutel instellen](#page-504-0) voor meer informatie.

# <span id="page-508-0"></span>Kan niet communiceren met het apparaat nadat het coderingstype op **de draadloze router is gewijzigd terwijl codering is ingeschakeld**

# $\blacktriangle$

Als u het coderingstype van het apparaat verandert en het vervolgens niet kan communiceren met de computer, controleert u of het coderingstype van de computer en de draadloze router overeenkomt met het type dat is ingesteld op het apparaat.

**M[Kan niet communiceren met het apparaat nadat MAC-/IP-adresfiltering of een coderingssleutel op de](#page-507-0)** [draadloze router is ingeschakeld](#page-507-0)

# **Afdrukken is traag**

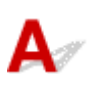

Controle 1 Het apparaat is mogelijk bezig met het afdrukken of scannen van een grote taak van een andere computer.

Controle 2 Controleer de signaalstatus en verplaats het apparaat en de draadloze router zo nodig.

• Voor Windows:

**N** Status draadloos netwerk controleren

• Voor Mac OS:

**N**[Status draadloos netwerk controleren](#page-232-0)

Zorg dat zich geen obstakels bevinden tussen de draadloze router en het apparaat. Draadloze communicatie tussen verschillende kamers of verschillende verdiepingen is over het algemeen gebrekkig. De draadloze communicatie kan worden verhinderd door bouwmaterialen die metaal of beton bevatten. Als het apparaat niet kan communiceren met de computer via een draadloos LAN vanwege een muur, plaatst u het apparaat en de computer in dezelfde ruimte.

### Controle 3 Zorg dat er geen bronnen met storende radiogolven in de buurt zijn.

Als in de buurt een apparaat, zoals een magnetron, staat dat radiogolven op dezelfde frequentieband als de draadloze router uitzendt, kan dit storing veroorzaken. Plaats de draadloze router zo ver mogelijk van de storingsbronnen.

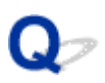

# **Inktniveau wordt niet weergegeven in printerstatusmonitor (Windows)**

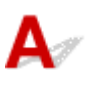

Gebruik het printerstuurprogramma met bidirectionele communicatie.

Selecteer **Bi-directionele ondersteuning inschakelen (Enable bidirectional support)** op het tabblad **Poorten (Ports)** van het eigenschappenvenster van het printerstuurprogramma.

**Het eigenschappenvenster van het printerstuurprogramma openen** 

# **Overige netwerkproblemen**

- **[Er verschijnt een bericht op de computer tijdens de installatie](#page-512-0)**
- **[Er worden voortdurend pakketten verzonden \(Windows\)](#page-514-0)**
- **[Netwerkgegevens controleren](#page-515-0)**
- **[De fabrieksinstellingen herstellen](#page-518-0)**

# <span id="page-512-0"></span>**Er verschijnt een bericht op de computer tijdens de installatie**

Wachtwoord invoeren (Enter Password) Het venster Wachtwoord invoeren verschijnt tijdens de installatie

**[Het scherm Coderingsinstellingen wordt weergegeven als een toegangspunt wordt geselecteerd in het](#page-513-0)** [scherm Zoeken \(Search\)](#page-513-0)

['U verbindt het apparaat met een niet gecodeerd draadloos netwerk' wordt weergegeven](#page-513-0)

# Wachtwoord invoeren (Enter Password) Het venster Wachtwoord **invoeren verschijnt tijdens de installatie**

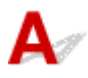

Het volgende venster wordt weergegeven als het apparaat is ingesteld voor gebruik met een netwerk en een beheerderswachtwoord is ingesteld.

• Voor Windows:

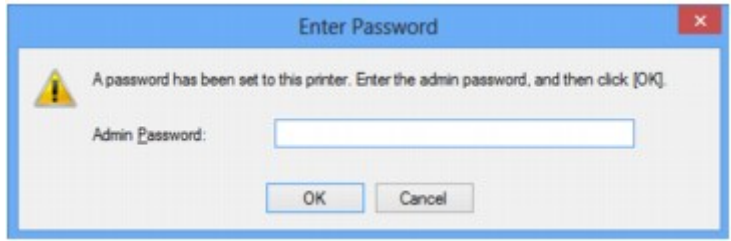

• Voor Mac OS:

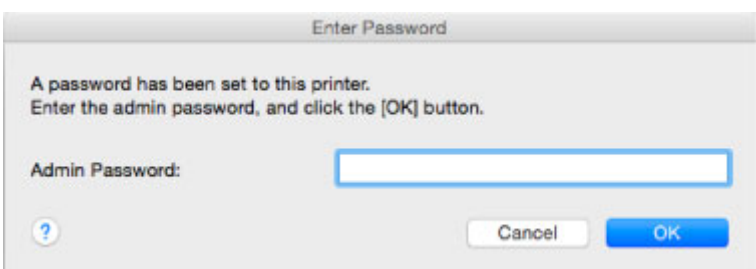

Geef het beheerderswachtwoord op dat is ingesteld voor het apparaat.

### **DESP** Opmerking

• Op het moment van aankoop is er al een beheerderswachtwoord voor het apparaat ingesteld.

Voor meer informatie:

### **[Beheerderswachtwoord](#page-273-0)**

Voor een betere beveiliging wordt het aanbevolen het beheerderswachtwoord te wijzigen.

• Voor Windows:

Instellingen wijzigen op het tabblad Wachtwoord beheerder

• Voor Mac OS:

[Instellingen wijzigen op het tabblad Beheerwachtwoord](#page-230-0)

# <span id="page-513-0"></span>**Het scherm Coderingsinstellingen wordt weergegeven als een toegangspunt wordt geselecteerd in het scherm Zoeken (Search)**

# Δ

Dit scherm wordt automatisch weergegeven als de geselecteerde draadloze router is gecodeerd. Gebruik dezelfde coderingsinstellingen als zijn ingesteld voor de draadloze router.

• Voor Windows:

Zie Instellingen wijzigen op het tabblad Draadloos LAN voor meer informatie over de coderingsinstellingen.

• Voor Mac OS:

Zie [Instellingen wijzigen op het tabblad Draadloos LAN](#page-220-0) voor meer informatie over de coderingsinstellingen.

# **'U verbindt het apparaat met een niet gecodeerd draadloos netwerk' wordt weergegeven**

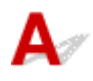

Beveiliging is niet geconfigureerd op de draadloze router. Het apparaat kan nog steeds worden gebruikt. Ga daarom verder met de installatieprocedure en voltooi deze.

### **Belangrijk**

• Als u verbinding maakt met een netwerk dat niet wordt beschermd met beveiligingsmaatregelen, is er een risico aanwezig dat gegevens, zoals uw persoonlijke informatie, getoond worden aan derden.

<span id="page-514-0"></span>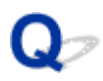

# **Er worden voortdurend pakketten verzonden (Windows)**

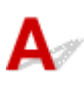

Wanneer IJ Network Scanner Selector EX is ingeschakeld, worden regelmatig pakketten verzonden om de communicatie met het apparaat via het netwerk te controleren. Als u de computer gebruikt in een andere netwerkomgeving dan de omgeving die u hebt gebruikt om het apparaat in te stellen, schakelt u IJ Network Scanner Selector EX uit.

Als u IJ Network Scanner Selector EX wilt uitschakelen, klikt u met de rechtermuisknop op het pictogram

 in het systeemvak op het bureaublad en selecteert u **Canon IJ Network Scanner Selector EX uitschakelen (Disable Canon IJ Network Scanner Selector EX)**.

## <span id="page-515-0"></span>**Netwerkgegevens controleren**

- **Het IP-adres of MAC-adres van het apparaat controleren**
- **Het IP-adres of MAC-adres van de computer controleren**
- [De communicatie tussen de computer, de printer en de draadloze router controleren](#page-516-0)

[Informatie over de netwerkinstellingen controleren](#page-517-0)

# **Het IP-adres of MAC-adres van het apparaat controleren**

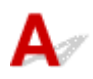

Als u het IP-adres of MAC-adres van het apparaat wilt controleren, drukt u netwerkinstellingen af met het bedieningspaneel.

[Netwerkinstellingen afdrukken](#page-210-0)

U kunt de netwerkinstellingen controleren op het computerscherm.

• Voor Windows:

**NIScherm Canon IJ Network Tool** 

• Voor Mac OS:

**[Menu's van Canon IJ Network Tool](#page-218-0)** 

# **Het IP-adres of MAC-adres van de computer controleren**

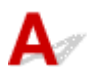

Volg de onderstaande instructies als u het IP-adres of MAC-adres van de computer wilt controleren.

- Voor Windows:
	- 1. Selecteer **Opdrachtprompt (Command Prompt)** zoals hieronder aangegeven.
		- In Windows 8.1 of Windows 8 selecteert u **Opdrachtprompt (Command Prompt)** in het **Start**-scherm. Als **Opdrachtprompt (Command Prompt)** niet op het **Start**scherm wordt weergegeven, selecteert u de charm **Zoeken (Search)** en zoekt u naar '**Opdrachtprompt (Command Prompt)**'.
		- In Windows 7, Windows Vista of Windows XP klikt u op **Start** > **Alle programma´s (All Programs)** > **Bureau-accessoires (Accessories)** > **Opdrachtprompt (Command Prompt)**.
	- 2. Voer 'ipconfig/all' in en druk op **Enter**.

Het IP-adres en MAC-adres van de computer worden weergegeven. Als de computer niet is verbonden met een netwerk, wordt het IP-adres niet weergegeven.

- Voor Mac OS:
	- 1. Selecteer **Systeemvoorkeuren (System Preferences)** in het Apple-menu en klik op **Netwerk (Network)**.
	- 2. Zorg dat de netwerkinterface die door de computer wordt gebruikt, is geselecteerd en klik op **Geavanceerd (Advanced)**.

Controleer of **Wi-Fi** is geselecteerd als netwerkinterface.

<span id="page-516-0"></span>3. Controleer het IP-adres of het MAC-adres.

Klik op **TCP/IP** om het IP-adres te controleren.

Klik op **Hardware** om het MAC-adres te controleren.

## **De communicatie tussen de computer, de printer en de draadloze router controleren**

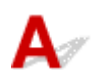

Voer een ping-test uit om te controleren of communicatie plaatsvindt.

- Voor Windows:
	- 1. Selecteer **Opdrachtprompt (Command Prompt)** zoals hieronder aangegeven.
		- In Windows 8.1 of Windows 8 selecteert u **Opdrachtprompt (Command Prompt)** in het **Start**-scherm. Als **Opdrachtprompt (Command Prompt)** niet op het **Start**scherm wordt weergegeven, selecteert u de charm **Zoeken (Search)** en zoekt u naar '**Opdrachtprompt (Command Prompt)**'.
		- In Windows 7, Windows Vista of Windows XP klikt u op **Start** > **Alle programma´s (All Programs)** > **Bureau-accessoires (Accessories)** > **Opdrachtprompt (Command Prompt)**.
	- 2. Typ de ping-opdracht en druk op **Enter**.

De ping-opdracht ziet er als volgt uit: ping XXX.XXX.XXX.XXX

"XXX.XXX.XXX.XXX" is het IP-adres van het doelapparaat.

Als er communicatie plaatsvindt, wordt een bericht zoals het onderstaande weergegeven.

Antwoord van XXX.XXX.XXX.XXX: bytes=32 time=10ms TTL=255

Als **Time-out van verzoek (Request timed out)** wordt weergegeven, vindt er geen communicatie plaats.

- Voor Mac OS:
	- 1. Start **Netwerkhulpprogramma (Network Utility)** zoals hieronder wordt aangegeven.
		- Selecteer in Mac OS X v10.10 of Mac OS X v10.9 **Computer** in het menu **Ga (Go)** van de Finder, dubbelklik op **Macintosh HD** > **Systeem (System)** > **Bibliotheek (Library)** > **CoreServices** > **Applications** > **Netwerkhulpprogramma (Network Utility)**.
		- Open in Mac OS X v10.8 of Mac OS X v10.7 de map **Hulpprogramma's (Utilities)** in de map **Programma's (Applications)** en dubbelklik op **Netwerkhulpprogramma (Network Utility)**.
	- 2. Klik op **Ping**.
	- 3. Zorg dat **Verstuur slechts XX pings (Send only XX pings)** is geselecteerd (XX is een getal).
	- 4. Voer het IP-adres van het doelapparaat of de draadloze doelrouter in bij **Geef het netwerkadres op dat u wilt pingen (Enter the network address to ping)**.
	- 5. Klik op **Ping**.

"XXX.XXX.XXX.XXX" is het IP-adres van het doelapparaat.

<span id="page-517-0"></span>Een bericht zoals het volgende wordt weergegeven.

64 bytes van XXX.XXX.XXX.XXX: icmp\_seq=0 ttl=64 tijd=3,394 ms

64 bytes van XXX.XXX.XXX.XXX: icmp\_seq=1 ttl=64 tijd=1,786 ms

64 bytes van XXX.XXX.XXX.XXX: icmp\_seq=2 ttl=64 tijd=1,739 ms

--- XXX.XXX.XXX.XXX ping-statistieken ---

3 pakketten verstuurd, 3 pakketten ontvangen, 0% van de pakketten verloren

Als het pakketverlies 100% is, vindt er geen communicatie plaats. Anders communiceert de computer met het doelapparaat.

# **Informatie over de netwerkinstellingen controleren**

Als u de netwerkinstellingen van het apparaat wilt controleren, drukt u de netwerkinstellingen af met het bedieningspaneel.

[Netwerkinstellingen afdrukken](#page-210-0)

<span id="page-518-0"></span>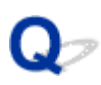

## **De fabrieksinstellingen herstellen**

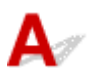

### **Belangrijk**

• Voor Windows:

Tijdens de initialisatie worden alle netwerkinstellingen op het apparaat gewist, waardoor afdrukken of scannen vanaf een computer via een netwerk niet meer mogelijk is. Als u het apparaat opnieuw via een netwerk wilt gebruiken nadat u de fabrieksinstellingen hebt hersteld, voert u de installatie opnieuw uit met behulp van de installatie-cd-rom of volgens de instructies op de Canon-website.

• Voor Mac OS:

Tijdens de initialisatie worden alle netwerkinstellingen op het apparaat gewist, waardoor afdrukken of scannen vanaf een computer via een netwerk niet meer mogelijk is. Als u het apparaat opnieuw via een netwerk wilt gebruiken nadat u de fabrieksinstellingen hebt hersteld, voert u de installatie opnieuw uit volgens de instructies op de Canon-website.

Houd de knop **Stoppen (Stop)** ingedrukt en laat deze los nadat het **Alarm**-lampje 19 maal heeft geknipperd.

De netwerkinstellingen worden geïnitialiseerd.

# **Problemen met afdrukken/scannen vanaf een smartphone/tablet**

**[Kan niet afdrukken/scannen vanaf een smartphone/tablet](#page-520-0)**

# <span id="page-520-0"></span>**Kan niet afdrukken/scannen vanaf een smartphone/tablet**

Als u niet kunt afdrukken/scannen vanaf uw smartphone/tablet, kan de smartphone/tablet mogelijk niet communiceren met het apparaat.

Controleer de oorzaak van het probleem aan de hand van de verbindingsmethode.

**Kan niet communiceren met het apparaat via een draadloos LAN** 

**M[Kan niet communiceren met het apparaat terwijl het de toegangspuntmodus gebruikt](#page-521-0)** 

### **Demerking**

• Voor problemen bij het afdrukken met andere verbindingsmethoden of informatie over het selecteren van instellingen voor elke verbindingsmethode:

**PI[PIXMA/MAXIFY Cloud Link gebruiken](#page-45-0)** 

[Afdrukken met Google Cloud Print](#page-350-0)

[Afdrukken met een AirPrint-compatibele printer vanaf een iOS-apparaat](#page-366-0)

# **Kan niet communiceren met het apparaat via een draadloos LAN**

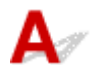

Als uw smartphone/tablet niet kan communiceren met het apparaat, controleert u het volgende.

Controle 1 Zorg dat het apparaat is ingeschakeld.

### Controle 2 Brandt het Wi-Fi-lampje van het apparaat?

Als het **Wi-Fi**-lampje niet brandt, is het draadloze LAN uitgeschakeld. Volg onderstaande procedure om het draadloze LAN in te schakelen.

- 1. Houd de **Wi-Fi**-knop ingedrukt en laat de knop los wanneer het **AAN (ON)**-lampje knippert.
- 2. Druk achtereenvolgens op de knop **Kleur (Color)**, de knop **Zwart (Black)** en de **Wi-Fi**-knop.

Draadloos LAN is ingeschakeld als het **AAN (ON)**-lampje brandt en niet meer knippert en het **Wi-Fi**lampje gaat branden.

Controle 3 Komen de netwerkinstellingen van het apparaat overeen met die van de draadloze router?

Zorg dat de netwerkinstellingen van het apparaat (zoals naam van draadloze router, SSID en netwerksleutel) overeenkomen met die van de draadloze router.

Controleer de instellingen van de draadloze router in de bijgeleverde instructiehandleiding of neem hiervoor contact op met de fabrikant ervan.

Als u de huidige netwerkinstellingen van het apparaat wilt controleren, drukt u de netwerkinstellingen af.

### [Netwerkinstellingen afdrukken](#page-210-0)

Als de netwerkinstellingen van het apparaat niet overeenkomen met die van de draadloze router, wijzigt u de netwerkinstellingen van het apparaat via IJ Network Tool zodat ze overeenkomen met die van de draadloze router.

### <span id="page-521-0"></span>Controle 4 Komen de netwerkinstellingen van de smartphone/tablet overeen met die van de draadloze router?

Zorg dat de netwerkinstellingen van de smartphone/tablet (zoals naam van draadloze router, SSID en netwerksleutel) overeenkomen met die van de draadloze router.

Controleer de instellingen van de smartphone/tablet in de bijgeleverde instructiehandleiding.

Als de netwerkinstellingen van de smartphone/tablet niet overeenkomen met die van de draadloze router, wijzigt u de netwerkinstellingen ervan zodat ze overeenkomen met die van de draadloze router.

### Controle 5 Zorg dat het apparaat niet te ver van de draadloze router is geplaatst.

De draadloze router bevindt zich binnen het effectieve bereik voor draadloze communicatie. Plaats het apparaat binnen een straal van 50 meter/164 ft. van de draadloze router.

### Controle 6 Controleer op obstakels.

Draadloze communicatie tussen verschillende kamers of verschillende verdiepingen is over het algemeen gebrekkig. Verplaats zo nodig het apparaat en de draadloze router.

Controle 7 Zorg dat er geen bronnen met storende radiogolven in de buurt zijn.

Als in de buurt een apparaat, zoals een magnetron, staat dat radiogolven op dezelfde frequentieband als de draadloze router uitzendt, kan dit storing veroorzaken. Plaats de draadloze router zo ver mogelijk van de storingsbron.

# **Kan niet communiceren met het apparaat terwijl het de toegangspuntmodus gebruikt**

Als uw smartphone/tablet niet kan communiceren met het apparaat in de toegangspuntmodus, controleert u het volgende.

Controle 1 Zorg dat het apparaat is ingeschakeld.

Controle 2 Schakel de toegangspuntmodus in.

Schakel de toegangspuntmodus in volgens de onderstaande procedure.

- 1. Houd de **Wi-Fi**-knop ingedrukt en laat de knop los wanneer het **AAN (ON)**-lampje knippert.
- 2. Druk achtereenvolgens op de knop **Zwart (Black)**, de knop **Kleur (Color)** en de **Wi-Fi**-knop.

Het **AAN (ON)**-lampje gaat branden en knippert niet meer en de toegangspuntmodus is ingeschakeld.

Controle 3 Controleer de instellingen van uw smartphone/tablet.

Zorg dat de smartphone/tablet het draadloze LAN kan gebruiken.

Voor meer informatie over het instellen van het draadloze LAN raadpleegt u de instructiehandleiding bij de smartphone/tablet.

Controle 4 Hebt u het apparaat geselecteerd als bestemming voor uw smartphone/ tablets?

Selecteer de toegangspuntnaam (SSID) van het apparaat op uw smartphone/tablet.

### Controle 5 Hebt u het juiste wachtwoord opgegeven voor de toegangspuntmodus?

Als de beveiligingsinstelling van de toegangspuntmodus is ingeschakeld, moet u het wachtwoord invoeren om uw smartphone/tablet te verbinden met het apparaat.

### Controle 6 Zorg dat het apparaat niet te ver weg staat.

Plaats de smartphone/tablet dicht genoeg bij het apparaat zodat communicatie mogelijk is.

Controle 7 Controleer op obstakels.

Draadloze communicatie tussen verschillende kamers of verschillende verdiepingen is over het algemeen gebrekkig. Verplaats het apparaat zo nodig.

### Controle 8 Zorg dat er geen bronnen met storende radiogolven in de buurt zijn.

Als in de buurt een apparaat, zoals een magnetron, staat dat radiogolven op dezelfde frequentieband als de draadloze router uitzendt, kan dit storing veroorzaken. Plaats het apparaat zo ver mogelijk van storingsbron.

Controle 9 Controleer of al 5 apparaten zijn verbonden.

In de toegangspuntmodus kunnen maximaal 5 apparaten worden verbonden.

# **Afdrukproblemen**

- **[De afdruktaak wordt niet gestart](#page-524-0)**
- **[Papierstoringen](#page-527-0)**
- **[Afdrukresultaten zijn niet naar behoren](#page-528-0)**
- **[Er wordt geen inkt toegevoerd](#page-549-0)**
- **[Papier wordt niet correct ingevoerd/Fout vanwege 'geen papier'](#page-550-0)**
- **[Problemen met automatisch dubbelzijdig afdrukken](#page-552-0)**
- **[Het kopiëren/afdrukken stopt](#page-554-0)**
- **[Kan niet afdrukken met AirPrint](#page-555-0)**

<span id="page-524-0"></span>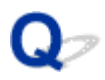

## **De afdruktaak wordt niet gestart**

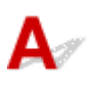

Controle 1 Controleer of de stekker van het apparaat goed is aangesloten en drukt op de knop **AAN (ON)** om het apparaat in te schakelen.

Het **AAN (ON)**-lampje knippert terwijl het apparaat wordt geïnitialiseerd. Wacht totdat het **AAN (ON)**-lampje stopt met knipperen en blijft branden.

### **DESP** Opmerking

• Als u omvangrijke gegevens afdrukt, zoals foto's of andere afbeeldingen, kan het langer duren voordat het afdrukken wordt gestart. Het **AAN (ON)**-lampje knippert terwijl de computer gegevens verwerkt en naar het apparaat verzendt. Wacht totdat het afdrukken wordt gestart.

### Controle 2 Controleer of het apparaat correct met de computer is verbonden.

Als u een USB-kabel gebruikt, controleert u of deze goed is aangesloten op het apparaat en de computer. Als de USB-kabel goed is aangesloten, controleert u het volgende:

- Als u een doorschakelapparaat zoals een USB-hub gebruikt, koppelt u dit los en sluit u het apparaat rechtstreeks aan op de computer. Probeer opnieuw af te drukken. Als het afdrukken normaal wordt gestart, is er een probleem met het doorschakelapparaat. Neem contact op met de leverancier van het doorschakelapparaat.
- Er kan ook een probleem met de USB-kabel zijn. Vervang de USB-kabel en probeer nogmaals af te drukken.

Als u het apparaat via een LAN gebruikt, controleert u of het apparaat correct is ingesteld voor gebruik via het netwerk.

### Controle 3 **Is de toegangspuntmodus ingeschakeld?**

Als u wilt afdrukken in een andere modus dan de toegangspuntmodus, schakelt u eerst de toegangspuntmodus uit.

[Het apparaat met de toegangspuntmodus gebruiken](#page-370-0)

Controle 4 Zorg dat de papieruitvoerlade is geopend.

Controle 5 Als u afdrukt vanaf een computer, verwijdert u onnodige afdruktaken.

• Voor Windows:

**E**en ongewenste afdruktaak verwijderen

• Voor Mac OS:

### **[Een ongewenste afdruktaak verwijderen](#page-339-0)**

Controle 6 Is het printerstuurprogramma van het apparaat geselecteerd wanneer u afdrukt?

Het apparaat drukt niet goed af als u een printerbesturingsbestand voor een andere printer gebruikt.

• Voor Windows:

Controleer of 'Canon XXX series Printer' (waarbij 'XXX' de naam van uw apparaat is) is geselecteerd in het dialoogvenster Afdrukken.

### **DESP** Opmerking

- Selecteer **Als standaardprinter instellen (Set as Default Printer)** als u het apparaat als standaardprinter wilt instellen.
- Voor Mac OS:

Controleer of de naam van uw apparaat is geselecteerd bij **Printer** in het dialoogvenster Afdrukken.

### **Demerking**

• Selecteer het apparaat voor **Standaardprinter (Default printer)** als u het apparaat wilt instellen als standaardprinter.

### Controle 7 Stel de juiste printerpoort in. (Windows)

Zorg dat de juiste printerpoort is ingesteld.

- 1. Meld u aan met een account met beheerdersrechten.
- 2. Breng de volgende instellingen aan.
	- In Windows 8.1 of Windows 8 selecteert u **Configuratiescherm (Control Panel)** via de charm **Instellingen (Settings)** op het **Bureaublad (Desktop)** > **Hardware en geluiden (Hardware and Sound)** > **Apparaten en printers (Devices and Printers)**.
	- In Windows 7 selecteert u **Apparaten en printers (Devices and Printers)** in het menu **Start**.
	- In Windows Vista selecteert u het menu **Start** > **Configuratiescherm (Control Panel)** > **Hardware en geluiden (Hardware and Sound)** > **Printers**.
	- In Windows XP selecteert u het menu **Start** > **Configuratiescherm (Control Panel)** > **Printers en andere hardware (Printers and Other Hardware)** > **Printers en faxapparaten (Printers and Faxes)**.
- 3. Open de eigenschappen van het printerstuurprogramma.
	- Klik in Windows 8.1, Windows 8 of Windows 7 met de rechtermuisknop op het pictogram 'Canon XXX series Printer' (waarbij 'XXX' de naam van uw apparaat is) en selecteer **Printereigenschappen (Printer properties)**.
	- Klik in Windows Vista of Windows XP met de rechtermuisknop op het pictogram 'Canon XXX series Printer' (waarbij 'XXX' de naam van uw apparaat is) en selecteer **Eigenschappen (Properties)**.
- 4. Klik op het tabblad **Poorten (Ports)** om de poortinstellingen te controleren.

Zorg dat voor **Afdrukken naar de volgende poort(en) (Print to the following port(s))** een poort met de naam 'USBnnn' (waarbij 'n' een getal is) is geselecteerd, waarbij 'Canon XXX series Printer' wordt weergegeven in de kolom **Printer**.

### **DED** Opmerking

- Wanneer het apparaat via een LAN wordt gebruikt, wordt de poortnaam van het apparaat weergegeven als CNBJNP\_xxxxxxxxxx. xxxxxxxxxx is de tekenreeks die wordt gegenereerd op basis van het MAC-adres of een tekenreeks die door de gebruiker wordt opgegeven wanneer deze het apparaat instelt bij de ingebruikneming.
- Als de instelling onjuist is:

Installeer MP Drivers opnieuw vanaf de installatie-cd-rom of de Canon-website.

• Het afdrukken wordt niet gestart, ook al is het apparaat aangesloten op de computer via een USBkabel en is de poort 'USBnnn' geselecteerd:

Selecteer in Windows 8.1 of Windows 8 **My Printer** op het **Start**scherm om **My Printer** te starten. Als **My Printer** niet op het **Start**scherm wordt weergegeven, selecteert u de charm **Zoeken (Search)** en zoekt u vervolgens naar '**My Printer**'.

Stel de juiste printerpoort in bij **Printerdiagnose en -herstel (Diagnose and Repair Printer)**. Volg de instructies op het scherm om de juiste printerpoort in te stellen en selecteer de naam van uw apparaat.

Klik in Windows 7, Windows Vista of Windows XP op **Start** en selecteer **Alle programma's (All programs)**, **Canon Utilities**, **Canon My Printer**, **Canon My Printer** en tot slot **Printerdiagnose en herstel (Diagnose and Repair Printer)**. Volg de instructies op het scherm om de juiste printerpoort in te stellen en selecteer de naam van uw apparaat.

Als het probleem niet is opgelost, installeert u MP Drivers opnieuw vanaf de Installatie-cd-rom of de Canon-website.

• Het afdrukken wordt niet gestart, ook al is de poort 'CNBJNP\_xxxxxxxxxx' geselecteerd wanneer het apparaat via het LAN wordt gebruikt:

Start IJ Network Tool en selecteer 'CNBJNP\_xxxxxxxxxxx' zoals u in stap 4 hebt gecontroleerd. Koppel vervolgens de poort aan de printer met **Poort associëren (Associate Port)** in het menu **Instellingen (Settings)**.

Als het probleem niet is opgelost, installeert u MP Drivers opnieuw vanaf de Installatie-cd-rom of de Canon-website.

Controle 8 Zijn de afdrukgegevens extreem groot? (Windows)

Klik op **Afdrukopties (Print Options)** op het tabblad **Pagina-instelling (Page Setup)** van het printerstuurprogramma. Stel in het dialoogvenster dat wordt weergegeven de optie **Verlies van afdrukgegevens voorkomen (Prevention of Print Data Loss)** in op **Aan (On)**.

\* Hierdoor kan de afdrukkwaliteit afnemen.

Controle 9 Start de computer opnieuw op als u afdrukt vanaf de computer.

# <span id="page-527-0"></span>**Papierstoringen**

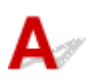

Als papier is vastgelopen, knippert het **Alarm**-lampje en wordt automatisch een probleemoplossingsbericht op het computerscherm weergegeven. Neem de maatregelen die in het bericht worden beschreven.

• Voor Windows:

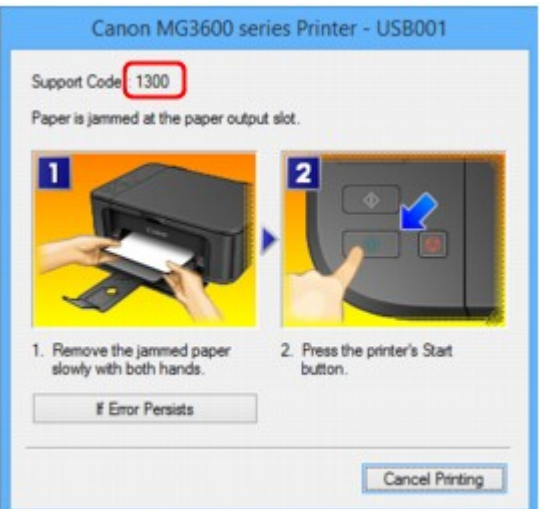

• Voor Mac OS:

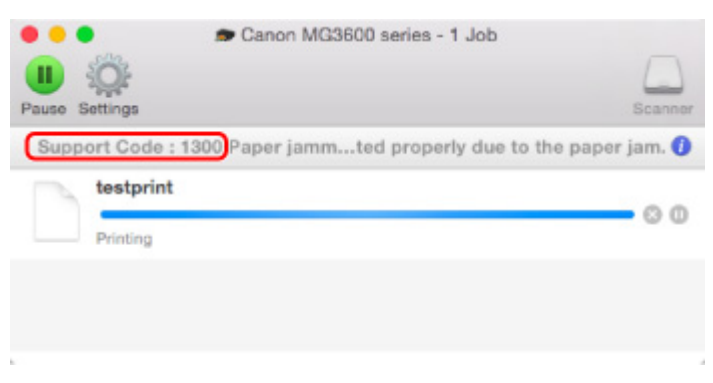

\* Welk venster u krijgt, is afhankelijk van het besturingssysteem dat u gebruikt.

Zie [Lijst met ondersteuningscodes voor fouten \(papierstoringen\)](#page-607-0) om het vastgelopen papier te verwijderen.

### **DED** Opmerking

• U kunt ook zoeken naar informatie over het oplossen van fouten aan de hand van de getoonde ondersteuningscode.

**N[Zoeken](#page-20-0)** 

<span id="page-528-0"></span>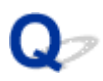

# **Afdrukresultaten zijn niet naar behoren**

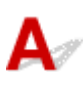

Als de afdrukresultaten niet naar behoren zijn omdat ze witte strepen, verkeerd afgedrukte lijnen of ongelijkmatige kleuren vertonen, controleert u eerst de instellingen voor papier en afdrukkwaliteit.

### Controle 1 Komen de instellingen voor paginaformaat en mediumtype overeen met het formaat en type van het geplaatste papier?

Als deze instellingen niet overeenkomen, kan niet het juiste resultaat worden verkregen.

Als u een foto of illustratie wilt afdrukken, kan de kwaliteit van de afgedrukte kleuren afnemen wanneer een onjuist papiertype is ingesteld.

Wanneer u afdrukt met een onjuiste instelling voor de papiersoort, kan het afgedrukte oppervlak bovendien worden bekrast.

Wanneer u afdrukt zonder marges, kunnen de kleuren ongelijkmatig zijn, afhankelijk van de combinatie van de instelling voor de papiersoort en het geplaatste papier.

De manier waarop u de instellingen voor papier en afdrukkwaliteit controleert, is afhankelijk van de taken waarvoor u het apparaat gebruikt.

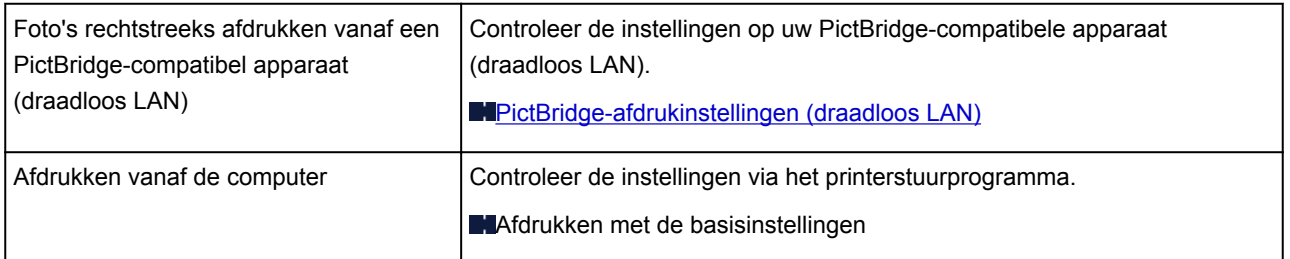

### Controle 2 Controleer of de juiste afdrukkwaliteit is geselecteerd (zie bovenstaande tabel).

Selecteer een afdrukkwaliteit die geschikt is voor het papier en hetgeen u afdrukt. Als de afdruk vlekken of ongelijkmatige kleuren vertoont, verhoogt u de instelling voor de afdrukkwaliteit en drukt u opnieuw af.

### **DESP** Opmerking

• Deze instelling kan niet worden aangebracht op het PictBridge-compatibele apparaat (draadloos LAN).

Controle 3 Als het probleem niet is opgelost, controleert u andere oorzaken.

Zie ook de volgende gedeelten:

**[Het afdrukken wordt niet voltooid](#page-530-0)** 

- **E** [Een deel van de pagina wordt niet afgedrukt \(Windows\)](#page-531-0)
- [Papier is leeg/Afdrukken zijn onduidelijk/Onjuiste kleuren/Zichtbare witte strepen](#page-532-0)

[Kleuren zijn onduidelijk](#page-535-0)

- **[Lijnen worden verkeerd afgedrukt](#page-537-0)**
- **N[Lijnen zijn onvolledig of ontbreken \(Windows\)](#page-538-0)**
- **A**fbeeldingen zijn onvolledig of ontbreken (Windows)
- [Inktvlekken/gekruld papier](#page-540-0)
- **[Papier vertoont vlekken/Papieroppervlak vertoont krassen](#page-541-0)**
- **[Vegen op de achterzijde van het papier](#page-545-0)**
- **Werticale lijn naast afbeelding**
- [Kleuren zijn ongelijkmatig of vertonen strepen](#page-547-0)

<span id="page-530-0"></span>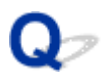

## **Het afdrukken wordt niet voltooid**

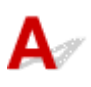

Controle 1 Selecteer de instelling die ervoor zorgt dat afdrukgegevens niet worden gecomprimeerd. (Windows)

Het afdrukresultaat kan verbeteren als u in de toepassing die u gebruikt de instelling selecteert die zorgt dat afdrukgegevens niet worden gecomprimeerd.

Klik op **Afdrukopties (Print Options)** op het tabblad **Pagina-instelling (Page Setup)** van het printerstuurprogramma. Schakel het selectievakje **Toepassingen mogen afdrukgegevens niet comprimeren (Do not allow application software to compress print data)** in en klik op **OK**.

\* Schakel het selectievakje uit nadat het afdrukken is voltooid.

### Controle 2 Zijn de afdrukgegevens extreem groot? (Windows)

Klik op **Afdrukopties (Print Options)** op het tabblad **Pagina-instelling (Page Setup)** van het printerstuurprogramma. Stel in het dialoogvenster dat wordt weergegeven de optie **Verlies van afdrukgegevens voorkomen (Prevention of Print Data Loss)** in op **Aan (On)**.

\* Hierdoor kan de afdrukkwaliteit afnemen.

Controle 3 De vaste schijf heeft mogelijk onvoldoende vrije ruimte om de taak op te slaan.

Verwijder onnodige bestanden om schijfruimte vrij te maken.

<span id="page-531-0"></span>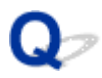

# **Een deel van de pagina wordt niet afgedrukt (Windows)**

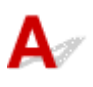

### Controle Gebruikt u automatisch dubbelzijdig afdrukken?

Als u automatisch dubbelzijdig afdrukken gebruikt, is het afdrukgebied boven aan de pagina 2 mm / 0,08 inch korter dan normaal.

Daardoor wordt de onderzijde van de pagina mogelijk niet afgedrukt. U voorkomt dit door gereduceerd afdrukken te selecteren in het printerstuurprogramma.

### **Belangrijk**

• Als het afdrukformaat wordt verkleind, kan dit van invloed zijn op de indeling van het document.

Als de toepassing waarmee u het document hebt gemaakt een zoomfunctie heeft, stelt u het verkleinde formaat in de toepassing in.

1. Open het eigenschappenvenster van het printerstuurprogramma.

Het eigenschappenvenster van het printerstuurprogramma openen

- 2. Schakel het selectievakje **Dubbelzijdig afdrukken (Duplex Printing)** op het tabblad **Pagina-instelling (Page Setup)** in.
- 3. Klik op **Afdrukgebied instellen (Print Area Setup)** en selecteer **Gereduceerd afdrukken (Use reduced printing)**.

<span id="page-532-0"></span>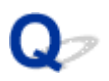

# **Papier is leeg/Afdrukken zijn onduidelijk/Onjuiste kleuren/ Zichtbare witte strepen**

 **Papier is leeg**

 **Afdrukken zijn onduidelijk**

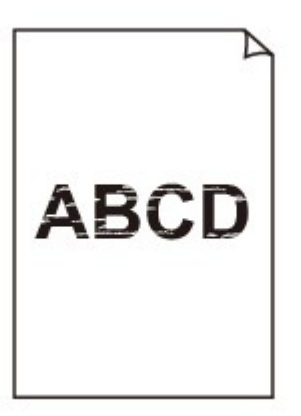

### 

### **<sup><b>**</sup> Onjuiste kleuren</sub>

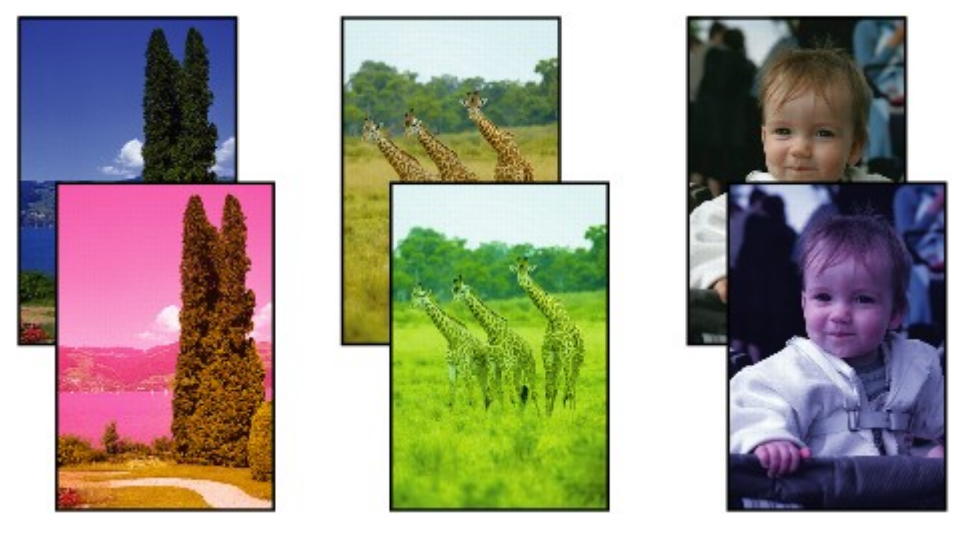

### **Zichtbare witte strepen**

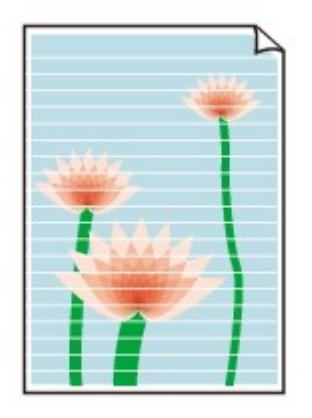

# Δ.

Controle 1 Controleer de instellingen voor papier en afdrukkwaliteit.

[Afdrukresultaten zijn niet naar behoren](#page-528-0)

Controle 2 Druk het controleraster voor de spuitopeningen af en voer eventueel noodzakelijk onderhoud uit, zoals het reinigen van de printkop.

Druk het controleraster voor spuitopeningen af om te bepalen of de inkt op de juiste wijze uit de spuitopeningen van de printkop wordt gespoten.

Raadpleeg [Als afdrukken vaag of ongelijkmatig zijn](#page-139-0) voor informatie over het afdrukken van het controleraster voor de spuitopeningen, het reinigen van de printkop en het uitvoeren van een diepte-reiniging van de printkop.

• Als het controleraster voor de spuitopeningen niet correct wordt afgedrukt:

Nadat u de printkop hebt gereinigd, drukt u het controleraster voor de spuitopeningen af en controleert u het raster.

• Als het probleem niet is opgelost nadat u de printkop tweemaal hebt gereinigd:

Voer een diepte-reiniging van de printkop uit.

Als het probleem niet is opgelost na een dieptereiniging van de printkop, zet u het apparaat uit en voert u na 24 uur nogmaals een dieptereiniging van de printkop uit.

• Als het probleem niet is opgelost nadat u tweemaal een dieptereiniging van de printkop hebt uitgevoerd: De inkt is wellicht op. Vervang de FINE-cartridge.

Controle 3 Vervang een eventuele lege FINE-cartridge door een nieuwe.

Controle 4 Als u papier met één bedrukbare zijde gebruikt, controleer dan of het paper met de bedrukbare zijde naar beneden is geplaatst.

Als u afdrukt op de verkeerde zijde van dit soort papier, kunnen de afdrukken onduidelijk worden of kan de kwaliteit minder worden.

Plaats papier met de afdrukzijde naar beneden.

Raadpleeg de instructiehandleiding bij het papier voor meer informatie over de bedrukbare zijde.

Controle 5 | Is de FINE-cartridge correct geplaatst?

Als de FINE-cartridge niet goed is geplaatst, wordt de inkt mogelijk niet goed uitgespoten.

Open de papieruitvoerklep, waarna het klepje over de kop wordt geopend.

Druk de inktcartridgevergrendeling omhoog om te ervoor te zorgen dat de FINE-cartridge correct is geplaatst.

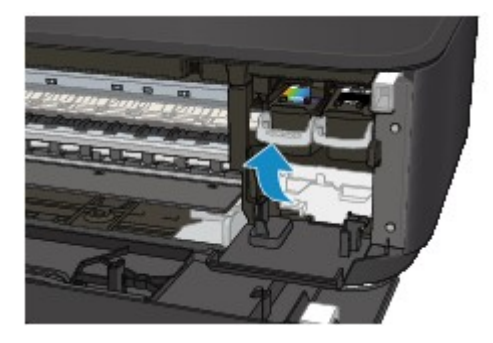

Nadat u ervoor hebt gezorgd of de FINE-cartridge correct is geplaatst, sluit u de papieruitvoerklep. Als het probleem zich blijft voordoen, verwijdert u de FINE-cartridges en plaatst u ze opnieuw. Raadpleeg [Een FINE-cartridge vervangen](#page-130-0) voor informatie over het installeren van FINE-cartridges.

• **Raadpleeg ook de volgende gedeelten als u gaat kopiëren:**

Controle 6 | Is de glasplaat vuil?

Reinig de glasplaat.

[De glasplaat en de documentklep reinigen](#page-164-0)

Controle 7 Zorg dat het origineel correct op de glasplaat is geplaatst.

**NO**riginelen plaatsen

Controle 8 | Is het origineel met de te kopiëren zijde omlaag op de glasplaat geplaatst?

Controle 9 Hebt u een afdruk gekopieerd die met dit apparaat is gemaakt?

Als u een afdruk die is gemaakt met dit apparaat als origineel gebruikt, kan de afdrukkwaliteit afnemen, afhankelijk van de staat van het origineel.

Druk, indien mogelijk, nogmaals af vanaf de computer.

<span id="page-535-0"></span>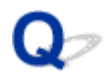

# **Kleuren zijn onduidelijk**

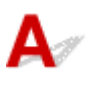

### Controle 1 Wordt het controleraster voor de spuitopeningen correct afgedrukt?

Druk het controleraster voor spuitopeningen af om te bepalen of de inkt op de juiste wijze uit de spuitopeningen van de printkop wordt gespoten.

Raadpleeg [Als afdrukken vaag of ongelijkmatig zijn](#page-139-0) voor informatie over het afdrukken van het controleraster voor de spuitopeningen, het reinigen van de printkop en het uitvoeren van een diepte-reiniging van de printkop.

• Als het controleraster voor de spuitopeningen niet correct wordt afgedrukt:

Nadat u de printkop hebt gereinigd, drukt u het controleraster voor de spuitopeningen af en controleert u het raster.

• Als het probleem niet is opgelost nadat u de printkop tweemaal hebt gereinigd:

Voer een diepte-reiniging van de printkop uit.

Als het probleem niet is opgelost na een dieptereiniging van de printkop, zet u het apparaat uit en voert u na 24 uur nogmaals een dieptereiniging van de printkop uit.

• Als het probleem niet is opgelost nadat u tweemaal een dieptereiniging van de printkop hebt uitgevoerd: De inkt is wellicht op. Vervang de FINE-cartridge.

### Controle 2 Vervang een eventuele lege FINE-cartridge door een nieuwe.

### Controle 3 | Is de FINE-cartridge correct geplaatst?

Als de FINE-cartridge niet goed is geplaatst, wordt de inkt mogelijk niet goed uitgespoten.

Open de papieruitvoerklep, waarna het klepje over de kop wordt geopend.

Druk de inktcartridgevergrendeling omhoog om te ervoor te zorgen dat de FINE-cartridge correct is geplaatst.

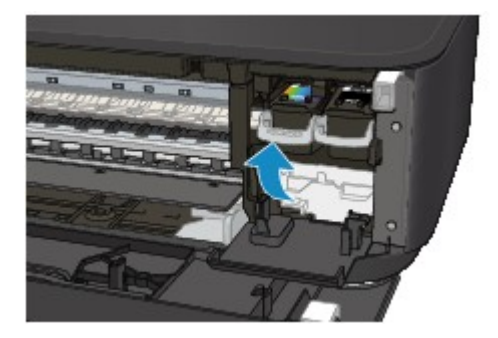

Nadat u ervoor hebt gezorgd of de FINE-cartridge correct is geplaatst, sluit u de papieruitvoerklep.

Als het probleem zich blijft voordoen, verwijdert u de FINE-cartridges en plaatst u ze opnieuw.

Raadpleeg [Een FINE-cartridge vervangen](#page-130-0) voor informatie over het installeren van FINE-cartridges.

### **DEX** Opmerking

• De afgedrukte kleuren komen mogelijk niet overeen met de schermkleuren als gevolg van fundamentele verschillen in de methoden die worden gebruikt om kleuren te produceren. Instellingen voor kleurbeheer en omgevingsverschillen kunnen tevens de weergave van de kleuren op het scherm beïnvloeden. Daarom kunnen de kleuren van de afdruk verschillen van die op het scherm.

<span id="page-537-0"></span>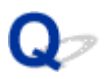

# **Lijnen worden verkeerd afgedrukt**

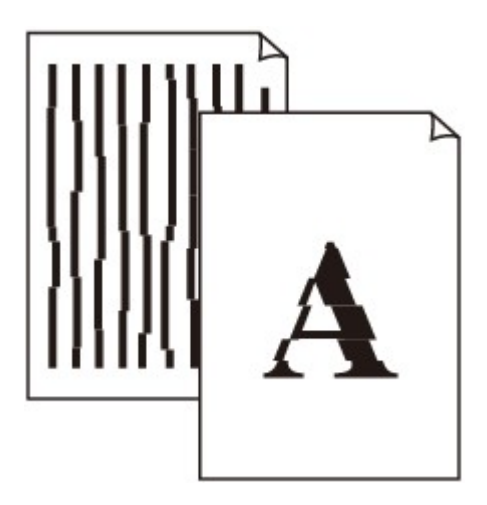

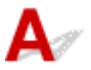

Controle 1 Controleer de instellingen voor papier en afdrukkwaliteit.

[Afdrukresultaten zijn niet naar behoren](#page-528-0)

Controle 2 Lijn de printkop uit.

Als de afgedrukte lijnen niet evenwijdig zijn of als u niet tevreden bent over de afdrukresultaten, dient u de positie van de printkop aan te passen.

**N[De Printkop uitlijnen](#page-146-0)** 

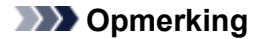

- Als het probleem niet is opgelost nadat u de printkop hebt uitgelijnd, voert u een handmatige uitlijning van de printkop uit vanaf de computer.
	- Voor Windows:

De positie van de printkop uitlijnen

• Voor Mac OS:

[De positie van de printkop uitlijnen](#page-156-0)

Controle 3 Verhoog de afdrukkwaliteit en probeer opnieuw af te drukken.

Verhoog de afdrukkwaliteit via het printerstuurprogramma. Hierdoor kunnen de afdrukresultaten verbeteren.

<span id="page-538-0"></span>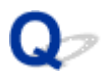

# **Lijnen zijn onvolledig of ontbreken (Windows)**

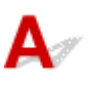

Controle 1 Gebruikt u de functie Pagina-indeling afdrukken of Bindmarge?

Als de functie Pagina-indeling afdrukken of Bindmarge wordt gebruikt, worden dunne lijnen mogelijk niet afgedrukt. Probeer de lijnen in het document dikker te maken.

Controle 2 Zijn de afdrukgegevens extreem groot?

Klik op **Afdrukopties (Print Options)** op het tabblad **Pagina-instelling (Page Setup)** van het printerstuurprogramma. Stel in het dialoogvenster dat wordt weergegeven de optie **Verlies van afdrukgegevens voorkomen (Prevention of Print Data Loss)** in op **Aan (On)**.

\* Hierdoor kan de afdrukkwaliteit afnemen.

<span id="page-539-0"></span>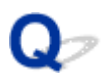

# **Afbeeldingen zijn onvolledig of ontbreken (Windows)**

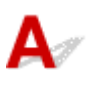

Controle 1 Selecteer de instelling die ervoor zorgt dat afdrukgegevens niet worden

### gecomprimeerd.

Het afdrukresultaat kan verbeteren als u in de toepassing die u gebruikt de instelling selecteert die zorgt dat afdrukgegevens niet worden gecomprimeerd.

Klik op **Afdrukopties (Print Options)** op het tabblad **Pagina-instelling (Page Setup)** van het printerstuurprogramma. Schakel het selectievakje **Toepassingen mogen afdrukgegevens niet comprimeren (Do not allow application software to compress print data)** in en klik op **OK**.

\* Schakel het selectievakje uit nadat het afdrukken is voltooid.

### Controle 2 Zijn de afdrukgegevens extreem groot?

Klik op **Afdrukopties (Print Options)** op het tabblad **Pagina-instelling (Page Setup)** van het printerstuurprogramma. Stel in het dialoogvenster dat wordt weergegeven de optie **Verlies van afdrukgegevens voorkomen (Prevention of Print Data Loss)** in op **Aan (On)**.

\* Hierdoor kan de afdrukkwaliteit afnemen.
# **Inktvlekken/gekruld papier**

### **Inktvlekken**

### *Colffreger* Gekruld papier

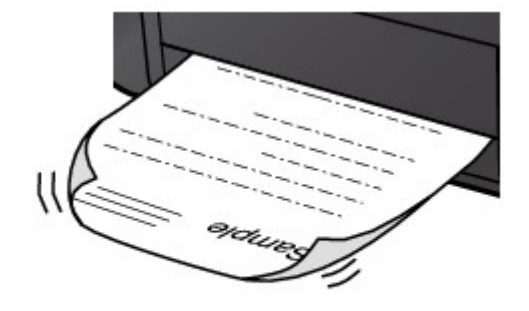

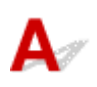

Controle 1 Controleer de instellingen voor papier en afdrukkwaliteit.

**[Afdrukresultaten zijn niet naar behoren](#page-528-0)** 

Controle 2 Als de intensiteit te hoog is ingesteld, verlaagt u de intensiteit en probeert u opnieuw af te drukken.

Als u afdrukt op normaal papier met een hoge intensiteit, absorbeert het papier mogelijk te veel inkt. Hierdoor kan het gaan golven en kan er papierschuring ontstaan.

Controleer de instelling voor de intensiteit in het printerstuurprogramma.

• Voor Windows:

**DIDe intensiteit aanpassen** 

• Voor Mac OS:

**[De intensiteit aanpassen](#page-317-0)** 

Controle 3 Gebruik fotopapier om foto's af te drukken.

Als u gegevens afdrukt met een hoge kleurverzadiging, zoals foto's of afbeeldingen met donkere kleuren, raden we het gebruik van Glossy Foto Papier Extra II of ander speciaal papier van Canon aan.

**[Mediumtypen die u kunt gebruiken](#page-263-0)** 

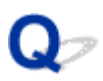

### **Papier vertoont vlekken/Papieroppervlak vertoont krassen**

### **Papier vertoont vlekken**

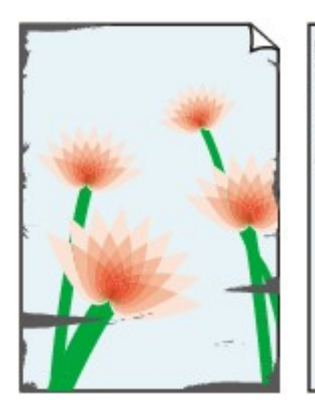

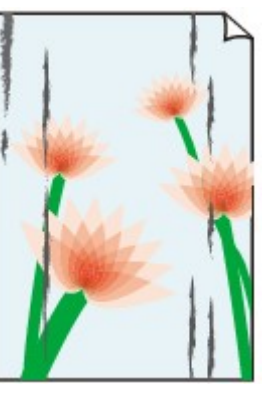

**Vlekkerige randen Vlekkerig papier**

#### 

#### **Papieroppervlak vertoont krassen**

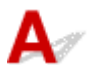

Controle 1 Controleer de instellingen voor papier en afdrukkwaliteit.

#### **[Afdrukresultaten zijn niet naar behoren](#page-528-0)**

Controle 2 Controleer het papiertype.

• Zorg dat u het juiste papier gebruikt voor datgene wat u afdrukt.

**[Mediumtypen die u kunt gebruiken](#page-263-0)** 

• Gebruik voor afdrukken zonder marges papier dat hiervoor geschikt is.

Als het gebruikte papier niet geschikt is voor afdrukken zonder marges, kan de afdrukkwaliteit aan de boven- en onderkant van het papier afnemen.

**M[Afdrukgebied](#page-268-0)** 

#### Controle 3 Herstel het gekrulde papier voordat u het papier plaatst.

Als u Photo Paper Plus Halfglans gebruikt, plaatst u telkens één vel papier ook al is het gekruld. Als u dit papier oprolt in de tegenovergestelde richting om het plat te maken, kan het papieroppervlak scheuren en de afdrukkwaliteit afnemen.

Het is raadzaam ongebruikt papier weer in het pak te doen en liggend op te bergen.

#### • **Gewoon papier**

Draai het papier om en plaats het zodanig dat het aan de andere kant bedrukt wordt.

Als het papier lange tijd in de voorste lade blijft liggen, kan het gaan omkrullen. In dat geval kunt u het papier het beste met de andere zijde naar boven in de lade plaatsen. Hiermee is het probleem mogelijk verholpen.

#### • **Ander papier**

Als de hoeken van het papier meer dan 3 mm/0,1 inch (A) omhoog krullen, kan de afdruk vlekken vertonen of kan het papier onjuist worden ingevoerd. Volg de onderstaande aanwijzingen om het gekrulde papier recht te maken.

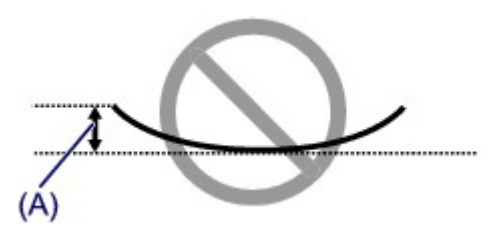

1. Rol het papier op tegen de richting van de krul in, zoals hieronder wordt weergegeven.

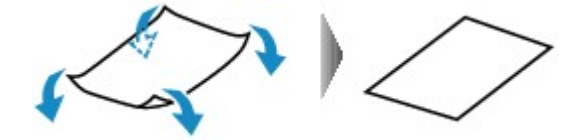

2. Controleer of het papier nu vlak is.

Het is raadzaam om teruggekruld papier met een vel tegelijk in te voeren.

### **Demerking**

• Afhankelijk van het papiertype kan het papier besmeurd raken of niet goed worden ingevoerd, ook al krult het papier niet naar binnen. Volg de onderstaande instructies om het papier maximaal 3 mm/0,1 inch (B) naar buiten te krullen voordat u gaat afdrukken. Hiermee wordt het afdrukresultaat mogelijk verbeterd.

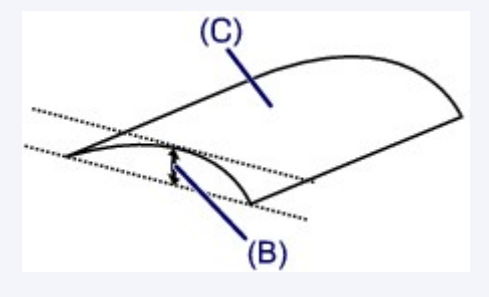

(C) Afdrukzijde

Het is raadzaam om papier dat naar buiten krult met één vel tegelijk in te voeren.

#### Controle 4 Stel de printer zo in dat papierschuring wordt voorkomen.

Als u de instelling voor het voorkomen van papierschuring aanpast, wordt de afstand tussen de printkop en het papier groter gemaakt. Als u merkt dat de printkop over het papier schuurt, zelfs wanneer het mediumtype juist is ingesteld voor het papier, stelt u het apparaat via het bedieningspaneel of de computer in op het voorkomen van papierschuring.

Hierdoor kan de afdruksnelheid afnemen.

\* Maak deze instelling ongedaan nadat u klaar bent met afdrukken. Zo niet, dan wordt dit toegepast op volgende afdruktaken.

• Vanaf het bedieningspaneel

Houd de knop **Stoppen (Stop)** ingedrukt totdat het **Alarm**-lampje 11 maal knippert. Laat vervolgens de knop los en druk op de knop **Kleur (Color)** om de functie voor het voorkomen van papierschuring in te schakelen.

Als u de functie voor het voorkomen van papierschuring wilt inschakelen, houdt u de knop **Stoppen (Stop)** ingedrukt totdat het **Alarm**-lampje 11 maal knippert. Laat vervolgens de knop los en druk op de knop **Zwart (Black)**.

- Vanaf de computer
	- Voor Windows:

Open het eigenschappenvenster van het printerstuurprogramma, selecteer **Aangepaste instellingen (Custom Settings)** op het tabblad **Onderhoud (Maintenance)**, schakel het selectievakje **Schuring van papier voorkomen (Prevent paper abrasion)** in en klik op **OK**.

Zie Het eigenschappenvenster van het printerstuurprogramma openen voor informatie over het openen van het eigenschappenvenster van het printerstuurprogramma.

◦ Voor Mac OS:

Selecteer **Aangepaste instellingen (Custom Settings)** in het pop-upmenu van Canon IJ Printer Utility, schakel het selectievakje **Schuring van papier voorkomen (Prevent paper abrasion)** in en klik op **Toepassen (Apply)**.

Zie [Canon IJ Printer Utility openen](#page-335-0) als u Canon IJ Printer Utility wilt openen.

Controle 5 Als de intensiteit te hoog is ingesteld, verlaagt u de intensiteit en probeert u opnieuw af te drukken.

Als u afdrukt op normaal papier met een hoge intensiteit, absorbeert het papier mogelijk te veel inkt. Hierdoor kan het gaan golven en kan er papierschuring ontstaan.

Controleer de instelling voor de intensiteit in het printerstuurprogramma.

• Voor Windows:

**DIDe** intensiteit aanpassen

• Voor Mac OS:

**[De intensiteit aanpassen](#page-317-0)** 

#### Controle 6 Druk niet af buiten het aanbevolen afdrukgebied.

Als u buiten het aanbevolen afdrukgebied van het papier afdrukt, kunnen er inktvlekken ontstaan op de onderste rand van het papier.

Wijzig het formaat van het document met toepassingssoftware.

**M[Afdrukgebied](#page-268-0)** 

Controle 7 Is de glasplaat vuil?

Reinig de glasplaat.

[De glasplaat en de documentklep reinigen](#page-164-0)

Controle 8 **Is de papierinvoerrol vuil?** 

Reinig de papierinvoerrol.

[De papierinvoerrol reinigen](#page-165-0)

#### **DESP** Opmerking

• Als u de papierinvoerrol reinigt, slijt deze. Reinig de rol daarom alleen als dat nodig is.

#### Controle 9 Is de binnenkant van het apparaat vuil?

Bij dubbelzijdig afdrukken kan er inkt in het binnenste van het apparaat terechtkomen, waardoor de afdruk vlekken kan vertonen.

Maak de binnenzijde van het apparaat schoon door een reiniging van de onderste plaat uit te voeren.

#### **[Het binnenste van het apparaat reinigen \(Reiniging onderste plaat\)](#page-166-0)**

#### **DESPENDING**

• Stel het juiste papierformaat in om vlekken binnen in het apparaat te voorkomen.

Controle 10 Stel een langere droogtijd voor inkt in.

Zo kan het afgedrukte oppervlak opdrogen en worden vlekken en krassen voorkomen.

- Voor Windows:
	- 1. Zorg dat het apparaat is ingeschakeld.
	- 2. Open het eigenschappenvenster van het printerstuurprogramma.

Het eigenschappenvenster van het printerstuurprogramma openen

- 3. Klik op het tabblad **Onderhoud (Maintenance)** op **Aangepaste instellingen (Custom Settings)**.
- 4. Stel de wachttijd in met behulp van de schuifregelaar **Droogtijd inkt (Ink Drying Wait Time)** en klik op **OK**.
- 5. Controleer het bericht en klik op **OK**.
- Voor Mac OS:
	- 1. Zorg dat het apparaat is ingeschakeld.
	- 2. Open de Canon IJ Printer Utility.

**[Canon IJ Printer Utility openen](#page-335-0)** 

- 3. Selecteer **Aangepaste instellingen (Custom Settings)** in het pop-upmenu.
- 4. Stel de wachttijd in met behulp van de schuifregelaar **Droogtijd inkt: (Ink Drying Wait Time:)** en klik op **Toepassen (Apply)**.
- 5. Controleer het bericht en klik op **OK**.

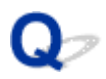

### **Vegen op de achterzijde van het papier**

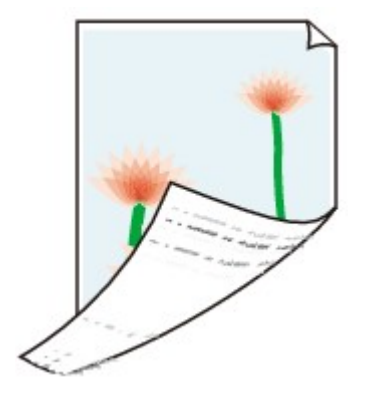

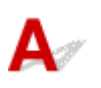

Controle 1 Controleer de instellingen voor papier en afdrukkwaliteit.

[Afdrukresultaten zijn niet naar behoren](#page-528-0)

Controle 2 Maak de binnenzijde van het apparaat schoon door een reiniging van de onderste plaat uit te voeren.

**[Het binnenste van het apparaat reinigen \(Reiniging onderste plaat\)](#page-166-0)** 

### **DESP** Opmerking

• Als u afdrukt zonder marges, dubbelzijdig afdrukt of te veel afdrukt, kan er inkt in het binnenste van het apparaat terechtkomen.

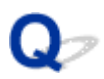

### **Verticale lijn naast afbeelding**

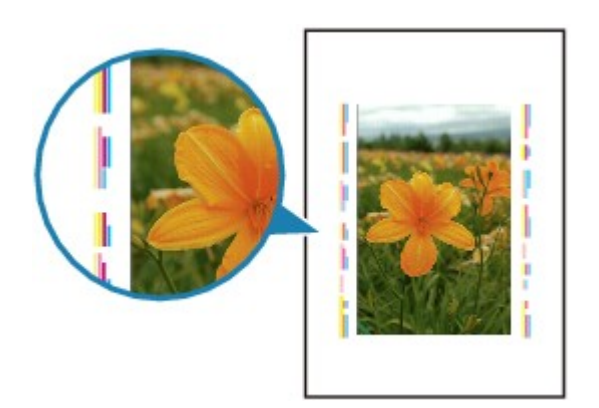

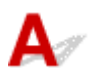

### Controle Is het formaat van het geplaatst papier correct?

Als het geplaatste papier groter is dan het opgegeven formaat, kan er een verticale lijn verschijnen in de marge. Stel het papierformaat in overeenkomstig het geplaatste papier.

[Afdrukresultaten zijn niet naar behoren](#page-528-0)

#### **DESP** Opmerking

- De richting van het verticale lijnenpatroon hangt af van de afbeeldingsgegevens en de afdrukinstelling.
- Dit apparaat voert indien nodig een automatische reiniging uit om te voorkomen dat afdrukken vuil worden. Bij het reinigen wordt een klein beetje inkt uitgespoten.

Hoewel de inkt gewoonlijk op het absorptiekussen buiten de rand van het papier wordt gespoten, kan er inkt op het papier terechtkomen als het geplaatste papier groter is dan het ingestelde formaat.

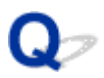

### **Kleuren zijn ongelijkmatig of vertonen strepen**

**Kleuren zijn ongelijkmatig** 

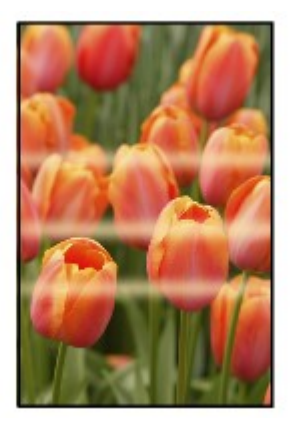

രരരേര 300000000000000

 **Kleuren vertonen strepen**

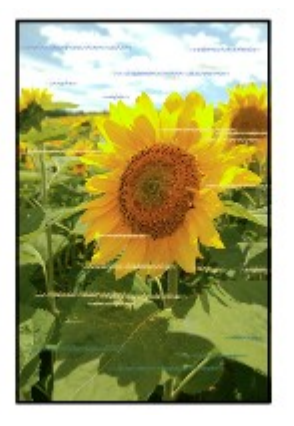

 $\blacktriangle$ 

Controle 1 Controleer de instellingen voor papier en afdrukkwaliteit.

[Afdrukresultaten zijn niet naar behoren](#page-528-0)

Controle 2 Druk het controleraster voor de spuitopeningen af en voer eventueel noodzakelijk onderhoud uit, zoals het reinigen van de printkop.

Druk het controleraster voor spuitopeningen af om te bepalen of de inkt op de juiste wijze uit de spuitopeningen van de printkop wordt gespoten.

Raadpleeg [Als afdrukken vaag of ongelijkmatig zijn](#page-139-0) voor informatie over het afdrukken van het controleraster voor de spuitopeningen, het reinigen van de printkop en het uitvoeren van een diepte-reiniging van de printkop.

• Als het controleraster voor de spuitopeningen niet correct wordt afgedrukt:

Nadat u de printkop hebt gereinigd, drukt u het controleraster voor de spuitopeningen af en controleert u het raster.

• Als het probleem niet is opgelost nadat u de printkop tweemaal hebt gereinigd:

Voer een diepte-reiniging van de printkop uit.

Als het probleem niet is opgelost na een dieptereiniging van de printkop, zet u het apparaat uit en voert u na 24 uur nogmaals een dieptereiniging van de printkop uit.

• Als het probleem niet is opgelost nadat u tweemaal een dieptereiniging van de printkop hebt uitgevoerd:

De inkt is wellicht op. Vervang de FINE-cartridge.

Controle 3 Lijn de printkop uit.

**[De Printkop uitlijnen](#page-146-0)** 

#### **DESP** Opmerking

- Als het probleem niet is opgelost nadat u de printkop hebt uitgelijnd, voert u een handmatige uitlijning van de printkop uit vanaf de computer.
	- Voor Windows:

De positie van de printkop uitlijnen

• Voor Mac OS:

[De positie van de printkop uitlijnen](#page-156-0)

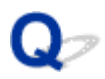

### **Er wordt geen inkt toegevoerd**

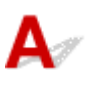

Controle 1 Vervang een eventuele lege FINE-cartridge door een nieuwe.

### Controle 2 | Is de FINE-cartridge correct geplaatst?

Als de FINE-cartridge niet goed is geplaatst, wordt de inkt mogelijk niet goed uitgespoten.

Open de papieruitvoerklep, waarna het klepje over de kop wordt geopend.

Druk de inktcartridgevergrendeling omhoog om te ervoor te zorgen dat de FINE-cartridge correct is geplaatst.

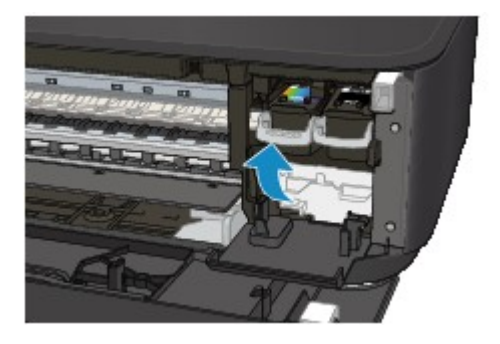

Nadat u ervoor hebt gezorgd of de FINE-cartridge correct is geplaatst, sluit u de papieruitvoerklep.

Als het probleem zich blijft voordoen, verwijdert u de FINE-cartridges en plaatst u ze opnieuw.

Raadpleeg [Een FINE-cartridge vervangen](#page-130-0) voor informatie over het installeren van FINE-cartridges.

#### Controle 3 Zijn de spuitopeningen van de printkop verstopt?

Druk het controleraster voor spuitopeningen af om te bepalen of de inkt op de juiste wijze uit de spuitopeningen van de printkop wordt gespoten.

Raadpleeg [Als afdrukken vaag of ongelijkmatig zijn](#page-139-0) voor informatie over het afdrukken van het controleraster voor de spuitopeningen, het reinigen van de printkop en het uitvoeren van een diepte-reiniging van de printkop.

• Als het controleraster voor de spuitopeningen niet correct wordt afgedrukt:

Nadat u de printkop hebt gereinigd, drukt u het controleraster voor de spuitopeningen af en controleert u het raster.

• Als het probleem niet is opgelost nadat u de printkop tweemaal hebt gereinigd:

Voer een diepte-reiniging van de printkop uit.

Als het probleem niet is opgelost na een dieptereiniging van de printkop, zet u het apparaat uit en voert u na 24 uur nogmaals een dieptereiniging van de printkop uit.

• Als het probleem niet is opgelost nadat u tweemaal een dieptereiniging van de printkop hebt uitgevoerd: De inkt is wellicht op. Vervang de FINE-cartridge.

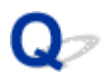

### **Papier wordt niet correct ingevoerd/Fout vanwege 'geen papier'**

Controle 1 Zorg dat er papier is geplaatst.

#### **[Papier plaatsen](#page-116-0)**

Controle 2 Let op het volgende wanneer u papier plaatst.

- Als u twee of meer vellen papier plaatst, moet u de vellen precies op elkaar leggen voordat u het papier plaatst.
- Als u twee of meer vellen papier plaatst, moet u ervoor zorgen dat de stapel papier de maximumcapaciteit van het apparaat niet overschrijdt.

Bij de maximumcapaciteit wordt het papier echter mogelijk niet correct ingevoerd, afhankelijk van de papiersoort of de omgevingsomstandigheden (zeer hoge of lage temperaturen en luchtvochtigheid). Plaats in dergelijke gevallen per keer minder papier dan de helft van de maximumcapaciteit.

- Plaats het papier altijd in de lengterichting, ongeacht de afdrukrichting.
- Wanneer u het papier plaatst, plaatst u het met de afdrukzijde naar BENEDEN en schuift u de papiergeleiders tegen beide zijkanten van het papier.

**[Papier plaatsen](#page-116-0)** 

• Wanneer u het papier plaatst, plaatst u de papierstapel zodanig dat de achterste rand het uiteinde van de voorste lade raakt.

Controle 3 **Is het papier dik of gekruld?** 

**[Mediumtypen die u niet kunt gebruiken](#page-267-0)** 

#### Controle 4 Let op het volgende wanneer u briefkaarten of enveloppen plaatst:

• Als een briefkaart gekruld is, wordt deze mogelijk niet correct ingevoerd, ook al overschrijdt de stapel papier de maximumcapaciteit niet.

Plaats Japanse briefkaarten met de kolom voor de postcode naar het uiteinde van de voorste lade gericht.

• Als u wilt afdrukken op enveloppen, raadpleegt u **Papier plaatsen** en bereidt u de enveloppen voor.

Plaats de enveloppen nadat u deze hebt voorbereid in de lengterichting in de printer. Als u de enveloppen in de breedterichting plaatst, worden ze niet goed ingevoerd.

### Controle 5 Zorg dat de instellingen voor het mediumtype en het papierformaat overeenkomen met het geplaatste papier.

#### Controle 6 Worden meerdere vellen papier tegelijk ingevoerd?

• Vanaf het bedieningspaneel

Houd de knop **Stoppen (Stop)** ingedrukt totdat het **Alarm**-lampje 12 maal knippert. Laat vervolgens de knop los en druk op de knop **Kleur (Color)** om de functie die invoer van twee vellen papier voorkomt in te schakelen.

U schakelt de functie die invoer van twee vellen voorkomt uit door de knop **Stoppen (Stop)** ingedrukt totdat het **Alarm**-lampje 12 maal knippert. Laat vervolgens de knop los en druk op de knop **Zwart (Black)**.

- Vanaf de computer
	- Voor Windows:

Open het eigenschappenvenster van het printerstuurprogramma, selecteer **Aangepaste instellingen (Custom Settings)** op het tabblad **Onderhoud (Maintenance)**, schakel het selectievakje **Invoer van twee vellen voorkomen (Prevent paper double-feed)** in en klik op **OK**.

Zie Het eigenschappenvenster van het printerstuurprogramma openen voor informatie over het openen van het eigenschappenvenster van het printerstuurprogramma.

◦ Voor Mac OS:

Selecteer **Aangepaste instellingen (Custom Settings)** in het pop-upmenu van Canon IJ Printer Utility, schakel het selectievakje **Invoer van twee vellen voorkomen (Prevent paper double-feed)** in en klik op **Toepassen (Apply)**.

Zie [Canon IJ Printer Utility openen](#page-335-0) als u Canon IJ Printer Utility wilt openen.

#### **DE** Opmerking

• De functie die invoer van twee vellen papier voorkomt verlaagt de afdruksnelheid.

### Controle 7 Reinig de papierinvoerrol.

**N[De papierinvoerrol reinigen](#page-165-0)** 

### **DE** Opmerking

• Als u de papierinvoerrol reinigt, slijt deze. Reinig de rol daarom alleen als dat nodig is.

Als de bovenstaande maatregelen het probleem niet verhelpen, neemt u contact op met het dichtstbijzijnde Canon-servicecentrum om een reparatie aan te vragen.

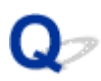

### **Problemen met automatisch dubbelzijdig afdrukken**

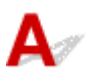

Controle 1 | Is automatisch dubbelzijdig afdrukken geselecteerd?

• Voor Windows:

Zorg dat de selectievakjes **Dubbelzijdig afdrukken (Duplex Printing)** en **Automatisch (Automatic)** op het tabblad **Pagina-instelling (Page Setup)** van het eigenschappenvenster van het printerstuurprogramma zijn ingeschakeld.

**Dubbelzijdig afdrukken** 

• Voor Mac OS:

Controleer of het selectievakje **Dubbelzijdig (Two-Sided)** is ingeschakeld in het dialoogvenster Afdrukken.

#### [Dubbelzijdig afdrukken](#page-298-0)

Controle 2 Zorg dat het formaat van het geplaatste papier geschikt is voor automatisch dubbelzijdig afdrukken.

Geschikte papierformaten voor automatisch dubbelzijdig afdrukken zijn A4 en Letter.

Plaats papier van een geschikt formaat en druk op de knop **Kleur (Color)** of de knop **Zwart (Black)**.

#### Controle 3 Zorg dat de instelling voor het papierformaat correct is.

Zorg dat het ingestelde papierformaat geschikt is voor automatisch dubbelzijdig afdrukken.

Controleer de instelling voor papierformaat in de toepassing.

Controleer vervolgens de instelling voor papierformaat in het printerstuurprogramma.

• Voor Windows:

Controleer de instelling voor **Paginaformaat (Page Size)** op het tabblad **Pagina-instelling (Page Setup)** in het eigenschappenvenster van het printerstuurprogramma.

• Voor Mac OS:

Controleer **Papierformaat (Paper Size)** in het dialoogvenster Pagina-instelling.

### **DED** Opmerking

• Mogelijk wordt automatisch dubbelzijdig afdrukken in bepaalde versies van een toepassing niet ondersteund.

#### Controle 4 Zorg dat de instelling voor mediumtype correct is.

Zorg dat het ingestelde mediumtype geschikt is voor automatisch dubbelzijdig afdrukken.

• Voor Windows:

Controleer of het geplaatste papier geschikt is voor automatisch dubbelzijdig afdrukken op het tabblad **Afdruk (Main)** van het eigenschappenvenster van het printerstuurprogramma.

• Voor Mac OS:

Controleer of het geplaatste papier geschikt is voor automatisch dubbelzijdig afdrukken op het tabblad **Kwaliteit en media (Quality & Media)** van het dialoogvenster Afdrukken.

### **DE** Opmerking

• Voor Windows:

Volg de onderstaande procedure om te schakelen naar handmatig dubbelzijdig afdrukken.

Open het eigenschappenvenster van het printerstuurprogramma, schakel het selectievakje **Automatisch (Automatic)** op het tabblad **Pagina-instelling (Page Setup)** uit en druk opnieuw af.

Als u handmatig dubbelzijdig afdrukt, moet u met het volgende rekening houden.

- Als u drie of meer pagina's van een document wilt afdrukken met handmatig dubbelzijdig afdrukken, wordt eerst afgedrukt op de ene kant van elk vel. Draai het papier om en plaats het opnieuw om af te drukken op de andere kant. Wijzig de volgorde van de vellen niet.
- De procedure voor het omdraaien van het papier is afhankelijk van de nietzijde en de afdrukrichting. Volg de aanwijzingen op het scherm.
- Voor Mac OS:

Handmatig dubbelzijdig afdrukken is niet beschikbaar.

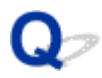

### **Het kopiëren/afdrukken stopt**

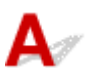

Controle 1 **Is er papier geplaatst?** 

Zorg dat er papier is geplaatst.

Plaats zo nodig papier.

#### Controle 2 Bevatten de af te drukken documenten veel foto's of illustraties?

Het verwerken van omvangrijke gegevens zoals foto's of afbeeldingen door het apparaat en de computer kost tijd, zodat het kan lijken of het apparaat niet werkt.

Als u gegevens afdrukt waarbij voortdurend veel inkt op normaal papier wordt gebruikt, zal het apparaat af en toe een pauze inlassen. Wacht in beide gevallen totdat dit proces is voltooid.

### **DESP** Opmerking

• Als u een document afdrukt met een groot afdrukgebied of meerdere exemplaren afdrukt, wordt het afdrukken soms stopgezet om de inkt te laten drogen.

Controle 3 Heeft het apparaat gedurende langere tijd doorlopend afgedrukt?

Als het apparaat gedurende langere tijd doorlopend heeft afgedrukt, kunnen de printkop of andere onderdelen oververhit raken. Het apparaat kan aan het einde van een regel gedurende een bepaalde tijd stoppen en vervolgens het afdrukken weer hervatten.

Wacht in dit geval enige tijd zonder iets te doen. Als het afdrukken nog steeds niet wordt hervat, onderbreekt u de afdruktaak en schakelt u het apparaat ten minste 15 minuten uit.

#### **Let op**

• De printkop en het omringende gebied kunnen extreem heet worden. Raak de printkop en de nabijgelegen onderdelen niet aan.

Controle 4 Als de kopieertaak stopt voordat deze is voltooid, probeert u opnieuw te kopiëren.

Als een bepaalde tijd is verstreken nadat er tijdens het kopiëren fouten zijn opgetreden, stopt het apparaat.

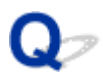

### **Kan niet afdrukken met AirPrint**

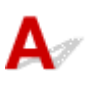

Controle 1 Zorg dat het apparaat is ingeschakeld.

Als het apparaat is ingeschakeld, schakelt u deze uit en weer in en controleert u of het probleem is opgelost.

Controle 2 Zorg dat het apparaat via een LAN is verbonden met hetzelfde netwerksubnet als het AirPrint-compatibele apparaat als u afdrukt via een LAN.

Controle 3 Zorg dat het apparaat voldoende papier en inkt heeft.

Controle 4 Controleer of het **Alarm**-lampje van het apparaat niet knippert.

Als het probleem niet is opgelost, gebruikt u het printerstuurprogramma op de computer om af te drukken en controleert u of het document normaal door het apparaat kan worden afgedrukt.

### **Scanproblemen (Mac OS)**

- **[Scanproblemen](#page-557-0)**
- **[Scanresultaten zijn niet naar behoren](#page-567-0)**
- **[Foutberichten van IJ Scan Utility](#page-574-0)**
- **[Foutberichten van scannerstuurprogramma](#page-576-0)**

### <span id="page-557-0"></span>**Scanproblemen**

- **[De scanner werkt niet](#page-558-0)**
- **[Scannerstuurprogramma start niet](#page-559-0)**
- **[Er verschijnt een foutbericht en het scherm van het scannerstuurprogramma](#page-560-0) [wordt niet weergegeven](#page-560-0)**
- **[Kan niet meerdere originelen tegelijk scannen](#page-561-0)**
- **[Scannen met Automatisch scannen werkt niet goed](#page-562-0)**
- **[Lage scansnelheid](#page-563-0)**
- **[Er wordt een bericht weergegeven dat er onvoldoende geheugen is](#page-564-0)**
- **[De computer loopt vast tijdens het scannen](#page-565-0)**
- **[De gescande afbeelding kan niet worden geopend](#page-566-0)**

<span id="page-558-0"></span>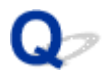

### **De scanner werkt niet**

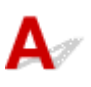

Controle 1 Zorg dat uw scanner of printer is ingeschakeld.

Controle 2 Sluit de USB-kabel aan op een andere USB-poort van de computer.

Controle 3 Als de USB-kabel is aangesloten op een USB-hub, verwijdert u de kabel uit de USB-hub en sluit u deze aan op een USB-poort van de computer.

Controle 4 Start de computer opnieuw op.

<span id="page-559-0"></span>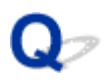

### **Scannerstuurprogramma start niet**

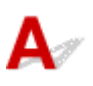

Controle 1 Controleer of het scannerstuurprogramma is geïnstalleerd.

Installeer het scannerstuurprogramma van de webpagina als het programma nog niet is geïnstalleerd.

Controle 2 Selecteer uw scanner of printer in het menu van de toepassing.

#### **DESP** Opmerking

• Deze bewerking kan per toepassing verschillen.

Controle 3 Controleer of de toepassing het ICA-stuurprogramma (Image Capture Architecture) ondersteunt.

U kunt het scannerstuurprogramma niet starten vanuit toepassingen die het ICA-stuurprogramma niet ondersteunen.

Controle 4 Scan de afbeeldingen met IJ Scan Utility en open de bestanden in uw toepassing.

<span id="page-560-0"></span>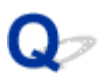

### **Er verschijnt een foutbericht en het scherm van het scannerstuurprogramma wordt niet weergegeven**

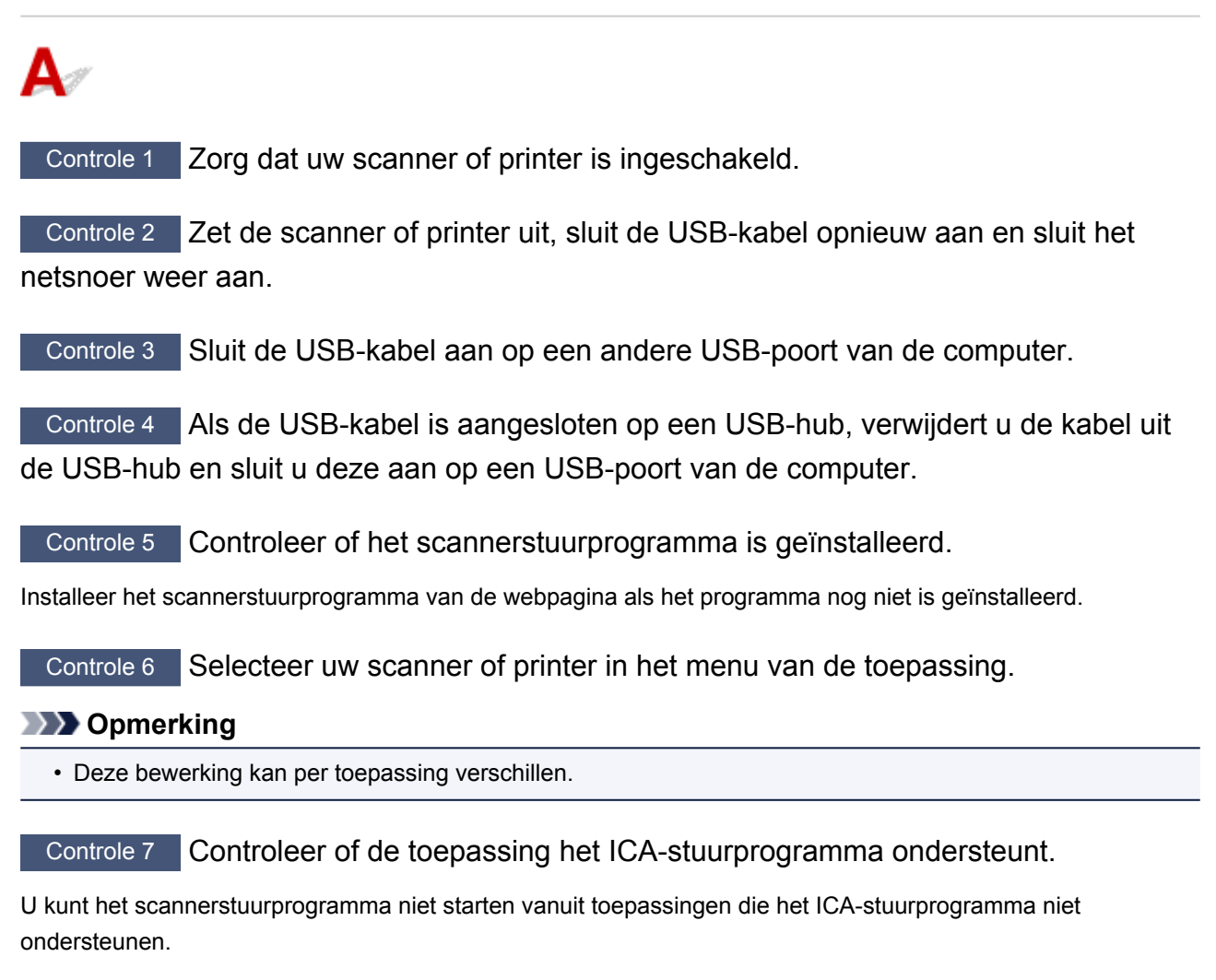

Controle 8 Sluit het scannerstuurprogramma af als het met een andere toepassing wordt uitgevoerd.

<span id="page-561-0"></span>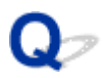

### **Kan niet meerdere originelen tegelijk scannen**

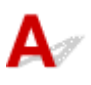

Controle 1 Controleer of de items correct zijn geplaatst.

**N** [Originelen plaatsen \(scannen vanaf een computer\)](#page-478-0)

Controle 2 Controleer of u één item goed kunt scannen.

Bepaalde toepassingen bieden geen ondersteuning voor het scannen van meerdere documenten. Scan in dat geval elk document afzonderlijk.

<span id="page-562-0"></span>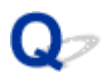

### **Scannen met Automatisch scannen werkt niet goed**

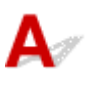

Controle 1 Controleer of de items correct zijn geplaatst.

**[Originelen plaatsen \(scannen vanaf een computer\)](#page-478-0)** 

Controle 2 Mogelijk wordt het scannen van meerdere items niet ondersteund.

Bepaalde toepassingen bieden geen ondersteuning voor het scannen van meerdere documenten. Scan in dat geval elk document afzonderlijk.

<span id="page-563-0"></span>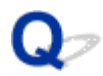

### **Lage scansnelheid**

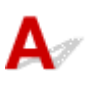

Controle 1 Als u de afbeelding wilt weergeven op een monitor, stelt u de uitvoerresolutie in op ongeveer 150 dpi. Voor afdrukken stelt u de resolutie in op ongeveer 300 dpi.

**[Resolutie](#page-475-0)** 

Controle 2 Stel **Correctie van vervaging (Fading Correction)**, **Korreligheid corr. (Grain Correction)** en dergelijke in op **Geen (None)**.

Raadpleeg '[Afbeeldingscorrecties en kleuraanpassingen](#page-465-0)' voor meer informatie.

Controle 3 Schakel in IJ Scan Utility het selectievakje **Scheve tekstdocumenten corrigeren (Correct slanted text document)**/**De afdrukstand van tekstdocumenten detecteren en afbeeldingen roteren (Detect the orientation of text document and rotate image)** uit en voer de scan nogmaals uit.

Dialoogvenster **[Instellingen \(Document scannen\)](#page-426-0)**

Dialoogvenster **[Instellingen \(Aangepast scannen\)](#page-436-0)**

<span id="page-564-0"></span>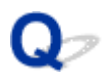

### **Er wordt een bericht weergegeven dat er onvoldoende geheugen is**

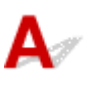

Controle 1 Sluit andere toepassingen en probeer het opnieuw.

Controle 2 Verlaag de resolutie of het uitvoerformaat en voer de scan opnieuw uit.

**[Resolutie](#page-475-0)** 

<span id="page-565-0"></span>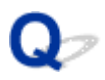

### **De computer loopt vast tijdens het scannen**

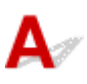

Controle 1 Start de computer opnieuw op, verlaag de uitvoerresolutie en scan het document nogmaals.

**[Resolutie](#page-475-0)** 

Controle 2 Verwijder overbodige bestanden om voldoende ruimte op de hard disk vrij te maken en scan het document nogmaals.

Er kan een foutbericht worden weergegeven als er onvoldoende vaste schijfruimte is om de afbeelding te scannen en op te slaan doordat de afbeelding te groot is (bijvoorbeeld bij het scannen van een groot item bij een hoge resolutie).

Controle 3 Geef bij **Map voor de opslag van tijdelijke bestanden (Folder to Save Temporary Files)** in IJ Scan Utility een map op een station met voldoende vrije ruimte op.

Dialoogvenster **[Instellingen \(Algemene instellingen\)](#page-453-0)**

Controle 4 Mogelijk zijn er meerdere apparaten aangesloten op USB-poorten.

Verbreek de verbinding van andere apparaten dan uw scanner of printer.

<span id="page-566-0"></span>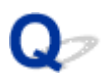

### **De gescande afbeelding kan niet worden geopend**

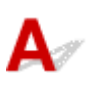

Controle Als de gegevensindeling niet door de toepassing wordt ondersteund, scant u de afbeelding opnieuw en selecteert u een veelgebruikte gegevensindeling zoals JPEG bij het opslaan.

Raadpleeg de handleiding van de toepassing voor meer informatie. Als u vragen hebt, kunt u contact opnemen met de fabrikant van de toepassing.

### <span id="page-567-0"></span>**Scanresultaten zijn niet naar behoren**

- **[Scankwaliteit \(afbeelding op het scherm\) is slecht](#page-568-0)**
- **[De gescande afbeelding wordt omringd door extra witruimte](#page-570-0)**
- **[Kan niet scannen met de juiste afmetingen](#page-571-0)**
- **[Origineel is juist geplaatst, maar de gescande afbeelding is scheef](#page-572-0)**
- **[De gescande afbeelding wordt vergroot of verkleind weergegeven op het](#page-573-0) [computerscherm](#page-573-0)**

<span id="page-568-0"></span>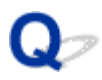

### **Scankwaliteit (afbeelding op het scherm) is slecht**

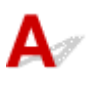

Controle 1 Als de afbeelding rafelig is, verhoogt u de scanresolutie of selecteert u **TIFF** of **PNG** bij **Gegevensindeling (Data Format)** in het dialoogvenster Instellingen.

**[Resolutie](#page-475-0) [Dialoogvenster Instellingen](#page-421-0)** 

Controle 2 Stel het weergaveformaat in op 100%.

In bepaalde toepassingen worden te kleine weergaveformaten niet duidelijk weergegeven.

Controle 3 Als moiré (streeppatroon) ontstaat, neemt u de volgende maatregelen en probeert u het opnieuw.

- Stel een van de volgende instellingen in het dialoogvenster **Instellingen (Document scannen) (Settings (Document Scan))**, **Instellingen (Aangepast scannen) (Settings (Custom Scan))** of **Instellingen (Scannen en samenvoegen) (Settings (Scan and Stitch))** van IJ Scan Utility in en scan vervolgens vanaf het hoofdscherm van IJ Scan Utility.
	- Stel **Bron selecteren (Select Source)** in op **Tijdschrift (Magazine)** en stel **Kleurenmodus (Color Mode)** in op **Kleur (Color)**
	- Schakel het selectievakje **Moiré reduceren (Reduce moire)** in bij **Instellingen voor het verwerken van afbeeldingen (Image Processing Settings)**
	- Dialoogvenster **[Instellingen \(Document scannen\)](#page-426-0)**
	- Dialoogvenster **[Instellingen \(Aangepast scannen\)](#page-436-0)**
	- Dialoogvenster **[Instellingen \(Scannen en samenvoegen\)](#page-444-0)**
- Klik op **Stuurprog. (Driver)** in het hoofdscherm van IJ Scan Utility en stel een van de volgende instellingen in.
	- Selecteer **Tijdschrift (Magazine)** bij **Beeldaanpassing (Image Adjustment)**
	- Schakel het selectievakje **Moiré-reductie (Descreen)** in

Raadpleeg '[Afbeeldingscorrecties en kleuraanpassingen](#page-465-0)' voor meer informatie.

#### **Demerking**

• Als moiré optreedt wanneer u een afgedrukte digitale foto scant, neemt u de bovenstaande maatregelen en scant u opnieuw.

Controle 4 Maak de glasplaat en de documentklep schoon.

Controle 5 Als het item in slechte staat is (bijvoorbeeld vuil of vervaagd), klikt u op **Stuurprog. (Driver)** in het hoofdscherm van IJ Scan Utility en stelt u vervolgens **Stof verminderen (Reduce Dust)**, **Correctie van vervaging (Fading Correction)**, **Korreligheid corr. (Grain Correction)** enzovoort in.

Raadpleeg '[Afbeeldingscorrecties en kleuraanpassingen](#page-465-0)' voor meer informatie.

Controle 6 Als de kleurtint van afbeeldingen afwijkt van het originele document, neemt u de volgende maatregelen en probeert u het opnieuw.

Klik op **Stuurprog. (Driver)** in het hoofdvenster van IJ Scan Utility en stel **Beeldaanpassing (Image Adjustment)** in op **Geen (None)**.

Raadpleeg '[Afbeeldingscorrecties en kleuraanpassingen](#page-465-0)' voor meer informatie.

<span id="page-570-0"></span>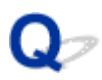

### **De gescande afbeelding wordt omringd door extra witruimte**

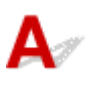

Controle Het scangebied opgeven.

Geef het scangebied handmatig op wanneer er witte marges of ongewenste gebieden zijn langs de randen van gescande afbeeldingen in het venster **Afbeelding samenvoegen (Image Stitch)**.

[Bijsnijdkaders aanpassen in het venster](#page-404-0) **Afbeelding samenvoegen**

<span id="page-571-0"></span>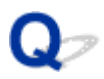

## **Kan niet scannen met de juiste afmetingen**

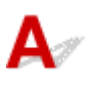

Controle Controleer of de items correct zijn geplaatst.

**N** [Originelen plaatsen \(scannen vanaf een computer\)](#page-478-0)

<span id="page-572-0"></span>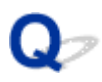

### **Origineel is juist geplaatst, maar de gescande afbeelding is scheef**

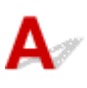

Controle Als **Document** of **Tijdschrift (Magazine)** is geselecteerd voor **Bron selecteren (Select Source)**, schakelt u het selectievakje **Scheve tekstdocumenten corrigeren (Correct slanted text document)** uit en scant u het item opnieuw.

- Dialoogvenster **[Instellingen \(Document scannen\)](#page-426-0)**
- Dialoogvenster **[Instellingen \(Aangepast scannen\)](#page-436-0)**

<span id="page-573-0"></span>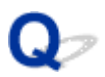

### **De gescande afbeelding wordt vergroot of verkleind weergegeven op het computerscherm**

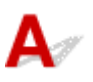

Controle 1 Wijzig de weergave-instelling in de toepassing.

Raadpleeg de handleiding van de toepassing voor meer informatie. Als u vragen hebt, kunt u contact opnemen met de fabrikant van de toepassing.

Controle 2 Klik op **Stuurprog. (Driver)** in het hoofdscherm van IJ Scan Utility, wijzig de resolutie-instelling en voer de scan opnieuw uit.

Hoe hoger de resolutie, hoe groter de afbeelding.

**[Resolutie](#page-475-0)** 

## <span id="page-574-0"></span>**Foutberichten van IJ Scan Utility**

Als een foutbericht voor IJ Scan Utility wordt weergegeven, controleert u de foutcode en voert u de bijbehorende oplossing uit.

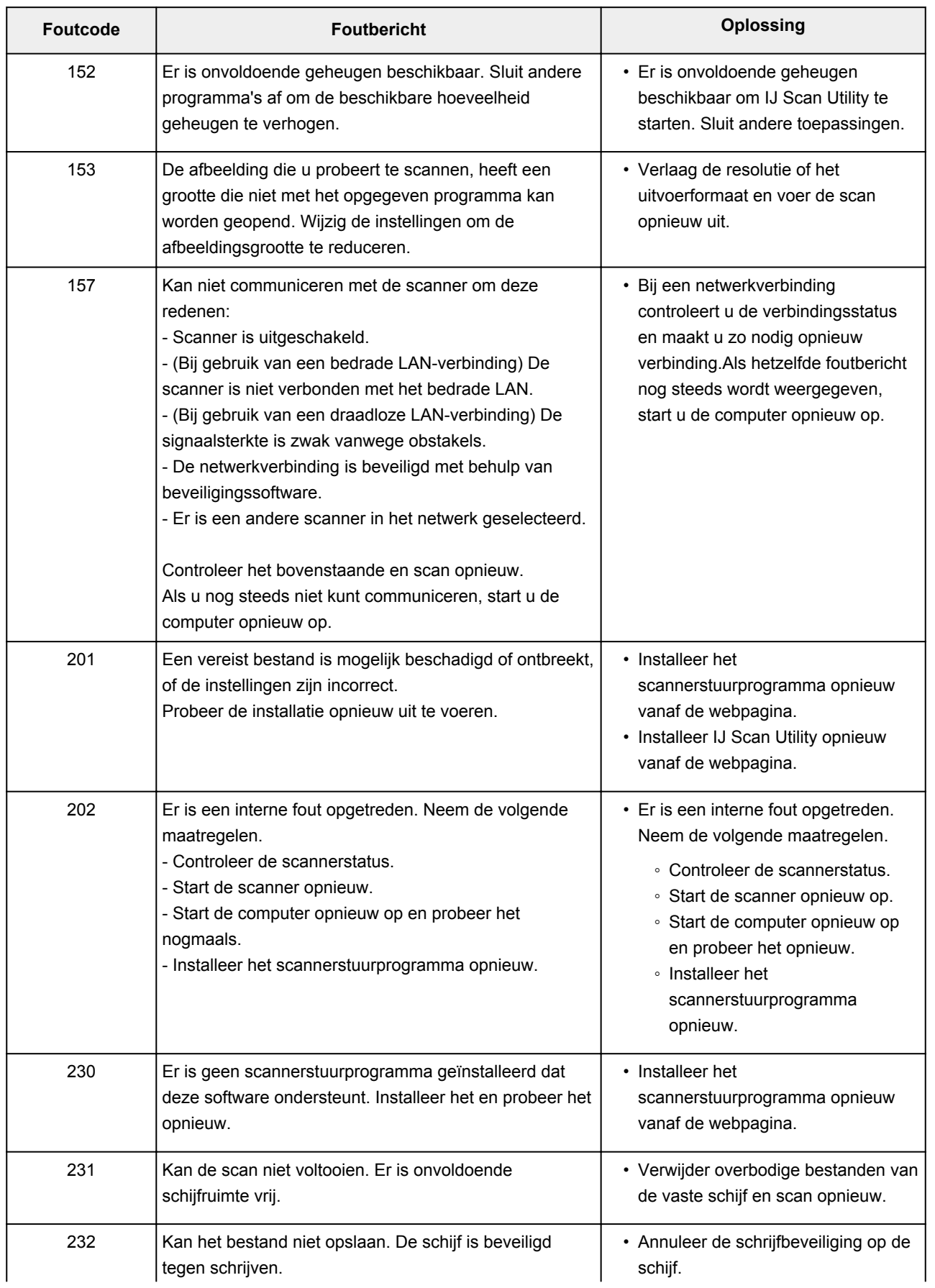

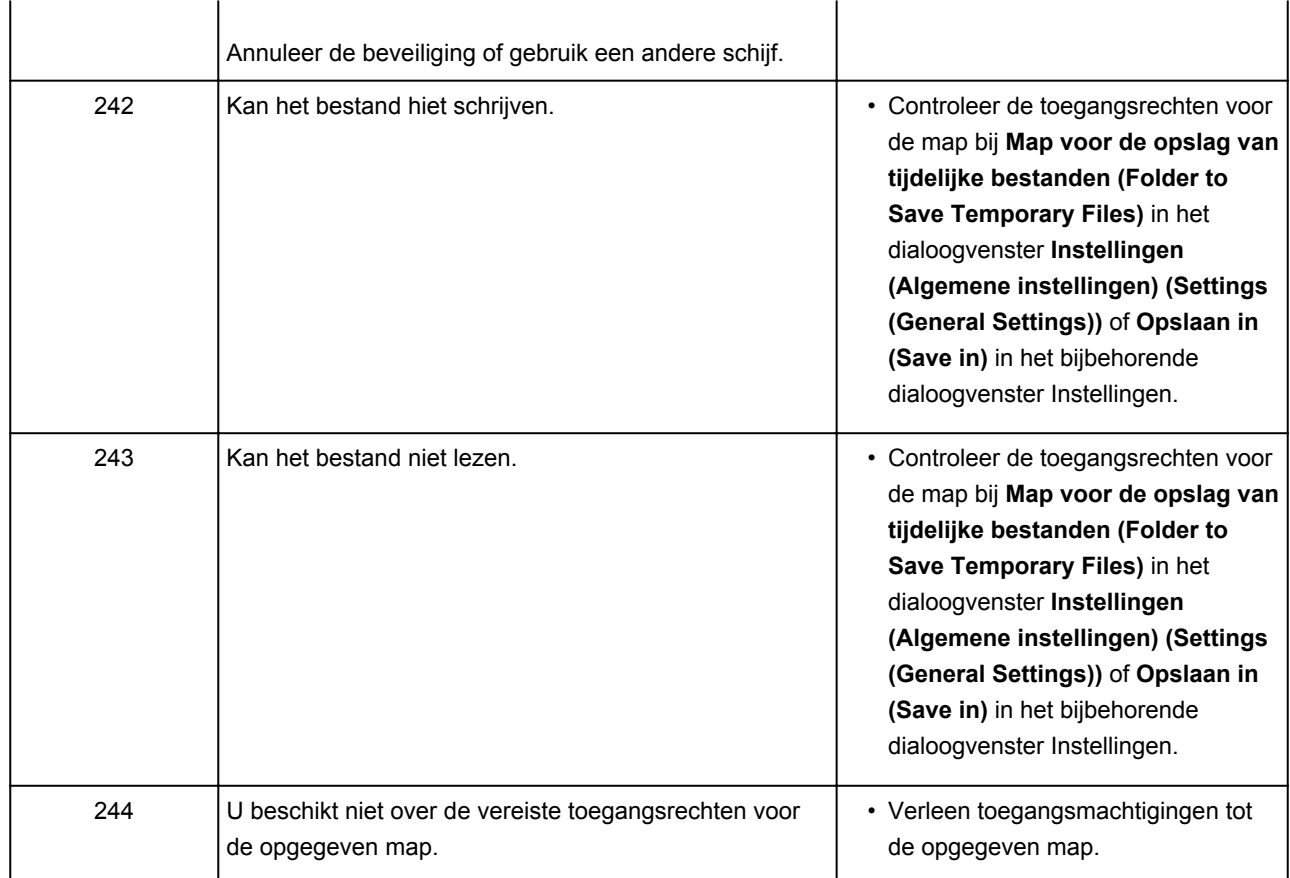
# **Foutberichten van scannerstuurprogramma**

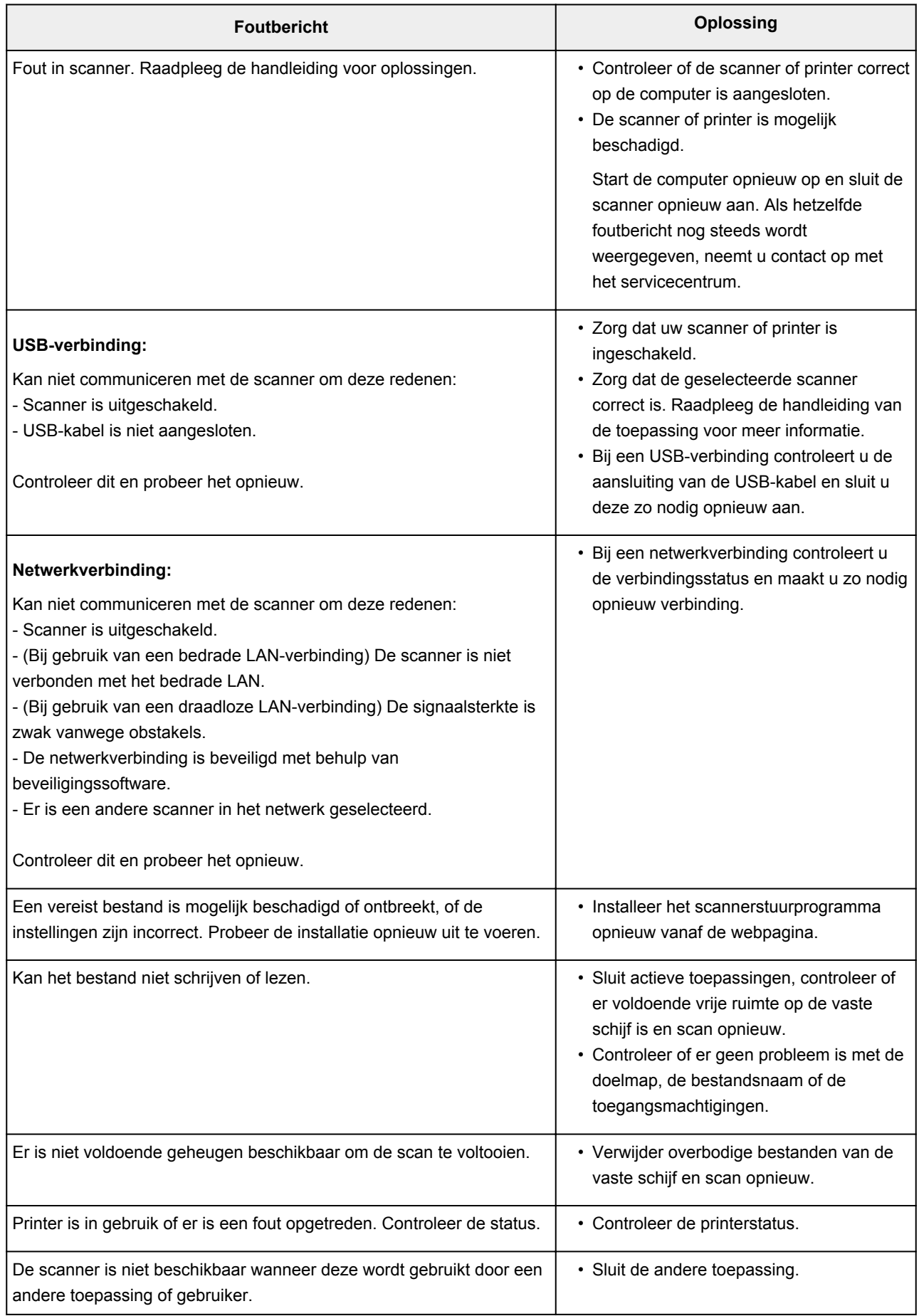

# **Mechanische problemen**

- **[Het apparaat wordt niet ingeschakeld](#page-578-0)**
- **[Het apparaat schakelt zichzelf uit](#page-579-0)**
- **[Problemen met de USB-verbinding](#page-580-0)**
- **[Kan niet communiceren met het apparaat via USB](#page-581-0)**
- **[De printerstatusmonitor wordt niet weergegeven \(Windows\)](#page-582-0)**

<span id="page-578-0"></span>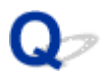

# **Het apparaat wordt niet ingeschakeld**

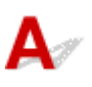

Controle 1 Druk op de knop **AAN (ON)**.

Controle 2 Controleer of de stekker goed is aangesloten op het apparaat en zet dit vervolgens weer aan.

Controle 3 Haal de stekker van het apparaat uit het stopcontact. Wacht ten minste 2 minuten, steek daarna de stekker weer in het stopcontact en zet het apparaat weer aan.

Als het probleem hiermee niet is verholpen, neemt u contact op met het dichtstbijzijnde Canonservicecentrum om een reparatie aan te vragen.

<span id="page-579-0"></span>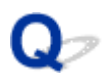

# **Het apparaat schakelt zichzelf uit**

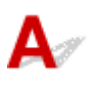

Controle ALs het apparaat automatisch wordt uitgeschakeld na een bepaalde periode, schakelt u deze instelling uit.

Als u hebt ingesteld dat het apparaat na een bepaalde tijd automatisch wordt uitgeschakeld, wordt het uitgeschakeld nadat die tijd is verstreken.

• Als u Windows gebruikt en niet wilt dat het apparaat automatisch wordt uitgeschakeld:

Open het eigenschappenvenster van het printerstuurprogramma en selecteert bij **Printer automatisch aan/uit (Auto Power)** op het tabblad **Onderhoud (Maintenance)** de optie **Uitschakelen (Disable)** voor **Printer automatisch uit (Auto Power Off)**.

• Als u Mac OS gebruikt en niet wilt dat het apparaat automatisch wordt uitgeschakeld:

Open Canon IJ Printer Utility, selecteer **Stroomvoorzieningsinstellingen (Power Settings)** in het popupmenu en selecteer vervolgens **Uitschakelen (Disable)** voor **Printer automatisch uit (Auto Power Off)** bij **Printer automatisch aan/uit (Auto Power)**.

## **DESP** Opmerking

- U kunt ook instellen dat het apparaat automatisch wordt in-/uitgeschakeld via het bedieningspaneel. **[Het apparaat automatisch in-/uitschakelen](#page-201-0)**
- Als u Windows gebruikt, kunt u ook instellen dat het apparaat automatisch wordt in-/uitgeschakeld via ScanGear (scannerstuurprogramma).

**Tabblad Scanner** 

# <span id="page-580-0"></span>**Problemen met de USB-verbinding**

Afdruk- of scansnelheid is laag/USB Hi-Speed-verbinding werkt **niet/Het bericht 'Dit apparaat kan sneller werken (This device can perform faster)' wordt weergegeven (Windows)**

# Δ

Als uw systeemomgeving Hi-Speed USB niet ondersteunt, werkt het apparaat op de lagere snelheid van USB 1.1. In dit geval werkt het apparaat goed, maar kan de afdruk- of scansnelheid afnemen door de lagere communicatiesnelheid.

Controle Controleer het volgende om na te gaan of uw systeemomgeving een Hi-Speed USB-verbinding ondersteunt.

- Ondersteunt de USB-poort op uw computer Hi-Speed USB-verbindingen?
- Ondersteunt de USB-kabel of USB-hub Hi-Speed USB-verbindingen?

Gebruik een voor Hi-Speed USB goedgekeurde kabel. Het wordt aanbevolen een USB-kabel van maximaal 3 meter / 10 feet te gebruiken.

• Ondersteunt het besturingssysteem van uw computer Hi-Speed USB-verbindingen?

Installeer dat de meeste recente update voor uw computer.

• Werkt het Hi-Speed USB-stuurprogramma naar behoren?

Download en installeer zo nodig de meest recente versie van het Hi-Speed USB-stuurprogramma voor uw computer.

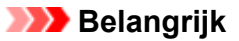

• Neem voor meer informatie contact op met de fabrikant van uw computer, USB-kabel of USB-hub.

<span id="page-581-0"></span>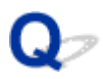

# **Kan niet communiceren met het apparaat via USB**

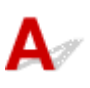

Controle 1 Zorg dat het apparaat is ingeschakeld.

Controle 2 Sluit de USB-kabel goed aan.

Zoals u ziet in de onderstaande afbeelding, bevindt de USB-poort zich aan de achterkant van het apparaat.

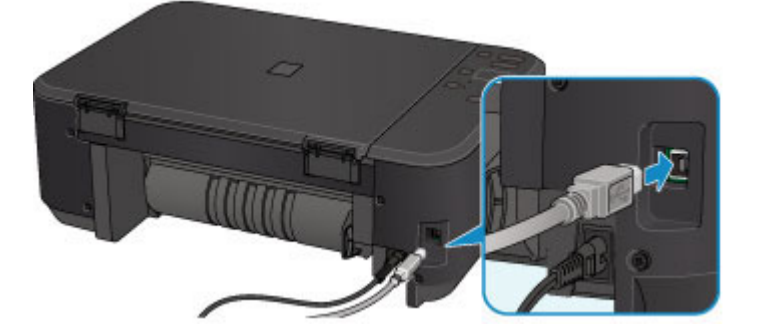

Controle 3 Start IJ Network Tool niet tijdens het afdrukken.

Controle 4 Druk niet af terwijl IJ Network Tool actief is.

Controle 5 Controleer of **Bi-directionele ondersteuning inschakelen (Enable bidirectional support)** is geselecteerd op het tabblad **Poorten (Ports)** van het eigenschappenvenster van het printerstuurprogramma. (Windows)

**Het eigenschappenvenster van het printerstuurprogramma openen** 

<span id="page-582-0"></span>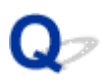

# **De printerstatusmonitor wordt niet weergegeven (Windows)**

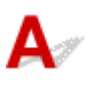

Controle | Is de printerstatusmonitor ingeschakeld?

Controleer of **Statusmonitor inschakelen (Enable Status Monitor)** is geselecteerd in het menu **Optie (Option)** van de printerstatusmonitor.

1. Open het eigenschappenvenster van het printerstuurprogramma.

**Het eigenschappenvenster van het printerstuurprogramma openen** 

- 2. Klik op **Onderhoud (Maintenance)** op het tabblad **Printerstatus weergeven (View Printer Status)**.
- 3. Selecteer **Statusmonitor inschakelen (Enable Status Monitor)** in het menu **Optie (Option)** als dit nog niet is geselecteerd.

# **Problemen met installeren en downloaden**

- **[Kan MP Drivers niet installeren](#page-584-0)**
- **[Easy-WebPrint EX wordt niet gestart of het menu Easy-WebPrint EX wordt niet](#page-586-0) [weergegeven \(Windows\)](#page-586-0)**
- **[MP Drivers bijwerken in een netwerkomgeving \(Windows\)](#page-587-0)**
- **[IJ Network Tool verwijderen](#page-588-0)**

<span id="page-584-0"></span>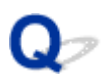

# **Kan MP Drivers niet installeren**

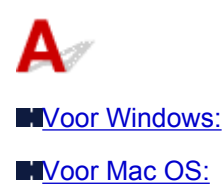

## **Voor Windows:**

• **Als de installatie niet wordt gestart wanneer u de installatie-cd-rom plaatst:**

Volg de onderstaande aanwijzingen om de installatie te starten.

- 1. Breng de volgende instellingen aan.
	- In Windows 8.1 of Windows 8 selecteert u het pictogram **Verkenner (Explorer)** op de **Taakbalk (Taskbar)** op het **Bureaublad (Desktop)** en selecteert u vervolgens **Computer** in de lijst aan de linkerkant.
	- Klik in Windows 7 of Windows Vista op **Start** en vervolgens op **Computer**.
	- Klik in Windows XP **Start** en vervolgens op **Deze computer (My Computer)**.
- 2. Dubbelklik op het pictogram **Cd-rom (CD-ROM)** in het venster dat verschijnt.

Als de inhoud van de cd-rom wordt weergegeven, dubbelklikt u op **MSETUP4.EXE**.

Als u MP Drivers niet kunt installeren met de installatie-cd-rom, installeert u het vanaf de Canonwebsite.

## **DE** Opmerking

- Probeer het volgende als het cd-rom-pictogram niet wordt weergegeven:
	- Verwijder de cd-rom uit de computer en plaats deze opnieuw.
	- Start de computer opnieuw op.

Als het pictogram nog steeds niet wordt weergegeven, plaatst u een andere cd en controleert u of deze wordt weergegeven. Als dit het geval is, is er een probleem met de installatie-cd-rom. Neem contact op met het dichtstbijzijnde Canon-servicecentrum om een reparatie aan te vragen. <span id="page-585-0"></span>• **Als u niet voorbij het scherm Printeraansluiting (Printer Connection) komt:**

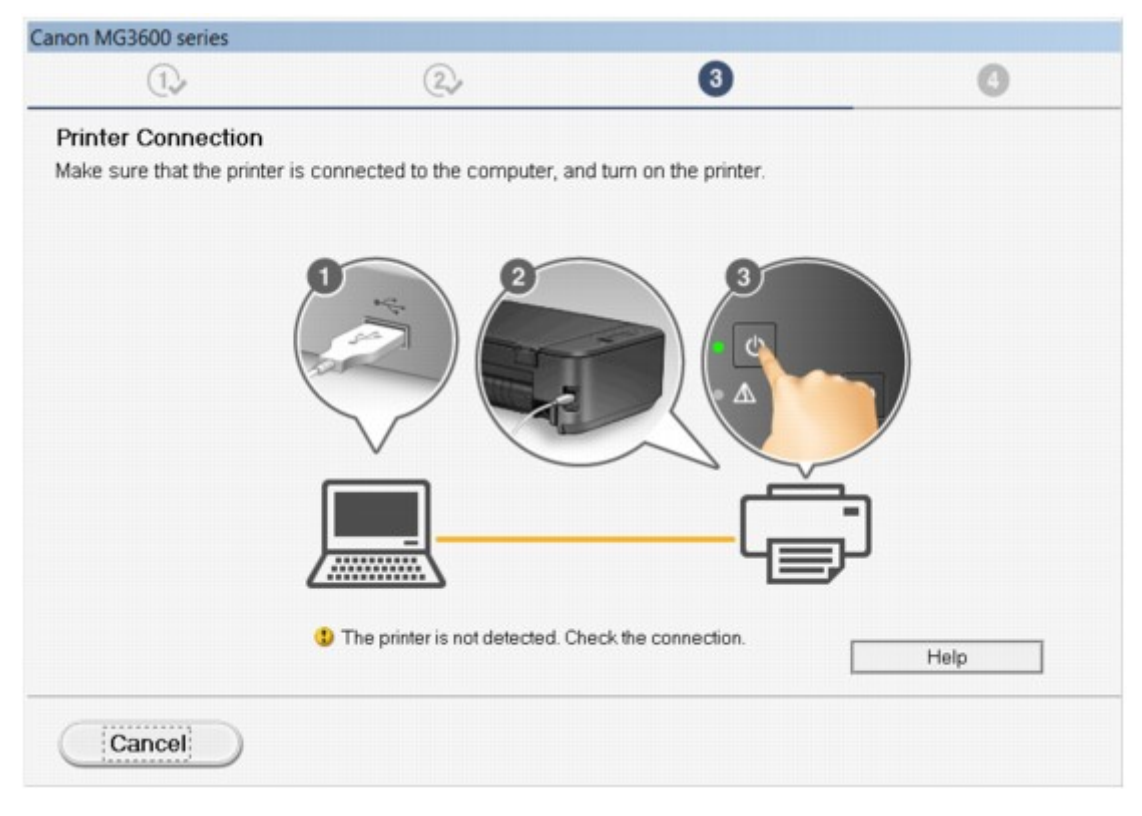

#### [U komt niet verder dan het scherm Printeraansluiting/Kabel aansluiten](#page-494-0)

#### • **Andere gevallen:**

Installeer MP Drivers opnieuw.

Als de MP Drivers niet op de juiste wijze zijn geïnstalleerd, verwijdert u MP Drivers, start u de computer opnieuw op en installeert u MP Drivers opnieuw.

**NOnnodige MP Drivers verwijderen** 

Installeer MP Drivers opnieuw met de Installatie-cd-rom of vanaf de Canon-website.

### **DD** Opmerking

• Als het installatieprogramma werd beëindigd wegens een Windows-fout, is Windows mogelijk instabiel en kunt u de stuurprogramma's mogelijk niet installeren. Start de computer opnieuw op en installeer de stuurprogramma's opnieuw.

## **Voor Mac OS:**

Download de stuurprogramma's van de ondersteuningspagina op de Canon-website en installeer ze opnieuw.

<span id="page-586-0"></span>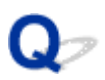

# **Easy-WebPrint EX wordt niet gestart of het menu Easy-WebPrint EX wordt niet weergegeven (Windows)**

Als Easy-WebPrint EX niet wordt gestart of als het menu niet wordt weergegeven in Internet Explorer, controleert u het volgende.

# Controle 1 Wordt **Canon Easy-WebPrint EX** weergegeven in het menu **Werkbalken (Toolbars)** in het menu **Beeld (View)** van Internet Explorer?

Als **Canon Easy-WebPrint EX** niet wordt weergegeven, is Easy-WebPrint EX niet op uw computer geïnstalleerd. Installeer de nieuwste versie van Easy-WebPrint EX vanaf de Canon-website.

## **DED** Opmerking

- Als Easy-WebPrint EX niet is geïnstalleerd, wordt in het systeemvak van het bureaublad mogelijk een bericht weergegeven waarin wordt gevraagd of u dit wilt installeren. Klik op het bericht en volg de aanwijzingen om Easy-WebPrint EX te installeren.
- Voor het installeren of downloaden van Easy-WebPrint EX is een internetverbinding vereist.

# Controle 2 Is **Canon Easy-WebPrint EX** geselecteerd in het menu **Werkbalken (Toolbars)** in het menu **Beeld (View)** van **Internet Explorer**?

Als **Canon Easy-WebPrint EX** niet is geselecteerd, is Easy-WebPrint EX uitgeschakeld. Selecteer **Canon Easy-WebPrint EX** om dit in te schakelen.

Controle 3 Controleer het volgende om na te gaan of uw systeemomgeving Easy-WebPrint EX ondersteunt.

- Is het geïnstalleerd op een computer die aan de systeemvereisten voldoet?
- Hebt u het gestart met een compatibele versie van Internet Explorer?

Ga naar de Canon-website voor meer informatie over de systeemvereisten van Easy-WebPrint EX.

<span id="page-587-0"></span>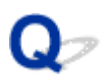

# **MP Drivers bijwerken in een netwerkomgeving (Windows)**

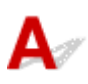

Download de nieuwste versie van MP Drivers.

U kunt de nieuwste versie van MP Drivers voor uw model downloaden van de Canon-website.

Verwijder de huidige MP Drivers en volg de installatie-instructies om de nieuwste versie van MP Drivers die u hebt gedownload te installeren. Selecteer **De printer met een draadloze LAN-verbinding gebruiken (Use the printer with wireless LAN connection)** in het venster voor selectie van de verbindingsmethode. Het apparaat wordt automatisch in het netwerk gedetecteerd.

Controleer of het apparaat is gevonden en installeer MP Drivers volgens de instructies op het scherm.

## **DD** Opmerking

• Dit is niet van invloed op de netwerkinstellingen op het apparaat, zodat het apparaat in het netwerk kan worden gebruikt zonder dat u de instellingen opnieuw uitvoert.

<span id="page-588-0"></span>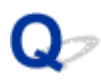

# **IJ Network Tool verwijderen**

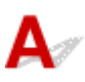

Voer deze stappen uit als u IJ Network Tool van de computer wilt verwijderen.

**Voor Windows:** 

**[Voor Mac OS:](#page-589-0)** 

## **Voor Windows:**

## **Belangrijk**

- Zelfs als IJ Network Tool is verwijderd, kunt u nog steeds een netwerk gebruiken om af te drukken of te scannen vanaf de computer. U kunt het netwerk dan echter niet gebruiken om de netwerkinstellingen te wijzigen.
- Meld u aan bij een gebruikersaccount met beheerdersrechten.
- 1. Voer deze stappen uit om IJ Network Tool te verwijderen.
	- Windows 8.1 of Windows 8:
		- 1. Selecteer **Configuratiescherm (Control Panel)** via de charm **Instellingen (Settings)** op **Bureaublad (Desktop)** > **Programma´s (Programs)** > **Programma´s en onderdelen (Programs and Features)**.
		- 2. Selecteer **Canon IJ Network Tool** in de programmalijst en klik op **Verwijderen (Uninstall)**. Als het scherm **Gebruikersaccountbeheer (User Account Control)** verschijnt, klikt u op **Doorgaan (Continue)**.
	- Windows 7 of Windows Vista:
		- 1. Klik op **Start** > **Configuratiescherm (Control Panel)** > **Programma's (Programs)** > **Programma's en onderdelen (Programs and Features)**.
		- 2. Selecteer **Canon IJ Network Tool** in de programmalijst en klik op **Verwijderen (Uninstall)**. Als het scherm **Gebruikersaccountbeheer (User Account Control)** verschijnt, klikt u op **Doorgaan (Continue)**.
	- Windows XP:
		- 1. Klik op **Start** > **Configuratiescherm (Control Panel)** > **Programma's toevoegen of verwijderen (Add or Remove Programs)**.
		- 2. Selecteer **Canon IJ Network Tool** in de programmalijst en klik op **Verwijderen (Remove)**.
- 2. Klik op **Ja (Yes)** in het bevestigingsbericht.

Klik op **OK** als u wordt gevraagd de computer opnieuw op te starten. De computer wordt opnieuw opgestart.

## <span id="page-589-0"></span>**Voor Mac OS:**

## **Belangrijk**

- Zelfs als IJ Network Tool is verwijderd, kunt u nog steeds een netwerk gebruiken om af te drukken of te scannen vanaf de computer. U kunt het netwerk dan echter niet gebruiken om de netwerkinstellingen te wijzigen.
- 1. Selecteer **Programma´s (Applications)** in het menu **Ga (Go)** van de Finder, dubbelklik op **Canon Utilities** > **IJ Network Tool** en sleep het pictogram **Canon IJ Network Tool** naar de **Prullenmand (Trash)**.
- 2. Start de computer opnieuw op.

Maak de **Prullenmand (Trash)** leeg en start de computer opnieuw op.

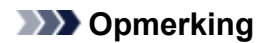

• Als u IJ Network Tool opnieuw wilt installeren, moet u IJ Network Tool eerst verwijderen en vervolgens opnieuw installeren vanaf de Canon-website.

# **Fouten en berichten**

- **[Er treedt een fout op](#page-591-0)**
- **[Er wordt een bericht weergegeven](#page-594-0)**
- **[Er wordt een foutbericht weergegeven op een PictBridge-compatibel apparaat](#page-602-0) [\(draadloos LAN\)](#page-602-0)**

# <span id="page-591-0"></span>**Er treedt een fout op**

Als er een fout optreedt tijdens het afdrukken, bijvoorbeeld als het papier op is of is vastgelopen, wordt automatisch een probleemoplossingsbericht weergegeven. Neem de maatregelen die in het bericht worden beschreven.

Als er een fout optreedt, knippert het **Alarm**-lampje en wordt een ondersteuningscode (foutnummer) op het computerscherm weergegeven. Bij sommige fouten knipperen het **AAN (ON)**-lampje en het **Alarm**-lampje afwisselend. Controleer de status van de lampjes en het bericht en neem de juiste maatregelen.

## **Ondersteuningscode die hoort bij het aantal malen dat het Alarm-lampje knippert**

Voorbeeld van twee maal knipperen:

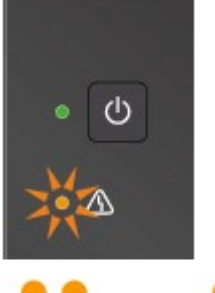

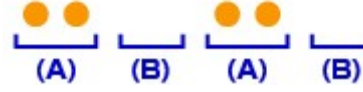

- (A) Knippert
- (B) Gaat uit

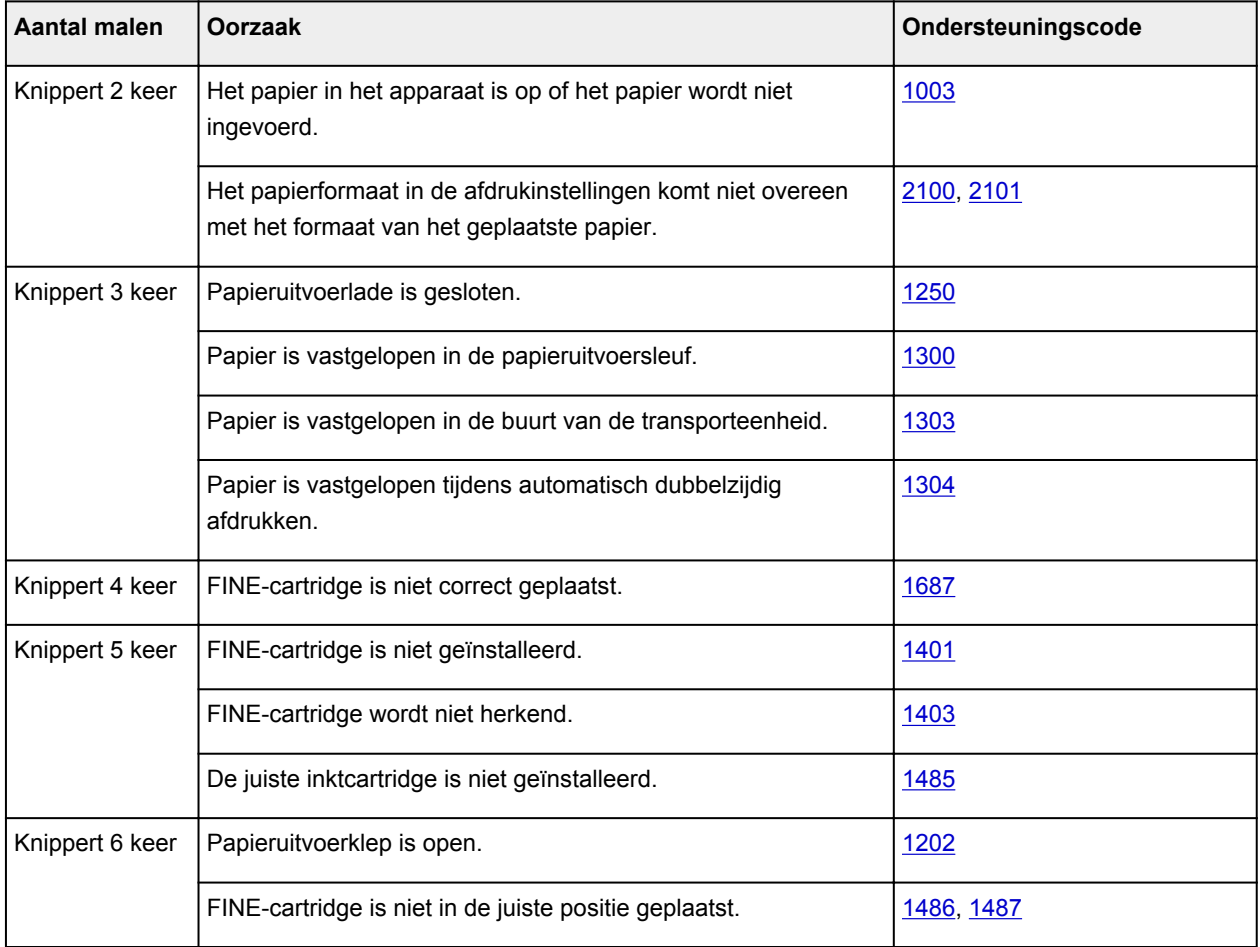

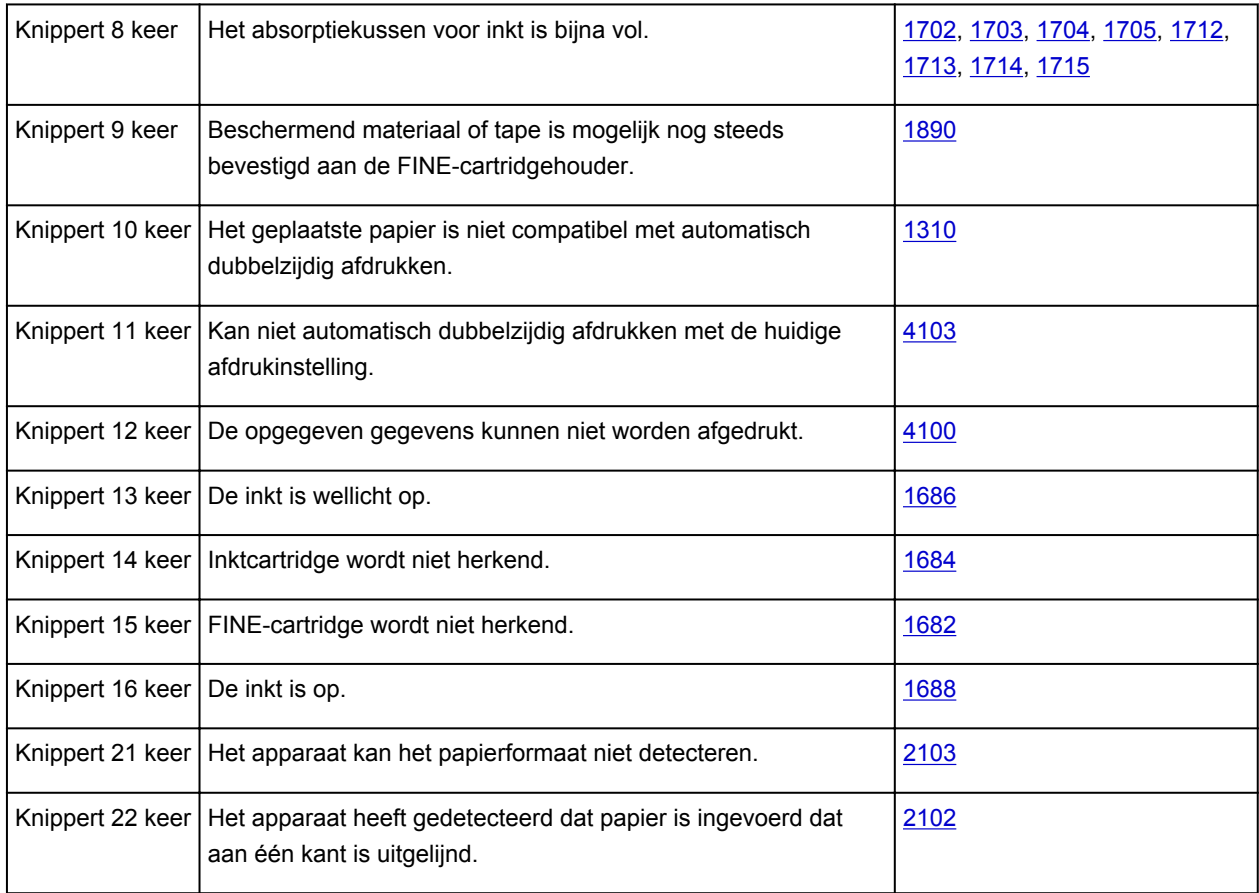

# **Ondersteuningscode die hoort bij het aantal malen dat het AAN (ON)-lampje en het Alarm-lampje beurtelings knipperen**

Voorbeeld van twee maal knipperen:

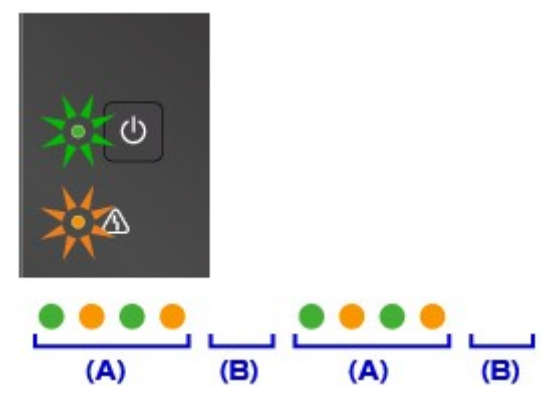

(A) Knippert afwisselend

(B) Gaat uit

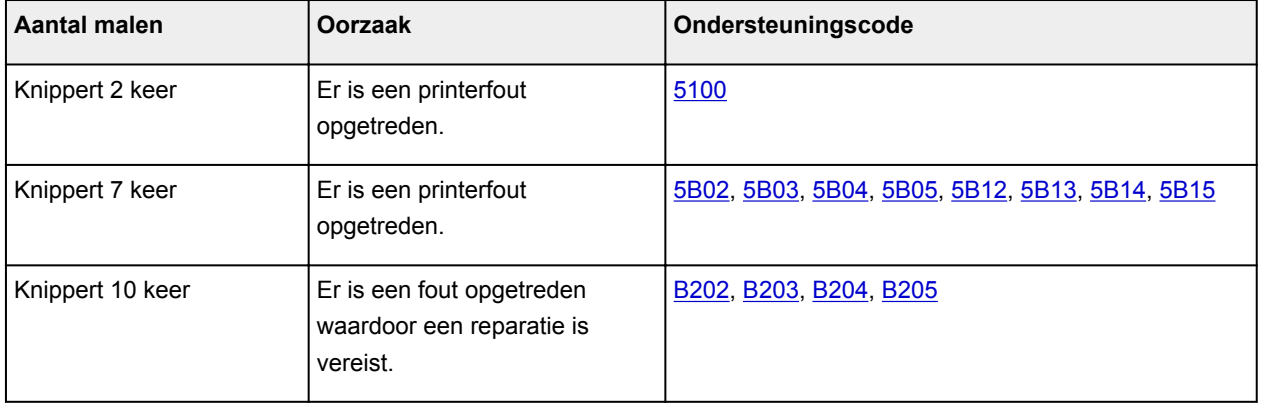

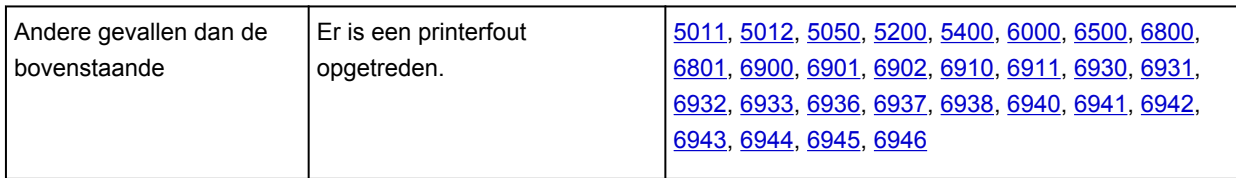

# **Als een ondersteuningscode en een bericht worden weergegeven op het computerscherm:**

• Voor Windows:

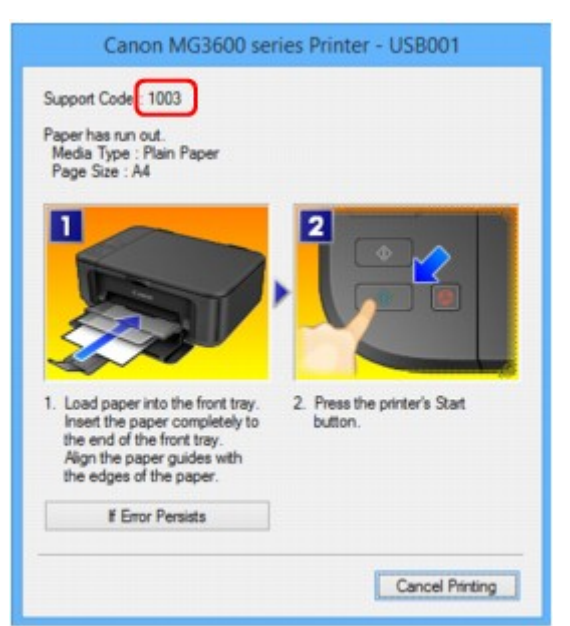

• Voor Mac OS:

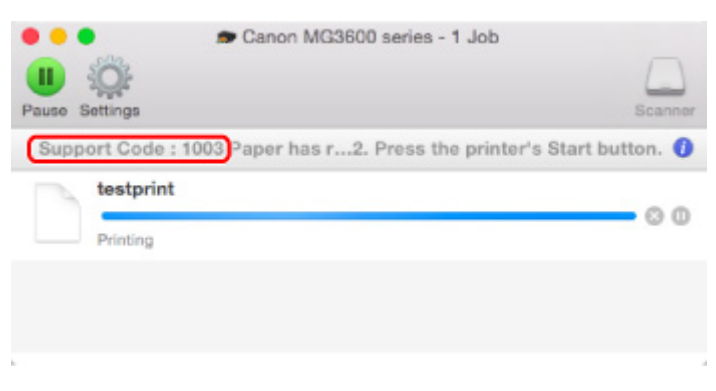

\* Welk venster u krijgt, is afhankelijk van het besturingssysteem dat u gebruikt.

## **DD** Opmerking

• U kunt ook zoeken naar informatie over het oplossen van fouten aan de hand van de getoonde ondersteuningscode.

**M[Zoeken](#page-20-0)** 

Zie [Er wordt een bericht weergegeven](#page-594-0) voor het oplossen van fouten zonder ondersteuningscode.

# <span id="page-594-0"></span>**Er wordt een bericht weergegeven**

In dit gedeelte worden enkele fouten en berichten beschreven die kunnen worden weergegeven.

## **DESP** Opmerking

- Voor sommige fouten wordt een ondersteuningscode (foutnummer) op de computer weergegeven. Raadpleeg [Lijst met ondersteuningscodes voor fouten](#page-605-0) voor meer informatie over fouten met een ondersteuningscode.
- Er wordt een fout betreffende het automatisch dubbelzijdig afdrukken weergegeven
- **EF** wordt een foutbericht weergegeven over het netsnoer dat wordt losgekoppeld (Windows)

**MSchrijffout/Uitvoerfout/Communicatiefout (Windows)** 

- **[Andere foutberichten \(Windows\)](#page-597-0)**
- **[Het venster Inkjet Printer/Scanner/Fax Extended Survey Program wordt weergegeven \(Windows\)](#page-597-0)**

**[Het pictogram Inkjet Printer/Scanner/Fax Extended Survey Program verschijnt \(Mac OS\)](#page-599-0)** 

# **Er wordt een fout betreffende het automatisch dubbelzijdig afdrukken weergegeven**

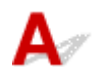

Controle Zie [Problemen met automatisch dubbelzijdig afdrukken](#page-552-0) en voer de juiste handelingen uit.

# **Er wordt een foutbericht weergegeven over het netsnoer dat wordt losgekoppeld (Windows)**

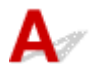

Mogelijk is de stekker uit het stopcontact getrokken terwijl het apparaat nog was ingeschakeld.

Controleer het foutbericht dat op de computer wordt weergegeven en klik op **OK**.

Het apparaat begint af te drukken.

Zie [Kennisgeving over het loskoppelen van het netsnoer](#page-187-0) voor informatie over het loskoppelen van het netsnoer.

# **Schrijffout/Uitvoerfout/Communicatiefout (Windows)**

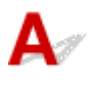

Controle 1 Als het **AAN (ON)**-lampje uit is, controleert u of de stekker van het apparaat is aangesloten en zet u het aan.

Het **AAN (ON)**-lampje knippert terwijl het apparaat wordt geïnitialiseerd. Wacht totdat het **AAN (ON)**-lampje stopt met knipperen en blijft branden.

Controle 2 Zorg dat de juiste printerpoort is ingesteld in het printerstuurprogramma.

- \* In de volgende instructies verwijst XXX naar de naam van uw apparaat.
	- 1. Meld u aan met een account met beheerdersrechten.
	- 2. Breng de volgende instellingen aan.
		- In Windows 8.1 of Windows 8 selecteert u **Configuratiescherm (Control Panel)** via de charm **Instellingen (Settings)** op het **Bureaublad (Desktop)** > **Hardware en geluiden (Hardware and Sound)** > **Apparaten en printers (Devices and Printers)**.
		- In Windows 7 selecteert u **Apparaten en printers (Devices and Printers)** in het menu **Start**.
		- In Windows Vista selecteert u het menu **Start** > **Configuratiescherm (Control Panel)** > **Hardware en geluiden (Hardware and Sound)** > **Printers**.
		- In Windows XP selecteert u het menu **Start** > **Configuratiescherm (Control Panel)** > **Printers en andere hardware (Printers and Other Hardware)** > **Printers en faxapparaten (Printers and Faxes)**.
	- 3. Open de eigenschappen van het printerstuurprogramma.
		- Klik in Windows 8.1, Windows 8 of Windows 7 met de rechtermuisknop op het pictogram 'Canon XXX series Printer' (waarbij 'XXX' de naam van uw apparaat is) en selecteer **Printereigenschappen (Printer properties)**.
		- Klik in Windows Vista of Windows XP met de rechtermuisknop op het pictogram 'Canon XXX series Printer' (waarbij 'XXX' de naam van uw apparaat is) en selecteer **Eigenschappen (Properties)**.
	- 4. Klik op het tabblad **Poorten (Ports)** om de poortinstellingen te controleren.

Zorg dat voor **Afdrukken naar de volgende poort(en) (Print to the following port(s))** een poort met de naam 'USBnnn' (waarbij 'n' een getal is) is geselecteerd, waarbij 'Canon XXX series Printer' wordt weergegeven in de kolom **Printer**.

## **DESP** Opmerking

- Wanneer het apparaat via een LAN wordt gebruikt, wordt de poortnaam van het apparaat weergegeven als CNBJNP\_xxxxxxxxxx. xxxxxxxxxx is de tekenreeks die wordt gegenereerd op basis van het MAC-adres of een tekenreeks die door de gebruiker wordt opgegeven wanneer deze het apparaat instelt bij de ingebruikneming.
- Als de instelling onjuist is:

Installeer MP Drivers opnieuw vanaf de installatie-cd-rom of de Canon-website.

• Het afdrukken wordt niet gestart, ook al is het apparaat aangesloten op de computer via een USBkabel en is de poort 'USBnnn' geselecteerd:

Selecteer in Windows 8.1 of Windows 8 **My Printer** op het **Start**scherm om **My Printer** te starten. Als **My Printer** niet op het **Start**scherm wordt weergegeven, selecteert u de charm **Zoeken (Search)** en zoekt u vervolgens naar '**My Printer**'.

Stel de juiste printerpoort in bij **Printerdiagnose en -herstel (Diagnose and Repair Printer)**. Volg de instructies op het scherm om de juiste printerpoort in te stellen en selecteer de naam van uw apparaat.

Klik in Windows 7, Windows Vista of Windows XP op **Start** en selecteer **Alle programma's (All programs)**, **Canon Utilities**, **Canon My Printer**, **Canon My Printer** en tot slot **Printerdiagnose en** <span id="page-596-0"></span>**-herstel (Diagnose and Repair Printer)**. Volg de instructies op het scherm om de juiste printerpoort in te stellen en selecteer de naam van uw apparaat.

Als het probleem niet is opgelost, installeert u MP Drivers opnieuw vanaf de Installatie-cd-rom of de Canon-website.

• Het afdrukken wordt niet gestart, ook al is de poort 'CNBJNP\_xxxxxxxxxx' geselecteerd wanneer het apparaat via het LAN wordt gebruikt:

Start IJ Network Tool en selecteer 'CNBJNP\_xxxxxxxxxx' zoals u in stap 4 hebt gecontroleerd. Koppel vervolgens de poort aan de printer met **Poort associëren (Associate Port)** in het menu **Instellingen (Settings)**.

Als het probleem niet is opgelost, installeert u MP Drivers opnieuw vanaf de Installatie-cd-rom of de Canon-website.

## Controle 3 Controleer of het apparaat correct met de computer is verbonden.

Als u een USB-kabel gebruikt, controleert u of deze goed is aangesloten op het apparaat en de computer. Als de USB-kabel goed is aangesloten, controleert u het volgende:

- Als u een doorschakelapparaat zoals een USB-hub gebruikt, koppelt u dit los en sluit u het apparaat rechtstreeks aan op de computer. Probeer opnieuw af te drukken. Als het afdrukken normaal wordt gestart, is er een probleem met het doorschakelapparaat. Neem contact op met de leverancier van het doorschakelapparaat.
- Er kan ook een probleem met de USB-kabel zijn. Vervang de USB-kabel en probeer nogmaals af te drukken.

Als u het apparaat via een LAN gebruikt, controleert u of het apparaat correct is ingesteld voor gebruik via het netwerk.

### Controle 4 Controleer of MP Drivers correct is geïnstalleerd.

Verwijder MP Drivers aan de hand van de procedure in Onnodige MP Drivers verwijderen. Installeer ze vervolgens opnieuw vanaf de installatie-cd-rom of de Canon-website.

# Controle 5 Als het apparaat met een USB-kabel op de computer is aangesloten, controleert u de apparaatstatus vanaf de computer.

Volg de onderstaande procedure om de apparaatstatus te controleren.

1. Open Apparaatbeheer op de computer, zoals hieronder wordt aangegeven.

Als het venster **Gebruikersaccountbeheer (User Account Control)** wordt weergegeven, volgt u de aanwijzingen op het scherm.

- In Windows 8.1 of Windows 8 selecteert u **Configuratiescherm (Control Panel)** via de charm **Instellingen (Settings)** op het **Bureaublad (Desktop)** > **Hardware en geluiden (Hardware and Sound)** > **Apparaatbeheer (Device Manager)**.
- In Windows 7 of Windows Vista klikt u op **Configuratiescherm (Control Panel)**, **Hardware en geluiden (Hardware and Sound)** en **Apparaatbeheer (Device Manager)**.
- In Windows XP klikt u op **Configuratiescherm (Control Panel)**, **Prestaties en onderhoud (Performance and Maintenance)**, **Systeem (System)** en op **Apparaatbeheer (Device Manager)** op het tabblad **Hardware**.
- 2. Dubbelklik op **USB-controllers (Universal Serial Bus controllers)** en op **Ondersteuning voor USBafdrukken (USB Printing Support)**.

Als het scherm **Ondersteuning voor USB-afdrukken (USB Printing Support Properties)** niet wordt weergegeven, controleert u of het apparaat goed op de computer is aangesloten.

**N** Controle 3 Controleer of het apparaat [correct met de computer is verbonden.](#page-596-0)

<span id="page-597-0"></span>3. Klik op het tabblad **Algemeen (General)** en controleer of er een apparaatprobleem is.

Als er een apparaatfout wordt weergegeven, raadpleegt u Windows Help om deze te verhelpen.

# **Andere foutberichten (Windows)**

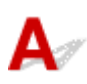

Controle Controleer het volgende als er een foutbericht buiten de printerstatusmonitor wordt weergegeven:

• **Kan niet spoolen wegens onvoldoende schijfruimte (Could not spool successfully due to insufficient disk space)**

Verwijder onnodige bestanden om schijfruimte vrij te maken.

• **Kan niet spoolen wegens onvoldoende geheugen (Could not spool successfully due to insufficient memory)**

Verhoog de beschikbare hoeveelheid geheugen door andere toepassingen te sluiten.

Als u nog steeds niet kunt afdrukken, start u de computer opnieuw op en probeert u nogmaals af te drukken.

• **Kan printerstuurprogramma niet vinden (Printer driver could not be found)**

Verwijder MP Drivers aan de hand van de procedure in Onnodige MP Drivers verwijderen. Installeer ze vervolgens opnieuw vanaf de installatie-cd-rom of de Canon-website.

• **Afdrukken Toepassingsnaam mislukt (Could not print Application name)** - Bestandsnaam

Probeer nogmaals af te drukken nadat de huidige taak is voltooid.

# **Het venster Inkjet Printer/Scanner/Fax Extended Survey Program wordt weergegeven (Windows)**

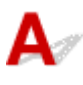

Als het Inkjet Printer/Scanner/Fax Extended Survey Program is geïnstalleerd, verschijnt er een venster waarin wordt gevraagd of u ermee akkoord gaat dat gedurende ongeveer tien jaar elke maand gegevens over het gebruik van het apparaat en toepassingen worden verzonden.

Lees de informatie op het scherm en voer de onderstaande instructies uit.

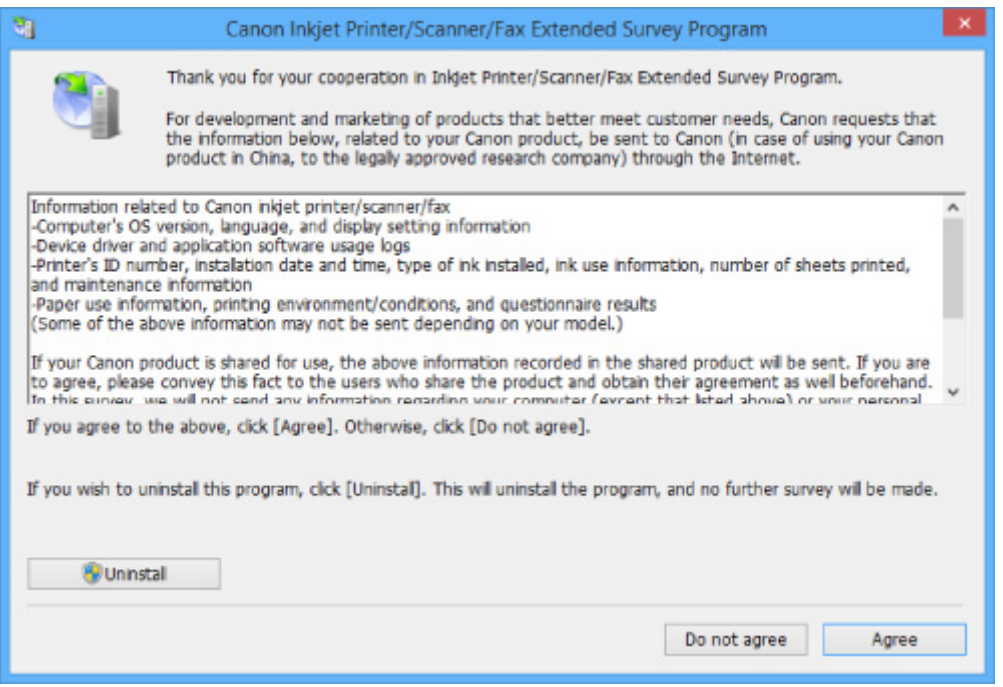

• **Als u wilt deelnemen aan het onderzoeksprogramma:**

Klik op **Akkoord (Agree)** en volg de instructies op het scherm. De gebruiksgegevens van de printer worden via internet verstuurd. Nadat u de procedure hebt voltooid, worden de gegevens automatisch verzonden en wordt het bevestigingsscherm niet meer weergegeven.

- **Demerking** 
	- Wanneer de gegevens worden verzonden, kan een waarschuwing zoals een bericht over internetbeveiliging worden weergegeven. Controleer of de programmanaam 'IJPLMUI.exe' is en sta het toe.
	- Als u het selectievakje **Vanaf nu automatisch verzenden (Send automatically from the next time)** uitschakelt, worden de gegevens de volgende keer niet automatisch verzonden en wordt bij het volgende onderzoek een bevestigingsvenster weergegeven. Zie De instelling voor het bevestigingsvenster wijzigen: als u de gegevens automatisch wilt verzenden.
- **Als u niet wilt deelnemen aan het onderzoeksprogramma:**

Klik op **Niet akkoord (Do not agree)**. Het bevestigingsvenster wordt gesloten en het onderzoek wordt overgeslagen. Het bevestigingsvenster wordt na een maand opnieuw weergegeven.

#### • **Inkjet Printer/Scanner/Fax Extended Survey Program verwijderen:**

Als u Inkjetprinter/Scanner/Fax - Uitgebreid onderzoeksprogramma wilt verwijderen, klikt u op **Verwijderen (Uninstall)** en volgt u de instructies op het scherm.

- **De instelling voor het bevestigingsvenster wijzigen:**
	- 1. Breng de volgende instellingen aan.
		- In Windows 8.1 of Windows 8 selecteert u **Configuratiescherm (Control Panel)** via de charm **Instellingen (Settings)** op het **Bureaublad (Desktop)** > **Programma's (Programs)** > **Programma's en onderdelen (Programs and Features)**.
		- In Windows 7 of Windows Vista selecteert u het menu **Start** > **Configuratiescherm (Control Panel)** > **Programma's (Programs)** > **Programma's en onderdelen (Programs and Features)**.

<span id="page-599-0"></span>◦ In Windows XP selecteert u het menu **Start** > **Configuratiescherm (Control Panel)** > **Software (Add or Remove Programs)**.

## **D** Opmerking

• In Windows 8.1, Windows 8, Windows 7 of Windows Vista wordt wellicht een bevestigings-/ waarschuwingsvenster weergegeven bij het installeren, verwijderen of starten van software.

Dit dialoogvenster verschijnt wanneer beheerdersrechten zijn vereist voor het uitvoeren van een taak.

Als u bent aangemeld bij een account met beheerdersrechten, volgt u de aanwijzingen op het scherm.

- 2. Selecteer **Canon Inkjet Printer/Scanner/Fax Extended Survey Program**.
- 3. Selecteer **Wijzigen (Change)**.

Als u **Ja (Yes)** selecteert nadat u de aanwijzingen op het scherm hebt opgevolgd, wordt het bevestigingsvenster weergegeven bij het volgende onderzoek.

Als u **Nee (No)** selecteert, worden de gegevens automatisch verzonden.

## **DESP** Opmerking

• Als u **Verwijderen (Uninstall)** (of **Verwijderen (Remove)**) selecteert in Windows XP, wordt Inkjetprinter/Scanner/Fax - Uitgebreid onderzoeksprogramma verwijderd. Volg de aanwijzingen op het scherm.

# **Het pictogram Inkjet Printer/Scanner/Fax Extended Survey Program verschijnt (Mac OS)**

Als Inkjet Printer/Scanner/Fax Extended Survey Program is geïnstalleerd, worden gegevens over het gebruik van de printer en toepassingen gedurende ongeveer tien jaar elke maand verzonden. Het pictogram **Inkjet Printer/Scanner/Fax Extended Survey Program** verschijnt in het Dock wanneer de gegevens over het printergebruik worden verzonden.

Klik op het pictogram, lees de informatie die verschijnt en volg de onderstaande instructies.

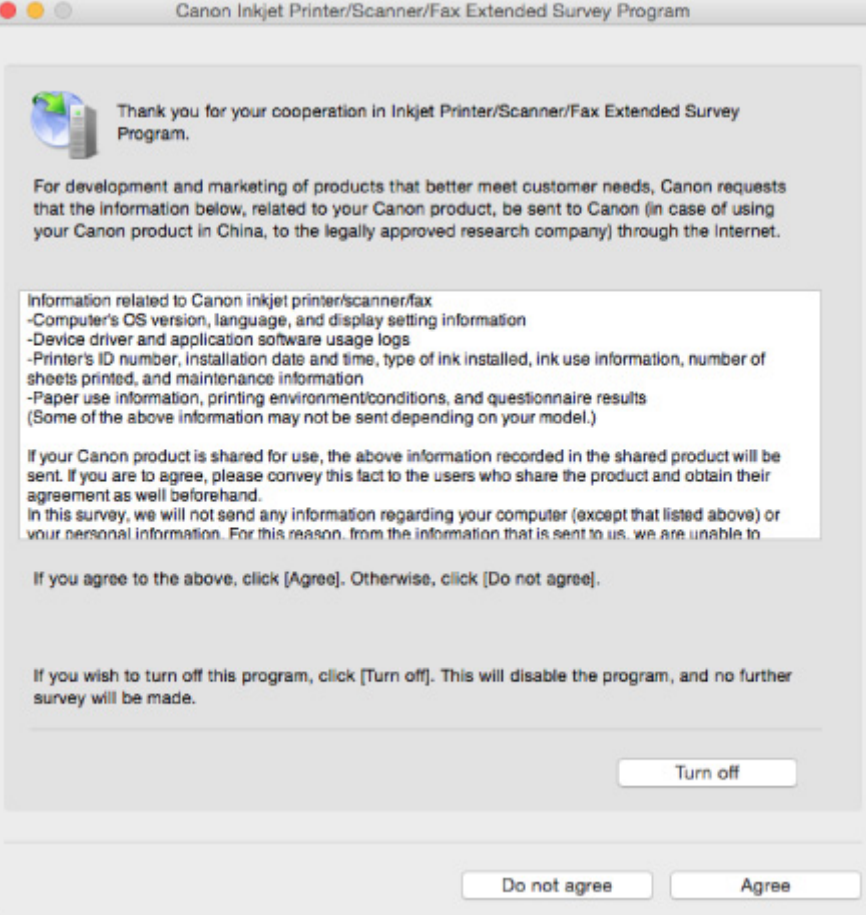

#### • **Als u wilt deelnemen aan het onderzoeksprogramma:**

Klik op **Akkoord (Agree)** en volg de instructies op het scherm. De gebruiksgegevens van de printer worden via internet verstuurd. Nadat u de procedure hebt voltooid, worden de gegevens automatisch verzonden en wordt het bevestigingsscherm niet meer weergegeven.

## **DE** Opmerking

• Als u het selectievakje **Vanaf nu automatisch verzenden (Send automatically from the next time)** uitschakelt, worden de gegevens de volgende keer niet automatisch verzonden en wordt bij het volgende onderzoek het pictogram **Inkjet Printer/Scanner/Fax Extended Survey Program** opnieuw in het Dock weergegeven.

#### • **Als u niet wilt deelnemen aan het onderzoeksprogramma:**

Klik op **Niet akkoord (Do not agree)**. Het bevestigingsvenster wordt gesloten en het onderzoek wordt overgeslagen. Het bevestigingsvenster wordt na een maand opnieuw weergegeven.

#### • **Het verzenden van gegevens stoppen:**

Klik op **Uitschakelen (Turn off)**. Inkjet Printer/Scanner/Fax Extended Survey Program wordt gestopt en de gegevens worden niet verzonden. Zie [De instelling wijzigen:](#page-601-0) als u het onderzoek wilt hervatten.

#### • **Inkjet Printer/Scanner/Fax Extended Survey Program verwijderen:**

1. Stop Inkjet Printer/Scanner/Fax Extended Survey Program.

#### **N[De instelling wijzigen:](#page-601-0)**

2. Selecteer **Programma's (Applications)** in het menu **Ga (Go)** van de Finder, dubbelklik op de map **Canon Utilities** en op de map **Inkjet Extended Survey Program**.

- <span id="page-601-0"></span>3. Verplaats **Canon Inkjet Printer/Scanner/Fax Extended Survey Program.app** naar de **Prullenmand (Trash)**.
- 4. Start de computer opnieuw op.

Maak de **Prullenmand (Trash)** leeg en start de computer opnieuw op.

#### • **De instelling wijzigen:**

Als u het bevestigingsvenster altijd wilt weergegeven wanneer de gegevens over het printergebruik worden verzonden of als u de enquête wilt hervatten, voert u de volgende procedure uit.

- 1. Selecteer **Programma's (Applications)** in het menu **Ga (Go)** van de Finder, dubbelklik op de map **Canon Utilities** en op de map **Inkjet Extended Survey Program**.
- 2. Dubbelklik op het pictogram **Canon Inkjet Printer/Scanner/Fax Extended Survey Program**.

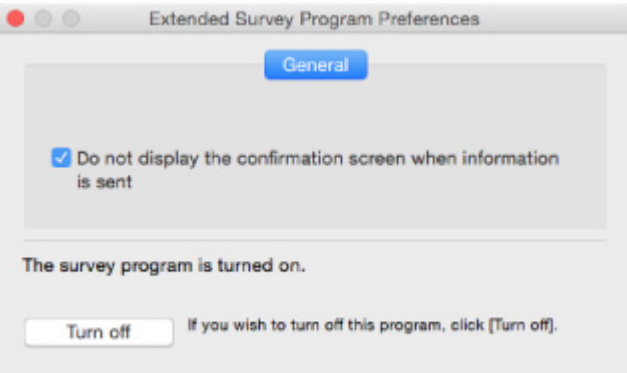

## ◦ **Bevestigingsvenster niet weergeven wanneer informatie wordt verzonden (Do not display the confirmation screen when information is sent)**:

Als dit selectievakje is ingeschakeld, worden de gegevens automatisch verzonden.

Als het selectievakje niet is ingeschakeld, wordt het pictogram **Inkjet Printer/Scanner/Fax Extended Survey Program** bij het volgende onderzoek opnieuw weergegeven in het Dock. Klik op het pictogram en volg de aanwijzingen op het scherm.

#### ◦ De knop **Uitschakelen (Turn off)**/**Inschakelen (Turn on)**:

Klik op de knop **Uitschakelen (Turn off)** als u Inkjetprinter/Scanner/Fax - Uitgebreid onderzoeksprogramma wilt stoppen.

Klik op de knop **Inschakelen (Turn on)** als u Inkjet Printer/Scanner/Fax Extended Survey Program wilt stoppen.

<span id="page-602-0"></span>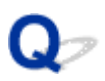

# **Er wordt een foutbericht weergegeven op een PictBridgecompatibel apparaat (draadloos LAN)**

# Δ

De volgende fouten kunnen optreden als u rechtstreeks afdrukt vanaf een PictBridge-compatibel apparaat (draadloos LAN). Volg de onderstaande aanwijzingen om ze op te lossen.

## **DESP** Opmerking

- In dit gedeelte worden de fouten beschreven die worden weergegeven op PictBridge-compatibele apparaten (draadloos LAN) van het merk Canon. De foutberichten en procedures kunnen afwijken, afhankelijk van het apparaat dat u gebruikt. Voor fouten met PictBridge-compatibele apparaten (draadloos LAN) van andere merken controleert u de status van het **Alarm**-lampje en voert u de juiste stappen uit om de fout te verhelpen. Raadpleeg [Er treedt een fout op](#page-591-0) voor meer informatie.
- Raadpleeg ook de gebruikershandleiding van het PictBridge-compatibele apparaat (draadloos LAN) voor informatie over de fouten die op dit apparaat worden weergegeven en de bijbehorende oplossingen. Neem voor andere apparaatproblemen contact op met de fabrikant.

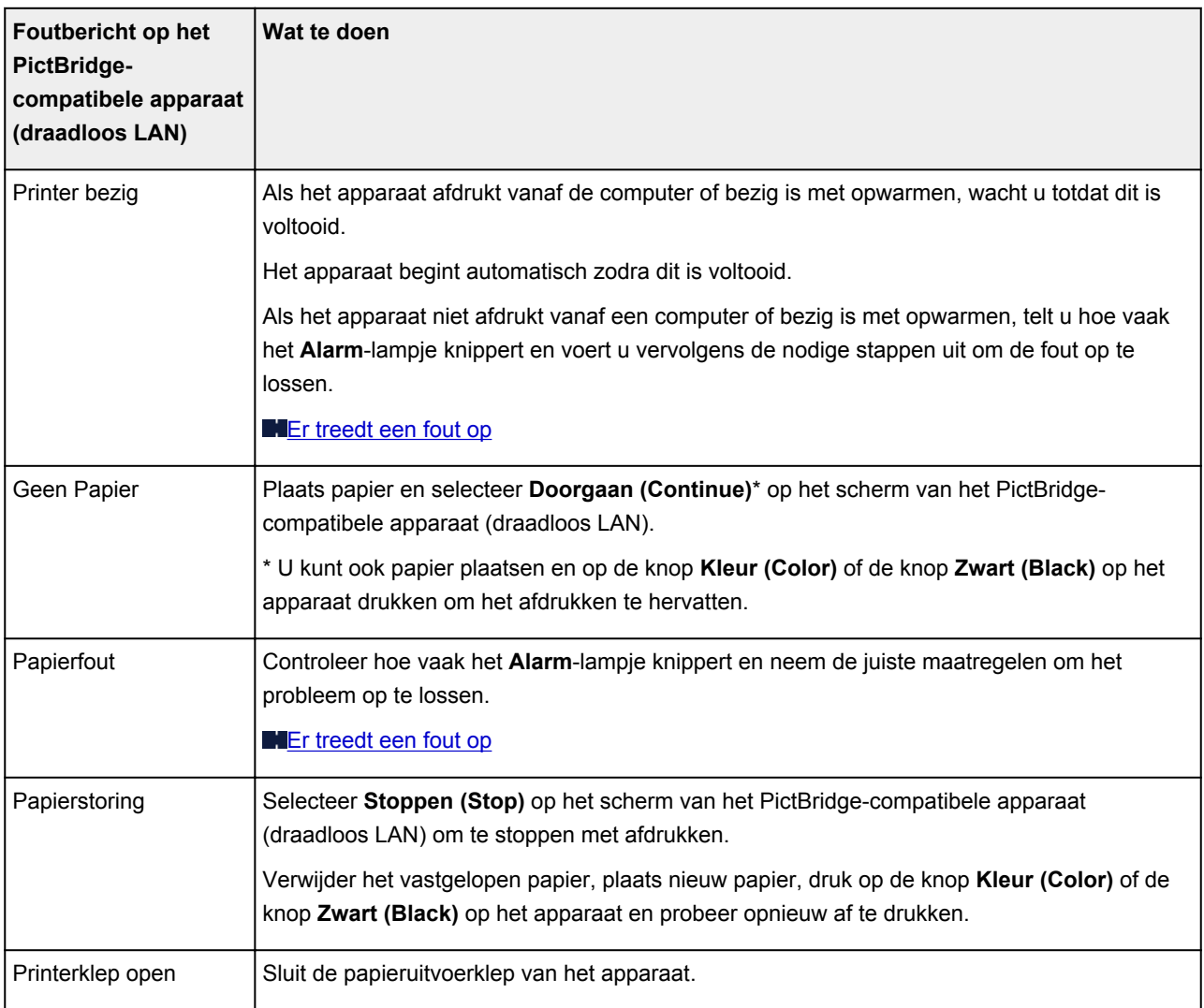

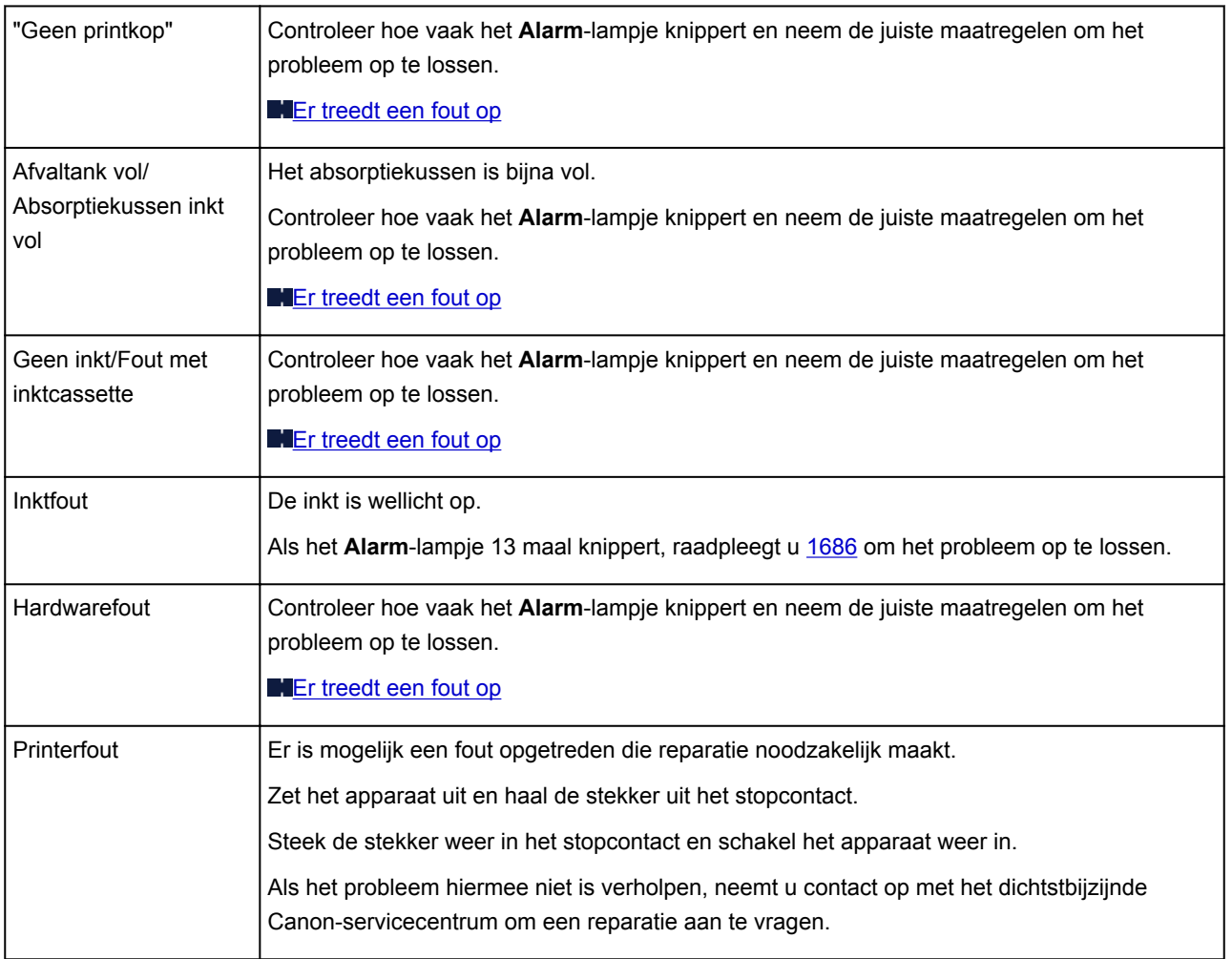

# **Als u een probleem niet kunt oplossen**

Als er een probleem is dat u niet kunt oplossen met behulp van de instructies in dit hoofdstuk, neemt u contact op met Canon via de ondersteuningspagina van de Canon-website of neemt u contact op met het dichtstbijzijnde Canon-servicecentrum.

Het ondersteuningspersoneel van Canon is opgeleid voor het verschaffen van technische ondersteuning aan klanten.

## **Let op**

- Schakel het apparaat onmiddellijk uit als het een ongewoon geluid, rook of geur produceert. Haal de stekker van het apparaat uit het stopcontact en neem contact op met de verkoper waar u het apparaat hebt gekocht of het dichtstbijzijnde Canon-servicecentrum. Probeer het apparaat nooit zelf te repareren of uit elkaar te halen.
- Als u probeert het apparaat te repareren of uit elkaar te halen, vervalt de garantie, zelfs als deze niet is verlopen.

Noteer de volgende gegevens voordat u contact opneemt met het servicecentrum:

• Productnaam

(De naam van het apparaat staat op het voorblad van de installatiehandleiding.)

- Serienummer (zie installatiehandleiding)
- Details van probleem
- Wat u hebt gedaan om het probleem op te lossen en wat daarvan het resultaat was

# <span id="page-605-0"></span>**Lijst met ondersteuningscodes voor fouten**

Als er een fout optreedt, wordt een ondersteuningscode weergegeven op het computerscherm.

Een ondersteuningscode is een foutnummer dat verschijnt bij een foutbericht.

Als er een fout optreedt, controleert u de ondersteuningscode die wordt weergegeven op het computerscherm en voert u vervolgens de benodigde stappen uit.

## **Er wordt een ondersteuningscode weergegeven op het computerscherm**

- **1000 tot 1ZZZ**
	- [1003](#page-620-0) [1200](#page-621-0) [1202](#page-622-0) [1250](#page-623-0) [1300](#page-608-0) [1303](#page-610-0)

[1304](#page-613-0) [1310](#page-624-0) [1401](#page-625-0) [1403](#page-626-0) [1485](#page-627-0) [1486](#page-628-0)

[1487](#page-629-0) [1682](#page-630-0) [1684](#page-631-0) [1686](#page-632-0) [1687](#page-633-0) [1688](#page-634-0)

[1702](#page-635-0) [1703](#page-636-0) [1704](#page-637-0) [1705](#page-638-0) [1712](#page-639-0) [1713](#page-640-0)

[1714](#page-641-0) [1715](#page-642-0) [1890](#page-643-0)

#### • **2000 tot 2ZZZ**

[2100](#page-644-0) [2101](#page-645-0) [2102](#page-646-0) [2103](#page-647-0) [2900](#page-648-0) [2901](#page-649-0)

• **3000 tot 3ZZZ**

[3402](#page-650-0) [3403](#page-651-0) [3405](#page-652-0) [3412](#page-653-0)

• **4000 tot 4ZZZ**

[4100](#page-654-0) [4103](#page-655-0)

• **5000 tot 5ZZZ**

[5011](#page-656-0) [5012](#page-657-0) [5050](#page-658-0) [5100](#page-659-0) [5200](#page-660-0) [5400](#page-661-0) [5B02](#page-662-0) [5B03](#page-663-0) [5B04](#page-664-0) [5B05](#page-665-0) [5B12](#page-666-0) [5B13](#page-667-0) [5B14](#page-668-0) [5B15](#page-669-0)

#### • **6000 tot 6ZZZ**

 [6500](#page-671-0) [6800](#page-672-0) [6801](#page-673-0) [6900](#page-674-0) [6901](#page-675-0) [6910](#page-677-0) [6911](#page-678-0) [6930](#page-679-0) [6931](#page-680-0) [6932](#page-681-0) [6936](#page-683-0) [6937](#page-684-0) [6938](#page-685-0) [6940](#page-686-0) [6941](#page-687-0) [6943](#page-689-0) [6944](#page-690-0) [6945](#page-691-0) [6946](#page-692-0)

#### • **A000 tot ZZZZ**

[B202](#page-693-0) [B203](#page-694-0) [B204](#page-695-0) [B205](#page-696-0)

Voor ondersteuningscodes voor papierstoringen raadpleeg u ook [Lijst met ondersteuningscodes voor](#page-607-0) [fouten \(papierstoringen\).](#page-607-0)

# <span id="page-607-0"></span>**Lijst met ondersteuningscodes voor fouten (papierstoringen)**

Als het papier is vastgelopen, verwijdert u dit aan de hand van de juiste procedure hieronder.

• Als u het vastgelopen papier ziet in de papieruitvoersleuf:

**1[1300](#page-608-0)** 

• Als u het vastgelopen papier ziet in de papieruitvoersleuf:

**M[1303](#page-610-0)** 

• Als het papier is vastgelopen tijdens automatisch dubbelzijdig afdrukken:

**M[1304](#page-613-0)** 

- Als het papier scheurt en u het niet uit de papieruitvoersleuf of de transporteenheid kunt verwijderen: **[Papier is vastgelopen in het apparaat](#page-616-0)**
- Andere gevallen dan de bovenstaande:

**[Andere gevallen](#page-619-0)** 

# <span id="page-608-0"></span>**1300**

# **Oorzaak**

Papier is vastgelopen in de papieruitvoersleuf.

# **Wat te doen**

Als u het vastgelopen papier ziet in de papieruitvoersleuf, verwijdert u het papier door deze stappen uit te voeren.

1. Trek het papier er langzaam uit.

Houd het papier met beide handen vast en trek het er langzaam uit zodat het niet scheurt.

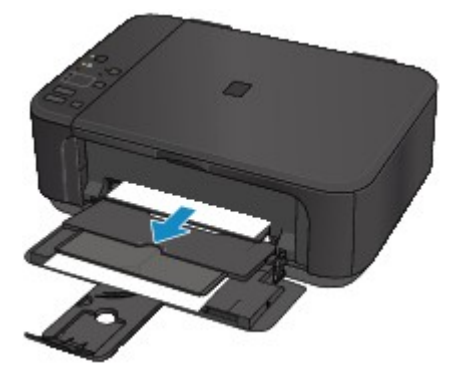

# **Belangrijk**

• Trek het papier niet uit de voorste lade, ook al ziet u het vastgelopen papier in de voorste lade. Het apparaat kan beschadigd raken als u het papier uit de voorste lade trekt.

# **DE** Opmerking

- Als u het papier niet kunt verwijderen, zet u het apparaat weer aan. Het papier wordt dan mogelijk automatisch uitgevoerd.
- Als het papier vastloopt tijdens het afdrukken en u het apparaat moet uitschakelen om het papier te kunnen verwijderen, drukt u op de knop **Stoppen (Stop)** om het afdrukken te stoppen voordat u het apparaat uitschakelt.
- Als u het papier niet uit de papieruitvoersleuf kunt trekken, probeert u het uit de transporteenheid te trekken.

### **141300**

• Als het papier scheurt en u het vastgelopen papier niet uit de papieruitvoersleuf kunt verwijderen, verwijdert u het papier vanuit de binnenkant van het apparaat.

**[Papier is vastgelopen in het apparaat](#page-616-0)** 

2. Plaats het papier opnieuw en druk op de knop **Zwart (Black)** of **Kleur (Color)** op het apparaat.

De printer hervat het afdrukken. Druk de pagina die u aan het afdrukken was opnieuw af als deze niet correct is afgedrukt vanwege de papierstoring.

Als u het apparaat in stap 1 hebt uitgeschakeld, zijn de afdrukgegevens die naar de printer zijn verzonden gewist. Druk opnieuw af.

## **Opmerking**

- Wanneer u het papier opnieuw plaatst, zorgt u dat u geschikt papier gebruikt en het papier correct plaatst.
- Het wordt aanbevolen een ander papierformaat dan A5 te gebruiken om documenten met foto's of afbeeldingen af te drukken. A5-papier kan namelijk omkrullen en vastlopen wanneer het uit het apparaat wordt uitgevoerd.

Als de bovenstaande maatregelen het probleem niet verhelpen, neemt u contact op met het dichtstbijzijnde Canon-servicecentrum om een reparatie aan te vragen.

# <span id="page-610-0"></span>**1303**

# **Oorzaak**

Papier is vastgelopen in de buurt van de transporteenheid.

# **Wat te doen**

Als u het papier niet ziet in de papieruitvoersleuf, verwijdert u het papier uit de transporteenheid.

Voer deze stappen uit om het papier te verwijderen.

## **DE** Opmerking

- Als het papier vastloopt tijdens het afdrukken en u het apparaat moet uitschakelen om het papier te kunnen verwijderen, drukt u op de knop **Stoppen (Stop)** om het afdrukken te stoppen voordat u het apparaat uitschakelt.
- 1. Zet het apparaat uit en haal de stekker uit het stopcontact.
- 2. Zet het apparaat neer op de rechterkant.

Als u het vastgelopen papier in de voorste lade ziet, zet u het apparaat rechtop met de voorste lade geopend.

## **Belangrijk**

- Zorg dat de documentklep is gesloten voordat u het apparaat op zijn kant zet.
- Zet het apparaat op een breed en plat oppervlak, zoals een bureau.
- Houd het apparaat stevig vast met beide handen wanneer u dit rechtop zet, waarbij u erop let dat u niets raakt.
- 3. Als het beschermende materiaal voor de transporteenheid nog is bevestigd, verwijdert u dit.

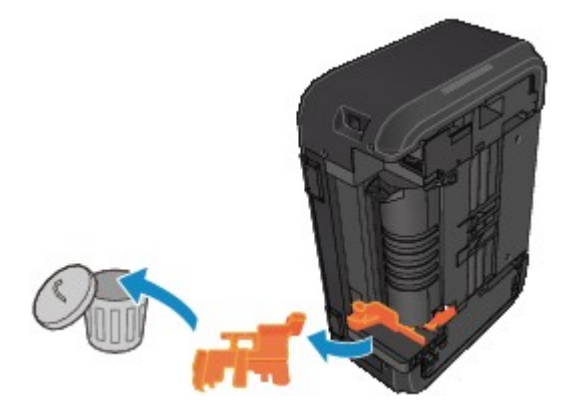

4. Druk op de openingshendel om de transporteenheid te openen.

Ondersteun het apparaat met uw hand zodat het niet omvalt wanneer u de transporteenheid opent of sluit.

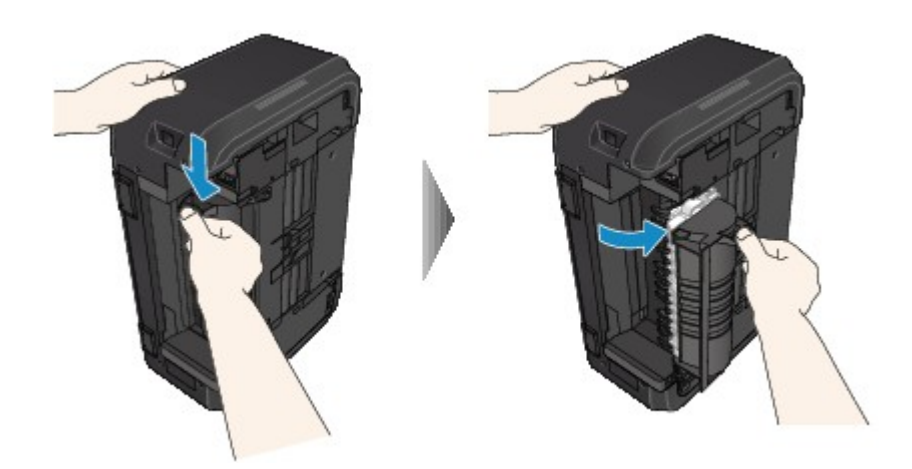

5. Trek het vastgelopen papier er langzaam uit.

Ondersteun het apparaat met uw hand zodat het niet omvalt wanneer u het vastgelopen papier verwijdert.

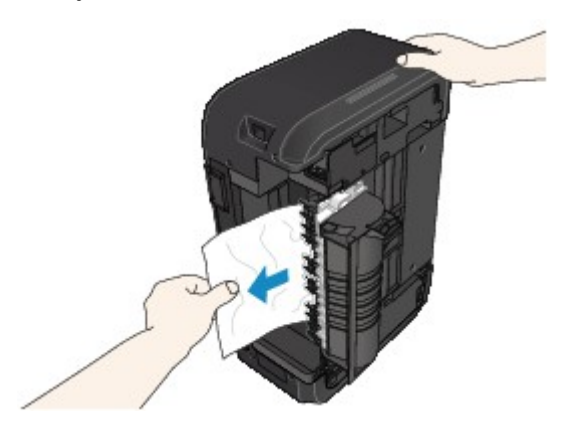

# **DED** Opmerking

- Als het papier is opgerold en moeilijk kan worden verwijderd, trekt u eerst de rand van het papier eruit.
- Als u het vastgelopen papier niet uit de transporteenheid kunt verwijderen, zet u het apparaat terug in de oorspronkelijke positie en verwijdert u het papier vanuit de binnenkant van het apparaat.

**[Papier is vastgelopen in het apparaat](#page-616-0)** 

6. Sluit de transporteenheid.

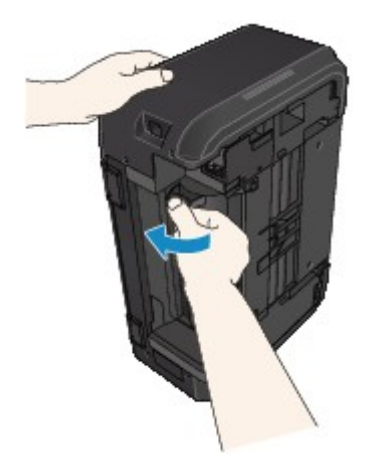
#### **Opmerking**

- Nadat u de transporteenheid hebt gesloten, plaatst u de printer direct terug in de oorspronkelijke positie.
- 7. Steek de stekker weer in het stopcontact en schakel het apparaat weer in.
- 8. Plaats opnieuw papier.

Alle taken in de afdrukwachtrij worden geannuleerd. Druk opnieuw af.

Als de bovenstaande maatregelen het probleem niet verhelpen, neemt u contact op met het dichtstbijzijnde Canon-servicecentrum om een reparatie aan te vragen.

#### **Oorzaak**

Papier is vastgelopen tijdens automatisch dubbelzijdig afdrukken.

#### **Wat te doen**

Als het papier is vastgelopen tijdens automatisch dubbelzijdig afdrukken, verwijdert u het papier door deze stappen uit te voeren.

#### **DESP** Opmerking

- Als het papier vastloopt tijdens het afdrukken en u het apparaat moet uitschakelen om het papier te kunnen verwijderen, drukt u op de knop **Stoppen (Stop)** om het afdrukken te stoppen voordat u het apparaat uitschakelt.
- 1. Trek het papier langzaam uit de papieruitvoersleuf.

Houd het papier met beide handen vast en trek het er langzaam uit zodat het niet scheurt.

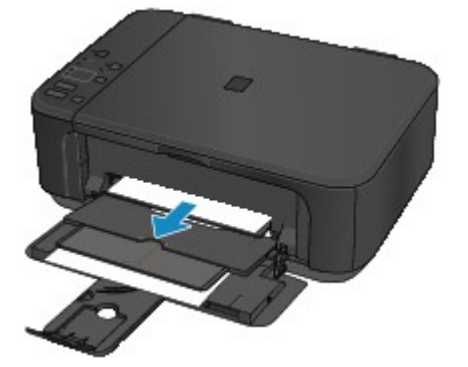

#### **Belangrijk**

- Trek het papier niet uit de voorste lade, ook al ziet u het vastgelopen papier in de voorste lade. Het apparaat kan beschadigd raken als u het papier uit de voorste lade trekt.
- 2. Plaats het papier opnieuw en druk op de knop **Zwart (Black)** of **Kleur (Color)** op het apparaat.

#### **Het papier kon niet worden verwijderd in stap 1:**

Volg de onderstaande instructies om het papier uit de transporteenheid te verwijderen.

- 1. Zet het apparaat uit en haal de stekker uit het stopcontact.
- 2. Zet het apparaat neer op de rechterkant.

#### **Belangrijk**

- Zorg dat de documentklep is gesloten voordat u het apparaat op zijn kant zet.
- Zet het apparaat op een breed en plat oppervlak, zoals een bureau.
- Houd het apparaat stevig vast met beide handen wanneer u dit rechtop zet, waarbij u erop let dat u niets raakt.

3. Als het beschermende materiaal voor de transporteenheid nog is bevestigd, verwijdert u dit.

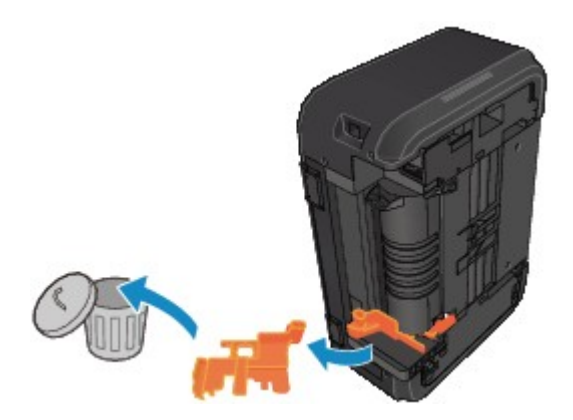

4. Druk op de openingshendel om de transporteenheid te openen.

Ondersteun het apparaat met uw hand zodat het niet omvalt wanneer u de transporteenheid opent of sluit.

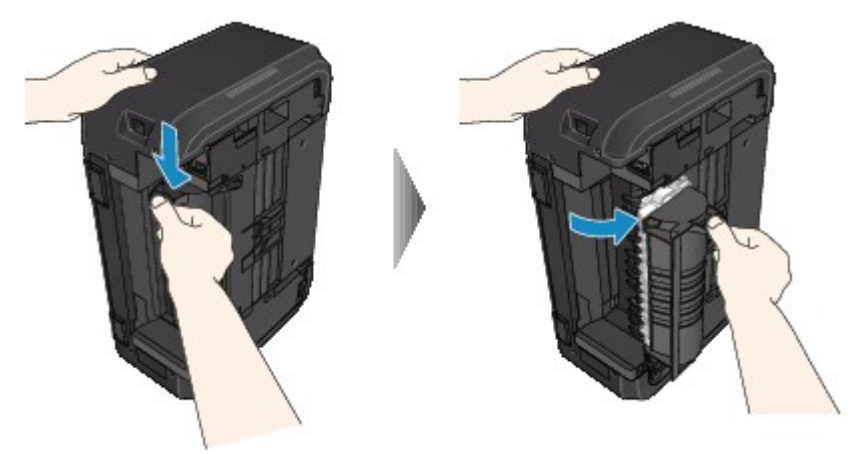

5. Trek het vastgelopen papier er langzaam uit.

Ondersteun het apparaat met uw hand zodat het niet omvalt wanneer u het vastgelopen papier verwijdert.

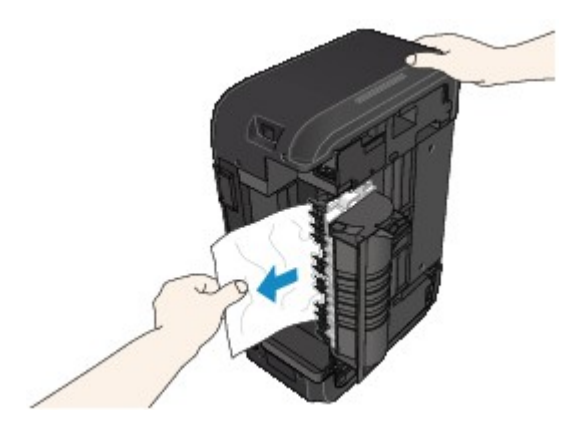

#### **DESP** Opmerking

• Als het papier is opgerold en moeilijk kan worden verwijderd, trekt u eerst de rand van het papier eruit.

• Als u het vastgelopen papier niet uit de transporteenheid kunt verwijderen, zet u het apparaat terug in de oorspronkelijke positie en verwijdert u het papier vanuit de binnenkant van het apparaat.

**[Papier is vastgelopen in het apparaat](#page-616-0)** 

6. Sluit de transporteenheid.

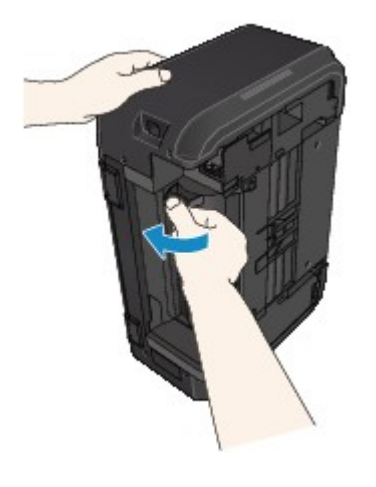

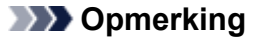

- Nadat u de transporteenheid hebt gesloten, plaatst u de printer direct terug in de oorspronkelijke positie.
- 7. Steek de stekker weer in het stopcontact en schakel het apparaat weer in.
- 8. Plaats opnieuw papier.

Alle taken in de afdrukwachtrij worden geannuleerd. Druk opnieuw af.

Als de bovenstaande maatregelen het probleem niet verhelpen, neemt u contact op met het dichtstbijzijnde Canon-servicecentrum om een reparatie aan te vragen.

# <span id="page-616-0"></span>**Papier is vastgelopen in het apparaat**

Als het vastgelopen papier scheurt en u het papier niet kunt verwijderen uit de papieruitvoersleuf of de transporteenheid, of als het vastgelopen papier in het apparaat blijft zitten, verwijdert u het papier aan de hand van de onderstaande instructies.

#### **Demerking**

- Als het papier vastloopt tijdens het afdrukken en u het apparaat moet uitschakelen om het papier te kunnen verwijderen, drukt u op de knop **Stoppen (Stop)** om het afdrukken te stoppen voordat u het apparaat uitschakelt.
- 1. Zet het apparaat uit en haal de stekker uit het stopcontact.
- 2. Open de papieruitvoerklep.

Verwijder het eventueel aanwezige papier uit de cassette.

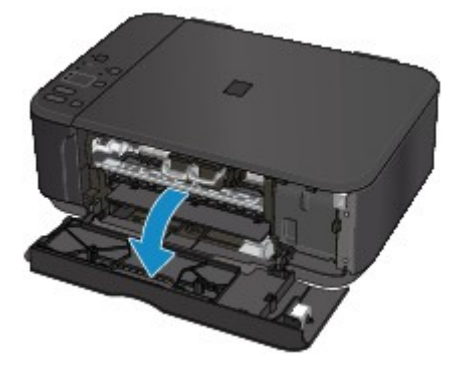

#### **Belangrijk**

• Raak de transparante film (A) niet aan.

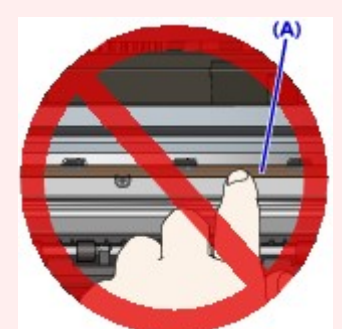

Als de transparante film vuil of bekrast is doordat u het aanraakt met papier of uw hand, kan het apparaat beschadigd raken.

3. Controleer of het vastgelopen papier zich niet onder de FINE-cartridgehouder bevindt.

Als het vastgelopen papier zich onder de FINE-cartridgehouder bevindt, schuift u de FINEcartridgehouder helemaal naar rechts of naar links, zodat u het papier gemakkelijker kunt verwijderen.

Wanneer u de FINE-cartridgehouder verschuift, houdt u de bovenkant van de FINE-cartridgehouder vast en schuift u deze langzaam helemaal naar rechts of naar links.

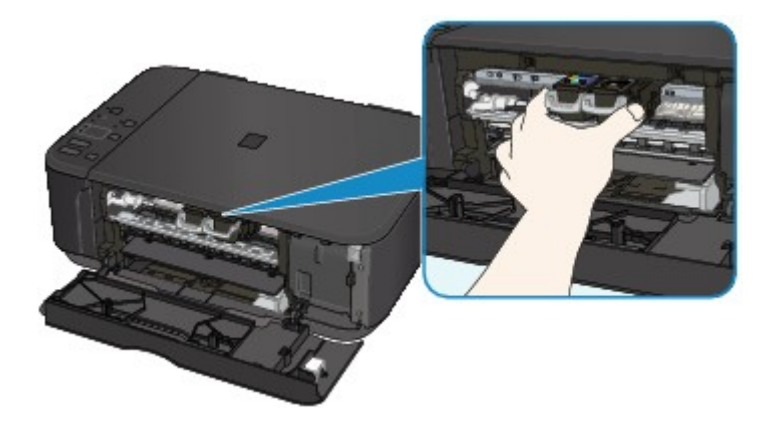

4. Houd het vastgelopen papier goed vast met beide handen.

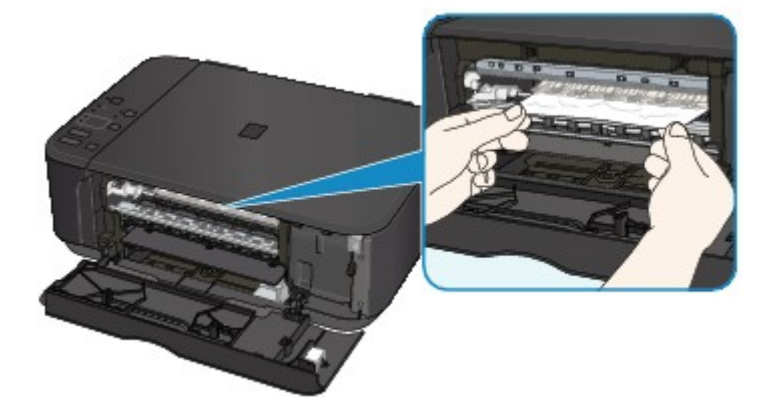

Als het papier is opgerold, trekt u het eruit.

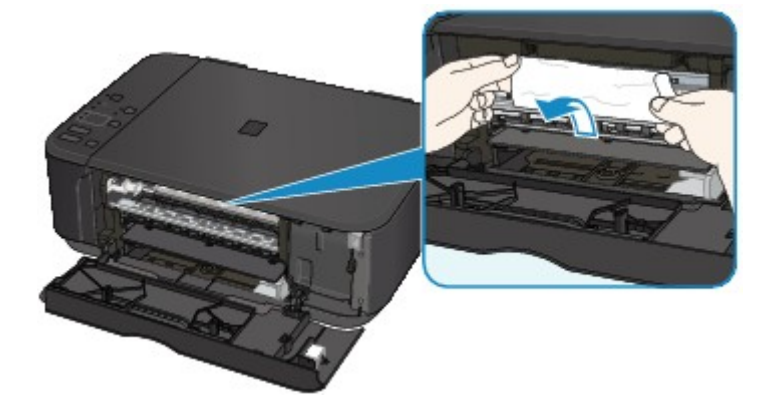

5. Trek het papier er langzaam uit, zodat dit niet scheurt.

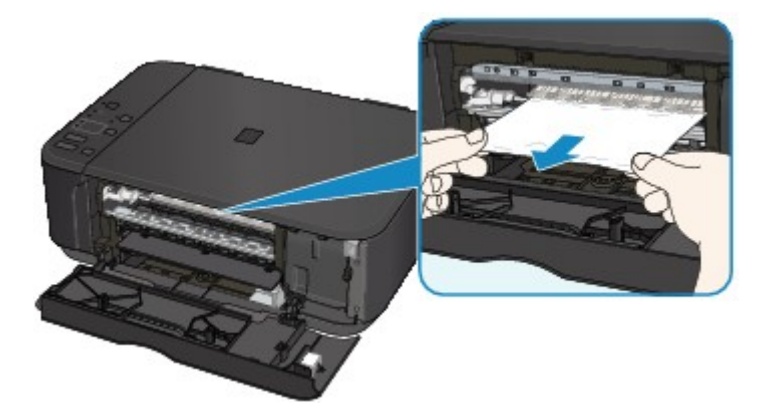

6. Controleer of al het vastgelopen papier is verwijderd.

Als het papier scheurt wanneer u het eruit trekt, kan er een stukje papier in het apparaat achterblijven. Controleer het volgende en verwijder eventueel achtergebleven papier uit de printer.

- Is er papier achtergebleven onder de FINE-cartridgehouder?
- Zijn er stukjes papier achtergebleven in het apparaat?
- Is er papier achtergebleven in de lege ruimten links en rechts (B) in het apparaat?

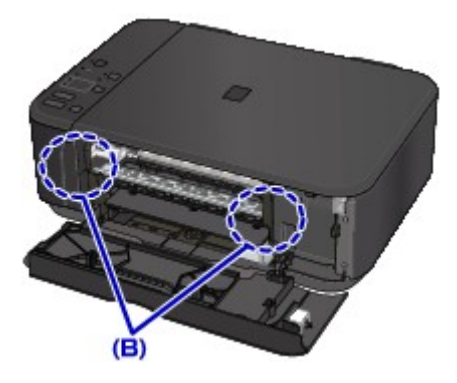

7. Sluit de papieruitvoerklep en plaats het papier opnieuw.

Alle taken in de afdrukwachtrij worden geannuleerd. Druk opnieuw af.

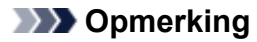

• Wanneer u het papier opnieuw plaatst, zorgt u dat u geschikt papier gebruikt en het papier correct plaatst. Als een bericht over vastgelopen papier op de computer wordt weergegeven wanneer u het afdrukken hervat nadat u al het vastgelopen papier hebt verwijderd, is er misschien toch nog papier in het apparaat achtergebleven. Controleer nogmaals of er stukjes papier zijn achtergebleven in het apparaat.

Als de bovenstaande maatregelen het probleem niet verhelpen, neemt u contact op met het dichtstbijzijnde Canon-servicecentrum om een reparatie aan te vragen.

# **Andere gevallen**

Controleer het volgende:

Controle 1 Wordt de papieruitvoersleuf geblokkeerd?

Controle 2 Is het papier gekruld?

Herstel het gekrulde papier en plaats het papier opnieuw.

### **Oorzaak**

Het papier in het apparaat is op of het papier wordt niet ingevoerd.

### **Wat te doen**

Plaats het papier opnieuw en druk op de knop **Zwart (Black)** of **Kleur (Color)** op het apparaat.

Wanneer u het papier plaatst, plaatst u de papierstapel zodanig dat de achterste rand het uiteinde van de voorste lade raakt.

### **Oorzaak**

Papieruitvoerklep is open.

#### **Wat te doen**

Sluit de papieruitvoerklep en wacht een ogenblik.

Sluit de klep niet terwijl u een FINE-cartridge vervangt.

### **Oorzaak**

Papieruitvoerklep is open.

### **Wat te doen**

Sluit de papieruitvoerklep.

### **Oorzaak**

Papieruitvoerlade is gesloten.

#### **Wat te doen**

Open de papieruitvoerlade en hervat het afdrukken.

#### **Oorzaak**

Het formaat van het papier is mogelijk niet compatibel met automatisch dubbelzijdig afdrukken.

#### **Wat te doen**

Alleen de mediumformaten A4 en Letter zijn geschikt voor automatisch dubbelzijdig afdrukken. Zorg dat papier van het juiste formaat is geplaatst. Druk op de knop **Zwart (Black)** of **Kleur (Color)** om het papier uit te voeren en het afdrukken opnieuw te starten vanaf de voorzijde van het volgende vel papier. Er wordt niet afgedrukt op de achterzijde van het uitgevoerde papier.

### **Oorzaak**

FINE-cartridge is niet geïnstalleerd.

### **Wat te doen**

Plaats hier de FINE-cartridge.

Als de fout zich blijft voordoen, is de FINE-cartridge mogelijk beschadigd. Neem contact op met het dichtstbijzijnde Canon-servicecentrum om een reparatie aan te vragen.

### **Oorzaak**

FINE-cartridge wordt niet herkend.

#### **Wat te doen**

Vervang de FINE-cartridge.

Als de fout zich blijft voordoen, is de FINE-cartridge mogelijk beschadigd. Neem contact op met het dichtstbijzijnde Canon-servicecentrum om een reparatie aan te vragen.

### **Oorzaak**

De juiste inktcartridge is niet geïnstalleerd.

#### **Wat te doen**

Het afdrukken kan niet worden uitgevoerd omdat de inktcartridge niet compatibel is met dit apparaat.

Installeer de juiste inktcartridge.

Als u het afdrukken wilt annuleren, drukt u op de knop **Stoppen (Stop)** op het apparaat.

### **Oorzaak**

FINE-cartridge is niet in de juiste positie geplaatst.

#### **Wat te doen**

Controleer of elke FINE-cartridge in de juiste positie is geplaatst.

### **Oorzaak**

FINE-cartridge is niet in de juiste positie geplaatst.

#### **Wat te doen**

Controleer of elke FINE-cartridge in de juiste positie is geplaatst.

### **Oorzaak**

FINE-cartridge wordt niet herkend.

#### **Wat te doen**

Vervang de FINE-cartridge.

Als de fout zich blijft voordoen, is de FINE-cartridge mogelijk beschadigd. Neem contact op met het dichtstbijzijnde Canon-servicecentrum om een reparatie aan te vragen.

### **Oorzaak**

De inktpatroon wordt niet herkend.

#### **Wat te doen**

Het afdrukken kan niet worden uitgevoerd omdat de inktcartridge mogelijk niet correct is geplaatst of niet geschikt is voor dit apparaat.

Installeer de juiste inktcartridge.

Als u het afdrukken wilt annuleren, drukt u op de knop **Stoppen (Stop)** op het apparaat.

### **Oorzaak**

De inkt is wellicht op.

#### **Wat te doen**

De functie voor het bepalen van de resterende inktvoorraad wordt uitgeschakeld aangezien de inktvoorraad niet correct kan worden bepaald.

Als u wilt doorgaan met afdrukken zonder deze functie, drukt u minstens 5 seconden op de knop **Stoppen (Stop)** op het apparaat.

Voor de beste kwaliteit beveelt Canon het gebruik van nieuwe, originele Canon-cartridges aan.

Canon is niet aansprakelijk voor een slechte werking of problemen veroorzaakt door het voortzetten van het afdrukken met een lege inkttank.

### **Oorzaak**

De FINE-cartridge is niet correct geplaatst.

#### **Wat te doen**

Open de papieruitvoerklep. Als het klepje over de kop wordt geopend, drukt u de inktcartridgevergrendeling omhoog om ervoor te zorgen dat de FINE-cartridges correct zijn geïnstalleerd.

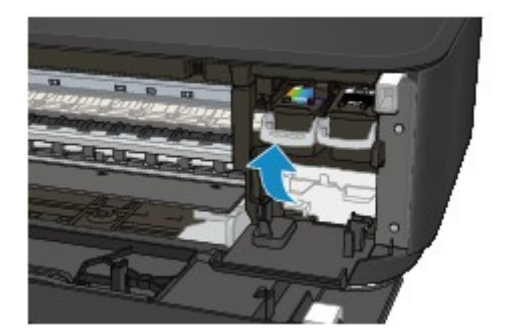

Sluit daarna de papieruitvoerklep.

Als de fout zich blijft voordoen, verwijdert u de FINE-cartridges en plaatst u ze opnieuw.

### **Oorzaak**

De inkt is op.

#### **Wat te doen**

Vervang de inktpatroon en sluit de papieruitvoerklep.

Als er wordt afgedrukt en u wilt doorgaan met afdrukken, drukt u minstens 5 seconden op de knop **Stoppen (Stop)** op het apparaat terwijl de inktpatroon is geïnstalleerd. Het afdrukken kan worden voortgezet terwijl de inkt op is.

De functie voor het bepalen van de resterende inktvoorraad wordt uitgeschakeld.

Vervang de lege inktpatroon direct na het afdrukken. De afdrukkwaliteit is niet voldoende als u de printer blijft gebruiken wanneer de inkt op is.

### **Oorzaak**

Het absorptiekussen voor inkt is bijna vol.

#### **Wat te doen**

### **Oorzaak**

Het absorptiekussen voor inkt is bijna vol.

#### **Wat te doen**

### **Oorzaak**

Het absorptiekussen voor inkt is bijna vol.

#### **Wat te doen**

### **Oorzaak**

Het absorptiekussen voor inkt is bijna vol.

#### **Wat te doen**

### **Oorzaak**

Het absorptiekussen voor inkt is bijna vol.

#### **Wat te doen**

### **Oorzaak**

Het absorptiekussen voor inkt is bijna vol.

#### **Wat te doen**

### **Oorzaak**

Het absorptiekussen voor inkt is bijna vol.

#### **Wat te doen**

### **Oorzaak**

Het absorptiekussen voor inkt is bijna vol.

#### **Wat te doen**

#### **Oorzaak**

Beschermend materiaal of tape is mogelijk nog steeds bevestigd aan de FINE-cartridgehouder.

#### **Wat te doen**

Open de papieruitvoerklep en controleer of het beschermende materiaal en de tape zijn verwijderd van de FINE-cartridgehouder.

Als er nog beschermend materiaal of tape aanwezig is, verwijdert u dit en sluit u de papieruitvoerklep.

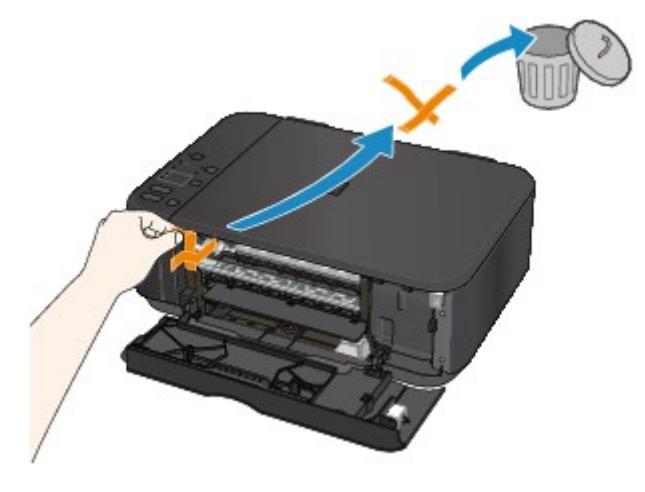

Als het probleem hiermee niet is verholpen, neemt u contact op met het dichtstbijzijnde Canonservicecentrum om een reparatie aan te vragen.

### **Oorzaak**

Het papierformaat in de afdrukinstellingen komt niet overeen met het formaat van het geplaatste papier.

#### **Wat te doen**

Controleer de afdrukinstellingen en het geplaatste papier, plaats papier van het juiste formaat en druk vervolgens op de knop **Zwart (Black)** of **Kleur (Color)** op het apparaat.

Als u het afdrukken wilt annuleren, drukt u op de knop **Stoppen (Stop)** op het apparaat.

### **Oorzaak**

Het papierformaat in de afdrukinstellingen komt niet overeen met het formaat van het geplaatste papier.

#### **Wat te doen**

Controleer de afdrukinstellingen en het geplaatste papier, plaats papier van het juiste formaat en druk vervolgens op de knop **Zwart (Black)** of **Kleur (Color)** op het apparaat.

Als u het afdrukken wilt annuleren, drukt u op de knop **Stoppen (Stop)** op het apparaat.

#### **Oorzaak**

Het apparaat heeft gedetecteerd dat papier is ingevoerd dat aan één kant is uitgelijnd.

#### **Wat te doen**

Plaats het papier in het midden van de voorste lade en schuif de papiergeleiders tegen de zijkanten van het papier.

Druk op de knop **Zwart (Black)** of **Kleur (Color)** op het apparaat.

#### **Oorzaak**

Het apparaat kan het papierformaat niet detecteren.

#### **Wat te doen**

Druk op de knop **Stoppen (Stop)** op het apparaat en probeer opnieuw af te drukken.

Als de fout zich blijft voordoen, zelfs nadat u opnieuw hebt afgedrukt, stelt u het apparaat via het bedieningspaneel, het printerstuurprogramma of de **externe UI (Remote UI)** zo in dat de papierbreedte niet wordt gedetecteerd.

#### **DE** Opmerking

- Afhankelijk van het type papier wordt de papierbreedte mogelijk niet door het apparaat gedetecteerd.
- Als de papieruitvoerklep is geopend tijdens het afdrukken, wordt de papierbreedte mogelijk niet door het apparaat gedetecteerd.
#### **Oorzaak**

Het uitlijningsblad voor de printkop kan niet worden gescand.

#### **Wat te doen**

Druk op de knop **Zwart (Black)** of **Kleur (Color)** op het apparaat. Controleer de volgende punten en voer de automatische uitlijning van de printkop opnieuw uit.

- Controleer of het uitlijningsblad voor de printkop correct en in de juiste richting op de glasplaat is geplaatst.
- Controleer of de glasplaat en het uitlijningsblad niet vuil zijn.
- Zorg dat het geplaatste papier juist is.

Voor automatische uitlijning van de printkop plaatst u één vel normaal papier van A4- of Letterformaat.

• Zorg dat de spuitopeningen van de printkop niet verstopt zijn.

Controleer de staat van de printkop door het controleraster voor de spuitopeningen af te drukken.

Als het probleem niet is verholpen, voert u een handmatige uitlijning van de printkop uit.

### **Oorzaak**

Het uitlijningsraster voor de printkop is afgedrukt en het apparaat is gereed om het blad te scannen.

#### **Wat te doen**

Scan het afgedrukte uitlijningsraster.

1. Plaats het uitlijningsblad voor de printkop op de glasplaat.

Plaats de bedrukte zijde omlaag en lijn de markering in de linkerbovenhoek van het blad uit met de positiemarkering  $\mathfrak{D}$ .

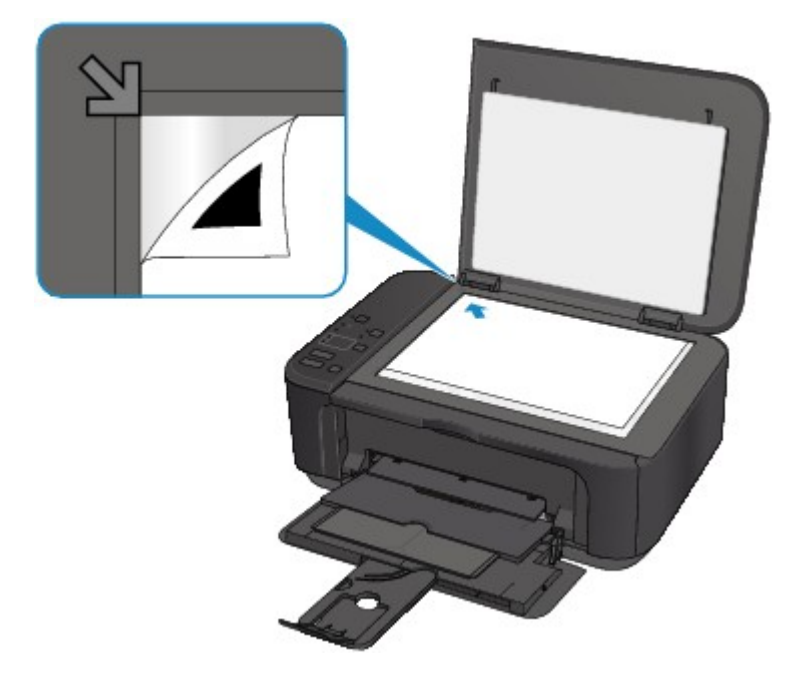

2. Sluit de documentklep voorzichtig en druk op de knop **Zwart (Black)** of **Kleur (Color)** op het apparaat.

Het apparaat scant het uitlijningsblad en past de positie van de printkop automatisch aan.

### **Oorzaak**

Het apparaat kan geen kopieën maken omdat het geheugen vol is.

### **Wat te doen**

Druk op de knop **Zwart (Black)** of **Kleur (Color)** op het apparaat.

Wacht teven en probeer opnieuw te kopiëren.

### **Oorzaak**

Het apparaat kan geen kopieën maken omdat het geheugen vol is.

### **Wat te doen**

Druk op de knop **Zwart (Black)** of **Kleur (Color)** op het apparaat.

Wacht teven en probeer opnieuw te kopiëren.

### **Oorzaak**

Het apparaat kan geen kopieën maken omdat het geheugen vol is.

### **Wat te doen**

Druk op de knop **Zwart (Black)** of **Kleur (Color)** op het apparaat.

Wacht teven en probeer opnieuw te kopiëren.

### **Oorzaak**

Het scannen van het origineel is mislukt.

#### **Wat te doen**

Druk op de knop **Zwart (Black)** of **Kleur (Color)** op het apparaat en voer daarna de onderstaande stappen uit.

- Zorg dat het origineel op de glasplaat is geplaatst.
- Controleer of het origineel op de juiste positie en met de juiste afdrukstand is geplaatst.

Probeer opnieuw te scannen of te kopiëren nadat u de bovenstaande stappen hebt uitgevoerd.

Als het probleem nog steeds niet is verholpen, geeft u het formaat van het origineel op.

#### **Belangrijk**

• Originelen kleiner dan 3 vierkante cm (1,2 vierkante inch) worden mogelijk niet correct gescand.

### **Oorzaak**

De opgegeven gegevens kunnen niet worden afgedrukt.

#### **Wat te doen**

Als u inhoud uit CREATIVE PARK PREMIUM afdrukt, controleert u het bericht dat op de computer wordt weergegeven, zorgt u dat voor alle kleuren originele FINE-cartridges van Canon correct zijn geïnstalleerd en probeert u opnieuw af te drukken.

### **Oorzaak**

Kan niet automatisch dubbelzijdig afdrukken met de huidige afdrukinstellingen.

### **Wat te doen**

Druk op de knop **Stoppen (Stop)** op het apparaat om het afdrukken te annuleren.

Wijzig vervolgens de afdrukinstellingen en probeer opnieuw af te drukken.

### **Oorzaak**

Er is een printerfout opgetreden.

#### **Wat te doen**

Zet het apparaat uit en haal de stekker uit het stopcontact.

Steek de stekker weer in het stopcontact en schakel het apparaat weer in.

### **Oorzaak**

Er is een printerfout opgetreden.

#### **Wat te doen**

Zet het apparaat uit en haal de stekker uit het stopcontact.

Steek de stekker weer in het stopcontact en schakel het apparaat weer in.

### **Oorzaak**

Er is een printerfout opgetreden.

#### **Wat te doen**

Zet het apparaat uit en haal de stekker uit het stopcontact.

Steek de stekker weer in het stopcontact en schakel het apparaat weer in.

#### **Oorzaak**

Er is een printerfout opgetreden.

#### **Wat te doen**

Annuleer het afdrukken en schakel het apparaat uit.

Controleer het volgende:

• Controleer of de beweging van de FINE-cartridgehouder niet wordt belemmerd door een stabilisator, vastgelopen papier enz.

Verwijder een eventuele belemmering.

• Zorg dat de FINE-cartridges correct zijn geïnstalleerd.

Open de papieruitvoerklep. Als het klepje over de kop wordt geopend, drukt u de inktcartridgevergrendeling omhoog om ervoor te zorgen dat de FINE-cartridges correct zijn geïnstalleerd. Sluit daarna de papieruitvoerklep.

Zet het apparaat weer aan.

Als het probleem hiermee niet is verholpen, neemt u contact op met het dichtstbijzijnde Canonservicecentrum om een reparatie aan te vragen.

#### **Belangrijk**

• Als u een belemmering van de beweging van de FINE-cartridgehouder verhelpt, moet u erop letten dat u de transparante film (A) niet aanraakt.

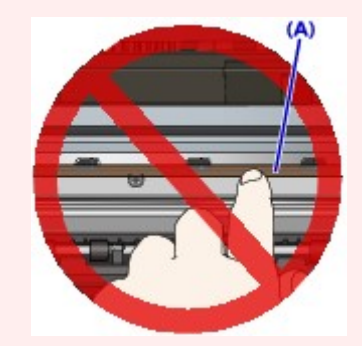

### **Oorzaak**

Er is een printerfout opgetreden.

#### **Wat te doen**

Zet het apparaat uit en haal de stekker uit het stopcontact.

Steek de stekker weer in het stopcontact en schakel het apparaat weer in.

### **Oorzaak**

Er is een printerfout opgetreden.

#### **Wat te doen**

Zet het apparaat uit en haal de stekker uit het stopcontact.

Steek de stekker weer in het stopcontact en schakel het apparaat weer in.

### **Oorzaak**

Er is een printerfout opgetreden.

### **Wat te doen**

### **Oorzaak**

Er is een printerfout opgetreden.

### **Wat te doen**

### **Oorzaak**

Er is een printerfout opgetreden.

### **Wat te doen**

### **Oorzaak**

Er is een printerfout opgetreden.

### **Wat te doen**

### **Oorzaak**

Er is een printerfout opgetreden.

### **Wat te doen**

## **Oorzaak**

Er is een printerfout opgetreden.

### **Wat te doen**

### **Oorzaak**

Er is een printerfout opgetreden.

### **Wat te doen**

### **Oorzaak**

Er is een printerfout opgetreden.

### **Wat te doen**

### **Oorzaak**

Er is een printerfout opgetreden.

#### **Wat te doen**

Zet het apparaat uit en haal de stekker uit het stopcontact.

Steek de stekker weer in het stopcontact en schakel het apparaat weer in.

### **Oorzaak**

Er is een printerfout opgetreden.

#### **Wat te doen**

Zet het apparaat uit en haal de stekker uit het stopcontact.

Steek de stekker weer in het stopcontact en schakel het apparaat weer in.

### **Oorzaak**

Er is een printerfout opgetreden.

#### **Wat te doen**

Zet het apparaat uit en haal de stekker uit het stopcontact.

Steek de stekker weer in het stopcontact en schakel het apparaat weer in.

### **Oorzaak**

Er is een printerfout opgetreden.

#### **Wat te doen**

Zet het apparaat uit en haal de stekker uit het stopcontact.

Steek de stekker weer in het stopcontact en schakel het apparaat weer in.

### **Oorzaak**

Er is een printerfout opgetreden.

#### **Wat te doen**

Zet het apparaat uit en haal de stekker uit het stopcontact.

Steek de stekker weer in het stopcontact en schakel het apparaat weer in.

### **Oorzaak**

Er is een printerfout opgetreden.

#### **Wat te doen**

Zet het apparaat uit en haal de stekker uit het stopcontact.

Steek de stekker weer in het stopcontact en schakel het apparaat weer in.

### **Oorzaak**

Er is een printerfout opgetreden.

#### **Wat te doen**

Zet het apparaat uit en haal de stekker uit het stopcontact.

Steek de stekker weer in het stopcontact en schakel het apparaat weer in.

### **Oorzaak**

Er is een printerfout opgetreden.

#### **Wat te doen**

Zet het apparaat uit en haal de stekker uit het stopcontact.

Steek de stekker weer in het stopcontact en schakel het apparaat weer in.

### **Oorzaak**

Er is een printerfout opgetreden.

#### **Wat te doen**

Zet het apparaat uit en haal de stekker uit het stopcontact.

Steek de stekker weer in het stopcontact en schakel het apparaat weer in.

### **Oorzaak**

Er is een printerfout opgetreden.

#### **Wat te doen**

Zet het apparaat uit en haal de stekker uit het stopcontact.

Steek de stekker weer in het stopcontact en schakel het apparaat weer in.

### **Oorzaak**

Er is een printerfout opgetreden.

#### **Wat te doen**

Zet het apparaat uit en haal de stekker uit het stopcontact.

Steek de stekker weer in het stopcontact en schakel het apparaat weer in.

### **Oorzaak**

Er is een printerfout opgetreden.

#### **Wat te doen**

Zet het apparaat uit en haal de stekker uit het stopcontact.

Steek de stekker weer in het stopcontact en schakel het apparaat weer in.

### **Oorzaak**

Er is een printerfout opgetreden.

#### **Wat te doen**

Zet het apparaat uit en haal de stekker uit het stopcontact.

Steek de stekker weer in het stopcontact en schakel het apparaat weer in.

### **Oorzaak**

Er is een printerfout opgetreden.

#### **Wat te doen**

Zet het apparaat uit en haal de stekker uit het stopcontact.

Steek de stekker weer in het stopcontact en schakel het apparaat weer in.
### **Oorzaak**

Er is een printerfout opgetreden.

#### **Wat te doen**

Zet het apparaat uit en haal de stekker uit het stopcontact.

Steek de stekker weer in het stopcontact en schakel het apparaat weer in.

### **Oorzaak**

Er is een printerfout opgetreden.

#### **Wat te doen**

Zet het apparaat uit en haal de stekker uit het stopcontact.

Steek de stekker weer in het stopcontact en schakel het apparaat weer in.

### **Oorzaak**

Er is een printerfout opgetreden.

#### **Wat te doen**

Zet het apparaat uit en haal de stekker uit het stopcontact.

Steek de stekker weer in het stopcontact en schakel het apparaat weer in.

### **Oorzaak**

Er is een printerfout opgetreden.

#### **Wat te doen**

Zet het apparaat uit en haal de stekker uit het stopcontact.

Steek de stekker weer in het stopcontact en schakel het apparaat weer in.

### **Oorzaak**

Er is een printerfout opgetreden.

#### **Wat te doen**

Zet het apparaat uit en haal de stekker uit het stopcontact.

Steek de stekker weer in het stopcontact en schakel het apparaat weer in.

### **Oorzaak**

Er is een printerfout opgetreden.

#### **Wat te doen**

Zet het apparaat uit en haal de stekker uit het stopcontact.

Steek de stekker weer in het stopcontact en schakel het apparaat weer in.

### **Oorzaak**

Er is een printerfout opgetreden.

#### **Wat te doen**

Zet het apparaat uit en haal de stekker uit het stopcontact.

Steek de stekker weer in het stopcontact en schakel het apparaat weer in.

### **Oorzaak**

Er is een printerfout opgetreden.

#### **Wat te doen**

Zet het apparaat uit en haal de stekker uit het stopcontact.

Steek de stekker weer in het stopcontact en schakel het apparaat weer in.

### **Oorzaak**

Er is een printerfout opgetreden.

#### **Wat te doen**

Zet het apparaat uit en haal de stekker uit het stopcontact.

Steek de stekker weer in het stopcontact en schakel het apparaat weer in.

### **Oorzaak**

Er is een fout opgetreden waardoor een reparatie is vereist.

### **Wat te doen**

Zet het apparaat uit en haal de stekker uit het stopcontact.

### **Oorzaak**

Er is een fout opgetreden waardoor een reparatie is vereist.

### **Wat te doen**

Zet het apparaat uit en haal de stekker uit het stopcontact.

### **Oorzaak**

Er is een fout opgetreden waardoor een reparatie is vereist.

### **Wat te doen**

Zet het apparaat uit en haal de stekker uit het stopcontact.

#### **Oorzaak**

Er is een fout opgetreden waardoor een reparatie is vereist.

### **Wat te doen**

Zet het apparaat uit en haal de stekker uit het stopcontact.